# S GENESYS

# **Latitude**

# **Printable Help for Users**

Version 13.0

Last updated November 04, 2019

# **Abstract**

This document is a printable version of Latitude by Genesys help for users.

*For copyright and trademark information, see [https://help.genesys.com/latitude/Liquid/Desktop/Copyright\\_and\\_Trademark\\_Information.htm.](https://help.genesys.com/latitude/Liquid/Desktop/Copyright_and_Trademark_Information.htm)*

# **Table of Contents**

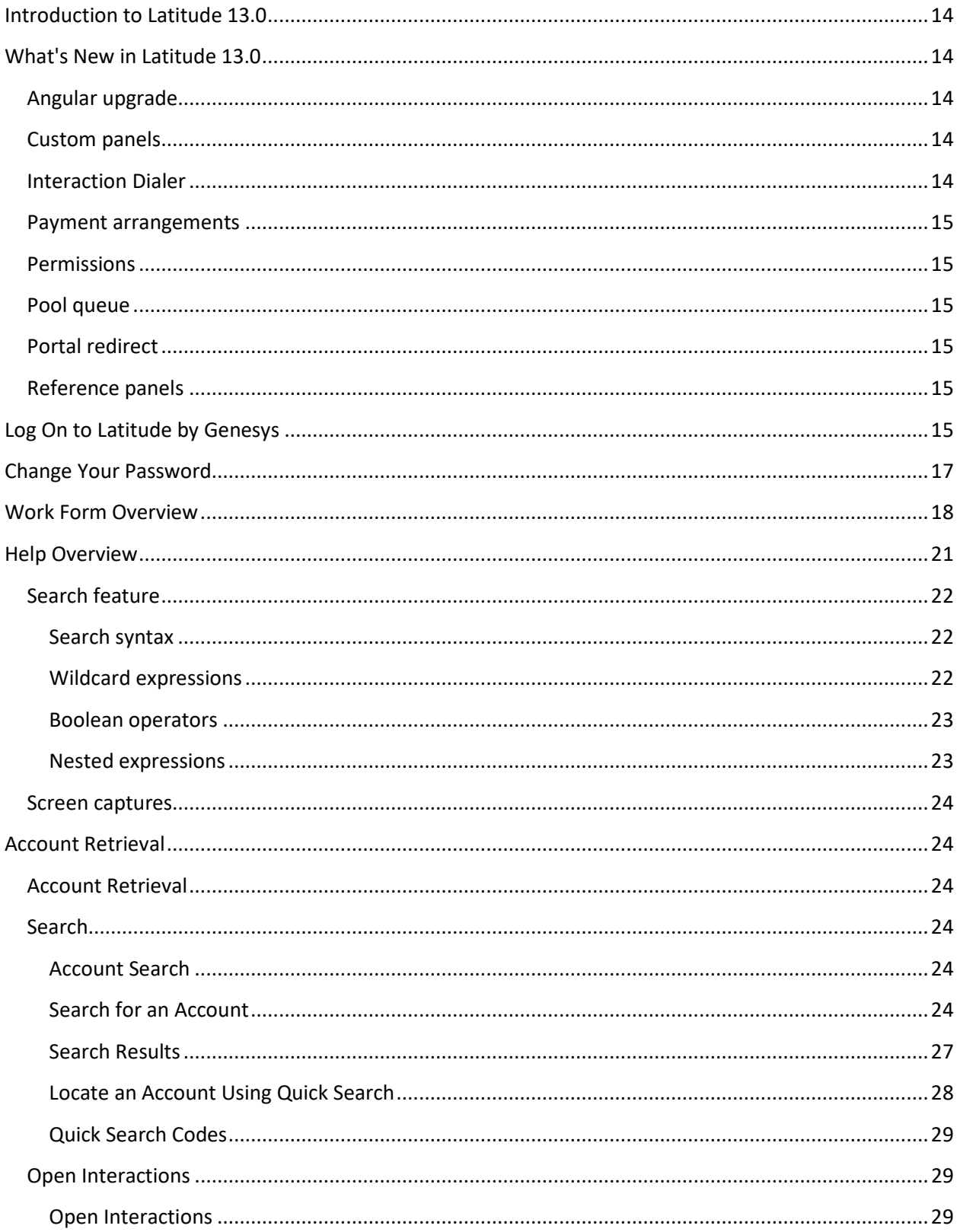

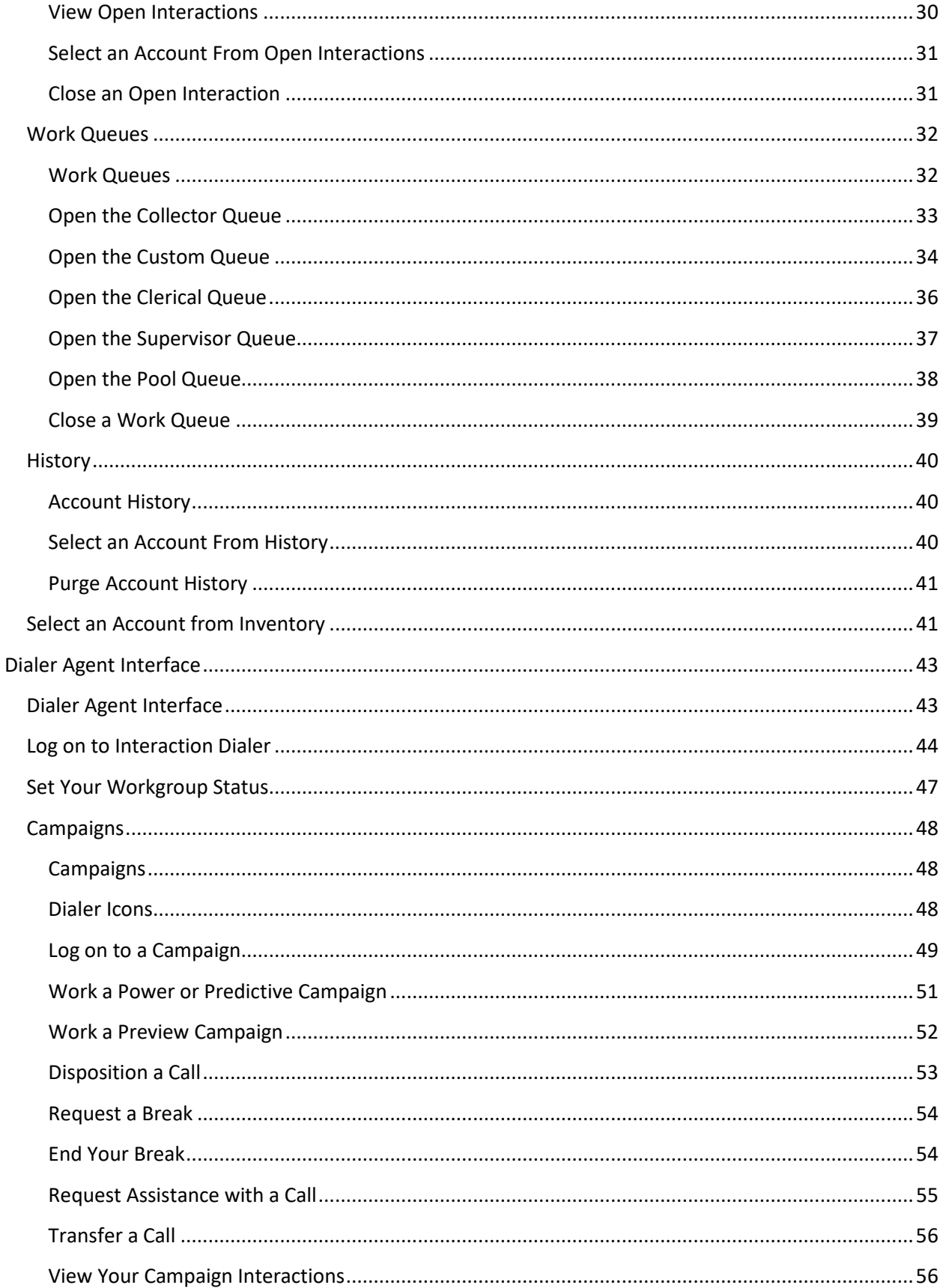

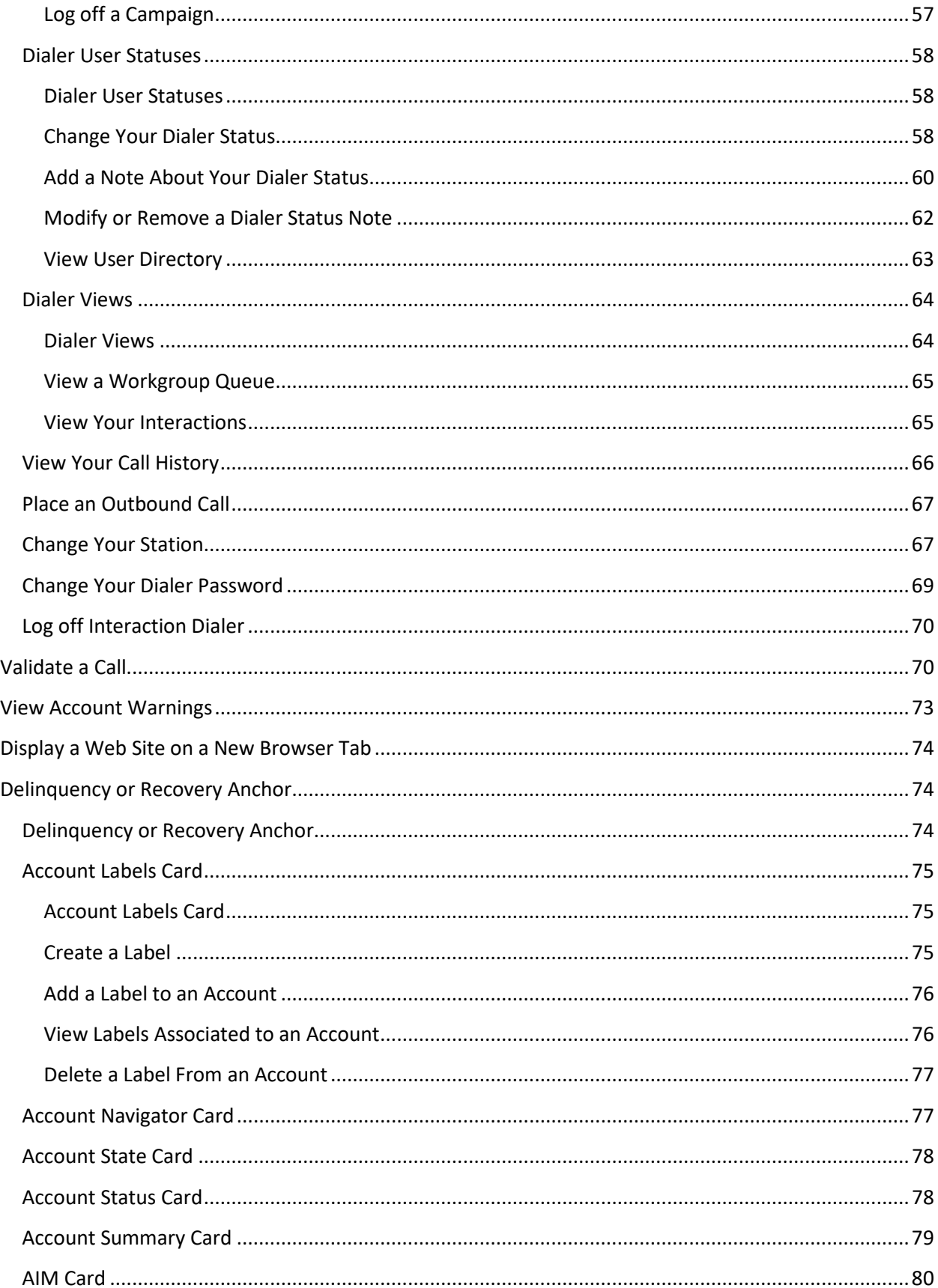

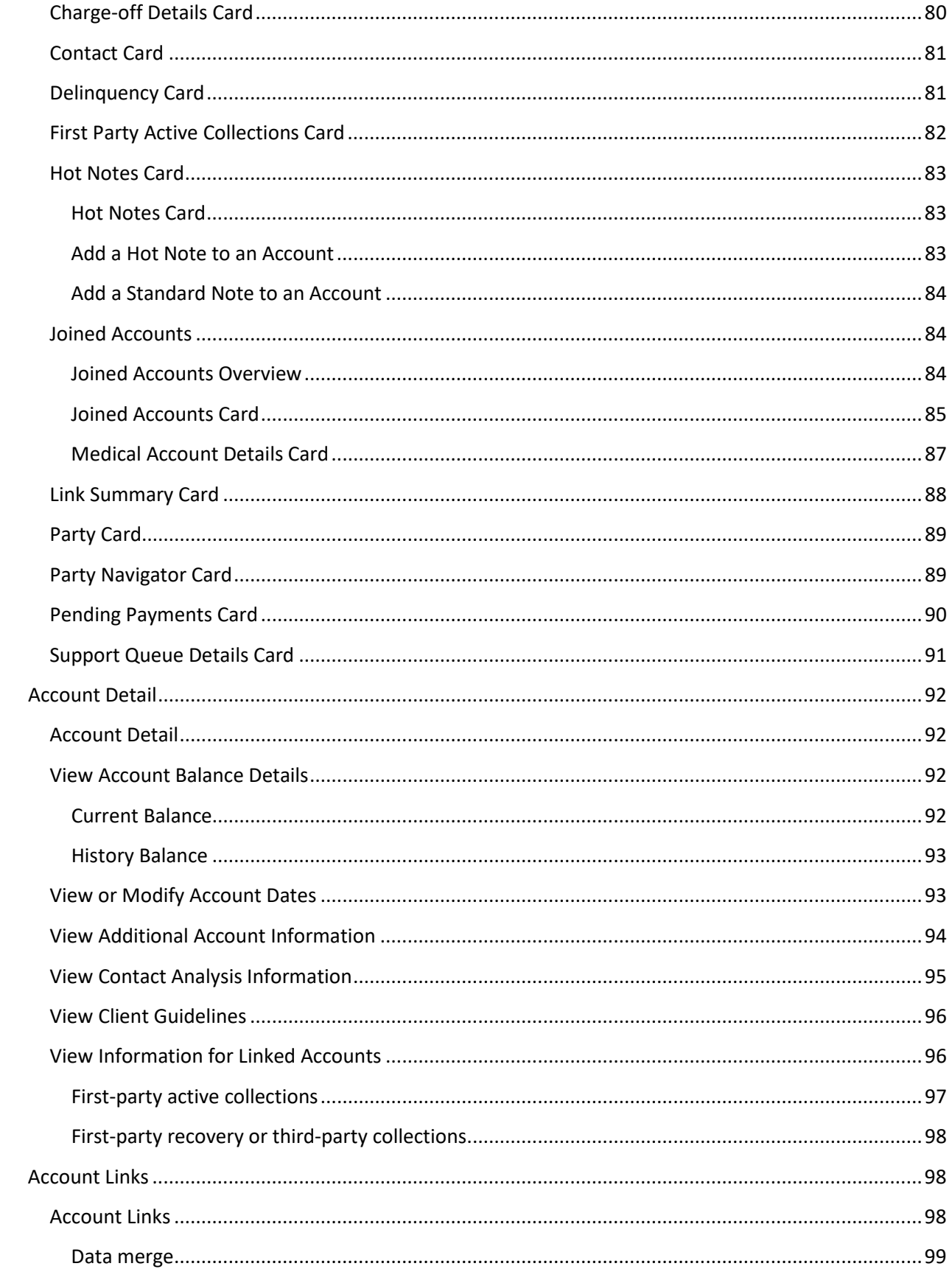

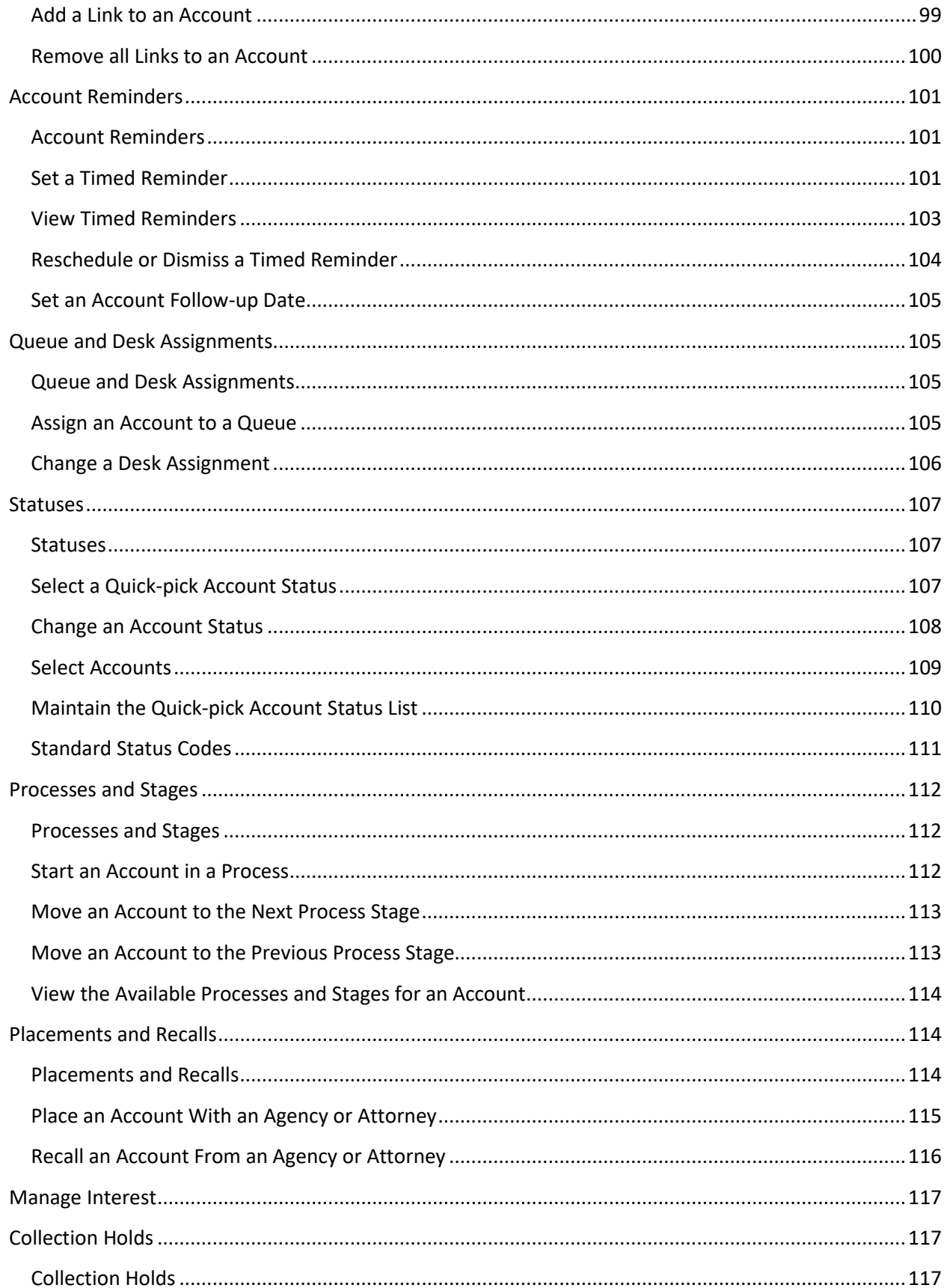

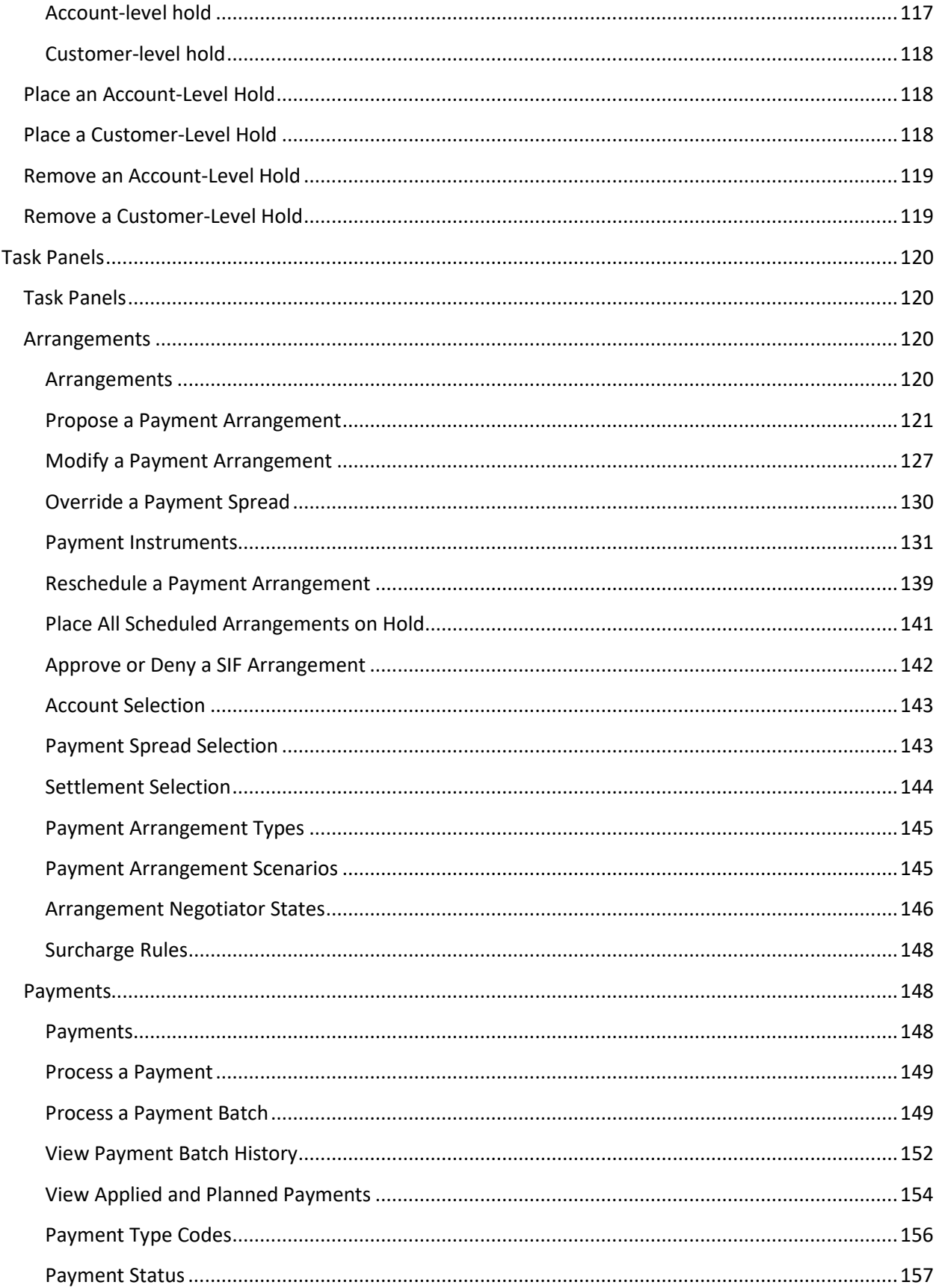

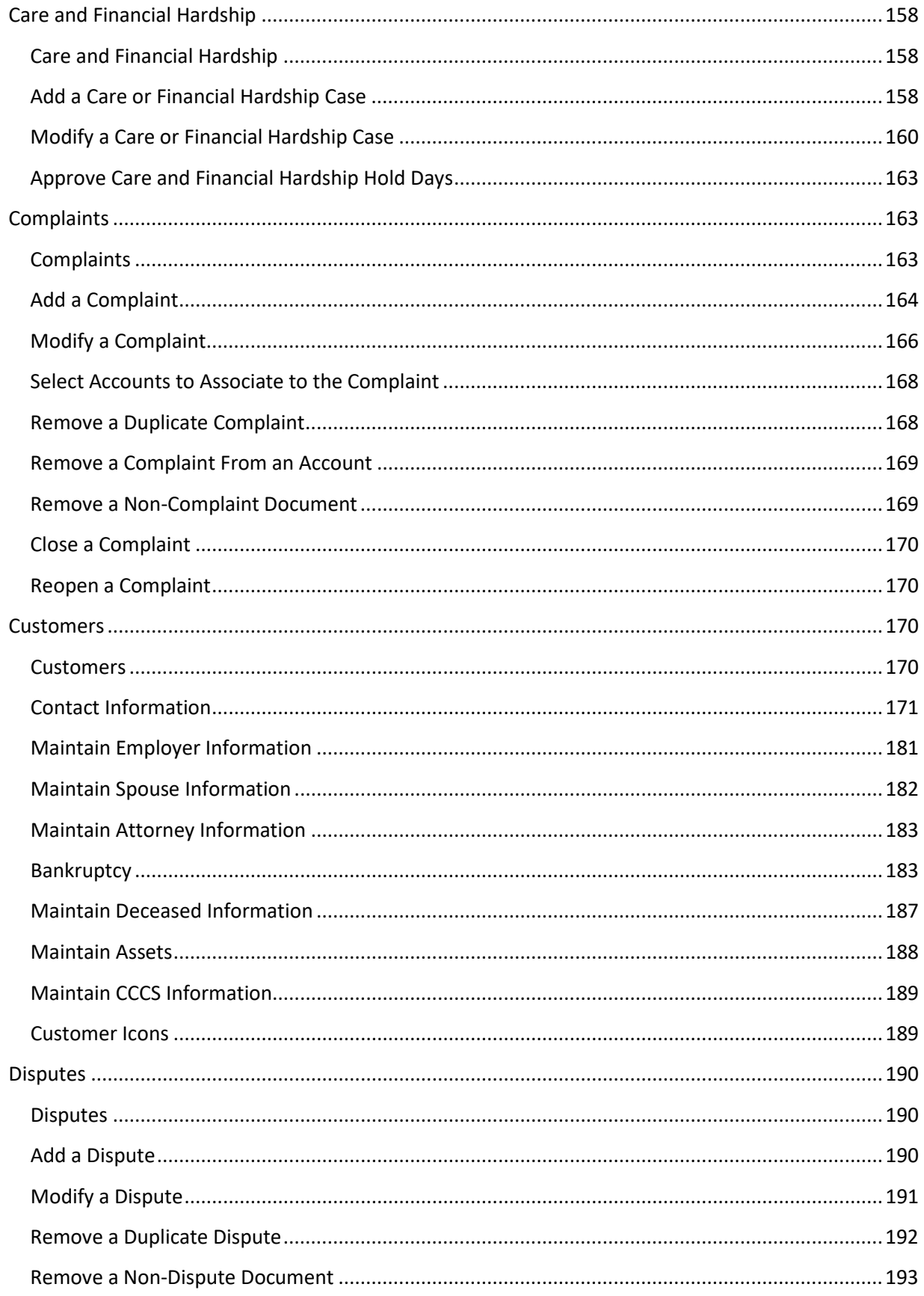

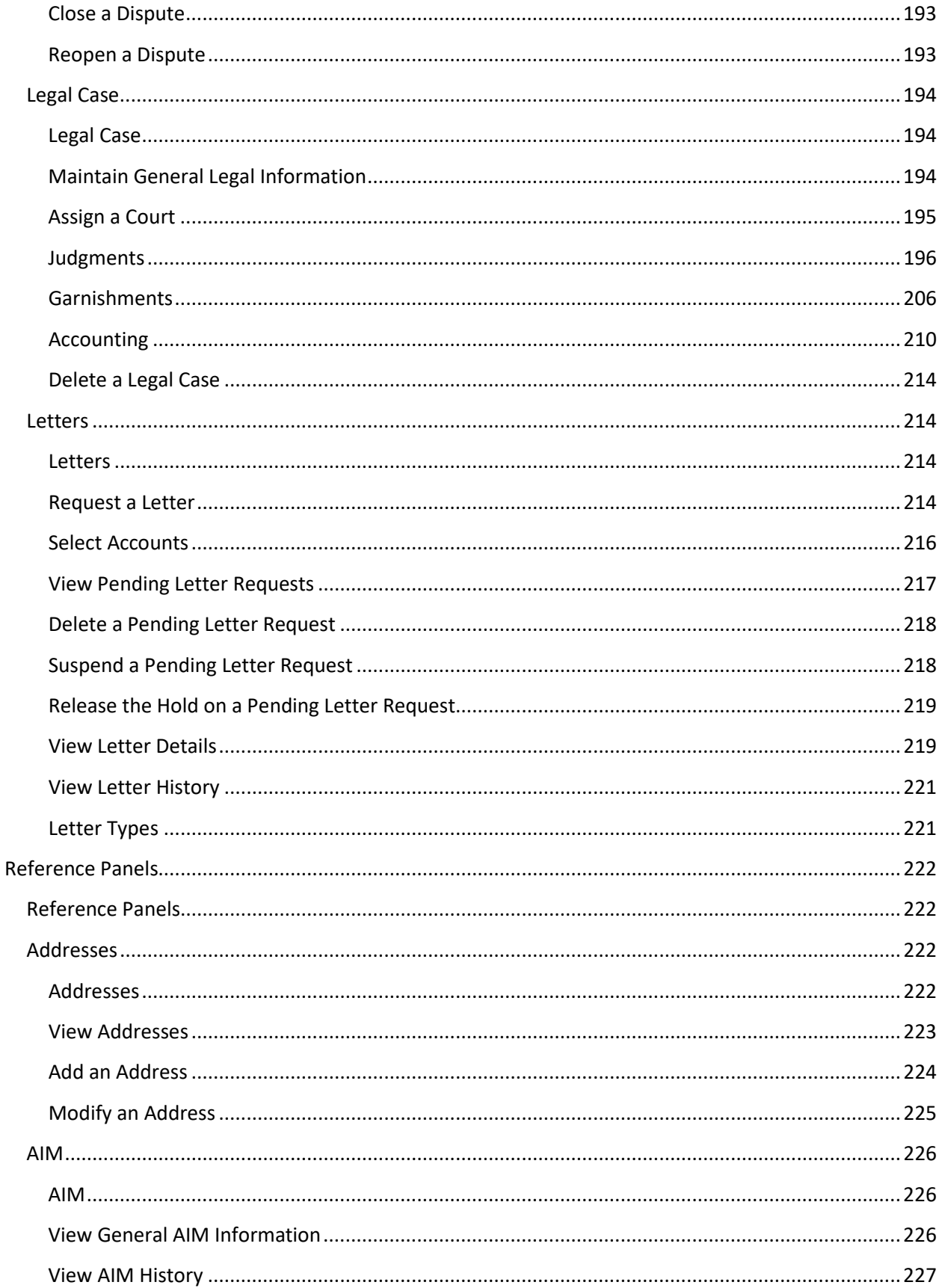

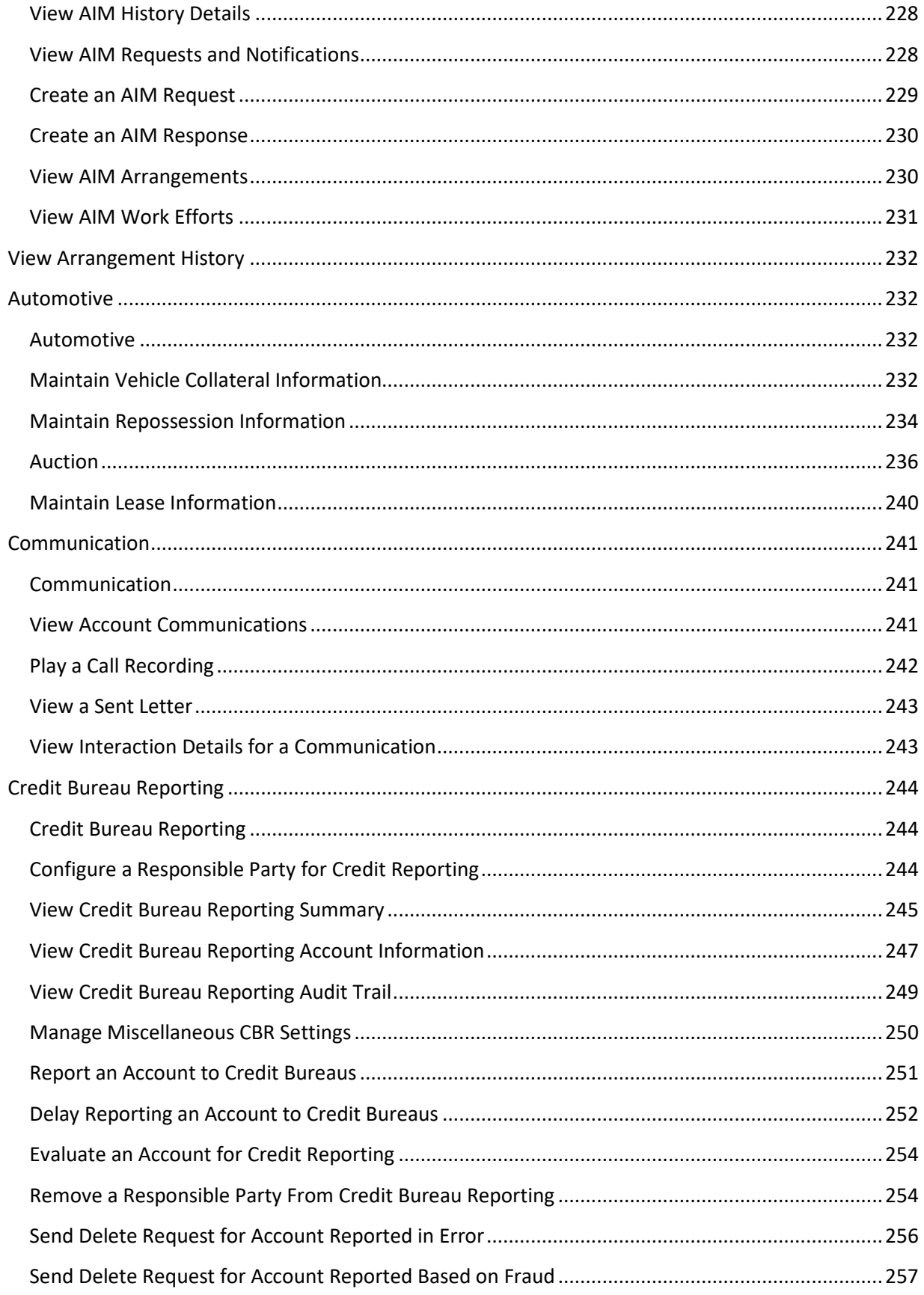

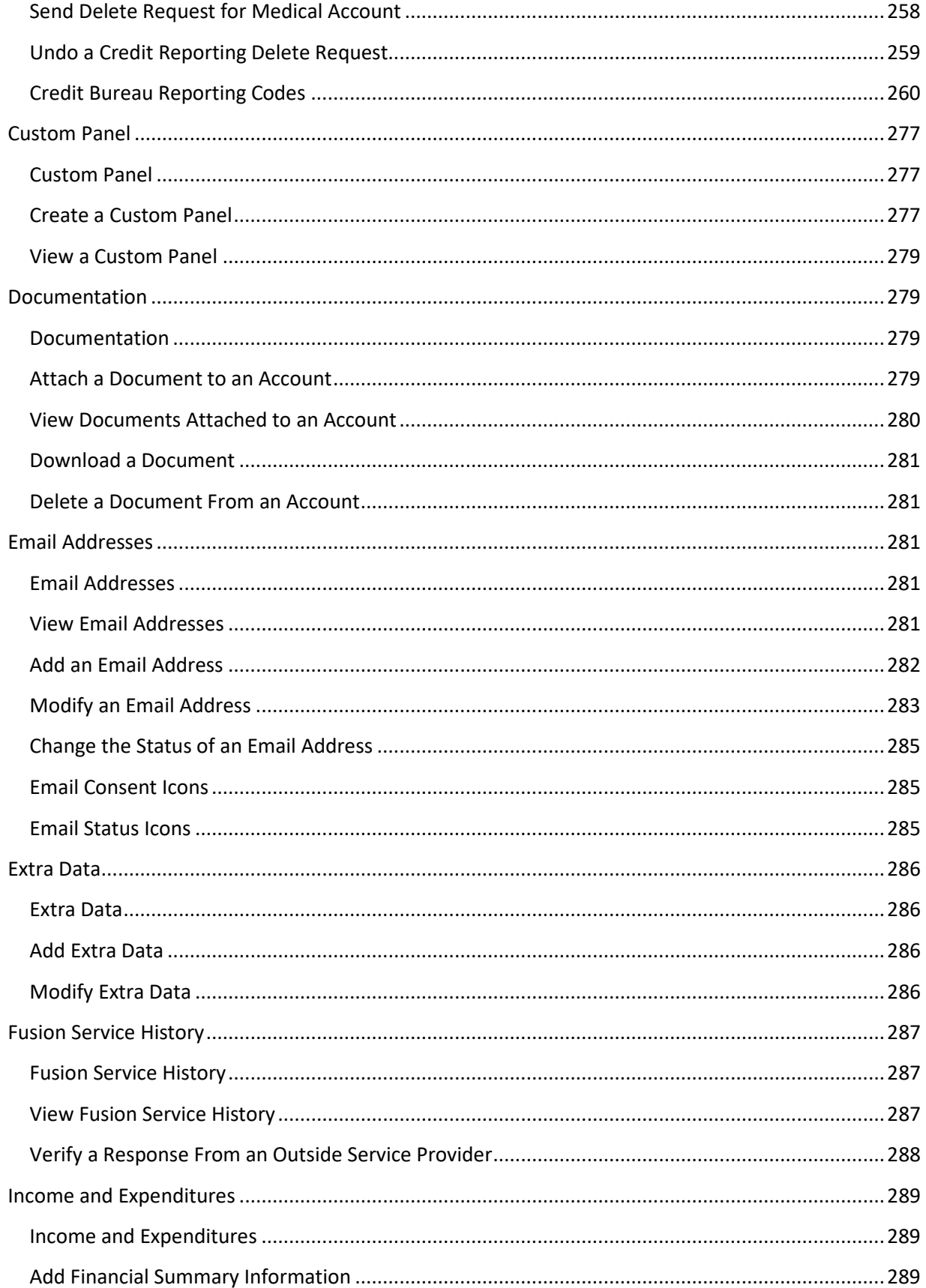

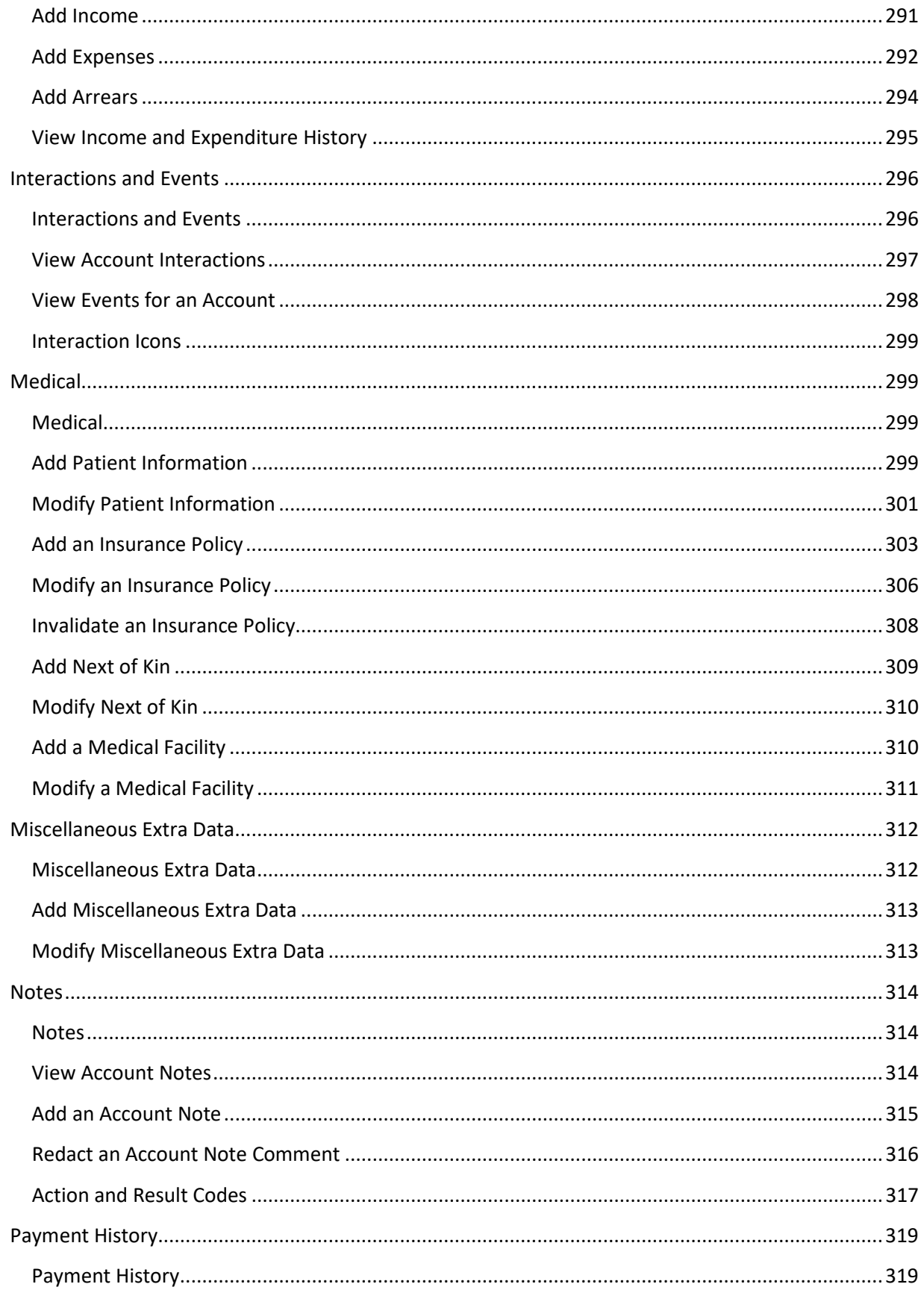

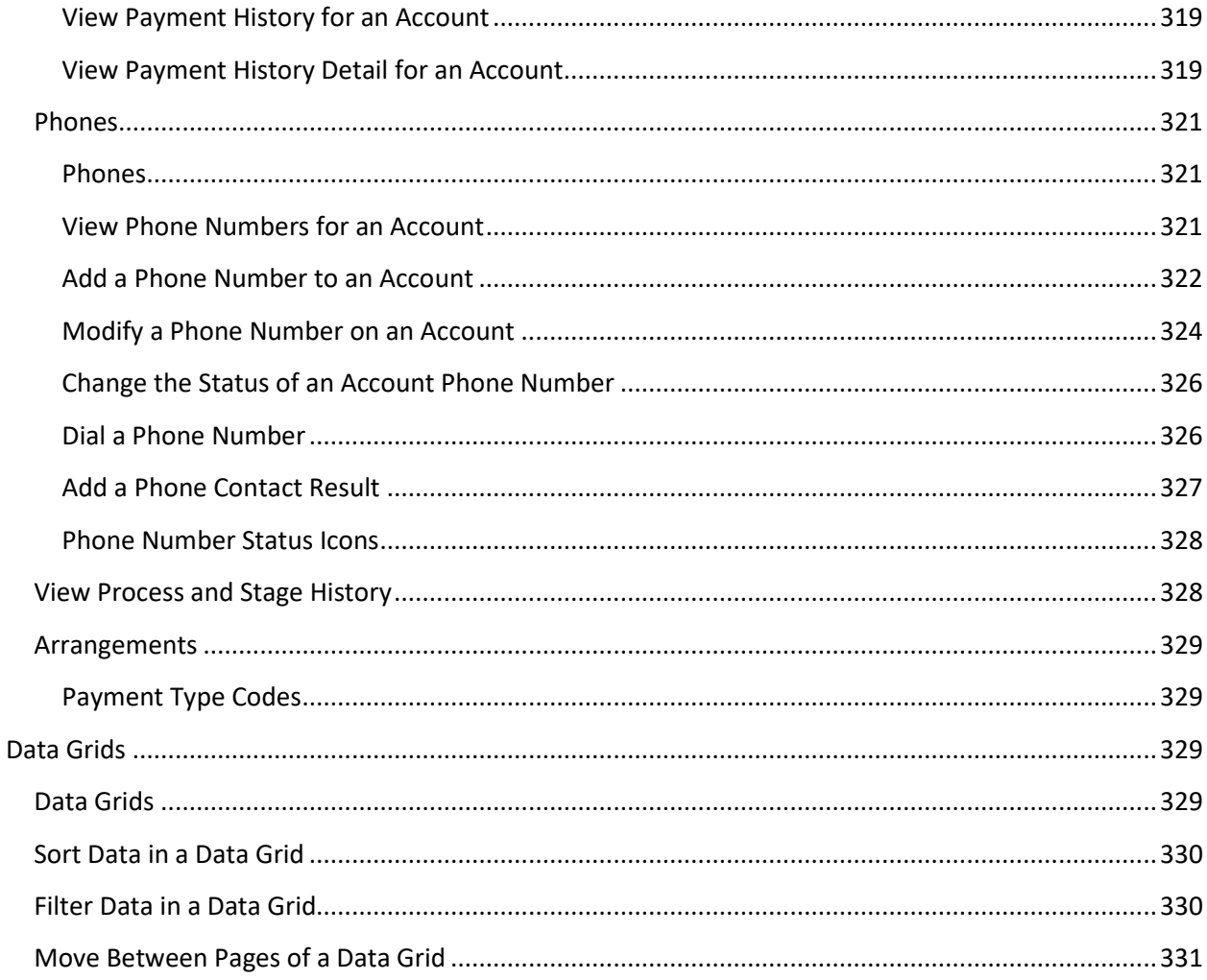

# <span id="page-13-0"></span>**Introduction to Latitude 13.0**

The Latitude 13.0 collections solution has comprehensive debt collection and recovery capabilities for managing all pre- and post-charge-off accounts and workflow processes. It provides collectors and agents with the tools to manage the debt collection and recovery process. It also provides supervisors, managers, administrators, and support staff with the tools to manage Latitude.

Latitude provides the full functionality for the collector's or agent's desktop and deploys as a true zerofootprint, browser-based environment.

Latitude 13.0 allows you to:

- Maintain account and contact information.
- Track account activities.
- Record account notes.
- Set account reminders and follow-up dates.
- Schedule and process payments.

# <span id="page-13-1"></span>**What's New in Latitude 13.0**

The initial release of Latitude 13.0 introduced the following enhancements.

# <span id="page-13-2"></span>**Angular upgrade**

Latitude by Genesys upgraded the Agent Desktop to the most recent Angular technology. This upgrade improves overall performance, supportability, and scalability as we continue to transition the Latitude product suite to a minimal footprint deployment strategy.

# <span id="page-13-3"></span>**Custom panels**

Added ability to create custom anchor cards and reference panels to display in the **Work Form**. You map the custom anchor card or reference panel to a query that specifies the data to display in the card or panel. You create the query using the **Custom Panel Query Creator** tool in Latitude Console and create the mapping in the **Custom Panel Mapping** panel in Latitude. For more information, see Custom Panel Query Creator in the *Latitude Console* documentation and Custom Panel Mapping in the *Latitude* documentation.

## <span id="page-13-4"></span>**Interaction Dialer**

- Added integration to Interaction Dialer to allow users to process campaign calls in call lists that your organization creates using List Builder. For more information, see [Dialer Agent Interface](#page-42-1)
- Added ability to log on to Interaction Dialer automatically when logged on to Latitude. For more information, see Add a User and Modify a User.
- Added ability to map disposition codes from your Dialer server to result codes in Latitude. For more information, see Map a Disposition Code to a Result Code.
- Added ability to dial phone numbers manually from the **Contact Information** tab or the **Phones** panel. For more information, see [Dial a Phone Number.](#page-178-0)

# <span id="page-14-0"></span>**Payment arrangements**

Added ability to create a single payment arrangement for an amount that exceeds the account balance when proposing a payment arrangement in the **Payment Negotiator** card. You can create the arrangement for a single, non-joined account or for one or more joined accounts. The amount cannot exceed the maximum overpayment amount configured in the **Allow Overpayments** permission.

# <span id="page-14-1"></span>**Permissions**

- Added Access Redirect Portal permission for specifying the web site to open in a new browser tab when a user clicks the link on the account toolbar.
- Added Allow Overpayments permission for specifying whether to allow payment arrangements that exceed the account balance. If allowing overpayments, specify the maximum percentage of the account balance that users are allowed to increase the payment by when scheduling overpayments. For example, if the account balance is \$100 and the maximum overpayment percentage allowed is 10%, you cannot create an overpayment arrangement for more than \$110.
- Added Dialer permission for specifying whether to display the **Dialer Agent Interface** in the **Work Form**.
- Added Mask Phone Numbers permission for specifying whether to mask all phone number occurrences in the **Work Form**.
- Added "Pool Queue" option to the Queue Providers permission for specifying whether the Pool queue is available to users.

# <span id="page-14-2"></span>**Pool queue**

Added the Pool queue feature to the **Work Form**. A Pool queue is dynamic in that accounts flow in and out of it as they qualify or disqualify. Accounts in a Pool queue reside on an inventory-type desk, where multiple users have access to them.

# <span id="page-14-3"></span>**Portal redirect**

Added ability to display a web site that your organization specified in a new tab in your browser. For more information, se[e Display a Web Site on a New Browser Tab.](#page-73-0)

# <span id="page-14-4"></span>**Reference panels**

Added a **Communication** panel to display all communications associated to an account, such as inbound and outbound calls; and inbound and outbound letters. If available, you can also play audio recordings associated to calls and view sent letters. For more information, se[e Communication.](#page-240-1)

# <span id="page-14-5"></span>**Log On to Latitude by Genesys**

Use the **Logon** page to log on to Latitude by Genesys. Your assigned permissions determine which options and features in Latitude are available to you. For more information, see Permissions and Policies.

## **To log on to Latitude**

1. Open Latitude by Genesys in your browser. The **Logon** page appears.

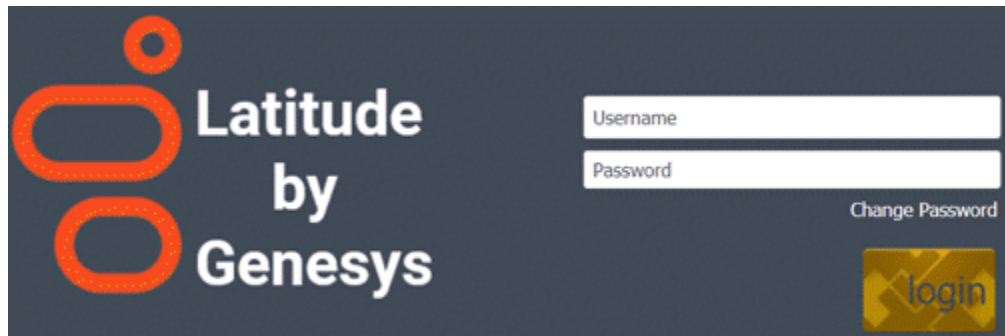

- 2. Do one of the following:
	- If you have a user ID and password specifically for Latitude by Genesys, type them in the boxes and then click **Log On**.

**Note:** As you type your password, periods display instead of the typed characters. If your password expires, the system requires you to change it. For more information, see [Change Your Password.](#page-16-1)

• If your organization configured Latitude by Genesys to allow an external logon (for example, your network credentials), leave the **Username** and **Password** boxes blank and click **External Log On**. If you aren't logged on externally, the system redirects you to your identity provider and prompts you to provide your credentials.

If your credentials are correct, the **Latitude by Genesys** page appears. Otherwise, an error message appears; provide the correct credentials or contact your system administrator for assistance.

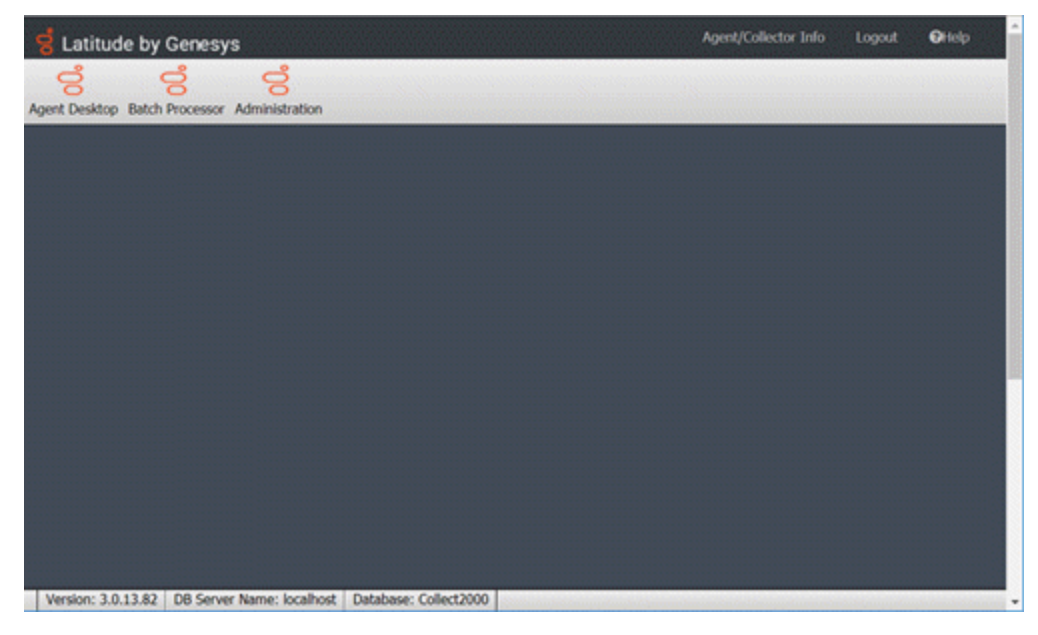

3. To view information about the system (such as assembly versions for each component on the web server), click the version number in the status bar. The **About Latitude by Genesys** dialog box appears. This information is useful for troubleshooting deployments.

<span id="page-16-1"></span>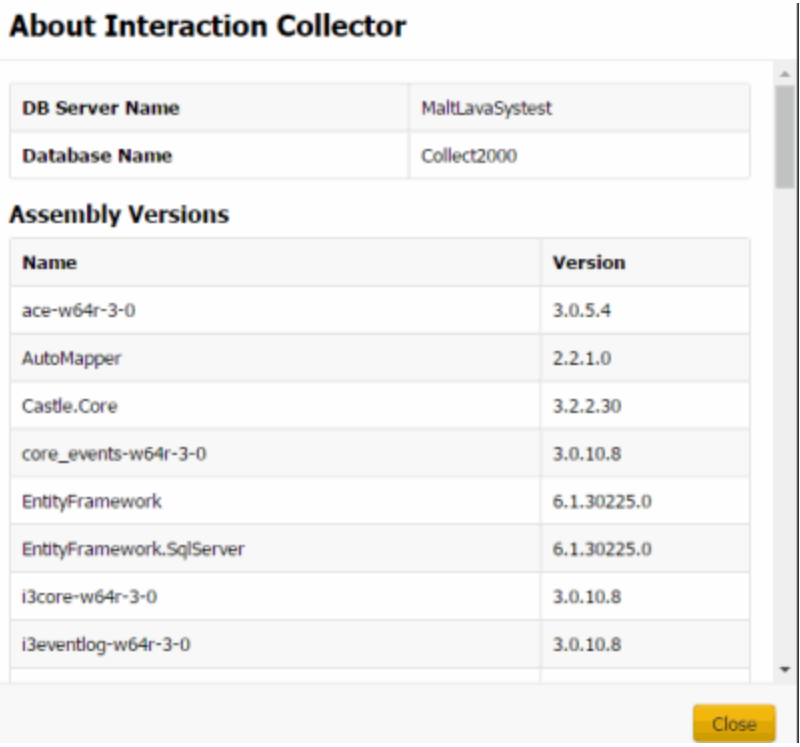

- 4. Do one of the following:
	- To open the **Work Form**, click **Agent Desktop**. A new browser tab opens. If any account interactions remained open when you last logged off, the **Open Interactions** panel appears. Otherwise, the **Search Accounts** panel appears. For more information, see [Account Retrieval.](#page-23-6)
	- If you have the appropriate permissions and you want to process a batch of payment transactions, click **Batch Processor**. For more information, se[e Process a Payment Batch.](#page-148-1)
	- If you have the appropriate permissions and you want to configure system codes, settings, permissions, and policies, click **Administration**. For more information, see System Administration.

# <span id="page-16-0"></span>**Change Your Password**

Use the **Change Password** dialog box to change your Latitude by Genesys password. If your password is close to the expiration date (based on the Password Expiration permission setting), a warning appears under the **Change Password** link.

## **To change your password**

- 1. Do one of the following:
	- On your desktop, click the shortcut to Latitude by Genesys.
	- If you have a bookmark set in your browser for Latitude by Genesys, click the bookmark.
	- In your browser, in the **Address** box, type the address for Latitude by Genesys and press **Enter**.

The **Logon** page appears.

 $\overline{\phantom{a}}$ 

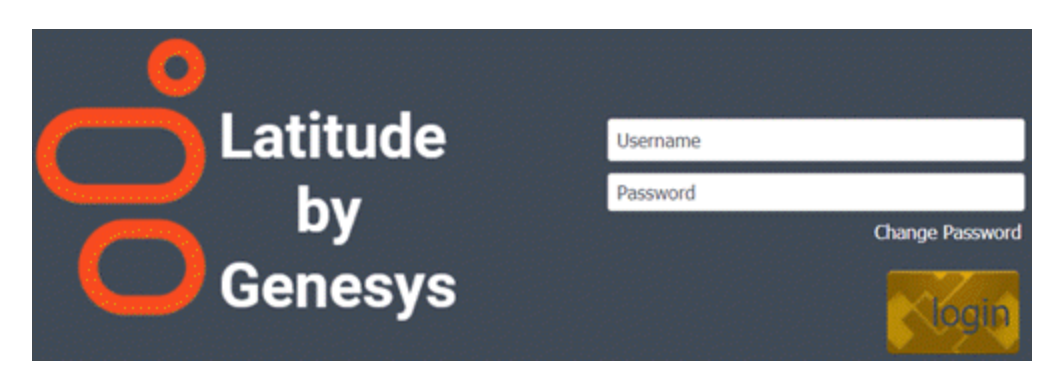

2. Click **Change Password**. The **Change Password** dialog box appears.

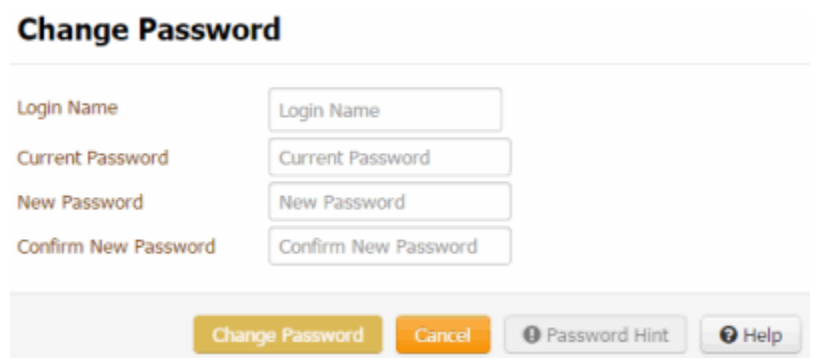

- 3. In the **Login Name** box, type your user ID.
- 4. In the **Current Password** box, type your current password.
- 5. In the **New Password** box, type your new password.
- **Tip:** To view the requirements for creating a password, click **Password Hint**.
- 6. In the **Confirm Password** box, retype your new password.
- 7. Click **Change Password**.

# <span id="page-17-0"></span>**Work Form Overview**

The **Work Form** is the main page in Latitude, and it consists of several sections. Each section allows you to perform specific actions related to that section.

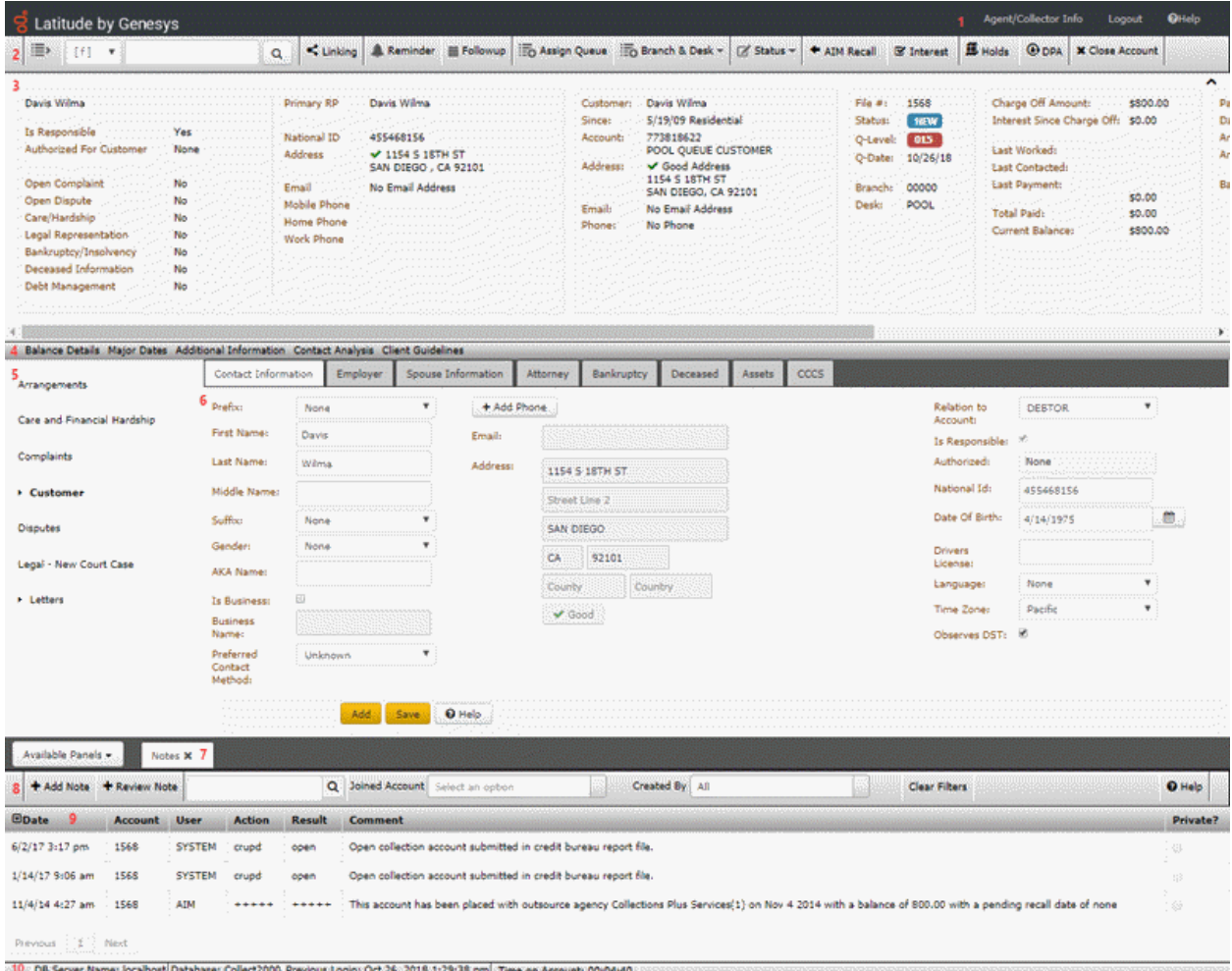

**Note:** A red asterisk (\*) next to a field indicates a required field.

- 1. **Application toolbar:** Displays options for viewing the **Welcome** page, logging off Latitude and viewing the documentation. When processing a request, a yellow progress bar appears along the top edge of this toolbar and a circulating progress indicator appears next to the logo.
- 2. **Account toolbar:** Displays options for displaying and working an account.
- 3. **Delinquency** or **Recovery anchor:** Displays delinquency or recovery information for the selected account, depending on how your organization configured your system.
- 4. **Account Detail toolbar:** Displays options for viewing detail and summary information for the selected account.
- 5. **Task Panel navigation tree:** Displays the available task panels and allows you to open them.
- 6. **Task panel:** Displays the selected task panel.
- 7. **Reference Panel navigation bar:** Allows you to open and close reference panels.
- 8. **Reference Panel toolbar:** Displays options for the selected reference panel.
- 9. **Reference panel:** Displays the selected reference panel.
- 10. **Status bar:** Displays the following system and account status information:
	- **DB Server Name:** Name of the Latitude database server.
	- **Database:** Name of the Latitude database.
	- **Previous Login:** Date and time you last logged on to Latitude.
	- **Time on Account:** Length of time that you've spent on this account. If the background color is gray, you haven't reached the threshold set for the **caution** or **warning** zones. If the background color is yellow, you've reached the threshold set for the **caution** zone. If the background color is red, you've reached the threshold set for the **warning** zone. For more information, see the **Time on Account Configuration** permission.
	- **Queue Progress:** Number of accounts in the work queue. This value only appears when you are working accounts in a queue.
	- **Alerts:** Number of issues related to the account. To view details about the alert, click **Alerts**. If you receive this message, "An error has occurred. If this problem persists, please contact Technical Support," you can view the details by clicking **Alerts**.

#### **Icons**

An icon allows you to perform a specific action. The following icons are available on the **Work Form:**

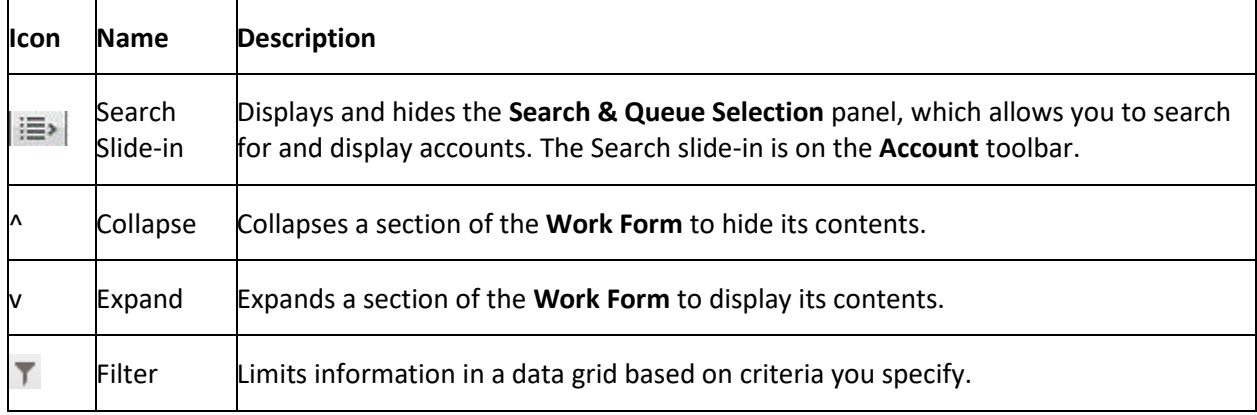

#### **Form state**

When you attempt to save information, the background of the "save" section of the panel you are working changes color to indicate the status of the attempted save.

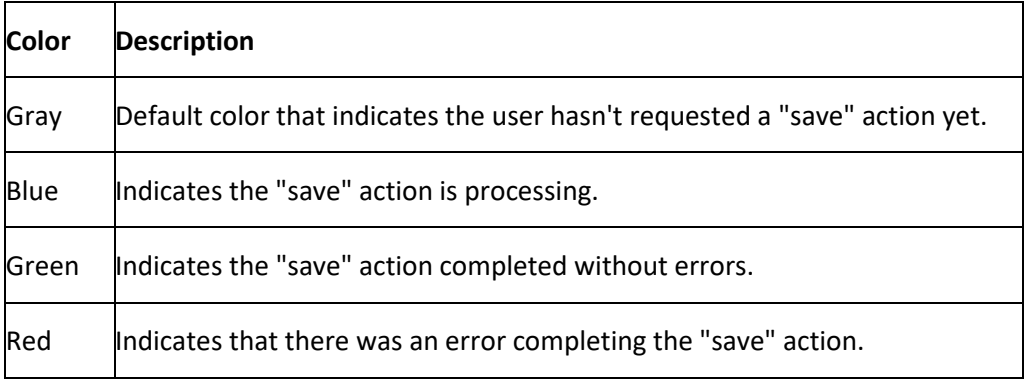

# <span id="page-20-0"></span>**Help Overview**

Latitude by Genesys help provides you with information for using Latitude by Genesys. You can locate and view help topics using the table of contents, index, and search features. You can also open help within certain areas of Latitude by Genesys (for example, panels and dialog boxes) to view contextappropriate information.

## **To open Latitude by Genesys help**

• In the **Application** toolbar, click **Help**. The help opens with the introductory topic and table of contents displayed.

**Note:** To open the help to a context-appropriate topic, in the panel or dialog box you have open currently, click **Help**. The corresponding topic appears in a separate window. To display the table of contents, at the bottom of the help window, click **Show**.

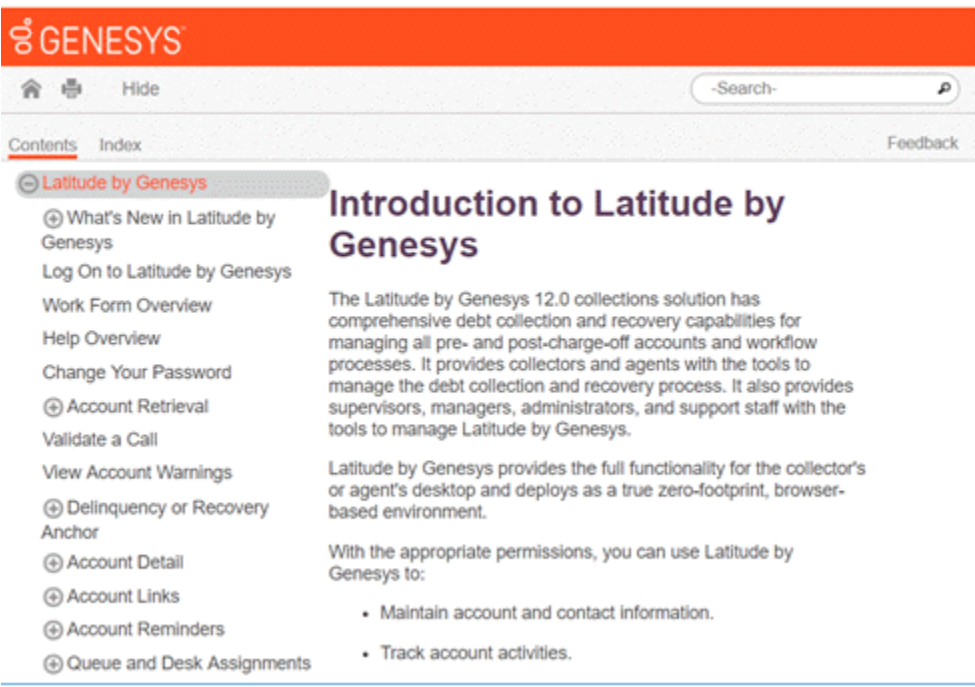

**Tip**: To adjust the width and height of the window or its panes, click the edge of the window or pane and drag it up or down, left or right.

- 1. **Toolbar:** Allows you to display the table of contents, index, search feature, or glossary. When you click an option in the toolbar, the corresponding information appears in the **Navigation** pane.
- 2. **Navigation pane:** Displays the following:

**Contents:** Displays the table of contents. To display a topic in the **Content** pane, expand a book and then click the link.

**Index:** Displays the index. To display a topic in the **Content** pane, type a keyword or phrase in the box (or scroll through the list) and then click the link in the list.

**Search:** Displays th[e search feature.](#page-21-0) To display a topic in the **Content** pane, type a keyword or phrase in the box and then press **Enter**. In the search results, click the link.

**Glossary:** Displays a glossary of terms and definitions. To display a definition, click the term.

- 3. **Breadcrumbs:** Displays your current location within the help system. When you click a breadcrumb, the related topic displays.
- 4. **Content toolbar:** Displays an option for sending feedback through an email message to Latitude by Genesys Documentation.
- 5. **Content pane:** Displays the contents of a topic. To display recently visited topics, use your browser's **Back** and **Forward** options. To view the **Content** pane menu, right-click in the **Content** pane.

# <span id="page-21-0"></span>**Search feature**

You can use the search feature to locate topics that contain words or phrases that you specify. You formulate a search query following a specific [set of rules.](#page-21-1) You can includ[e wildcard expressions,](#page-21-2) [Boolean](#page-22-0)  [operators,](#page-22-0) and [nested expressions](#page-22-1) in your search query. A list of topics that match your search criteria appear in the search results. When you click a topic title in the search results, the content of that topic appears in the **Content** pane.

## <span id="page-21-1"></span>**Search syntax**

The basic rules for formulating search queries are:

- Searches are not case-sensitive, meaning you can type uppercase or lowercase characters.
- You cannot search for a single character or the following reserved words: an, and, as, at, be, but, by, do, for, from, have, he, in, it, not, of, on, or, she, that, the, there, they, this, to, we, which, with, you.
- The search engine ignores punctuation marks and special characters such as  $@#\$$ %^&()=+[]\.
- Enclose phrases and terms that include a period (such as a file name with an extension) in double quotation marks.

## <span id="page-21-2"></span>**Wildcard expressions**

Wildcard expressions allow you to search for one or more characters using a question mark or asterisk. A question mark represents a single character, while an asterisk represents one or more characters.

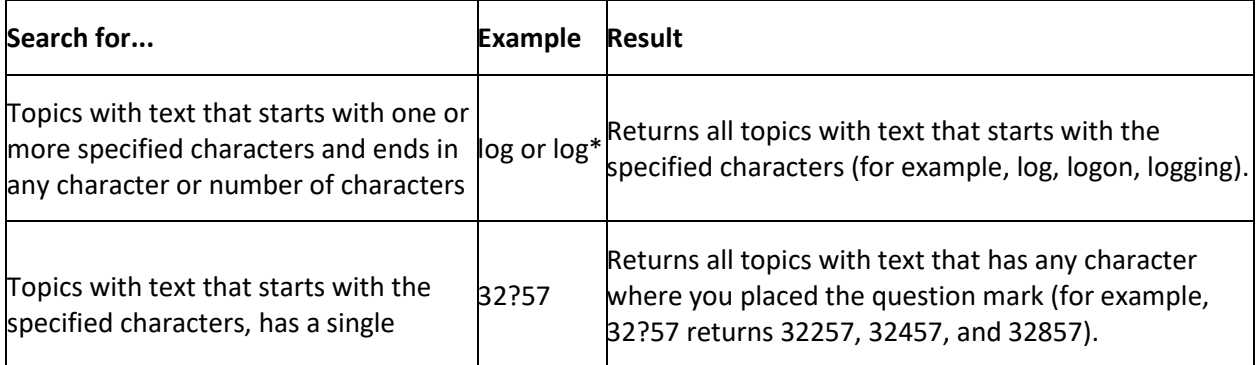

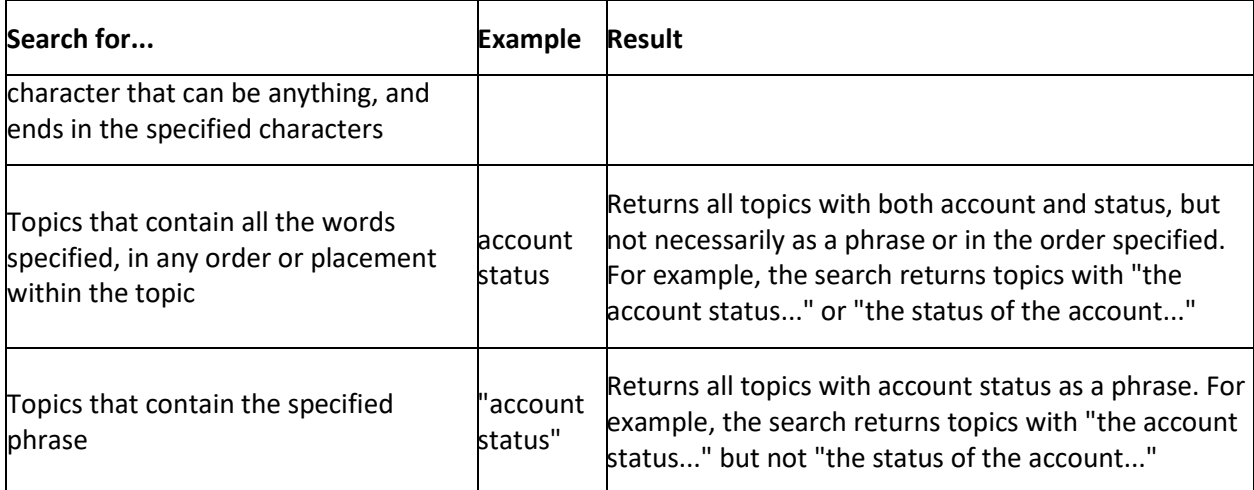

# <span id="page-22-0"></span>**Boolean operators**

Boolean operators (AND, OR, NOT, NEAR) allow you to create a relationship between terms. If you don't specify an operator, the system uses AND by default.

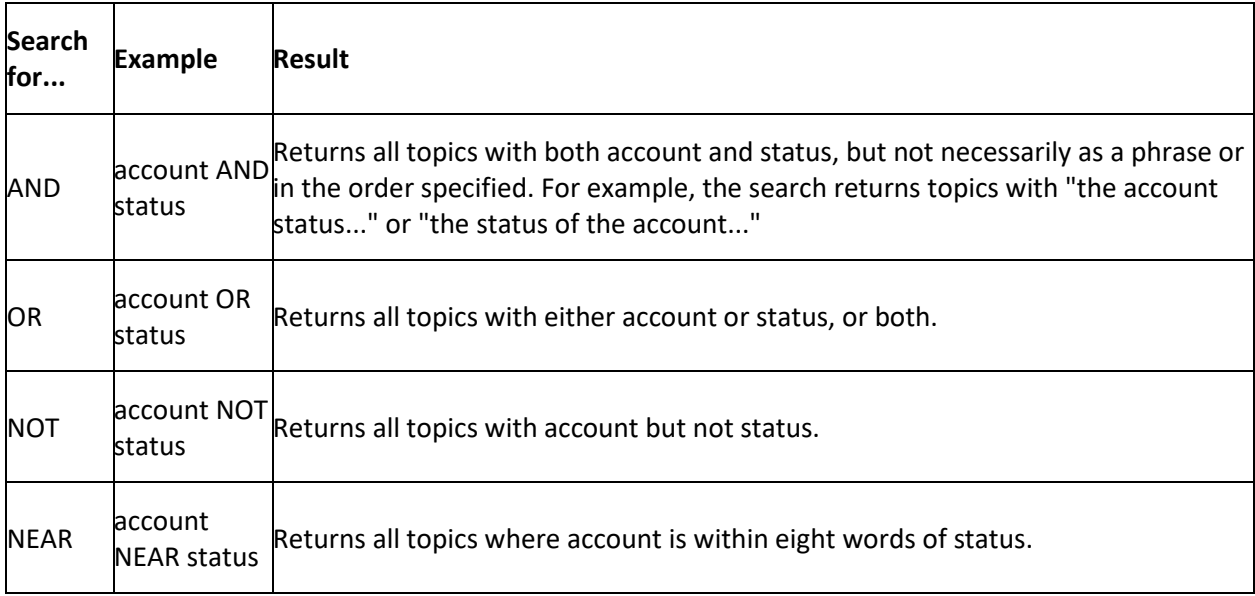

# <span id="page-22-1"></span>**Nested expressions**

Nested expressions allow you to perform complex searches. For example, queue AND ((collector OR clerical) not supervisor) finds topics containing queue and collector but not supervisor, or containing queue and clerical but not supervisor. As with mathematical expressions, the system evaluates expressions in parentheses first. If there is no parenthesis, the system evaluates the expression from left to right. For example, queue NOT (clerical OR supervisor) finds topics containing queue but not clerical or supervisor. Queue NOT clerical OR supervisor finds topics containing queue but not clerical, or topics containing supervisor.

# <span id="page-23-6"></span><span id="page-23-0"></span>**Screen captures**

Many topics contain a snapshot of the related application page. Use this sample graphic as a frame of reference to match the application page to the help topic. What you see displayed in the application may differ, depending on your system configuration, your permissions, and the options you select.

# <span id="page-23-2"></span><span id="page-23-1"></span>**Account Retrieval**

# **Account Retrieval**

There are several methods available for retrieving and displaying an account in the **Work Form**. The methods include:

- Searching for an account and selecting it from the search results.
- Selecting an account from open interactions.
- Opening a work queue of accounts.
- Selecting an account from your inventory.
- Selecting an account from your account history list.

All the retrieval methods require you to click the Search slide-in icon  $\left\| \equiv \right\|$ 

# <span id="page-23-4"></span><span id="page-23-3"></span>**Search**

# **Account Search**

Use the **Search Accounts** panel to search for an account based on specific search criteria and display it in the **Work Form**. Latitude uses wildcard searching for most criteria. For example, if you don't know the precise spelling of a name, you can type one or more characters in the **Name** box and search on a partial name. Latitude returns all records where the name begins with the specified characters. For example, "SMIT" returns "SMITH," "SMITHERS," and "SMITLEY."

# <span id="page-23-5"></span>**Search for an Account**

Use the **Simple** tab in the **Search Accounts** panel to search for an account using any combination of search criteria. If you don't have the Access Account Permission, you cannot view the account in the **Work Form**.

## **To search for an account**

- 1. If the **Search & Queue Selection** panel isn't visible, click the Search slide-in icon. The **Search & Queue Selection** panel appears.
- 2. In the menu bar, click **Search Accounts** and then click the **Simple** tab.

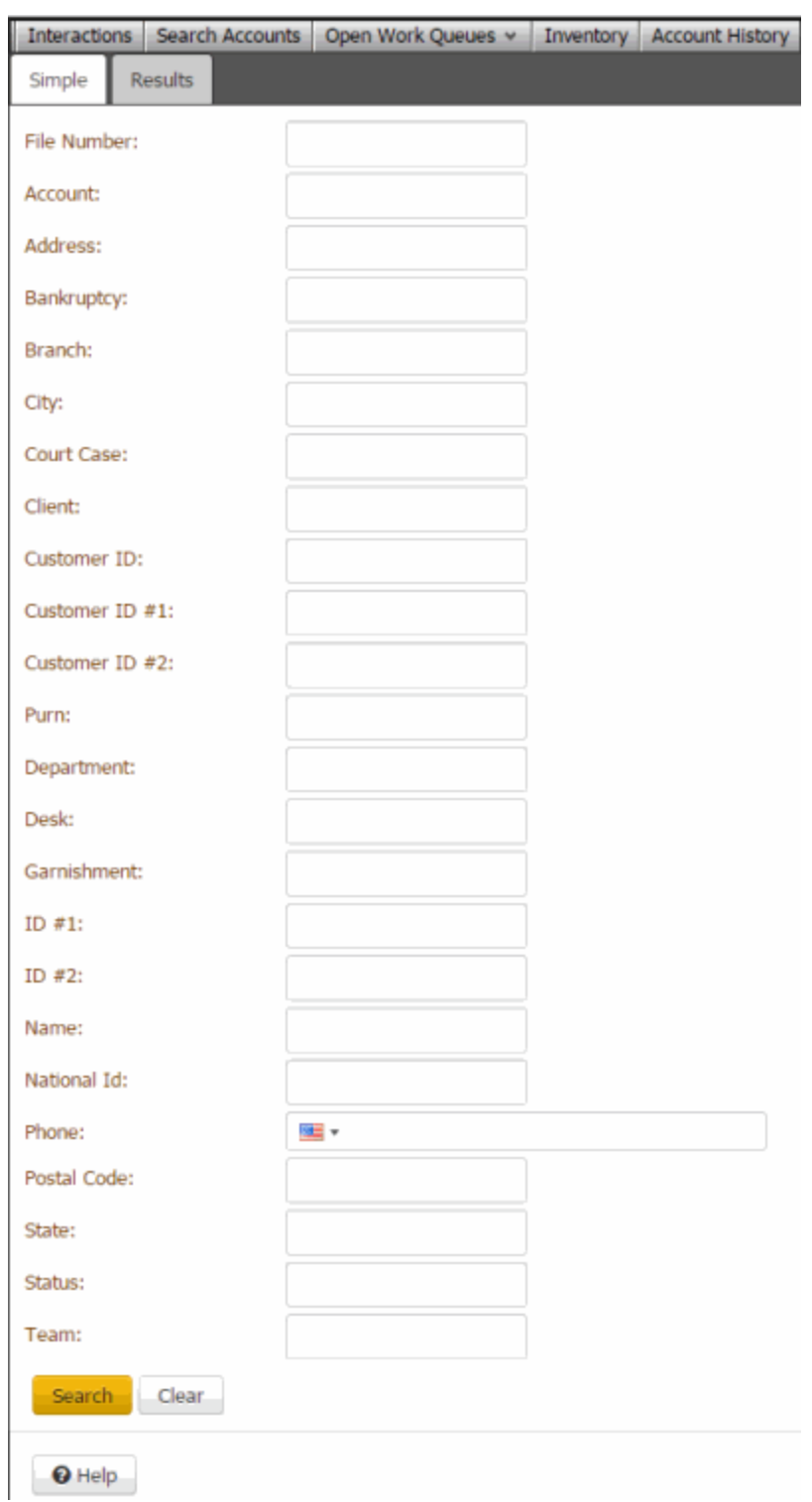

The system only displays the search criteria that your permissions allow. Search criteria could include one or more of the following:

• **File Number:** Unique code that the system assigned to identify the account. The system doesn't allow wildcard searching on the file number.

- **Account:** Code that the client assigned to identify the account. You can specify a partial account number to have the system do a wildcard search.
- **Address:** First line of the customer's street address. You can specify a partial street address to have the system do a wildcard search.
- **Bankruptcy:** Case number the court assigned to the bankruptcy.
- **Branch:** Code that identifies the branch, or the branch name. You can specify a partial branch name to have the system do a wildcard search. The system doesn't allow wildcard searching on the branch code. If you specify five characters, the system searches for an exact match to the branch code. If you specify fewer than five characters or more than five characters, the system does a wildcard search on the branch name.
- **City:** City that is part of the customer's address. You can specify a partial city name to have the system do a wildcard search.
- **Client:** Unique code that your organization assigned to identify the client, or the client name. You can specify a partial client name to have the system do a wildcard search. The system doesn't allow wildcard searching on the client code. If you specify seven characters, the system searches for an exact match to the client code. If you specify fewer than seven characters or more than seven characters, the system does a wildcard search on the client name.
- **Court Case:** Case number the court assigned to the court case.
- **Customer ID:** Identification number associated to a party on an account. You can specify a partial ID number to have the system do a wildcard search.
- **Customer ID #1:** Identification number associated to a party on an account. You can specify a partial ID number to have the system do a wildcard search.
- **Customer ID #2:** Identification number associated to a party on an account. You can specify a partial ID number to have the system do a wildcard search.
- **Department:** Code that identifies the department that your organization assigned to a branch. You can specify a partial department name to have the system do a wildcard search.
- **Desk:** Code that identifies the desk, or the desk name. You can specify a partial desk name to have the system do a wildcard search. The system doesn't allow wildcard searching on the desk code. If you specify 10 characters, the system searches for an exact match to the desk code. If you specify fewer than 10 characters or more than 10 characters, the system does a wildcard search on the desk name.
- **Garnishment:** Case number the court assigned to the garnishment.
- **ID #1:** Identification number associated to an account. You can specify a partial ID number to have the system do a wildcard search.
- **ID #2:** Identification number associated to an account. You can specify a partial ID number to have the system do a wildcard search.
- **Intl Phone:** Any international phone number on the account. You can specify a partial non-formatted phone number to have the system do a wildcard search for a phone number that doesn't have a "bad" phone status.
- **Name:** Customer's name or business name. You can search on the first name only, last name only, the first name with last name, or business name. You can specify a partial or full name. For example, if you type "John" in the box, the system does a wildcard search for "John" as a first name, last name, or business name.
- **National ID:** Unique number the government issues to identify a person (for example, social security number or state ID). You can specify a partial ID number to have the system do a wildcard search. If you specify four characters exactly, the system also attempts to match the last four characters.
- **Phone:** Any phone number on the account. You can specify a partial non-formatted phone number to have the system do a wildcard search for a phone number that doesn't have a "bad" phone status. You can also use % and \_ wildcard characters.
- **Postal Code:** Postal code that is part of the customer's address. You can specify a partial postal code to have the system do a wildcard search.
- **PURN:** Personal Unique Record Number. Alphanumeric code that an outside provider such as a credit bureau assigns to identify a person. You can specify a partial ID number to have the system do a wildcard search.
- **State:** State that is part of the customer's address. The system attempts an exact match only.
- **Status:** Code that identifies the status of the account, or the status description. You can specify a partial status description to have the system do a wildcard search. The system doesn't allow wildcard searching on the status code. If you specify five characters, the system searches for an exact match to the status code. If you specify fewer than five characters or more than five characters, the system does a wildcard search on the status description.
- **Team:** Name of the team that your organization assigned to a department. You can specify a partial team name to have the system do a wildcard search.

3. Type search criteria into one or more boxes and then click **Search**. The results display on the **Results** tab.

4. To clear the search criteria, click the **Simple** tab and then click **Clear**.

## <span id="page-26-0"></span>**Search Results**

Use the **Results** tab in the **Search Accounts** panel to view the results of your search and select an account to display in the **Work Form**.

## **To display an account in the Work Form**

1. In the **Search Accounts** panel, click the **Results** tab.

<span id="page-27-1"></span>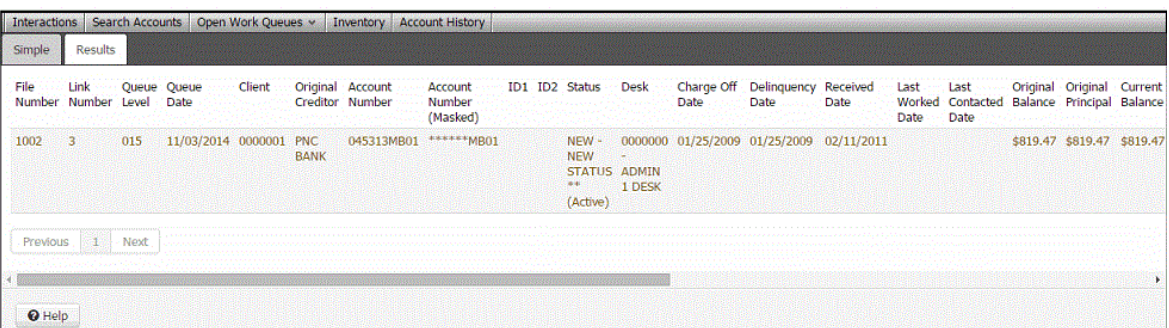

The system displays the search result columns that your permissions allow.

2. If the search results exceed the maximum allowed to display on a single page, click a page number to display its contents. You can also click **Previous** and **Next** to move between pages.

3. To display an account in the **Work Form**, click a link in one of the columns. The following outcomes are possible:

- If your organization requires you to validate information with the caller before displaying the account, the **Data Protection** dialog box appears. Verify the information with the caller and then click **Validated**. If you click **Not Validated**, the system doesn't display the account.
- If there are warnings for the account, the **Warnings** dialog box appears. Review the warnings and then click **OK**.
- The account appears in the **Work Form**.

## <span id="page-27-0"></span>**Locate an Account Using Quick Search**

Use the quick search feature to locate an account using a single search criteria. For more information, se[e Quick Search Codes.](#page-28-3)

#### **To locate an account using quick search**

- 1. In the **Account** toolbar, do one of the following:
	- In the list box, click a search code.
	- In the **Search** box, type the code (for example, "F" for file number) and then press **Tab**. The system populates the list box with the specified code.
- 2. In the **Search** box, type the value.

**Note:** If you are searching by international phone number, click the country code in the list box within the **Search** box and then type the phone number.

- 3. Press **Enter** or click the Search icon. If multiple records match, the results appear on the **Results** tab. If a single record matches, the following outcomes are possible:
	- If your organization requires you to validate information with the caller before displaying the account, the **Data Protection** dialog box appears. Verify the information with the caller and then click **Validated**. If you click **Not Validated**, the system doesn't display the account.
- <span id="page-28-3"></span>• If there are warnings for the account, the **Warnings** dialog box appears. Review the warnings and then click **OK**.
- The account appears in the **Work Form**.

# <span id="page-28-0"></span>**Quick Search Codes**

Quick search codes allow you to search for an account based on a single search criteria. The following codes are available when using the quick search feature:

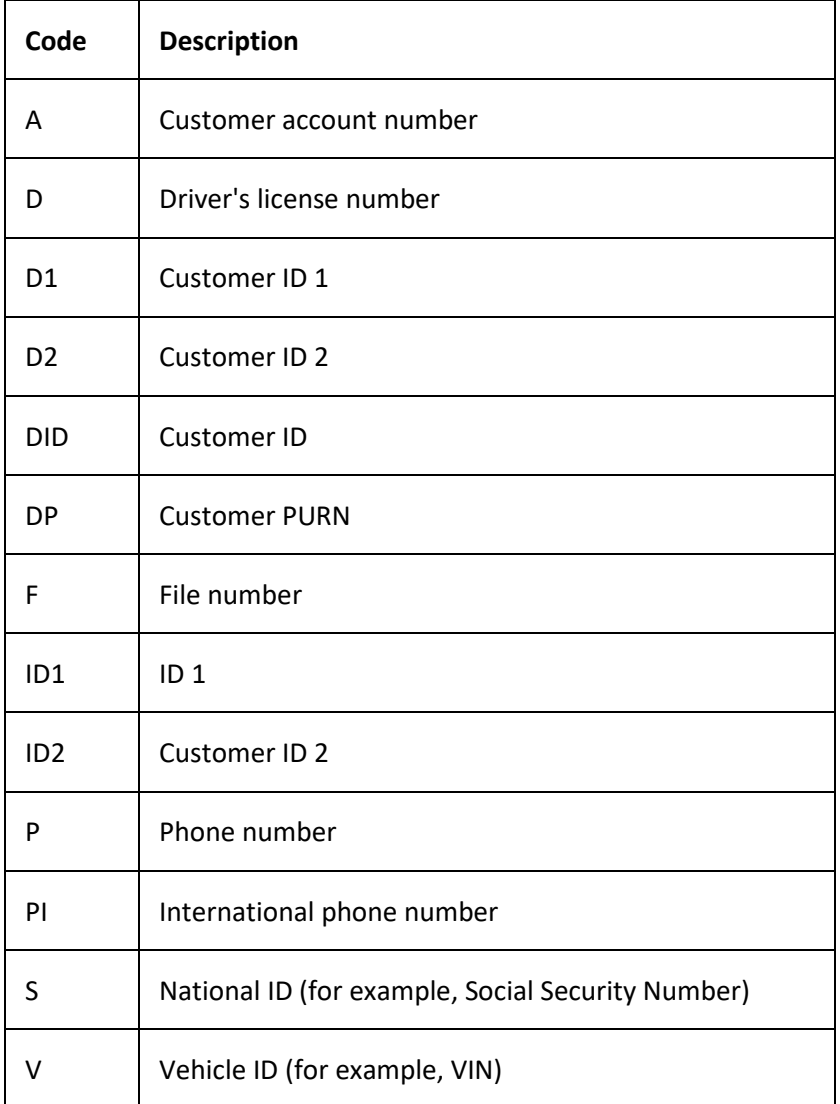

# <span id="page-28-1"></span>**Open Interactions**

# <span id="page-28-2"></span>**Open Interactions**

Use the **Open Interactions** panel to view a list of accounts that have open interactions. An interaction remains open until one of the following occurs:

• You close the interaction using the **Close** or **Close All** options in the **Open Interactions** panel.

• You close the interaction from the **Work Form** using the **Close Account** option in the **Account** toolbar.

**Note:** If you have the **Auto Close Account** permission, the following actions close an open interaction automatically.

- You search for and select an account using the **Search Accounts or [Quick Search](#page-27-1)** feature.
- You move to the next account in the [work queue](#page-31-2) when working accounts in a queue.
- Yo[u close the work queue](#page-38-1) when working accounts in a queue.
- Yo[u select another account from inventory.](#page-40-2)
- Yo[u select another account from account history.](#page-39-3)

**Note:** If you leave an interaction open for 30 minutes or longer, other users can open that interaction.

## <span id="page-29-0"></span>**View Open Interactions**

Use the **Open Interactions** panel to view all the accounts that have open interactions. For information about how long interactions remain open, see [Open Interactions.](#page-28-3)

**Note**: If you just logged on to Latitude and you have open interactions, the **Open Interactions** panel displays automatically.

#### **To open the Open Interactions panel**

- 1. If the **Search & Queue Selection** panel isn't visible, click the Search slide-in icon. The **Search & Queue Selection** panel appears.
- 2. In the menu bar, click **Interactions**.

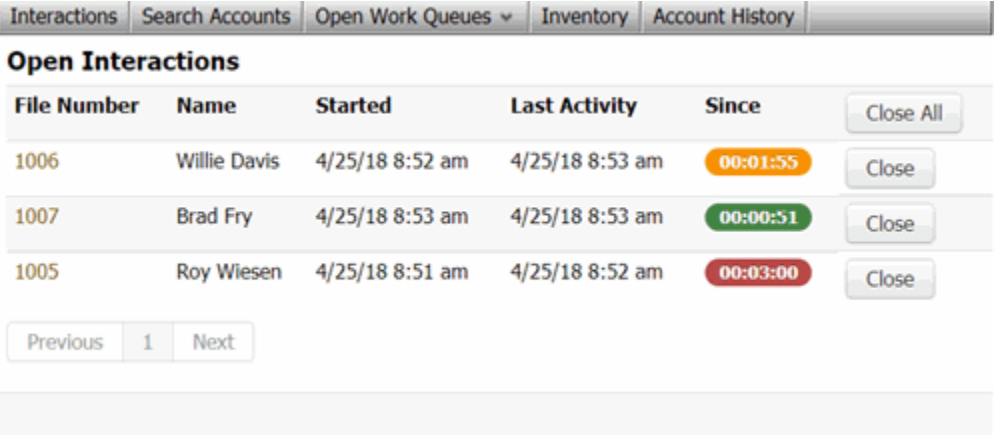

**File Number:** Unique code that the system assigned to identify the account.

**Name:** Name of the customer associated to the account.

**Started:** Date and time an interaction started on the account.

**Last Activity:** Date and time the last activity occurred on the account.

**Since:** Length of time that you've had the interaction open. If the background color is green, you haven't reached the threshold set for the **caution** or **warning** zones. If the background color is yellow, you've reached the threshold set for the **caution** zone. If the background color is red, you've reached the threshold set for the **warning** zone. For more information, see **Time on Account Configuration** permission.

**Close:** Closes the interaction.

#### <span id="page-30-0"></span>**Select an Account From Open Interactions**

Use the **Open Interactions** panel to select an account to display in the **Work Form**.

#### **To select an account from open interactions**

- 1. If the **Search & Queue Selection** panel isn't visible, click the Search slide-in icon. The **Search & Queue Selection** panel appears.
- 2. In the menu bar, click **Interactions**.

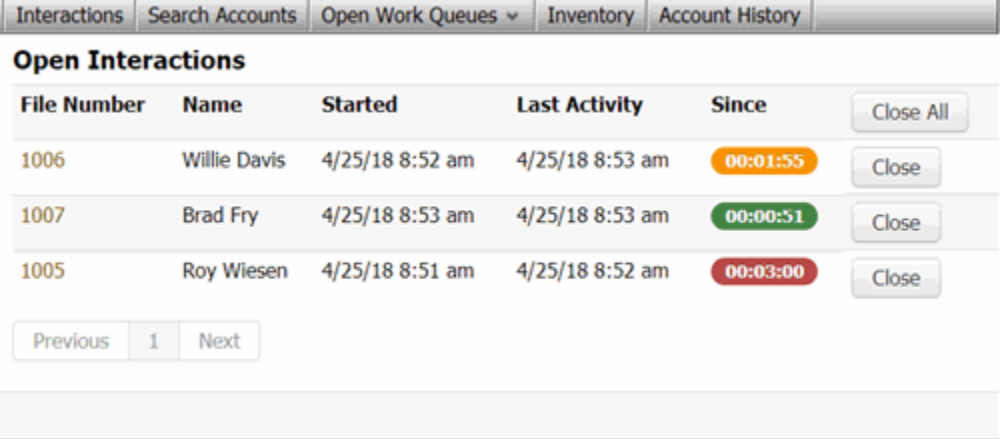

- 3. In the **File Number** column, click the account. The following outcomes are possible:
	- If your organization requires you to validate information with the caller before displaying the account, the **Data Protection** dialog box appears. Verify the information with the caller and then click **Validated**. If you click **Not Validated**, the system doesn't display the account.
	- If there are warnings for the account, the **Warnings** dialog box appears. Review the warnings and then click **OK**.
	- The account appears in the **Work Form**.

## <span id="page-30-1"></span>**Close an Open Interaction**

Use the **Open Interactions** panel or the Account toolbar to close a single or all open interactions.

#### **To close an open interaction**

- 1. To close an interaction for the account that is open in the **Work Form**, in the **Account** toolbar, click **Close Account**.
- 2. To select an open interaction to close, do the following:
- <span id="page-31-2"></span>a. In the **Account** toolbar, click the Search slide-in icon.
- b. In the menu bar, click **Interactions**.

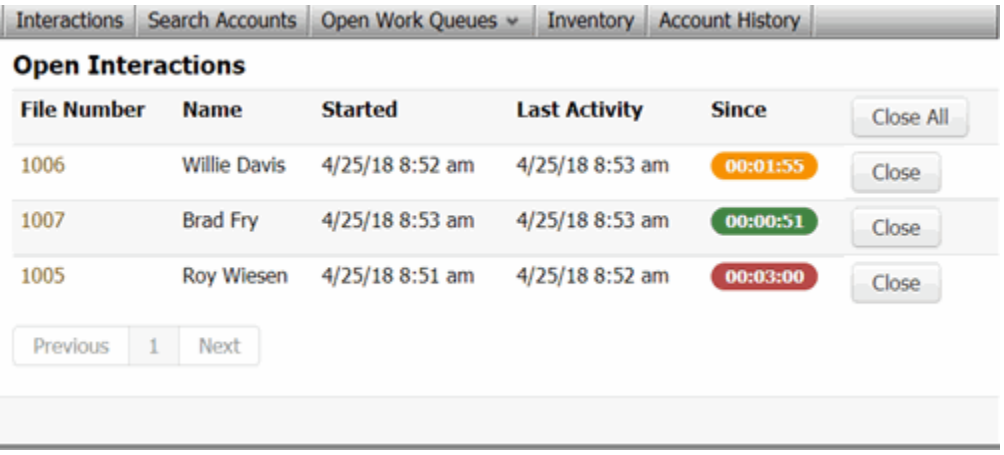

- c. In the data grid, click **Close**.
- 3. To close all open interactions, click **Close All**.

## <span id="page-31-1"></span><span id="page-31-0"></span>**Work Queues**

#### **Work Queues**

Use the queue panels to open a work queue and begin working accounts in the order that Latitude presents them in the **Work Form**. Queues only include accounts flagged as "should queue." They don't include non-driver linked accounts, but they do include their account balances in the totals for the driver account that appears in the queue. While you have an account open in the **Work Form**, the status bar displays the number of accounts in the queue.

The following queues are available, depending on your permissions:

- **Collector queue:** Contains accounts assigned to a queue level that is less than 599. The Collector queue sorts accounts within each desk by the queue date (oldest to newest) and then within each queue date by the queue level (lowest to highest). Users specify the desk (their own or with permissions, another user's desk) of accounts to work and can limit the accounts to a specific client or all clients. Users then open the Collector queue for all the filtered accounts, only the filtered accounts for a specific queue date, or only the filtered accounts for a specific queue date and queue level.
- **Custom queue:** Contains accounts assigned to queue levels 425-499 that require a specific type of work (for example, skip tracing). The Custom queue sorts accounts by queue level from lowest to highest. Users open the Custom queue for accounts with a specific queue level.
- **Clerical queue:** Contains accounts assigned to queue levels 600-699 that require clerical support (for example, verification of a direct payment). The Clerical queue sorts accounts by queue level from lowest to highest. Users open the Clerical queue for accounts with a specific queue level.
- **Supervisor queue:** Contains accounts assigned to queue levels 700-799 that require supervisor support (for example, approval of a payment arrangement). The Supervisor queue sorts

accounts by queue level from lowest to highest. Users open the Supervisor queue for accounts with a specific queue level.

## <span id="page-32-0"></span>**Open the Collector Queue**

Use the **Collector Queue** panel to select a group of accounts in the Collector queue and display the accounts individually in the **Work Form** based on the sort order.

#### **To open the Collector queue**

- 1. If the **Search & Queue Selection** panel isn't visible, click the Search slide-in icon. The **Search & Queue Selection** panel appears.
- 2. In the menu bar, click **Open Work Queues** and then click **Collector**. The **Collector Queue** panel appears.

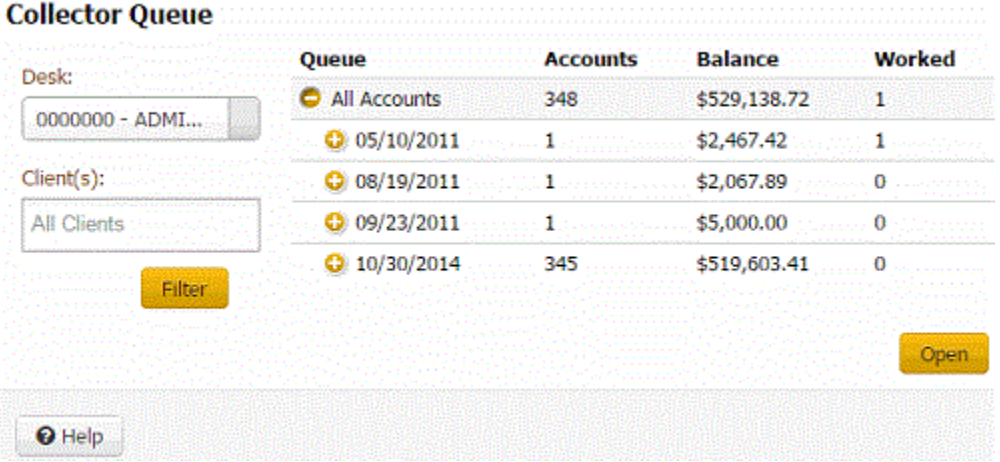

**Desk:** Desk for which to display accounts. This list box is available if you have permission to work other collector desks.

**Client(s):** Clients for which to display accounts.

**Filter:** Click to display the accounts for the specified desk and clients.

**Queue:** Date the system or a user assigned the account to the Collector queue.

**Accounts:** At the All Accounts level, the total number of accounts. At the Date level, the total number of accounts with that queue date. At the Queue Level, the total number of accounts with that queue level.

**Balance:** At the All Accounts level, the total balance on all the accounts. At the Date level, the total balance on the accounts with that queue date. At the Queue Level, the total balance on the accounts with that queue level.

**Worked:** At the All Accounts level, the total number of times someone worked the accounts. At the Date level, the total number of times someone worked the accounts with that queue date. At the Queue Level, the total number of times someone worked the accounts with that queue level.

- 3. In the **Desk** box, click the desk for which to display accounts.
- 4. Do one of the following:
- To display accounts for all clients, leave "All Clients" displayed in the **Client** box.
- To specify a client for which to display accounts, click in the **Client** box and then click a client ID and name. Repeat this step to include other clients.

**Tip:** To clear a client filter, click the **x** next to the client ID and name.

5. Click **Filter**. Accounts for the specified desk and clients appear in the data grid.

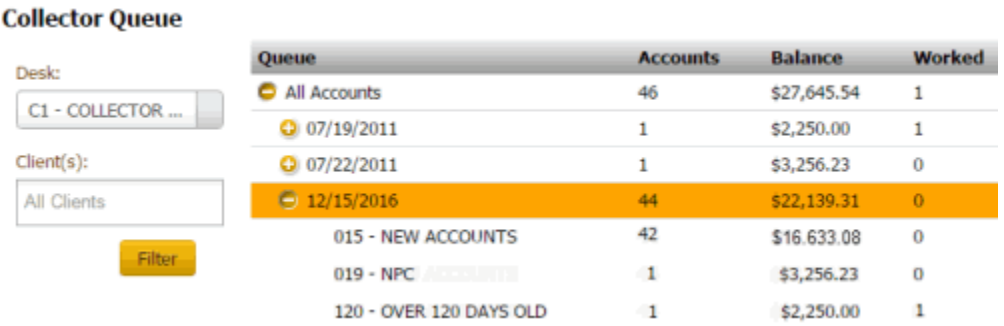

- 6. Do one of the following:
	- To work all accounts in the queue, click **All Accounts**.
	- To work all accounts in the queue with a specific queue date, expand the **All Accounts** node and then click the queue date.
	- To work all accounts in the queue with a specific date and queue level, expand the queue date node and then click the queue level.
- 7. Click **Open**. The first account in the queue appears in the **Work Form**.

#### **Notes:**

- If your organization requires you to validate information with the caller, the system displays the **Data Protection** dialog box before displaying the account. For more information, see [Validate a Call.](#page-69-2)
- If there are warnings for the account, the system displays the **Warnings** dialog box before displaying the account. For more information, see [View Account Warnings.](#page-71-0)
- 8. To move to the next account in the queue, in the **Account** toolbar, click **Next**.

**Note:** If your organization requires you to add notes to accounts after working them, you cannot move to the next account until you add a note to the account displayed in the **Work Form**. For more information, see [Add an Account Note.](#page-314-1)

#### <span id="page-33-0"></span>**Open the Custom Queue**

Use the **Custom Queue** panel to select a Custom queue and display the accounts individually in the **Work Form** based on the sort order.

**To open the Custom queue**

1. If the **Search & Queue Selection** panel isn't visible, click the Search slide-in icon. The **Search & Queue Selection** panel appears.

2. In the menu bar, click **Open Work Queues** and then click **Custom**. The **Custom Queue** panel appears.

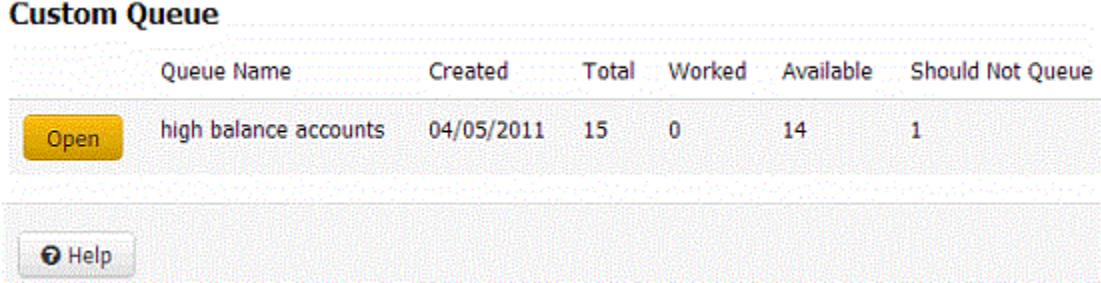

**Queue Name:** Name of the queue.

**Created:** Date a user created the queue.

**Total:** Total number of accounts in the queue.

**Worked:** Number of accounts in the queue that a user has worked.

**Available:** Number of accounts in the queue that are available to work.

**Should Not Queue:** Number of accounts that fit the criteria for inclusion in the queue, but the system or a user flagged them for exclusion from the queue.

3. Click **Open** next to the queue to open. The first account in the queue appears in the **Work Form**.

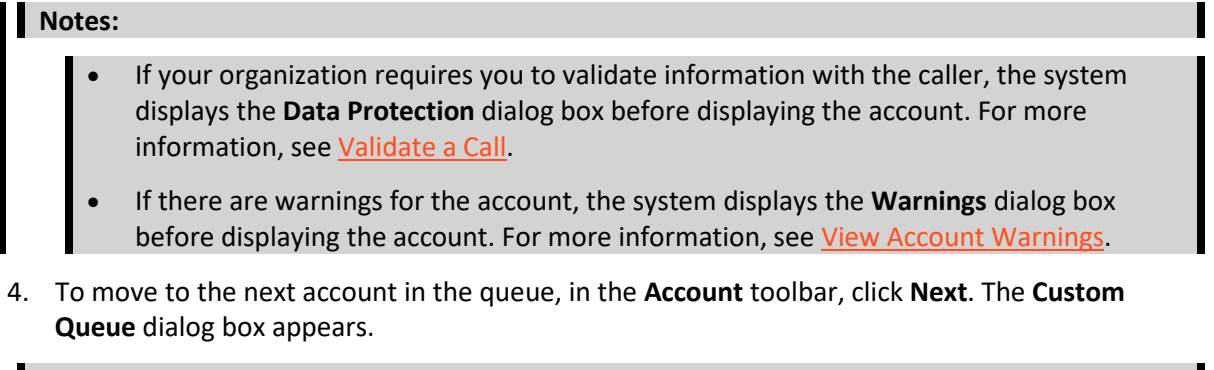

**Note:** If your organization requires you to add notes to accounts after working them, you cannot move to the next account until you add a note to the account displayed in the **Work Form**. For more information, see Add an [Account Note.](#page-314-1)

## **Custom Queue**

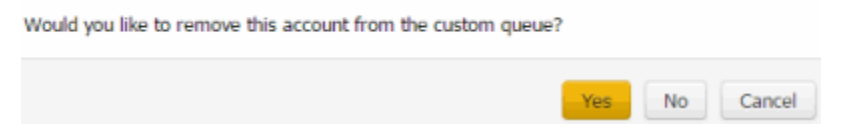

- 5. Do one of the following:
	- To remove the account from the queue, click **Yes**. The system removes the account from the Custom queue and displays the next account in the queue.

**Note:** If your organization requires you to set a follow-up date on accounts, the system displays the **Account Follow-up** dialog box before displaying the account. For more information, see [Set an Account Follow-up Date.](#page-104-4)

- To keep the account in the queue, click **No**. The system retains the account in the Custom queue and displays the next account in the queue.
- To return to the **Work Form** without moving to the next account in the queue, click **Cancel**.

## <span id="page-35-0"></span>**Open the Clerical Queue**

Use the **Available Clerical Queues** panel to select a Clerical queue and display the accounts individually in the **Work Form** based on the sort order.

**Note:** For a Clerical queue to function correctly, only allow one user at a time to work the queue. Multiple users working the same Clerical queue at the same time causes system issues.

#### **To open the Clerical queue**

- 1. If the **Search & Queue Selection** panel isn't visible, click the Search slide-in icon. The **Search & Queue Selection** panel appears.
- 2. In the menu bar, click **Open Work Queues** and then click **Clerical**. The **Available Clerical Queues** panel appears.

# **Available Clerical Queues**

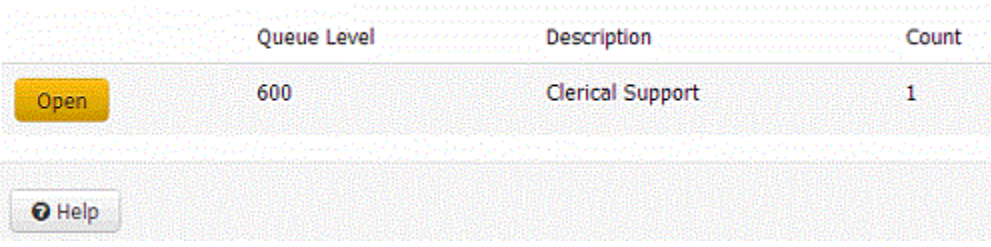

**Queue Level:** Three-digit code that identifies the queue level. For more information about queue level codes, see Queue Level Codes.

**Description:** Name of the queue.

**Count:** Number of accounts in the queue.

3. Click **Open** next to the queue to open. The first account in the queue appears in the **Work Form**.

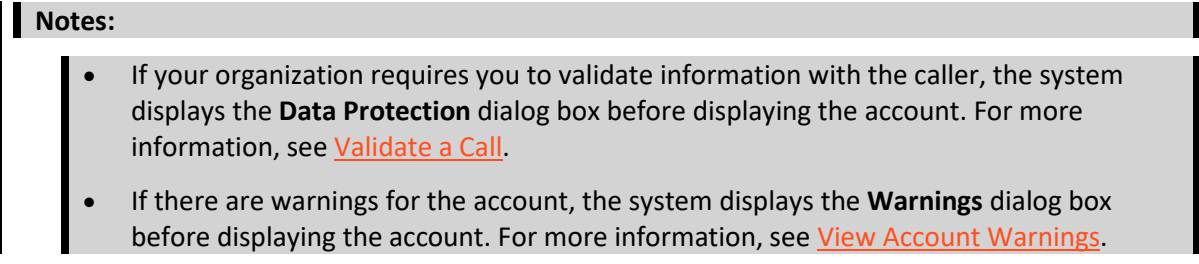

4. To move to the next account in the queue, in the **Account** toolbar, click **Next**. The **Clerical Queue** dialog box appears.
**Note:** If your organization requires you to add notes to accounts after working them, you cannot move to the next account until you add a note to the account displayed in the **Work Form**. For more information, see [Add an Account Note.](#page-314-0)

# **Clerical Queue**

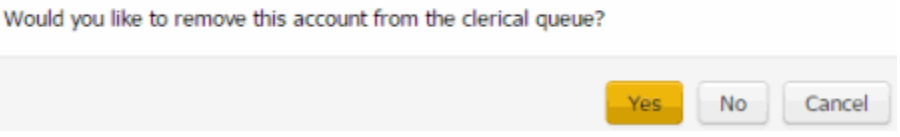

- 5. Do one of the following:
	- To remove the account from the queue, click **Yes**. The system removes the account from the Clerical queue and displays the next account in the queue.

**Note:** If your organization requires you to set a follow-up date on accounts, the system displays the **Account Follow-up** dialog box before displaying the account. For more information, see [Set an Account Follow-up Date.](#page-104-0)

- To keep the account in the queue, click **No**. The system retains the account in the Clerical queue and displays the next account in the queue.
- To return to the **Work Form** without moving to the next account in the queue, click **Cancel**.

## **Open the Supervisor Queue**

Use the **Available Supervisor Queues** panel to select a Supervisor queue and display the accounts individually in the **Work Form** based on the sort order.

**Note:** For a Supervisor queue to function correctly, only allow one user at a time to work the queue. Multiple users working the same Supervisor queue at the same time causes system issues.

#### **To open the Supervisor queue**

- 1. In the **Account** toolbar, click the Search slide-in icon. The **Search Accounts** panel appears.
- 2. In the menu bar, click **Open Work Queues** and then click **Supervisor**. The **Available Supervisor Queues** panel appears.

## **Available Supervisor Queues**

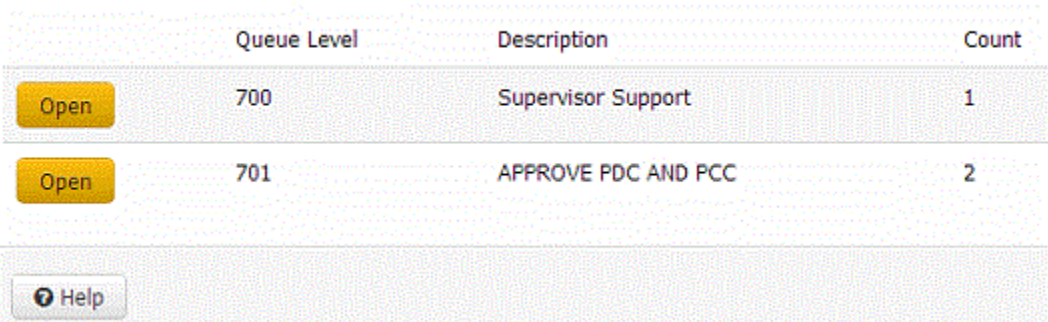

**Queue Level:** Three-digit code that identifies the queue level. For more information about queue level codes, see Queue Level Codes.

**Description:** Name of the queue.

**Count:** Number of accounts in the queue.

3. Click **Open** next to the queue to open. The first account in the queue appears in the **Work Form**.

# **Notes:** • If your organization requires you to validate information with the caller, the system displays the **Data Protection** dialog box before displaying the account. For more information, see [Validate a Call.](#page-69-0)

- If there are warnings for the account, the system displays the **Warnings** dialog box before displaying the account. For more information, see [View Account Warnings.](#page-71-0)
- 4. To move to the next account in the queue, in the **Account** toolbar, click **Next**. The **Support Queue** dialog box appears.

**Note:** If your organization requires you to add notes to accounts after working them, you cannot move to the next account until you add a note to the account displayed in the **Work**  Form. For more information, see [Add an Account Note.](#page-314-0)

# **Support Queue**

Would you like to remove this account from the supervisor queue?

Yes No Cancel

- 5. Do one of the following:
	- To remove the account from the queue, click **Yes**. The system removes the account from the Supervisor queue and displays the next account in the queue.

**Note:** If your organization requires you to set a follow-up date on accounts, the system displays the **Account Follow-up** dialog box before displaying the account. For more information, see [Set an Account Follow-up Date.](#page-104-0)

- To keep the account in the queue, click **No**. The system retains the account in the Supervisor queue and displays the next account in the queue.
- To return to the **Work Form** without moving to the next account in the queue, click **Cancel**.

# **Open the Pool Queue**

Use the **Open Work Queues** menu option to open the Pool queue in the **Work Form**. The Pool queue contains a group of accounts that are available to multiple agents. Unlike static Custom queues, Pool queues are dynamic, with accounts flowing in and out of it as they qualify or disqualify. Accounts in a Pool queue reside on an inventory-type desk, where multiple users have access to them.

## **To open the Pool queue**

1. If the **Search & Queue Selection** panel isn't visible, click the Search slide-in icon. The **Search & Queue Selection** panel appears.

2. In the menu bar, click **Open Work Queues** and then click **Pool**. The first account in the queue appears in the **Work Form**.

## **Notes:**

- If your organization requires you to validate information with the caller, the system displays the **Data Protection** dialog box before displaying the account. For more information, see [Validate a Call.](#page-69-0)
- If there are warnings for the account, the system displays the **Warnings** dialog box before displaying the account. For more information, see [View Account Warnings.](#page-71-0)
- 3. To move to the next account in the queue, in the **Account** toolbar, click **Next**. The next account in the work queue appears. Accounts drop out of the Pool queue as users work them. The system doesn't prompt you to remove them.

#### **Notes:**

- The system assigns payments to the desk assigned to the account. If you add a promise to an account in the Pool queue, change the desk before applying the payment. Ensure that the system assigned the account to your desk before adding a PDC (post-dated payment).
- If your organization requires you to add notes to accounts after working them, you cannot move to the next account until you add a note to the account displayed in the **Work Form**. For more information, se[e Add an Account Note.](#page-314-0)

## **Close a Work Queue**

Use the **Search Accounts** panel to close a queue that is open in the **Work Form**.

#### **To close a work queue**

- 1. In the **Account** toolbar, do one of the following:
	- Click the Search slide-in icon. In the **Search Accounts** panel, in the menu bar, click **Close Work Queue**. The system closes the queue and the **Search Accounts** panel.
	- Click **Close Queue**. When working a Collector queue, the system closes the queue. When working a Custom, Clerical, or Supervisor queue, the **[Queue Name] Queu**e dialog box appears.

**Note:** If your organization requires you to add notes to accounts after working them, you cannot close the queue until you add a note to the account displayed in the **Work Form**. For more information, se[e Add an Account Note.](#page-314-0)

2. If the **[Queue Name] Queu**e dialog box appears, do one of the following:

# **Clerical Queue**

Would you like to remove this account from the clerical queue? Yes. **No** Cancel • To remove the account displayed in the **Work Form** from the queue, click **Yes**. The system removes the account from the queue and closes the queue.

**Note:** If your organization requires you to set a follow-up date on accounts, the system displays the **Account Follow-up** dialog box before closing the queue. For more information, see [Set an Account Follow-up Date.](#page-104-0)

- To keep the account in the queue, click **No**. The system retains the account in the queue and closes the queue.
- To return to the **Work Form** without closing the queue, click **Cancel**.

## **History**

## **Account History**

Use the **Account History** panel to view accounts previously worked and then select an account to display in the **Work Form**.

## **Select an Account From History**

Use the **Account History** panel to view accounts previously worked and then select an account to display in the **Work Form**.

#### **To select an account from history**

- 1. If the **Search & Queue Selection** panel isn't visible, click the Search slide-in icon. The **Search & Queue Selection** panel appears.
- 2. In the menu bar, click **Account History**. The **Account History** panel appears.

#### **Account History**

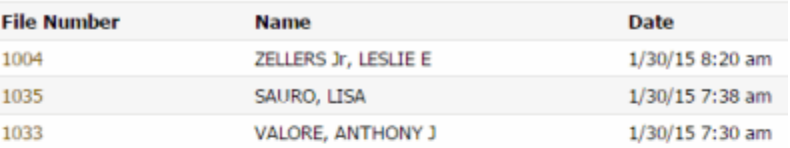

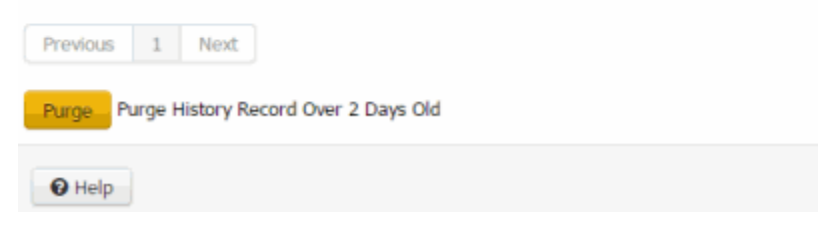

**File Number:** Unique code that the system assigned to identify the account.

**Name:** Name of the customer associated to the account.

**Date:** Date and time a user last viewed or worked the account.

- 3. In the **File Number** column, click the account. The following outcomes are possible:
	- If your organization requires you to validate information with the caller before displaying the account, the **Data Protection** dialog box appears. Verify the information with the caller and then click **Validated**. If you click **Not Validated**, the system doesn't display the account.
	- If there are warnings for the account, the **Warnings** dialog box appears. Review the warnings and then click **OK**.
	- The account appears in the **Work Form**.

## **Purge Account History**

Use the **Account History** panel to delete accounts from account history that have been in account history for more than two days. The purge process doesn't delete the accounts from the system.

#### **To purge account history**

- 1. If the **Search & Queue Selection** panel isn't visible, click the Search slide-in icon. The **Search & Queue Selection** panel appears.
- 2. In the menu bar, click **Account History**. The **Account History** panel appears.

#### **Account History**

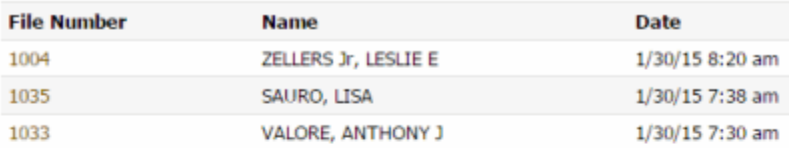

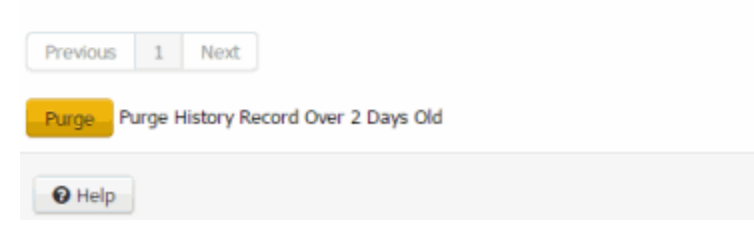

3. Click **Purge**.

# **Select an Account from Inventory**

Use the **Inventory** panel to view accounts assigned to you and then select an account to display in the **Work Form**.

**To select an account from inventory**

1. If the **Search & Queue Selection** panel isn't visible, click the Search slide-in icon. The **Search & Queue Selection** panel appears.

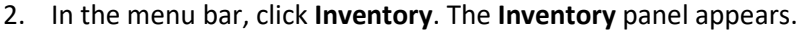

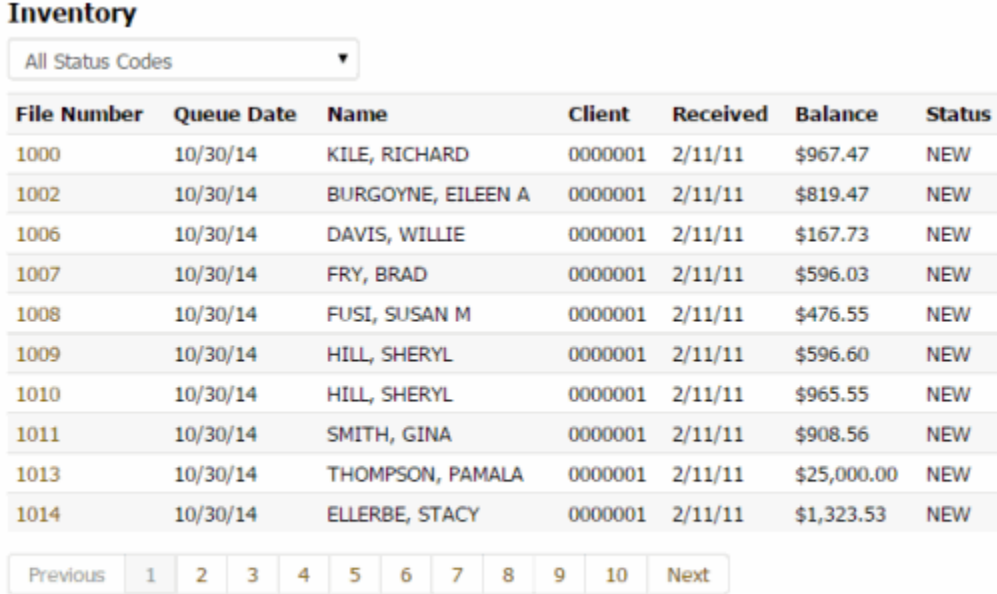

**O** Help

**Filter:** Account status for which to display accounts. If you select **All Status Codes**, all accounts assigned to you display, regardless of account status.

**File Number:** Unique code that the system assigned to identify the account.

**Queue Date:** Date the system or a user assigned the account to the queue.

**Name:** Name of the customer associated to the account.

**Client:** Number that identifies the client associated to the account.

**Received:** Date your organization received the account.

**Balance:** Account balance.

**Status:** Status of the account.

- 3. In the **Filter** list box, click a status code for which to display accounts.
- 4. In the **File Number** column, click the account. The following outcomes are possible:
	- If your organization requires you to validate information with the caller before displaying the account, the **Data Protection** dialog box appears. Verify the information with the caller and then click **Validated**. If you click **Not Validated**, the system doesn't display the account.
	- If there are warnings for the account, the **Warnings** dialog box appears. Review the warnings and then click **OK**.

• The account appears in the **Work Form**.

# **Dialer Agent Interface**

# **Dialer Agent Interface**

The **Dialer Agent Interface** adds Interaction Dialer capabilities to Latitude, including automated dialing and manual calling.

#### **Important!**

This feature is available to Latitude clients who also have Customer Interaction Center, which is a Genesys product on the PureConnect platform. For more information, see [Customer interaction Center](https://help.genesys.com/cic/desktop/customer_interaction_center.htm) in the [PureConnect Documentation Library.](https://help.genesys.com/cic/desktop/pureconnect_documentation.htm)

The interface includes the following features:

- Add a user's Dialer credentials to the user's Latitude profile for automatic logging on to Dialer.
- Inbound call account pop based on ANI lookup.
- End a call and then disposition it. User cannot receive the next call until after dispositioning the current call.
- Transfer a call to another user.
- Conference in a third party.
- Request a break. Agent cannot receive calls until indicating that the break ended.

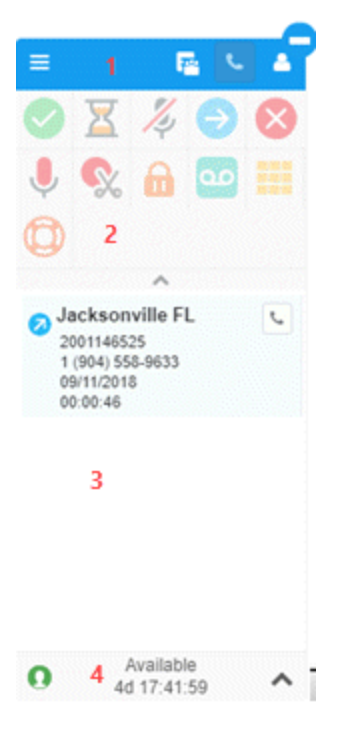

1. **Dialer Agent Interface toolbar:** Displays options for the **Dialer Agent Interface**.

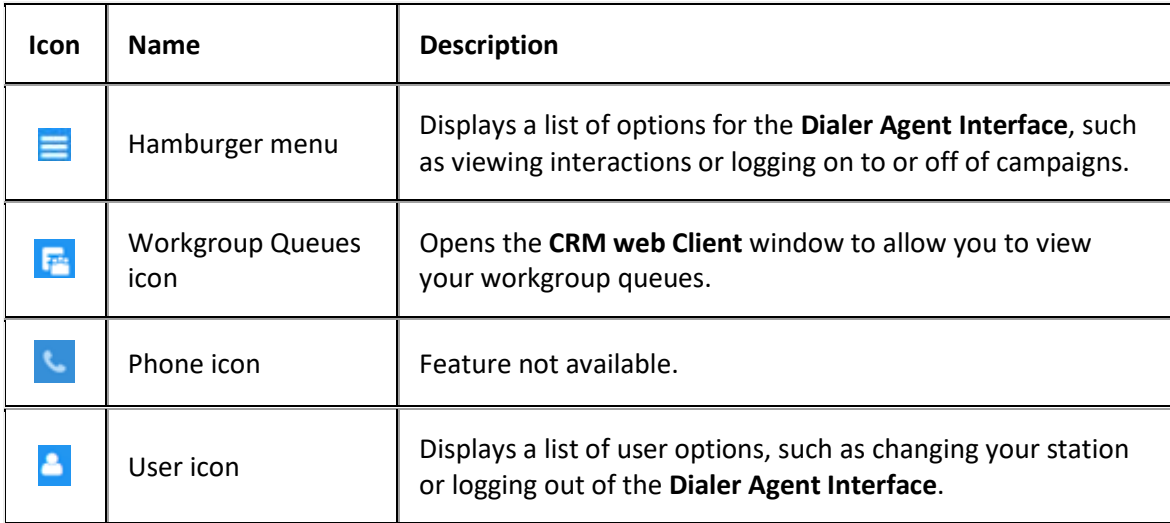

- 2. **Dialer toolbar:** Displays the actions available for the current campaign call.
- 3. **Information:** Displays information about the current campaign call and other notifications.
- 4. **Status bar:** Displays your current status and available options such as the option to request a break.

## **Log on to Interaction Dialer**

Use the **Logon** pages to log on to Interaction Dialer. To log on to Interaction Dialer, your organization must have configured the Dialer permission.

**Note:** The pages that appear depend on how your organization set up the Dialer permission and your user account. If your system administrator specified a server in the Dialer permission, the **Select Server** page doesn't appear. If your system administrator added your Dialer credentials to your user account profile, the **Authentication** page doesn't appear.

#### **To log on to Interaction Dialer**

1. Locate the **Dialer Agent Interface** in the lower right corner of the **Work Form**.

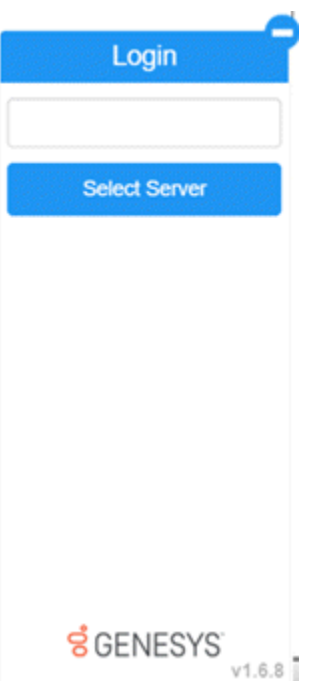

2. In the **Server** box, if the Interaction Dialer server name doesn't appear, type the name of the Interaction Dialer server and then click **Select Server**. The **Authentication** page appears.

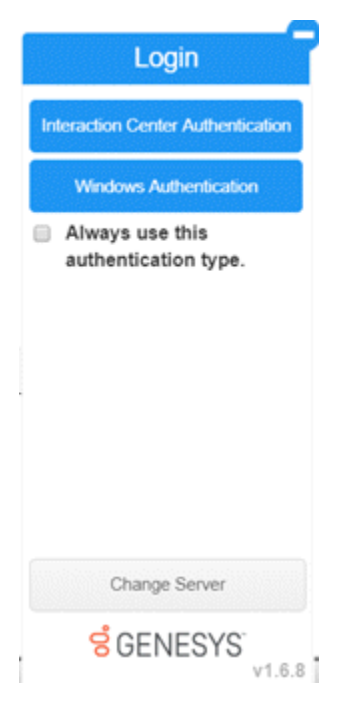

- 3. To use the same logon authentication each time you log on to Interaction Dialer, select **Always use this authentication type**.
- 4. Do one of the following:
	- To log on using your Latitude credentials, do the following:
		- a. Click **Interaction Center Authentication**.

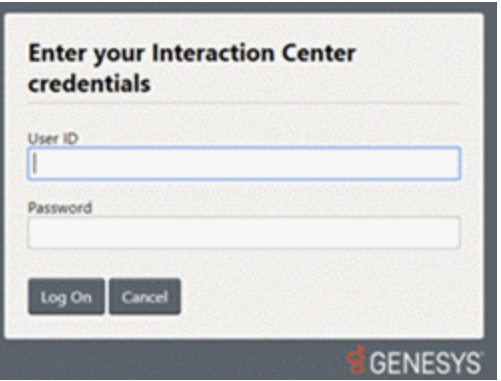

- b. Type your credentials in the boxes and then click **Log On**.
- To log on using your Windows credentials, do the following:

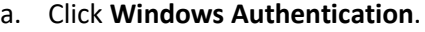

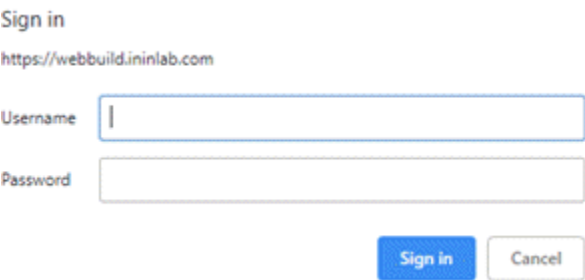

b. Type your Windows credentials in the boxes and then click **Sign in**.

If your credentials are correct, the **Select Station** page appears. Otherwise, an error message appears; provide the correct credentials or contact your system administrator for assistance.

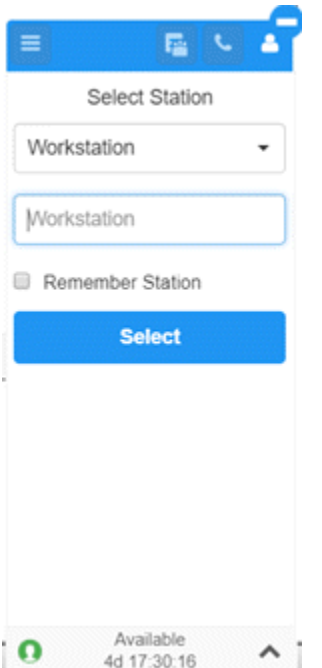

5. In the **Select Station** list box, click the type of station through which to receive calls.

- 6. Do one of the following:
	- If you selected **Workstation**, in the **Workstation** box, type the name of the workstation to use.
	- If you selected **Remote Workstation**, in the **Remote Workstation** box, type the name of the remote workstation to use. In the **Remote Number** box, type the remote telephone number to use.
	- If you selected **Remote Number**, in the **Remote Number** box, type the remote telephone number to use.

For more information about stations, see "Overview of stations" in the *Interaction Administrator* documentation.

- 7. To use the same station each time you log on to Interaction Dialer, select **Remember Station**.
- 8. Click **Select**. You are logged on to the **Dialer Agent Interface** with a status of Available.

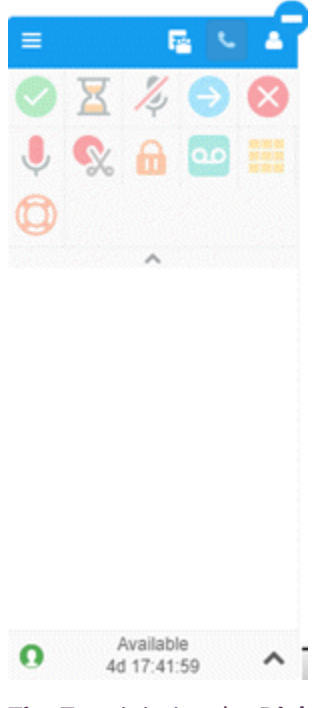

**Tip:** To minimize the **Dialer Agent Interface**, click the minus sign (-). The system minimizes the **Dialer Agent Interface** and displays the Dialer icon.

# **Set Your Workgroup Status**

Use the **Workgroup Activation** page to set your workgroup status to active so that you can receive ACD workgroup calls.

#### **To set your workgroup status**

1. In the Dialer Agent Interface toolbar, click the Hamburger menu and then click **Workgroup Activation**.

Latitude Printable Help for Users

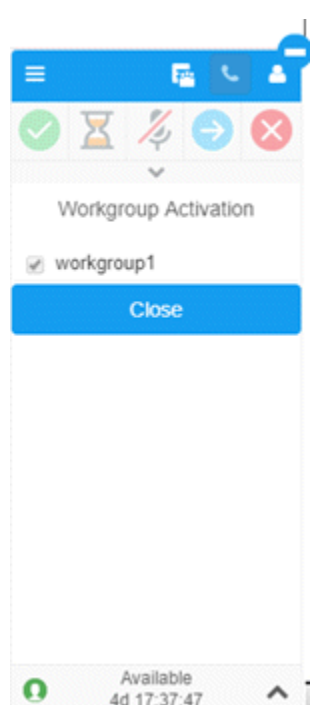

2. If the check box for your workgroup is cleared, select it.

# **Campaigns**

## **Campaigns**

Your organization creates campaigns and assigns users to them to manage calling efforts. Each campaign contains a list of phone numbers to dial. Depending on the calling mode set for the campaign, Dialer places the call for you (Power or Predictive mode) or you place the call manually (Preview mode). Latitude searches for the party and displays the matching account in the **Work Form**. For multiple matches, Latitude displays the list of matching accounts and then you select the appropriate account to display in the **Work Form**.

## **Dialer Icons**

The following table lists the icons available in the **Dialer Agent Interface** toolbar. If an option is unavailable, the icon is dim instead of brightly colored. If an icon has a blue underline, it is selected currently.

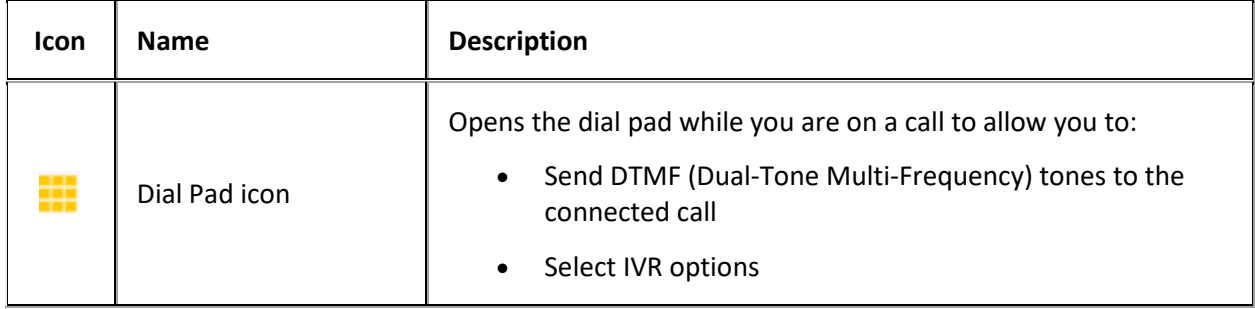

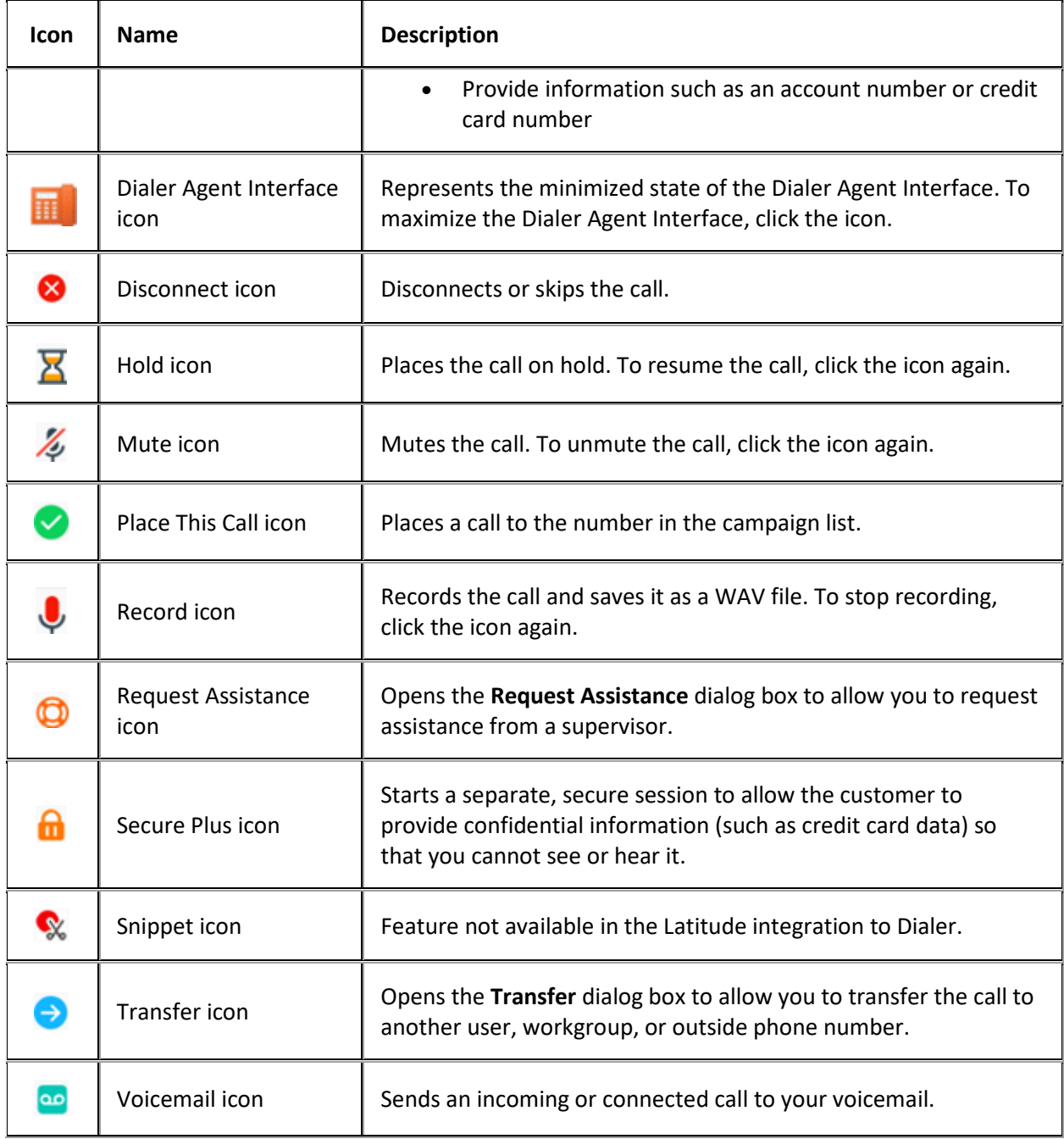

# **Log on to a Campaign**

Use the **Campaigns** page to log on to one or more campaigns.

# **To log on to a campaign**

1. In the Dialer Agent Interface toolbar, click the Hamburger menu and then click **Campaigns**.

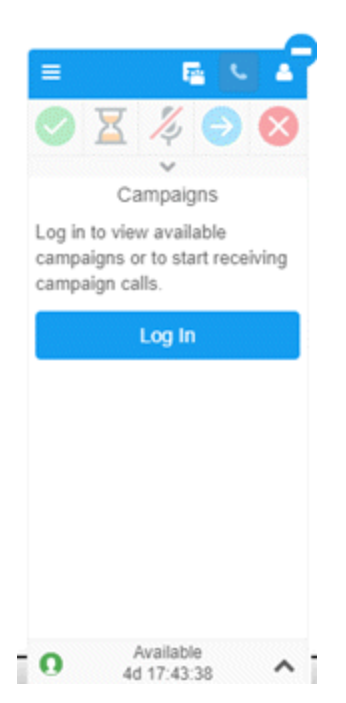

2. Click **Log in**. The system logs you on to Interaction Dialer and displays the available campaigns.

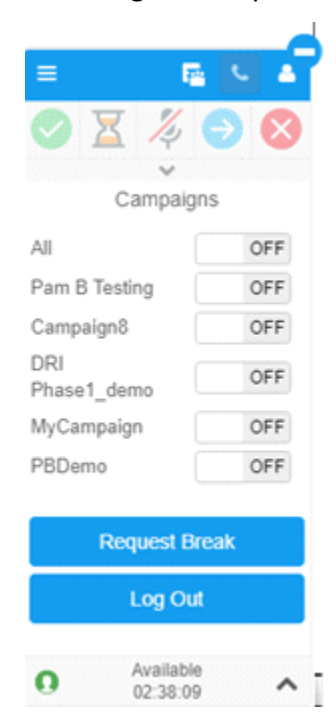

- 3. Use the slider to turn on all campaigns or just specific ones.
- 4. In the Dialer Agent Interface toolbar, click the Hamburger menu and then click **Interactions**. Dialer opens the specified campaigns and displays the first interaction.

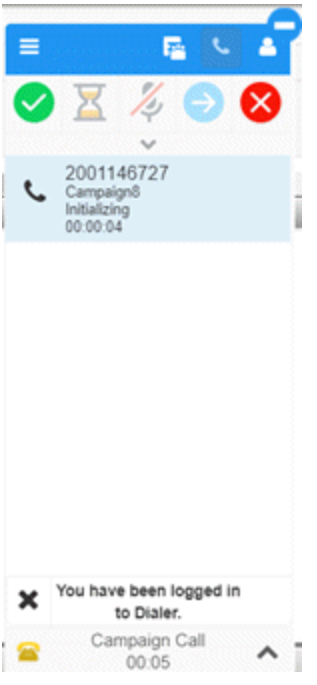

- 5. Do one of the following:
	- If the campaign calling mode is Power or Predictive, see [Work a Power or Predictive](#page-50-0)  [Campaign.](#page-50-0)
	- If the campaign calling mode is Preview, see [Work a Preview Campaign.](#page-51-0)

## <span id="page-50-0"></span>**Work a Power or Predictive Campaign**

Use the **Dialer Agent Interface** to work a Power or Predictive campaign. When the campaign calling mode is Power or Predictive, the following occurs:

- 1. Dialer displays a campaign list phone number in the **Dialer Agent Interface**.
- 2. Dialer places the call and delivers the call to you.
- 3. Latitude looks up the account based on the phone number and does one of the following:
	- If only one account has a matching phone number, Latitude displays the account in the **Work Form**.
	- If more than one account has a matching phone number, Latitude displays the list of matching accounts. Click the account to display. Latitude closes the list and displays the selected account in the **Work Form**.

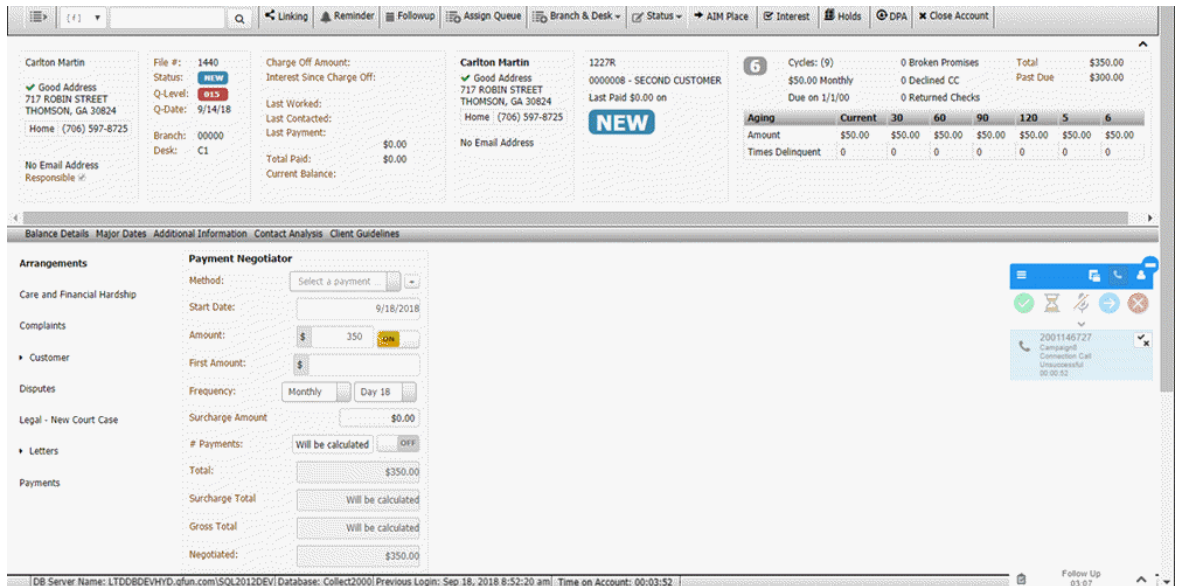

4. During or immediately after ending the call, disposition it. For more information, see Disposition [a Call.](#page-52-0)

## <span id="page-51-0"></span>**Work a Preview Campaign**

Use the **Dialer Agent Interface** to work a Preview campaign. When the campaign calling mode is Preview, the following occurs:

- 1. Dialer displays a campaign list phone number in the **Dialer Agent Interface**.
- 2. Dialer does not place the call.
- 3. Latitude looks up the account based on the phone number and does one of the following:
	- If only one account has a matching phone number, Latitude displays the account in the **Work Form**.
	- If more than one account has a matching phone number, Latitude displays the list of matching accounts. Click the account to display. Latitude closes the list and displays the selected account in the **Work Form**.

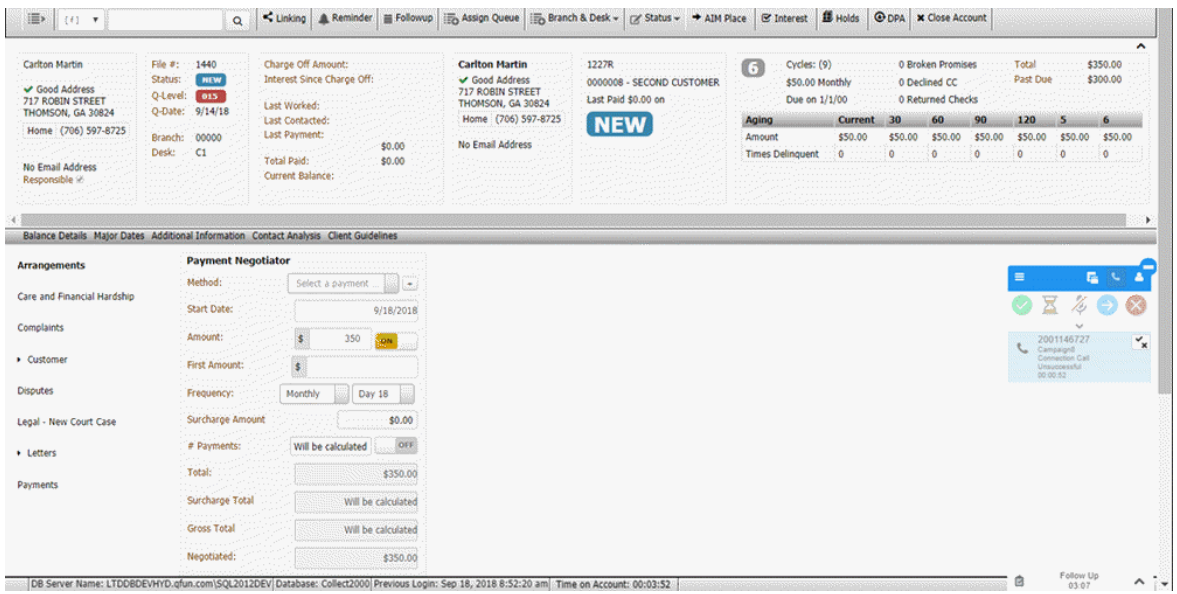

- 4. Do one of the following:
	- To place the call, in the Dialer toolbar, click the "Place this call" icon. Dialer places the call.
	- To skip to the next number in the campaign list, in the Dialer toolbar, click the "Skip this call" icon. Dialer displays the next account in the campaign list.
- 5. During or immediately after ending the call, disposition it. For more information, see Disposition [a Call.](#page-52-0)

### <span id="page-52-0"></span>**Disposition a Call**

Use the **Disposition** dialog box to disposition a call. You can specify a disposition while on the call or immediately after ending the call. Dialer doesn't send you more calls until you disposition the current call.

## **To disposition a call**

1. Click the Disposition icon  $\frac{1}{x}$ .

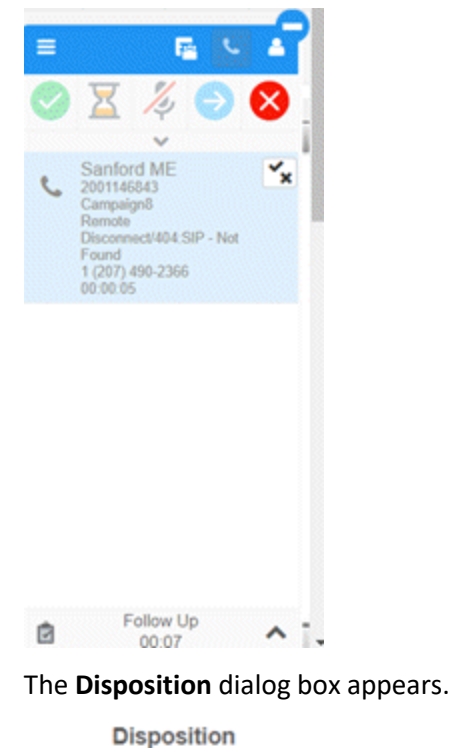

Disposition  $\ddot{}$ Cancel

2. In the **Disposition** list box, click the disposition to assign to the call and then click **Submit**. Latitude adds a note to the **Notes** panel.

## <span id="page-53-0"></span>**Request a Break**

Use the **Request Break** option to request a break to stop receiving campaign calls.

### **To request a break**

- Do one of the following:
	- o In the Dialer Agent Interface toolbar, click the User icon and then click **Request Break**.
	- o In the Status bar, click the arrow and then click **Request Break**.
	- o In the Dialer Agent Interface toolbar, click the Hamburger menu, click **Campaigns**, and then click **Request Break**.

Dialer doesn't send you more calls until you end your break.

#### **End Your Break**

Use the **End Break** option to end your break so that you can begin receiving calls again.

#### **To end your break**

• Do one of the following:

- o In the Dialer Agent Interface toolbar, click the User icon and then click **End Break**.
- o In the Status bar, click the arrow and then click **End Break**.
- o In the Dialer Agent Interface toolbar, click the Hamburger menu, click **Campaigns**, and then click **End Break**.

You are now available to receive calls.

#### **Request Assistance with a Call**

Use the **Request Assistance** dialog box to request assistance with a call.

#### **To request assistance with a call**

1. In the Dialer toolbar, click the Request Assistance icon.

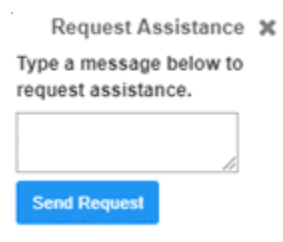

- 2. In the box, type a message to send regarding your request for assistance and then click **Send Request**. Interaction Dialer sends your request for assistance to a supervisor.
- 3. To view the request, in the Dialer Agent Interface toolbar, click the Workgroups icon. The **CRM Web Client** window appears.
- 4. Click the **My Interactions** tab.

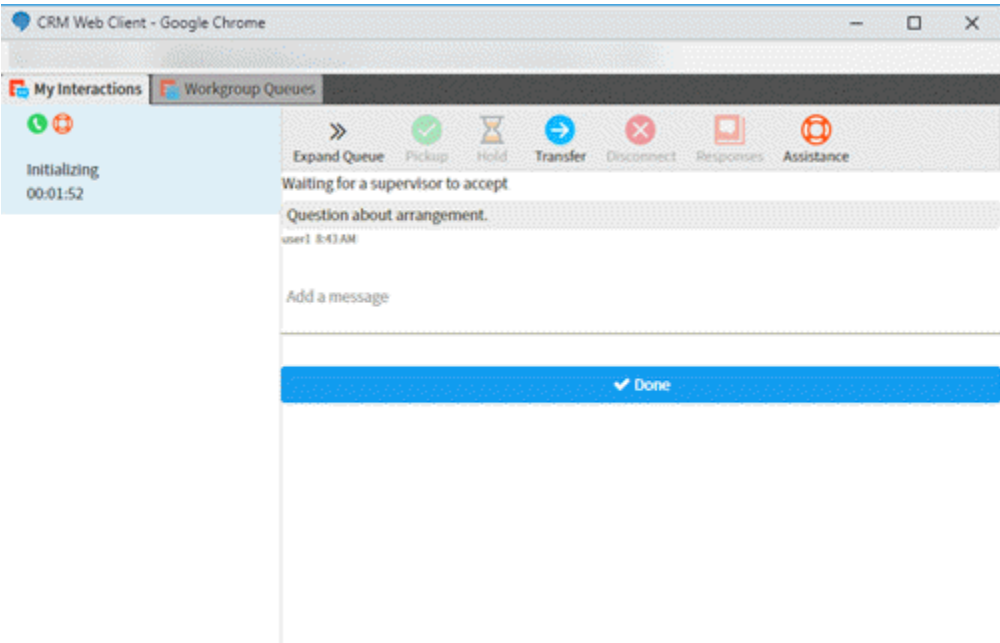

# **Transfer a Call**

Use the **Transfer** dialog box to transfer a call to another user, workgroup, or outside phone number.

### **To transfer a call**

1. In the Dialer toolbar, click the Transfer icon.

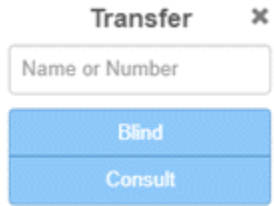

- 2. In the box, type the name of a user or workgroup, a user's phone number, or an outside party's phone number. As you type a user or workgroup name, matches from your Directory appear, along with the status. For example, a Phone icon indicates that the user is on a call.
- 3. Do one of the following:
	- To transfer the call without speaking to the recipient first, click **Blind**. Dialer connects the recipient to the call and disconnects you from the call.
	- To speak to the recipient before transferring the call, do the following:
		- a. Click **Consult**. Dialer places the call that you are transferring on hold.
		- b. Do one of the following:
			- If the recipient answers and agrees to the transfer, click the Transfer icon again and then click **Complete**. Dialer connects the recipient to the call and disconnects you from the call.
			- If the recipient doesn't answer or doesn't agree to the transfer, click **Disconnect**. Dialer disconnects the call to the recipient and takes the original call off hold.

## **View Your Campaign Interactions**

Use the **Interactions** page to view your campaign interactions. Icons and other indicators show the status of the call, such as connected or on hold. Use the active icons in the **Dialer Agent Interface** toolbar to act on an interaction, such as place or disconnect a call.

#### **To view your campaign interactions**

• In the Dialer Agent Interface toolbar, click the Hamburger menu and then click **Interactions**.

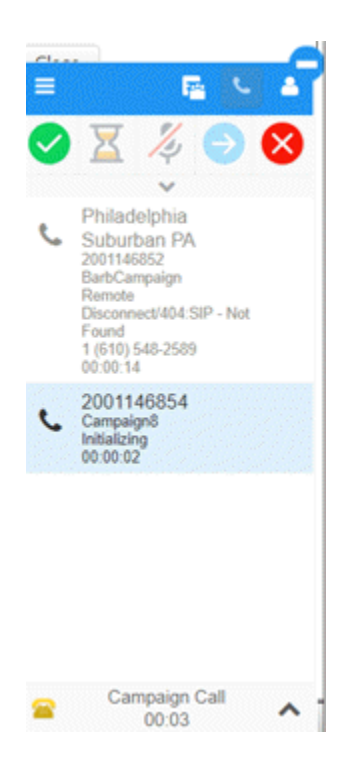

# **Log off a Campaign**

Use the **Campaigns** page to log off a campaign.

### **To log off a campaign**

1. In the Dialer Agent Interface toolbar, click the Hamburger menu and then click **Campaigns**.

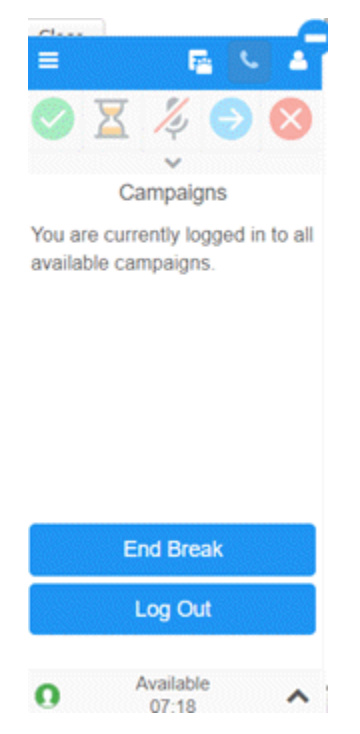

2. Click **Logout**. The system logs you out of the campaign.

# **Dialer User Statuses**

## <span id="page-57-0"></span>**Dialer User Statuses**

The **Dialer Agent Interface** includes a list of statuses from which you can choose to indicate your availability to receive campaign calls. Your ability to receive calls from Interaction Dialer depends on your status.

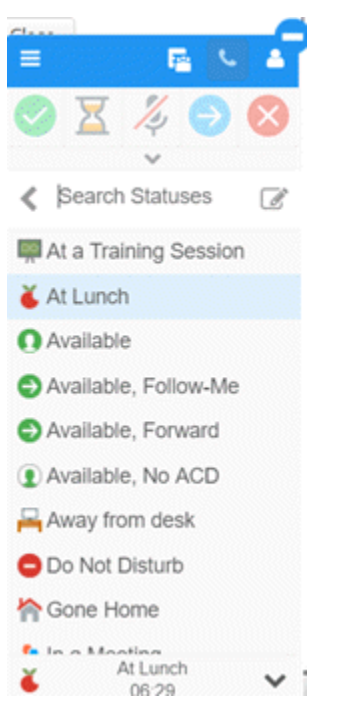

**Search Statuses** box: Allows you to search for a specific status.

**Edit Status** icon: Allows you to specify a note regarding your current status.

**Available Statuses** list: Statuses that are available to select.

**Status** bar: Displays your current status and the amount of time that you've been in that status.

# **Change Your Dialer Status**

Use the **Status** page to change your status in the **Dialer Agent Interface**.

**Note:** If you are logged on to a campaign, you cannot change your status until you request a break. For more information, se[e Request a Break.](#page-53-0)

#### **To change your Dialer status**

1. On the status bar of the **Dialer Agent Interface**, click the arrow next to your current status. A list of available statuses appears.

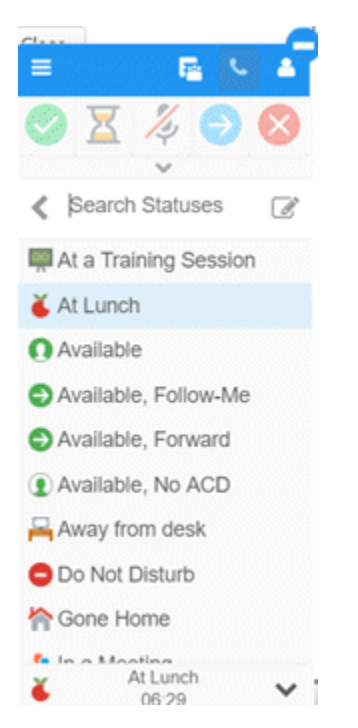

2. To search for a status, in the **Search Statuses** box, begin typing the status for which to search. Statuses that match your search criteria appear.

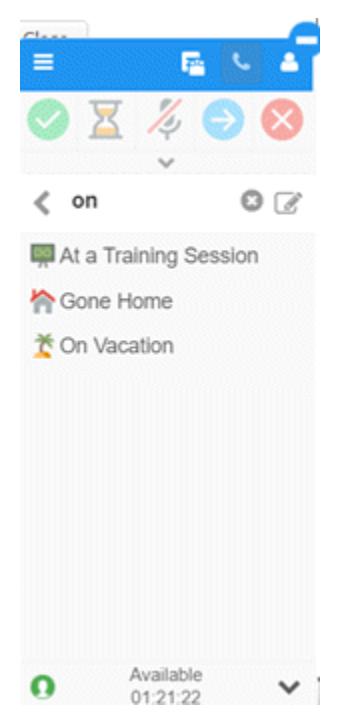

For more information about possible available statuses, see [Possible Status Values](https://help.genesys.com/cic/mergedProjects/wh_icde/desktop/possible_status_values.htm) in the *[Interaction Client Help](https://help.genesys.com/cic/mergedProjects/wh_icde/desktop/client_introduction_idt.htm)*.

3. Click a status. If you changed your status to "Available, Forward", the **Status Notes** dialog box appears.

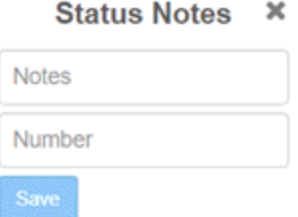

- 4. If the **Status Notes** dialog box appears, do the following:
	- a. In the **Notes** box, type a message regarding your status.
	- b. In the **Number** box, type your forwarding phone number and then click **Save**.

Interaction Dialer changes your status and restarts the status timer.

## **Add a Note About Your Dialer Status**

Use the **Status Notes** dialog box to add a message regarding your current Dialer status.

**Note:** If you are logged on to a campaign, you cannot add a note about your status until you request a break. For more information, see [Request a Break.](#page-53-0)

#### **To add a note about your Dialer status**

1. On the status bar of the **Dialer Agent Interface**, click the arrow next to your current status. A list of available statuses appears.

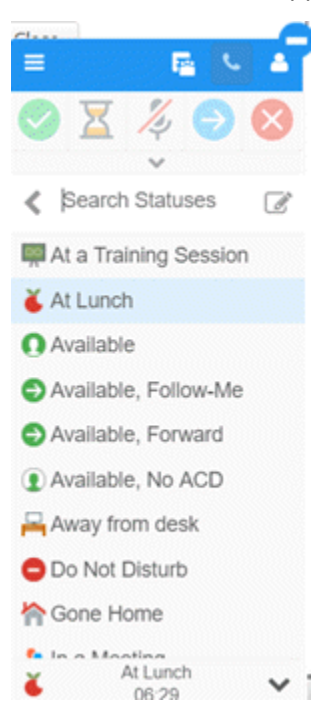

2. Next to the **Search Statuses** box, click the Edit icon. The **Status Notes** dialog box appears. The information that displays depends on your status.

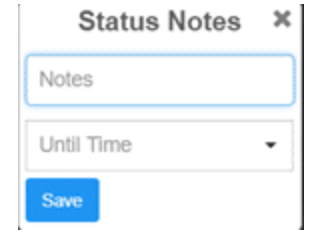

- 3. In the **Notes** box, type a message regarding your status.
- 4. Specify the following other data based on your status:

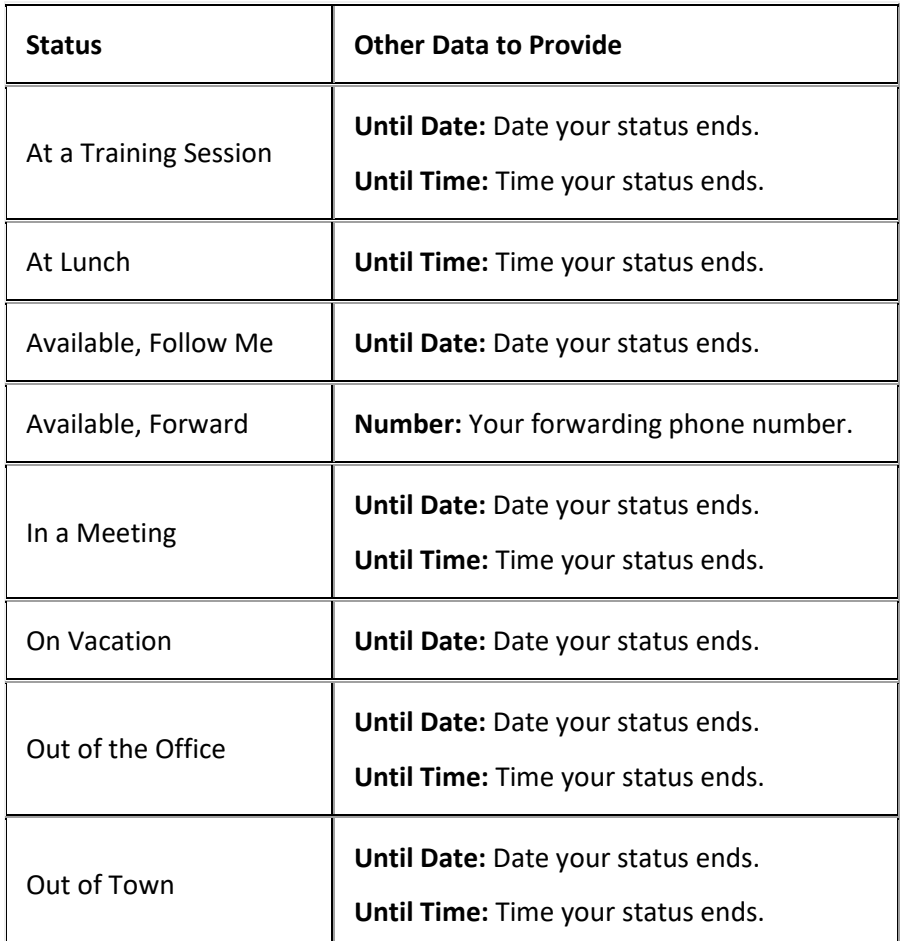

## 5. Click **Save**.

**Note:** Interaction Dialer doesn't change your status when this time ends. You must change your status manually.

6. To view the note, click the hamburger menu and then click **Directory**. The **Directory** page appears, with your message and any other status data under your user ID.

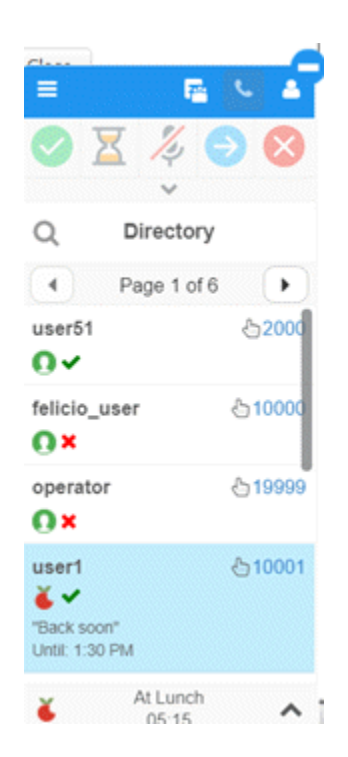

# **Modify or Remove a Dialer Status Note**

Use the **Status Notes** dialog box to modify or remove a message regarding your current status in the **Dialer Agent Interface**.

**Note:** If you are logged on to a campaign, you cannot modify or remove a note about your status until you request a break. For more information, see [Request a Break.](#page-53-0)

## **To modify or remove a note about your Dialer status**

1. On the status bar of the **Dialer Agent Interface**, click the arrow next to your current status. A list of available statuses appears.

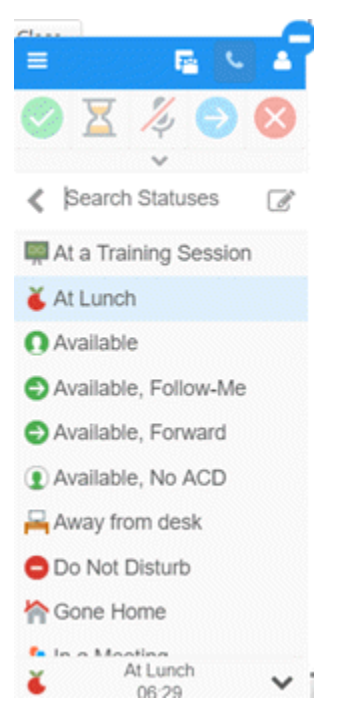

2. Next to the **Search Statuses** box, click the Edit icon. The **Status Notes** dialog box appears.

 $\boldsymbol{\times}$ **Status Notes** 

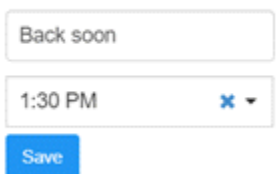

- 3. In the **Notes** box, do one of the following:
	- To change your message, type a new message regarding your status.
	- To remove your message, delete the text.
- 4. In the **Until Time** list box, do one of the following:
	- To change the end time, click the new end time for your status.
	- To delete the end time, click the **X**.
- 5. Click **Save**.

#### **View User Directory**

Use the **Directory** page to view a list of users who are logged on to Interaction Dialer.

#### **To view the user directory**

1. In the Dialer Agent Interface toolbar, click the hamburger menu and then click **Directory**.

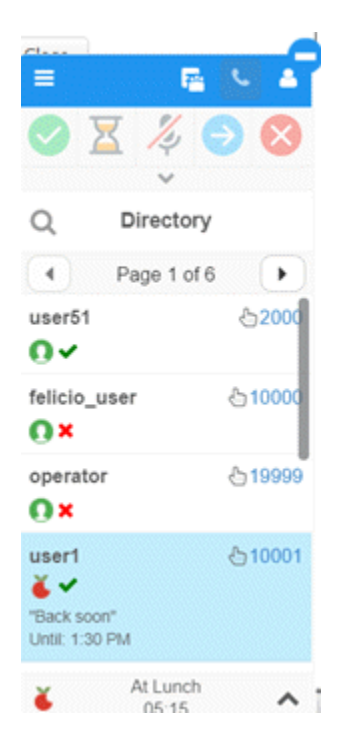

**[User ID]:** User name for the user logged on to Interaction Dialer.

**[Phone Extension]:** User's phone extension number.

**[Current Status]:** Icon that represents the user's current status in the **Dialer Agent Interface**. For example, the Apple icon indicates that the user is at lunch. For more information about these icons, see [Dialer User Statuses.](#page-57-0)

**[Logged on Status]:** Icon that represents whether a user is logged on or off. A green check mark indicates that the user is logged on. A red X indicates that the user is logged off.

**[Note]:** Note the user added regarding the user's current status.

**[Status End Time]:** Time that the user indicated that the status will end. The system doesn't change the status automatically when the status time ends. Users must change their status manually.

2. To call a user's extension, click the user's extension number. The system dials the user's extension number.

# **Dialer Views**

# **Dialer Views**

Dialer provides options for the following:

- Viewing a list of users who are logged on to Interaction Dialer currently
- Viewing information about your recent incoming and outgoing calls
- Viewing information about your workgroup queues
- Viewing your open interactions

## **View a Workgroup Queue**

Use the **Workgroup Queues** tab in the **CRM Web Client** window to view information about your workgroup queues.

### **To view your workgroup queues**

- 1. In the Dialer Agent Interface toolbar, click the Workgroups icon. The **CRM Web Client** window appears.
- 2. Click the **Workgroup Queues** tab.

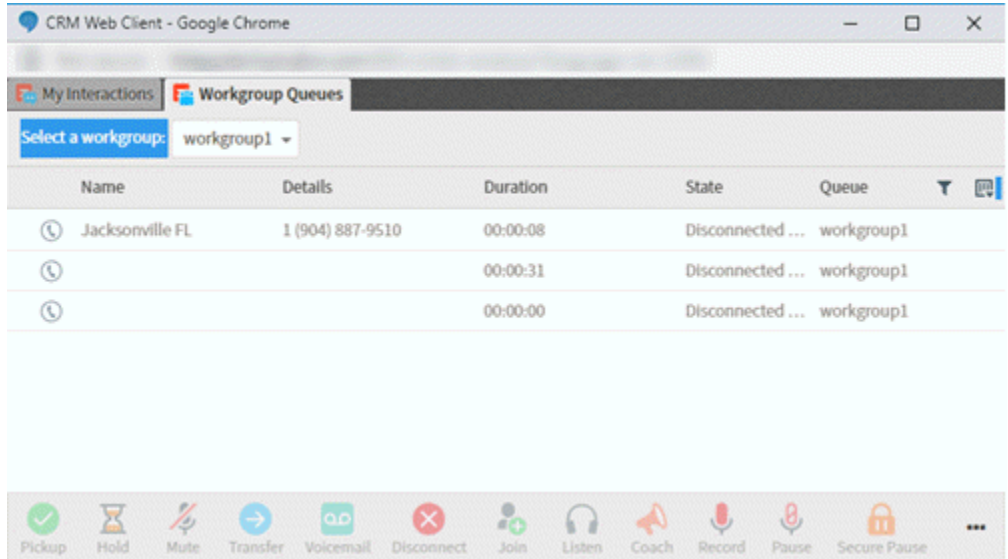

## **View Your Interactions**

Use the **My Interactions** tab in the **CRM Web Client** window to view your interactions, such as requests for assistance.

## **To view your interactions**

- 1. In the Dialer Agent Interface toolbar, click the Workgroups icon. The **CRM Web Client** window appears.
- 2. Click the **My Interactions** tab.

## Latitude Printable Help for Users

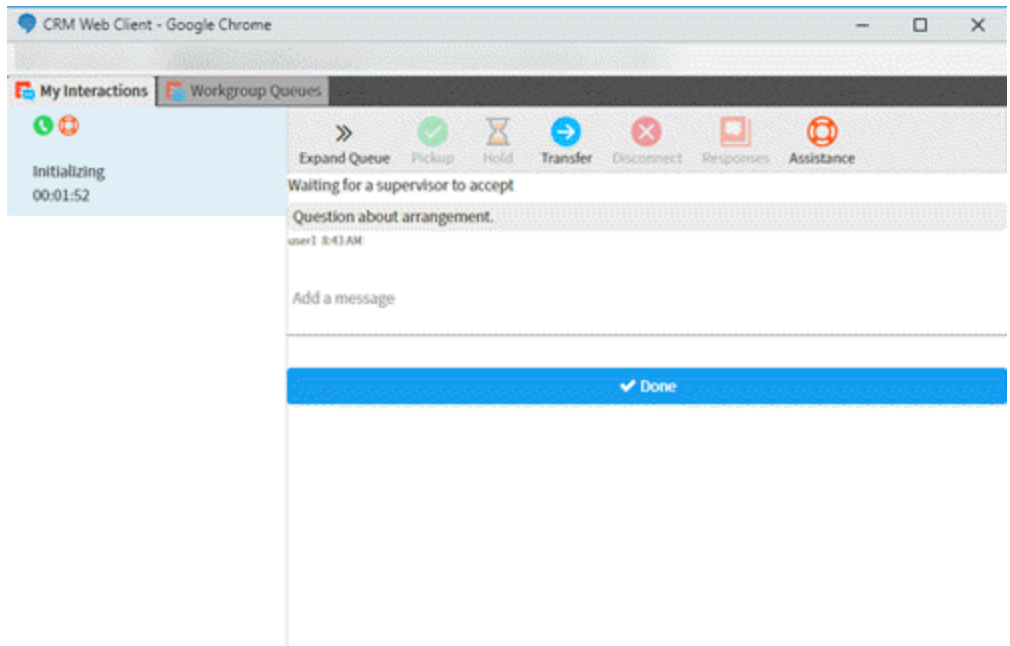

3. To close the request, click **Done**.

# **View Your Call History**

Use the **Call History** page to view your call history. You can view all your calls or just your missed, outgoing, answered, or forwarded calls.

### **To view your call history**

• In the Dialer Agent Interface toolbar, click the hamburger menu and then click **Call History**.

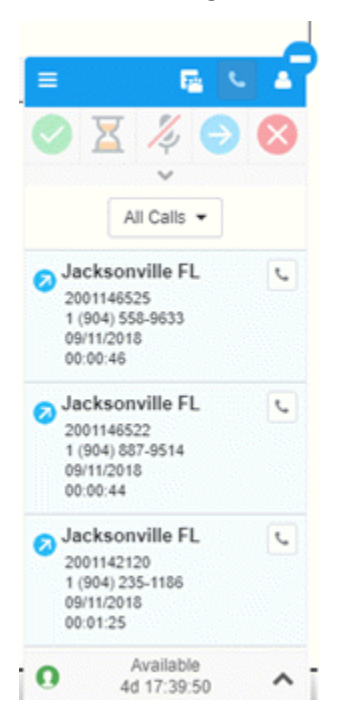

**[Location]:** City and state associated to the phone number.

**[Account Code]:** Interaction Administrator account code to associate to the phone call. If not available, your organization doesn't use this code.

**[Phone Number]:** Phone number that you called, answered, missed, or forwarded.

**[Date]:** Date the call occurred.

**[Call Duration]:** Duration of the call (from connection to disconnection or transfer), in hours, minutes, and seconds.

## **Place an Outbound Call**

Use the **Make a Call** dialog box to place an outbound call.

#### **To place an outbound call**

- 1. In the Dialer Agent Interface toolbar, do one of the following:
	- Click the Phone icon.
	- Click the Hamburger menu and then click **Make a Call**.

#### The **Make a Call** dialog box appears.

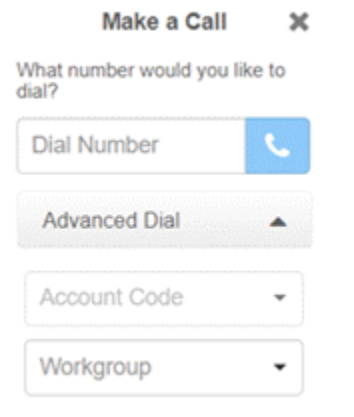

**Dial Number:** Phone number to dial.

**Account Code:** Interaction Administrator account code to associate to the phone call. If not available, your organization doesn't use this code.

**Workgroup:** Workgroup to associate to the phone call.

2. Complete the information and then click the Phone icon to place the call.

## **Change Your Station**

Use the **Select Station** page to change the station through which you receive calls.

#### **To change your station**

1. In the Dialer Agent Interface toolbar, click the User icon.

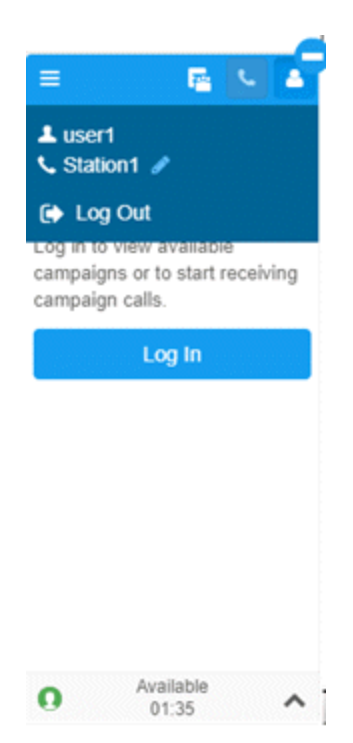

2. Click the Edit icon next to the station. The **Select Station** page appears.

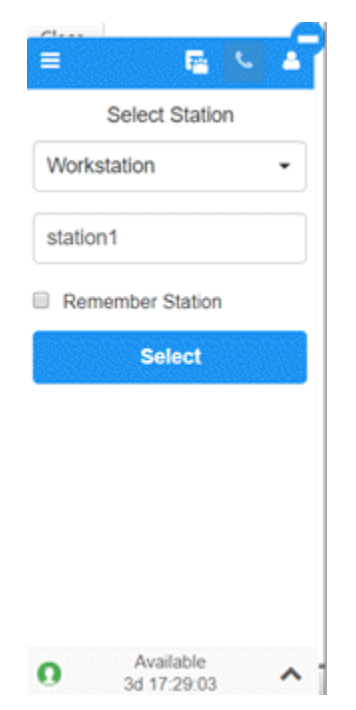

- 3. In the **Select Station** list box, click the type of station through which to receive calls.
- 4. Do one of the following:
	- If you selected **Workstation**, in the **Workstation** box, type the name of the workstation to use.
- If you selected **Remote Workstation**, in the **Remote Workstation** box, type the name of the remote workstation to use. In the **Remote Number** box, type the remote telephone number to use.
- If you selected **Remote Number**, in the **Remote Number** box, type the remote telephone number to use.

For more information about stations, see "Overview of stations" in the *Interaction Administrator* documentation.

- 5. To use the same station each time you log on to Interaction Dialer, select **Remember Station**.
- 6. Click **Select**.

# **Change Your Dialer Password**

Use the **Change Password** dialog box to change your Interaction Dialer password.

#### **To change your Dialer password**

1. In the Dialer Agent Interface toolbar, click the Hamburger menu and then click **Change Password**.

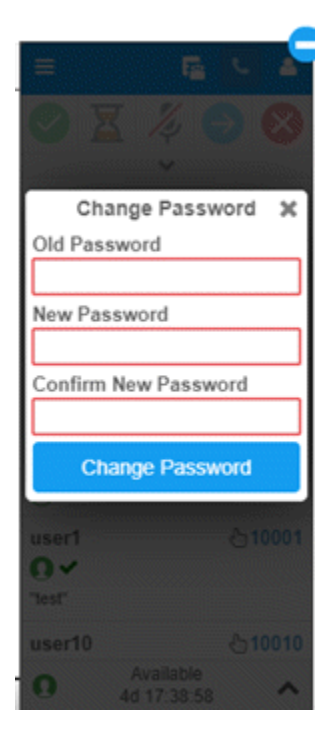

- 2. In the **Old Password** box, type your current Dialer password.
- 3. In the **New Password** box, type your new Dialer password.
- 4. In the **Confirm New Password** box, retype your new Dialer password.
- 5. Click **Change Password**.

# <span id="page-69-0"></span>**Log off Interaction Dialer**

Use the **User** menu to log off Interaction Dialer. You must log off all campaigns before you can log off Interaction Dialer.

#### **To log off Interaction Dialer**

1. In the Dialer Agent Interface toolbar, click the User icon.

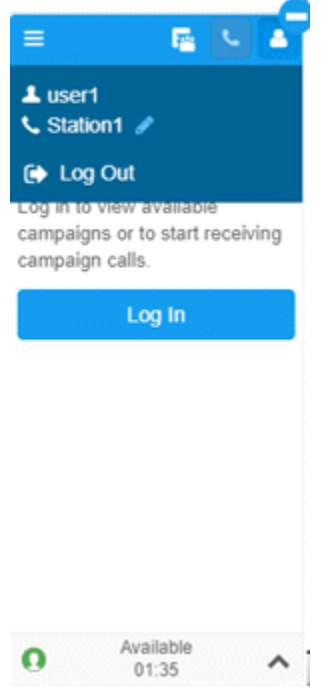

2. Click **Logout**. The system logs you out of the **Dialer Agent Interface**.

# **Validate a Call**

Use the **DPA Validation** dialog box to verify that you are speaking to the correct customer or authorized party before discussing the account displayed in the **Work Form**. If your organization configured the system to require this validation, the system displays this dialog box automatically when you attempt to retrieve an account. You can also choose to display this dialog box at any time using the Account toolbar.

#### **To validate a call**

- 1. Do one of the following:
	- Retrieve an account using search, open interaction, work queue, history, or inventory.
	- In the **Account** toolbar, click **DPA**.

The **DPA Validation** dialog box appears.

 $\overline{\phantom{a}}$ 

#### **DPA Validation**

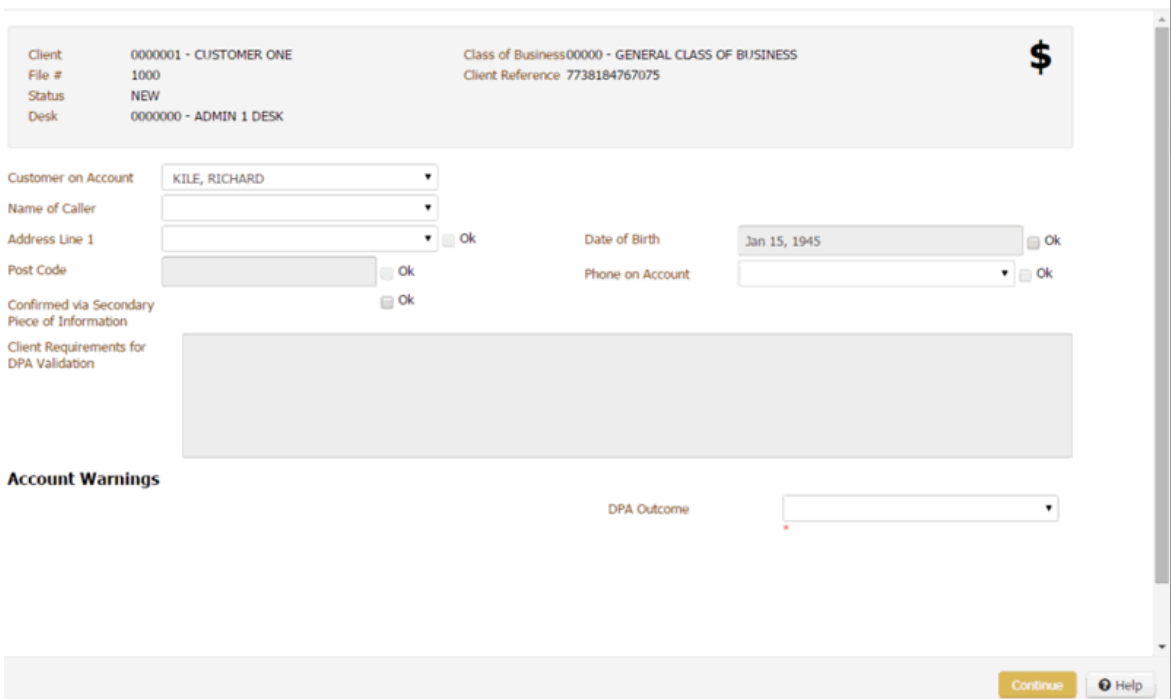

**Client:** Name of the client associated to the account.

**File #:** Unique code that the system assigned to identify the account.

**Status:** Three-character code that identifies the status of the account.

**Desk:** Desk assigned to the account.

**Class of Business:** Client's company type.

**Client Reference:** Unique code that the client assigned to identify the account.

**Customer on Account:** Name of the customer on the account.

**Name of Caller:** Name of the person on the phone.

**Address Line 1:** First line of the customer's address.

**OK** (Address Line 1): If selected, the address that the caller provided matches a value in the **Address Line 1** list box.

**Post Code:** Customer's postal code.

**OK** (Post Code): If selected, the postal code that the caller provided matches a value in the **Post Code** box.

**Date of Birth:** Customer's date of birth.

**OK** (Date of Birth): If selected, the postal code that the caller provided matches a value in the **Date of Birth** box.

**Phone on Account:** Phone number listed on the account.

<span id="page-71-0"></span>**OK** (Phone on Account): If selected, the postal code that the caller provided matches a value in the **Phone on Account** list box.

**Confirmed via Secondary Piece of Information:** If selected, you confirmed the caller's information using resources other than Latitude.

**Client Requirements for DPA Validation:** Client requirements for data validation.

**Account Warnings:** Warning messages associated to the account.

**DPA Outcome:** Results of the validation. Valid values are:

**Completed:** Information the party provided is valid. The system displays the account.

**RPC not made:** (Right Party Contact). Party on the call is not the correct party. The system doesn't display the account.

**Refused:** Party on the call refused to verify the information. The system doesn't display the account.

**Inconvenience:** Party on the call indicated that it's not a convenient time to talk. The system doesn't display the account.

**Failed:** Information the party provided is not valid. The system doesn't display the account.

**Bypass:** You want to skip the validation process. The system displays the account.

**Cancel:** System cancels the validation process and doesn't display the account.

- 2. In the **Customer on Account** list box, click the customer on the account that the caller wants to discuss. The system populates the **Name of Caller** list box.
- 3. In the **Name of Caller** list box, click the name of the responsible party or authorized third party who is calling. The system populates the **Address Line 1**, **Postal Code**, **Date of Birth**, and **Phone on Account** boxes.
- 4. If the address that the collar provided is in the **Address Line 1** list box, click the address and then select the corresponding **OK** check box.
- 5. If the postal code that the caller provided matches the value in the **Post Code** box, select the corresponding **OK** check box.
- 6. If the date of birth that the caller provided matches the value in the **Date of Birth** box, select the corresponding **OK** check box.
- 7. If the phone number that the caller provided matches a value in the **Phone on Account** list box, click the phone number and then select the corresponding **OK** check box.
- 8. If you confirmed the caller's information using resources other than Latitude, select the **Confirmed via Secondary Piece of Information** check box.
- 9. If your organization configured client requirements for data validation, review the requirements in the **Client Requirements for DPA Validation** box.
- 10. In the **DPA Outcome** list box, click the results of the validation.
- 11. Click **Continue**. If you indicated that the information that the caller provided is valid, the account appears in the **Work Form**.
# **View Account Warnings**

Use the **Warnings** dialog box to view warning messages for the account displayed in the **Work Form**. You can click the **Warnings** link in the **Account** toolbar to open this dialog box at any time. For information about warnings displaying automatically, see the Warning Dialog Permission.

#### **To view account warnings**

1. In the **Account** toolbar, click **Warnings**.

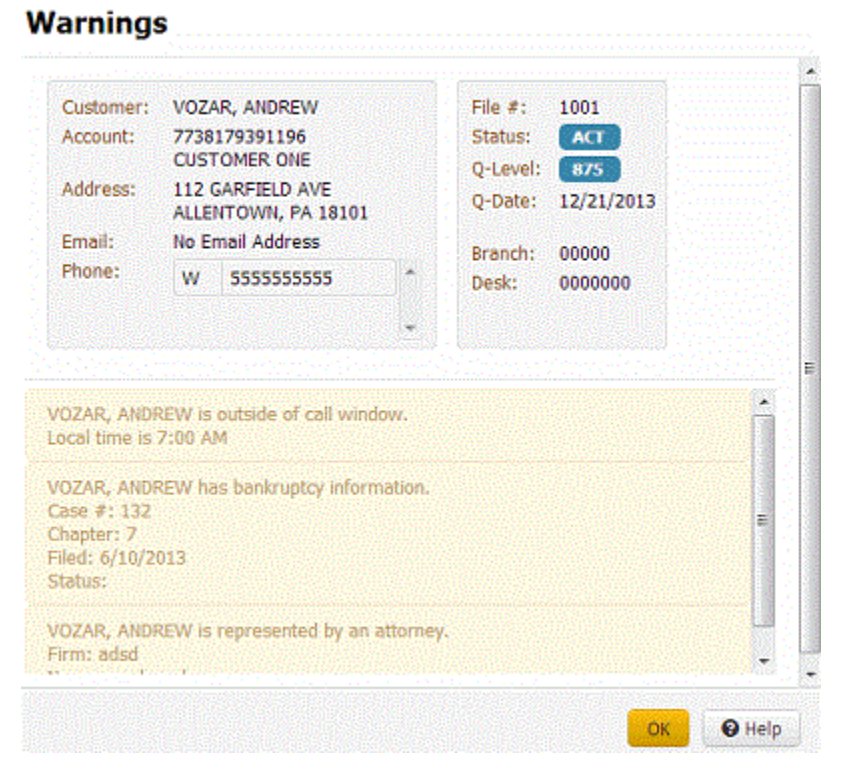

**Customer:** Name of the customer on the account.

**Since:** Date the client opened the account.

**Type:** Type of account (for example, business or residential).

**Account:** Unique code that the client assigned to identify the account.

**Address:** Customer's street address, city, state, and postal code.

**File #:** Unique code that the system assigned to identify the account.

**Status:** Status of the account.

**Q-Level:** Three-digit code used to sort and prioritize accounts in the queue.

**Q-Date:** Date the system queues the account for the collector to work.

**Branch:** Customer branch associated to the account.

**Desk:** Desk assigned to the account.

**Warnings:** Warning messages for the account.

<span id="page-73-0"></span>2. When finished viewing the information, click **OK**.

## **Display a Web Site on a New Browser Tab**

If you have the Access Redirect Portal permission, you can display a web site that your organization specified in a new tab in your browser.

#### **To display a web site on a new browser tab**

• In the **Account** toolbar, click **Redirect to Portal**. The web site that your organization specified in the Access Redirect Portal permission displays on a new tab in your browser.

## **Delinquency or Recovery Anchor**

## **Delinquency or Recovery Anchor**

The **Work Form** displays either a **Delinquency** or **Recovery** anchor, depending on which anchor your organization specified in the Anchor Permission. These anchors contain "cards" of information. The cards that display depend on which ones your organization assigned to the anchor, and the account displayed in the **Work Form**. For example, the system only displays the **Account Placement** card when an outside collection agency holds the account and when your organization includes it in the anchor card.

The following cards could display on an anchor, depending on your system configuration:

- [Account Labels Card](#page-74-0)
- [Account Navigator Card](#page-76-0)
- [Account State Card](#page-77-0)
- [Account Status Card](#page-77-0)
- [Account Summary Card](#page-78-0)
- [AIM Card](#page-78-1)
- [Charge-off Details Card](#page-79-0)
- [Contact Card](#page-79-0)
- [Delinquency Card](#page-80-0)
- [First Party Active Collections Card](#page-81-0)
- [Hot Notes Card](#page-81-0)
- [Joined Accounts Card](#page-84-0)
- [Link Summary Card](#page-87-0)
- [Medical Account Details Card](#page-86-0)
- [Party Card](#page-88-0)
- [Party Navigator Card](#page-88-0)
- **[Pending Payments Card](#page-89-0)**

<span id="page-74-0"></span>• [Support Queue Details Card](#page-90-0)

Anchor Permission

## **Account Labels Card**

#### **Account Labels Card**

The **Account Labels** card allows you to define labels for whatever purpose you choose and use them to flag accounts. For example, you can use the labels as tags, conditions, or properties. You can assign multiple labels to an account. Account labels appear on the **Account Labels** card in the **Delinquency** or **Recovery** anchor.

You must have the Labels - User Policy Permission to view labels, add labels to accounts, create labels, and delete labels from accounts.

## **Create a Label**

Use the **Account Label** card in the **Delinquency** or **Recovery** anchor to create a label that you can use to flag accounts.

#### **To create a label**

1. Locate the **Account Label** card.

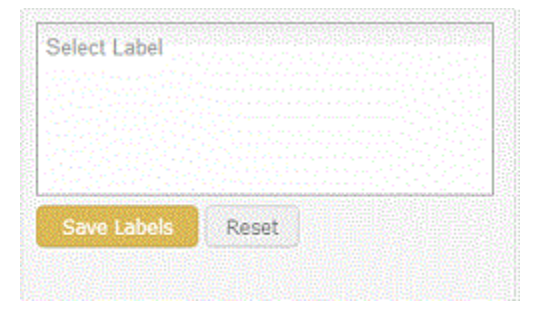

2. In the **Select Label** box, type a label name to indicate the purpose of the label. A link appears in the lower section of the card.

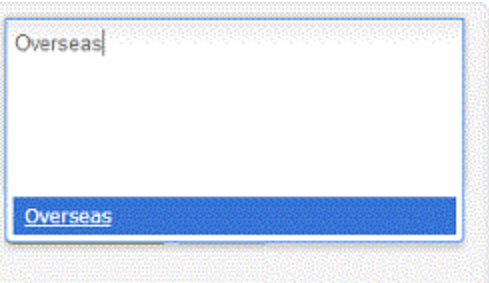

3. Press **Enter**. The system adds the label to the **Account Label** card.

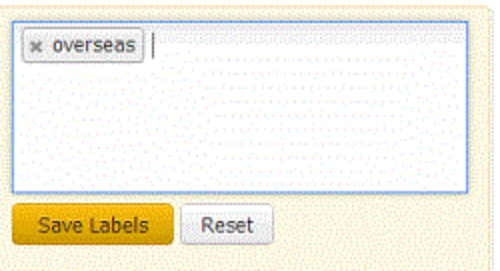

**Tip:** To cancel your changes, click **Reset**.

## **Add a Label to an Account**

Use the **Account Label** card in the **Delinquency** or **Recovery** anchor to add an existing label to the account that is displayed in the **Work Form**.

П

#### **To add a label to an account**

1. Locate the **Account Label** card**.**

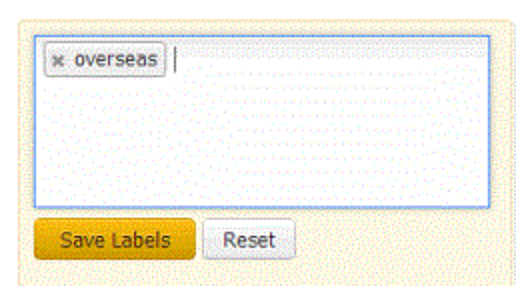

- 2. In the **Select Label** box, begin typing a label name.
- 3. Click the label name and press **Enter**. The system adds the label to the account.

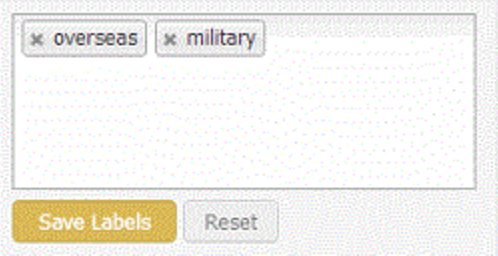

**Tip:** To cancel your changes, click **Reset**.

## **View Labels Associated to an Account**

Use the **Account Label** card in the **Delinquency** or **Recovery** anchor to view the labels associated to the account that is displayed in the **Work Form**.

#### **To view labels associated to an account**

• Locate the **Account Label** card**.**

<span id="page-76-0"></span>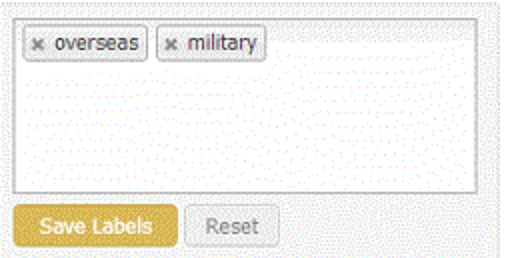

## **Delete a Label From an Account**

Use the **Account Label** card in the **Delinquency** or **Recovery** anchor to delete a label from the account that is displayed in the **Work Form**.

#### **To delete a label from an account**

1. Locate the **Account Label** card**.**

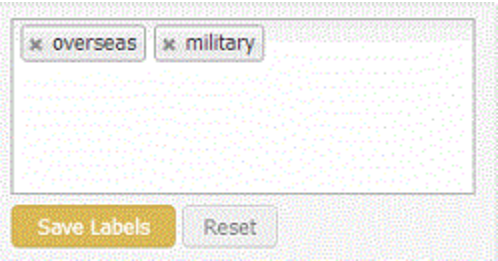

- 2. Click the **x** next to the label to delete.
- **Tip:** To cancel your changes, click **Reset**.

## **Account Navigator Card**

The **Account Navigator** card contains contact information for the parties on the account displayed in the **Work Form**. The system displays each party on a separate tab within the card. The first tab displays the primary party on the account. Subsequent tabs display secondary parties on the account. Click a tab to display the account in the **Work Form**.

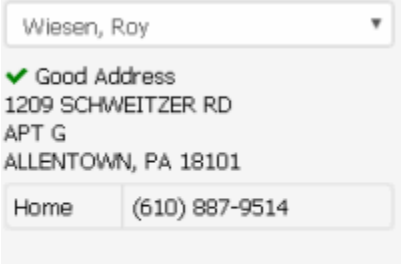

No Email Address

**[Party]:** Party's name. Click to view information for another party on the account.

**[Address]:** Party's street, city, state, and postal code.

**[Email Address]:** Party's email address.

Π

<span id="page-77-0"></span>**Authorized for Customer:** Customer who authorized this person to discuss the debt and pay on the account. This information appears when the **Is Responsible** check box is cleared.

If your organization placed a collection hold for a party on the account, a message displays in this card indicating that the customer is on hold.

**Tip:** To view the full contact name when it isn't visible, rest your mouse on the contact name.

## **Account State Card**

The **Account State** card displays information regarding the state of the account displayed in the **Work Form**.

7738201009121 0000001 - ABC CLIENT Last Paid \$0.00 on

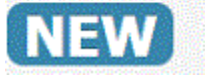

**[Account Number]:** Unique code that the client assigned to identify the account.

**[Client]:** Code that identifies the client, and the client's name. If the client's name exceeds 20 characters, you can rest your mouse on the name to see the full name.

**[Status]:** Status of the account. The status displays with a blue background for active accounts and a red background for closed accounts.

The card may also display the following information:

- Whether the account is residential or business.
- Last payment amount and date.
- Whether the system or a user canceled the account, and if so, the date and reason.

## **Account Status Card**

The **Account Status** card displays the status information for the account displayed in the **Work Form**.

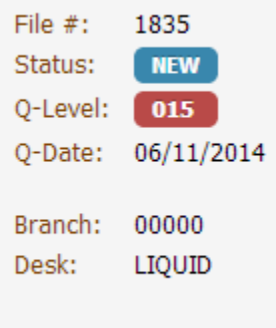

**Tip:** To see a description of the status; queue level; branch; or desk, rest your mouse on the data next to the label.

**File Number:** Unique code that the system assigned to identify the account.

<span id="page-78-1"></span>**Status:** Status of the account. The status displays with a blue background for active accounts and a red background for closed accounts.

**Q-Level:** Queue level assigned to the account.

**Q-Date:** Date the account queued.

**Branch:** Agency branch assigned to the account.

**Desk:** Desk assigned to the account.

**Note:** If your organization placed a hold on the account, a message displays indicating that the account is on hold. To view the hold expiration date and reason, rest your mouse on the hold message.

## <span id="page-78-0"></span>**Account Summary Card**

The **Account Summary** card contains account information for the account displayed in the **Work Form**.

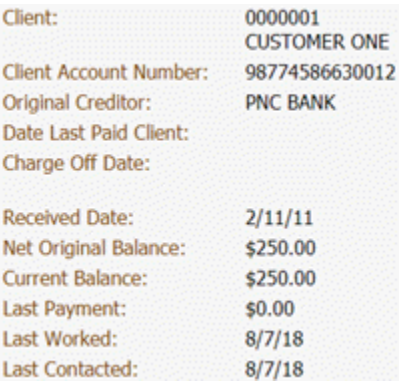

**Client:** Code that identifies the client, and the client's name. If the client's name exceeds 20 characters, you can rest your mouse on the name to see the full name.

**Client Account Number:** Unique code that the client assigned to identify the account.

**Original Creditor:** Original creditor assigned to the account. If the client's name exceeds 20 characters, you can rest your mouse on the name to see the full name.

**Date Last Paid Client:** Date the client last received a payment.

**Charge Off Date:** Date the client charged off the account.

**Received Date:** Date your organization received the account.

**Net Original Balance:** Original balance of each money bucket, plus or minus adjustments.

**Current Balance:** Current account balance.

**Last Payment:** Last payment amount that the client received.

**Last Worked:** Date a user last worked the account.

**Last Contacted:** Date a user last contacted a party on the account.

## <span id="page-79-0"></span>**AIM Card**

The **AIM** card displays information regarding the outside collection agency or attorney holding the account displayed in the **Work Form**.

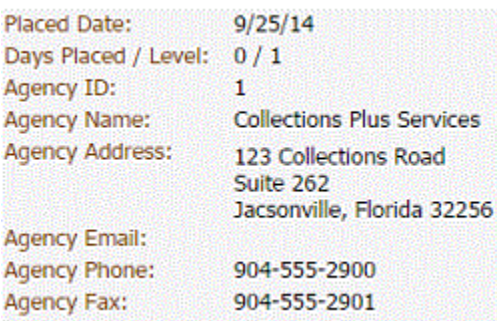

**Placed Date:** Date the client placed the account with the outside collection agency.

**Days Placed / Level:** Number of days the outside collection agency has had the account.

**Agency ID:** Unique code that identifies the outside collection agency.

**Contact Information:** Name, mailing address, email address, phone number, and fax number of the outside collection agency.

## **Charge-off Details Card**

The **Charge-off Details** card displays charge-off information for the account displayed in the **Work Form**.

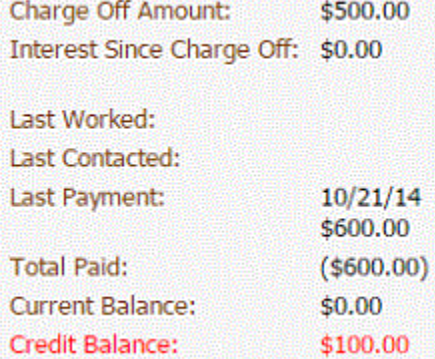

**Charge Off Amount:** Amount of the debt that the client charged off.

**Interest Since Last Charge Off:** Interest that accrued after the client charged off the debt.

**Last Worked:** Date a user last worked the account.

**Last Contacted:** Date a user last contacted a party on the account.

**Last Payment:** Date the client last received a payment.

**Total Paid:** Total amount paid.

**Current Balance:** Current account balance.

**Credit Balance:** Overpayment amount. If the customer didn't pay more than the account balance, the system doesn't display this information.

## <span id="page-80-0"></span>**Contact Card**

The **Contact** card contains contact information for the customer on the account displayed in the **Work Form**.

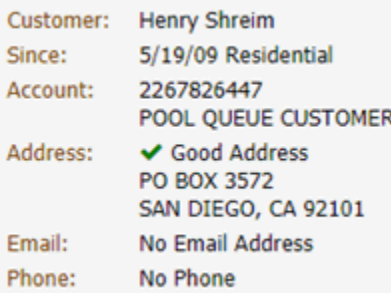

**Customer:** Customer's name.

**Since:** Date when the person became a customer and the type of account.

**Account:** Unique number that the client assigned to the account to identify it.

**[Client Name]:** Name of the client associated to the account. If the client name exceeds 20 characters, you can rest your mouse on the name to see the full name.

**Address:** Customer's address.

**Email:** Customer's email address.

**Phone:** Customer's telephone number.

## **Delinquency Card**

The **Delinquency** card displays delinquency information for the account displayed in the **Work Form**. The labels that appear in the data grid are based on how your organization configured the Delinquency Aging Bucket Labels Permission.

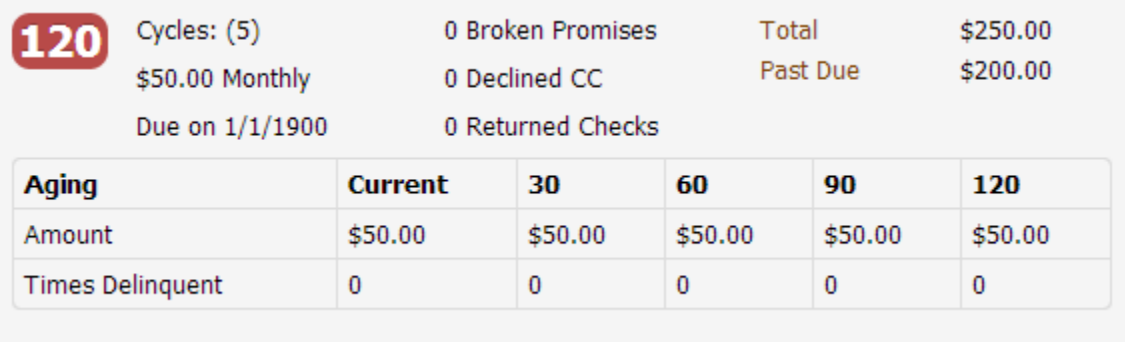

**[Account Age]:** Age of the account. If the account is 30 days past due, the age displays with a yellow background. If the account is 60 days past due, the age displays with an orange background. If the account is 90 days or more past due, the age displays with a red background.

**Cycles:** Number of billing cycles.

**[Billing]:** Recurring billing amount and frequency.

<span id="page-81-0"></span>**Due on:** Payment due date.

**Broken Promises:** Number of broken promises.

**Declined CC:** Number of declined credit card transactions.

**Returned Checks:** Number of returned checks.

**Total:** Total account balance.

**Past Due:** Total amount past due.

**Amount:** Amounts that are due currently or past due for each of the aging buckets.

**Times Delinquent:** Number of times the account was past due for each of the aging buckets.

## **First Party Active Collections Card**

The **First Party Active Collections** card displays information regarding first-party active collections for the account displayed in the **Work Form**.

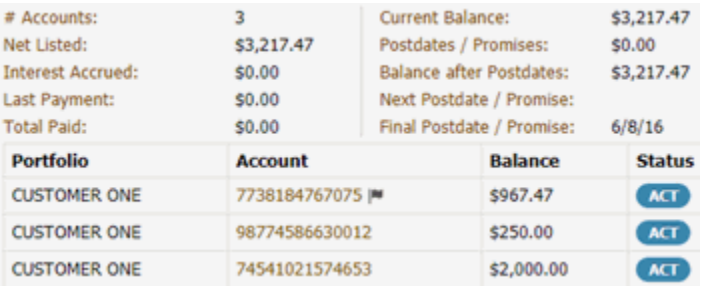

**# Accounts:** Number of accounts in the portfolio.

**Net Listed:** Net value of the accounts in the portfolio.

**Interest Accrued:** Interest accrued on the accounts in the portfolio.

**Last Payment:** Last payment amount on the accounts in the portfolio.

**Total Paid:** Total amount paid on the accounts in the portfolio.

**Current Balance:** Current balance of the accounts in the portfolio.

**Postdates/Promises:** Post-dated check and promise amounts for the accounts in the portfolio.

**Balance After Postdates:** Portfolio balance after subtracting post-dated checks.

**Next Postdate/Promise:** Next post-dated check or promise date.

**Final Postdate/Promise:** Final post-dated check or promise date.

**Portfolio:** Code that identifies the portfolio.

**Account:** Code that identifies an account in the portfolio.

**Balance:** Balance of the account.

**Status:** Status of the account.

## **Hot Notes Card**

#### **Hot Notes Card**

The **Hot Notes** card allows you to add hot notes and standard notes to accounts.

#### **Hot Notes**

Hot notes display in the **Hot Notes** card and convey important information for working an account. The system retains the notes only until you clear the card. You can modify or delete hot notes that other users created.

#### **Standard Notes**

Standard notes display in the **Notes** panel. You use standard notes to track changes and save information about an account. The system retains the notes indefinitely. You cannot modify or delete standard notes.

#### **Add a Hot Note to an Account**

Use the **Hot Note** card in the **Delinquency** or **Recovery** anchor to add a hot note to the account that is displayed in the **Work Form**.

#### **To add a hot note to an account**

1. Locate the **Hot Note** card**.**

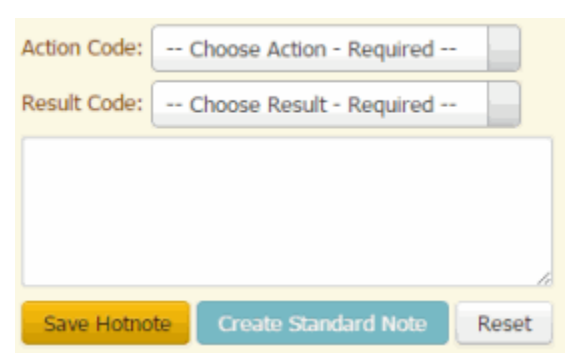

- 2. In the **Action Code** list box, click the action on the account.
- 3. In the **Result Code** list box, click the result of the action.
- 4. In the **Note** box, type a note and then click **Save Hotnote**. The system adds the hot note to the account.

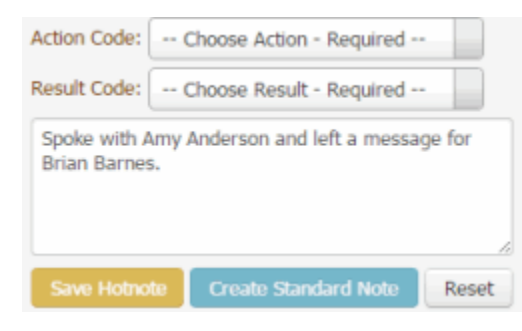

**Tip:** To cancel your changes, click **Reset**.

## **Add a Standard Note to an Account**

Use the **Hot Note** card in the **Delinquency** or **Recovery** anchor to add a standard note to the account that is displayed in the **Work Form**. You cannot modify or delete standard notes. For more information, see **[Notes](#page-313-0)**.

#### **To add a standard note to an account**

1. Locate the **Hot Note** card**.**

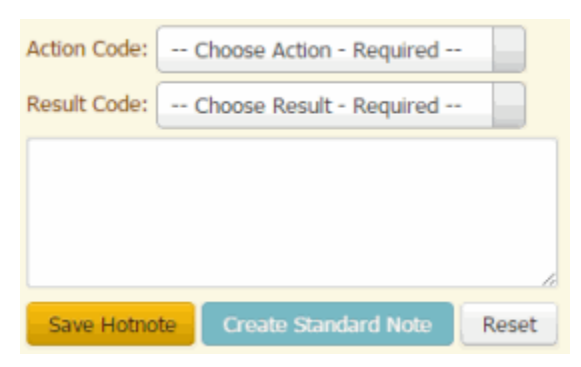

- 2. In the **Action Code** list box, click the action on the account.
- 3. In the **Result Code** list box, click the result of the action.
- 4. In the **Note** box, type a note and then click **Create Standard note**. The system adds the note to the **Notes** panel.

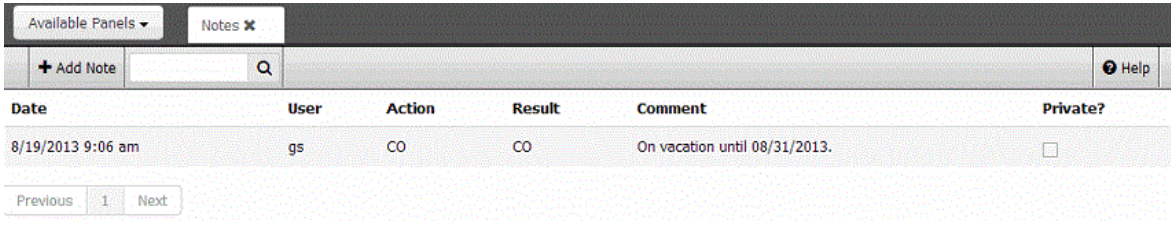

**Tip:** To cancel your changes, click **Reset**.

## **Joined Accounts**

## **Joined Accounts Overview**

The "joined accounts" feature provides visibility into a specific party and the party's multiple accounts; a specific account and the account's multiple parties; and the navigation across both contexts. The following example shows John Smith associated to Account A and Account B. It shows Jane Smith associated to Account B and Account C. Finally, it shows John Smith and Jane Smith associated to each other through the shared Account B. When viewing Account B, you see two responsible parties. Selecting John Smith brings visibility to Account A and the responsibility to Account B. Selecting Jane Smith brings visibility to Account B and the responsibility to Account C.

<span id="page-84-0"></span>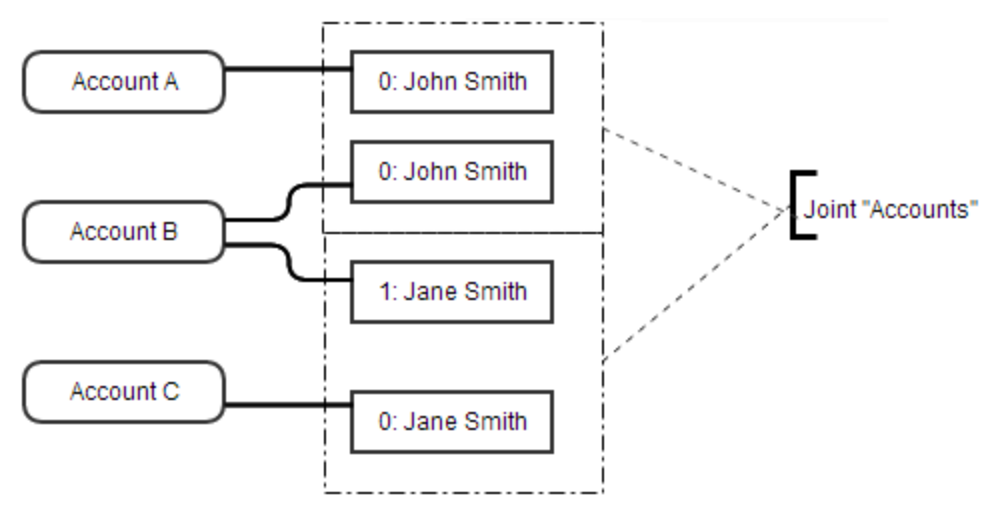

Users can view a specific account and see that account's data and its related parties. They can also view a specific party and see the related accounts and a roll-up of the responsibility of those accounts. Data points like the total amount due differ based on which party that the user selected and the party's responsibilities.

## **Joined Accounts Card**

The **Joined Accounts** card displays the accounts associated to the responsible parties on the account displayed in the **Work Form**. The information that appears on this card is based on whether the system is displaying the [Delinquency or Recovery Anchor.](#page-73-0) Open accounts appear first, sorted by received date. If there are more than four accounts to display, the system includes pagination.

#### **Notes:**

- To display one of the joined accounts in the **Work Form**, click the account.
- If closed accounts are excluded from the list, a check mark in a red box appears (as shown in the example). To include closed accounts in the list, click the check mark in the red box. An **X** in a blue box appears in place of the check mark.
- If closed accounts are included in the list, an **X** in a blue box appears. To remove closed accounts from the list, click the **X** in the blue box. A check mark in a red box appears in place of the **X**.

## **Delinquency anchor - Joined Accounts card**

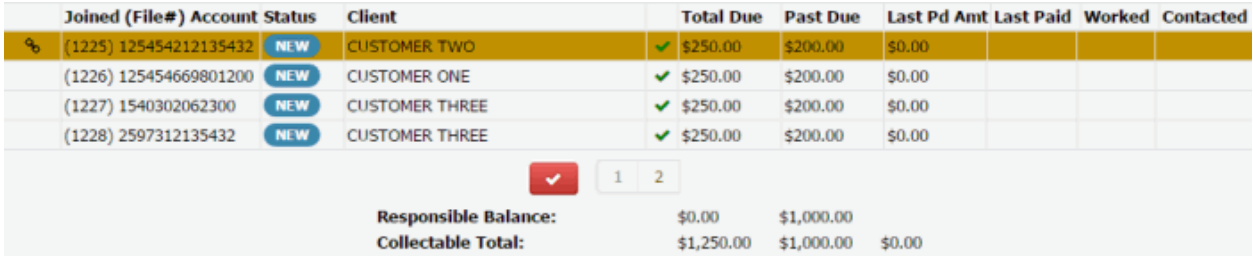

**Joined (File #):** Unique code that the system assigned to identify the account. If a Link icon displays next to an account, it indicates that the account is the driver (main) account in the group of joined accounts.

**Account:** Unique code that the client assigned to identify the account.

**Status:** Status of the account.

**Client:** Name of the client associated to the account.

**Total Due:** Total amount due on the account.

**Past Due:** Amount that is past due on the account.

**Last Pd Amt:** Amount last paid on the account.

**Last Paid:** Date of last payment on the account.

**Worked:** Date a user last worked the account.

**Contacted:** Date a user last contacted a party on the account.

**Responsible Balance:** Total due and total past due for only the accounts in the data grid for which the focused party is responsible.

**Collectable Total:** Total due, total past due, and total last paid amounts for all the accounts in the data grid, regardless of whether the focused party is responsible.

#### **Recovery anchor - Joined Accounts card**

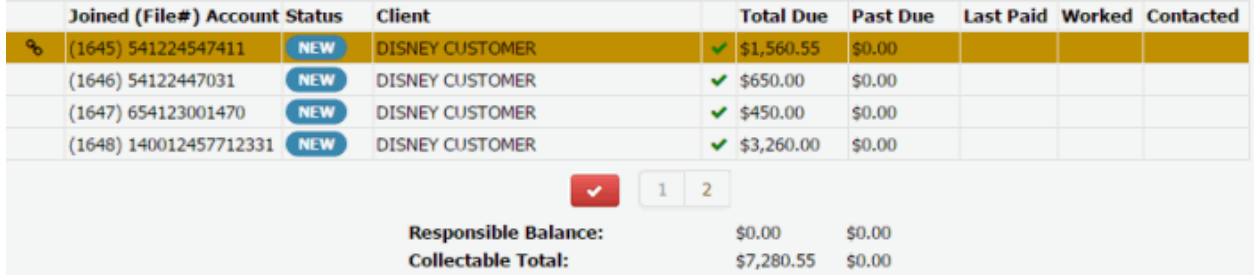

**Joined (File #)**: Unique code that the system assigned to identify the account. If a Link icon displays next to an account, the account is the driver (main) account in the group of joined accounts.

**Account:** Unique code that the client assigned to identify the account.

**Status:** Status of the account.

**Client:** Name of the client associated to the account.

**Total Due:** Total amount due on the account.

**Past Due:** This amount is not applicable to recovery accounts so the value is always zero (0).

**Last Paid:** Date of last payment on the account.

**Worked:** Date a user last worked the account.

**Contacted:** Date a user last contacted a party on the account.

**Responsible Balance:** Total due for only the accounts in the data grid for which the focused party is responsible.

**Collectable Total:** Total due for all accounts in the data grid, regardless of whether the focused party is responsible.

## <span id="page-86-0"></span>**Medical Account Details Card**

The **Medical Account Details** card displays for medical accounts associated to the responsible parties on the account displayed in the **Work Form**. The information that appears on this card is based on whether the system is displaying the [Delinquency or Recovery Anchor.](#page-73-0) Open accounts appear first, sorted by received date. If there are more than four accounts to display, the system includes pagination.

# **Notes:** • To display one of the joined accounts in the **Work Form**, click the account. • If closed accounts are excluded from the list, a check mark in a red box appears (as shown in the example). To include closed accounts in the list, click the check mark in the red box. An **X** in a blue box appears in place of the check mark. • If closed accounts are included in the list, an **X** in a blue box appears. To remove closed accounts from the list, click the **X** in the blue box. A check mark in a red box appears in place of the **X**.

#### **Delinquency anchor - Medical Account Details card**

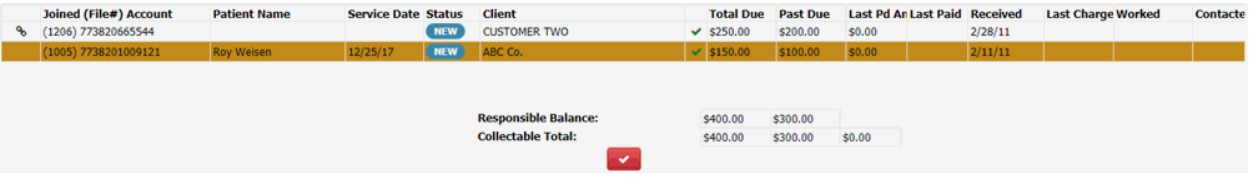

**Joined (File #):** Unique code that the system assigned to identify the account. If a Link icon displays next to an account, it indicates that the account is the driver (main) account in the group of joined accounts.

**Account:** Unique code that the client assigned to identify the account.

**Patient Name:** Patient's name.

**Service Date:** Date the patient received medical care.

**Status:** Status of the account.

**Client:** Name of the client associated to the account.

**Total Due:** Total amount due on the account.

**Past Due:** Amount that is past due on the account.

**Last Pd Amt:** Amount last paid on the account.

**Last Paid:** Date of last payment on the account.

**Received:** Date your organization received the account.

**Last Charge:** Date the client last charged the account.

**Worked:** Date a user last worked the account.

**Contacted:** Date a user last contacted a party on the account.

**Responsible Balance:** Total due and total past due for only the accounts in the data grid for which the focused party is responsible.

<span id="page-87-0"></span>**Collectable Total:** Total due, total past due, and total last paid amounts for all the accounts in the data grid, regardless of whether the focused party is responsible.

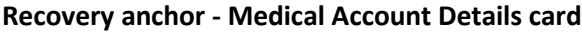

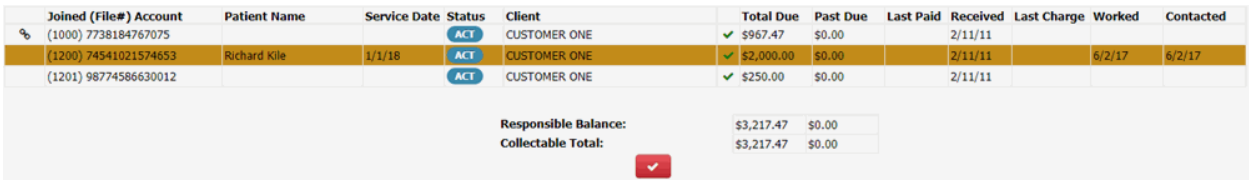

**Joined (File #)**: Unique code that the system assigned to identify the account. If a Link icon displays next to an account, the account is the driver (main) account in the group of joined accounts.

**Account:** Unique code that the client assigned to identify the account.

**Patient Name:** Patient's name.

**Service Date:** Date the patient received medical care.

**Status:** Status of the account.

**Client:** Name of the client associated to the account.

**Total Due:** Total amount due on the account.

**Past Due:** This amount is not applicable to recovery accounts so the value is always zero (0).

**Last Paid:** Date of last payment on the account.

**Received:** Date your organization received the account.

**Last Charge:** Date the client last charged the account.

**Worked:** Date a user last worked the account.

**Contacted:** Date a user last contacted a party on the account.

**Responsible Balance:** Total due for only the accounts in the data grid for which the focused party is responsible.

**Collectable Total:** Total due for all accounts in the data grid, regardless of whether the focused party is responsible.

## **Link Summary Card**

The **Link Summary** card contains summary information for open accounts linked to the account displayed in the **Work Form**. Linked accounts can belong to different clients.

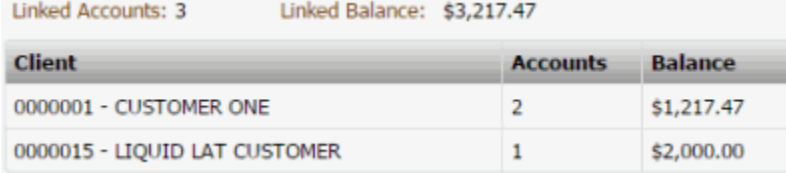

**Linked Accounts:** Total number of accounts in the linked account group for all associated clients.

<span id="page-88-0"></span>**Linked Balance:** Total balance of the accounts in the linked account group for all associated clients.

**Client:** Name of the client associated to the linked accounts.

**Accounts:** Number of accounts in the linked account group associated to the client.

**Balance:** Total balance of the accounts in the linked account group associated to the client.

## **Party Card**

The **Party** card contains contact information for a party on the account displayed in the **Work Form**.

#### **Miss Leila Smitherma...**

✔ Good Address 258 Bolsius Ave. Haines Falls, O149 4HS **GB** No Phone No Email Address

**[Name]** Party's name.

**Address:** Party's address.

**Phone:** Party's telephone number.

**Email:** Party's email address.

## **Party Navigator Card**

The **Party Navigator** card contains information regarding a party on the account displayed in the **Work Form**.

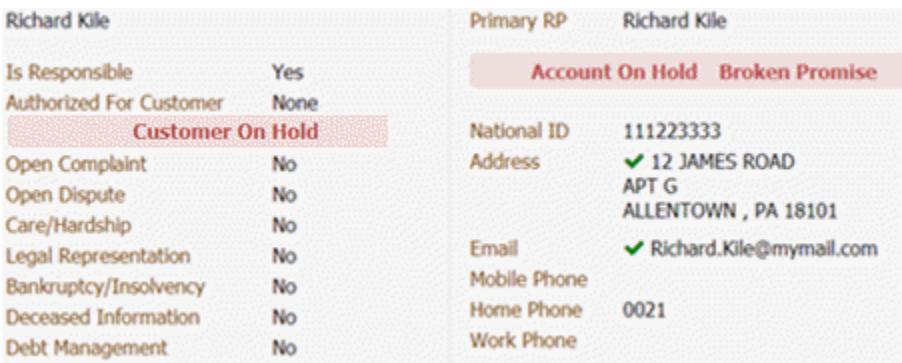

#### **Column 1**

**[Name]:** Name of a party on the account. If more than one party exists on the account, you can click the list box to select another party for whom to view information.

**Is Responsible:** Indicates whether the party is responsible for the account.

**Authorized For Customer:** Customer for whom the party is authorized to discuss the debt and pay on the account.

**[Customer Alert]:** If the customer is on hold, a "Customer On Hold" alert appears in red.

<span id="page-89-0"></span>**Tip:** You can rest your mouse on the alert to view more information about it. For system-placed holds, the information displayed is the date the system placed the hold and the reason (for example, complaint). For user-placed holds, the information displayed is the hold expiration date and the reason the user provided when placing the hold. If both the system and a user placed a hold, the information that displays is for whichever hold occurred first.

**Note:** If any of the following are true, the verbiage appears in red.

**Open Complaint:** Indicates whether there is an open complaint on the account.

**Open Dispute:** Indicates whether there is an open dispute on the account.

**Care/Hardship:** Indicates whether there is a customer care or financial hardship case on the account.

**Legal Representation:** Indicates whether the account is in litigation.

**Bankruptcy/Insolvency:** Indicates whether there is a bankruptcy or insolvency on the account.

**Deceased Information:** Indicates whether a party on the account is deceased.

**Debt Management:** Indicates whether a party on the account engaged a Consumer Credit Counseling Service (CCCS) to negotiate settlement or payment arrangements on the debt.

#### **Column 2**

**Primary RP:** Name of the primary responsible party on the account.

**[Account Alert]:** If there are account alerts (for example, account is on hold or has a broken promise), the alerts appear in red.

**Tip:** You can rest your mouse on the alert to view more information about it. For example, if the account has a broken promise, the information displayed is the date the broken promise occurred and the promise amount. If a user placed the account on hold, the information displayed is the hold expiration date and the reason the user provided when placing the hold.

**National ID:** Unique number that the government issued to identify the party shown in column 1 of the card (for example, social security number or state ID).

**Address:** Mailing address of the party shown in column 1 of the card.

**Email:** Email address of the party shown in column 1 of the card.

**Mobile Phone:** Cell number of the party shown in column 1 of the card.

**Home Phone:** Home number of the party shown in column 1 of the card.

**Work Phone:** Work number of the party shown in column 1 of the card.

**Note:** If the party has multiple phone numbers of the same type (for example, work), the system displays only one phone number for that type. To view all phone numbers for the account, se[e View Phone Numbers for an Account.](#page-320-0)

## **Pending Payments Card**

The **Pending Payments** card displays pending payments for the account displayed in the **Work Form**.

<span id="page-90-0"></span>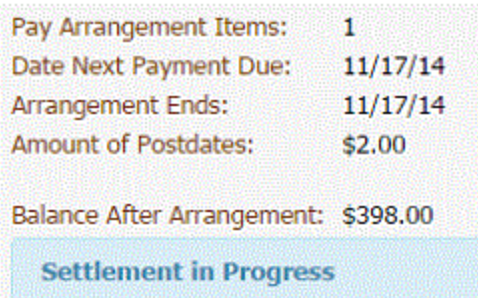

**Pay Arrangement Items:** Number of items in the payment arrangement.

**Date Next Payment Due:** Due date of the next payment in the arrangement.

**Arrangement Ends:** Date the payment arrangement ends.

**Amount of Postdates:** Total amount for all post-dated payments in the arrangement.

**Balance After Arrangement:** Account balance after the system applies the payments in the arrangement.

**[Message area]:** Messages about the arrangement, such as "Settlement in Progress" and "Broken Promise."

## **Support Queue Details Card**

The **Support Queue Details** card displays support queue details for the account displayed in the **Work Form**. This card displays for accounts assigned to any support queue, such as clerical or supervisor. If an account belongs to more than one support queue, you can select the queue to view.

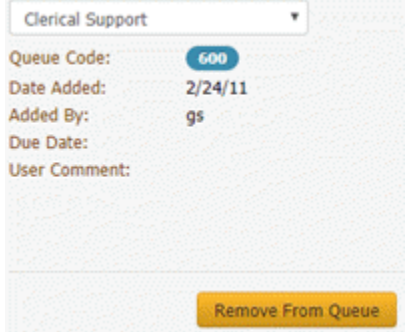

**Queue:** Queue for which to display details.

**Queue Code:** Code that identifies the support queue.

**Date Added:** Date the user added the account to the support queue.

**Added by:** ID of the user who added the account to the support queue.

**Due Date:** Date the user requested a response to the support issue.

**User Comment:** Reason the user assigned the account to the support queue.

**Remove From Queue:** Removes the account from the queue specified in the **Queue** list box.

# **Account Detail**

## **Account Detail**

You can view and modify account details using the **Account Detail** toolbar in the **Work Form**.

Balance Details Major Dates Additional Information Contact Analysis Client Guidelines Link Details

## **View Account Balance Details**

Use the **Balance Details** panel to view account balance details for the account displayed in the **Work Form**. The information that appears on this panel is based on whether the account is a delinquency or recovery account.

#### **To view account balance details**

- In the **Account Detail** toolbar, click **Balance Details**. One of the following occurs:
	- $\circ$  For an account that the client charged off, the [current balance](#page-91-0) information appears.
	- $\circ$  For an account that the client didn't charge off, th[e history balance](#page-92-0) information appears.

## <span id="page-91-0"></span>**Current Balance**

The **Current Balance** panel shows the amounts for each money bucket for recovery accounts.

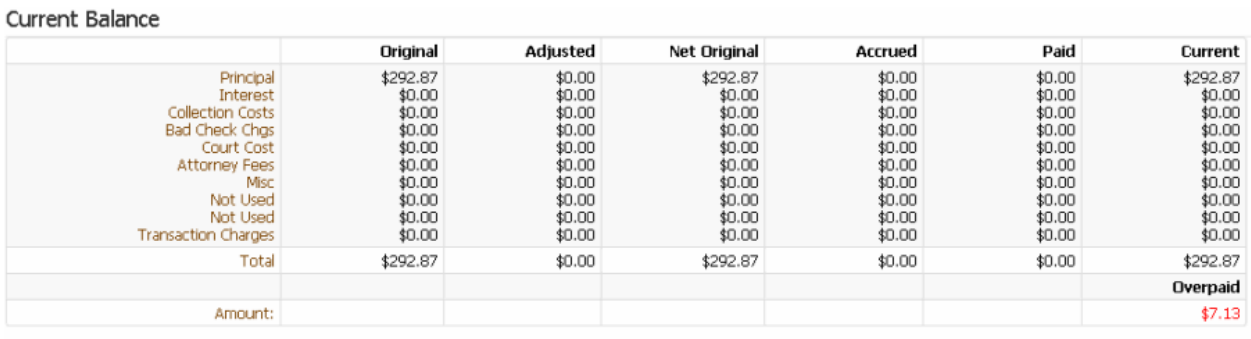

 $\bigcirc$  Help

**Money buckets:** (Rows) Categories used to group amounts associated to the account (for example, principal and interest).

**Original:** Balance of each money bucket on the day your organization received the account.

**Adjusted:** Amount the system or user adjusted each money bucket after your organization received the account.

**Net Original:** Original balance of each money bucket, plus or minus adjustments.

**Accrued:** Accrued interest (calculated interest, transaction fees).

**Paid:** Payment amounts received for each money bucket after your organization received the account.

**Current:** Current balance of each money bucket.

**Total:** (Last row) Total amounts for each of the columns.

**Overpaid:** Amount overpaid on the account (account balance less the amount paid).

## <span id="page-92-0"></span>**History Balance**

The **History Balance** panel shows account aging information by month and year for delinquency accounts.

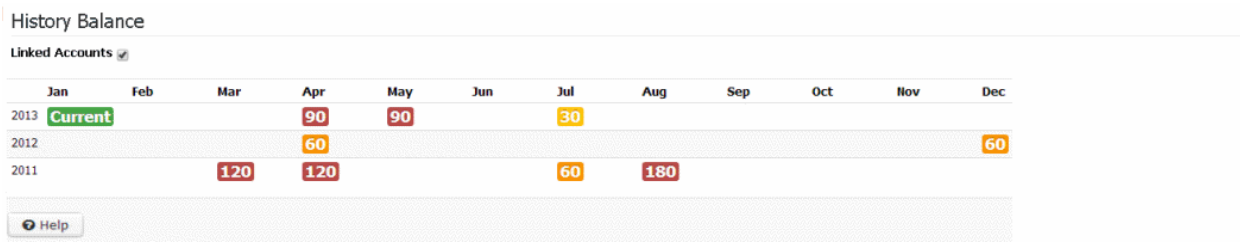

**Linked Accounts:** If selected, linked accounts are included in the panel.

## **View or Modify Account Dates**

Use the **Account Dates** panel to view important dates associated to the account displayed in the **Work Form**. To modify custom dates, you must have the Update User Date 1 Permission, Update User Date 2 Permission, and Update User Date 3 Permission.

#### **To view or modify account dates**

1. In the **Account Detail** toolbar, click **Major Dates**.

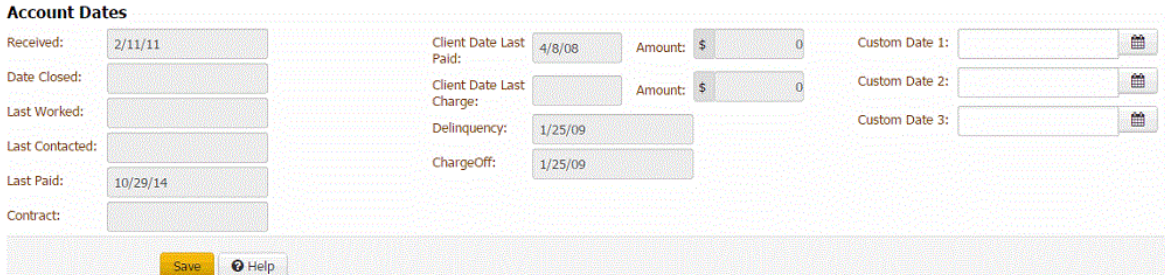

**Received:** Date your organization received the account.

**Date Closed:** Date the system or a user closed the account.

**Last Worked:** Date the user last worked the account.

**Last Contacted:** Date your organization last contacted the customer.

**Last Paid:** Date your organization last received a payment.

**Contract:** Date the customer started the account with the client.

**Client Date Last Paid:** Date the client last received a payment.

**Amount:** (Client Date Last Paid Amount) Payment amount that the client reported as last received on the account.

**Client Date Last Charge:** Date the client last charged the account.

**Amount:** (Client Date last Charge Amount) Amount the client last charged the account.

**Delinquency:** Date the account became delinquent.

**Charge Off:** Date the client charged off the account.

**Custom Date 1** through **Custom Date 3:** A user-defined date. The labels differ, depending on how your organization configured your system.

2. If you have the permissions to modify the user dates, complete the information and then click **Save**.

## **View Additional Account Information**

Use the **Additional Info** panel to view miscellaneous account information for the account displayed in the **Work Form**.

#### **To view additional account information**

• In the **Account Detail** toolbar, click **Additional Information**.

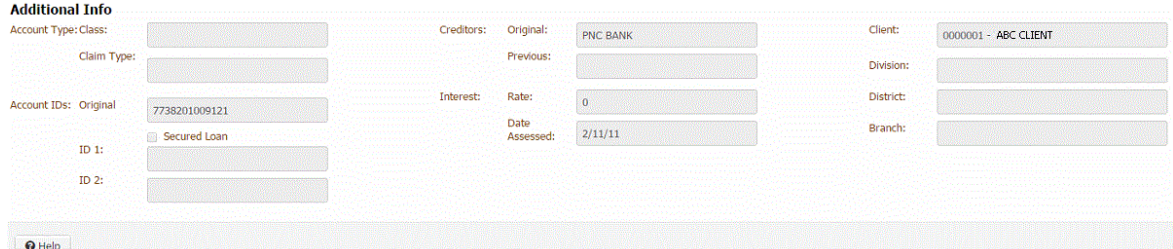

#### **Account Type**

**Class:** Class of business assigned to the account for reporting to credit bureaus.

**Claim Type:** Claim type that the system uses to determine the statute of limitations.

#### **Account IDs**

**Original**: Account ID the creditor assigned to the account originally.

**Secured Loan:** If selected, the customer pledged collateral against the loan.

**ID 1:** User-defined account identification.

**ID 2:** User-defined account identification.

#### **Creditors**

**Original:** Original creditor assigned to the account.

**Previous:** Creditor previously assigned to the account.

#### **Interest**

**Rate:** Interest rate of the loan.

**Date Assessed:** Date the client assessed interest.

**Client:** Client associated to the account.

**Division:** Client's division.

**District:** Client's district.

**Branch:** Client's branch.

## **View Contact Analysis Information**

Use the **Contact Analysis** panel to verify the number of times each day that your organization attempted to contact the customer regarding the account displayed in the **Work Form**. You can use this information to determine what time to set up a reminder.

The system displays the following information:

- Morning, afternoon, evening, and weekend contacts by both a user and a dialer.
- Scoring information that the system imported (custom interfaces only.)
- Number of days that your organization has held the account.
- Percentage of the balance currently recovered.
- Total amount collected, with the average amount collected each time your organization contacted the customer or worked the account.

#### **To view contact analysis information**

• In the **Account Detail** toolbar, click **Contact Analysis**.

#### **Contact Analysis**

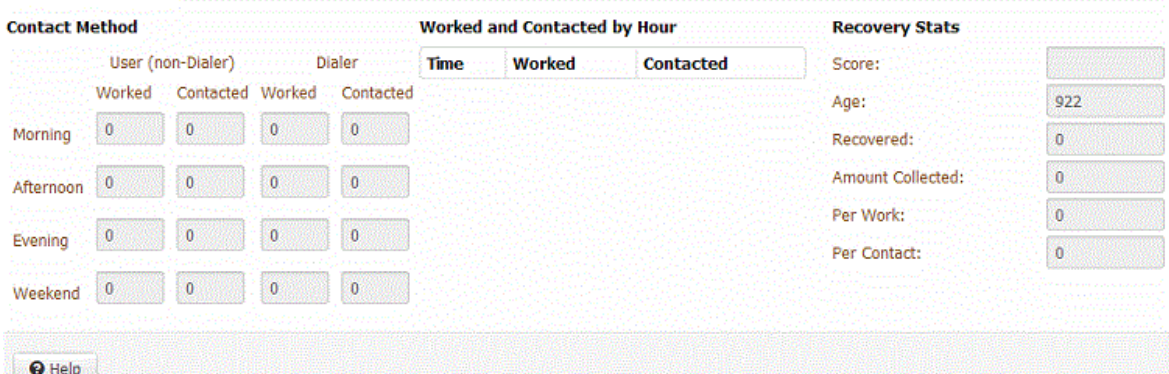

**User (non-Dialer) Worked** (Morning, Afternoon, Evening, Weekend): Number of times users worked the account during the specified time of day.

**User (non-Dialer) Contacted** (Morning, Afternoon, Evening, Weekend): Number of times users contacted someone regarding the account during the specified time of day.

**Dialer Worked** (Morning, Afternoon, Evening, Weekend): Number of times that the dialer worked the account during the specified time of day.

**Dialer Contacted** (Morning, Afternoon, Evening, Weekend): Number of times that the dialer contacted someone regarding the account during the specified time of day.

**Time:** Hour of day the user worked the account or contacted someone regarding the account.

**Worked:** Number of times the user worked the account at the specified time of day.

**Contacted:** Number of times the user contacted someone regarding the account at the specified time of day.

**Score:** Indicates how collectable the account is. This information comes from a file that your organization receives from an outside vendor.

**Age:** Number of days your organization has held the account.

**Recovered %:** Percent of the account balances that your organization received in payments.

**Amount Collected:** Total amount collected on the accounts.

**Per Work:** Total amount collected for worked accounts.

**Per Contact:** Total amount collected for contacted accounts.

## **View Client Guidelines**

Use the **Client Guidelines** panel to view the work plan, settlement guidelines, and miscellaneous information for the client on the account displayed in the **Work Form**. Your organization specifies this information when setting up a client. For more information, see Maintain Client Guidelines.

#### **To view client guidelines**

• In the **Account Detail** toolbar, click **Client Guidelines**.

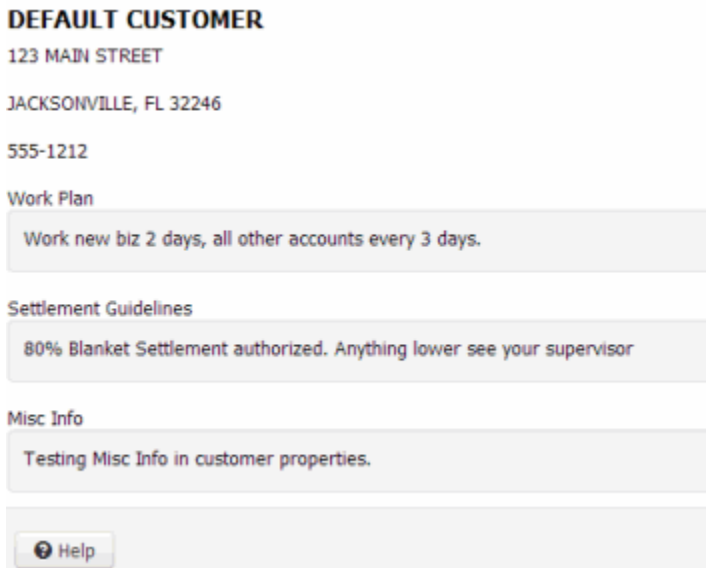

**Work Plan:** Displays a work plan for the account.

**Settlement Guidelines:** Displays settlement guidelines for the account.

**Miscellaneous Information:** Displays miscellaneous information for working an account.

## **View Information for Linked Accounts**

Use the **Link Details** panel to view information about accounts that are linked to the account displayed in the **Work Form**. Linked accounts can belong to different clients.

#### **To view information for linked accounts**

- 1. With an account displayed in the **Work Form**, in the **Account Detail** toolbar, click **Link Details**. One of the following occurs:
	- For a first-party active collections account, th[e first-party active collections](#page-96-0) information appears.
	- For a [first-party recovery or](#page-97-0) third-party collections account, the first-party recovery or [third-party collections](#page-97-0) information appears.

**Note:** To display a linked account in the **Work Form**, in the Account column, click the account number.

2. To refresh the data in the data grid, click the Refresh icon in the first column and of the data grid's header row.

## <span id="page-96-0"></span>**First-party active collections**

The first-party active collections anchor shows aging information for each linked account.

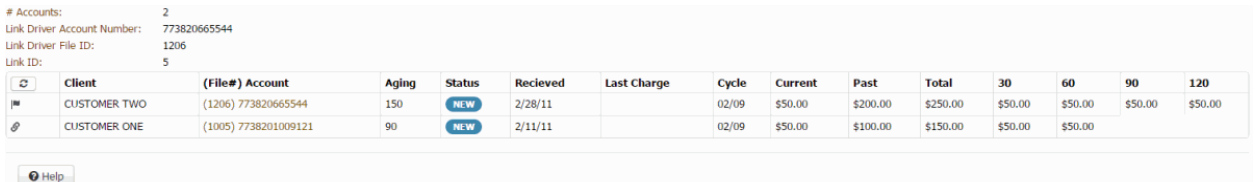

**# Accounts:** Number of accounts in the linked account group, including the driver account.

**Link Driver Account Number**: Unique code that the client assigned to identify the link driver account. In the data grid, a Flag icon signifies the driver account and a Chain Link icon signifies a linked account.

**Link Driver File ID:** Unique code that the system assigned to identify the link driver account.

**Link ID**: Unique number that identifies the linked account group.

**Client:** Name of the client on the account.

**(File #) Account:** Unique code that the client assigned to identify the account.

**Aging:** Age of the account, which is the greatest number of days the account is past due.

**Status:** Status of the linked account.

**Received:** Date your organization received the account.

**Last Charge:** Amount the client last charged the account.

**Cycle:** Date the account's next billing cycle begins.

**Current:** Amount that is not yet due.

**Past:** Total amount that is past due on the account.

**Total:** Total amount due on the account. This amount is the sum of the current and total amounts.

**[Delinquency Aging Buckets]:** Time periods for reporting past due amounts. In the example, the labels are 30, 60, 90, and 120. Your organization defines these labels. For more information, see the Delinquency Aging Bucket Labels permission.

## <span id="page-97-1"></span><span id="page-97-0"></span>**First-party recovery or third-party collections**

The first-party recovery or third-party collections anchor shows account balance and payment information for each linked account.

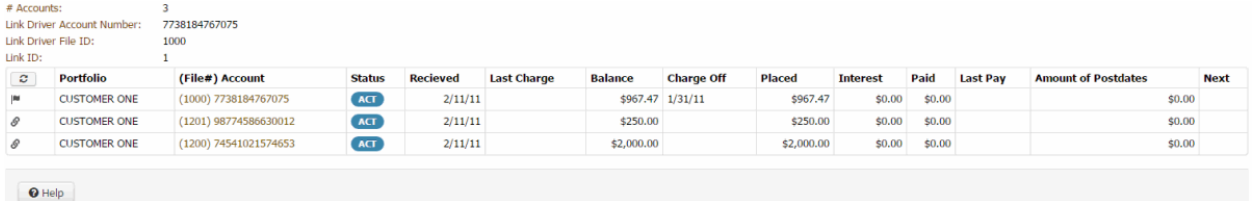

**# Accounts:** Number of accounts in the linked account group, including the driver account.

**Link Driver Account Number**: Account number for the main account in the linked accounts group. In the data grid, a Flag icon signifies the driver account and a Chain Link icon signifies a linked account.

**Link Driver File ID:** Unique number the system assigned to the link driver account to identify it.

**Link ID**: Unique number that identifies the linked account group.

**Client:** Name of the client on the account.

**(File #) Account:** Account number that the client assigned to the account.

**Status:** Status of the linked account.

**Received:** Date your organization received the account.

**Last Charge:** Amount the client last charged the account.

**Balance:** Account balance.

**Charge Off:** Date the client charged off the account.

**Placed:** Amount on the account that the client placed with an outside agency.

**Interest:** Interest on the account.

**Paid:** Amount paid on the account.

**Last Pay:** Last payment date.

**Amount of Postdates:** Post-dated check and promise amount.

**Next:** Next payment date.

## **Account Links**

## **Account Links**

Linked accounts are separate accounts that your organization holds for the same responsible party. Link Console links accounts for the same party automatically based on criteria that your organization configured in Link Console. The Manage Links feature in Latitude allows you to add and remove links manually. You can link an account to an existing party on another account, create a party to link to, and remove account links. Latitude considers all parties in the link group to be the same person.

#### **Data merge**

When you link parties, Latitude merges the following data:

- Address records
- Email address records
- Care and financial hardship records (uses the data changed most recently as the current data)
- Income and expenditure records (uses the data changed most recently as the current data)
- Complaint records (uses the data changed more recently as the current data)

## **Add a Link to an Account**

Use the **Manage Links** dialog box to link a party to the account displayed in the **Work Form**. You can link to an existing party or create a party to link to. You must have the Allow Manual Linking/Unlinking Permission.

#### **To add a link to an account**

1. In the **Account** toolbar, click **Linking**.

## **Manage Links**

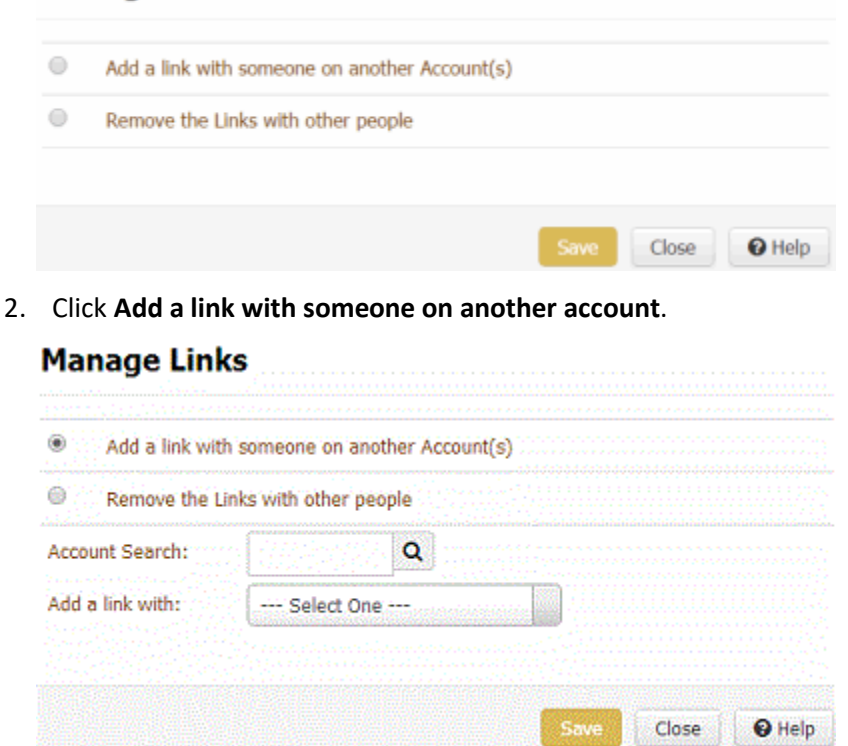

3. In the **Account Search** box, type the file number to search for and then click the Search icon. If an account matches the specified file number, Latitude populates the list box with the parties associated to the matching account.

4. Do one of the following:

- To link to a party displayed in the **Add a link with** list box, click the party's name and then click **Save**. One of the following occurs:
	- If a party that you are linking has an active arrangement, a message displays indicating that you cannot create a link. Click **Close**.
	- o If an account in a linked group has a court case, a message displays indicating that you cannot create a link. Click **Close**.
	- o If the party that you selected to link to is linked to other parties, a message displays asking whether you want to link all the parties. To link all the parties, click **OK**. Latitude links the parties and merges certain data. To close the dialog box without linking the parties, click **Cancel**.
	- o If no messages display, Latitude links the parties and merges certain data.
- To create a party to link to, in the **Add a link with** list box click **None (create a record)** and then click **Save**. Latitude creates a party with the same name as the account displayed in the **Work Form** and links to that party. Latitude merges certain data with the new party. Use the **Customers** panel to update other data for the party as necessary. For more information, see [Customers.](#page-169-0)

**Note:** For more information about what data Latitude merges, se[e Account Links.](#page-97-1)

## **Remove all Links to an Account**

Use the **Manage Links** dialog box to remove all links to the account displayed in the **Work Form**. You must have the Allow Manual Linking/Unlinking Permission.

#### **To remove all links to an account**

1. In the **Account** toolbar, click **Linking**.

## **Manage Links**

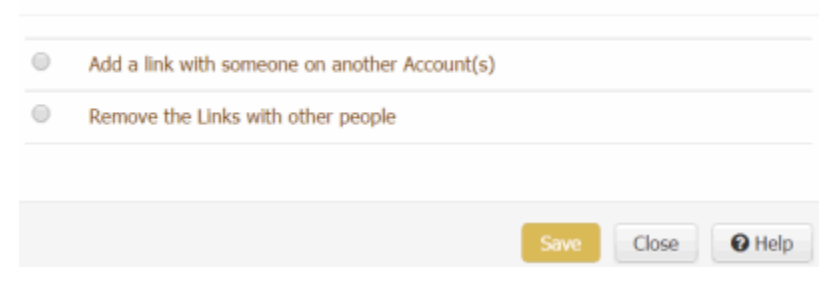

2. Click **Remove the links with other people**. The **Copy Person-centric Data** check box appears.

## <span id="page-100-0"></span>**Manage Links**

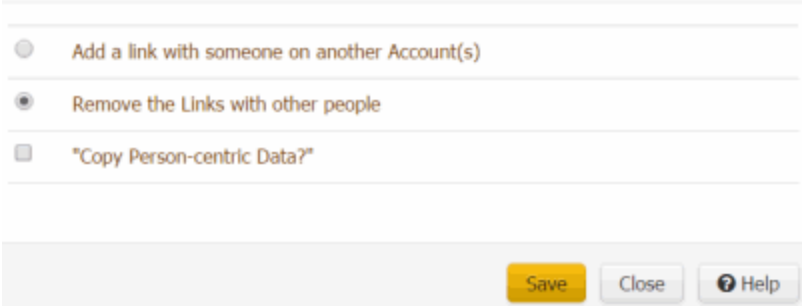

- 3. To copy the person's address; email; care and financial hardship data; income and expenditure data; and complaints data to a new joined customer ID, select the **Copy Person-centric Data** check box.
- 4. Click **Save**. Latitude removes the account from the link group.

# **Notes:** • If the party displayed in the **Work Form** is a member of an active arrangement, a message displays indicating that you cannot remove the link. Click **OK**.

If an account in the linked group has a court case, a message displays in the status bar indicating that you cannot remove the link.

## **Account Reminders**

## **Account Reminders**

You can set a reminder for an account so that a user can carry out a specific action at a specific date and time. For example, you can set a reminder to have a user call an account at a certain time of day. Reminders appear for the desk associated to the account for which you set the reminder. If an account moves to another desk, the reminders stay with the account. Reminders continue to appear for the desk until you dismiss them.

## **Set a Timed Reminder**

Use the **Set Timed Reminder** dialog box to set a reminder for an account associated to your desk and have the reminder appear at a specific date and time. You cannot set a reminder for a date and time in the past, a date that exceeds the maximum reminder days allowed for the desk, or for a closed account. For more information, see Add a Desk. If you have the Set Reminders for Others Permission, you can set reminders for accounts associated to other desks.

## **To set a timed reminder**

1. In the **Account** toolbar, click **Reminder**.

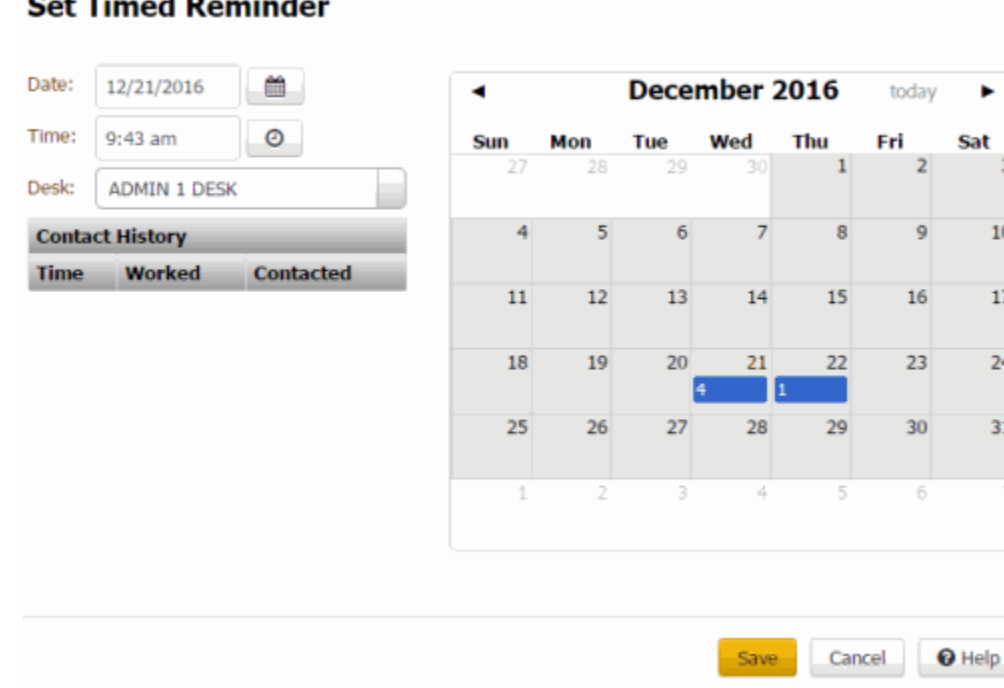

**Date:** Date for the reminder to appear.

**Time:** Time for the reminder to appear.

**Desk:** Desk for the reminder to appear.

**Contact History:** Time of day and the number of times a user worked or contacted the account.

**Calendar:** Shows the current day (shaded yellow) and days that have reminders set (blue box with the number of reminders).

- 2. To set a reminder, do the following:
- a. In the **Date** box, type or select the date for the reminder to appear.

b. In the **Time** box, type or select the time for the reminder to appear.

c. In the **Desk** list box, click a desk and then click **Save**. The system closes the **Set Timed Reminder** dialog box and increases the **Reminders** counter in the **Status** bar by 1.

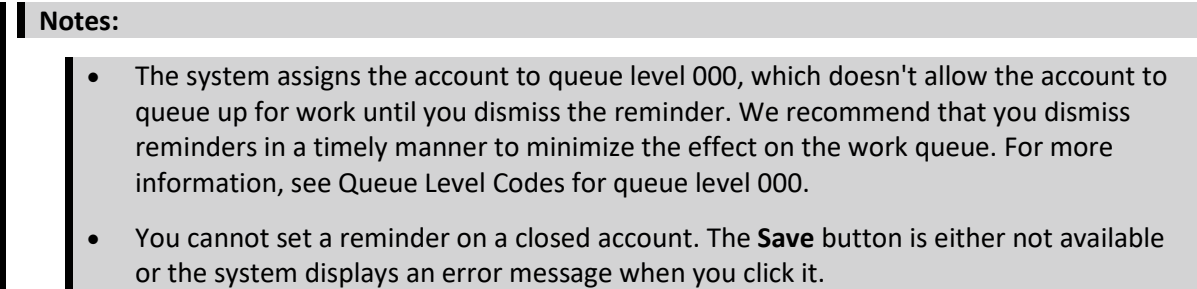

3. To view details for an existing reminder, in the calendar, click the date that has a reminder set. The reminders for that date appear in the data grid beneath the calendar.

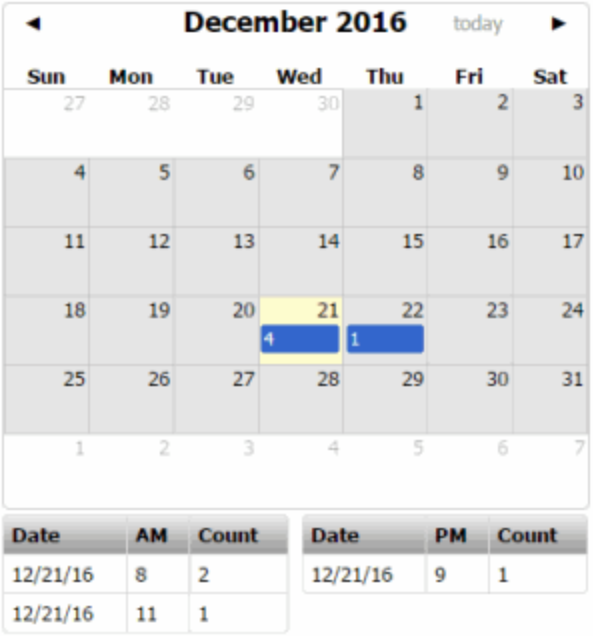

**Date:** Date for the reminders to appear.

**AM/PM:** Time of day for the reminders to appear.

**Count:** Number of reminders set for the date and time of day.

## **View Timed Reminders**

Use the **Reminders** dialog box to view timed reminders for accounts associated to the desk that you are working. A notification appears in the **Status** bar that indicates the number of reminders that exist for the desk.

#### **To view timed reminders**

1. Check the **Status** bar for reminders. The following example shows that the desk has two reminders.

DB Server Name: MaltlavaSystest Database: Collect2000 Previous Login: Jun 8, 2016 10:49:54 am Time on Account: 00:00:03 Reminders: 2

2. In the **Status** bar, click **Reminders**.

## **Reminders**

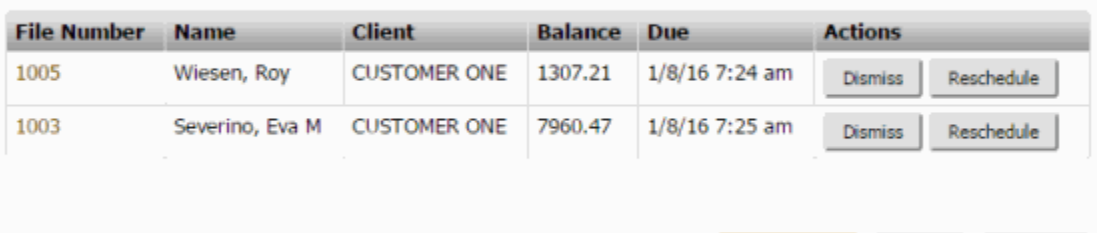

Dismiss All

Close

**O** Help

**File Number:** Unique code that the system assigned to identify the account.

<span id="page-103-0"></span>**Name:** Name of the customer associated to the account.

**Client:** Name of the client who holds the account.

**Balance:** Balance due on the account.

**Due:** Date and time the reminder is due. Reminders display in date and time order.

3. To display an account in the **Work Form**, in the **File Number** column, click the file number. The **Reminders** dialog box closes and the account appears in the **Work Form**.

**Note:** The reminder continues to appear for the desk until you dismiss it. For more information, se[e Reschedule or Dismiss a Timed](#page-103-0) Reminder.

## **Reschedule or Dismiss a Timed Reminder**

Use the **Reminders** dialog box to reschedule a reminder so that it reappears later or dismiss a reminder so that it doesn't reappear again. Reminders continue to appear periodically until you reschedule or dismiss them. We recommend that you dismiss reminders in a timely manner to minimize the effect on the work queue. For more information, see Queue Level Codes for queue level 000.

#### **To reschedule or dismiss a timed reminder**

1. If a reminder exists for an account associated to the desk that you are working and the scheduled date and time have passed, the **Reminders** dialog box appears.

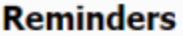

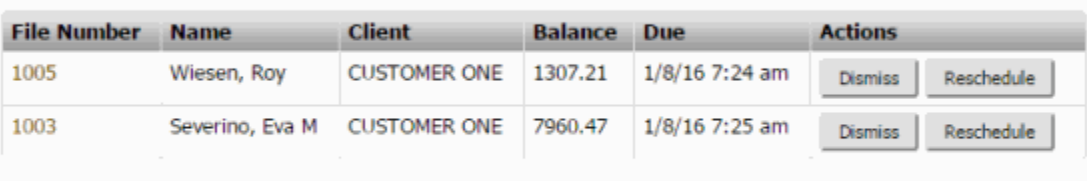

2. To display an account in the **Work Form**, click the account number. The **Reminders** dialog box closes.

**Dismiss All** 

Close

**O** Help

- 3. To reschedule a reminder, do the following:
- a. Click **Reschedule**. The **Set Timed Reminder** dialog box appears.
- b. Modify the information and then click **Save**. For more information, see [Set a Timed Reminder.](#page-100-0)
	- 4. To dismiss a reminder, do one of the following:
		- To dismiss a single reminder, click **Dismiss**.
		- To dismiss all of the reminders, click **Dismiss All**.

The system reassigns the account to the queue level that applies based on account activity or condition.

5. To close the dialog box without rescheduling or dismissing the reminder, click **Close**. The **Reminders** dialog box reappears periodically until you reschedule or dismiss the reminder.

## **Set an Account Follow-up Date**

Use the **Set Account Follow-up Date** dialog box to set a follow-up date on an account. The account appears in the **Work Form** on the specified day when you attempt to move to the next account when working a queue. You cannot set a follow-up for a date in the past, or a date that exceeds the maximum follow-up days allowed for the desk. For more information, see Add a Desk. To set a follow-up date, you must have the Set Follow-up Date Permission.

#### **To set an account follow-up date**

1. In the **Account** toolbar, click **Follow-up**.

## **Set Account Follow-up Date**

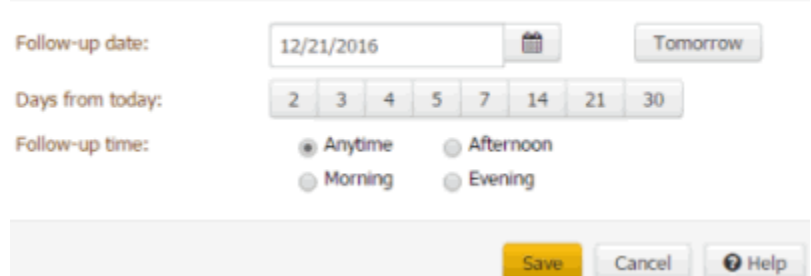

**Follow-up Date:** Date to follow up on the account.

**Tomorrow:** Sets the account to appear in the **Work Form** tomorrow.

**Days from Today:** Sets the account to appear in the **Work Form** a specific number of days from the current date.

**Follow-up Time:** If selected, sets the account to appear in the **Work Form** at a specific time of day.

2. Complete the information and then click **Save**.

# **Queue and Desk Assignments**

## **Queue and Desk Assignments**

You can change the work queue and desk assignments for the account displayed in the **Work Form**.

## **Assign an Account to a Queue**

Use the **Assign Queue** dialog box to assign an account for which you need assistance to a Clerical or Supervisor queue.

#### **To assign an account to a queue**

1. In the **Account** toolbar, click **Assign Queue**.

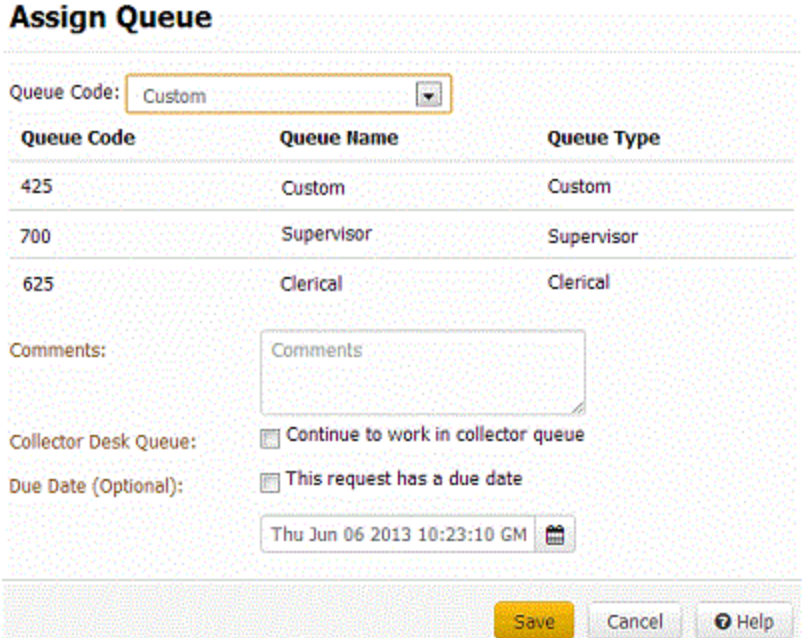

- 2. To display queues for a specific queue type only, in the **Queue Code** list box, click the queue.
- 3. In the data grid, click the queue to which to assign the account.
- 4. In the **Comments** box, type a comment regarding what assistance the user needs on the account.
- 5. To continue to work the account in the Collector queue, select **Continue to Work in Collector Queue**. If this check box is cleared, the account doesn't appear in the Collector queue until it's released from the Supervisor or Clerical queue.
- 6. If you want the request completed by a specific date, select **This Request has a Due Date** and then type or select the due date from the calendar. You cannot select a date and time in the past.
- 7. Click **Save**. If the account has a queue assignment already, the system displays a message. Assign the account to a different queue.

## **Change a Desk Assignment**

Use the **Change Account Desk** dialog box to assign an account to another desk. The desks that are available to you include your desk and your supervisor's desk. If you don't have Change Desk Permission, the **Branch & Desk** menu is not available.

Desks that the system excludes from the list include:

- Desks assigned to the account.
- Desks that you don't have permission to which to assign accounts.
- Desks that are duplicates (for example, your desk is the same as the team supervisor desk).
- Desks not assigned to an active user, such as vacant desks.

#### **To change a desk assignment**

1. In the **Account** toolbar, click **Branch & Desk** and then click **Choose Desk**.

## **Change Account Desk**

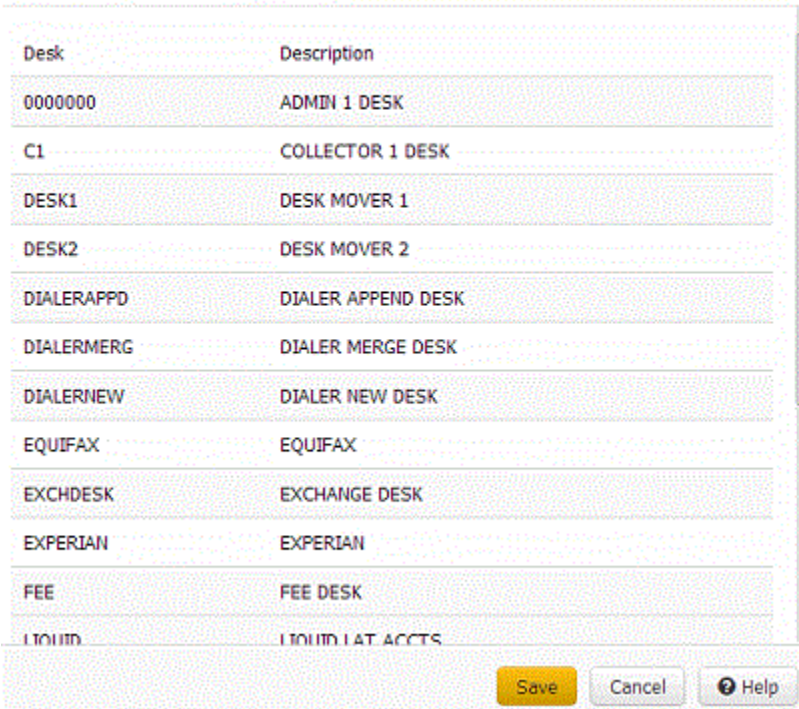

2. Click the desk and then click **Save**.

**Tip:** You can also select a desk from the "quick-pick" list in the **Branch & Desk** menu.

## **Statuses**

## **Statuses**

You can change the status of the account displayed in the **Work Form**. The status indicates the state of an account. An account status changes based on system activities or when you choose to change it. Only the status codes for which you have permissions are available to you. You can:

- Select a status from the **Status** menu.
- Open the **Change Account Status** dialog box and select a status.
- Specify the statuses to include in the **Status** menu.

**Note**: Codes in blue signify an open status and codes in red signify a closed status.

## **Select a Quick-pick Account Status**

Use the **Status** menu to select an account status from the "quick-pick" list of statuses. You must have the Change Status Permission. For information about maintaining the "quick-pick" list, see [Maintain the](#page-109-0)  [Quick-pick Account Status List.](#page-109-0)

#### **To select a quick-pick account status**

П

<span id="page-107-0"></span>• In the **Account** toolbar, click **Status** and then click a status option (for example, **HOT**.) The system changes the account status to the selected status.

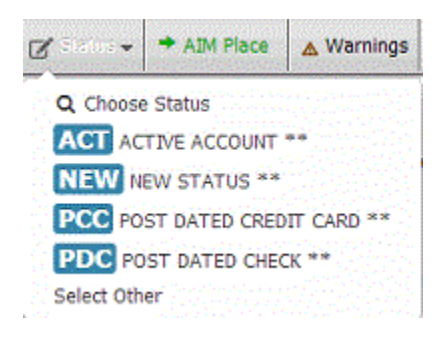

## **Change an Account Status**

Use the **Change Account Status** dialog box to change the status of an account. The system only displays the status codes for which you have permissions. For more information, see Change Status Permission.

#### **To change an account status**

1. In the **Account** toolbar, click **Status** and then click **Choose Status**.

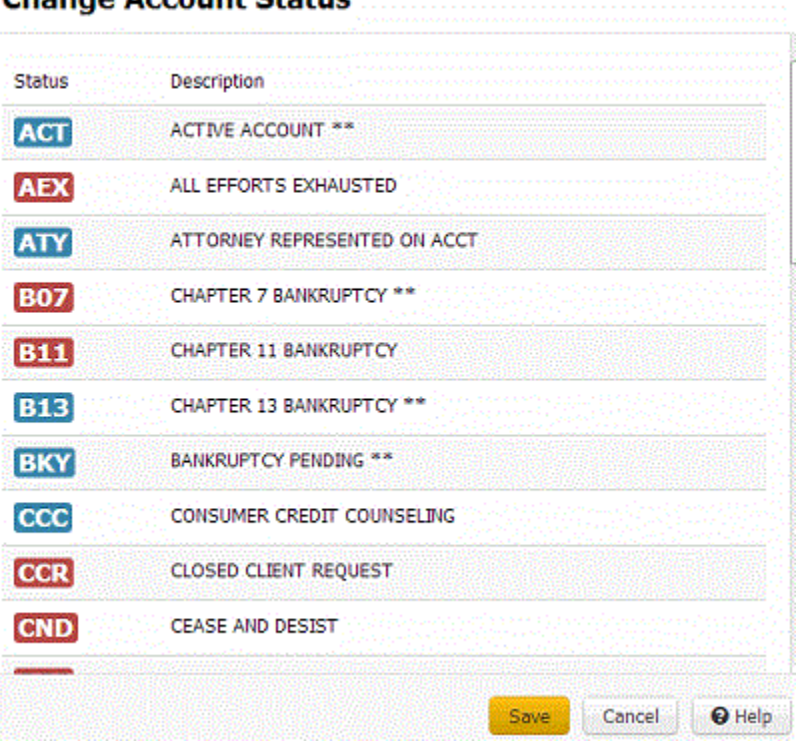

# Change Account Statue

2. Click the status to assign to the account and then click **Save**.

**Note:** If the account is linked to another account (and this feature is available to you), the **Select Accounts** dialog box appears. Do the steps to [Select Accounts.](#page-107-0)
# **Select Accounts**

Use the **Select Accounts** dialog box to select multiple linked accounts for which to change the account status or request a letter, depending on which task you are performing. This dialog box displays for linked accounts.

#### **To select accounts**

- 1. Do one of the following:
	- [Change an Account Status](#page-107-0)
	- [Request a Letter](#page-213-0)

The **Select Accounts** dialog box appears.

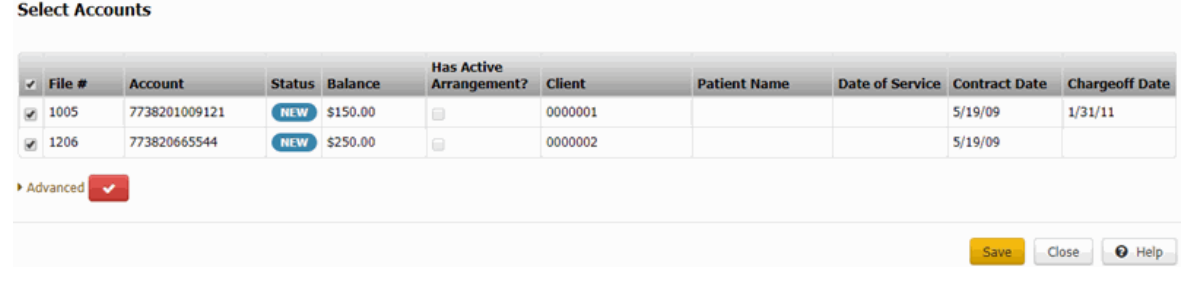

**Note:** If closed accounts are excluded from the list, a check mark in a red box appears (as shown in the example). If closed accounts are included in the list, an **X** in a blue box appears.

- 2. Do one of the following:
	- To include closed accounts in the list, click the check mark in the red box. An **X** in a blue box appears in place of the check mark.
	- To remove closed accounts from the list, click the **X** in the blue box. A check mark in a red box appears in place of the **X**.
- 3. To select the accounts for which to change the status or request a letter, do one of the following:
	- To include all the linked accounts, select the check box next to **Select/Deselect All** in the column heading.
	- To exclude all the linked accounts (except the account you are working), clear the check box next to **Select/Deselect All** in the column heading.
	- To include an individual linked account, select the corresponding check box.
	- To exclude an individual linked account, clear the corresponding check box.
- 4. To specify advanced options, do the following:
- a. Click **Advanced**. The advanced options appear.

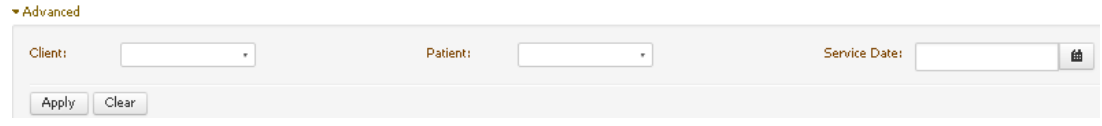

- b. To include accounts for a specific client, in the **Client** list box, click the client name.
- c. To include accounts for a specific medical patient, in the **Patient** list box, click the patient name.
- d. To include accounts for a specific date that the patient received medical care, in the **Service Date** list box, click the service date.
- e. Click **Apply**.
- 5. Click **Save**. If you are changing the status and the selected accounts have an active payment arrangement, a confirmation dialog box appears. Click **OK**.

The system either changes the status of the specified accounts or requests a letter for the specified accounts, depending on what action lead you to this dialog box.

# **Maintain the Quick-pick Account Status List**

Use the **Change Quick Status Choices** dialog box to maintain the "quick-pick" list of statuses that display in the **Status** menu.

### **To maintain the quick-pick account status list**

1. In the **Account** toolbar, click **Status** and then click **Select Other**.

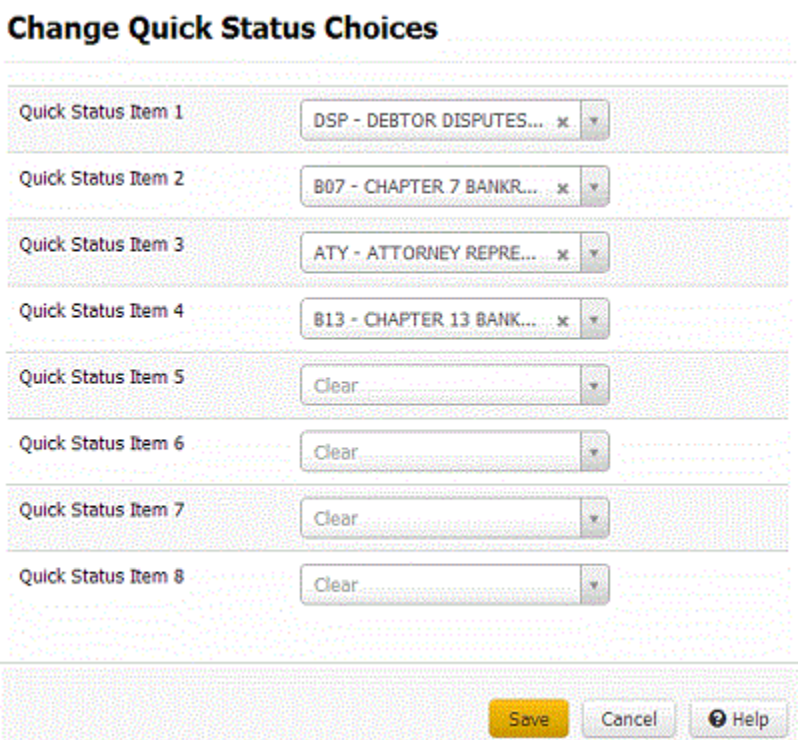

2. In the **Quick Status Item** list boxes, click a status to include in the **Status** menu and then click **Save**. You can specify up to eight statuses to display in the **Status** menu.

# **Standard Status Codes**

The following table lists standard status codes and their description. Your organization may have defined more status codes. You can only use the status codes for which you have the Change Status Permission.

\*Indicates system-utilized status codes.

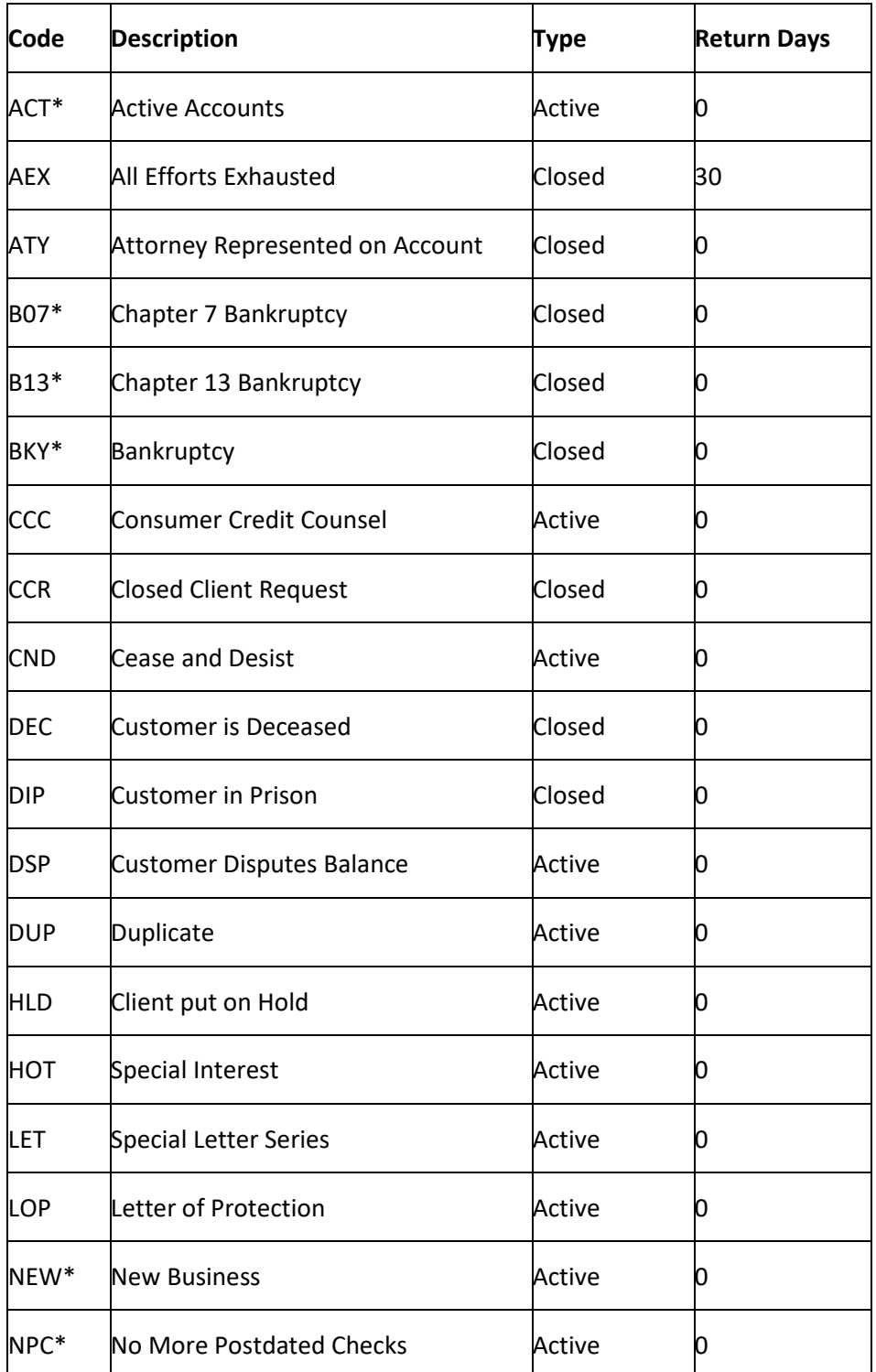

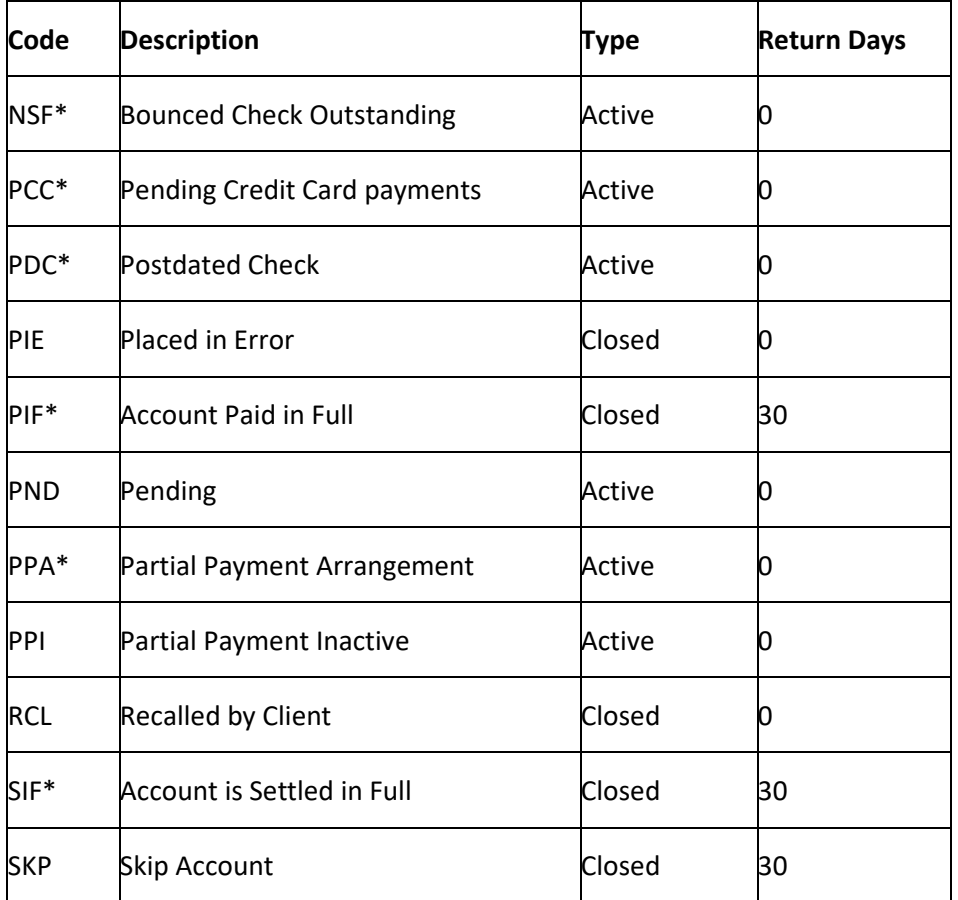

# **Processes and Stages**

# **Processes and Stages**

You can start an account in the first stage in a process and move the account to the next or previous stage in a process. You can also view the processes and stages available to you based on your permissions.

Manual Process Stages

# **Start an Account in a Process**

Use the **Start** option in the **Processes** menu to start an account in the first stage of a process. You can only start an account in the first stage that your organization set up for the process. However, you can move the account to subsequent stages within the process after you start the process.

# **To start an account in a process**

• In the **Account** toolbar, click **Processes** > **Start** > **[process name]**. The anchor card for the selected process appears in the **Account Information** panel. The following example shows that the account is in the Confirmation stage of the Dispute process. It also shows that the process has two stages and that the account is in the first stage.

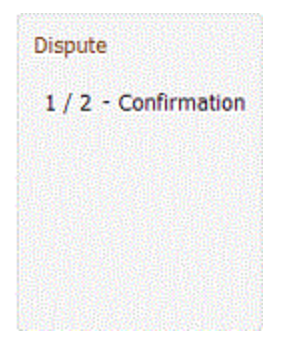

# **Move an Account to the Next Process Stage**

Use the **Current** option in the **Processes** menu to move an account to the next stage of a process. You cannot select a specific stage to which to move the account. However, you can continue moving the account to subsequent stages within the process until you get to the stage you want.

### **To move an account to the next process stage**

• In the **Account** toolbar, click **Processes** > **Current** > **[process name - stage name]** > **Next**. The system updates the anchor card in the **Account Information** panel to reflect the current stage. The following example shows that the account is in the Rejected stage of the Dispute process. It also shows that the process has two stages and that the account is in the second stage.

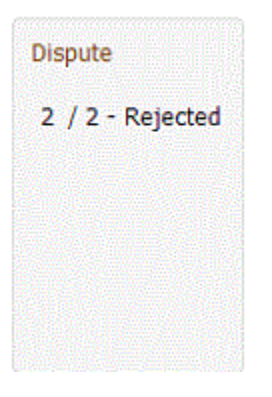

# **Move an Account to the Previous Process Stage**

Use the **Current** option in the **Processes** menu to move an account to the previous stage of a process. You cannot select a specific stage to which to move the account. However, you can continue moving the account to previous stages within the process until you get to the stage you want.

# **To move an account to the previous process stage**

• In the **Account** toolbar, click **Processes** > **Current** > **[process name - stage name]** > **Previous**. The system updates the anchor card in the **Account Information** panel to reflect the current stage. The following example shows that the account is in the Confirmation stage of the Dispute process. It also shows that the process has two stages and that the account is in the first stage.

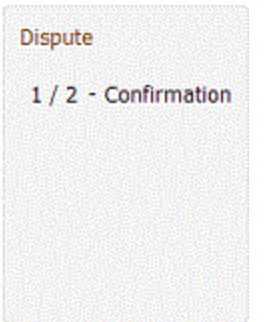

# **View the Available Processes and Stages for an Account**

Use the **Available** option in the **Processes** menu to view the processes and stages that are available to you based on your permissions.

**To view the available processes and stages for an account**

• In the **Account** toolbar, click **Processes** > **Available** > [**process name]**. A list of available stages for the selected process appears. The following example shows that the Bankruptcy and Dispute processes are available for the account, and the Dispute process has two stages: Confirmation and Rejected.

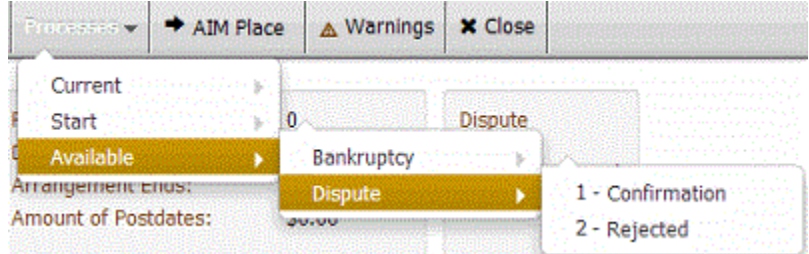

# **Placements and Recalls**

# **Placements and Recalls**

You can flag accounts for placement with or recall from outside collection agencies or attorneys. When a user generates placement and recall files using the AIM program, the system includes the accounts that the system flagged for placement or recall in the corresponding files. The system sends the files to the appropriate agencies or attorneys for processing. For more information about AIM, see the AIM documentation. You must have the AIM Place/Recall Functionality Permission to place and recall accounts from within Collector.

The following menu states are available based on the status of the placement or recall.

- If the **AIM Place** menu option is visible and available, an outside agency or attorney doesn't hold the account currently.
- If the **AIM Place** menu option is visible but not available, the account is pending placement with an outside agency or attorney.
- If the **AIM Recall** menu option is visible and available, the account is available for recall from an outside agency or attorney.

• If the **AIM Recall** menu option is visible but not available, the account is pending recall from an outside agency or attorney. A pending recall occurs when a user recalls an account manually or when the automatic recall date has passed.

# **Place an Account With an Agency or Attorney**

Use the **AIM Placement** dialog box to flag an account for placement with an outside collection agency or attorney.

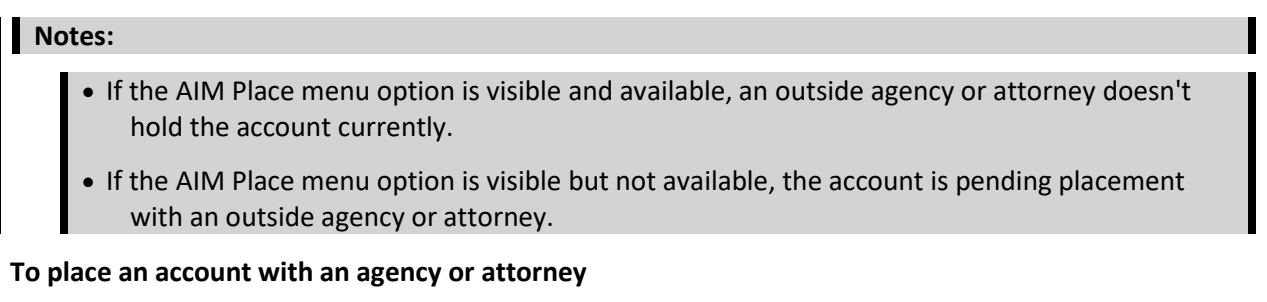

1. In the **Account** toolbar, click **AIM Place**.

**ANALON** 

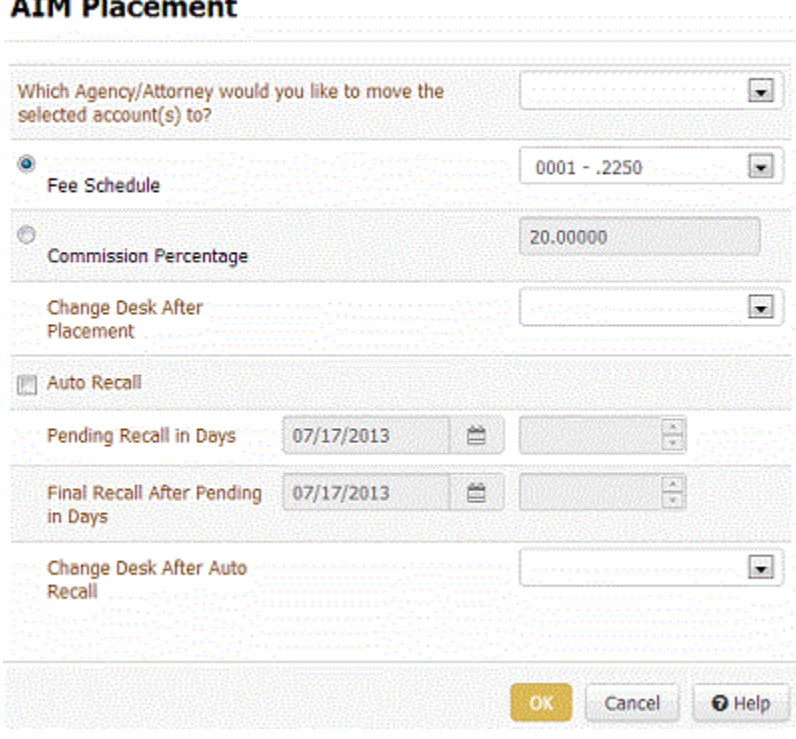

**Which Agency/Attorney...:** Agency or attorney to place the account with.

**Fee Schedule:** If selected, specify the fee schedule to use when applying commissions.

**Commission Percentage:** If selected, specify the commission percentage to use when applying commissions.

**Change Desk After Placement:** Desk to assign to the account after it's placed with the agency or attorney. If you don't want to change the desk assignment, leave this list box blank.

<span id="page-115-0"></span>**Auto Recall:** If selected, the system generates pending and final recall files automatically. If cleared and you want to recall the account, do the steps to Recall an Account From an Agency or [Attorney](#page-115-0) to recall the account manually.

**Pending Recall in Days:** Date to generate the pending recall file automatically. When you specify a date, the system calculates the number of days between the current date and the pending recall date.

**Final Recall After Pending in Days:** Date to generate the final recall file automatically. When you specify a date, the system calculates the number of days between the pending and final recall dates.

**Change Desk After Auto Recall:** Desk to assign to the account after it's recalled automatically from the agency or attorney.

2. Complete the information and then click **OK**. The **AIM Place** menu option becomes unavailable to indicate that the account placement is pending. When a user generates placement files for the agency or attorney using the AIM program, AIM includes the account in the file. Latitude then displays th[e AIM Card.](#page-78-0)

# **Recall an Account From an Agency or Attorney**

Use the **AIM Recall** dialog box to flag for recall an account that your organization placed with an outside collection agency or attorney. If the system already flagged the account for automatic recall, doing this step isn't necessary.

# **Notes:**

- If the AIM Recall menu option is visible and available, the account is available for recall from an outside agency or attorney.
- If the AIM Recall menu option is visible but not available, the account is pending recall from an outside agency or attorney. A pending recall occurs when a user recalls an account manually or when the automatic recall date has passed.

### **To recall an account from an agency or attorney**

1. In the **Account** toolbar, click **AIM Recall**.

# **ATM Pecall**

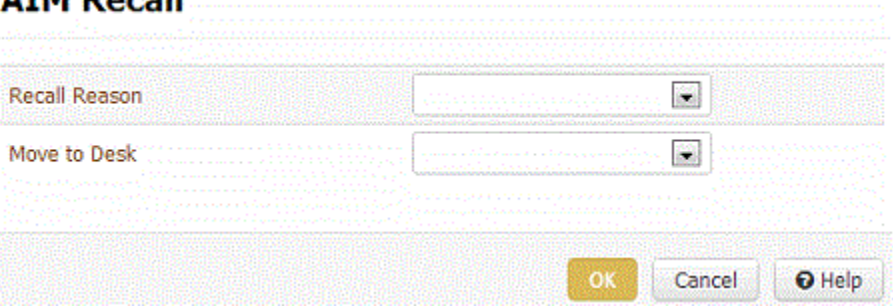

**Recall Reason:** Reason that you are recalling the account from the outside collection agency or attorney.

**Move to Desk:** Desk to assign to the account when the system generates the recall file. If you don't want to change the desk assignment, leave this list box blank.

2. Complete the information and then click **OK**. The **AIM Recall** menu option becomes unavailable to indicate that the account recall is pending. When a user generates recall files for the agency or attorney using the AIM program, AIM includes the account in the file. Latitude removes the [AIM Card.](#page-78-0)

# **Manage Interest**

Use the **Manage Interest** dialog box to start or stop client-level interest for the account displayed in the **Work Form**. You must have the Allow Start/Stop Interest Permission and your organization must have configured interest at the client level. For more information, see Client Interest.

### **To manage interest**

1. In the **Account** toolbar, click **Interest**.

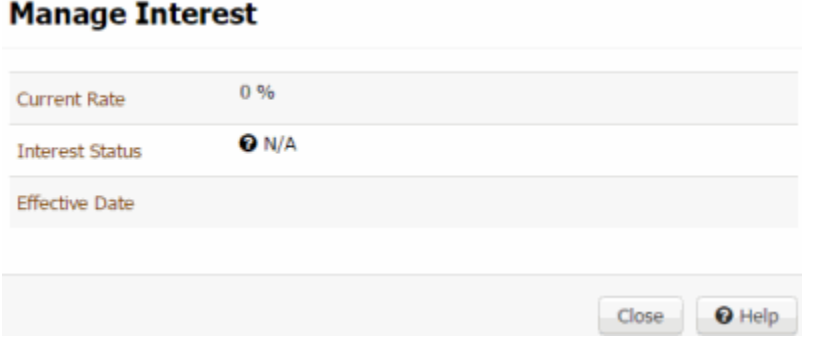

**Current Rate:** Current interest rate. If you set a rate at the account level, the system displays that rate. If you didn't set a rate at the account level, the system displays the customer rate unless one doesn't exist. If no rate exists, this box displays "0%".

**Interest Status:** Indicates whether the account-level interest has started or stopped. If you didn't set a rate at the account level, this box displays "N/A".

**Effective Date:** Date the interest rate took effect. If no rate exists, this box is blank.

- 2. Do one of the following:
	- To start client-level interest on the account, click **Start**.
	- To stop client-level interest on the account, click **Stop**.

# **Collection Holds**

# **Collection Holds**

You can place collection holds at the account level or customer level to suspend outbound collection activity for a specific number of days. Holds do not prevent inbound activity. Holds don't suspend communication templates that your organization flagged to ignore holds.

# **Account-level hold**

An account-level hold suspends activity for all parties on a specific account Collection activity continues on other accounts for which the parties are responsible. An account-level hold:

• Suspends outbound collection activity on the account.

- Suspends outbound letters, email messages, and SMS communications to parties on the account.
- Excludes the account from dialer campaigns. Users can still click to dial calls and dial calls manually.
- Excludes the account from work queues.
- Suspends interest accrual for the account.

### **Customer-level hold**

A customer-level hold suspends activity for a specific party on the specific account only. Collection activity continues for other parties on the account. Collection activity also continues on other accounts for which the party is responsible. A customer-level hold:

- Suspends outbound collection activity on the account for the specific party.
- Suspends outbound letters, email messages, and SMS communications to the specific party on the account.

# **Place an Account-Level Hold**

Use the **Manage Holds** dialog box to place a collection hold at the account-level. You must have the Allow Creation of Holds Permission.

#### **To place an account-level hold**

- 1. In the **Account** toolbar, click **Holds**.
- 2. In the **Options** list box, click **Account**.

# **Manage Holds**

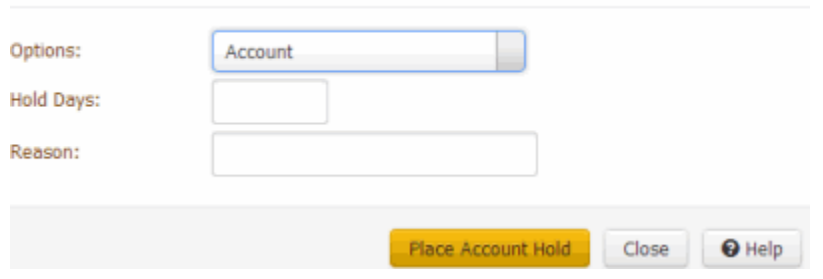

**Hold Days:** Number of days to place the account on hold.

**Reason:** Reason for placing an account-level hold on the account.

3. Complete the information and then click **Place Account Hold**. The system displays a message on the [Account Status Card](#page-77-0) to indicate an account hold.

# **Place a Customer-Level Hold**

Use the **Manage Holds** dialog box to place a collection hold at the customer-level. You must have the Allow Creation of Holds Permission.

### **To place a customer-level hold**

- 1. In the **Account** toolbar, click **Holds**.
- 2. In the **Options** list box, click **Customer**.

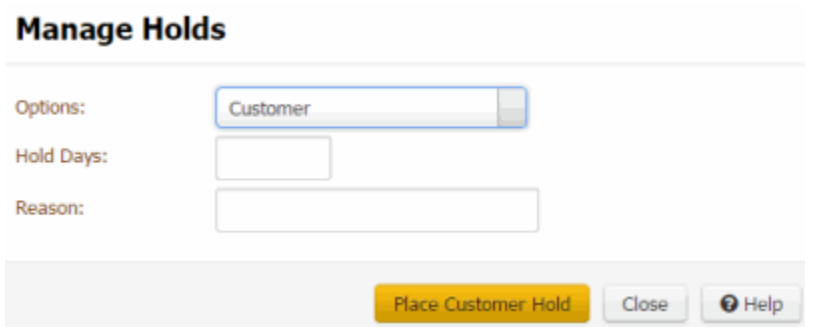

**Hold Days:** Number of days to place the account on hold.

**Reason:** Reason for placing a customer-level hold on the account.

3. Complete the information and then click **Place Customer Hold**. The system displays a message on th[e Account Navigator card](#page-76-0) to indicate a collection hold.

# **Remove an Account-Level Hold**

Use the **Manage Holds** dialog box to remove an account-level collection hold. Latitude removes holds automatically on the expiration date. You must have the Allow Creation of Holds Permission.

#### **To remove an account-level hold**

- 1. In the **Account** toolbar, click **Holds**.
- 2. In the **Options** list box, click **Account**.

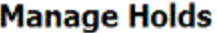

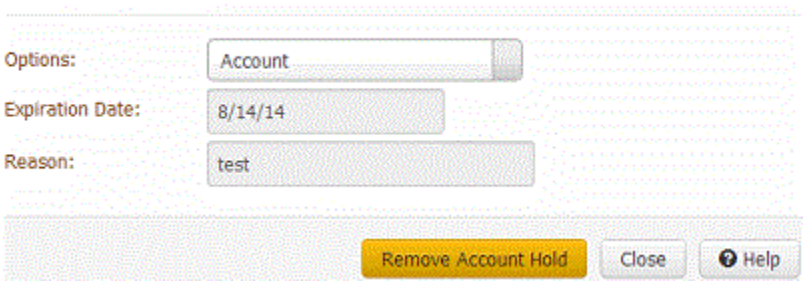

3. Click **Remove Account Hold**.

# **Remove a Customer-Level Hold**

Use the **Manage Holds** dialog box to remove a customer-level collection hold. Latitude removes holds automatically on the expiration date. You must have the Allow Creation of Holds Permission.

#### **To remove a customer-level hold**

- 1. In the **Account** toolbar, click **Holds**.
- 2. In the **Options** list box, click **Customer**.

# **Manage Holds**

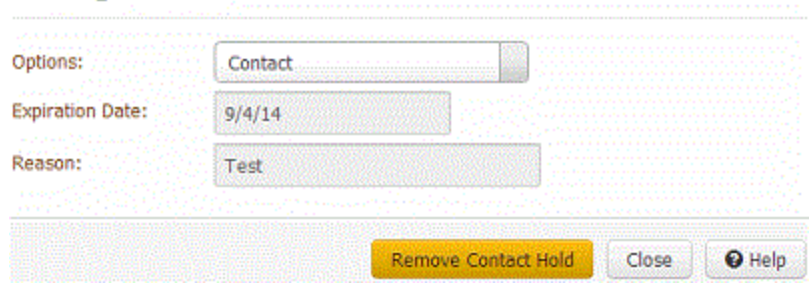

# 3. Click **Remove Customer Hold**.

# **Task Panels**

# **Task Panels**

The **Task** panels allow you to maintain information for the account displayed in the **Work Form**. This section contains a **Task Panel** navigation tree, which allows you to open the panels. The panels available to you are based on how your organization configured the Task Panels Permission.

# **Arrangements**

# **Arrangements**

Use the **Arrangements** panel to create proposed payment arrangements and convert them to scheduled arrangements for the account displayed in the **Work Form** and any selected joined accounts. Parties only need one arrangement to cover their total liability (their joint accounts plus any individual accounts with the same client) regardless of the number of accounts. Any party on a joint account can arrange to pay the joint balance in full. The system reflects payments applied to a joined account on the balance of the linked parties' total liability.

### **Joined accounts**

You can pursue each party on a joined account individually as all parties are responsible for the debt. The parties appear in dialing campaigns, letter campaigns, and work queues as if they had separate debts. For example, party A has joint responsibility for a debt and has an individual account. When you contact party B about the joint account, the system doesn't include the individual account for party A as part of the balance that party B owes.

A party on a joint account can offer payment to cover the liability for all parties on the account. You remove the other parties' liability to pay (but not their responsibility). If one party claims liability, you cannot contact the other parties for payment unless the primary party defaults on the arrangement. For example, if party A takes sole liability for the joint account with party B, you cannot contact party B about the joint account. You can, however, contact party B about other individual accounts that belong to party B. If party A's arrangement fails, you reinstate liability and pursue party B. Don't apply payments to the joint account that you receive from a party relieved of their joint liability unless:

- The party relieved of liability doesn't have a sole liability account to apply the payment.
- The party solely responsible for the joint account specifically requests that you apply the payment to the joint account.

• The party relieved of liability requests that you reinstate the liability.

You can create a single arrangement to cover the joint account and any individual accounts a party owns. The system splits the payments across the joint and individual debts as follows:

- If no parties on the joint account assume sole liability, each party's contribution to the joint account (from their individual arrangement) reduces the joint liability. For example, party A arranges to pay \$100 per month and the system allocates \$20 of that amount to the joint account. Party B arranges to pay \$50 per month and the system allocates \$10 of that amount to the joint account. The balance on the joint account decreases by \$30.
- If a party on the joint account assumes sole liability, the other parties' arrangement covers their individual accounts only unless one of the other parties indicates otherwise. For example, party A assumes liability and arranges to pay \$100 per month. The system allocates \$20 of that amount to the joint account. Party B arranges to pay \$50 per month and the system allocates nothing to the joint account except at the request of party B.

### **SIF arrangements**

Custodian determines whether a customer fulfilled a Settled in Full (SIF) arrangement when the SIF arrangement doesn't use a credit card or ACH payment method. If the customer fulfilled the SIF arrangement, Custodian changes the account status to SIF and closes the account.

# **Propose a Payment Arrangement**

Use the **Payment Negotiator** card in the **Arrangements** panel of the **Work Form** to propose a credit card, ACH, paper draft, or promise payment arrangement for an account. You can schedule payments for the current date or future dates only.

If your organization configured the Allow Overpayments permission to allow overpayment arrangements, you can create a single payment arrangement for an amount that exceeds the account balance but doesn't exceed the maximum overpayment amount allowed.

### **To propose a payment arrangement**

1. In the **Task Panel** navigation tree, click **Arrangements**.

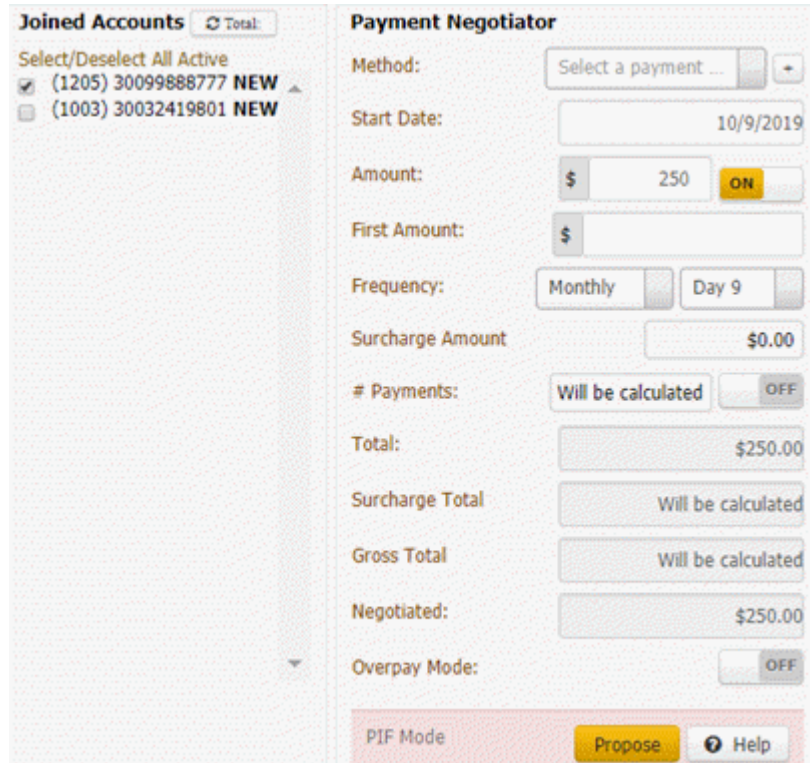

#### **Joined Accounts card**

If the account displayed in the **Work Form** currently is a joined account, the system displays the **Joined Accounts** card. If the account is not a joined account, the system hides this card. By default, the system selects the check box next to the account displayed in the **Work Form** currently and includes it first in the list. Then, the system lists all other accounts associated to the *customer* displayed in the **Work Form** currently. If there are closed accounts in the list, they appear in red.

**Total:** Refreshes the data in the **Joined Accounts** card.

**Select/Deselect All Active:** Selects or clears the check boxes next to each account.

**[Include Account]**: If selected, the system includes the account in the arrangement and in the total account balance.

### **Payment Negotiator card**

**Method:** Method to use to process the payments. You can select an existing payment method or click the plus sign (+) to [add one.](#page-130-0) If you select "Promise," specify the payment type the party promises to use to pay. The system doesn't display expired credit cards in this list box.

**Start Date:** Due date for the first payment in the arrangement.

**Amount:** Amount of each payment. This amount defaults to a single payment for the total amount due on the account, excluding surcharges. If you set the indicator to "ON," specify the amount of each payment. If you set the indicator to "OFF," the system calculates the payment amount based on the account balance and number of payments specified, if any. **First Amount:** Down payment amount. Specify an amount here when the customer wants to pay an amount on the first payment that differs from the remaining payments. For example, the customer wants to pay \$300 down and \$200 per month for the remaining balance.

**Frequency:** How often a payment is due on the account. If you select "Monthly," specify the day of the month the payment is due (for example, the fifth day of the month). If you select "Monthly Pick," specify the time of the month payment is due. For example, the first Friday of the month. If you select "Four Weekly," the frequency is one payment every four weeks. If you select "Daily," the system still skips weekends and holidays.

**Surcharge Amount:** Amount to include as a surcharge for each payment in the arrangement. If you have the appropriate permissions, an "ON" indicator appears. To remove the surcharge, set the indicator to "OFF." The system removes the surcharge amount. For more information about surcharges, se[e Surcharge Rules.](#page-147-0)

**# Payments:** Number of payments in the arrangement. If you set the indicator to "ON," specify the number of payments. If you set the indicator to "OFF," the system calculates the number of payments based on the account balance and payment amount.

**Total:** Total scheduled amount for all the payments in the arrangement, excluding surcharges. If you set the indicator to "ON," specify the total payment amount. If you set the indicator to "OFF," the system calculates the total payment amount based on the account balance, number of payments, and interest accrual amount.

**Surcharge Total:** Total surcharge amount for all the payments in the arrangement. If you specify the number of payments, the system calculates and displays the surcharge amount immediately. Otherwise, the system calculates it after you propose the arrangement.

**Gross Total:** Total payment amount, including surcharges.

**Negotiated:** Total payment amount negotiated, excluding any surcharges. The system calculates this amount. This box displays when the **Is Settlement** check box is cleared.

**Overpay Mode:** If you set the indicator to "ON," the system allows you to create a single payment arrangement for an amount that exceeds the account balance but doesn't exceed the maximum overpayment amount allowed. If you set the indicator to "OFF," the system doesn't limit the payment arrangement to a single payment only. For more information about creating an overpayment arrangement, see Create a Payment Arrangement for an Overpayment.

**Is Settlement:** If selected, this payment arrangement settles the account in full, regardless of the account balance. If there is an existing scheduled payment ready to process in the **Scheduled Payments** card or your organization doesn't allow SIF arrangements, the system hides this check box. You cannot schedule a SIF arrangement until you process the scheduled payment.

**Minimum:** Percent of the account balance to pay. This box displays when the **Is Settlement** check box is selected. If you specify a percent, the system calculates the settlement amount. If the amount is below the minimum settlement amount allowed, the system places the arrangement on hold and displays a message indicating the settlement amount requires approval.

**[Amount]:** Amount of the account balance to pay. This box displays when the **Is Settlement** check box is selected. If you specify an amount, the system calculates the settlement percent.

**Bank Account #:** Eight-digit number that identifies the bank account from which to draw a Direct Debit payment. The system displays this box when the payment method is "Direct Debit."

**Bank Sort:** Six-digit sort code used to validate the bank account number. The system displays this box when the payment method is "Direct Debit."

2. Do one of the following:

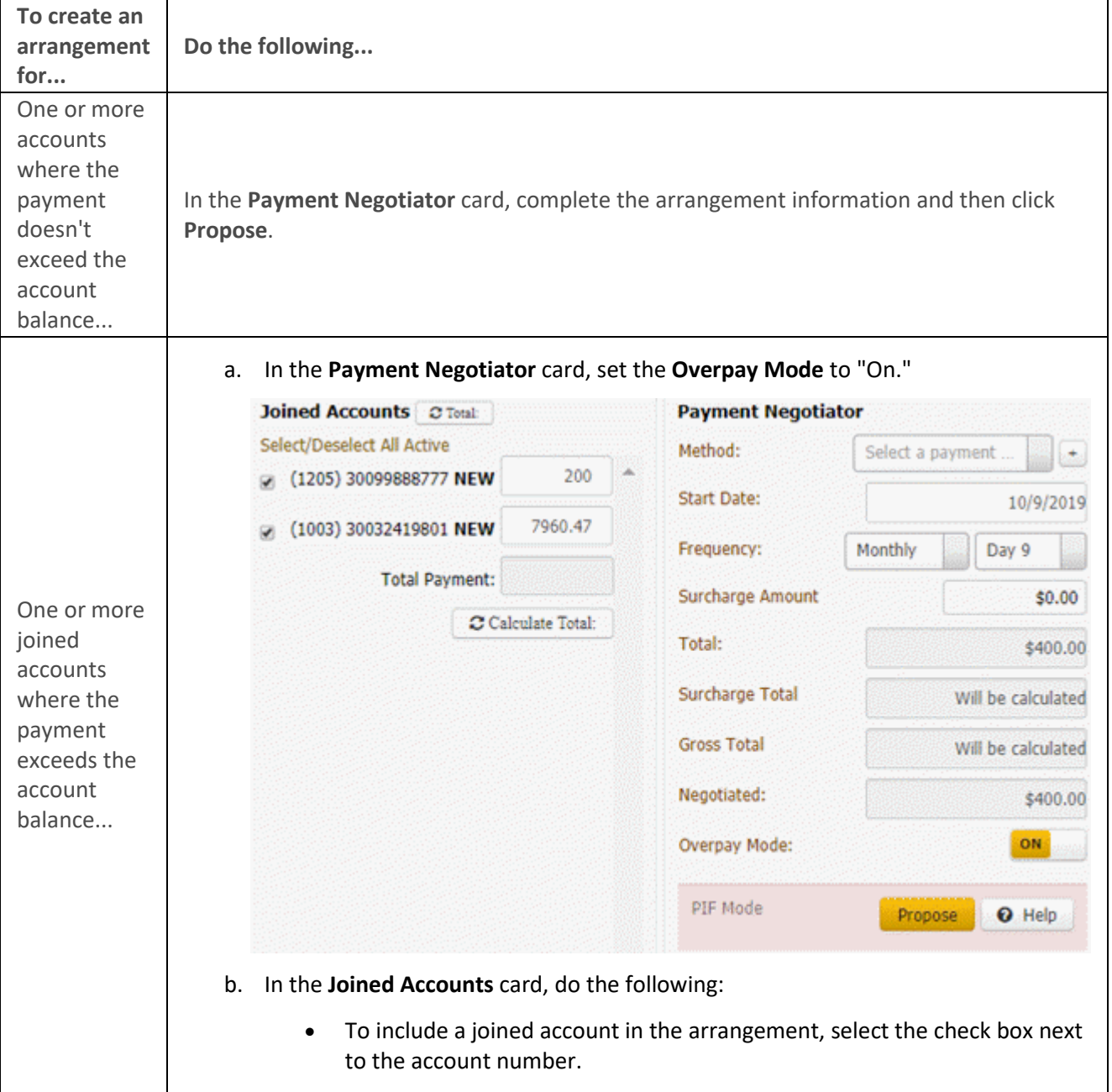

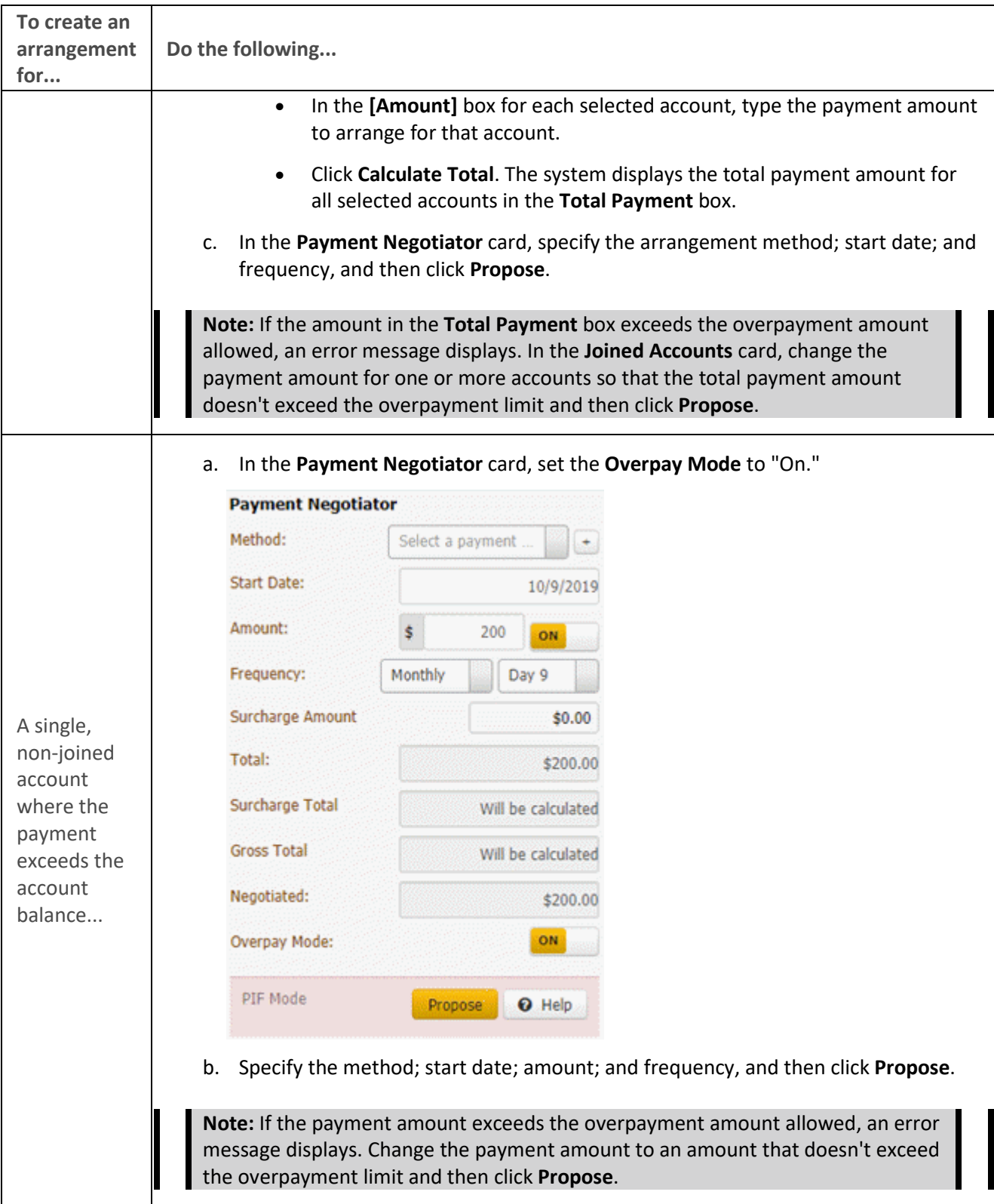

The payment arrangement appears in the **Scheduled Payments** card.

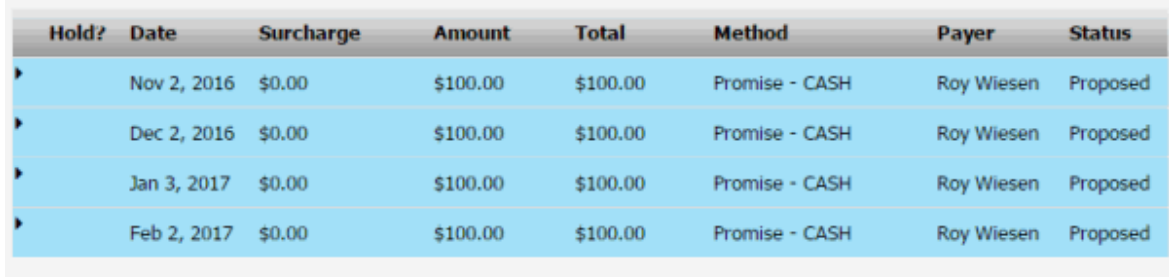

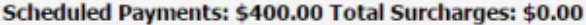

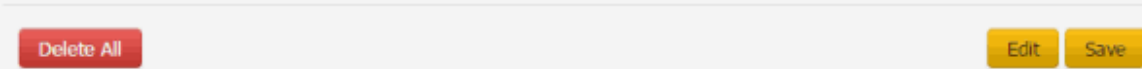

**Note:** If an account in the arrangement has a "closed" status, a message displays indicating that you cannot propose an arrangement on a closed account. Remove the closed account from the arrangement.

**Scheduled Payments:** Total scheduled payment amount, excluding surcharges.

**Total Surcharges:** Total surcharge amount for all the payments in the arrangement.

**Hold?:** Indicates whether the scheduled payment is on hold. The system doesn't process payments that are on hold.

**Date:** Date to process the payment.

**Surcharge:** Amount to include as a surcharge for the payment.

**Amount:** Amount of the payment, excluding surcharges.

**Total:** Total amount to process for the payment, including surcharges.

**Method:** Payment method to use (for example, credit card, ACH, paper draft, or promise).

**Payer:** Party on the account who arranged the payment.

**Status:** Status of the payment.

- 3. In the **Scheduled Payments** card, do the following:
	- To view details for a scheduled payment in a joined account arrangement, in the data grid, click the arrow for the row to view.
	- To add payments to the arrangement, complete the information in the **Payment Negotiator** card and then click **Propose**.
	- To save the proposed arrangement, click **Save**. If the payment arrangement has a status of "proposed," the system changes it to "scheduled." If the account has at least one SIF arrangement, "Settlement in Progress" appears next to the "Scheduled Payments" heading.

• To delete all the payments in the arrangement, click **Delete All**, and in the confirmation dialog box, click **Yes**.

### **Modify a Payment Arrangement**

Use the **Scheduled Payments** card in the **Arrangements** panel of the **Work Form** to modify a proposed or scheduled payment arrangement for an account.

#### **To modify a payment arrangement**

1. In the **Task Panel** navigation tree, click **Arrangements**.

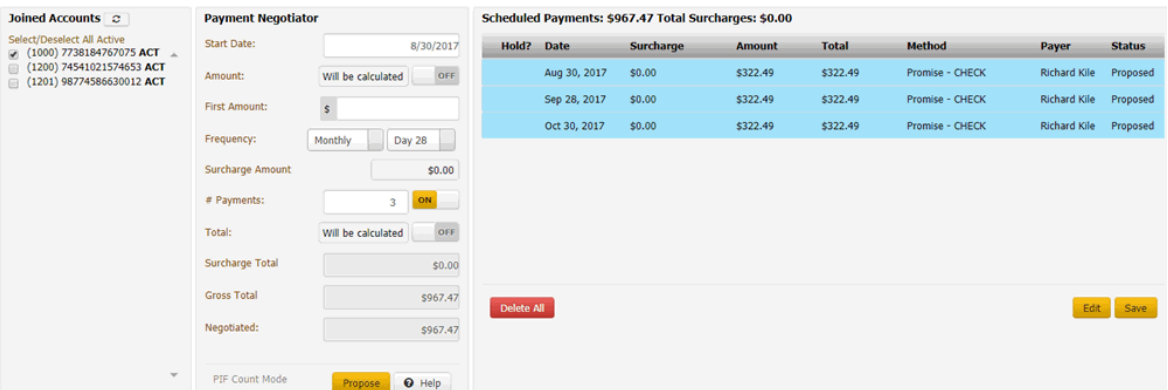

#### **Joined Accounts card**

If the account displayed in the **Work Form** currently is a joined account, the system displays the **Joined Accounts** card. If the account is not a joined account, the system hides this card. By default, the system selects the check box next to the account displayed in the **Work Form** currently and includes it first in the list. Then, the system lists all other accounts associated to the *customer* displayed in the **Work Form** currently. If there are closed accounts in the list, they appear in red.

**Total:** Refreshes the data in the **Joined Accounts** card.

**Select/Deselect All Active:** Selects or clears the check boxes next to each account.

**[Include Account]**: If selected, the system includes the account in the arrangement and in the total account balance.

#### **Payment Negotiator card**

**Start Date:** Due date for the first payment in the arrangement.

**Amount:** Amount of each payment. This amount defaults to a single payment for the total amount due on the account, excluding surcharges. If you set the indicator to "ON," specify the amount of each payment. If you set the indicator to "OFF," the system calculates the payment amount based on the account balance and number of payments.

**First Amount:** Down payment amount. Specify an amount here when the customer wants to pay an amount on the first payment that differs from the remaining payments. For example, the customer wants to pay \$300 down and \$200 per month for the remaining balance.

**Frequency:** How often a payment is due on the account. If you select "Monthly," specify the day of the month the payment is due (for example, the fifth day of the month). If you select "Monthly Pick," specify the time of the month payment is due. For example, the first Friday of the month. If you select "Four Weekly," the frequency is one payment every four weeks. If you select "Daily," the system still skips weekends and holidays.

**Surcharge Amount:** Amount to include as a surcharge for each payment in the arrangement. If you have the appropriate permissions, an "ON" indicator appears. To remove the surcharge, set the indicator to "OFF." The system removes the surcharge amount. For more information about surcharges, se[e Surcharge Rules.](#page-147-0)

**Note:** If you change the surcharge amount at the payment method or client fee level after creating an arrangement, the system doesn't reflect the change here unless you change the payment method.

**# Payments:** Number of payments in the arrangement. If you set the indicator to "ON," specify the number of payments. If you set the indicator to "OFF," the system calculates the number of payments based on the account balance and payment amount.

**Total:** Total scheduled amount for all the payments in the arrangement, excluding surcharges. If you set the indicator to "ON," specify the total payment amount. If you set the indicator to "OFF," the system calculates the total payment amount based on the account balance, number of payments, and interest accrual amount.

**Note:** You cannot change the payment method in the **Payment Negotiator** until you save the proposed arrangement.

2. To add payments to the arrangement, complete the information in the **Payment Negotiator** card and then click **Propose**. The payments appear in the **Scheduled Payments** card.

**Note:** If an account in the arrangement has a "closed" status, a message displays indicating that you cannot propose an arrangement on a closed account. Remove the closed account from the arrangement.

3. To modify a payment, in the **Scheduled Payments** card, click **Edit** and then modify the following information as necessary.

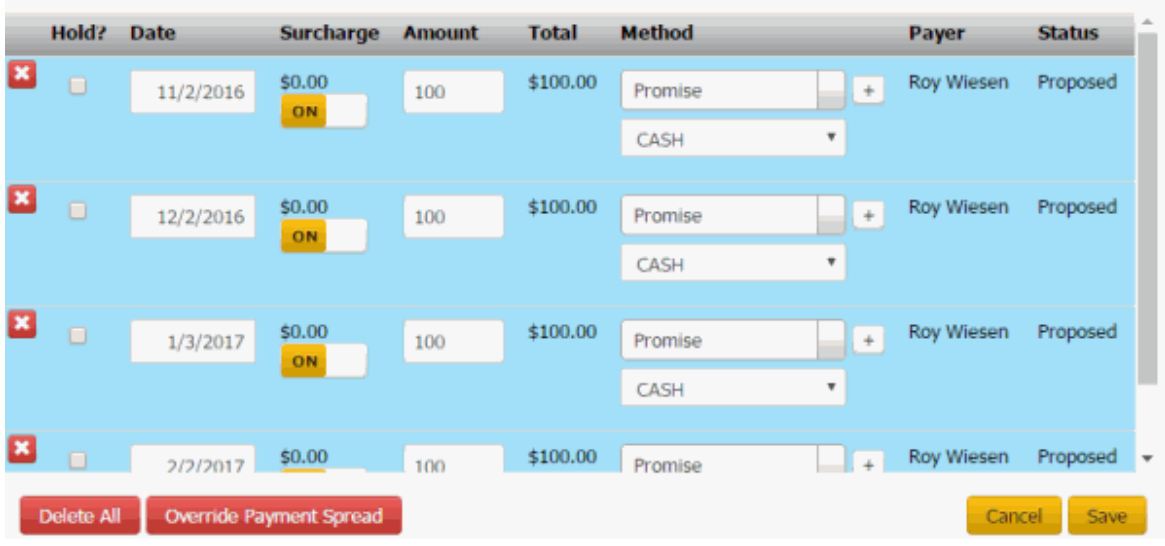

Scheduled Payments: \$400.00 Total Surcharges: \$0.00

**Delete icon:** Click to delete the payment.

**Hold?:** If selected, the system places the payment on hold and doesn't process it when the due date arrives.

**Date:** Date to process the payment.

**Surcharge:** Amount to include as a surcharge for the payment. To modify the surcharge amount, delete the arrangement and recreate it.

**Amount:** Payment amount, excluding surcharges.

**Total:** Total amount to process, including surcharges.

**Method:** Payment method to use to process the payment (for example, credit card, ACH, paper draft, or promise). You can select an existing payment method or click the plus sign (+) to [add](#page-130-0)  [one.](#page-130-0)

**Payer:** Party on the account who arranged the payment.

**Status:** Status of the payment. The system populates the status.

**Pre Post:** The system processed the payment with the vendor but hasn't posted it to the account. You cannot modify pre-post payments.

**Proposed:** Payment is part of a proposed payment arrangement.

**Scheduled:** Payment is scheduled for processing.

5. When finished modifying the arrangement, click **Save**. If the payment arrangement has a status of "proposed," the system changes it to "scheduled." If the account has at least one SIF arrangement, "Settlement in Progress" appears next to the "Scheduled Payments" heading.

**Tip:** To delete all the payments in the arrangement, click **Delete All**, and in the confirmation dialog box, click **Yes**.

# **Override a Payment Spread**

Use the **Override Payment Spread** dialog box to override the configured payment spread and specify the order in which to spread payments across the linked accounts in the arrangement. This option is not available for non-linked accounts. All clients in the arrangement must have the Override Payment Spread permission.

### **To override a payment spread**

1. In the **Task Panel** navigation tree, click **Arrangements**.

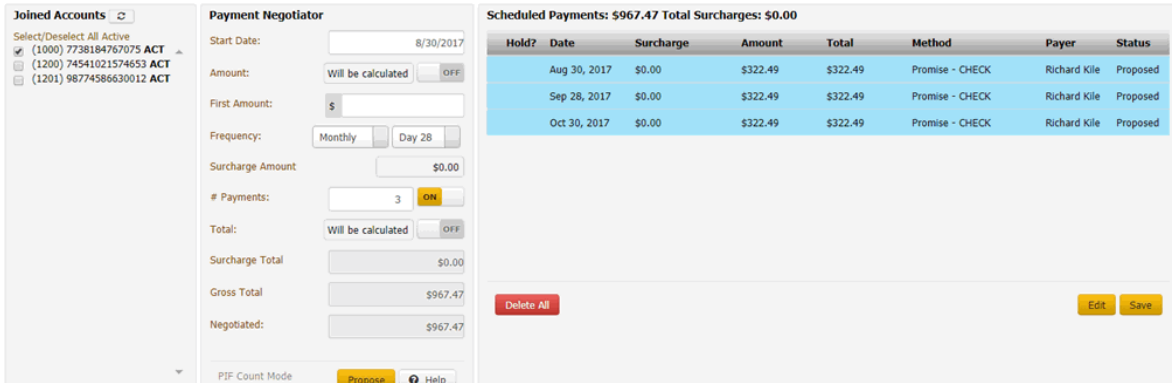

2. In the **Scheduled Payments** card, click **Edit**.

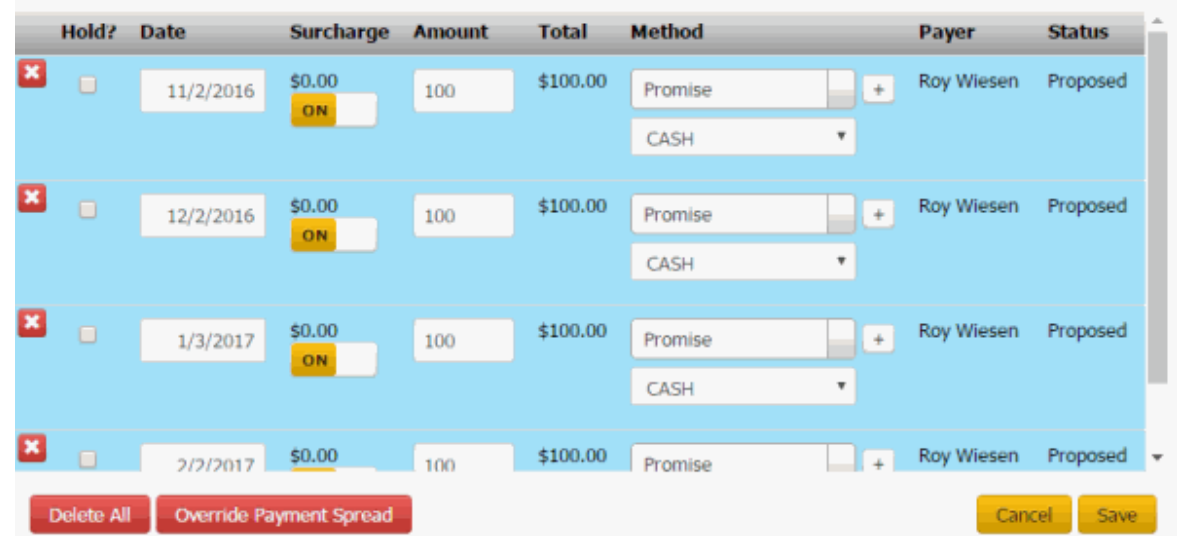

Scheduled Payments: \$400.00 Total Surcharges: \$0.00

3. Click **Override Payment Spread**. The **Override Payment Spread** dialog box appears.

#### <span id="page-130-0"></span>**Override Payment Spread**

#### **Accounts in Arrangement Group**

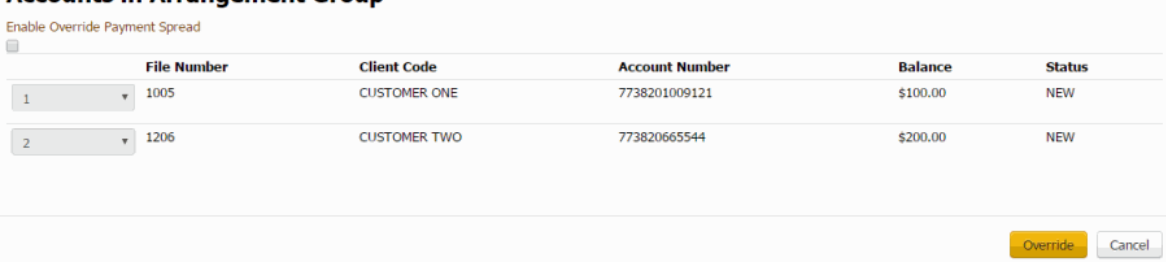

**Enable Override Payment Spread:** If selected, the system allows you to specify the payment spread order.

**[Payment Spread Order]:** Order in which to spread payments across the accounts. The system applies the payment to the account with a payment spread order of one (1) first and continues in sequential order until no payment amount remains to apply.

**File Number:** Unique code that the system assigned to identify the account.

**Client Code:** Unique code that your organization assigned to identify the client.

**Account Number:** Code that the client assigned to identify the account.

**Balance:** Current amount due on the account.

**Status:** Unique code that identifies the account status.

- 4. Click **Override**. The **Override Payment Spread** dialog box closes.
- 5. In the **Scheduled Payments** card, click **Save**. The system saves the override settings you specified and displays "Custom Spread Override Enabled" in the Payer column of the **Scheduled Payments** card. (Click the arrow next to the Hold? column to see the message.) If the payment arrangement has a status of "proposed," the system changes it to "scheduled." If the account has at least one SIF arrangement, "Settlement in Progress" appears next to the "Scheduled Payments" heading.

### **Payment Instruments**

#### **Payment Instruments**

You can add and select credit card and ACH payment instruments when scheduling payment arrangements. To reuse a payment instrument, save it to the customer's wallet.

#### **Add a Credit Card**

Use the **Card** tab in the **Payment Instrument** dialog box to add a credit card to the **Method** list box. You must have the Credit Cards Permission.

#### **To add a credit card**

- 1. In the **Task Panel** navigation tree, do one of the following:
	- Click **Payments**.
- Click **Arrangements**.
- 2. Click the plus sign (**+**) next to the **Method** list box. The **Payment Instrument** dialog box appears.
- 3. Click the **Add** tab and then click **Card**.

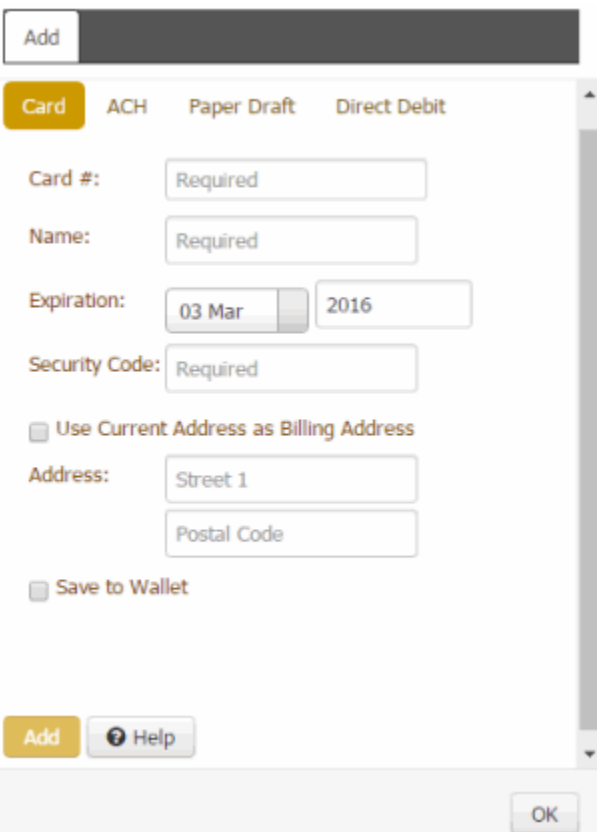

**Card #:** Credit card number.

**Name:** Name as it appears on the credit card.

**Expiration:** Credit card expiration month and year.

**Security Code:** Three-digit security code that appears on the back of the credit card.

**Save to Wallet:** If selected, the system saves the credit card information to the customer's wallet using the following naming convention: "[Name on credit card]-CC-[last four digits of the credit card account number]." For example, "John Smith-CC-1111." The system tokenizes the credit card information. When taking a payment in the future, you can select this credit card and the system uses Payment Vendor Gateway to retrieve the token.

**Replace Existing?:** If selected, the system replaces an existing credit card that you specify with this new credit card. Select the check box and then click the credit card to replace. If no credit cards exist, the system doesn't display this check box.

4. Complete the information and then click **OK**. The credit card is available for selection in the **Method** list box.

<span id="page-132-0"></span>**Note:** If the credit card does not match an existing credit card type (for example, Visa), an error message appears. For more information about maintaining credit card types, see *Credit Card Types*.

### **Add an ACH or Paper Draft Account**

Use the **ACH** or **Paper Draft** tab in the **Payment Instrument** dialog box to add an Automated Clearing House (ACH) or paper draft account to the **Method** list box.

### **To add an ACH or paper draft account**

- 1. In the **Task Panel** navigation tree, do one of the following:
	- Click **Payments**.
	- Click **Arrangements**.
- 2. Click the plus sign (**+**) next to the **Method** list box. The **Payment Instrument** dialog box appears.
- 3. Click the **Add** tab and then click **ACH** or **Paper Draft**.

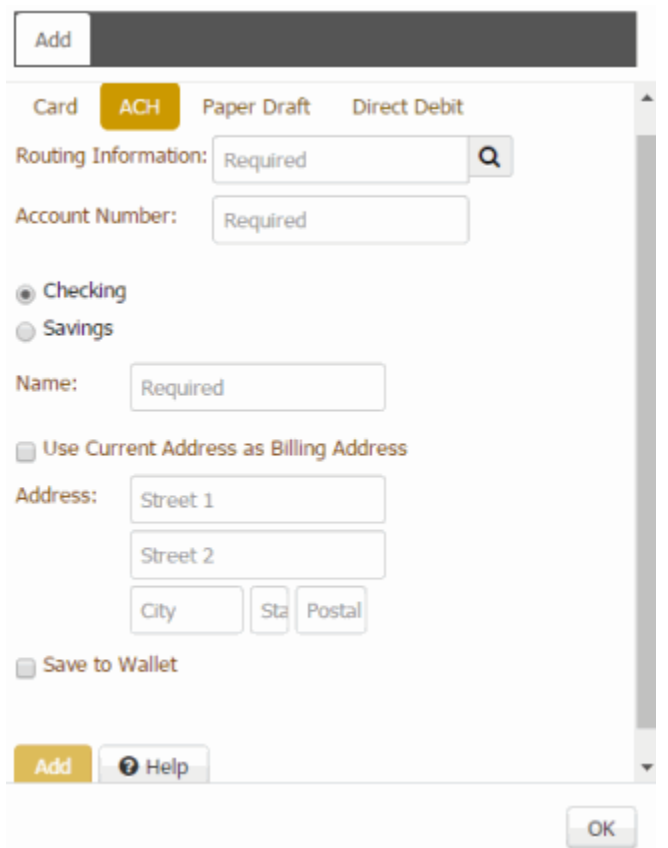

**Routing Information:** Bank routing number.

**Account Number:** Checking or savings account number.

**Checking:** If selected, the account is a checking account.

**Savings:** If selected, the account is a savings account.

**Name:** Name on the checking or savings account.

**Use Current Address as Billing Address:** If selected, use the customer's address that is on file as the billing address.

**Address:** If the **Use Current Address as Billing Address** check box is cleared, the address boxes are available. Type the street address, city, state, and postal code associated to the account.

**Save to Wallet:** If selected, the system saves the information to the customer's wallet using the following naming convention: "Type-[last four digits of the account number]." For example, "ACH-4545" or "PD-4545." The system tokeinzes the account information. When taking a payment in the future, you can select this account and the system uses Payment Vendor Gateway to retrieve the token.

**Replace Existing?:** If selected, the system replaces an existing account of this type that you specify with this new account. If no accounts of this type exist, the system doesn't display this check box.

- 4. To search for a routing number, do the steps to [Search for an ABA Routing Number.](#page-134-0)
- 5. Complete the information and then click **OK**. The ACH or paper draft account is available for selection in the **Method** list box.

### **Add a Direct Debit Account**

Use the **Direct Debit** tab in the **Payment Instrument** dialog box to add a Direct Debit account to the **Method** list box for one-time use only. You cannot save the account to the wallet. You must have the Direct Debit Permission.

### **To add a Direct Debit account**

- 1. In the **Task Panel** navigation tree, do one of the following:
	- Click **Payments**.
	- Click **Arrangements**.
- 2. Click the plus sign (**+**) next to the **Method** list box. The **Payment Instrument** dialog box appears.
- 3. Click the **Add** tab and then click **Direct Debit**.

<span id="page-134-0"></span>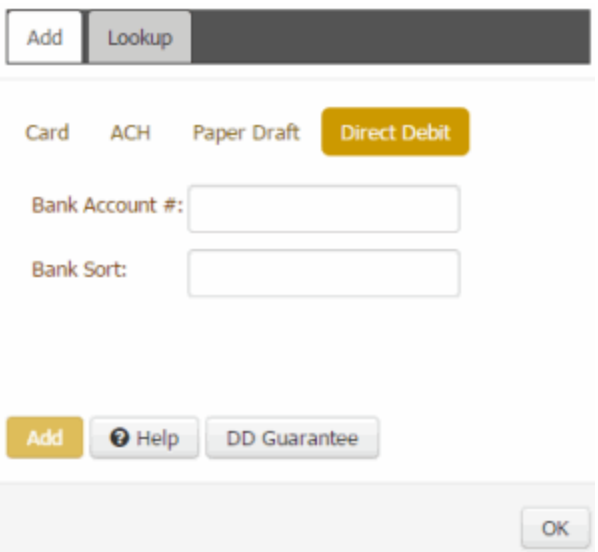

**Bank Account #:** Eight-digit number that identifies the bank account from which to draw Direct Debit payments.

**Bank Sort:** Six-digit sort code used to validate the bank account number.

4. To view the Direct Debit guarantee for the account, click **DD Guarantee**.

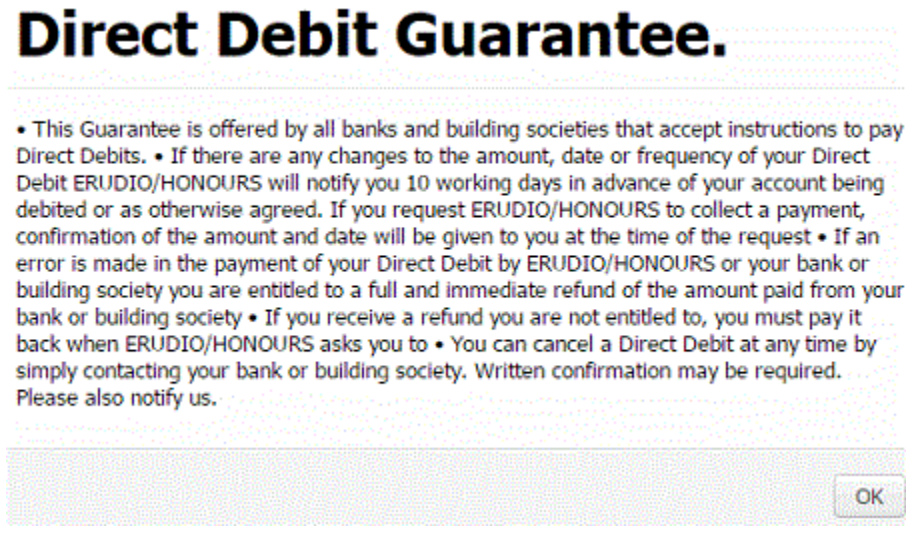

- 5. When finished, click **OK**.
- 6. Complete the information to add the Direct Debit and then click **OK**. The Direct Debit account is available for selection in the **Method** list box.

### **Search for an ABA Routing Number**

Use the **Add** tab in the **Payment Instrument** dialog box to search for a financial institution's American Bankers Association (ABA) routing number for a checking or savings account.

### **To search for an ABA routing number**

1. In the **Task Panel** navigation tree, do one of the following:

- Click **Payments**.
- Click **Arrangements**.
- 2. Click the Search icon next to the **Method** list box. The **Payment Instrument** dialog box appears.
- 3. Click the **Add** tab and then click **ACH** or **Paper Draft**.

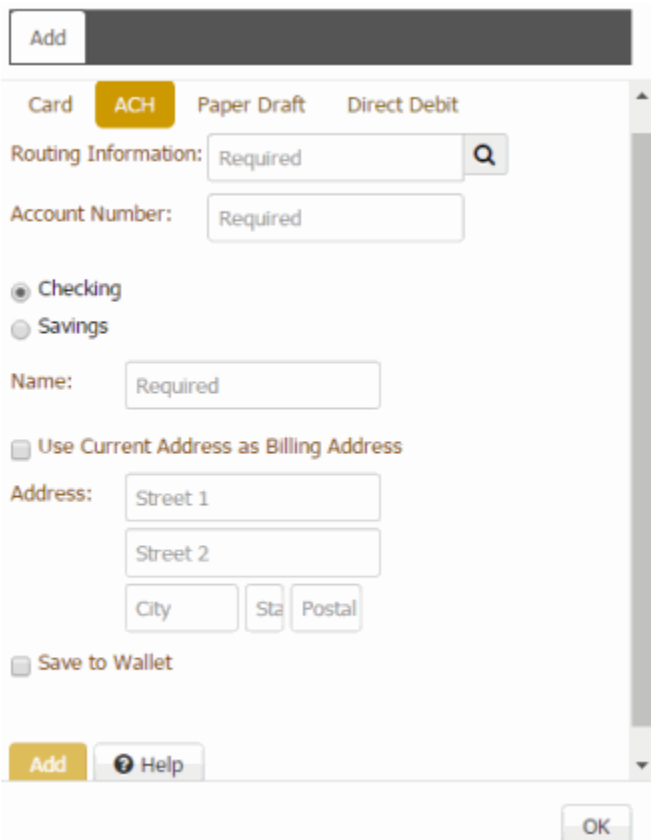

4. Click the Search icon next to **Routing Information**. The search options appear.

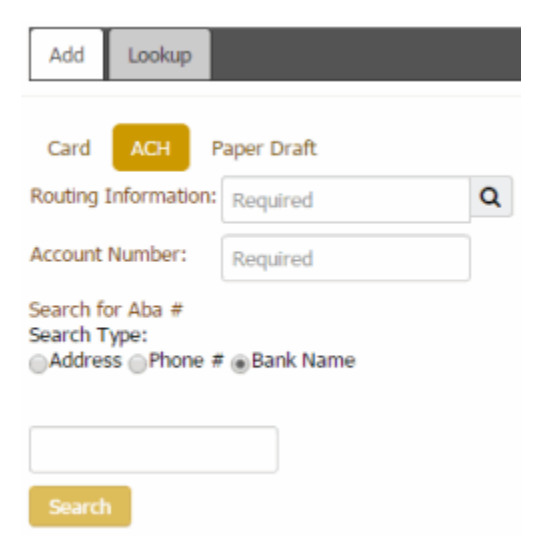

5. Do one of the following:

- To search by address. click **Address** and then type the address criteria.
- To search by phone number, click **Phone #** and then type the full or partial phone number.
- To search by bank name, click **Bank name** and then specify the full or partial name of the financial institution.
- 6. Click **Search**. The search results appear.

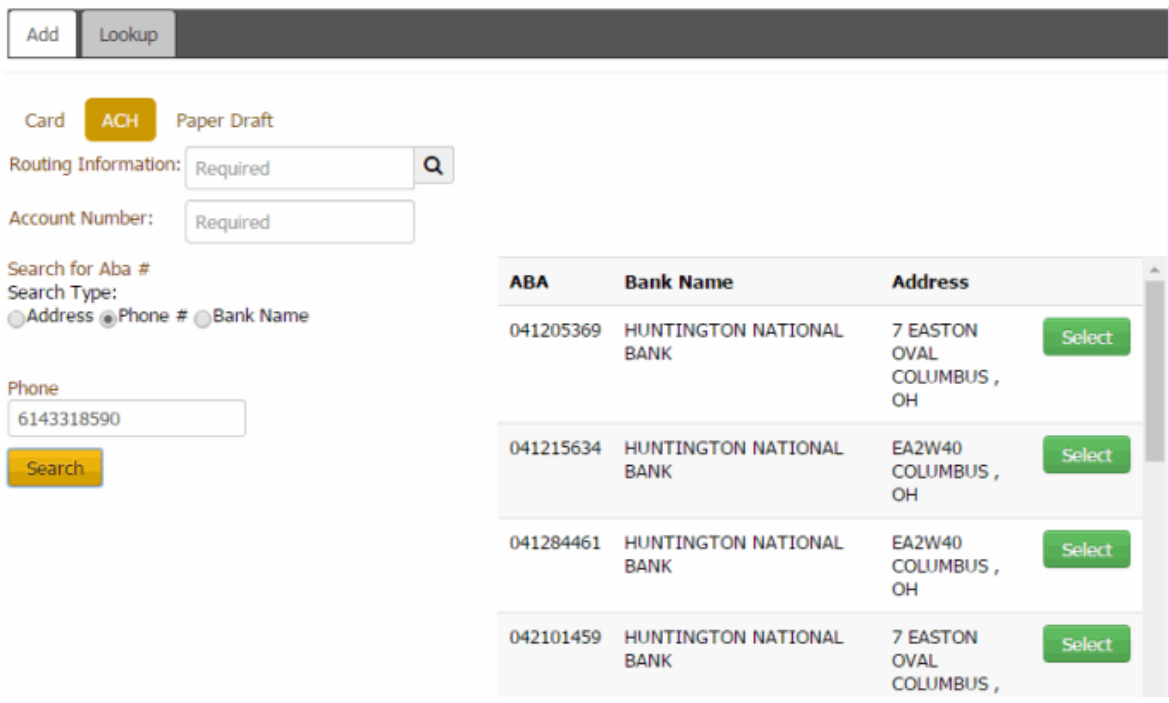

- 7. Scroll to locate the financial institution and then click **Select**. The system populates the **Routing Information** box.
- 8. Continue the steps t[o Add an ACH or Paper Draft Account.](#page-132-0)

### **Search for a Credit Card**

Use the **Lookup** tab in the **Payment Instrument** dialog box to search for a credit card and add it to the **Method** list box.

### **To search for a credit card**

- 1. In the **Task Panel** navigation tree, do one of the following:
	- Click **Payments**.
	- Click **Arrangements**.
- 2. Click the Search icon next to the **Method** list box. The **Payment Instrument** dialog box appears.
- 3. Click the **Lookup** tab and then click **Card**.

### Latitude Printable Help for Users

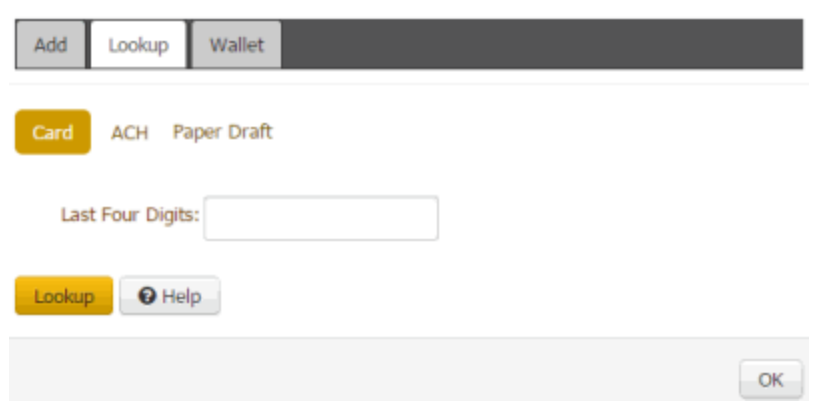

4. In the **Last Four Digits** box, type the last four digits of the credit card number and then click **Lookup**. The system displays the credit card in the **Method** list box.

### **Search for an ACH or Paper Draft Account**

Use the **Lookup** tab in the **Payment Instrument** dialog box to search for an Automated Clearing House (ACH) or paper draft account and add it to the **Method** list box.

#### **To search for an ACH or paper draft account**

- 1. In the **Task Panel** navigation tree, do one of the following:
	- Click **Payments**.
	- Click **Arrangements**.
- 2. Click the Search icon next to the **Method** list box. The **Payment Instrument** dialog box appears.
- 3. Click the **Lookup** tab and then click **ACH** or **Paper Draft**.

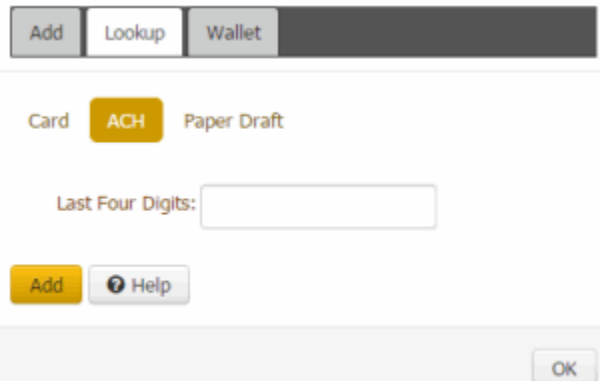

4. In the **Last Four Digits** box, type the last four digits of the account number and then click **Lookup**. The system displays the account in the **Method** list box.

### **Delete a Wallet Item**

Use the **Wallet** tab in the **Payment Instrument** dialog box to delete a credit card, ACH, or paper draft account from the customer's wallet.

### **To delete a wallet item**

- 1. In the **Task Panel** navigation tree, do one of the following:
	- Click **Payments**.
	- Click **Arrangements**.
- 2. Click the Wallet icon next to the **Method** list box. The **Payment Instrument** dialog box appears.
- 3. Click the **Wallet** tab.

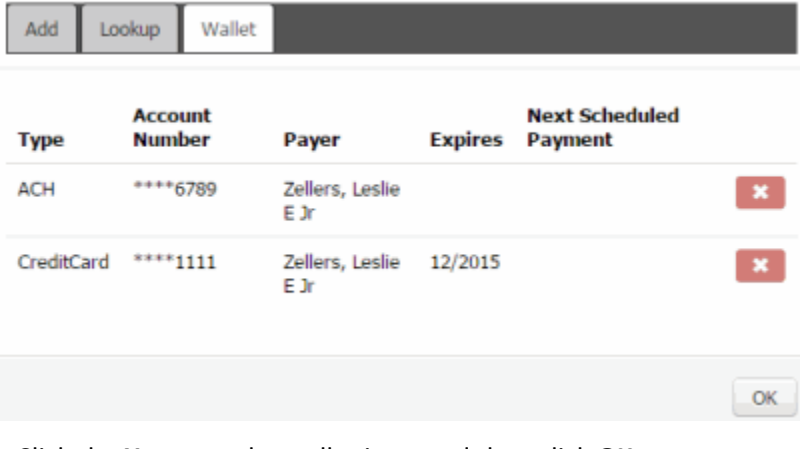

- 4. Click the **X** next to the wallet item and then click **OK**.
- 5. In the confirmation dialog box, click **Yes**.

# **Reschedule a Payment Arrangement**

Use the **Scheduled Payments** card in the **Arrangements** panel of the **Work Form** to reschedule a payment arrangement.

### **To reschedule a payment arrangement**

1. In the **Task Panel** navigation tree, click **Arrangements**.

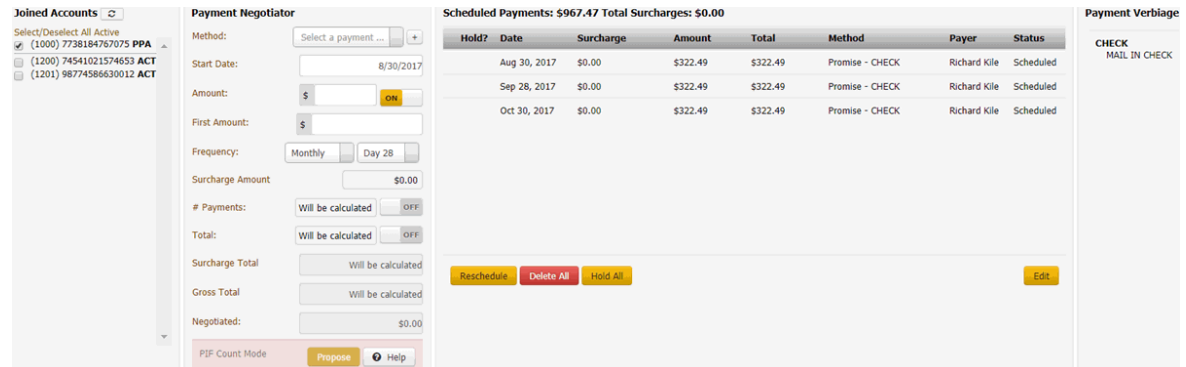

2. Click **Reschedule**. The system displays the Payment Negotiator in rescheduling mode.

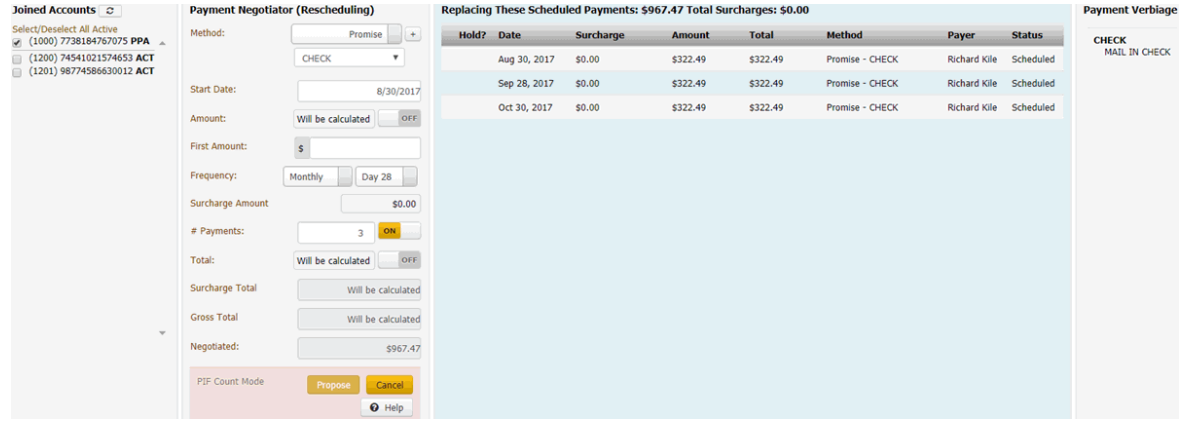

### **Joined Accounts card**

If the account displayed in the **Work Form** currently is a joined account, the system displays the **Joined Accounts** card. If the account is not a joined account, the system hides this card. By default, the system selects the check box next to the account displayed in the **Work Form** currently and includes it first in the list. Then, the system lists all other accounts associated to the *customer* displayed in the **Work Form** currently. If there are closed accounts in the list, they appear in red.

**Total:** Refreshes the data in the **Joined Accounts** card.

**Select/Deselect All Active:** Selects or clears the check boxes next to each account.

**[Include Account]**: If selected, the system includes the account in the arrangement and in the total account balance.

#### **Payment Negotiator card**

**Method:** Method to use to process the payments. You can select an existing payment method or click the plus sign (+) to [add one.](#page-130-0) If you select "Promise," specify the payment type the party promises to use to pay. The system doesn't display expired credit cards in this list box.

**Start Date:** Due date for the first payment in the arrangement.

**Amount:** Amount of each payment. This amount defaults to a single payment for the total amount due on the account, excluding surcharges. If you set the indicator to "ON," specify the amount of each payment. If you set the indicator to "OFF," the system calculates the payment amount based on the account balance and number of payments.

**First Amount:** Down payment amount. Specify an amount here when the customer wants to pay an amount on the first payment that differs from the remaining payments. For example, the customer wants to pay \$300 down and \$200 per month for the remaining balance.

**Frequency:** How often a payment is due on the account. If you select "Monthly," specify the day of the month the payment is due (for example, the fifth day of the month). If you select "Monthly Pick," specify the time of the month payment is due. For example, the first Friday of the month. If you select "Four Weekly," the frequency is one payment every four weeks. If you select "Daily," the system still skips weekends and holidays.

**Surcharge Amount:** Amount to include as a surcharge for each payment in the arrangement. If you have the appropriate permissions, an "ON" indicator appears. To remove the surcharge, set the indicator to "OFF." The system removes the surcharge amount. For more information about surcharges, se[e Surcharge Rules.](#page-147-0)

**# Payments:** Number of payments in the arrangement. If you set the indicator to "ON," specify the number of payments. If you set the indicator to "OFF," the system calculates the number of payments based on the account balance and payment amount.

**Total:** Total scheduled amount for all the payments in the arrangement, excluding surcharges. If you set the indicator to "ON," specify the total payment amount. If you set the indicator to "OFF," the system calculates the total payment amount based on the account balance, number of payments, and interest accrual amount.

**Is Settlement:** If selected, this payment arrangement settles the account in full, regardless of the account balance. If there is an existing scheduled payment ready to process in the **Scheduled Payments** card or your organization doesn't allow SIF arrangements, the system hides this check box. You cannot schedule a SIF arrangement until you process the scheduled payment.

**Minimum:** Percent of the account balance to pay. This box displays when the **Is Settlement** check box is selected. If you specify a percent, the system calculates the settlement amount. If the amount is below the minimum settlement amount allowed, the system places the arrangement on hold and displays a message indicating the settlement amount requires approval.

**[Amount]:** Amount of the account balance to pay. This box displays when the **Is Settlement** check box is selected. If you specify an amount, the system calculates the settlement percent.

3. Modify the information and then click **Propose**. The rescheduled payment arrangement appears in the **Scheduled Payments** card with a "proposed" status.

**Note:** If an account in the arrangement has a "closed" status, a message displays indicating that you cannot propose an arrangement on a closed account. Remove the closed account from the arrangement.

4. To save the arrangement, click **Save**. If the payment arrangement has a status of "proposed," the system changes it to "scheduled." If the account has at least one SIF arrangement, "Settlement in Progress" appears next to the "Scheduled Payments" heading.

# **Place All Scheduled Arrangements on Hold**

Use the **Scheduled Payments** card in the **Arrangements** panel of the **Work Form** to place all scheduled payments in an arrangement on hold.

# **To place all scheduled arrangements on hold**

1. In the **Task Panel** navigation tree, click **Arrangements**.

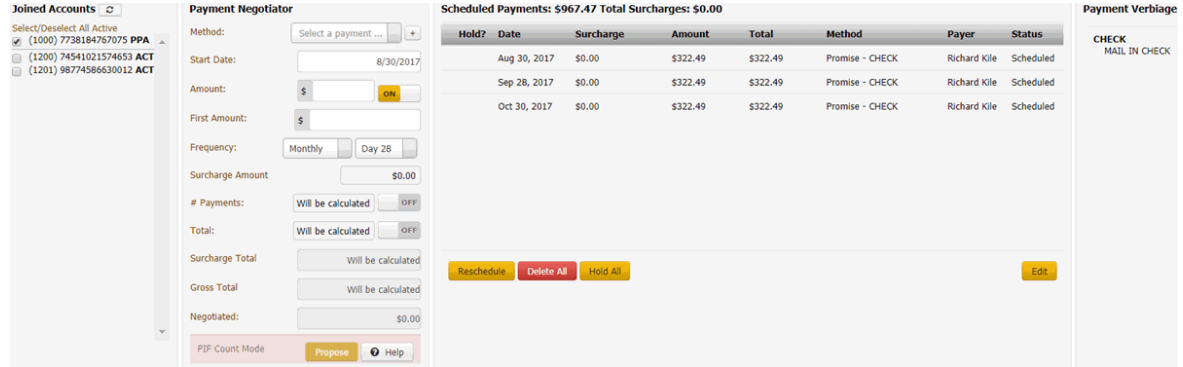

- 2. Click **Hold All** and in the confirmation dialog box, click **OK**. The system places a red padlock icon in the Hold column of the data grid. This feature isn't available for Direct Debit payment arrangements.
- 3. To remove the hold, click **Unhold All** and in the confirmation dialog box, click **OK**. The system removes the red padlock icon from the Hold column of the data grid.

# **Approve or Deny a SIF Arrangement**

Use the **Scheduled Payments** card in the **Arrangements** panel of the **Work Form** to approve or deny a SIF arrangement with a settlement amount that falls below the minimum settlement amount allowed. The system places the arrangement on hold until you approve it.

**Note:** If you don't have permission to approve or deny the SIF arrangement, assign the account to the Supervisor queue for processing. For more information about permissions, see the "% Allowed Below Minimum" policy in the User Policy Permission.

### **To approve or deny a SIF arrangement**

1. In the **Task Panel** navigation tree, click **Arrangements**.

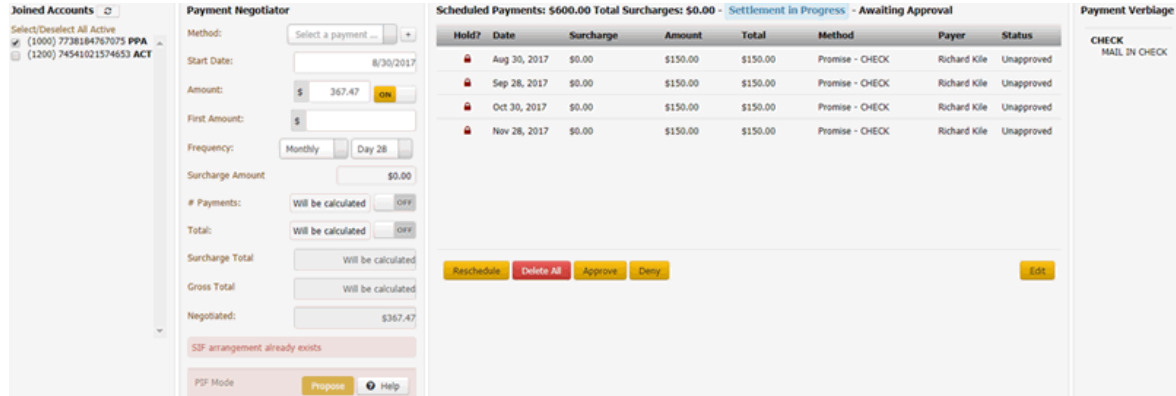

- 2. In the **Scheduled Payments** card, do one of the following:
	- To approve the SIF arrangement, click **Approve**. Latitude removes the hold and changes the status to "scheduled."
	- To deny the SIF arrangement, click **Deny**. Latitude deletes the arrangement.

# **Account Selection**

The **Arrangements** panel defaults to the account displayed in the **Work Form** and the party selected in the [Account Navigator card.](#page-76-0) If the account is linked or the party is the primary party on the account, the system displays the **Account Selection** data grid. The data grid includes accounts based on the trust accounting configuration for the parties on the accounts. If you assigned all accounts to the general trust account or the configuration permits posting to the general trust account instead of the party's trust account, you can select multiple accounts. If the party on an account has its own trust account and doesn't permit deposits to the general trust account, only select accounts configured to use the same trust account.

# **Payment Spread Selection**

If you selected multiple accounts for the arrangement and your organization configured the Payment Spread Permission, you can specify a payment spread method. Otherwise, the system sets a default payment spread method.

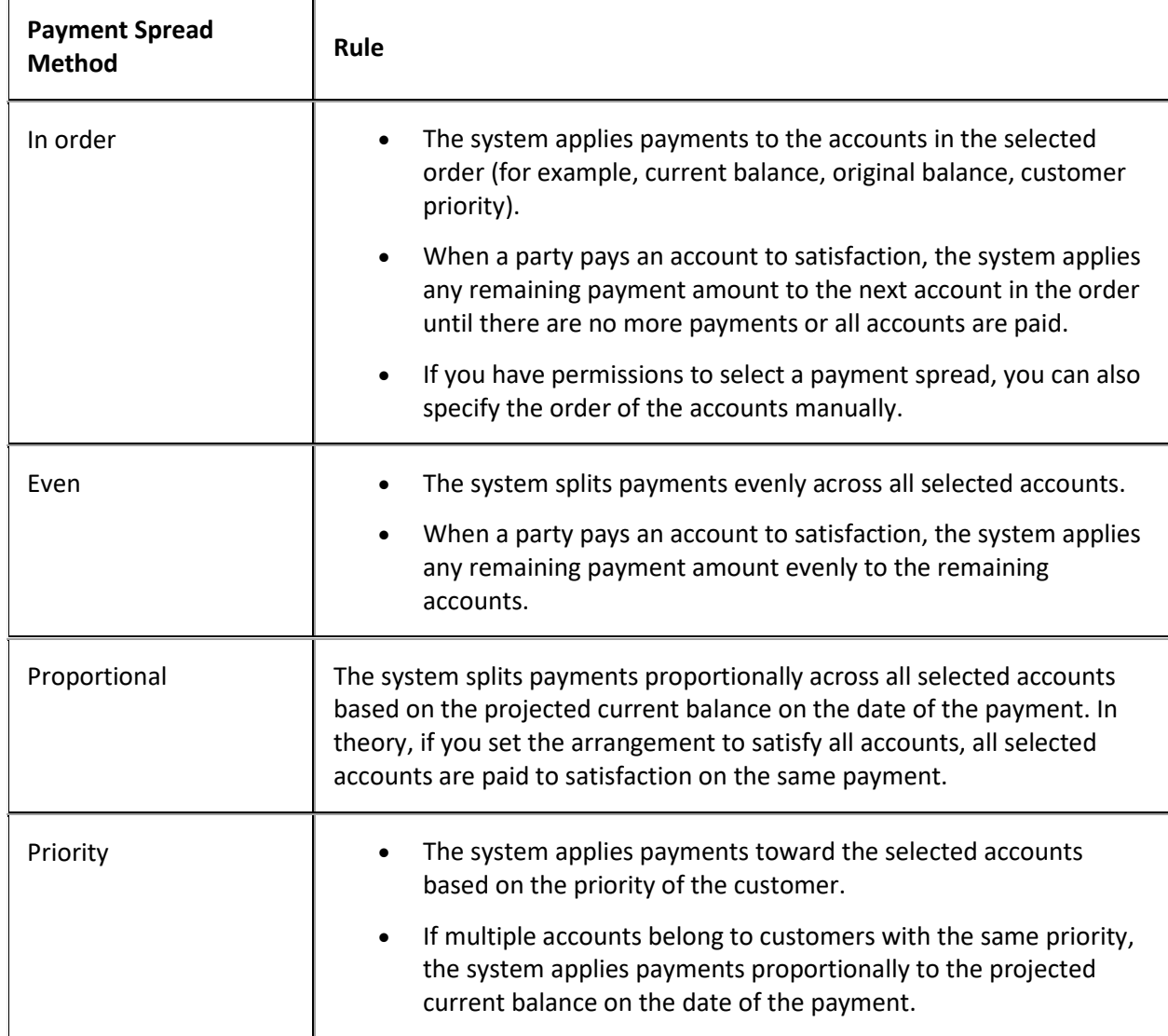

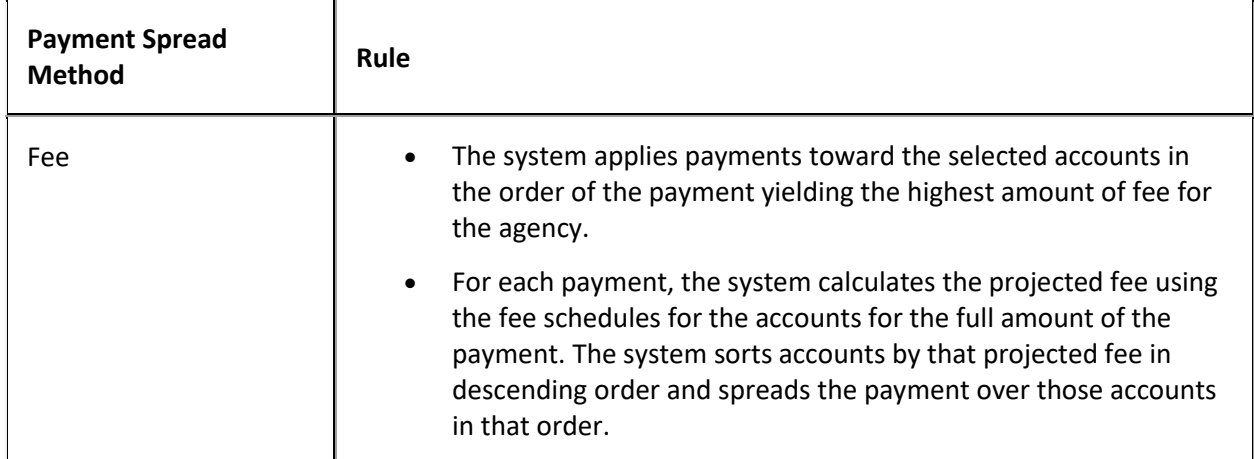

# **Settlement Selection**

If you have the appropriate permissions and select multiple accounts, you can specify a settlement amount for each account or all accounts proportionally based on the minimum settlement percentage of each account. You can also specify a lock-in settlement percent for a single account and then adjust the percentages on the other accounts.

Policies can alter the blanket settlement percentage set at the client level that drives the minimum settlement percentages for each account.

- The system can adjust the settlement percentage by a set number of percentage points based on the state in which the party resides.
- The system can adjust the settlement percentage by a set number of percentage points, a percentage of the settlement, or override it by a set percentage for the current user.
- If the payment instrument policy doesn't allow settlements below the blanket settlement and the adjusted settlement percentage is below the blanket settlement, the system sets it to the blanket settlement.

The system can also apply the settlement percentage to one of the following calculated money amounts:

- **Net original balance with interest:** Original balance plus all adjustment transactions and accrued interest.
- **Net original:** Original balance and all adjustment transactions without accrued interest.
- **Original balance with interest:** Original balance plus accrued interest but without adjustment transactions.
- **Original balance:** Original balance without adjustment transactions or accrued interest.
- **Current balance:** Current balance of the account at the time you take the arrangement.

The system can apply a second settlement percentage toward the current balance for accounts that already have partial payments and both amounts need satisfied to create a settlement arrangement. For example, the original balance of the account was \$100.00. The blanket settlement percentage is 60% and there was a payment of \$60.00 on the account. The account technically already meets the
settlement requirements. By specifying a 20% current balance requirement to create a settlement arrangement, you must create an arrangement of at least \$8.00. Otherwise, with no additional requirements for a settlement, you can create an arrangement for a penny and have that considered a settlement arrangement.

# **Payment Arrangement Types**

There are three types of payment arrangements that you can negotiate. All three types allow you to negotiate them as a settlement.

- **Single Payment:** For the current date or a future date, and for a specific amount or a percentage of the balance. The payment results summary shows the amount paid or promised, the balance remaining on the account, and the balance percent paid or remaining.
- **Recurring Payments:** Start on a specific date, occur with the same frequency (for example, weekly or monthly), and are for an equal amount. You can adjust individual payment dates and amounts; however, if you modify the other parameters, the system doesn't save your date and amount changes. The payment results summary shows the amount and date of each payment, and the balance remaining on the account after the entire stream.
- **Recurring PIF or SIF payments:** Start on a specific date and occur with the same frequency (for example, weekly or monthly). The system splits the payment amounts based on the negotiated total amount paid or the negotiated balance percent paid at the end of the stream. You can adjust individual payment dates and amounts; however, if you modify the other parameters, the system doesn't save your date and amount changes. The payment results summary shows the amount and date of each payment, the total amount paid after the stream, and the balance remaining on the account after the entire stream.

## **Payment Arrangement Scenarios**

The following table provides payment arrangement scenarios for a single account. Each scenario shows the number of payments, the total account balance, the default amount for each payment, the modification to the payment, the result of the modification, and any warnings.

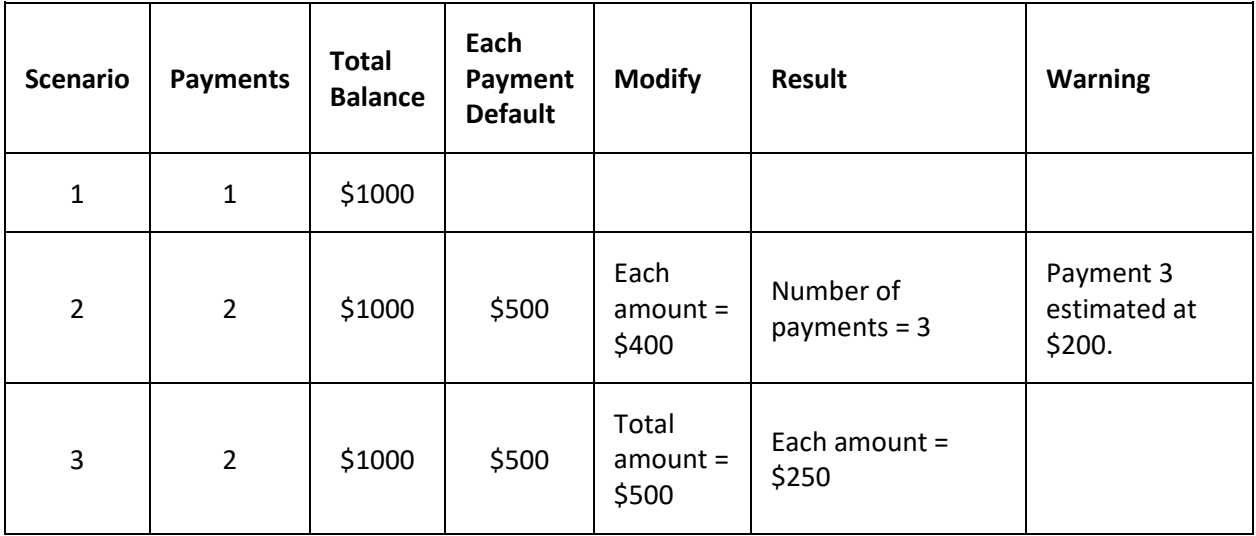

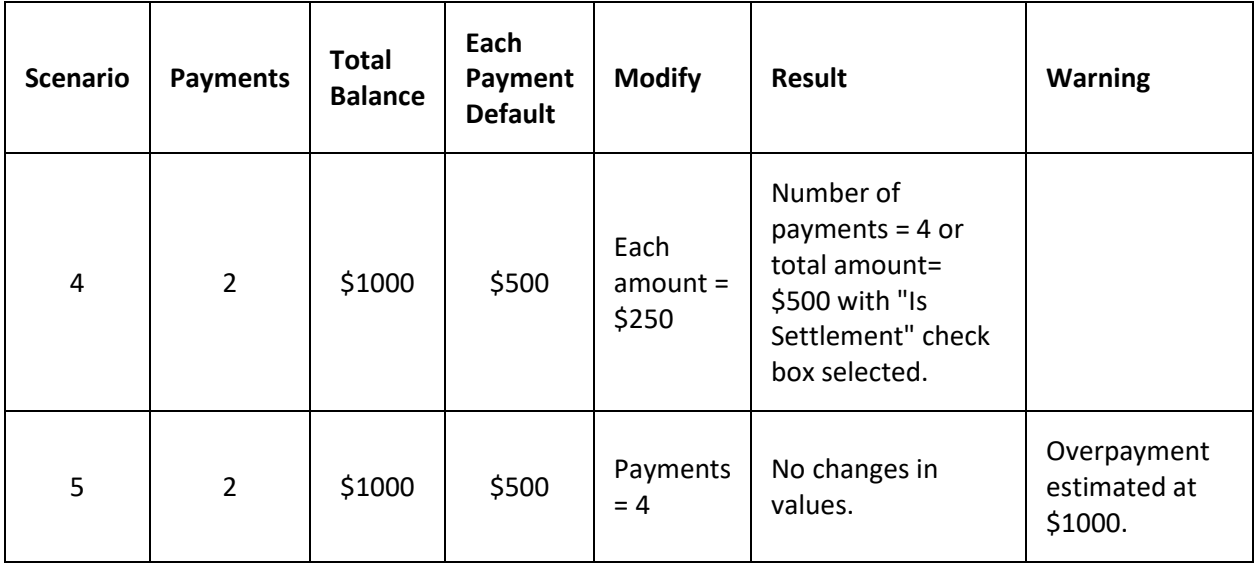

# **Arrangement Negotiator States**

The initial state when you start an arrangement negotiation is PIF mode. The following settings do not affect the arrangement negotiator state:

- **Method:** Defaults to "Promise."
- **Start Date:** Defaults to the current date.
- **Frequency:** Defaults to "Monthly."
- **Total:** Defaults to the total account balance for the selected accounts.
- **Negotiated:** Defaults to the total account balance for the selected accounts.

The following diagram illustrates the various arrangement negotiator states and how your changes to the payment amount, number of payments, and settlement indicator affect the state.

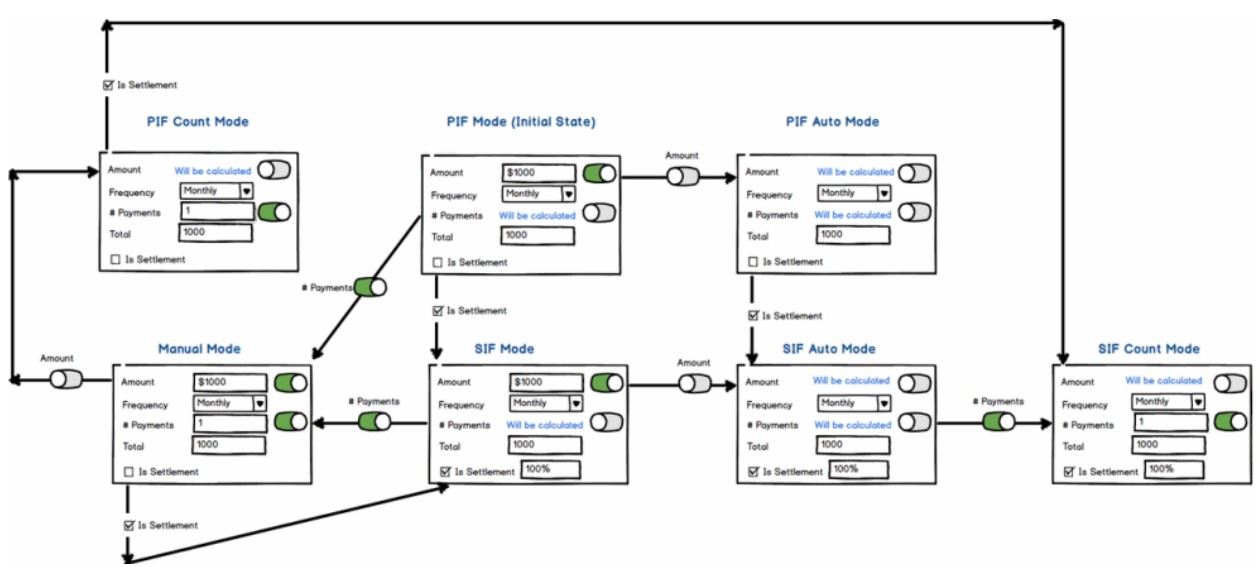

## **PIF mode**

**Amount:** Defaults to "on" with an amount equal to the total account balance for the selected accounts. With the number of payments off and the **Is Selected** check box cleared, if you turn off the payment amount, the system changes the arrangement state to PIF auto mode.

**# Payments:** Defaults to "off" to indicate that the system calculates the number of payments. With the amount on and the **Is Selected** check box cleared, if you turn on the number of payments, the system changes the arrangement state to manual mode.

**Is Settlement:** Defaults to cleared. With the amount on and the number of payments off, if you select this check box, the system changes the arrangement state to SIF mode.

## **PIF auto mode**

**Amount:** Defaults to "off" to indicate that the system calculates the payment amount.

**# Payments:** Defaults to "off" to indicate that the system calculates the number of payments.

**Is Settlement:** Defaults to cleared. With the amount off and the number of payments off, if you select this check box, the system changes the arrangement state to SIF auto mode.

## P**IF count mode**

**Amount:** Defaults to "off" to indicate that the system calculates the payment amount.

**# Payments:** Defaults to "on" with a single payment.

**Is Settlement:** Defaults to cleared. With the amount off and the number of payments on, if you select this check box, the system changes the arrangement state to SIF count mode.

#### **Manual mode**

**Amount:** Defaults to "on" with an amount equal to the total account balance for the selected accounts. With the number of payments on and the **Is Selected** check box cleared, if you turn off the payment amount, the system changes the arrangement state to PIF count mode.

**# Payments:** Defaults to "on" with a single payment.

**Is Settlement:** Defaults to cleared. With the amount on and the number of payments on, if you select this check box, the system changes the arrangement state to SIF mode.

## **SIF mode**

**Amount:** Defaults to "on" with an amount equal to the total account balance for the selected accounts. With the number of payments off and the **Is Selected** check box selected, if you turn off the payment amount, the system changes the arrangement state to SIF auto mode.

**# Payments:** Defaults to "off" to indicate that the system calculates the number of payments. With the amount on and the **Is Selected** check box selected, if you turn on the number of payments, the system changes the arrangement state to manual mode.

**Is Settlement:** Defaults to "true" with a percentage of the account balance to pay set to 100%. With the amount on and the number of payments off, if you clear this check box, the system changes the arrangement state to PIF mode.

## **SIF auto mode**

**Amount:** Defaults to "off" to indicate that the system calculates the payment amount.

**# Payments:** Defaults to "off" to indicate that the system calculates the number of payments. With the amount off and the **Is Selected** check box selected, if you turn on the number of payments, the system changes the arrangement state to SIF count mode.

**Is Settlement:** Defaults to "true"with a percentage of the account balance to pay set to 100%. With the amount off and the number of payments off, if you clear this check box, the system changes the arrangement state to PIF auto mode.

## **SIF count mode**

**Amount:** Defaults to "off" to indicate that the system calculates the payment amount.

**# Payments:** Defaults to "on" with a single payment.

**Is Settlement:** Defaults to "true"with a percentage of the account balance to pay set to 100%. With the amount off and the number of payments on, if you clear this check box, the system changes the arrangement state to PIF count mode.

## **Surcharge Rules**

The following rules apply to surcharges on payment arrangements:

- If your organization specified a surcharge amount for a payment method or a client fee, a surcharge amount displays when creating a payment arrangement based on the following:
- If the maximum surcharge amount for client fees is blank, the system applies the surcharge amount set up for the payment method (if there is one).
- If the maximum surcharge amount for client fees is zero (0), the system doesn't apply a surcharge amount (regardless if one is set up for the payment method).
- If the maximum surcharge amount for client fees is greater than zero (0), the system applies this surcharge amount.
- For linked accounts with different clients, the system applies the client surcharge amount or payment method surcharge amount, whichever is lowest.
- If your organization allows you to suppress the surcharge on new arrangements, you can remove the surcharge amount when creating a payment arrangement. For more information, see User Policy Permission.
- If a customer resides in a state that doesn't allow surcharges, the surcharge amount on the payment arrangement is zero and you cannot change it. For more information, see State Restriction.

# **Payments**

## **Payments**

Use the **Arrangements** panel of the **Work Form** to process a single payment within an arrangement, and use the **Batch Processor** page to process a batch of payment transactions for charge-off accounts.

## **Process a Payment**

Use the **Arrangements** panel of the **Work Form** to process a payment that is due on the current date or earlier.

#### **To process a payment**

1. In the **Task Panel** navigation tree, click **Arrangements**.

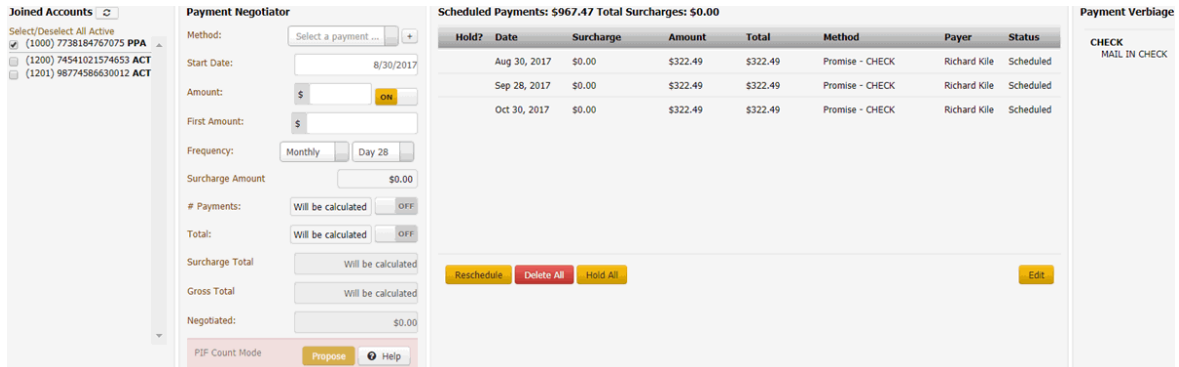

2. In the **Scheduled Payments** card, click **Process**. The system processes the payment, updates the account balance to reflect the payment, and changes the payment status to "completed."

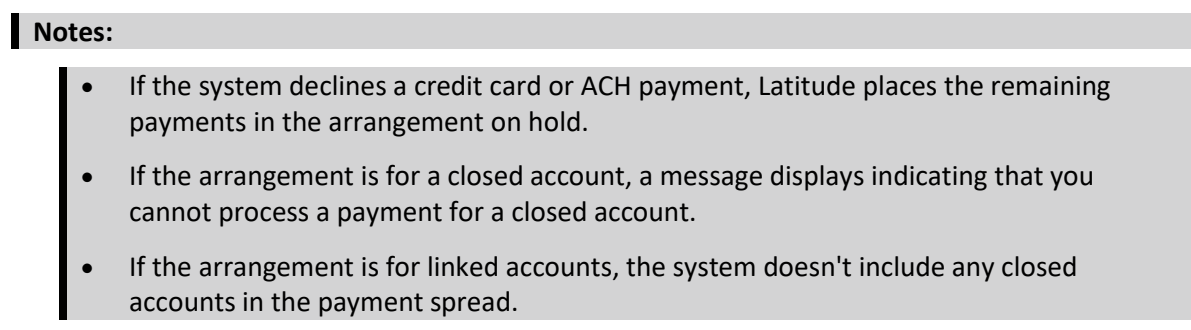

#### **Process a Payment Batch**

Use the **Batch Processor** page to process a batch of credit card, paper draft, ACH debit, or Direct Debit transactions for charge-off accounts processed on the **Arrangements** or **Payments** panel. The transactions must be active and not on hold, cannot exceed the balance, and are due on the current date or earlier for accounts with an open status. You must have the Access Batch Wizard Permission to process a payment batch.

When you process transactions, the system creates a payment batch for each payment type. The batches include charge-off accounts that the system processed with the vendor but didn't batch already. The system uses the batches to post transactions to the affected accounts. For information about processing a batch to post transactions to accounts, see *Process a Batch* in the Latitude Console documentation.

The batches do not include delinquent accounts. The system updates account balances for delinquent accounts during a nightly process and reflects the balances on the accounts the following day.

#### **To process a payment batch**

1. Open the **Latitude by Genesys** page.

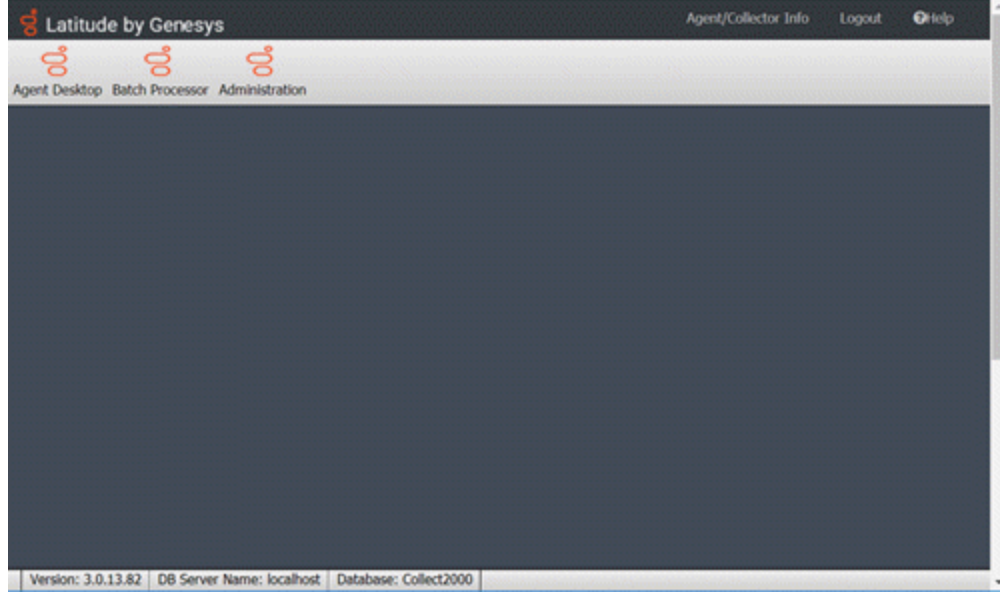

 $Q$ Help

2. In the menu bar, click **Batch Processor**.

Choose a batch type to process or view the history

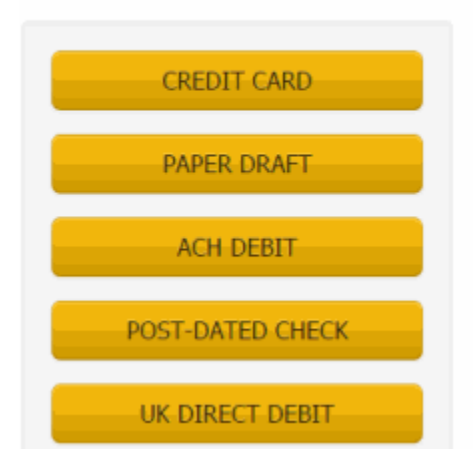

3. Click the type of payment batch to process. A confirmation message appears.

**O**Help

# Confirm the following payments (Total: 4510)

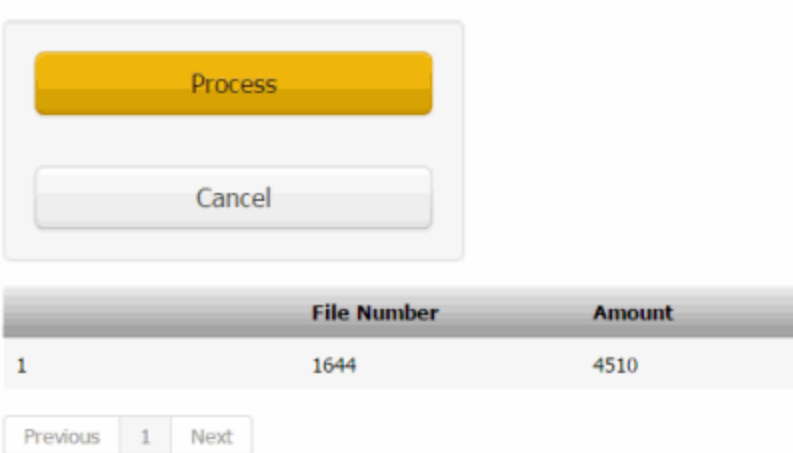

4. Click **Process**. When payment processing is complete, the system displays the results and updates payment history for each account processed.

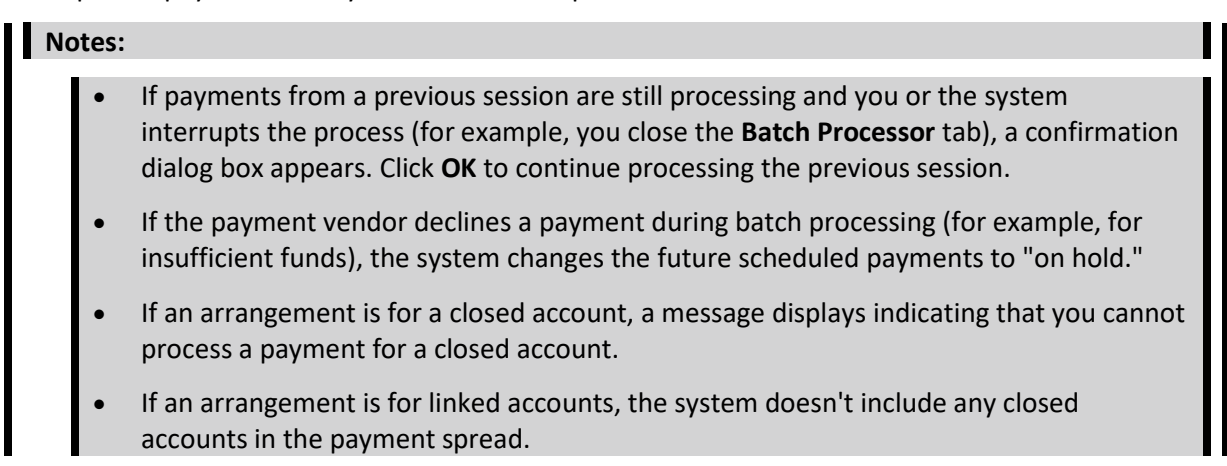

#### **Batch Complete**

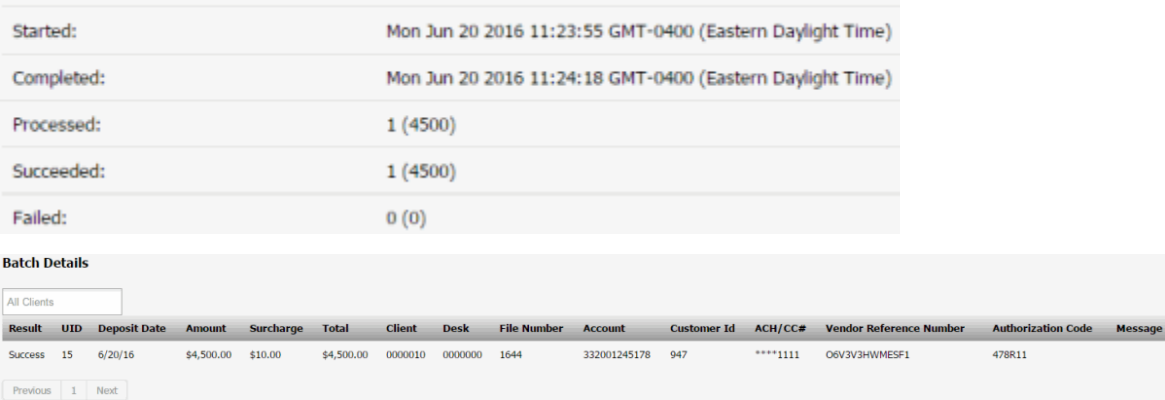

**Result:** Outcome of processing the payment batch.

**UID:** Code that Latitude assigned to identify a payment.

**Deposit Date:** Date the payment deposited to the account.

**Amount:** Payment amount, excluding the surcharge.

**Surcharge:** Surcharge amount.

**Total:** Sum of the payment amount and surcharge.

**Client:** Unique code that identifies the client on the account.

**Desk:** Desk that processed the payment.

**File Number:** Unique code that the system assigned to identify the account.

**Account:** Code that the client assigned to identify the account.

**Customer ID:** Code that identifies a party on the account.

**ACH/CC#:** Last four digits of the credit card, checking, or savings account number.

**Vendor Reference Number:** Code that the payment vendor assigned to identify the transaction.

**Authorization Code:** Code that indicates whether the transaction is authorized or declined.

**Message:** Note regarding the transaction.

5. On the **Batch Processor** page, click the **X** to close the tab.

## **View Payment Batch History**

Use the **Batch Processor** page to view processing information for payment batches. You must have the Access Batch Wizard Permission to view payment batch history.

#### **To view payment batch history**

1. Open the **Latitude by Genesys** page.

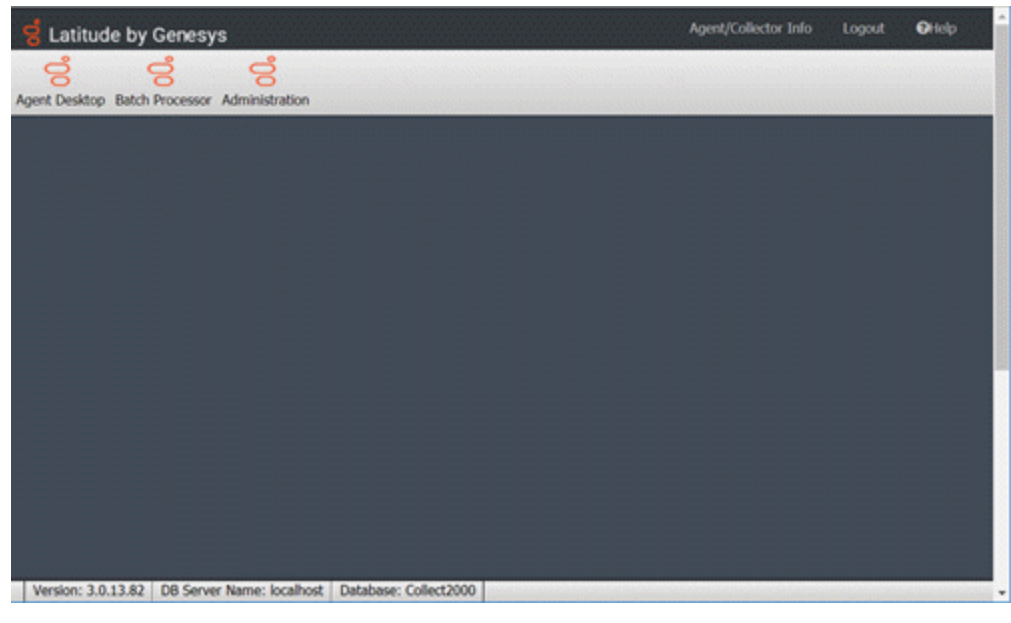

2. In the menu bar, click **Batch Processor**.

OHelp

Choose a batch type to process or view the history

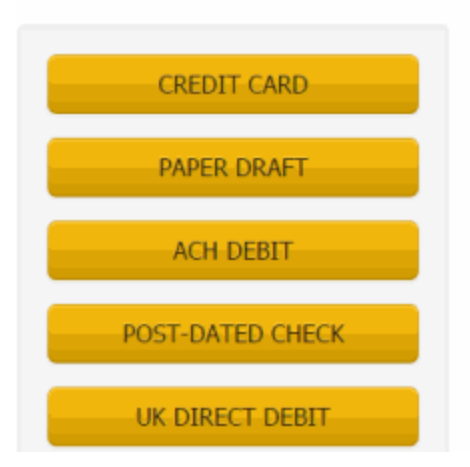

3. Click the "**view the history**" link.

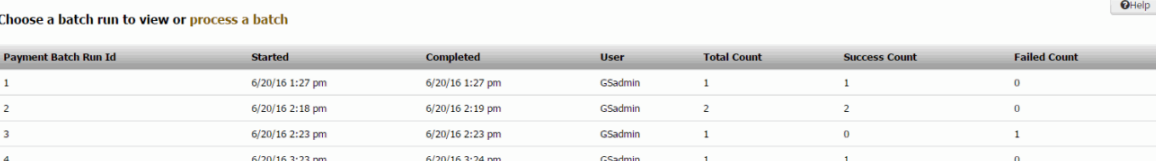

**Payment Batch Run ID:** Code that Latitude assigns to identify a batch of payments.

**Started:** Date and time Latitude started processing the batch of payments.

**Completed:** Date and time Latitude completed processing the batch of payments.

**User:** Code that identifies the user who processed the batch of payments.

**Total Count:** Total number of payments in the batch.

**Success Count:** Number of payments that processed successfully.

**Failed Count:** Number of payments that failed to process.

4. To view details for a payment batch, click the batch.

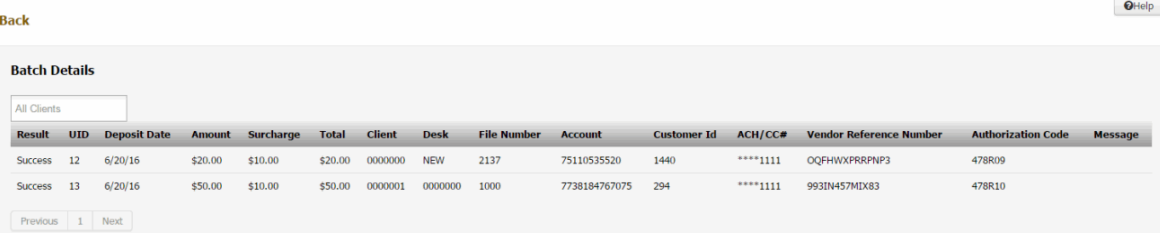

**Result:** Outcome of processing the payment batch.

**UID:** Code that Latitude assigned to identify a payment.

**Deposit Date:** Date the payment deposited to the account.

**Amount:** Payment amount, excluding the surcharge.

 $\Theta$ Help

**Surcharge:** Surcharge amount.

**Total:** Sum of the payment amount and surcharge.

**Client:** Unique code that identifies the client on the account.

**Desk:** Desk that processed the payment.

**File Number:** Unique code that the system assigned to identify the account.

**Account:** Code that the client assigned to identify the account.

**Customer ID:** Code that identifies a party on the account.

**ACH/CC#:** Last four digits of the credit card, checking, or savings account number.

**Vendor Reference Number:** Code that the payment vendor assigned to identify the transaction.

**Authorization Code:** Code that indicates whether the transaction is authorized or declined.

**Message:** Note regarding the transaction.

- 5. To display batch details for a specific client, click in the **All Clients** list box and then click the client ID. To remove the filter, backspace over the ID.
- 6. To return to the payment history list, click **Back**.
- 7. On the **Batch Processor** page, click the **X** to close the tab.

## **View Applied and Planned Payments**

Use the **Agent/Collector Information** page to view processed payments and planned payments (postdated checks, credit cards, and promises) for a specific date range. You must have the View Other User Payments Permission to view payments for other users.

## **To view applied and planned payments**

1. In the Application toolbar, click **Agent/Collector Info**.

# **Agent/Collector Information**

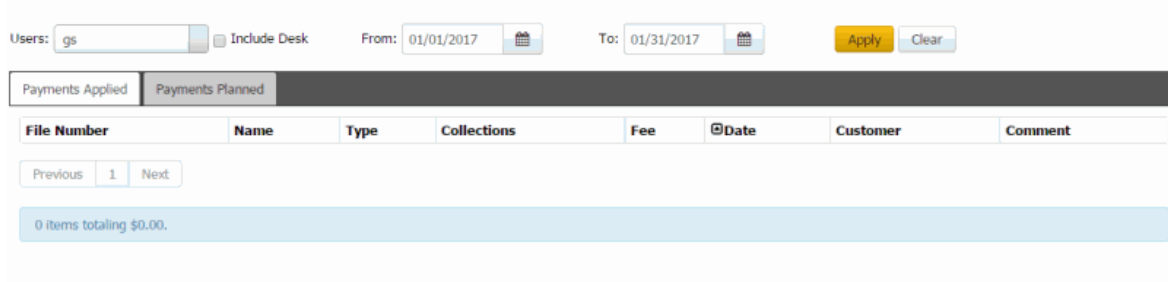

 $\Box$ Close

**Users:** Users for which to display payments. The following rules apply:

- If you have permission to view payments for other users, the list box includes all users.
- If you don't have permission to view payments for other users and you are:
	- o A team lead, the list box includes users on your team only.
	- o Not a team lead, the list box includes your user ID only.

**Include Desk:** If selected, includes payments that the selected user's desk received outside Latitude, such as by mail or Western Union.

**From:** Beginning date for which to display payments.

**To:** Ending date for which to display payments.

- 2. Specify the criteria for which payments to display and then click **Apply**.
- 3. To view payments applied to accounts, click the **Payments Applied** tab.

# **Agent/Collector Information**

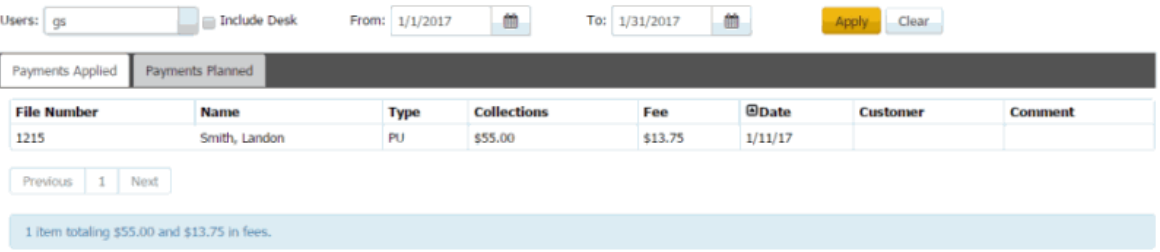

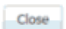

**File Number:** Unique code that the system assigned to identify the account.

**Name:** Name of the customer on the account.

**Type:** Code that identifies the type of payment applied. For more information, se[e Payment Type](#page-155-0)  [Codes.](#page-155-0)

**Collections:** Payment amount.

**Fee:** Collection fee.

**Date:** Payment date.

**Customer:** Code that identifies the client associated to the account.

**Comment:** Note regarding the payment.

4. To view scheduled payments, click the **Payments Planned** tab.

# <span id="page-155-0"></span>**Agent/Collector Information**

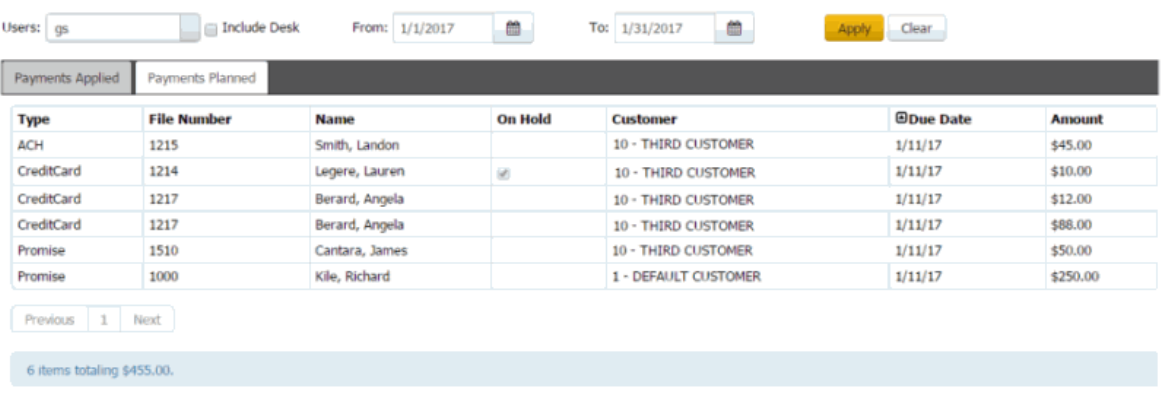

 $Close$ 

**Type:** Payment method to use to process the payment (for example, credit card, ACH, paper draft, or promise).

**File Number:** Unique code that the system assigned to identify the account.

**Name:** Name of the customer on the account.

**On Hold:** If selected, the payment is on hold and the system doesn't process it when the due date arrives.

**Customer:** Code that identifies the client associated to the account.

**Due Date:** Date the payment is due.

**Amount:** Payment amount due, excluding the surcharge.

5. When finished, click **Close**.

## **Payment Type Codes**

Payment type codes identify payment types. The following table lists the payment type codes and their description.

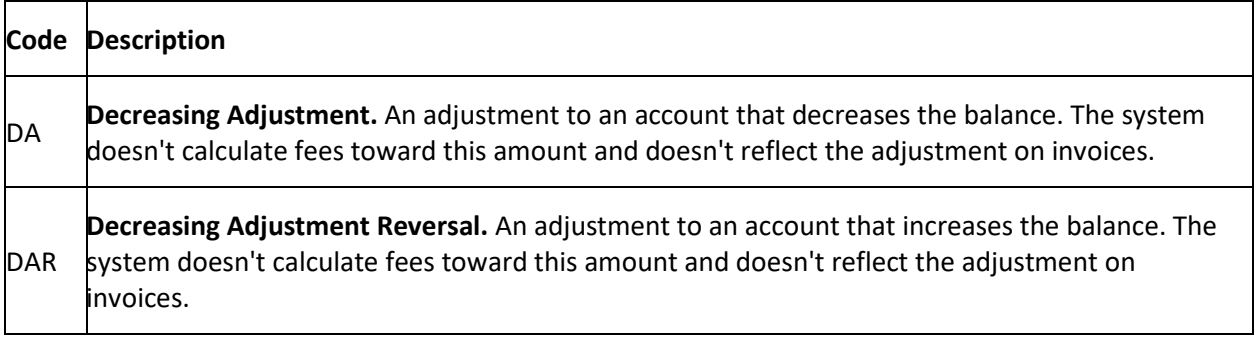

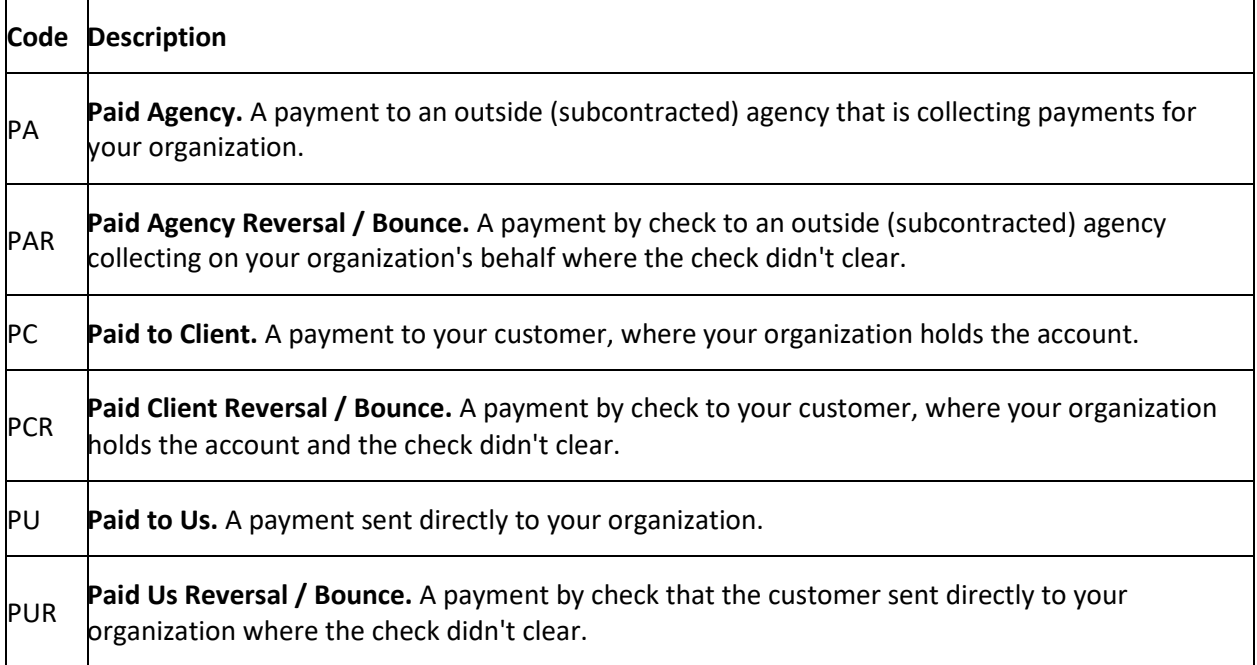

# **Payment Status**

The following table lists payment statuses and their description.

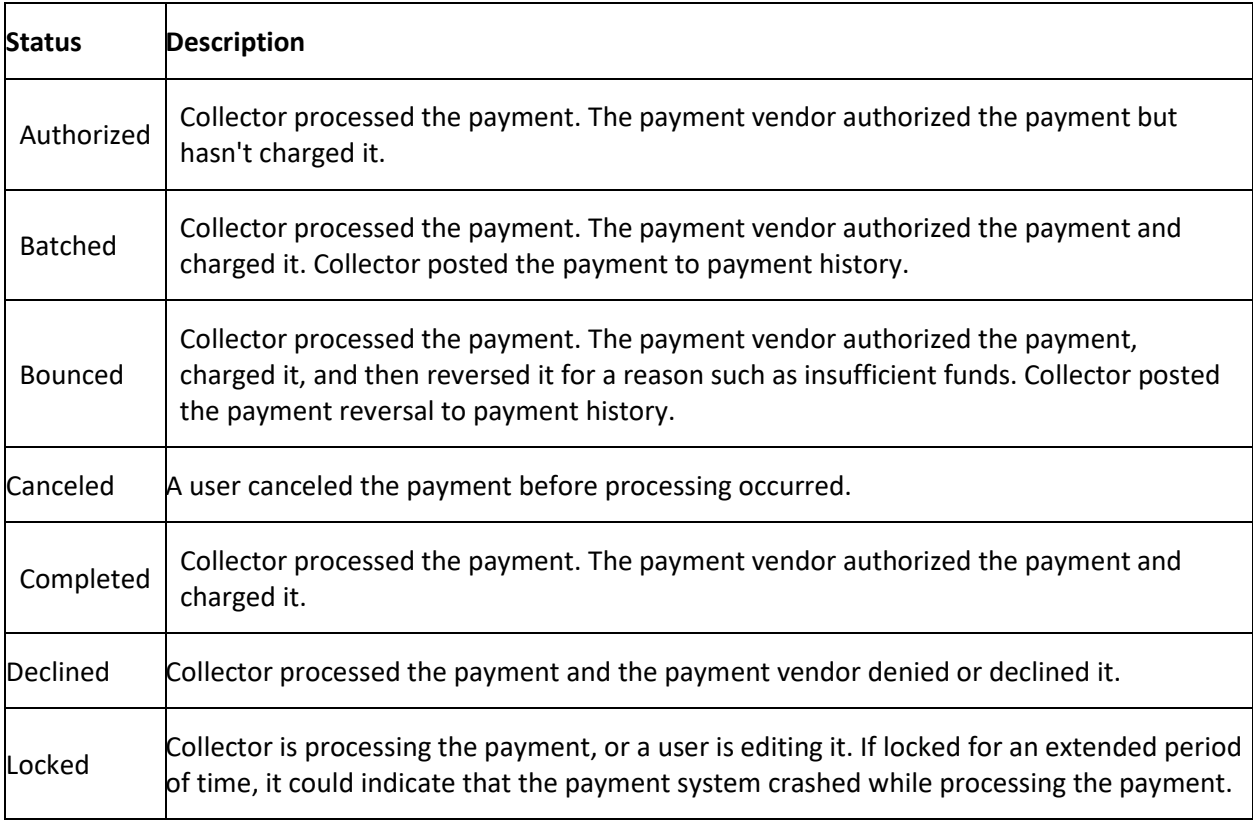

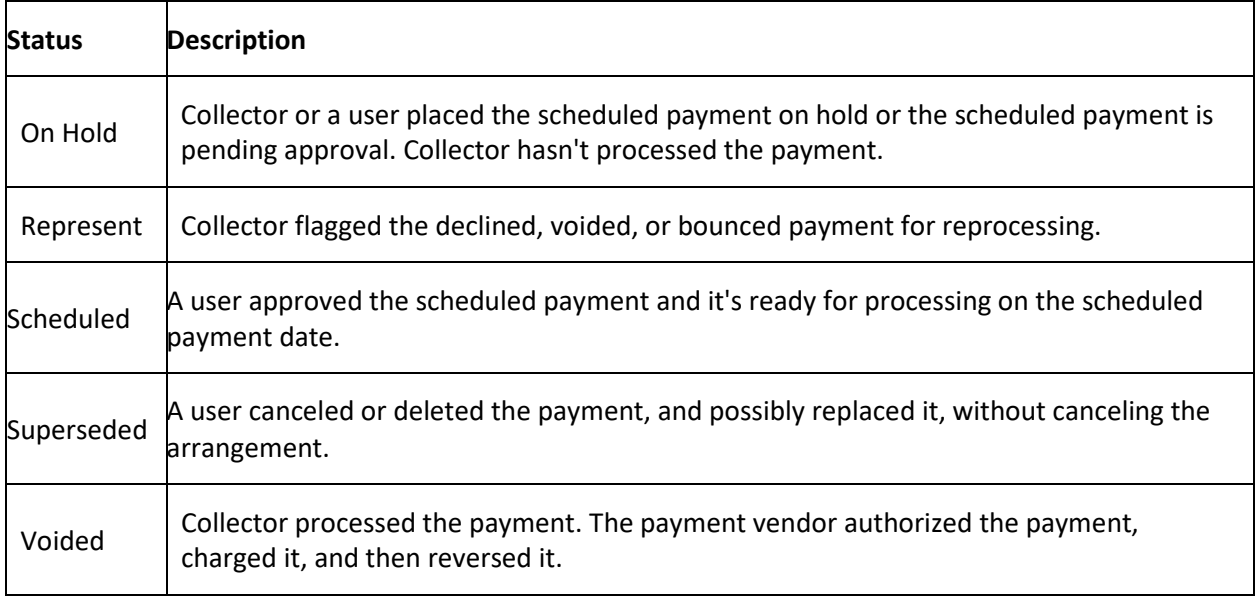

# **Care and Financial Hardship**

# **Care and Financial Hardship**

Use the **Care and Financial Hardship** panel to add or modify care or financial hardship cases for an account. You can add multiple cases; however, once you confirm a case, you cannot add more cases. You must have the Care and Financial Hardship Panel Permission.

#### **Suspension of collection activity**

Latitude places a hold on accounts with confirmed customer care or financial hardship to suspend all collection activity. When you close a care or financial hardship case and no others exist on the account, Latitude removes the account hold and collection activity resumes.

# **Add a Care or Financial Hardship Case**

Use the **Add Care/Financial Hardship Case** dialog box to add a care or financial hardship case for the account displayed in the **Work Form**.

#### **To add a care or financial hardship case**

1. In the **Task Panel** navigation tree, click **Care and Financial Hardship**.

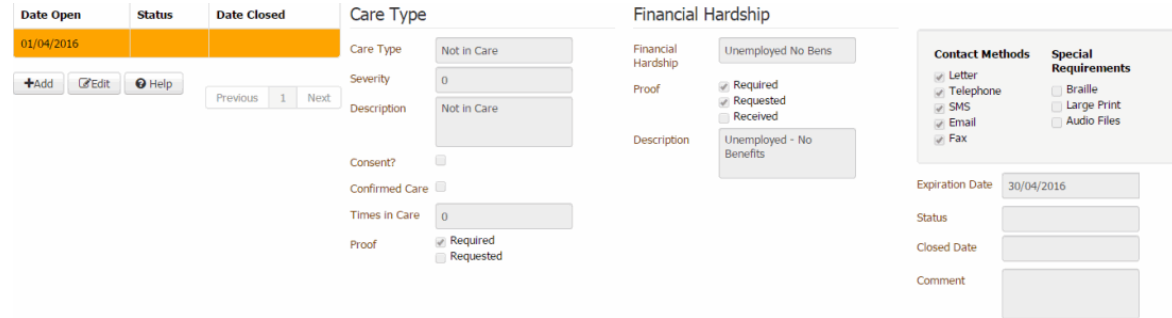

#### 2. Click **Add**.

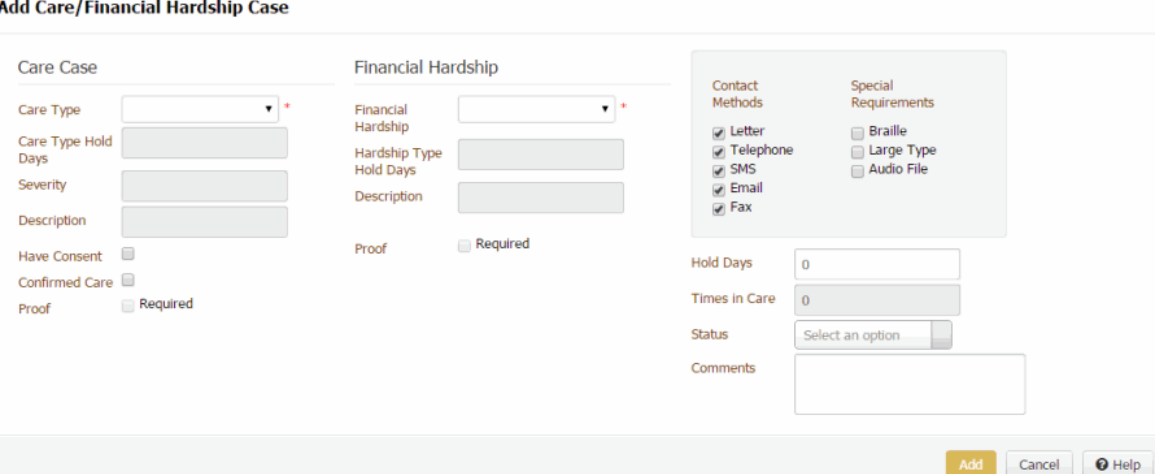

**Care Type:** Type of care, such as long-term illness or literacy issues. If the **Have Consent** check box is selected, this list box contains all available care types. If the **Have Consent** check box is cleared, this list box contains only care types that don't require consent.

**Note:** The first time you add a care record to an account, this list box contains all available care types.

The following boxes appear when you select "prison" from the **Care Type** list box:

**Prison Name:** Name of the prison where the person is incarcerated.

**Prison Number:** Person's prison identification number.

**Sentence Date:** Person's sentencing date.

**Release Date:** Person's prison release date.

**Prison Informant:** Person or system that notified you of the person's imprisonment.

**Care Type Hold Days:** Number of days to place the account on hold to suspend collection activity. Latitude populates this box with the default value for the selected care type.

**Severity:** Level of severity (1-10) for the care type. Latitude populates this box based on the selected care type.

**Description:** Description of the care case. Latitude populates this box based on the selected care type.

**Have Consent:** If selected, you have consent from the customer to discuss the care case. If cleared, the system only displays care types that don't require consent.

**Confirmed Care:** If selected, you confirmed the care case. The system places a collection hold on the account and sets the expiration date based on the number of days set for the care type. You cannot add other care cases. If cleared, the system doesn't place a collection hold on the account.

**Proof Required:** If selected, your organization requires proof of the care issue and you cannot clear this check box.

**Proof Requested:** If selected, your organization requested proof of the care issue. If your organization configured the **Care Type** code to require proof, this check box appears.

**Proof Received:** If selected, your organization received proof of the care issue. If you select the **Proof Requested** check box, this check box appears.

**Financial Hardship:** Type of financial hardship, such as unemployment or illness.

**Hardship Type Hold Days:** Number of days to place the account on hold to suspend collection activity. Latitude populates this box with the default value for the selected financial hardship type.

**Description:** Description of the financial hardship. Latitude populates this box based on the selected financial hardship type.

**Proof Required:** If selected, your organization requires proof of the financial hardship and you cannot clear this check box.

**Proof Requested:** If selected, your organization requested proof of the financial hardship. If your organization configured the **Hardship Type** code to require proof, this check box appears.

**Proof Received:** If selected, your organization received proof of the financial hardship. If you select the **Proof Requested** check box, this check box appears.

**Contact Methods:** If selected, you can contact the customer using the specified contact method. Latitude requires you to select at least one contact method.

**Special Requirements:** If selected, the customer has a special-needs requirement for contact.

**Hold Days:** Number of days to place the account on hold to suspend collection activity. When you select the **Confirmed Care** check box, Latitude populates this box with the default value. If you have the appropriate permissions, you can override this value. Latitude uses the hold days value to calculate the hold release date. When the hold release date expires, Latitude removes the hold on the account.

**Times in Care:** Number of times the customer has been in care. Latitude sums the number of care records added for the customer to calculate this value.

**Status:** Status of the care or financial hardship case, such as proof confirmed or proof not required. If you select "closed," Latitude changes the closed date to the current date.

**Comments:** Notes regarding the care or financial hardship case.

3. Complete the information and then click **Save**.

## **Modify a Care or Financial Hardship Case**

Use the **Edit Care/Financial Hardship Case** dialog box to modify a care or financial hardship case for the account displayed in the **Work Form**.

#### **To modify a care or financial hardship case**

1. In the **Task Panel** navigation tree, click **Care and Financial Hardship**.

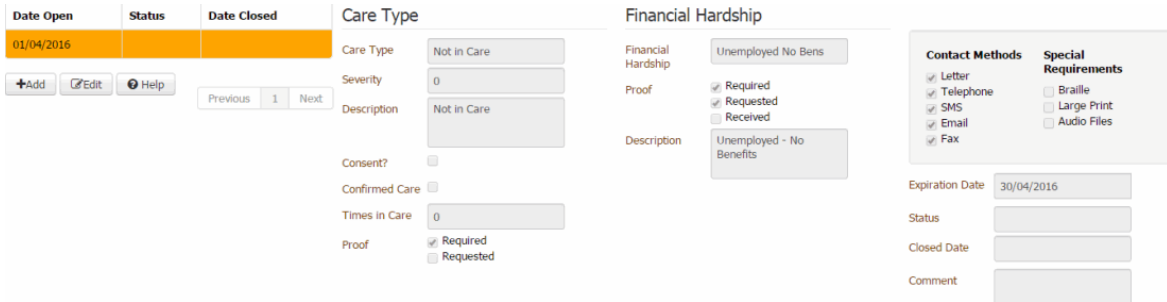

#### 2. In the data grid, click a case and then click **Edit**.

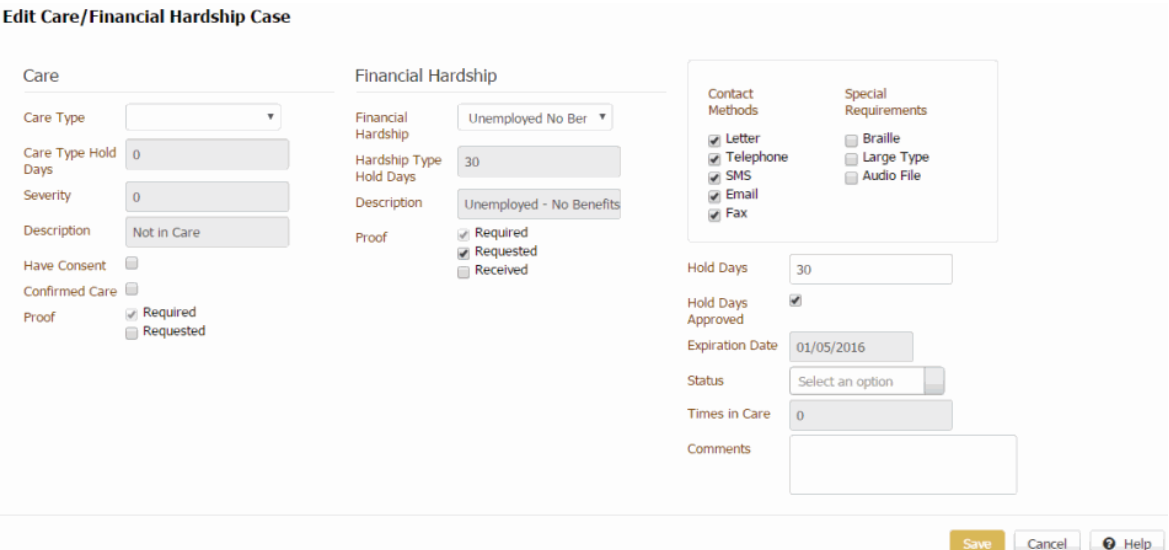

**Care Type:** Type of care, such as long-term illness or literacy issues. If you select the **Have Consent** check box, this list box contains all available care types. If you clear the **Have Consent** check box, this list box contains only the care types that don't require consent.

**Care Type Hold Days:** Number of days to place the account on hold to suspend collection activity. Latitude populates this box with the default value for the selected care type.

**Severity:** Level of severity (1-10) for the care type. Latitude populates this box based on the selected care type.

**Description:** Description of the care case. Latitude populates this box based on the selected care type.

**Have Consent:** If selected, you have consent from the customer to discuss care information. If cleared, the system only displays care types that don't require consent.

**Confirmed Care:** If selected, you confirmed that the account is in care. The system places a collection hold on the account and sets the expiration date based on the number of days set for the care type. You cannot add other care cases. If cleared, the system doesn't place a collection hold on the account.

**Proof Required:** If selected, your organization requires proof of the care issue and you cannot clear this check box.

**Proof Requested:** If selected, your organization requested proof of the care issue. If your organization configured the **Care Type** code to require proof, this check box appears.

**Proof Received:** If selected, your organization received proof of the care issue. If you select the **Proof Requested** check box, this check box appears.

**Financial Hardship:** Type of financial hardship, such as unemployment or illness.

**Hardship Type Hold Days:** Number of days to place the account on hold to suspend collection activity. Latitude populates this box with the default value for the selected financial hardship type.

**Description:** Description of the financial hardship. Latitude populates this box based on the selected financial hardship type.

**Proof Required:** If selected, your organization requires proof of the financial hardship and you cannot clear this check box.

**Proof Requested:** If selected, your organization requested proof of the financial hardship. If your organization configured the **Hardship Type** code to require proof, this check box appears.

**Proof Received:** If selected, your organization received proof of the financial hardship. If you select the **Proof Requested** check box, this check box appears.

**Contact Methods:** If selected, you can contact the customer using the specified contact method. Latitude requires you to select at least one contact method.

**Special Requirements:** If selected, the customer has a special-needs requirement for contact.

**Hold Days:** Number of days to place the account on hold to suspend collection activity. When you select the **Confirmed Care** check box, Latitude populates this box with the default value. If you have the appropriate permissions, you can override this value. Latitude uses the hold days value to calculate the hold release date. When the hold release date expires, Latitude removes the hold on the account.

**Hold Days Approved:** If selected, a supervisor approved the number of hold days. Latitude requires supervisor approval when the hold days are greater than 30. Supervisors can determine which accounts require approval using the "HoldDaysNeedApproval" condition in the Account Analysis query tool. For more information about Account Analysis, see "Account Analysis" in the *Latitude Console* documentation.

**Expiration Date:** Date the account hold expires and Latitude removes the hold on the account.

**Status:** Status of the care or financial hardship case, such as proof confirmed or proof not required. If you select "closed," Latitude changes the closed date to the current date.

**Times in Care:** Number of times the customer has been in care. Latitude sums the number of care records added for the customer to calculate this value.

**Comments:** Notes regarding the care or financial hardship case.

3. Modify the information and then click **Save**.

# **Approve Care and Financial Hardship Hold Days**

Use the **Edit Care/Financial Hardship Case** dialog box to approve a customer care or financial hardship case with hold days that are greater than 30. Supervisors can determine which accounts require approval using the "HoldDaysNeedApproval" condition in the Account Analysis query tool or the WorkFlow Designer program. For more information about Account Analysis, see "Account Analysis" in the *Latitude Console* documentation. For more information about WorkFlow Designer, see the *WorkFlow Designer* documentation.

#### **To approve care or financial hardship hold days**

1. In the **Task Panel** navigation tree, click **Care and Financial Hardship**.

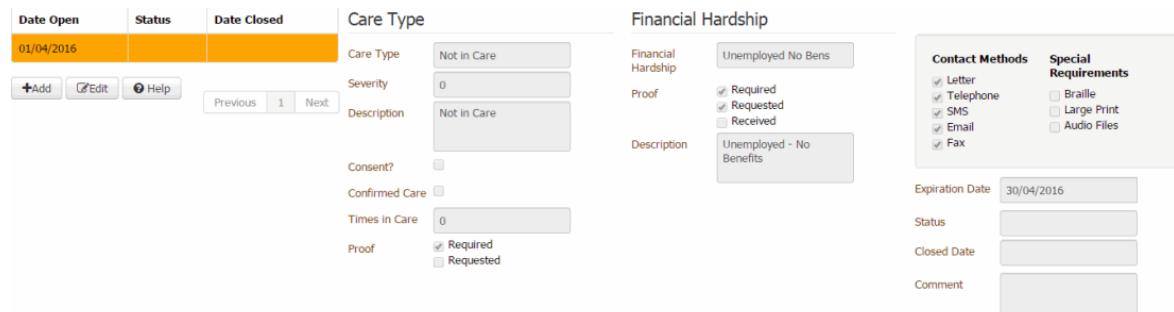

2. In the data grid, click a case and then click **Edit**.

**Edit Care/Financial Hardship Case** 

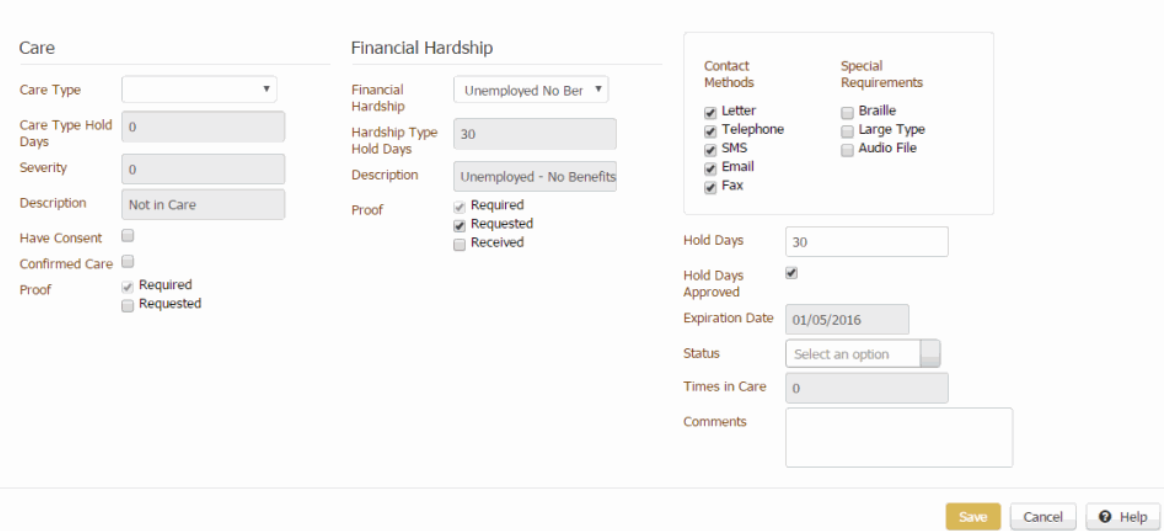

3. Select **Hold Days Approved** and then click **Save**.

# **Complaints**

#### **Complaints**

Use the **Complaints** panel to add, modify, close, and reopen complaints for an account. Users work complaints in order based on complaint type, days until Service Level Agreement (SLA) breach, client, debt type, owner, and priority. You must have the Complaints Panel Permission.

#### **Suspension of collection activity**

Latitude places a hold on accounts with complaints, which suspends all collection activity. When you close a complaint and no other active complaints exist on the account, Latitude removes the account hold and collection activity resumes.

## **Add a Complaint**

Use the **Add Complaint** dialog box to add a complaint for the account displayed in the **Work Form**.

#### **To add a complaint**

1. In the **Task Panel** navigation tree, click **Complaints**.

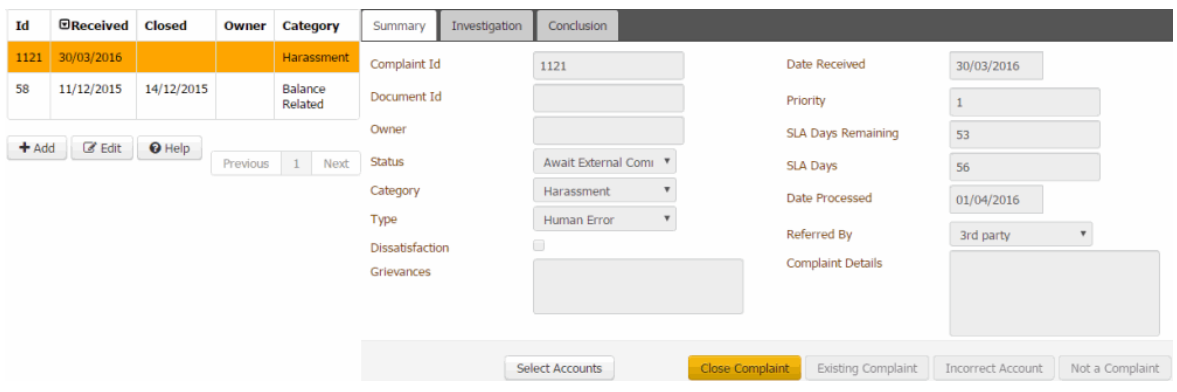

2. Under the data grid, click **Add**.

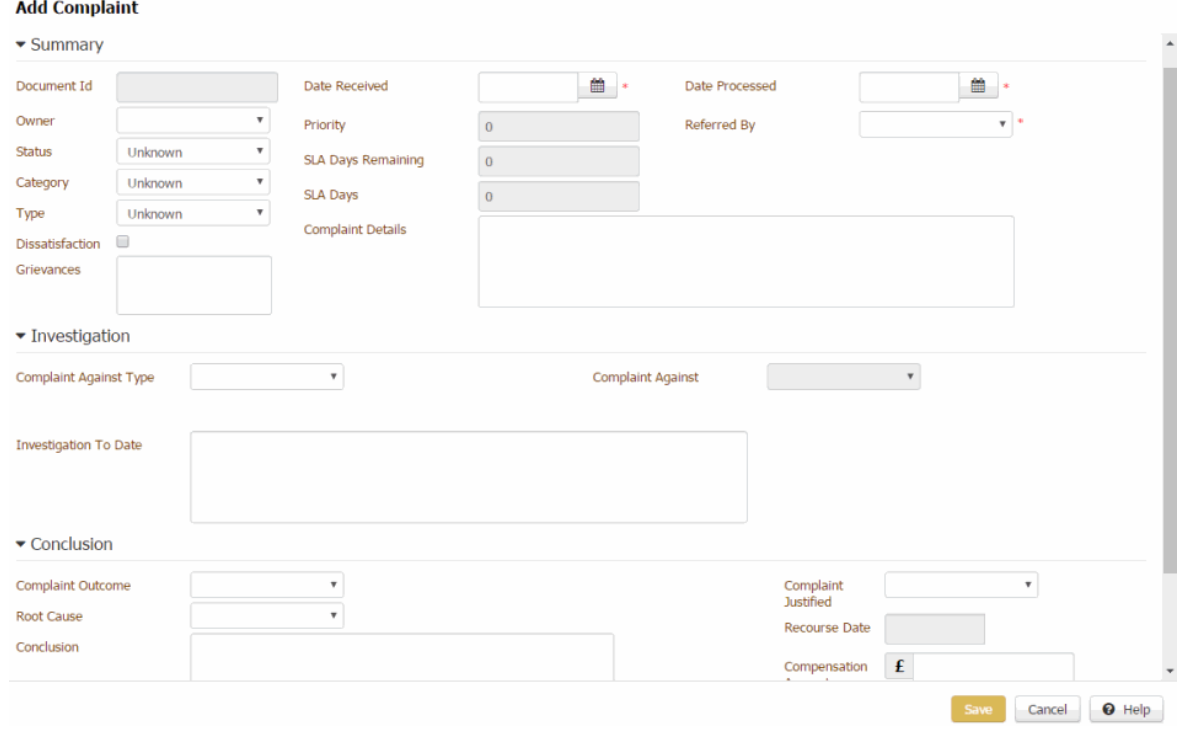

I

**Tip:** To collapse or expand a section, click the section title.

**Summary**

**Document ID:** Code that identifies the document to associate to the complaint.

**Owner:** Complaint department staff assigned to the complaint.

**Status:** Status of the complaint.

**Category:** Complaint category, such as branch or department.

**Type:** Type of complaint, such as human or system error.

**Dissatisfaction:** If selected, the customer is dissatisfied.

**Grievances:** List of the customer's grievances.

**Date Received:** Date your organization received the complaint. If an inbound document generated the complaint, ECMS populates this date. Otherwise, you populate it.

**Priority:** Priority level that determines when the Complaint Department works the complaint. Latitude populates this box.

**SLA Days Remaining:** Number of days remaining until you breach the Service Level Agreement (SLA). Latitude subtracts the complaint received date from the current date to calculate this value.

**SLA Days:** Number of days after receiving the complaint that you have to resolve it before breaching the SLA. Latitude populates this box.

**Complaint Details:** Details regarding the complaint.

**Date Processed:** Date your organization processed the complaint.

**Referred By:** Person who referred the complaint, such as third party, client, or user.

#### **Investigation**

**Complaint Against Type:** Category for who or what the complaint is against, such as third party, branch, department, or user.

**Investigation to Date:** Information regarding the complaint investigation from the beginning to the current date.

**Complaint Against:** Who or what the complaint is against. The values available are based on the complaint type selected.

#### **Conclusion**

**Complaint Outcome:** Outcome of the complaint, such as training required or disciplinary action.

**Root Cause:** Root cause of the complaint.

**Conclusion:** Based on the investigation, the conclusion regarding the complaint.

**Complaint Justified:** Indicates whether the complaint is justified.

**Recourse Date:** Recourse approval date.

**Compensation Amount:** Amount of compensation the customer received.

3. Complete the information and then click **Save**.

# **Modify a Complaint**

Use the **Edit Complaint** dialog box to modify a complaint for the account displayed in the **Work Form**.

# **To modify a complaint**

1. In the **Task Panel** navigation tree, click **Complaints**.

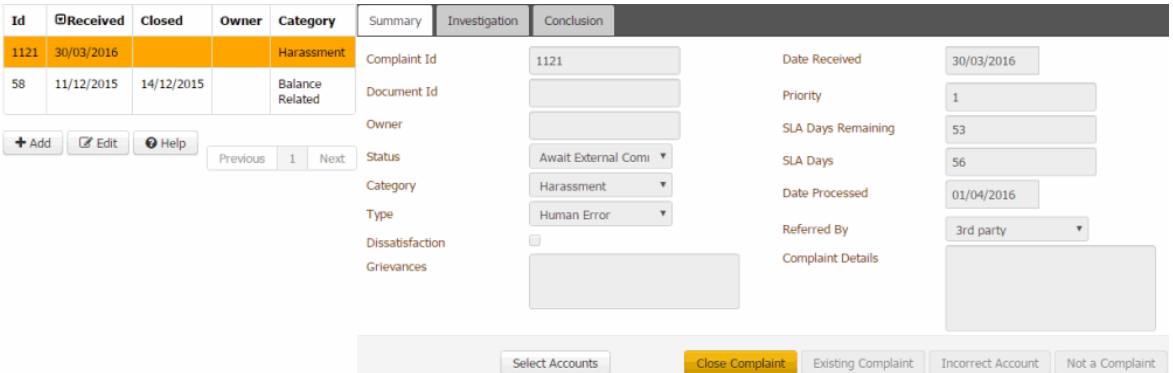

2. In the data grid, click the complaint and then click **Edit**.

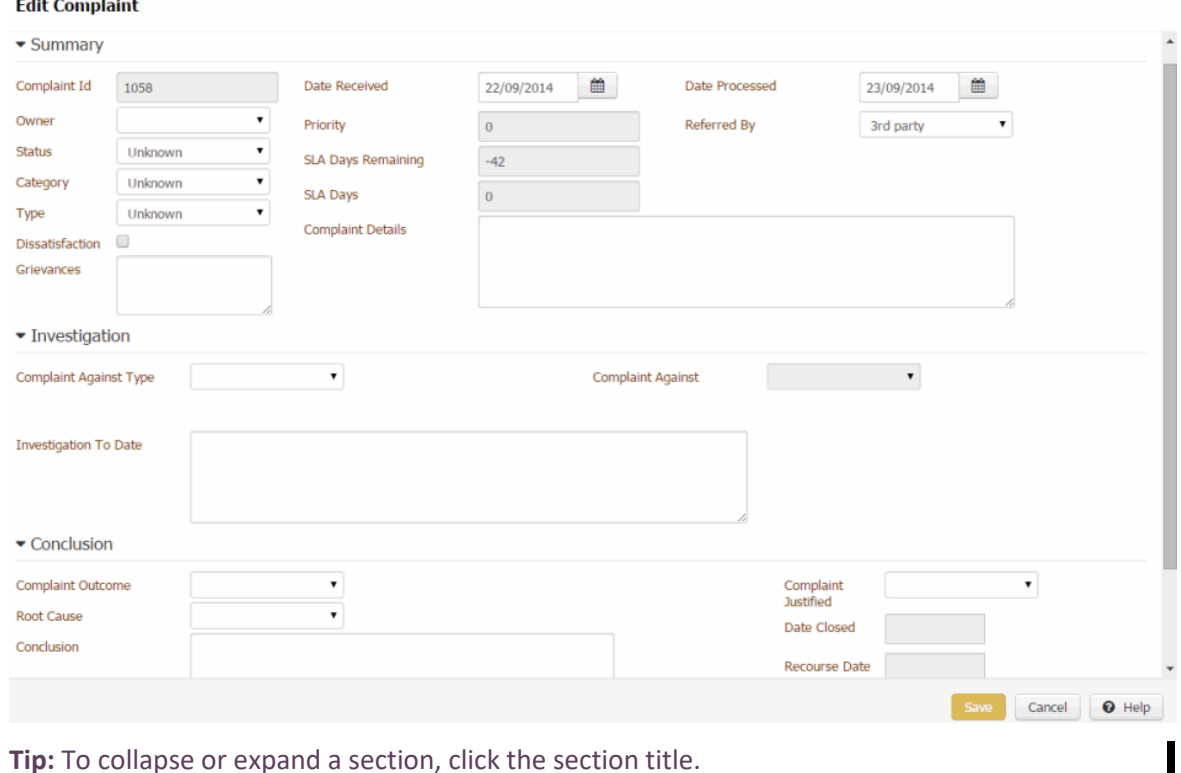

**Tip:** To collapse or expand a section, click the section title.

#### **Summary**

**Complaint ID:** Unique code that Latitude assigns to identify the complaint.

**Owner:** Complaint Department staff assigned to the complaint.

**Status:** Status of the complaint.

**Category:** Complaint category, such as branch or department.

**Type:** Type of complaint, such as human or system error.

**Dissatisfaction:** If selected, the customer is dissatisfied.

**Grievances:** List of the customer's grievances.

**Date Received:** Complaint received date. If an inbound document generated the complaint, ECMS populates this date. Otherwise, you populate it.

**Priority:** Priority in which the Complaint Department works the complaint. Latitude populates this box.

**SLA Days Remaining:** Number of days remaining until you breach the Service Level Agreement (SLA). Latitude subtracts the complaint received date from the current date to calculate this value.

**SLA Days:** Number of days after receiving the complaint that you have to resolve it before breaching the SLA. Latitude populates this box.

**Complaint Details:** Details regarding the complaint.

**Date Processed:** Date your organization processed the complaint.

**Referred By:** Person who referred the complaint, such as third party, Capquest, client, or user.

#### **Investigation**

**Complaint Against Type:** Category for who or what the complaint is against, such as third party, branch, department, or user.

**Investigation to Date:** Information regarding the complaint investigation from the beginning to the current date.

**Complaint Against:** Who or what the complaint is against. The values available are based on the complaint type selected.

#### **Conclusion**

**Complaint Outcome:** Outcome of the complaint, such as training required or disciplinary action.

**Root Cause:** Root cause of the complaint.

**Conclusion:** Based on the investigation, the conclusion regarding the complaint.

**Complaint Justified:** Indicates whether the complaint is justified.

**Date Closed:** Complaint closed date. When you specify the complaint outcome. Latitude populates this box with the current date.

**Recourse Date:** Recourse approval date.

**Compensation Amount:** Amount of compensation the customer received.

3. Modify the information and then click **Save**.

## **Select Accounts to Associate to the Complaint**

Use the **Complaints** panel to associate other accounts to the complaint. Only accounts linked to the account displayed in the **Work Form** are available for selection. You can view the complaint from any account associated to it.

## **To select accounts to associate to the complaint**

1. In the **Task Panel** navigation tree, click **Complaints**.

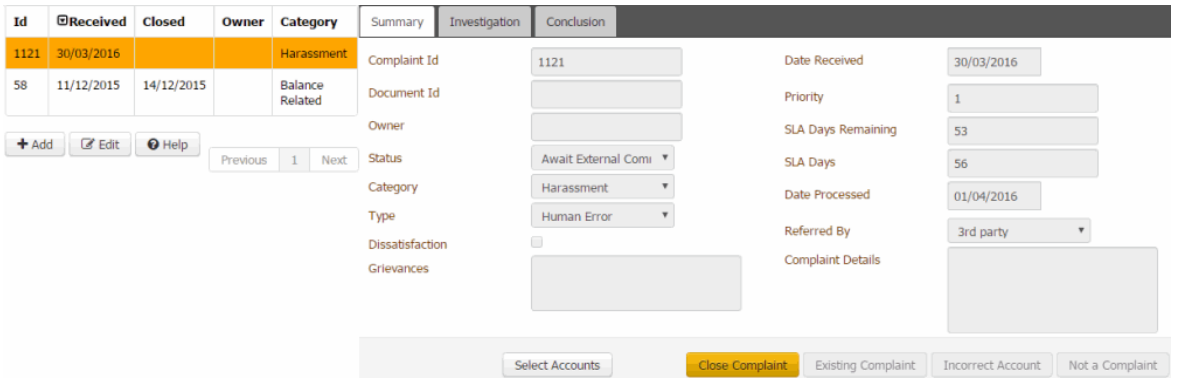

2. In the data grid, click the complaint to associate accounts to and then click **Select Accounts**.

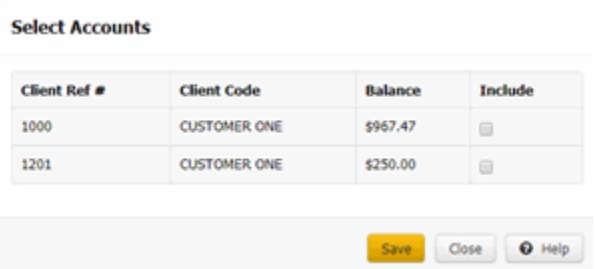

3. Select one or more accounts to associate and then click **Save**.

#### **Remove a Duplicate Complaint**

Use the **Complaints** panel to remove a duplicate complaint for the account displayed in the **Work Form**.

#### **To remove a duplicate complaint**

1. In the **Task Panel** navigation tree, click **Complaints**.

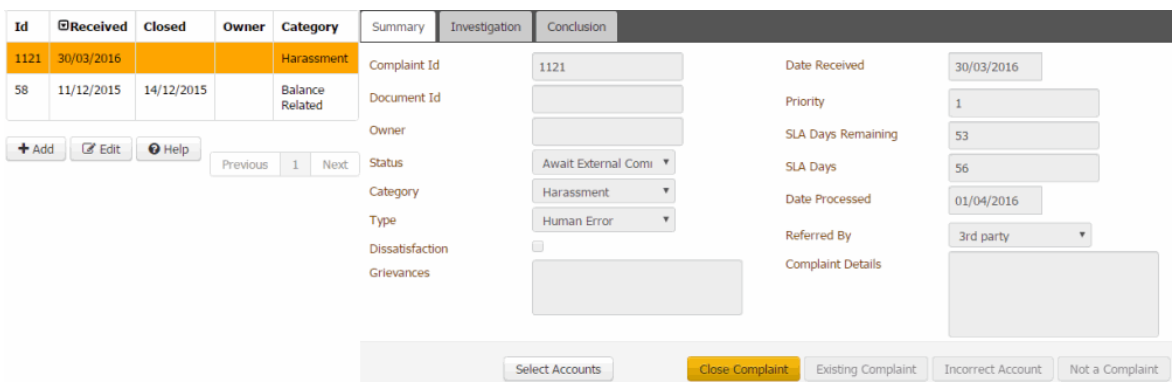

2. In the data grid, click the duplicate complaint to remove and then click **Existing Complaint**. Latitude removes the complaint.

## **Remove a Complaint From an Account**

Use the **Complaints** panel to remove a complaint from the account displayed in the **Work Form**.

#### **To remove a complaint**

1. In the **Task Panel** navigation tree, click **Complaints**.

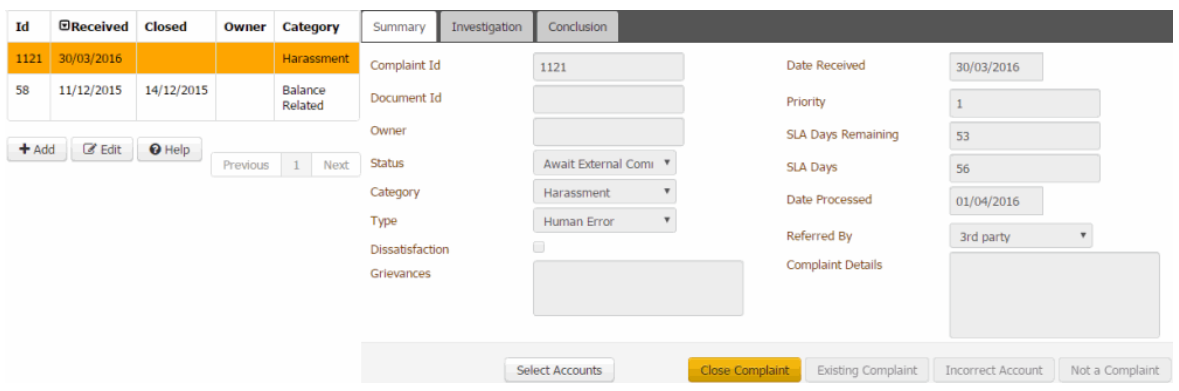

2. In the data grid, click the complaint to remove and then click **Incorrect Account**. Latitude removes the complaint from the account.

## **Remove a Non-Complaint Document**

Use the **Complaints** panel to remove a document that isn't a complaint document from the account displayed in the **Work Form**.

#### **To remove a non-complaint document**

1. In the **Task Panel** navigation tree, click **Complaints**.

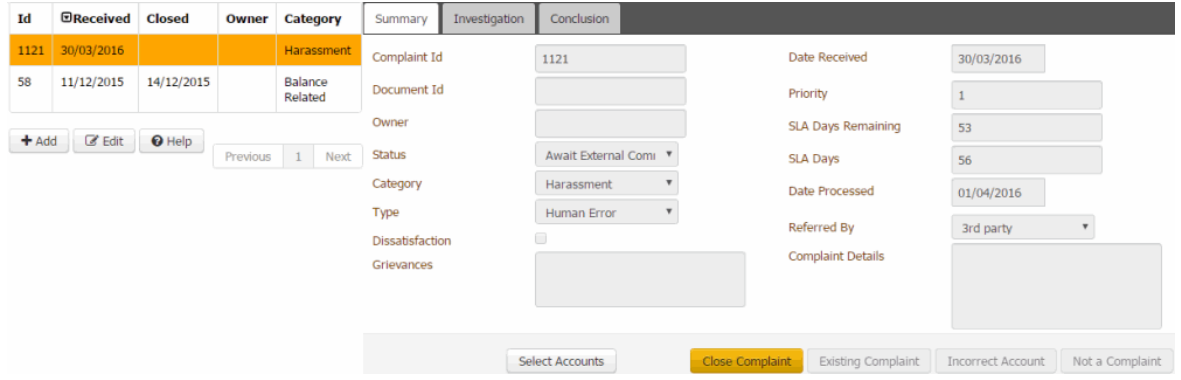

2. In the data grid, click the complaint to remove and then click **Not a Complaint**. Latitude removes the complaint from the account and sends a message to ECMS that includes the document ID that created the complaint.

## **Close a Complaint**

Use the **Complaints** panel to close a complaint for the account displayed in the **Work Form**. If you specify a complaint outcome. Latitude closes the complaint automatically.

#### **To close a complaint**

1. In the **Task Panel** navigation tree, click **Complaints**.

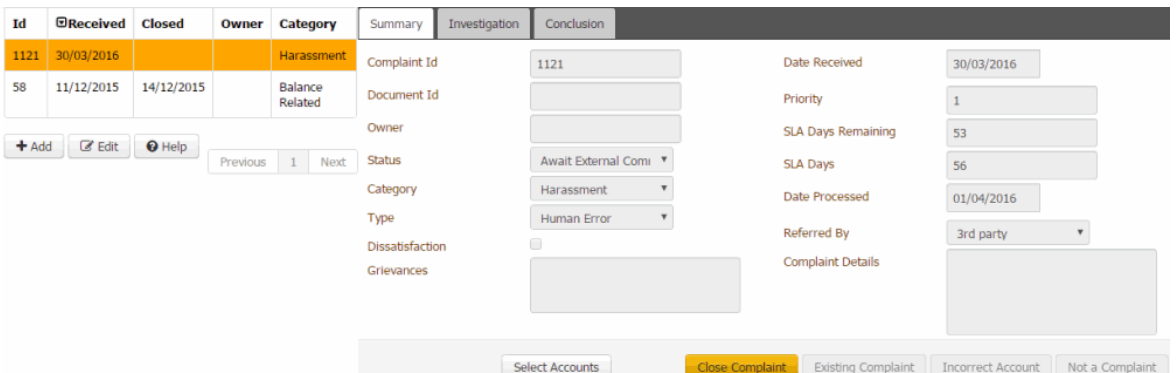

2. In the data grid, click the complaint to close and then click **Close Complaint**. If you didn't specify an outcome, an error message appears. Close the dialog box, specify an outcome, and then click **Close Complaint**.

## **Reopen a Complaint**

Use the **Complaints** panel to reopen a closed complaint for the account displayed in the **Work Form**.

#### **To reopen a complaint**

1. In the **Task Panel** navigation tree, click **Complaints**.

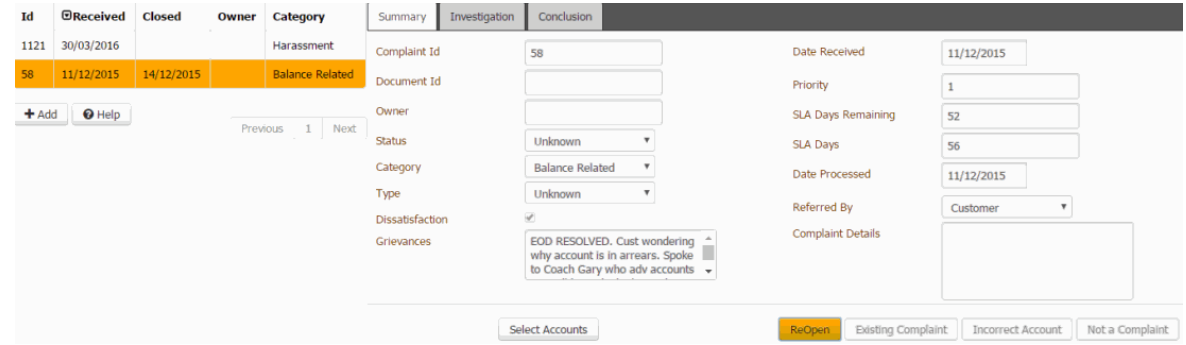

2. In the data grid, click the closed complaint to reopen and then click **ReOpen**.

## **Customers**

#### **Customers**

The **Customer** panel displays information for the parties associated to the account displayed in the **Work Form**. There is a link for each party associated to the account. When you click a party, the contact information for that party appears. Several tabs are available to allow you to view more information for the selected party, such as employer and spouse information.

# **Contact Information**

## **Contact Information**

The **Contact Information** tab displays information for a party on the account displayed in the **Work Form**. Latitude uses information for the current responsible party when generating items such as letters and credit reports.

# **Maintain Contact Information**

Use the **Contact Information** tab to maintain contact information for a party on the account displayed in the **Work Form**.

#### **To maintain contact information**

1. In the **Task Panel** navigation tree, click **Customer** and then click a name.

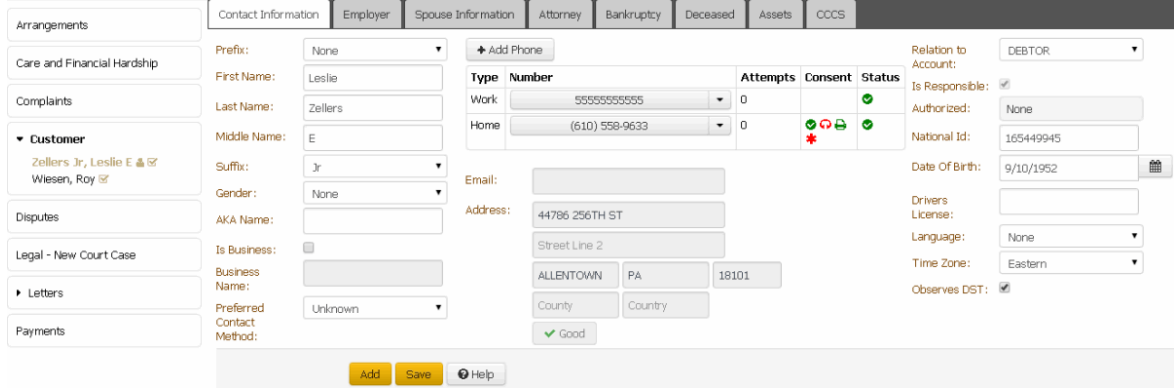

#### **Column 1**

**Prefix:** Person's name prefix.

**First Name:** Person's first name.

**Last Name:** Person's last name.

**Middle Name:** Person's middle name.

**Suffix:** Person's name suffix.

**Note:** To modify a party's name, you must have the Update Name Permission.

**Gender:** Person's gender.

**AKA Name**: Other name the person uses. To modify a party's AKA name, you must have the Update Name Alias Permission.

**Is Business:** If selected, the account is a business account. If the **Prefix**, **First Name**, **Last Name**, **Middle Name**, or **Suffix** boxes contain data, the system clears them.

**Business Name:** Name of the business. Required if **Is Business** is selected.

**Preferred Contact Method:** Person's preferred method of contact (for example, email, letter, text, or phone).

#### **Column 2**

**Type:** Type of phone number (for example, home, work, cell).

**Number:** Person's phone number. This box can include the phone extension. If a call is on hold, a Hold icon and a message appear next to the phone number. If the person has multiple phone numbers of the same type (for example, home), the system displays only one phone number for each type. To view all the phone numbers, see [View Phone](#page-320-0)  [Numbers for an Account.](#page-320-0)

**Attempts:** Number of attempts to contact the person at the corresponding phone number, either by direct dial or the Dialer.

**Consent:** Icons that represent the permissions the person granted for calling the corresponding phone number. For more information, se[e Phone Usage Consent Icons.](#page-180-0)

**Status:** Icons that represent the status of the phone number. For more information, see [Phone Number Status Icons.](#page-180-0)

**Email:** Person's email address. To view or modify email addresses, see [Email Addresses.](#page-280-0)

**Address:** Person's street address, city, state, postal code, county, and country. To add or modify an address, see [Addresses.](#page-221-0)

**Good/Bad/No Address:** Indicates whether the address is good, bad, or blank. The label changes based on the condition of the address. If the label reads "Good," the address is good. If the label reads "Bad," the address is bad. If the label reads "No Address," all address components are blank.

#### **Column 3**

**Relation to Account:** Person's relation to the account. For example, the person is the primary responsible party on the account.

**Is Responsible:** If selected, the person is responsible for the account. For the primary party on the account, the system selects the check box and you cannot clear it. To add responsibility, you must have the Update Responsibility - Add Permission. To remove responsibility, you must have the Update Responsibility - Remove Permission.

**Authorized:** Person for whom the party is authorized to discuss the debt and pay on the account. For the primary party on the account, the system selects **None** and you cannot clear it.

**Note**: If you change the party's authorization to **None**, the system does the following:

- Removes the party's address, phone, and email address from the respective reference panels.
- Prevents the dialer from initiating calls to the party.
- Prevents users from requesting letters for the party. The system still processes pending letter requests unless you delete them before the due date.
- If there is an active arrangement on the account, the system prevents you from changing the authorization to **None** until you delete the arrangement.
- Retains previous payments, interactions, events, and notes for historical purposes.

**National ID:** Unique number the government issues to identify a person (for example, social security number).

**Date of Birth:** Contact person's date of birth.

**Drivers License:** Contact person's driver's license number.

**Language:** Contact person's preferred language.

**Time Zone:** Time zone associated to the contact person's address.

**Observes DST:** If selected, the system observes daylight savings time for the contact person's location.

2. Modify the information and then click **Save**.

#### **Add a Party to an Account**

Use the **New Customer** dialog box to add a party to the account displayed in the **Work Form**.

#### **To add a party to an account**

1. In the **Task Panel** navigation tree, click **Customer**.

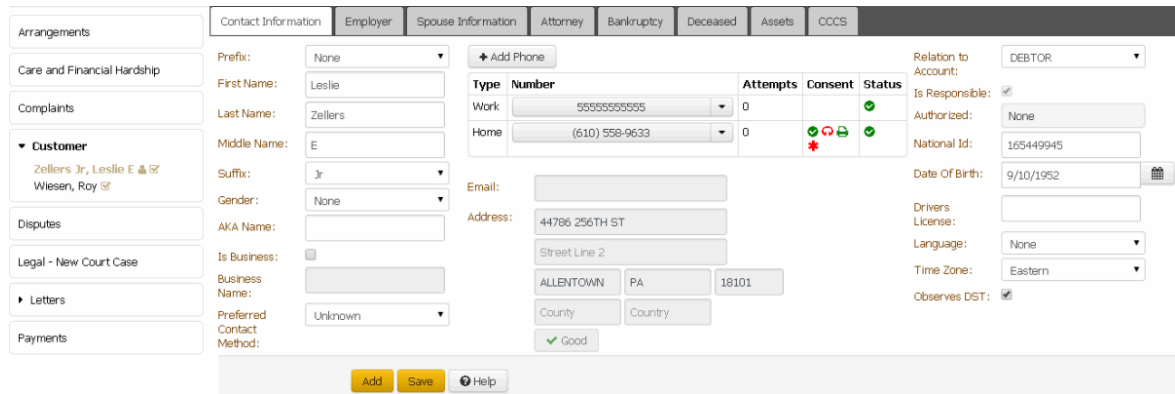

2. Click the **Contact Information** tab and then click **Add**.

#### **New Customer**

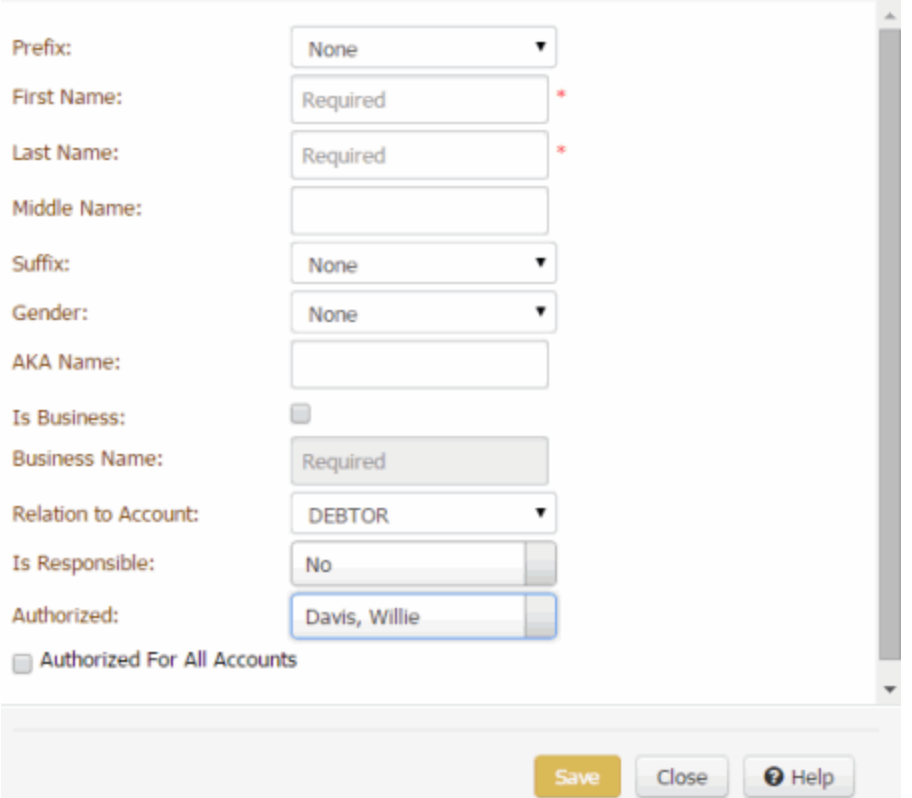

**Prefix:** Person's name prefix.

**First Name:** Person's first name.

**Last Name:** Person's last name.

**Middle Name:** Person's middle name.

**Suffix:** Person's name suffix.

**Gender:** Person's gender.

**AKA Name:** Another name the person uses.

**Is Business:** If selected, the party is a business rather than an individual.

**Business Name:** Name of the business. Required if you selected **Is Business**.

**Relation to Account:** Person's relation to the account. For example, the person is the primary responsible party on the account.

**Is Responsible:** If selected, the person is responsible for the account. For the primary party on the account, the system selects the check box and you cannot clear it.

**Authorized:** Person for whom the party is authorized to discuss the debt and pay on the account. This box is available when you select **No** in the **Is Responsible** box.

**Authorized For All Accounts:** If selected, the party is authorized to discuss the debts and pay on all the person's accounts. This check box is available when you select a name in the **Authorized** box.

3. Complete the information and then click **Save**.

#### **Flag an Account Address**

Use the **Contact Information** tab to indicate that an address is good or bad for a party on the account displayed in the **Work Form**.

#### **To flag an account address**

1. In the **Task Panel** navigation tree, click **Customer** and then click a name.

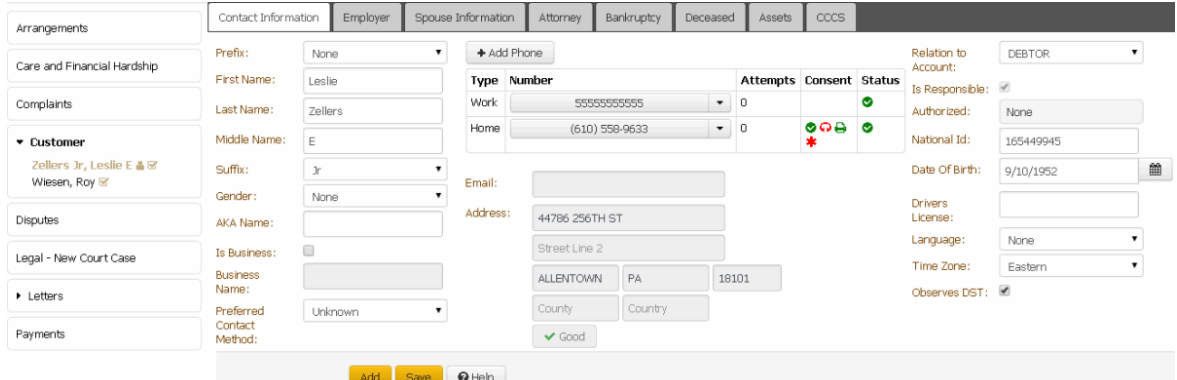

**Good/Bad:** Indicates whether the address is good or bad. The label changes based on the condition of the address.

- 2. Do the following:
	- To change a "good" address to "bad," click **Good**.
	- To change a "bad" address to "good," click **Bad**.
- 3. Click **Save**.

#### **Add a Phone Number to an Account**

Use the **Add Phone Number** dialog box to add a phone number to the account displayed in the **Work Form**. To add a phone number, you need the Create Phone Numbers Permission.

#### **To add a phone number to an account**

- 1. Do one of the following:
	- In the **Task Panel** navigation tree, click **Customer** and then click a name. In the **Contact Information** tab, click **Add Phone**.
	- In the **Reference Panel** navigation bar, click **Available Panels** and then click **Phones**. In the **Phones** panel, in the **Panel** toolbar, click **Add Phone**.

The **Add Phone Number** dialog box appears.

# **Add Phone Number**

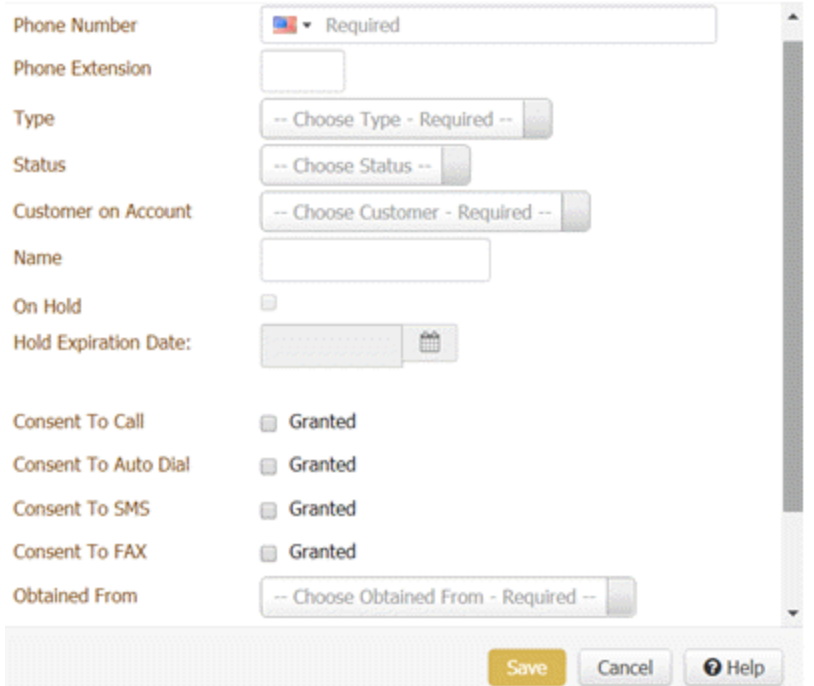

**Phone Number:** Person's phone number, including the country code. You can select the country from the list box or type a plus sign (+) and then the country code (for example, "+44" for United Kingdom).

**Phone Extension:** Phone extension.

**Type:** Type of phone number.

**Status:** Status of the phone number.

**Customer on Account:** Customer on the account.

**Name:** Name of the person associated to the phone number.

**On Hold:** If selected, the phone number is on hold.

**Hold Expiration Date:** Date the hold expires. If you don't specify a date, the hold remains until you clear the **On Hold** check box or remove the hold using another process.

**Consent To Call:** If selected, the person granted permission to call this phone number.

**Consent To Auto Dial:** If selected, the person granted permission to call this phone number using a dialer campaign.

**Consent To SMS:** If selected, the person granted permission to send a text message to this phone number.

**Consent to fax:** If selected, the person granted permission to send a fax to this phone number.

**Obtained From:** Person who granted or denied permission to contact this phone number.

**Method:** Indicates whether the person granted permission verbally or in writing.

**Comment:** More information regarding the phone number.

2. Complete the information and then click **Save**.

#### **Modify a Phone Number on an Account**

Use the **Edit Phone Number** dialog box to modify phone information for a party on the account displayed in the **Work Form**. To modify phone numbers, you need the Update Phone Numbers Permission. To modify phone consent options, you need the Change Phone Consent Permission. The system records phone number changes in the **Notes** panel.

**Note:** If the system administrator enabled the Mask Phone Numbers Permission, the system replaces all or parts of the phone number with asterisks (\*), depending on the configuration.

#### **To modify a phone number on an account**

- 1. Do one of the following:
	- In the **Task Panel** navigation tree, click **Customer** and then click a name. The **Contact Information** tab appears.

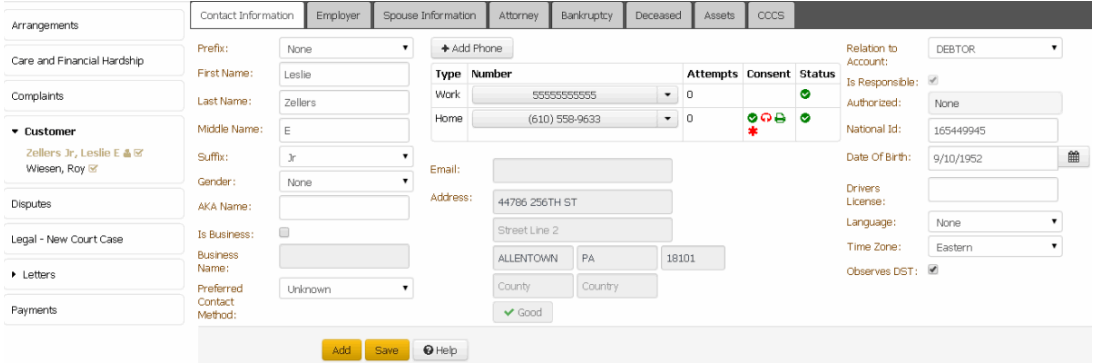

• In the **Reference Panel** navigation bar, click **Available Panels** and then click **Phones**. The **Phones** panel appears.

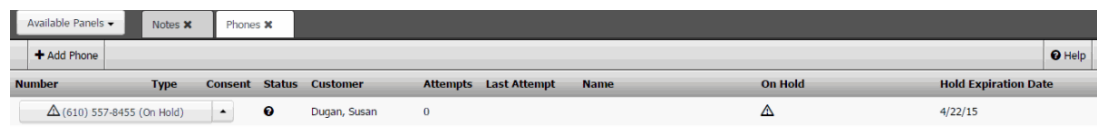

2. Click the arrow next to the phone number and then click **Edit**.

# **Edit Phone Number**

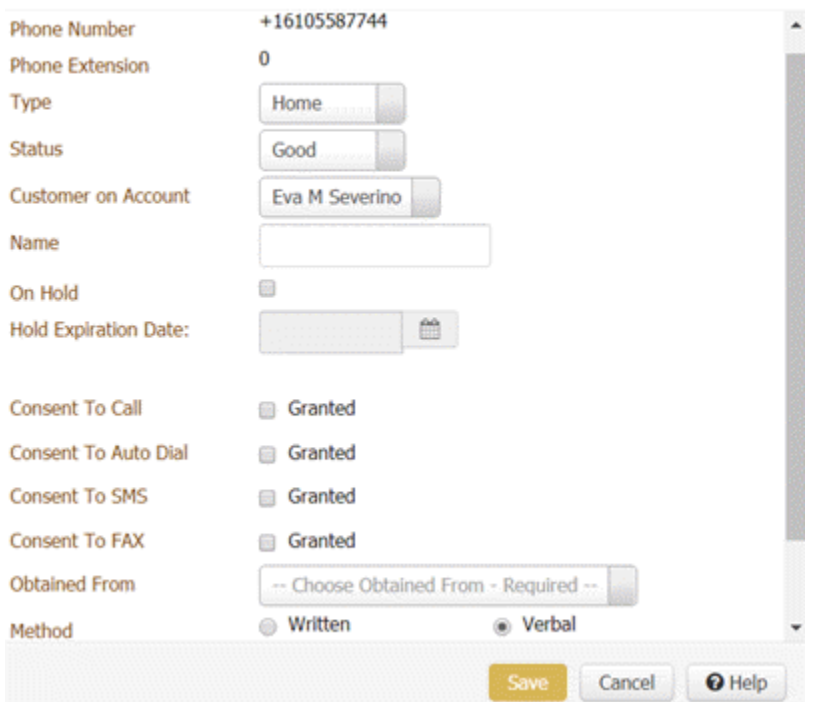

**Phone Number:** Person's phone number, including the country code. You can select the country from the list box or type a plus sign (+) and then the country code (for example, "+44" for United Kingdom). You cannot modify the phone number.

**Phone Extension:** Phone extension. You cannot modify the phone extension.

**Type:** Type of phone number. To modify the phone type, you must have the Update Phone Type Permission.

**Status:** Status of the phone number. To modify the phone status, you must have the Update Phone Status Permission.

**Customer on Account:** Customer on the account.

**Name:** Name of the person associated to the phone number.

**On Hold:** If selected, the phone number is on hold.

**Hold Expiration Date:** Date the hold expires. If you don't specify a date, the hold remains until you clear the **On Hold** check box or remove the hold using another process.

**Consent To Call:** If selected, the person granted permission to call this phone number.

**Consent To Auto Dial:** If selected, the person granted permission to call this phone number using a dialer campaign.

**Consent To SMS:** If selected, the person granted permission to send a text message to this phone number.

**Consent to fax:** If selected, the person granted permission to send a fax to this phone number.

**Obtained From:** Person who granted or denied permission to contact this phone number.

**Method:** Indicates whether the person granted permission verbally or in writing.

**Comment:** More information regarding the phone number.

3. Modify the information and then click **Save**.

#### **Change the Status of an Account Phone Number**

Use the **Contact Information** tab or the **Phones** panel to change the status of a phone number on the account displayed in the **Work Form**. You must have the Update Phone Status Permission.

#### **To change the status of an account phone number**

- 1. Do one of the following:
	- In the **Task Panel** navigation tree, click **Customer** and then click a name. The **Contact Information** tab appears.

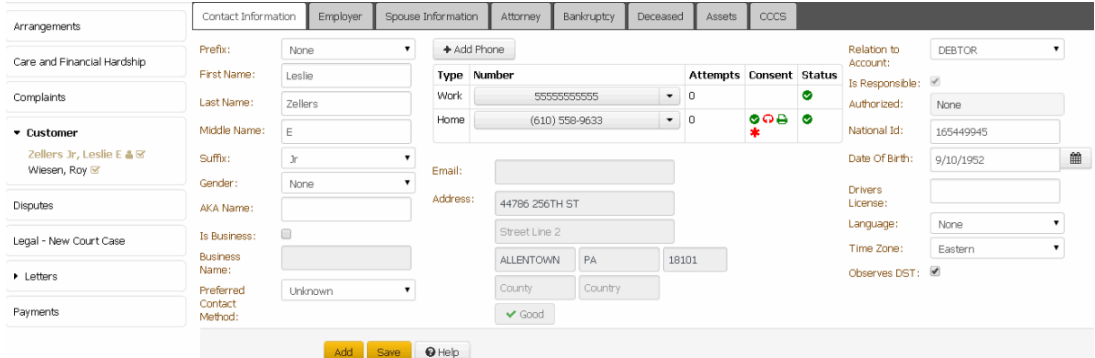

• In the **Reference Panel** navigation bar, click **Available Panels** and then click **Phones**. The **Phones** panel appears.

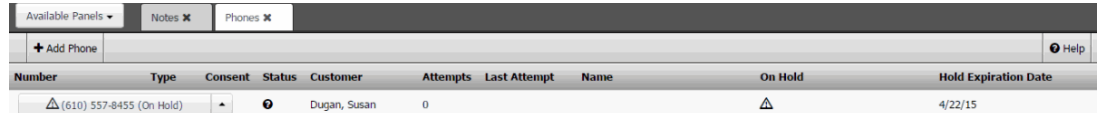

2. Click the arrow next to the phone number and then click the status (**Good** or **Bad**).

#### **Dial a Phone Number**

Use the **Contact Information** tab or the **Phones** panel to dial a phone number on the account displayed in the **Work Form**. You can dial a phone number directly from the **Work Form** under the following conditions:

- Dialer is present.
- User is not on a call currently through manual or campaign dialing.
- **Consent To Call** option is selected, indicating that the person granted permission to call the phone number.
- Phone status is "Good."

#### **To dial a phone number**

1. Do one of the following:

• In the **Task Panel** navigation tree, click **Customer** and then click a name. The **Contact Information** tab appears.

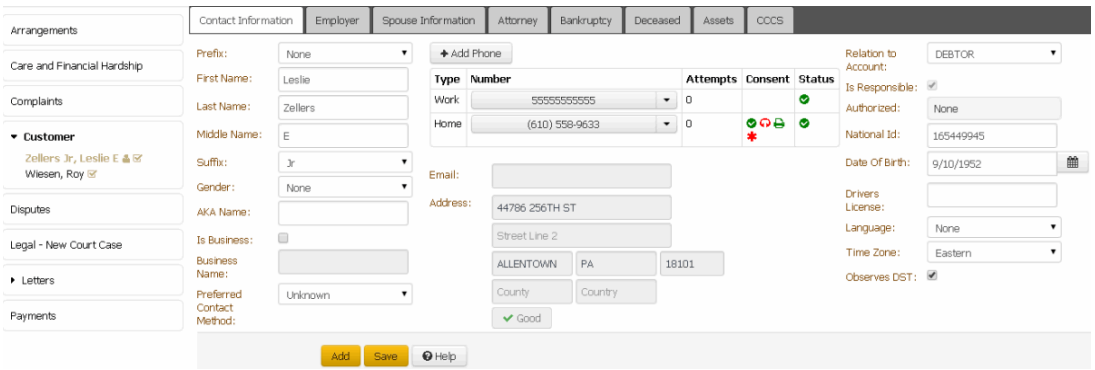

• In the **Reference Panel** navigation bar, click **Available Panels** and then click **Phones**. The **Phones** panel appears.

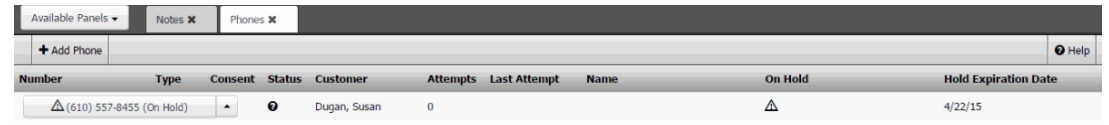

2. Click the arrow next to the phone number and then click **Dial Number**. If the conditions for dialing a phone number are met, Latitude places the call.

#### **Add a Phone Contact Result**

Use the **Contact Information** tab or the **Phones** panel to add the result of contacting a phone number on the account displayed in the **Work Form**. The system records these changes in the **Notes** panel.

#### **To add a phone contact result**

- 1. Do one of the following:
	- In the **Task Panel** navigation tree, click **Customer** and then click a name. The **Contact Information** tab appears.

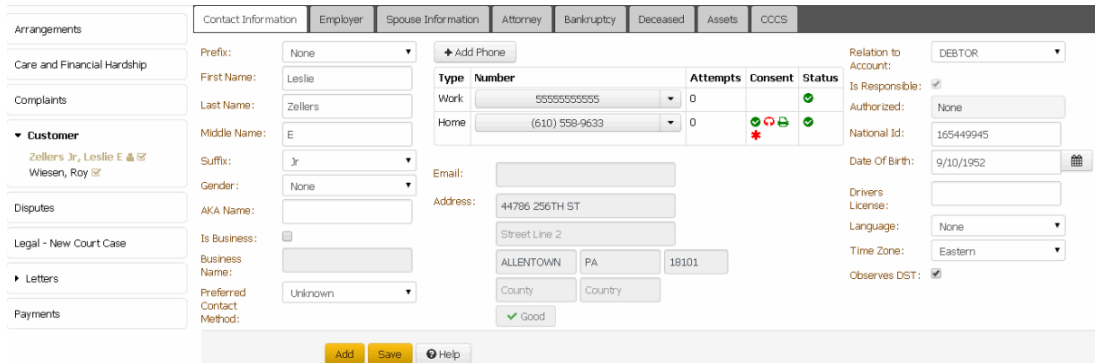

• In the **Reference Panel** navigation bar, click **Available Panels** and then click **Phones**. The **Phones** panel appears.
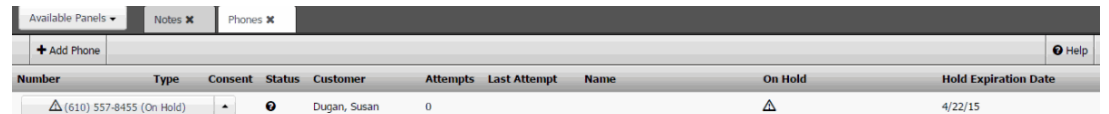

2. Click the arrow next to the phone number and then click the contact result. For example, No Answer, Line Busy, Bad Number, Left Message Person, and Left Message Machine.

### **Phone Number Status Icons**

The status indicates the state of an account phone number. The following table lists the phone number status icons and their description.

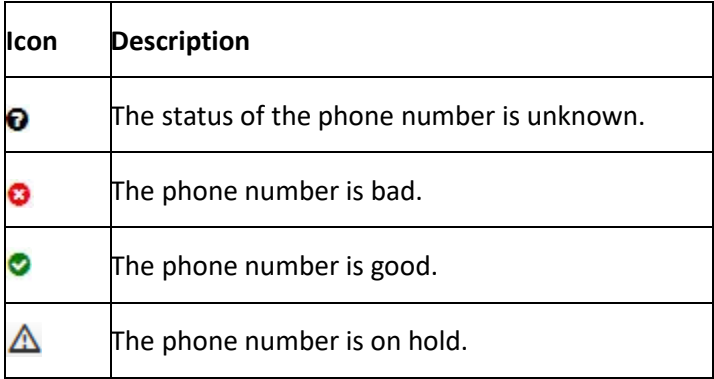

### **Phone Usage Consent Icons**

Phone Usage Consent icons represent the permissions the customer granted or denied for a phone number. The following table lists the phone usage consent icons and their description. A green icon indicates that the customer granted permission and a red icon indicates that the customer denied permission.

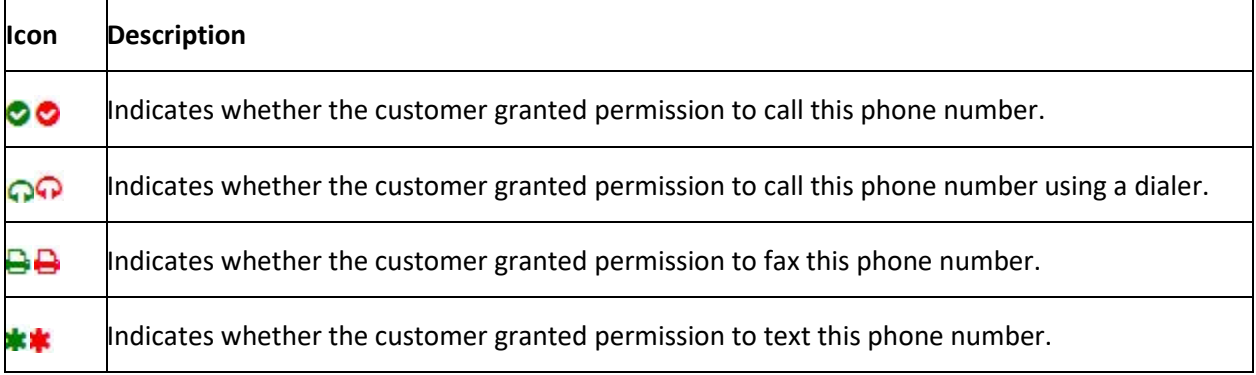

## **Maintain Employer Information**

Use the **Employer** tab to maintain employment information for a party on the account displayed in the **Work Form**.

### **To maintain employer information**

- 1. In the **Task Panel** navigation tree, click **Customer** and then click a name.
- 2. Click the **Employer** tab.

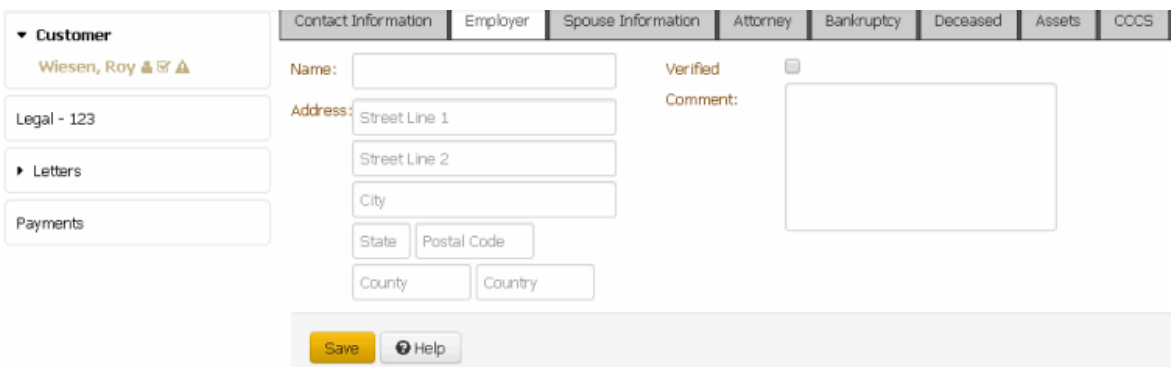

**Name:** Name of customer's employer.

**Address:** Employer's street address, city, state, postal code, county, and country.

**Verified:** If selected, you verified the employer's information. If you change any of the employer's information, the system clears the check box and you have to reverify the information.

**Comment:** Comments regarding the person's employer.

3. Complete the information and then click **Save**.

#### **Maintain Spouse Information**

Use the **Spouse Information** tab to maintain spousal information for a party on the account displayed in the **Work Form**.

#### **To maintain spouse information**

- 1. In the **Task Panel** navigation tree, click **Customer** and then click a name.
- 2. Click the **Spouse Information** tab.

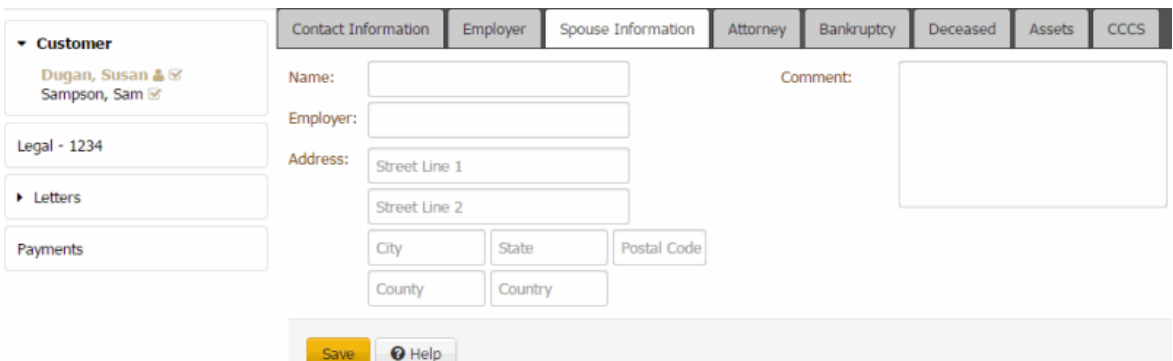

**Name**: Name of the customer's spouse.

**Employer**: Name of the spouse's employer.

**Address**: Spouse's employer's street address, city, state, postal code, county, and country.

**Comment**: Comments regarding the spouse or the spouse's employer.

3. Complete the information and then click **Save**.

## **Maintain Attorney Information**

Use the **Attorney** tab to maintain attorney information for a party on the account displayed in the **Work Form**.

#### **To maintain attorney information**

- 1. In the **Task Panel** navigation tree, click **Customer** and then click a name.
- 2. Click the **Attorney** tab.

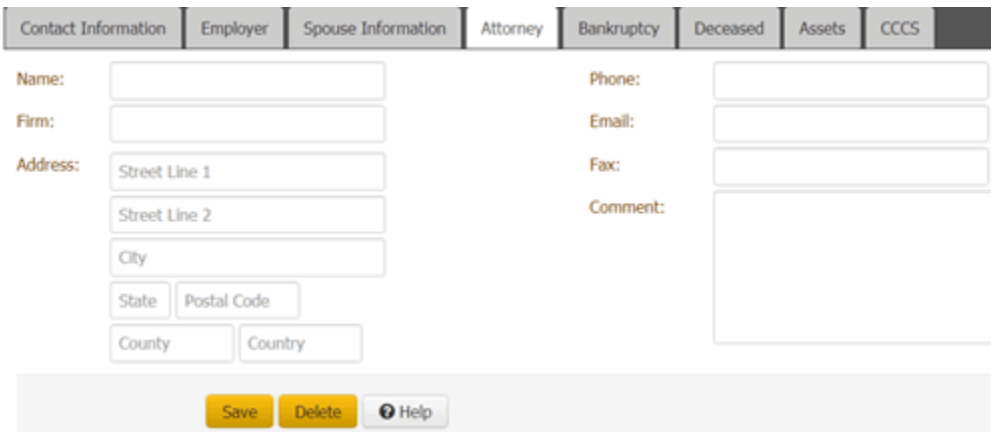

**Name:** Name of the attorney.

**Firm:** Name of the attorney's legal firm.

**Address:** Attorney's street address, city, state, postal code, county, and country.

**Phone:** Attorney's phone number.

**Email:** Attorney's email address.

**Fax:** Attorney's fax number.

**Comment:** Comments regarding the attorney.

- 3. Do one of the following:
	- To add or modify attorney information, complete the information and then click **Save**.
	- To remove the attorney from the account, click **Delete** and then, in the confirmation dialog box, click **OK**.

## **Bankruptcy**

### **Bankruptcy**

Use the **Bankruptcy** tab to maintain bankruptcy information for a party on the account displayed in the **Work Form**. The system recognizes an account as being in bankruptcy when you provide the chapter, case number, and date filed.

### **Maintain General Bankruptcy Information**

Use the **Bankruptcy General** tab to maintain general bankruptcy information. Some information on this tab is available for use in merge letters.

#### **To maintain general bankruptcy information**

- 1. In the **Task Panel** navigation tree, click **Customers** and then click a name.
- 2. Click the **Bankruptcy** tab and then click the **Bankruptcy General** tab.

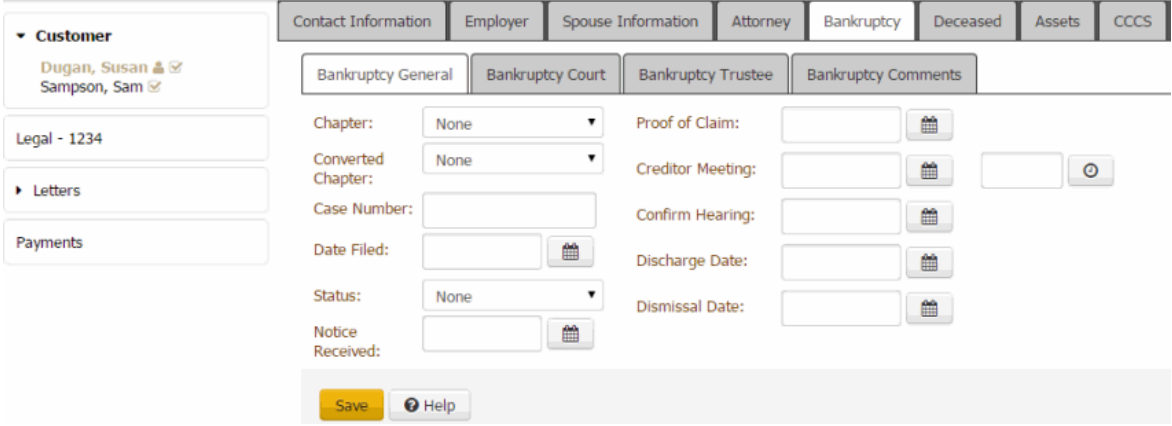

**Chapter:** Bankruptcy chapter number. The information available on the **Bankruptcy General** tab is based on the bankruptcy chapter selected.

**Converted Chapter:** If the customer filed bankruptcy under a different chapter originally, the original bankruptcy chapter number.

**Case Number:** Case number the court assigned to the bankruptcy.

**Date Filed:** Date the customer filed the case with the bankruptcy court.

**Status**: Status of the bankruptcy.

**Notice Received:** Date the client received a notice that the customer filed for bankruptcy.

**Proof of Claim:** Date the client sent a proof of claim to the court.

**Creditor Meeting:** Date and time of the creditor meeting.

**Confirm Hearing:** Date the court set the confirmation hearing.

**Discharge Date:** Date the court discharged the bankruptcy.

**Dismissal Date:** Date the court dismissed the bankruptcy.

**Has Asset:** If selected, indicates that the customer has assets to secure the debt. This check box displays for chapter 7 only.

**Method:** Method through which the court discharges account. This list box displays for chapter 7 only. Valid values are:

**None:** Customer didn't specify a method.

**No Intention to Reaffirm:** Customer or the customer's attorney didn't file.

**Reaffirmation:** Customer reaffirmed the debt under new terms. The following boxes appear when you select this option:

- **Reaffirmation Amount:** Amount that the customer reaffirmed to pay.
- **Reaffirmation Filed Date:** Date the customer filed the reaffirmation with the court.
- **Reaffirmation Terms:** Agreed upon terms of the reaffirmation.

**Surrender:** Customer chose to surrender collateral. The following boxes appear when you select this option:

- **Surrender Date:** Date the customer surrendered the item.
- **Surrender Method:** Indicates how the customer surrendered the item (for example, shipped or picked up).
- **Auction House:** Name of the auction house that auctioned the surrendered item.
- **Auction Date:** Date the auction house auctioned the surrendered item.
- **Auction Amount:** Amount the auction house received for the surrendered item.
- **Auction Fee:** Fee the auction house charged for auctioning the surrendered item.
- **Auction Amount Applied:** Amount of the auction funds applied to the account.

**Voluntary:** Customer chose to pay off the debt voluntarily, possibly under new terms, without officially filing through the court. The following boxes appear when you select this option:

- **Voluntary Date:** Date the customer volunteered to pay off the debt.
- **Voluntary Amount:** Amount the customer volunteered to pay.
- **Terms:** Terms of the voluntary payment agreement.

**Claim Type:** Indicates whether the debt is secured, unsecured, or split. This list box displays for chapters 11, 12, and 13 only.

**Secured Amount:** Amount of the debt that is secured. This box displays for chapters 11, 12, and 13 only.

**Unsecured Amount:** Amount of the debt that is unsecured. This box displays for chapters 11, 12, and 13 only.

**Secured Plan Percent:** Percentage of the secured amount for which the customer remains responsible. This box displays for chapters 11, 12, and 13 only.

**Unsecured Plan Percent:** Percentage of the unsecured amount for which the customer remains responsible. This box displays for chapters 11, 12, and 13 only.

3. Complete the information and then click **Save**.

## **Maintain Court Information**

Use the **Bankruptcy Court** tab to maintain court information. Some information on this tab is available for use in merge letters.

### **To maintain court information**

- 1. In the **Task Panel** navigation tree, click **Customers** and then click a name.
- 2. Click the **Bankruptcy** tab and then click the **Bankruptcy Court** tab.

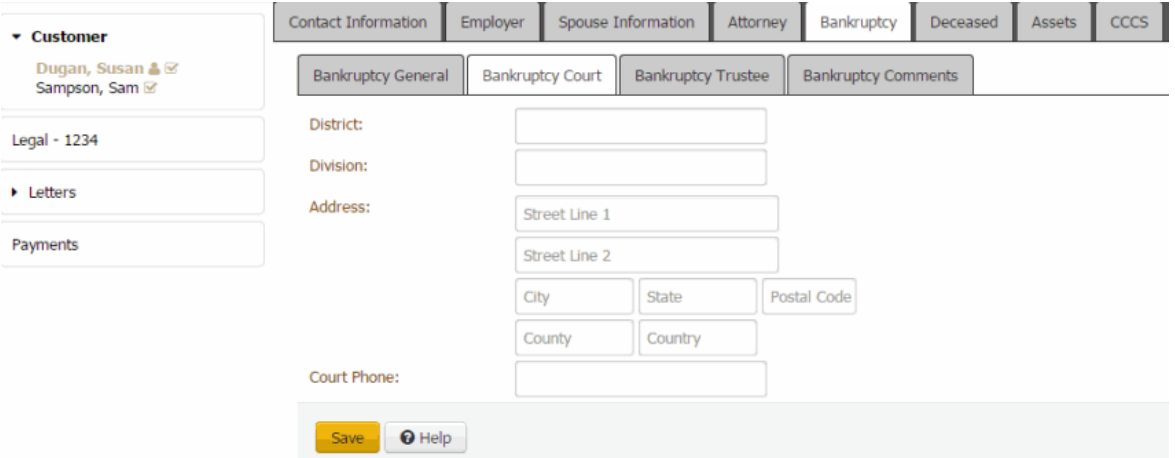

**District:** Court district.

**Division:** Court division.

**Address:** Court's street address, city, state, postal code, county, and country.

**Court Phone:** Court phone number.

3. Complete the information and then click **Save**.

#### **Maintain Trustee Information**

Use the **Bankruptcy Trustee** tab to maintain trustee information. Some information on this tab is available for use in merge letters.

#### **To maintain trustee information**

- 1. In the **Task Panel** navigation tree, click **Customers** and then click a name.
- 2. Click the **Bankruptcy** tab and then click the **Bankruptcy Trustee** tab.

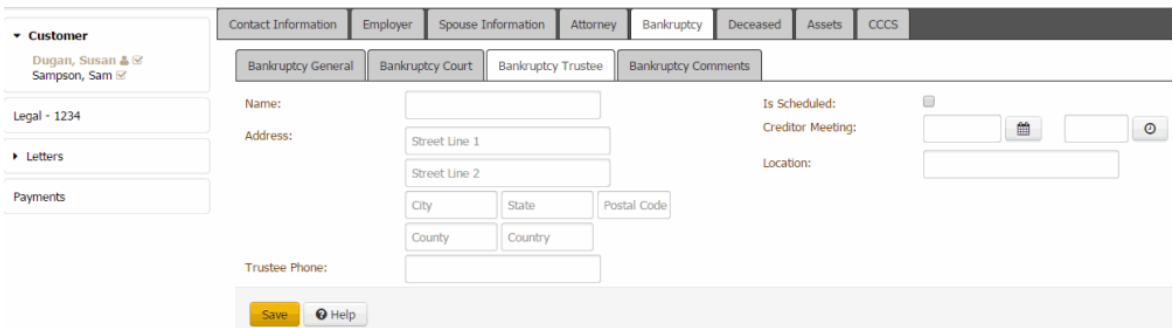

**Name:** Trustee's name.

**Address:** Trustee's street address, city, state, postal code, county, and country.

**Trustee Phone:** Trustee's phone number.

**Is Scheduled:** If selected, the court scheduled a creditor meeting.

**Creditor Meeting:** Date and time of the creditor meeting.

**Location:** Location of the creditor meeting.

3. Complete the information and then click **Save**.

#### **Maintain Bankruptcy Comments**

Use the **Bankruptcy Comments** tab to maintain bankruptcy comments. Information on this tab is not available for use in merge letters.

#### **To maintain bankruptcy comments**

- 1. In the **Task Panel** navigation tree, click **Customers** and then click a name.
- 2. Click the **Bankruptcy** tab and then click the **Bankruptcy Comments** tab.

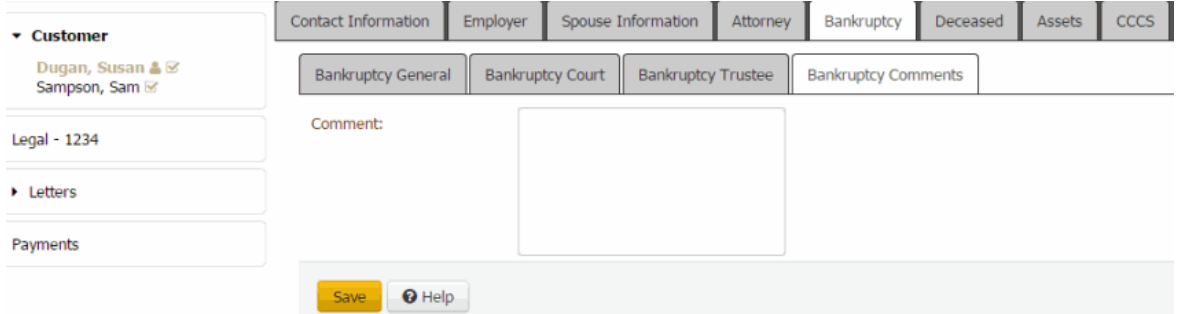

3. In the **Comment** box, type a comment and then click **Save**.

## **Maintain Deceased Information**

Use the **Deceased** tab to maintain information regarding a deceased party on the account displayed in the **Work Form**. If your organization installed an import interface, the system imports information into this panel. Otherwise, you can add the information manually.

#### **To maintain deceased information**

- 1. in the **Task Panel** navigation tree, click **Customer** and then click a name.
- 2. Click the **Deceased** tab.

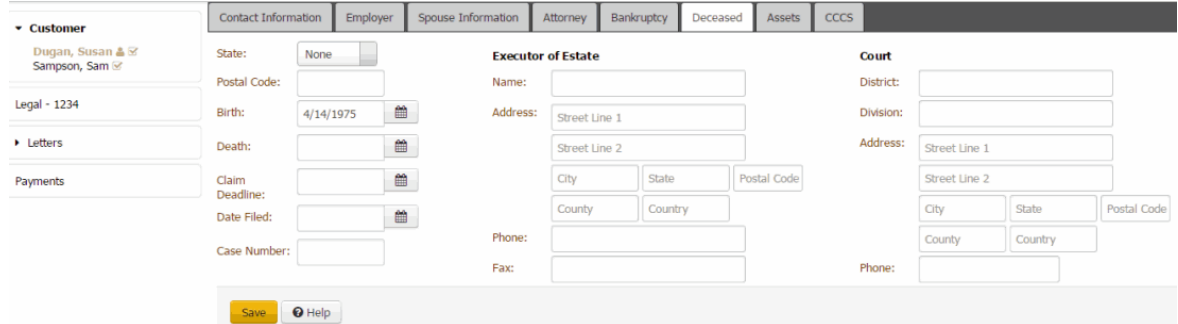

**State**: State where the customer's death occurred.

**Postal Code:** Postal code (for example, postal code) where the customer's death occurred.

**Birth:** Customer's date of birth.

**Death:** Customer's date of death.

**Claim Deadline:** Deadline for filing a claim against the customer's estate.

**Date Filed:** Date the client filed a claim against the customer's estate.

**Case Number:** Claim case number.

#### **Executor of Estate**

**Name:** Name of the executor of the customer's estate.

**Address:** Executor's street address, city, state, postal code, county, and country.

**Phone:** Executor's phone number.

**Fax:** Executor's fax number.

#### **Court**

**District:** Court district handling the customer's estate.

**Division:** Court division handling the customer's estate.

**Address:** Court's street address, city, state, postal code, county, and country.

**Phone:** Court's phone number.

3. Complete the information and then click **Save**.

## **Maintain Assets**

Use the **Assets** tab to maintain assets for a party on the account displayed in the **Work Form**.

### **To maintain assets**

- 1. In the **Task Panel** navigation tree, click **Customer** and then click a name.
- 2. Click the **Assets** tab.

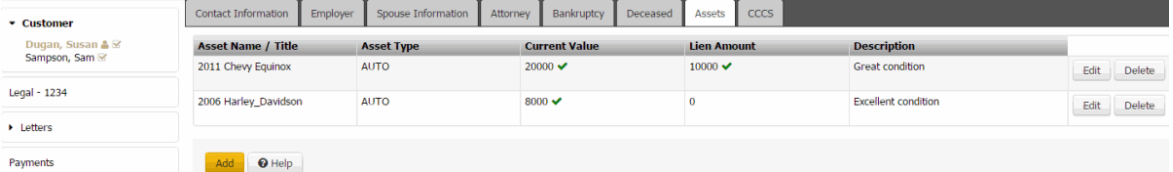

**Asset Name/Title:** Name or description of the asset.

**Asset Type:** Type of asset.

**Current Value:** Current value of the asset.

**Is Verified:** A green check mark indicates that you verified the asset value. A red "x" indicates that you didn't verify the asset value.

**Lien Amount:** Amount held against the asset.

**Is Verified:** A green check mark indicates that you verified the lien amount. A red "x" indicates that you didn't verify the lien amount.

**Description:** More information regarding the asset.

- 3. To add an asset, click **Add**, complete the information, and then click **Save**.
- 4. To modify an asset, click **Edit**, modify the information, and then click **Save**.
- 5. To delete an asset, click **Delete** and then, in the confirmation dialog box, click **OK**.

## **Maintain CCCS Information**

Use the **CCCS** tab to maintain Consumer Credit Counseling Service (CCCS) information for a party on the account displayed in the **Work Form**. CCCS is an entity that a person engages to negotiate settlement or payment arrangements on a debt.

### **To maintain CCCS information**

- 1. In the **Task Panel** navigation tree, click **Customer** and then click a name.
- 2. Click the **CCCS** tab.

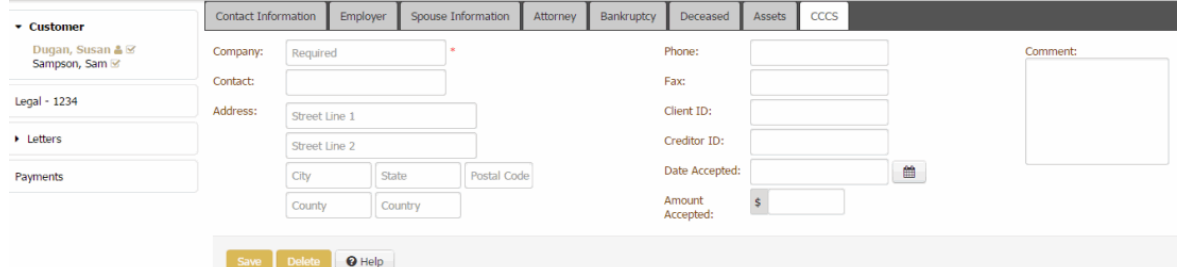

**Company:** Name of the customer's CCCS company.

**Contact:** Name of the customer's CCCS counselor.

**Address:** CCCS counselor's street address, city, state, postal code, county, and country.

**Phone:** CCCS counselor's phone number.

**Fax:** CCCS counselor's fax number.

**Client ID:** Code that CCCS assigned to identify the customer.

**Creditor ID:** Code that CCCS assigned to identify the collection agency.

**Date Accepted:** Date the CCCS counselor accepted the filing.

**Amount Accepted:** Amount of the debt the customer is to pay.

**Comment:** Comments regarding the CCCS arrangement.

- 3. Complete the information and then click **Save**.
- 4. To delete the information, click **Delete** and then, in the confirmation dialog box, click **Yes**.

## **Customer Icons**

The following table lists the customer icons and their description. When applicable, these icons appear next to the customer's name under the Customers heading in the navigation bar.

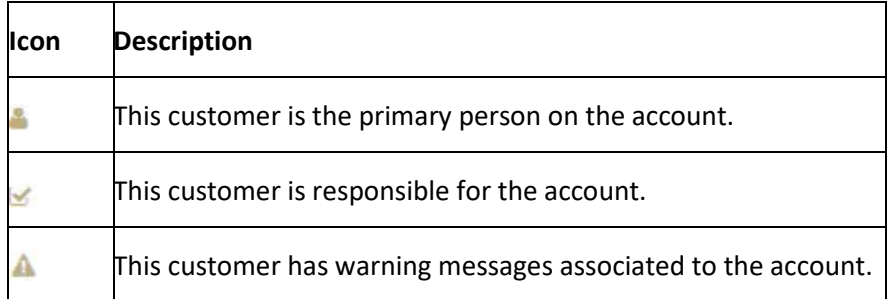

# **Disputes**

## **Disputes**

Use the **Disputes** panel to add, modify, and complete debt disputes for accounts. An account can have multiple disputes, including concurrent active ones. You or the system can move disputed accounts to a pending dispute work queue for further processing. You must have the Disputes Panel Permission.

### **Suspension of collection activity**

Latitude places a hold on accounts in dispute to suspend all collection activity. When you close a dispute and no other active disputes exist on the account, Latitude removes the account hold and collection activity resumes.

### **Suspension of interest calculation**

Latitude suspends interest calculation for disputed accounts with interest charges on their account balances. When you close a dispute and no other active disputes exist on the account, Latitude resumes interest calculations.

## **Add a Dispute**

Use the **Add Dispute** dialog box to add a dispute for the account displayed in the **Work Form**.

### **To add a dispute**

1. In the **Task Panel** navigation tree, click **Disputes**.

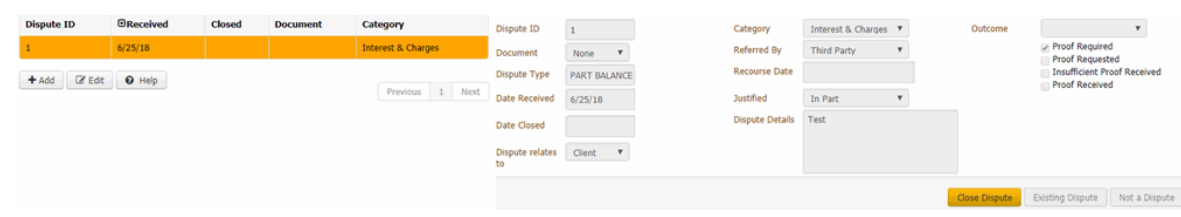

2. Click **Add**.

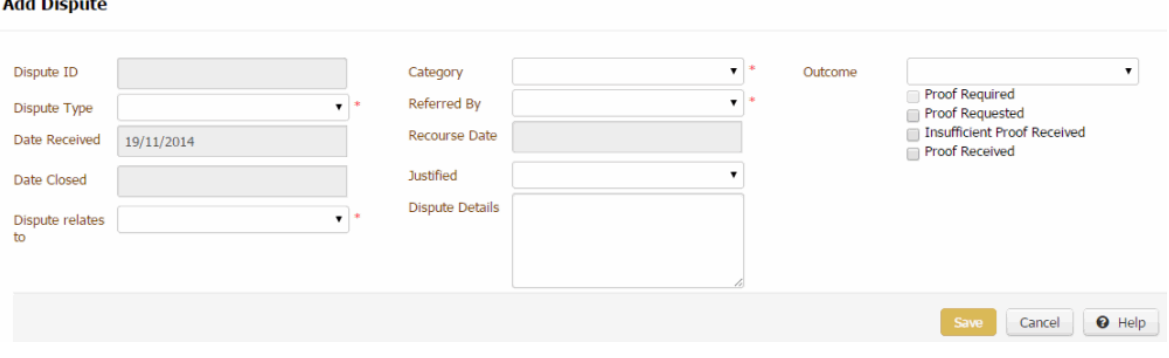

**Dispute ID:** Unique code that Latitude assigns to identify the dispute.

**Dispute Type:** Type of dispute, such as possible fraud or incorrect trace.

**Date Received:** Dispute received date.

**Date Closed:** Dispute closed date. When you close the dispute. Latitude populates this box with the current date.

**Dispute Relates to:** Person that the dispute relates to, such as client or third party.

**Category:** Dispute category, such as fraud or wrong trace.

**Referred By:** Person who referred the dispute, such as a third party or the client.

**Recourse Date:** Recourse approval date.

**Justified:** Indicates whether the dispute is justified.

**Dispute Details:** Details regarding the dispute.

**Outcome:** Outcome of the dispute, such as account on hold or unable to resolve.

**Proof Required:** If selected, your organization requires proof of the dispute.

**Proof Requested:** If selected, your organization requested proof of the dispute.

**Insufficient Proof Received:** If selected, your organization received proof that is insufficient.

**Proof Received:** If selected, your organization received proof of the dispute.

3. Complete the information and then click **Save**.

### **Modify a Dispute**

Use the **Edit Dispute** dialog box to modify a dispute for the account displayed in the **Work Form**.

#### **To modify a dispute**

1. In the **Task Panel** navigation tree, click **Disputes**.

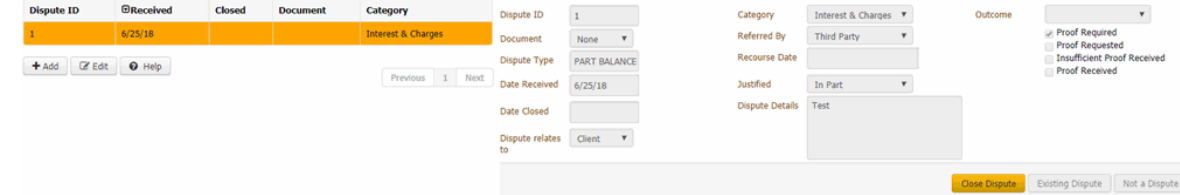

2. In the data grid, click the dispute and then click **Edit**.

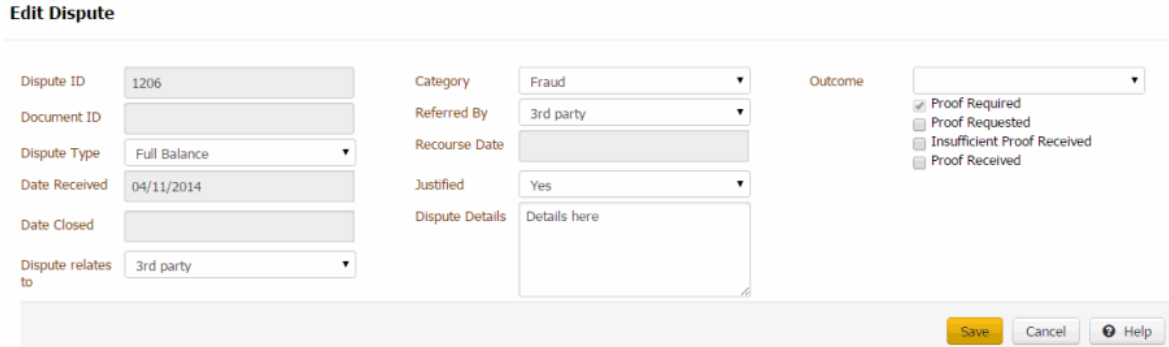

**Dispute ID:** Unique code that Latitude assigns to identify the dispute.

**Document ID:** Unique code that identifies the document associated to the dispute.

**Dispute Type:** Type of dispute, such as possible fraud or incorrect trace.

**Date Received:** Dispute received date.

**Date Closed:** Dispute closed date. When you close the dispute. Latitude populates this box with the current date.

**Dispute Relates to:** Person that the dispute relates to, such as client or third party.

**Category:** Dispute category, such as fraud or wrong trace.

**Referred By:** Person who referred the dispute, such as third party, client, or user.

**Recourse Date:** Recourse approval date.

**Justified:** Indicates whether the dispute is justified.

**Dispute Details:** Details regarding the dispute.

**Outcome:** Outcome of the dispute, such as account on hold or unable to resolve.

**Proof Required:** If selected, your organization requires proof of the dispute.

**Proof Requested:** If selected, your organization requested proof of the dispute.

**Insufficient Proof Received:** If selected, your organization received proof that is insufficient.

**Proof Received:** If selected, your organization received proof of the dispute.

3. Modify the information and then click **Save**.

#### **Remove a Duplicate Dispute**

Use the **Disputes** panel to remove a duplicate dispute for the account displayed in the **Work Form**.

### **To remove a duplicate dispute**

1. In the **Task Panel** navigation tree, click **Disputes**.

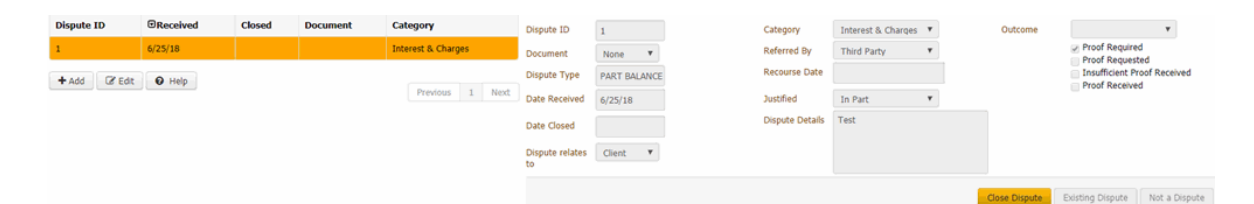

2. In the data grid, click the duplicate dispute to remove and then click **Existing Dispute**. Latitude removes the dispute.

## **Remove a Non-Dispute Document**

Use the **Disputes** panel to remove a document that isn't a dispute document from the account displayed in the **Work Form**.

### **To remove a non-dispute document**

1. In the **Task Panel** navigation tree, click **Disputes**.

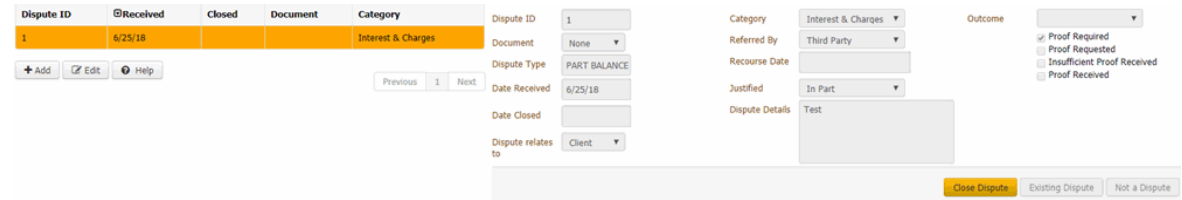

2. In the data grid, click the dispute to remove and then click **Not a Dispute**. Latitude removes the dispute from the account.

## **Close a Dispute**

Use the **Disputes** panel to close a dispute for the account displayed in the **Work Form**.

### **To close a dispute**

1. In the **Task Panel** navigation tree, click **Disputes**.

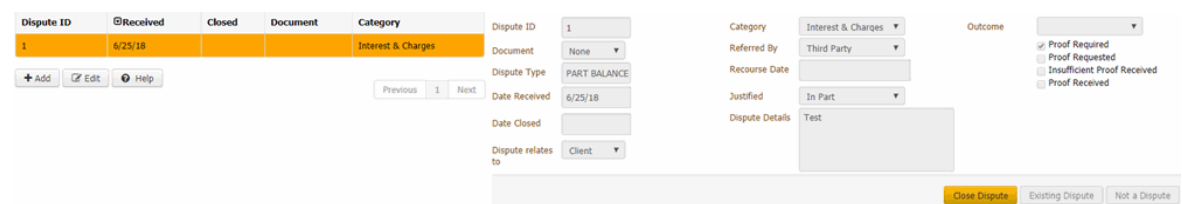

2. In the data grid, click the dispute to close and then click **Close Dispute**.

### **Reopen a Dispute**

Use the **Disputes** panel to reopen a closed dispute for the account displayed in the **Work Form**.

#### **To reopen a dispute**

1. In the **Task Panel** navigation tree, click **Disputes**.

## <span id="page-193-0"></span>Latitude Printable Help for Users

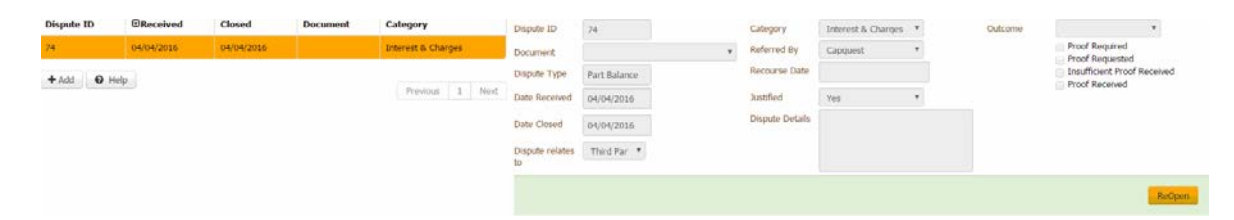

2. In the data grid, click the closed dispute to reopen and then click **Reopen**.

# **Legal Case**

## **Legal Case**

Use the **Legal** panel to maintain court case information for customers in litigation for payment. Most of the data is available for creating merge letters for legal documents using Letter Console.

# **Maintain General Legal Information**

Use the **General** tab to maintain general legal information for the account displayed in the **Work Form**.

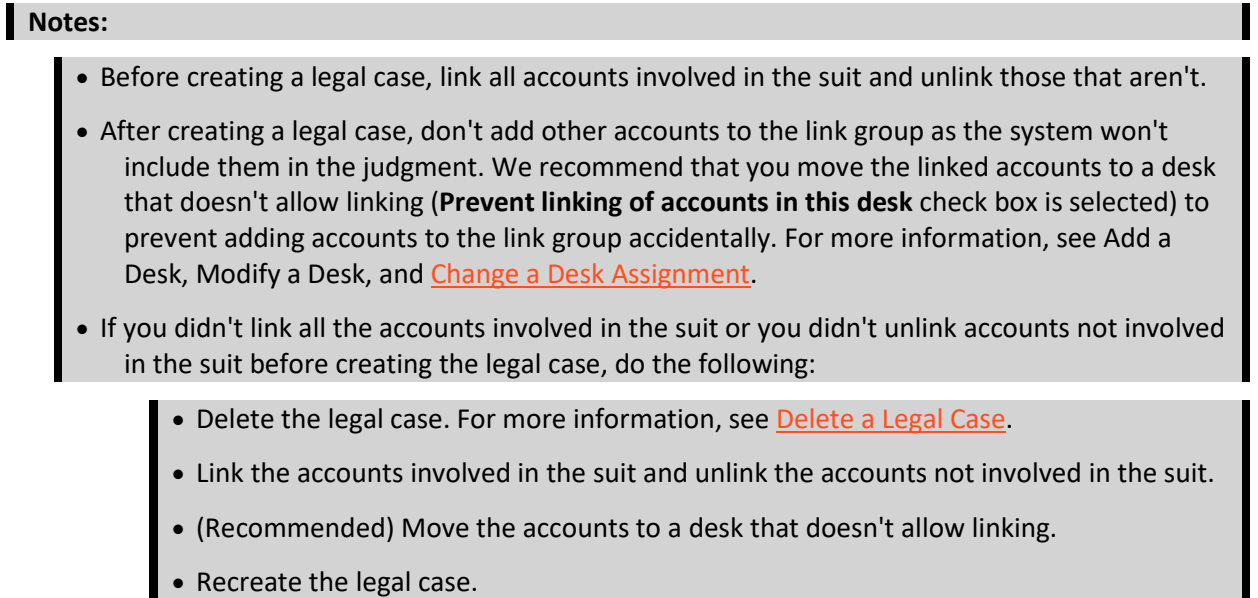

#### **To maintain general legal information**

- 1. In the **Task Panel** navigation tree, do one of the following:
	- To add a court case, click **New Court Case**.
	- To modify a court case, click the court case number.

The **General** tab appears.

<span id="page-194-0"></span>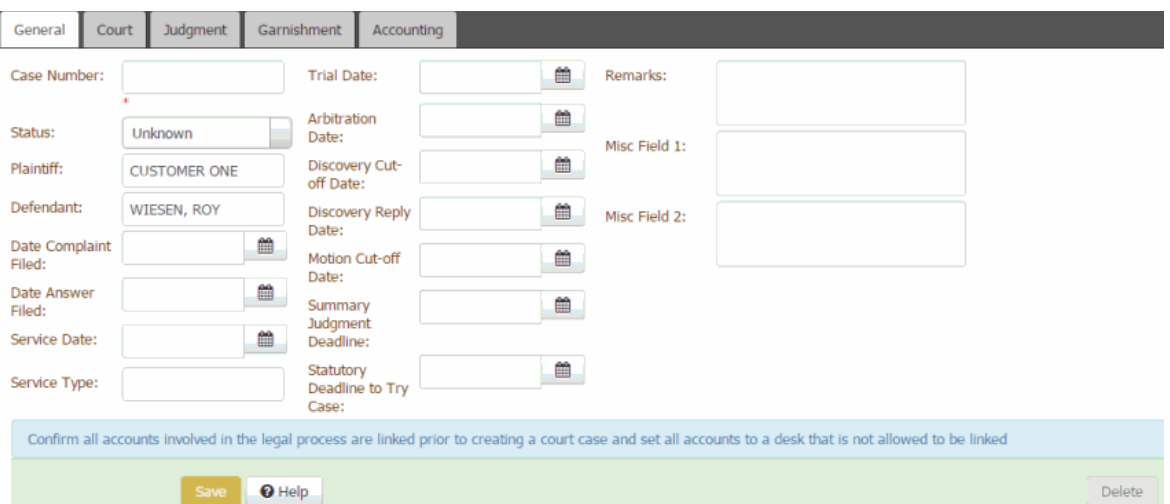

**Case Number:** Court case number.

**Status:** Status of the legal case.

**Plaintiff:** Person who filed the complaint.

**Defendant:** Person defending the case. This box defaults to the primary customer's name.

**Date Complaint Filed:** Date the Plaintiff filed the complaint with the court.

**Date Answer Filed:** Date the Defendant filed the response to the complaint with the court.

**Service Date:** Date the court served notice to the Defendant.

**Service Type:** Type of legal service.

**Trial Date:** Date and time of the trial.

**Arbitration Date:** Date and time of arbitration.

**Discovery Cut-off Date:** Deadline for discovery requests.

**Discovery Reply Date:** Deadline for discovery responses.

**Motion Cut-off Date:** Deadline for filing a motion to reopen discovery.

**Summary Judgment Deadline:** Deadline for filing summary judgment motions.

**Statutory Deadline to Try Case:** Statutory deadline for trying the case.

**Remarks:** Comments regarding the case.

**Misc Field 1:** Use this box to store whatever information you choose.

**Misc Field 2:** Use this box to store whatever information you choose.

2. Complete the information and then click **Save**.

## **Assign a Court**

Use the **Court** tab to assign a court to a legal case for the account displayed in the **Work Form**. Specify a court case number on the **General** tab before assigning a court.

## **To maintain a court**

- 1. In the **Task Panel** navigation tree, click a case number.
- 2. Click the **Court** tab.

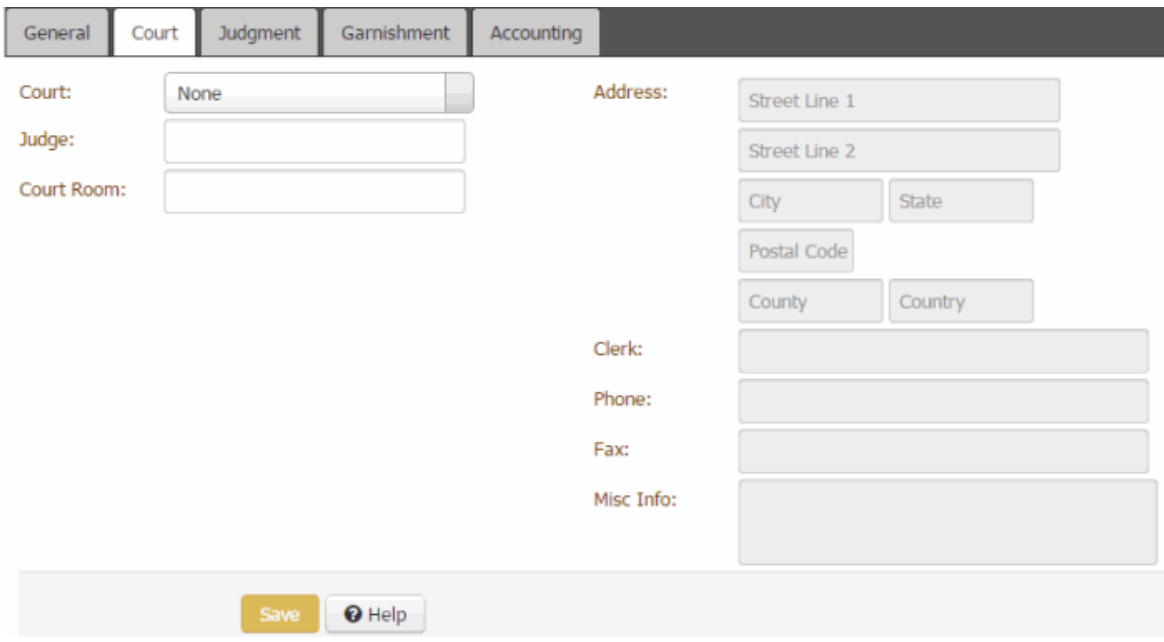

**Court:** Name of the court.

**Judge:** Name of the presiding judge.

**Court Room:** Court room where the judge presides.

**Address:** Court address.

**County:** Court county.

**Clerk:** Name of the court clerk.

**Phone:** Court clerk's phone number.

**Fax:** Court clerk's fax number.

**Misc Info:** Miscellaneous information related to the court.

3. Complete the information and then click **Save**.

## **Judgments**

### **Judgments**

Use the **Judgment** tab to award and reverse judgments on the account displayed in the **Work Form**. To award or reverse a judgment, you must specify a court case number, assign a court name, and specify a judgment spread.

## **Specify Judgment Award Amounts**

Use the **Judgment** tab to specify the judgment award amounts for the account displayed in the **Work Form**. Ensure that you specified a case number and assigned a court. For more information, see [Maintain General Legal Information](#page-193-0) and [Assign a Court.](#page-194-0)

### **To specify judgment Award Amounts**

- 1. In the **Task Panel** navigation tree, do one of the following:
	- To add a court case, click **New Court Case**, specify a court case number, and then click **Save**.
	- To modify a court case, click the court case number.
- 2. Click the **Judgment** tab.

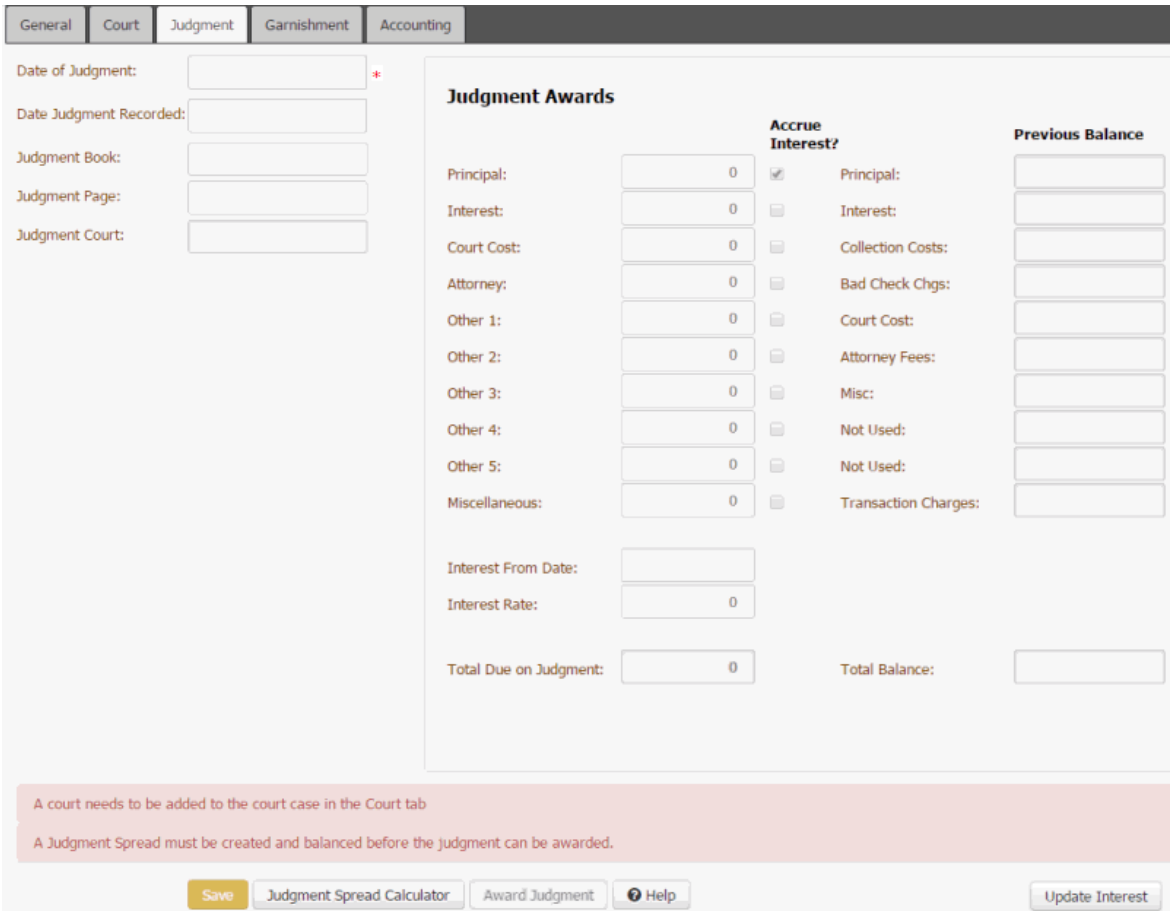

**Date of Judgment:** Date the court awarded judgment. You cannot save the judgment unless you specify this date.

**Date Judgment Recorded:** Date the court clerk recorded the judgment in the judgment book.

**Judgment Book:** Book that contains the recording information received from the court.

**Judgment Page:** Page that contains the recording information received from the court.

<span id="page-197-0"></span>**Judgment Court:** Court that awarded the judgment. The system pulls this information from the **Court** tab.

**Principal:** Principal amount awarded in the judgment.

**Interest**: Interest amount awarded in the judgment.

**Court Cost:** Court costs awarded in the judgment.

**Attorney:** Attorney fees awarded in the judgment.

**Other 1** through **Other 5:** Other fees awarded in the judgment. You can specify up to five other fees.

**Miscellaneous:** Miscellaneous costs awarded in the judgment.

**Interest From Date:** Date to start calculating interest on the total judgment award amount at the specified interest rate.

**Interest Rate:** Interest rate to use to calculate interest on the total judgment award amount.

**Total Due on Judgment:** Total amount that the court awarded on the judgment. The system calculates this amount. It doesn't include fees that you apply after the judgment date (for example, garnishment fees).

**Accrue Interest:** If selected, the system includes the associated money bucket when calculating accrued interest. You cannot select or clear the **Principal** or **Interest** check boxes. If your organization didn't map a money bucket to an award bucket, you cannot select or clear the corresponding check box.

**Note:** The system populates the following boxes and you cannot change them on this tab.

**Principal:** Amount of the account balance that is principal (money bucket 1).

**Interest:** Amount of the account balance that is interest (money bucket 2).

**Transaction Charges:** Amount of the account balance that is transaction charges (money bucket 10).

**Note:** The remaining amounts (for example, Collection Costs) are for money buckets 3 through 9. The labels vary based on how your organization set up your system. For more information, see Maintain Money Titles.

**Total Balance:** Total account balance (sum of all money buckets).

3. Complete the information and then click **Save**.

**Note:** You cannot save the judgment information until you specify a case number on the **General** tab, assign a court on the **Court** tab, and specify a judgment date on the **Judgment** tab.

4. Do the steps t[o Spread Judgment Award Amounts.](#page-197-0)

### **Spread Judgment Award Amounts**

Use the **Judgment Spread Calculator** dialog box to spread a judgment award across money buckets and any accounts linked to the account displayed in the **Work Form**. You can have the system spread the

award proportionally based on existing account balances or you can specify the amount to apply to each bucket and linked account.

## **To spread judgment award amounts**

- 1. In the **Task Panel** navigation tree, do one of the following:
	- To add a court case, click **New Court Case**, specify a court case number, and then click **Save**.
	- To modify a court case, click the court case number.
- 2. Click the **Judgment** tab.

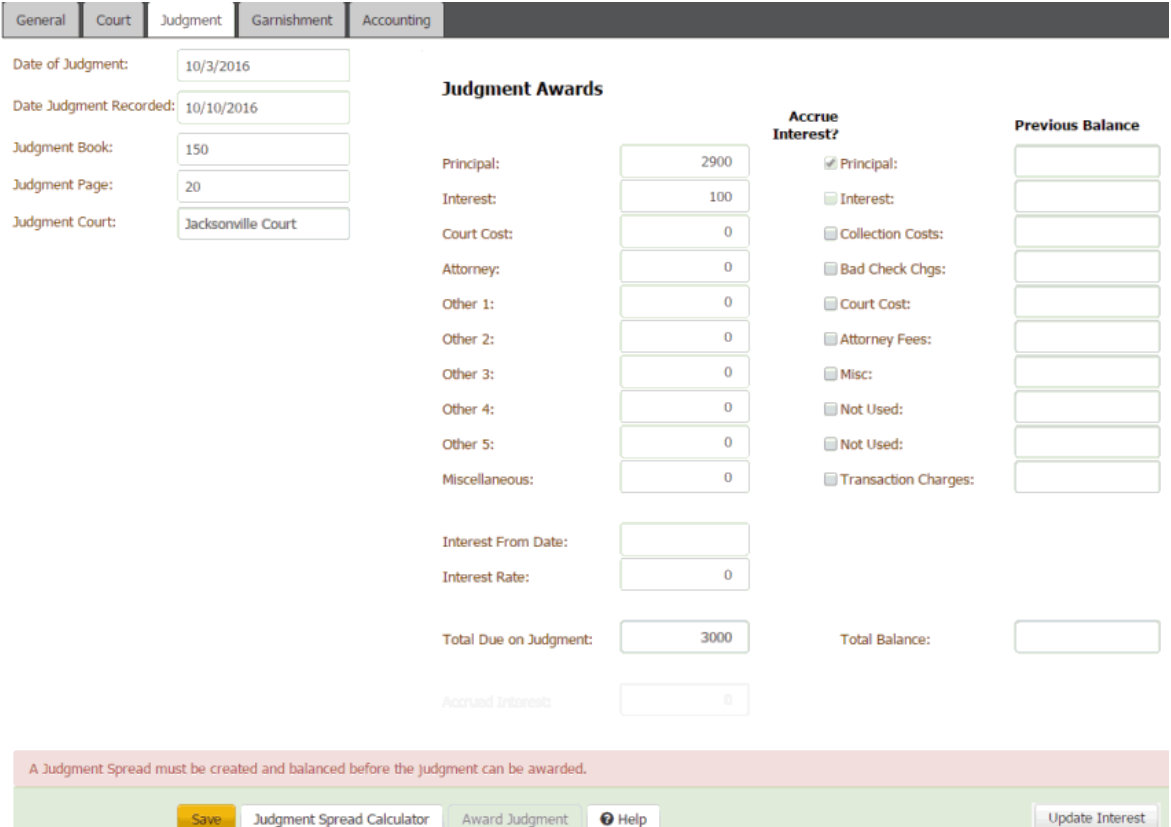

3. Click **Judgment Spread Calculator**. The **Judgment Spread Calculator** dialog box appears.

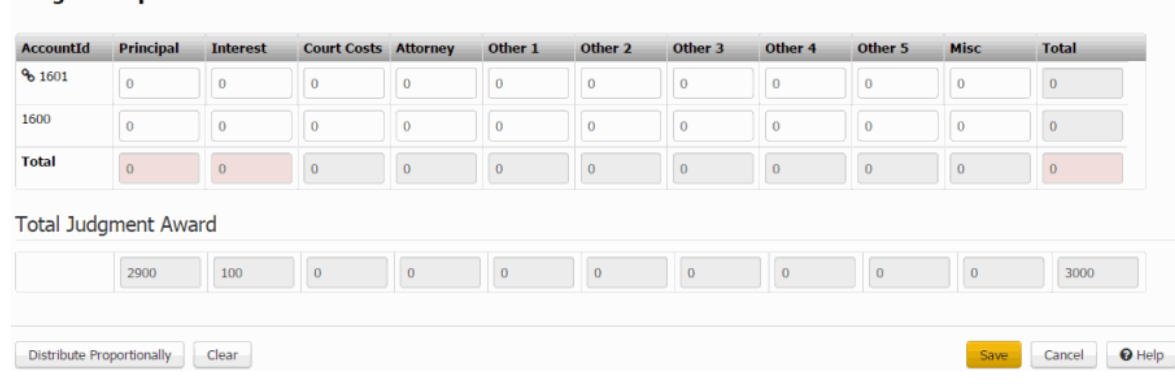

#### **Judgment Spread Calculator**

**Note:** If the total amount for a specific column is greater than or less than the judgment amount awarded, the total box for that column appears with a red background.

**Account ID:** Unique code that the system assigned to identify the account. If a Link icon displays next to an account, the account is the driver (main) account in the group of joined accounts.

### **Notes:**

- If the awarded amount is 100% of the amount owed, the system populates the following boxes with the amounts that exist on the account currently in the corresponding buckets.
- If the awarded amount is less than 100% of the amount owed, the system spreads the amount proportionally across the linked accounts and populates the following boxes with those amounts.
- The system applies awarded fees and costs to the link driver account only.
- If your organization didn't map a money bucket to an award bucket, you cannot specify a spread amount for that money bucket.

**Principal:** Amount of the award to apply to the Latitude money bucket that your organization mapped to the Principal award bucket.

**Interest:** Amount of the award to apply to the Latitude money bucket that your organization mapped to the Interest award bucket.

**Court Costs:** Amount of the award to apply to the Latitude money bucket that your organization mapped to the Court Costs award bucket.

**Attorney:** Amount of the award to apply to the Latitude money bucket that your organization mapped to the Attorney award bucket.

**Other 1:** Amount of the award to apply to the Latitude money bucket that your organization mapped to the Other 1 award bucket.

**Other 2:** Amount of the award to apply to the Latitude money bucket that your organization mapped to the Other 2 award bucket.

**Other 3:** Amount of the award to apply to the Latitude money bucket that your organization mapped to the Other 3 award bucket.

**Other 4:** Amount of the award to apply to the Latitude money bucket that your organization mapped to the Other 4 award bucket.

**Other 5:** Amount of the award to apply to the Latitude money bucket that your organization mapped to the Other 5 award bucket.

**Misc:** Amount of the award to apply to the Latitude money bucket that your organization mapped to the principal judgment award bucket.

**Total:** Total judgment amount awarded for the account.

**Total (row):** Total judgment amount awarded for each column. If the total amount for a specific column is greater than or less than the amount awarded, the total box for that column appears with a red background.

<span id="page-200-0"></span>**Total Judgment Award section** - The system populates this section using the values you specified on the Judgments tab.

**Principal:** Judgment amount awarded for principal.

**Interest:** Judgment amount awarded for interest.

**Court Costs:** Judgment amount awarded for court costs.

**Attorney:** Judgment amount awarded for attorney costs.

**Other 1** through **Other 5:** Judgment amount awarded for other costs.

**Misc:** Judgment amount awarded for miscellaneous costs.

**[Column] Total:** Total Judgment amount awarded.

**[Row] Total:** Total Judgment amount awarded.

- 4. Do one of the following:
	- To spread the award proportionally, click **Distribute Proportionally**. The system calculates the spread based on the account balances and populates the boxes accordingly.

Judgment Spread Calculator

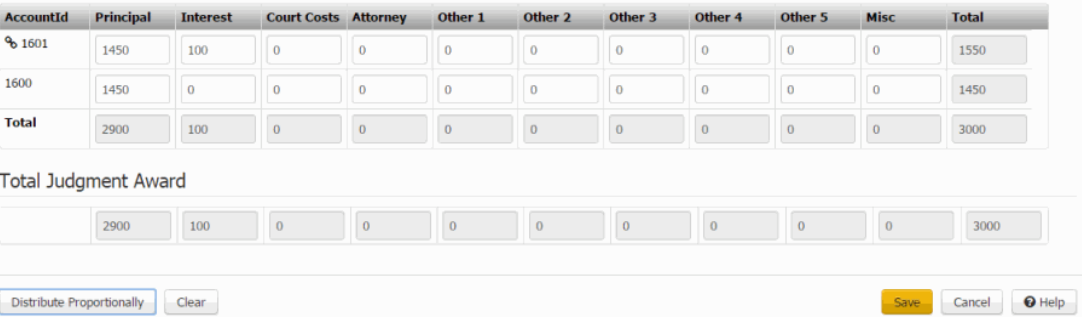

• To specify the amount of the award to apply to each bucket and each linked account, type the amounts in the boxes.

**Note:** If the total amount to apply doesn't equal the total judgment amount awarded, the boxes appear in red and you cannot save your changes.

- 5. Click **Save**.
- 6. On the **Judgment** tab, click **Save**.
- 7. Do the steps t[o Award a Judgment.](#page-200-0)

## **Award a Judgment**

Use the **Judgment** tab to award judgment on the account displayed in the **Work Form**. You cannot award a judgment until you specify a judgment spread. For more information, see Spread Judgment [Award Amounts.](#page-197-0) You must have the Award/Reverse Judgment Permission and Judgment Award Bucket Mappings Permission.

### **To award a judgment**

- 1. In the **Task Panel** navigation tree, do one of the following:
	- To add a court case, click **New Court Case**, specify a court case number, and then click **Save**.
	- To modify a court case, click the court case number.
- 2. Click the **Judgment** tab.

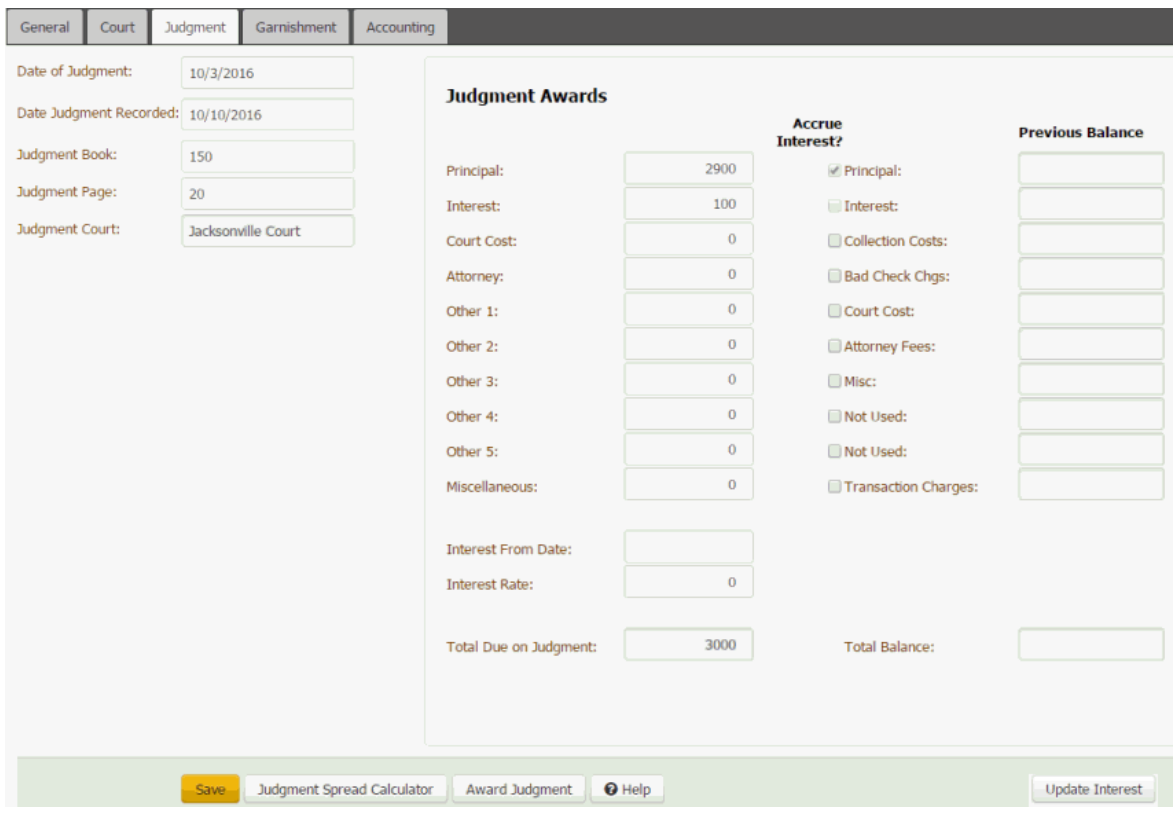

3. Click **Award Judgment**. A confirmation dialog box appears.

**Note:** You cannot award the judgment until you specify a judgment spread.

4. Click **OK**. The system populates the money buckets in the **Previous Balance** column on the **Judgment** tab with the spread amounts.

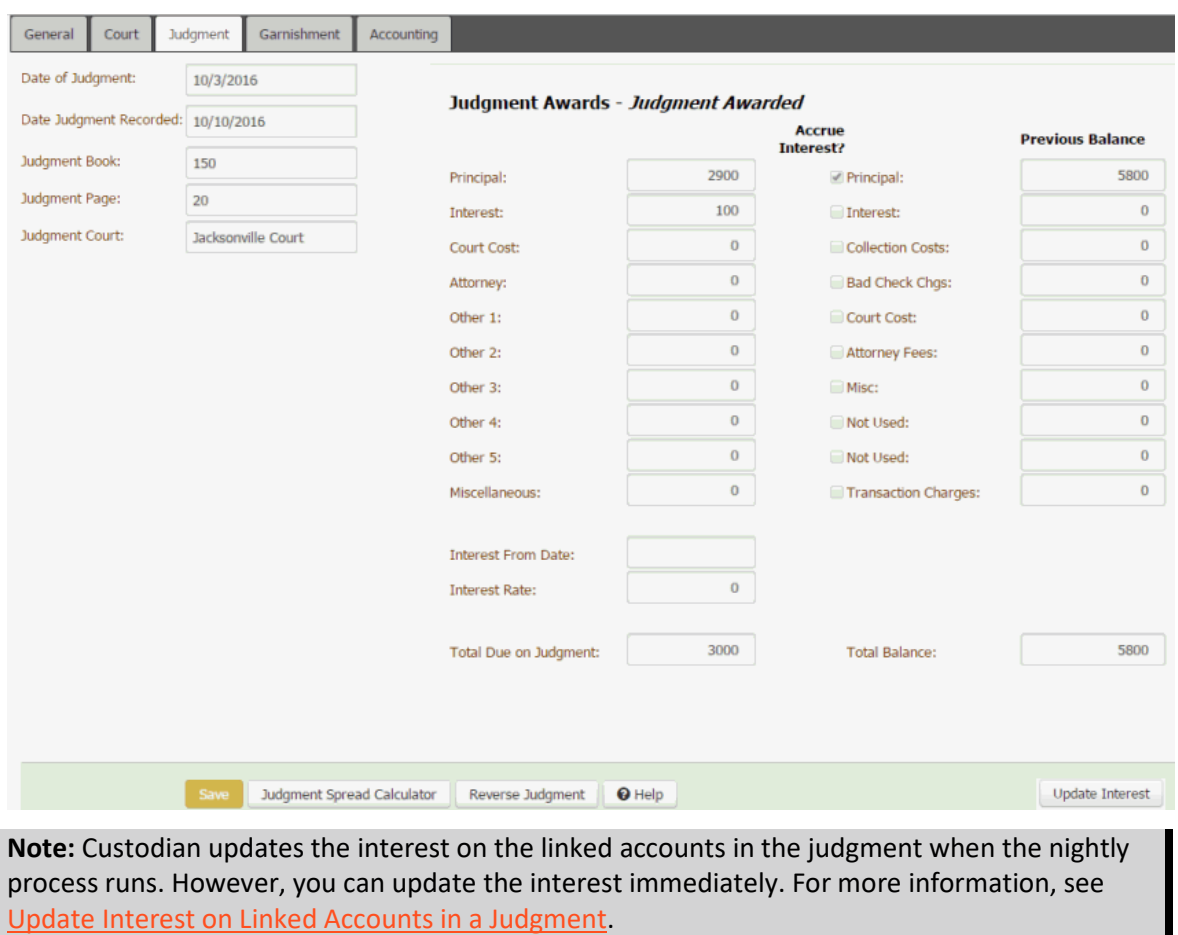

### **Reverse a Judgment**

Use the **Judgment** tab to reverse judgment on an appealed case or when the court entered the judgment in error for the account displayed in the **Work Form**. You must have the Award/Reverse Judgment Permission and Judgment Award Bucket Mappings Permission.

#### **To reverse a judgment**

- 1. In the **Task Panel** navigation tree, do one of the following:
	- To add a court case, click **New Court Case**, specify a court case number, and then click **Save**.
	- To modify a court case, click the court case number.
- 2. Click the **Judgment** tab.

## Latitude Printable Help for Users

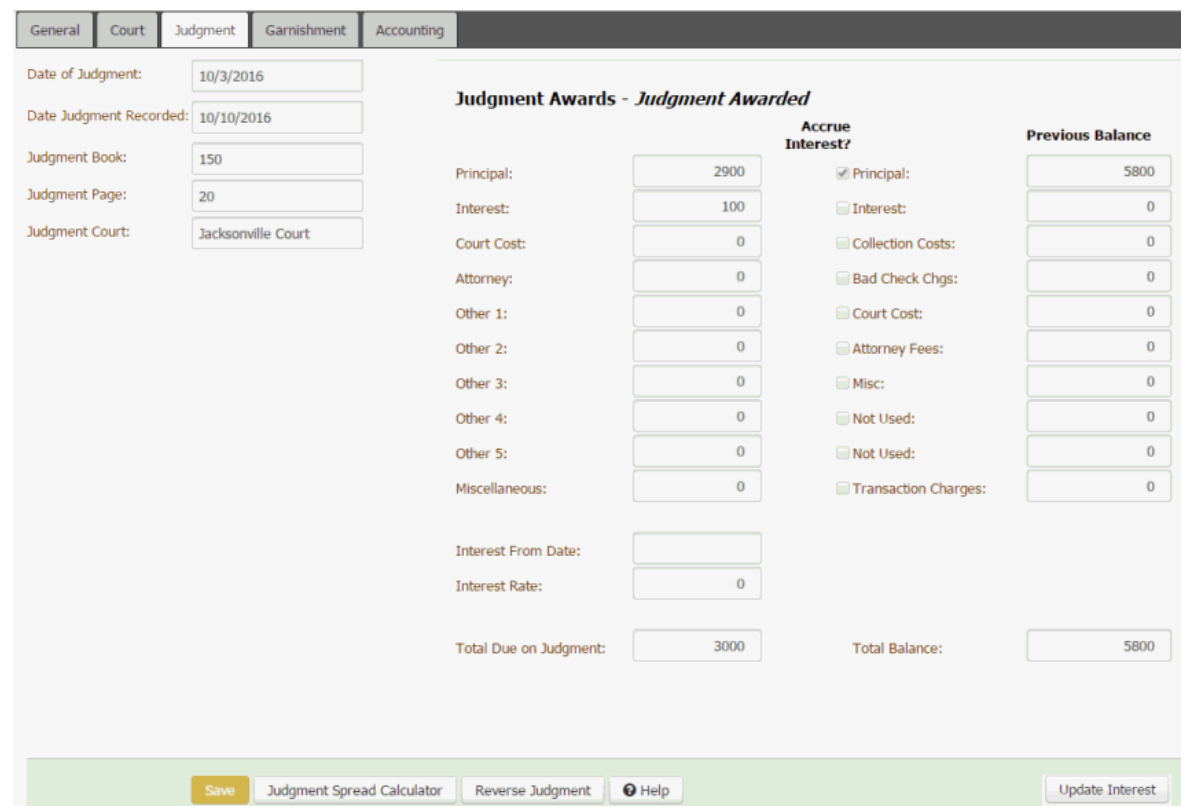

- 3. Click **Reverse Judgment**. A confirmation dialog box appears.
- 4. Click **OK**. The system clears the money buckets in the **Previous Balance** column on the **Judgment** tab and reverts the values on the account to their pre-judgment award amounts.

<span id="page-204-0"></span>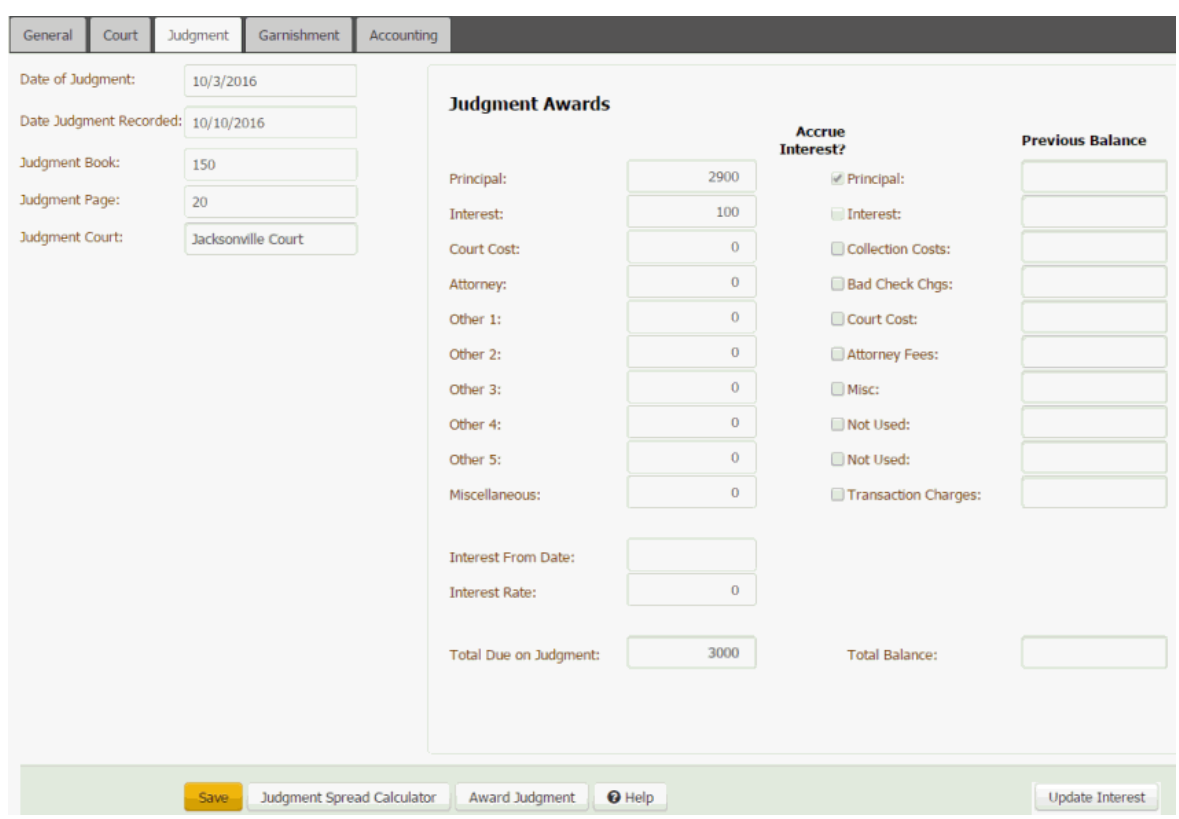

### **Update Interest on Linked Accounts in a Judgment**

Use the **Judgment** tab to update interest on the linked accounts in an awarded judgment. Custodian updates the interest when the nightly process runs. However, you can update the interest immediately. You must have the Update Interest Permission.

### **To update interest on linked accounts in a judgment**

- 1. In the **Task Panel** navigation tree, do one of the following:
	- To add a court case, click **New Court Case**, specify a court case number, and then click **Save**.
	- To modify a court case, click the court case number.
- 2. Click the **Judgment** tab.

## Latitude Printable Help for Users

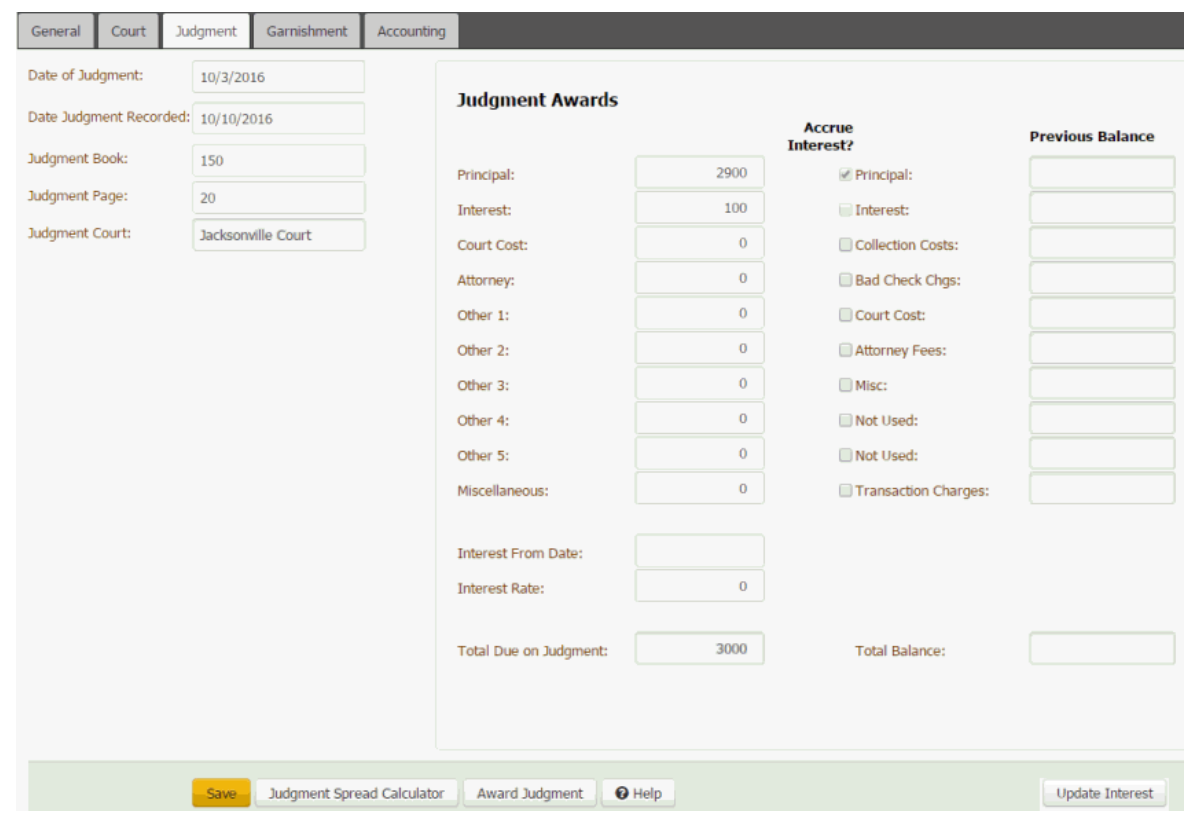

- 3. Click **Update Interest**. A confirmation dialog box appears.
- 4. Click **OK**. The system updates the interest for all the linked accounts in the judgment.

## **Garnishments**

### **Garnishments**

Use the **Garnishments** tab to maintain wage garnishments for the account displayed in the **Work Form**. To award or reverse a judgment, you must specify a court case number, assign a court name, and specify a judgment spread.

#### **Add a Garnishment**

Use the **New Garnishment** dialog box to add a wage garnishment for the account displayed in the **Work Form**.

## **To add a garnishment**

- 1. In the **Task Panel** navigation tree, click a case number.
- 2. Click the **Garnishment** tab.

## Latitude Printable Help for Users

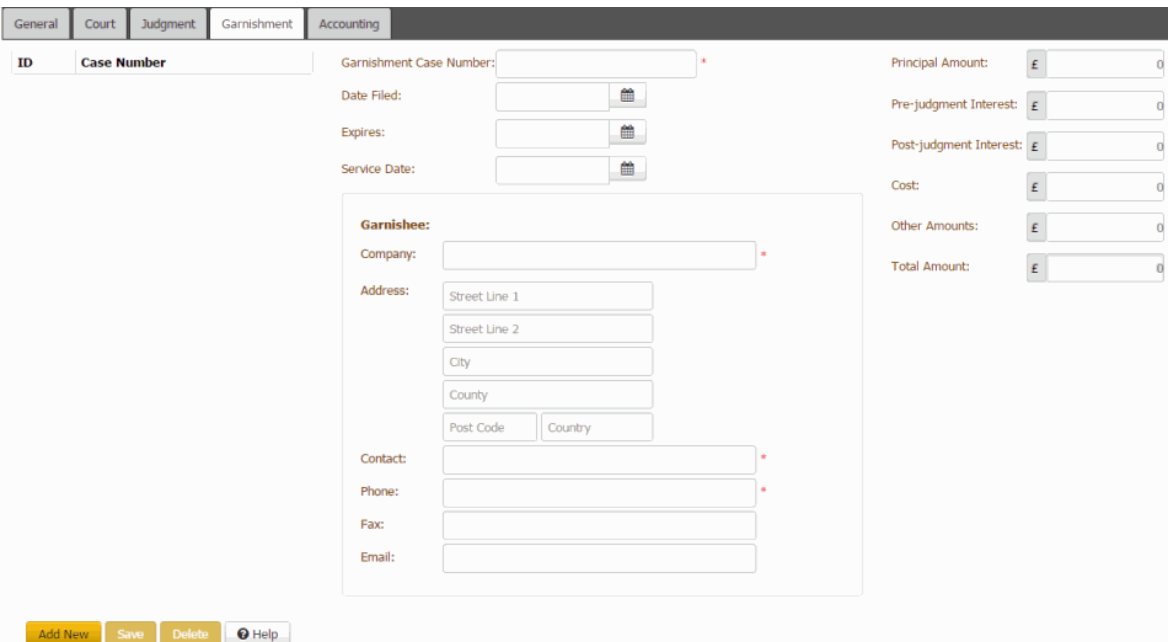

3. Click **Add New**.

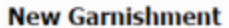

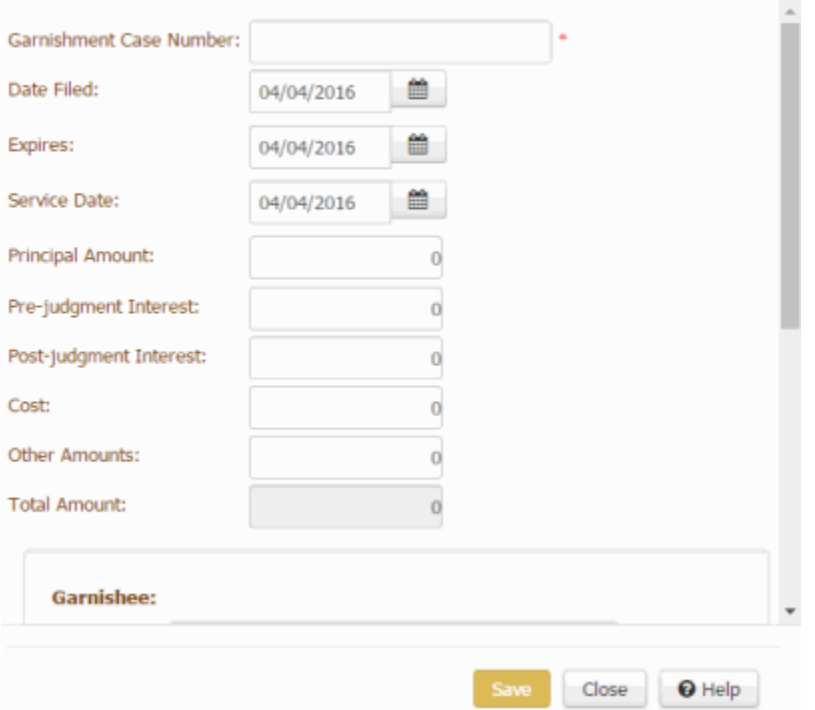

**Garnishment Case Number:** Court case number for the garnishment.

**Date Filed:** Date the client filed the garnishment with the court.

**Expires**: Date the garnishment ends.

**Service Date:** Date the court served the garnishment summons.

**Principal Amount:** Initial amount of money the garnishment is to repay.

**Pre-judgment Interest:** Interest that accrued before you went to court to obtain a judgment against the customer.

**Post-judgment Interest:** Interest on the judgment that accrues from the time the court clerk records the judgment until the customer pays the debt.

**Cost:** Costs for filing the garnishment, such as filing fees, that you can recover.

**Other Amounts:** Other costs related to the garnishment, such as processing fees, that you can recover.

**Total Amount:** Total amount of the garnishment. This amount includes the principal amount, interest, costs, and other amounts.

**Company:** Company to whom the court issued the garnishment summons.

**Address:** Garnishee's street address, city, state, postal code, county, and country.

**Contact:** Name of the contact person at the company.

**Phone:** Contact person's phone number.

**Fax:** Contact person's fax number.

**Email:** Contact person's email address.

4. Complete the information and then click **Save**.

### **Modify a Garnishment**

Use the **Garnishment** tab to modify a wage garnishment for the account displayed in the **Work Form**.

### **To modify a garnishment**

- 1. In the **Task Panel** navigation tree, click a case number.
- 2. Click the **Garnishment** tab.
- 3. Click a garnishment case number to display its information.

#### Latitude Printable Help for Users

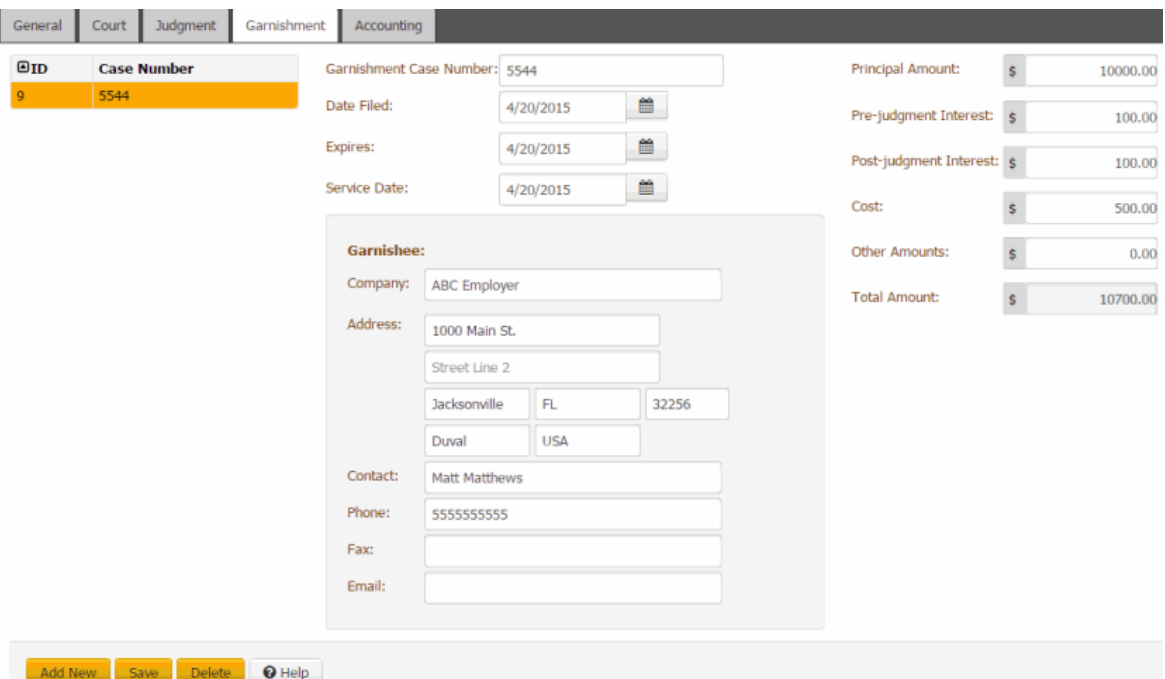

**Garnishment Case Number:** Court case number for the garnishment.

**Date Filed:** Date the client filed the garnishment with the court.

**Expires**: Date the garnishment ends.

**Service Date:** Date the court served the garnishment summons.

**Principal Amount:** Initial amount of money the garnishment is to repay.

**Pre-judgment Interest:** Interest that accrued before you went to court to obtain a judgment against the customer.

**Post-judgment Interest:** Interest on the judgment that accrues from the time the court clerk records the judgment until the customer pays the debt.

**Cost:** Costs for filing the garnishment, such as filing fees, that you can recover.

**Other Amounts:** Other costs related to the garnishment, such as processing fees, that you can recover.

**Total Amount:** Total amount of the garnishment. This amount includes the principal amount, interest, costs, and other amounts.

**Company:** Company to whom the court issued the garnishment summons.

**Address:** Garnishee's street address, city, state, postal code, county, and country.

**Contact:** Name of the contact person at the company.

**Phone:** Contact person's phone number.

**Fax:** Contact person's fax number.

**Email:** Contact person's email address.

4. Complete the information and then click **Save**.

### **Delete a Garnishment**

Use the **Garnishment** tab to delete a garnishment for the account displayed in the **Work Form**.

#### **To delete a garnishment**

- 1. In the **Task Panel** navigation tree, click a case number.
- 2. Click the **Garnishment** tab.

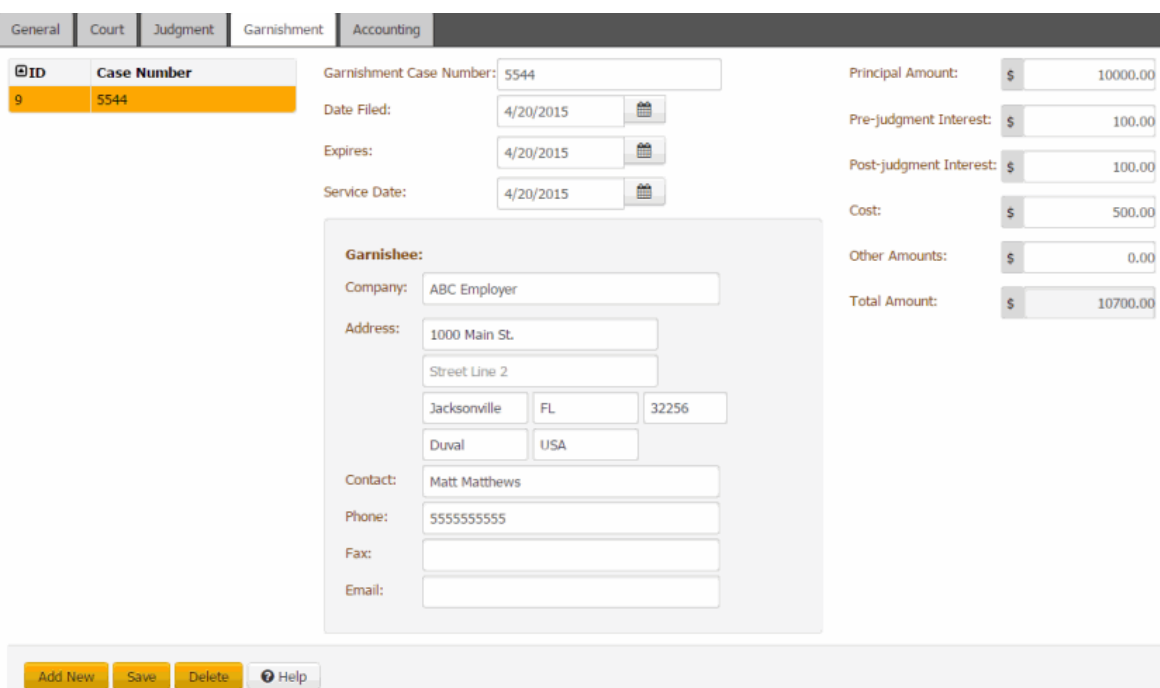

- 3. Click the garnishment case number and then click **Delete**.
- 4. In the Confirmation dialog box, click **OK**.

### **Accounting**

#### **Accounting**

Use the **Accounting** tab to maintain legal accounting information for the account displayed in the **Work Form**.

### **View Legal Accounting Information**

Use the **Accounting** tab to view legal accounting information for the account displayed in the **Work Form**.

#### **To view legal accounting information**

- 1. In the **Task Panel** navigation tree, click a case number.
- 2. Click the **Accounting** tab.

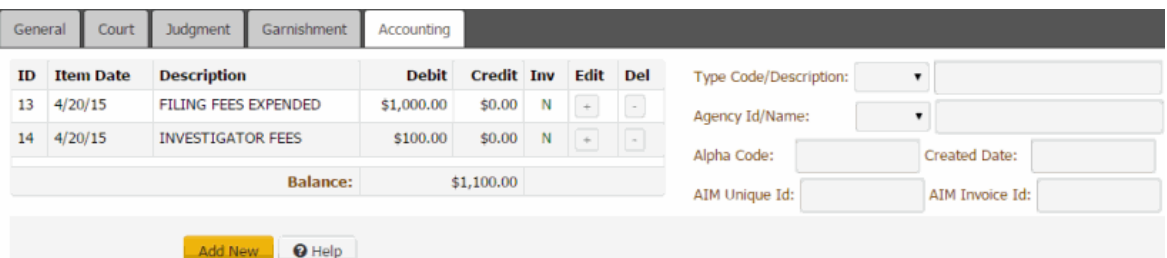

**ID:** Code that identifies the transaction.

**Item Date:** Date the transaction occurred.

**Description:** Ledger account associated to the transaction.

**Debit:** Debit amount associated to the transaction.

**Credit:** Credit amount associated to the transaction.

**Inv:** Indicates whether the system invoiced the transaction.

**Balance:** Sum of the transaction amounts. If the system enclosed the balance in parentheses, the balance is a debit (or decreasing) amount. Otherwise, the balance is a credit (or increasing) amount.

The following information comes from the AIM program:

**Type Code\Description:** Unique code that identifies the ledger account and a description of the ledger account.

**Agency ID\Name:** Unique numeric code and name that identify the outside agency or attorney that holds the account.

**Alpha Code:** Alphanumeric code that identifies the outside agency or attorney that holds the account.

**AIM Unique ID:** Unique code that identifies the AIM transaction.

**Created Date:** Date the system or a user created the transaction in AIM.

**AIM Invoice ID:** Unique code that identifies the AIM invoice that included the transaction.

#### **Add a Legal Ledger Item**

Use the **New Legal Ledger Entry** dialog box to add a legal ledger item for the account displayed in the **Work Form**.

#### **To add a legal ledger item**

- 1. In the **Task Panel** navigation tree, click a case number.
- 2. Click the **Accounting** tab and then click **Add New**.

## **New Legal Ledger Entry**

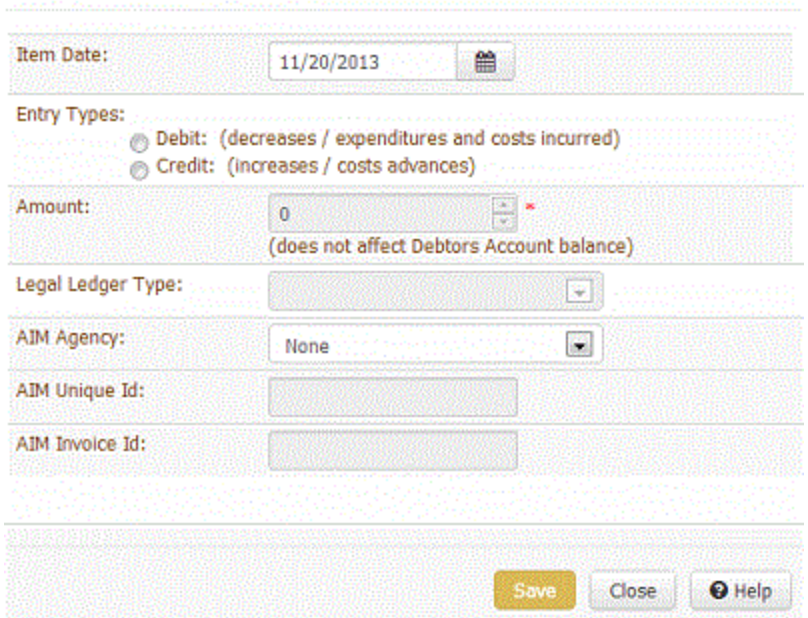

**Item Date:** Date the transaction occurred.

**Entry Types:** Indicates whether the ledger item is a debit or credit.

**Amount:** Debit or credit amount associated to the ledger item.

**Legal Ledger Type:** Type of ledger account.

**AIM Agency:** Name of the outside agency or attorney that holds the account.

**AIM Unique ID:** Unique code that identifies the AIM ledger item.

**AIM Invoice ID:** Unique code that identifies the AIM invoice that included the ledger item.

3. Complete the information and then click **Save**.

#### **Modify a Legal Ledger Item**

Use the **Edit Legal Ledger Entry** dialog box to modify a legal ledger item for the account displayed in the **Work Form**.

# **To modify a legal ledger item**

- 1. In the **Task Panel** navigation tree, click a case number.
- 2. Click the **Accounting** tab.

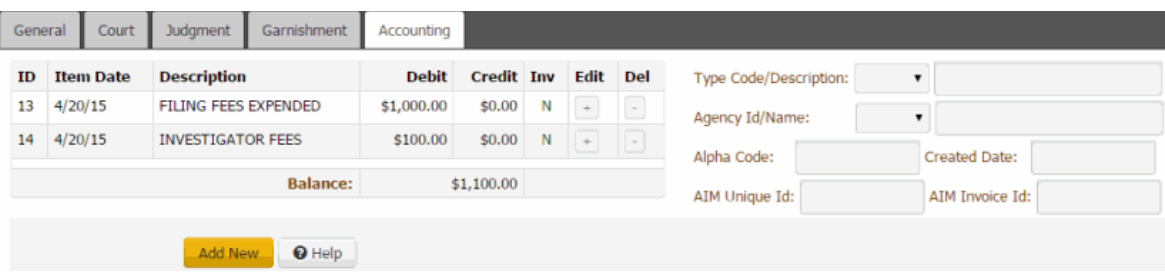

3. Click an item in the data grid and then, in the Edit column, click the plus sign (+).

# **Edit Legal Ledger Entry**

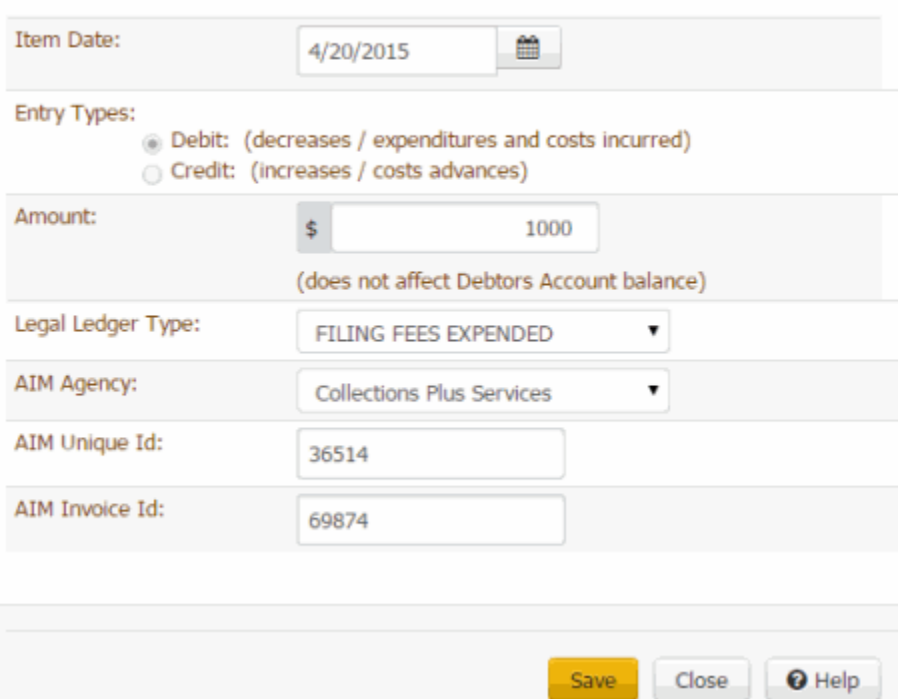

**Item Date:** Date the transaction occurred.

**Entry Types:** Indicates whether the ledger item is a debit or credit. You cannot modify the entry type. You can, however, delete the item on the **Accounting** tab and add a new one.

**Amount:** Debit or credit amount associated to the ledger item.

**Legal Ledger Type:** Type of ledger account.

**AIM Agency:** Name of the outside agency or attorney that holds the account.

**AIM Unique ID:** Unique code that identifies the AIM ledger item.

**AIM Invoice ID:** Unique code that identifies the AIM invoice that included the ledger item.

4. Modify the information and then click **Save**.

#### **Delete a Legal Ledger Item**

Use the **Accounting** tab to delete a legal ledger item for the account displayed in the **Work Form**.

#### **To delete a legal ledger item**

- 1. In the **Task Panel** navigation tree, click a case number.
- 2. Click the **Accounting** tab.

<span id="page-213-0"></span>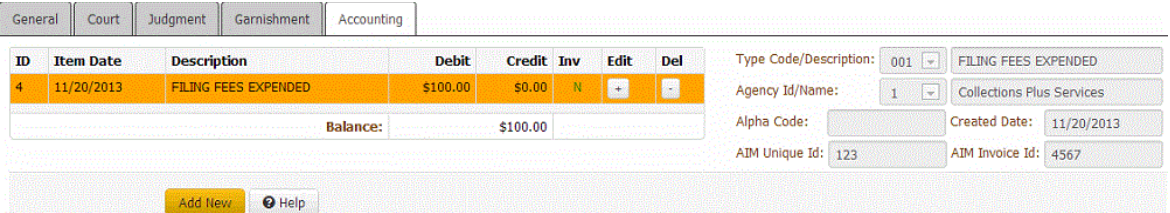

- 3. Click an item in the data grid and then, in the Del column, click the minus sign (-).
- 4. In the confirmation dialog box, click **OK**.

## **Delete a Legal Case**

Use the **General** tab to delete a legal case for the account displayed in the **Work Form**. You cannot delete a legal case with an awarded judgment; however, you can reverse the judgment and then delete the legal case. To delete a legal case, you must have the Delete Legal Case permission.

### **To delete a legal case**

1. In the **Task Panel** navigation tree, click the court case number. The **General** tab appears.

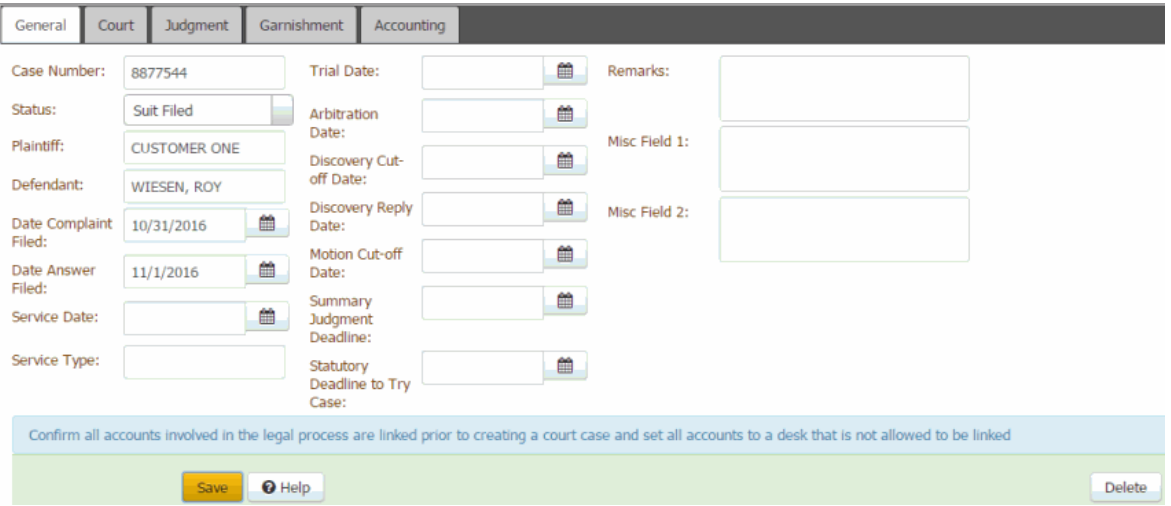

2. Click **Delete** and then, in the confirmation dialog box, click **OK**.

## **Letters**

### **Letters**

Use the **Letters** panel to request letters, view pending letter requests, delete pending letter requests, and view letter request history. You can also suspend and release a pending letter request. The letters available to you are based on settings in Letter Console. To print a requested letter, use Letter Console. For more information, see the *Letter Console* documentation.

### **Request a Letter**

Use the **Request Letter** panel to request a letter for one or more parties associated to the account displayed in the **Work Form**. The system restricts the available letters to those letters allowed for the account and client. You must have the Request Permission to request a letter. You must have the Linked Letters Permission to specify the linked accounts to include when requesting a linked letter.

### **To request a letter**

1. In the **Task Panel** navigation tree, click **Letters** and then click **Request Letter**. The data grid displays the letters that are available for the account.

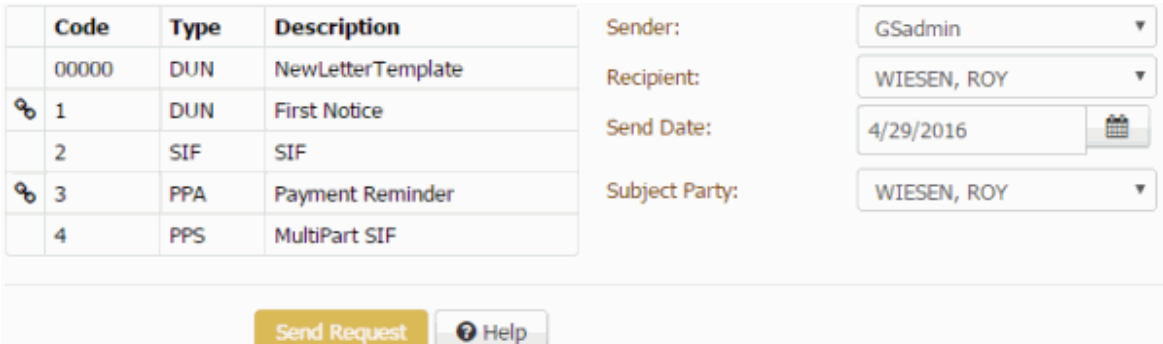

**Link Icon** ( ): Indicates that the letter can include information for linked accounts.

**Code:** Code that identifies a letter.

**Type:** Type of letter. For more information, see [Letter Types.](#page-220-0)

**Description:** Description of the letter.

**Sender:** Person sending the letter.

**Recipient:** Person receiving the letter.

**Send Date:** Date to send the letter.

**Subject Party:** Person the letter is regarding.

**Count:** Number of payments (up to 25) to show in the letter. This box appears for a multipart SIF letter only.

**Amount:** Payment amount due. This box appears for payoff, settlement, payment reminder, and NITD letters.

**Due Date:** Date the payment is due. This box appears for payoff, settlement, payment reminder, and NITD letters.

- 2. In the data grid, select the letter to request. The information available is based on the letter selected. For example, some letters require payment amounts and dates.
- 3. If you selected a multipart SIF letter, do the following:

a. In the **Count** box, type or select the number of payments to show in the letter. **Amount** and **Due Date** boxes appear in the data grid for the number of payments specified.

b. Specify a payment amount and due date for each payment. The due dates must be at least one day apart. If an amount is zero when you click to send the request, the system deletes it from the data grid and doesn't include it in the letter.

c. To delete a payment, in the data grid, click the Delete icon. In the confirmation dialog box, click **Yes**.

4. Complete the information and then click **Send Request**. The letter request appears in the **Pending Letters** panel.

**Note:** The **Select Accounts** dialog box appears when the account is a linked account, the letter is a linked letter, and your organization configured the Linked Letters permission.

5. If the **Select Accounts** dialog box appears, do the steps to [Select Accounts.](#page-107-0) The letter request appears in the **Pending Letters** panel of each linked account that you select.

**Note:** The linked letter request feature is available beginning in SU 04 and doesn't affect letter requests created before upgrading to SU 04.

## **Select Accounts**

Use the **Select Accounts** dialog box to select multiple linked accounts for which to change the account status or request a letter, depending on which task you are performing. This dialog box displays for linked accounts.

#### **To select accounts**

- 1. Do one of the following:
	- [Change an Account Status](#page-107-0)
	- **[Request a Letter](#page-213-0)**

The **Select Accounts** dialog box appears.

#### **Select Accounts**

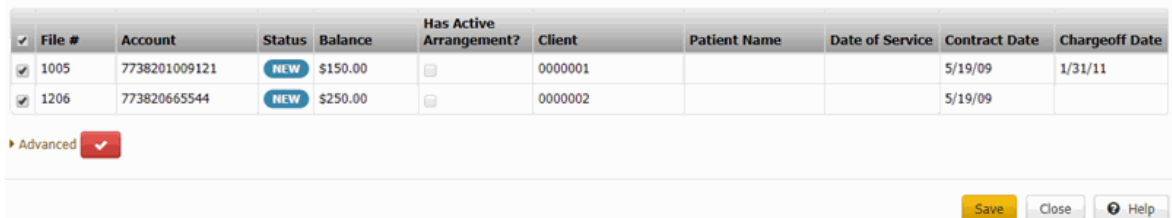

**Note:** If closed accounts are excluded from the list, a check mark in a red box appears (as shown in the example). If closed accounts are included in the list, an **X** in a blue box appears.

- 2. Do one of the following:
	- To include closed accounts in the list, click the check mark in the red box. An **X** in a blue box appears in place of the check mark.
	- To remove closed accounts from the list, click the **X** in the blue box. A check mark in a red box appears in place of the **X**.
- 3. To select the accounts for which to change the status or request a letter, do one of the following:
	- To include all the linked accounts, select the check box next to **Select/Deselect All** in the column heading.
- To exclude all the linked accounts (except the account you are working), clear the check box next to **Select/Deselect All** in the column heading.
- To include an individual linked account, select the corresponding check box.
- To exclude an individual linked account, clear the corresponding check box.
- 4. To specify advanced options, do the following:
- a. Click **Advanced**. The advanced options appear.

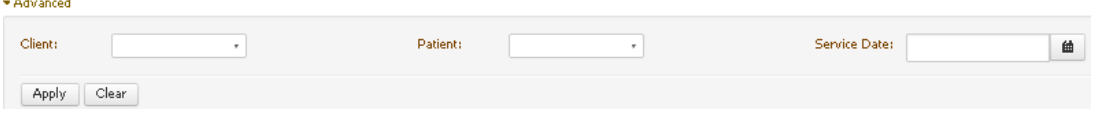

- b. To include accounts for a specific client, in the **Client** list box, click the client name.
- c. To include accounts for a specific medical patient, in the **Patient** list box, click the patient name.
- d. To include accounts for a specific date that the patient received medical care, in the **Service Date** list box, click the service date.
- e. Click **Apply**.
- 5. Click **Save**. If you are changing the status and the selected accounts have an active payment arrangement, a confirmation dialog box appears. Click **OK**.

The system either changes the status of the specified accounts or requests a letter for the specified accounts, depending on what action lead you to this dialog box.

### **View Pending Letter Requests**

Use the **Pending Letters** panel to view pending letter requests for the account displayed in the **Work Form**. When the letter due date arrives, the letter is available to send using Letter Console.

### **To view pending letter requests**

1. In the **Task Panel** navigation tree, click **Letters** and then click **Pending Letters**.

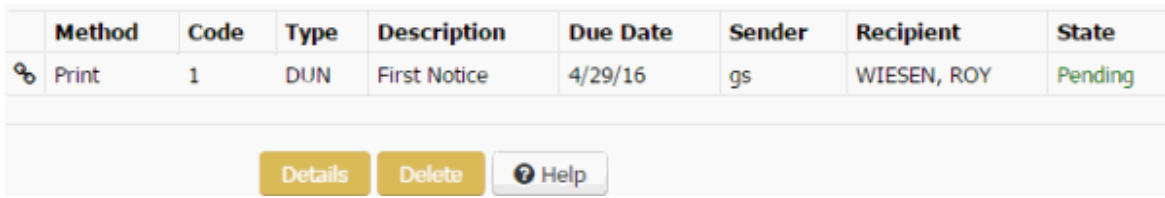

**Link Icon ( ):** Indicates that the letter can include information for linked accounts.

**Method:** Method for delivering the letter.

**Code:** Code that identifies the letter.

**Type:** Type of letter requested.

**Description:** Description of the letter.

**Due Date:** Date the letter is due to send.

**Sender:** Person sending the letter.

**Recipient:** Person receiving the letter.

**State:** Status of the letter request.

2. To view details for a letter request, in the data grid, click the letter and then click **Details**. The **Details View** dialog box appears.

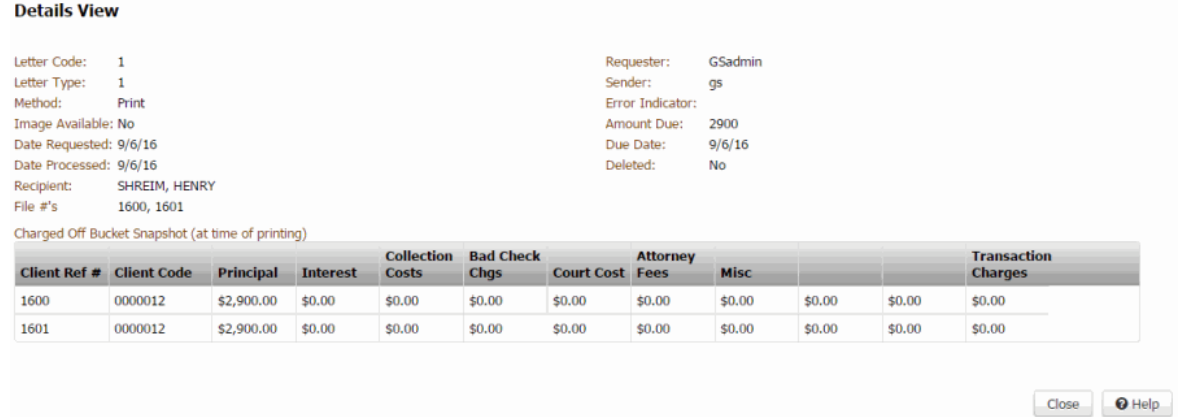

### **Delete a Pending Letter Request**

Use the **Pending Letters** panel to delete a pending letter request for the account displayed in the **Work Form**. To delete a pending letter request, you must have the Delete Request permission.

#### **To delete a pending letter request**

1. In the **Task Panel** navigation tree, click **Letters** and then click **Pending Letters**.

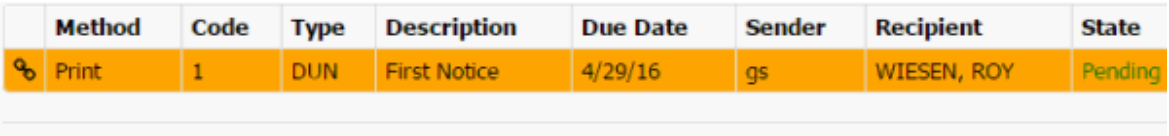

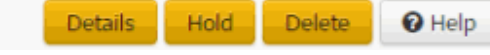

- 2. In the data grid, click the letter and then click **Delete**.
- 3. In the confirmation dialog box, click **OK**. The system records the deleted letter request in the **Letter History** panel.

### **Suspend a Pending Letter Request**

Use the **Pending Letters** panel to place a hold on a pending letter request for the account displayed in the **Work Form**. You cannot send a letter or delete a letter request while it is on hold. To place a letter request on hold, you must have the OnHold Request permission.

#### **To suspend a pending letter request**

1. In the **Task Panel** navigation tree, click **Letters** and then click **Pending Letters**.

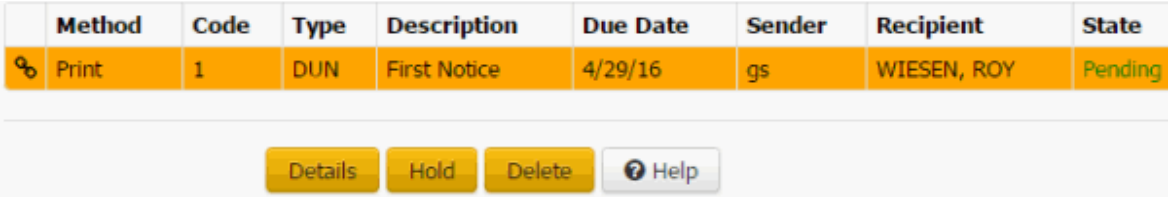

2. In the data grid, click the letter and then click **Hold**. The status of the letter request changes to "Held."

### **Release the Hold on a Pending Letter Request**

Use the **Pending Letters** panel to release the hold on a pending letter request for the account displayed in the **Work Form**. Once released, you can delete the letter request, or, if the letter due date is on or before the current date, send the letter using Letter Console.

### **To release the hold on a pending letter request**

1. In the **Task Panel** navigation tree, click **Letters** and then click **Pending Letters**.

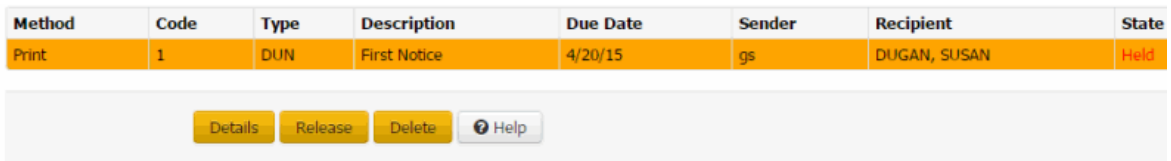

2. In the data grid, click the letter and then click **Release**. The status of the letter request changes to "Pending."

# **View Letter Details**

Use the **Details View** dialog box to view the details for a pending or historical letter for the account displayed in the **Work Form**.

### **To view letter details**

- 1. In the **Task Panel** navigation tree, do one of the following:
	- For a pending letter, click **Letters** and then click **Pending Letters**. The **Pending Letters** panel appears.
	- For a historical letter, click **Letters** and then click **Letter History**. The **Letter History** panel appears.
- 2. In the data grid, click a letter and then click **Details**.

### Latitude Printable Help for Users

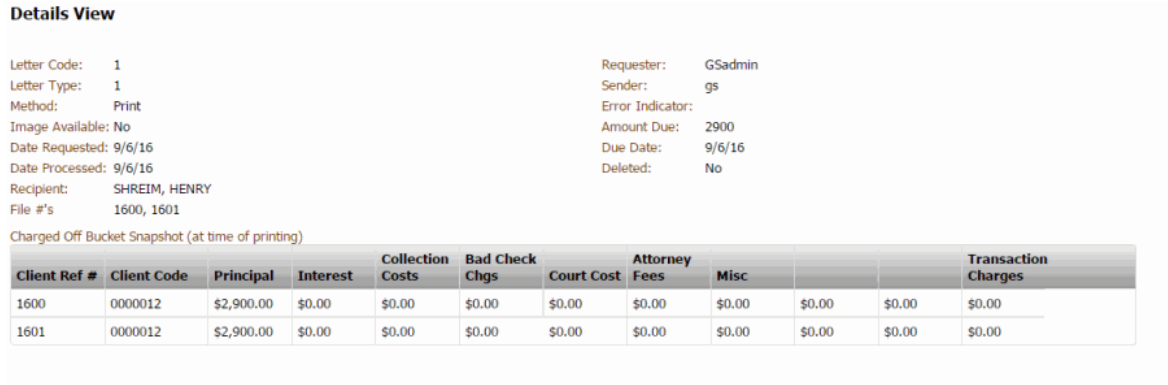

 $\textsf{Close}$  O Help

**Letter Code:** Code that identifies the letter.

**Letter Type:** Type of letter requested.

**Method:** Method for delivering the letter (for example, print, email, fax).

**Image Available:** Indicates whether an electronic image of the letter is available to view.

**Date Requested:** Date a user requested the letter.

**Date Processed:** Date a user sent the letter.

**Recipient:** Person who received the letter.

**File #'s:** System-assigned file numbers of the accounts included in the letter.

**Requester:** Person who requested the letter.

**Sender:** Person who sent the letter.

**Error Indicator:** Indicates that an error occurred when generating a letter in Letter Console. For example, if the letter contains an incomplete address, an error occurs.

**Amount Due:** Payment amount due.

**Due Date:** Payment due date.

**Deleted:** Indicates whether you canceled the pending letter request.

**Client Ref #:** Unique code that the system assigned to identify the account.

**Client Code:** Unique code that your organization assigned to identify the client.

**Principal:** Past due principal amount.

**Interest:** Past due interest amount.

**Collection Costs:** Past due collection costs.

**Bad Check Chgs:** Past due bad check charges.

**Court Cost:** Past due court costs.

**Attorney Fees:** Past due attorney fees.

**Misc:** Past due miscellaneous charges.

**Transaction Charges:** Past due transaction charges.

### **View Letter History**

Use the **Letter History** panel to view the letters that a user requested for the account displayed in the **Work Form**. An "x" in the last column of the data grid indicates that a user deleted the letter request before sending the letter.

### **To view letter history**

1. In the **Task Panel** navigation tree, click **Letters** and then click **Letter History**.

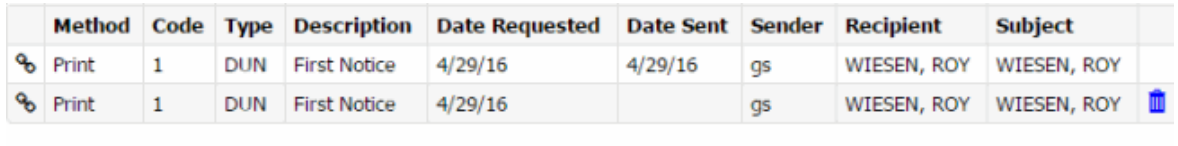

Details O Help

**Link Icon ( ):** Indicates that the letter can include information for linked accounts.

**Method:** Method for delivering the letter (for example, print, email, fax).

**Code:** Code that identifies the letter.

**Type:** Type of letter requested.

**Description:** Description of the letter.

**Date Requested:** Date a user requested the letter.

**Date Sent:** Date a user sent the letter.

**Sender:** Person who sent the letter.

**Recipient:** Person who received the letter.

**Subject:** Person the letter is regarding.

**Note:** If a Trash Can icon appears in the last column, a user deleted the letter request before sending the letter.

2. To view details for a letter request, in the data grid, click the letter and then click **Details**. The **Details View** dialog box appears.

# **Letter Types**

The following table lists the types of system-created letters that are available. For more information, see the Letter Console documentation.

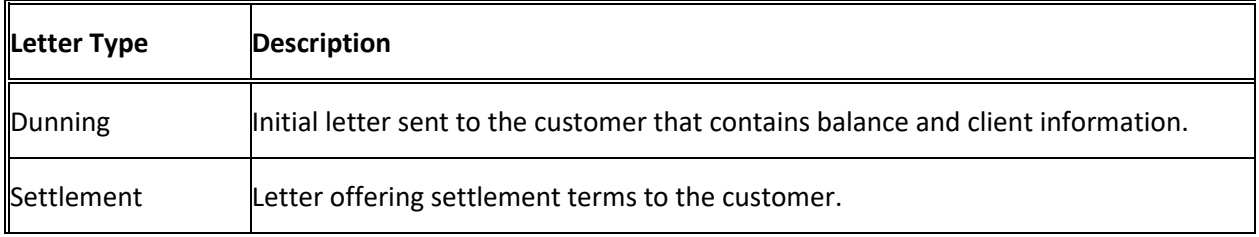

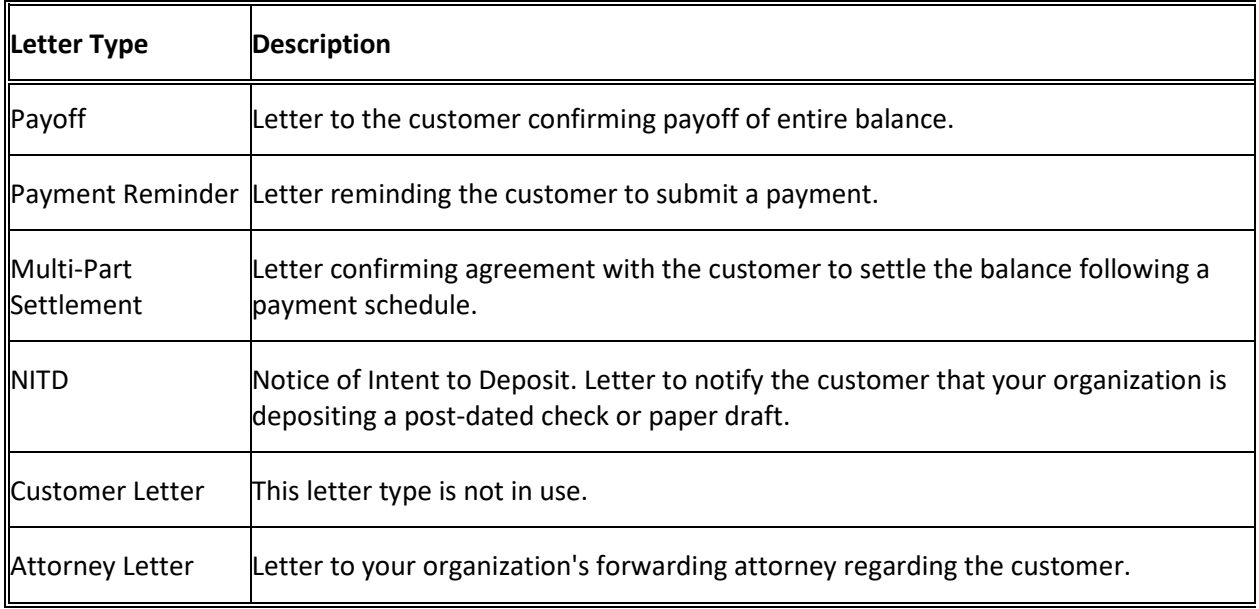

# **Reference Panels**

# **Reference Panels**

The **Reference** panels allow you to view reference information for the account displayed in the **Work Form**. This section contains a **Reference Panel** navigation bar, which allows you to open the panels. It also contains the **Reference Panel** toolbar, which provides options for the selected panel. Once you open a panel, a tab displays on the **Reference Panel** navigation bar. You can have multiple panels open at once and use the tabs to move between panels.

The **Notes** and **Interactions** panels are available to all users. The remaining panels available to you are based on how your organization configured the Reference Panels Permission.

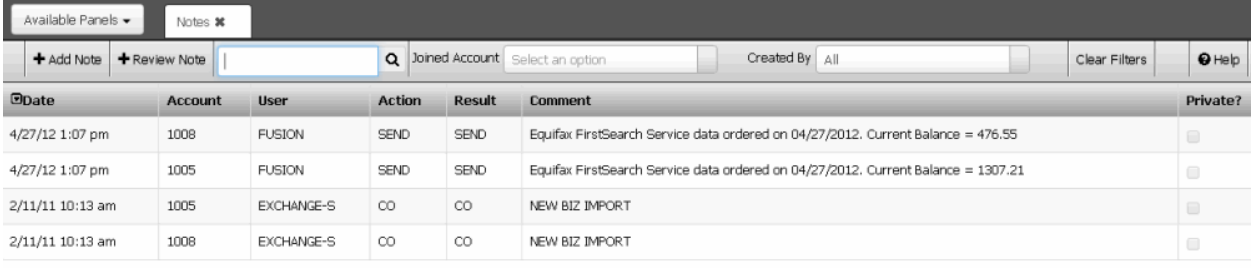

Previous 1 Next

# **Addresses**

# **Addresses**

Use the **Address** panel to view, add, and modify addresses for the account displayed in the **Work Form**.

# **View Addresses**

Use the **Address** panel to view addresses associated to the account displayed in the **Work Form**. You can filter the addresses that display based on one or more criteria.

#### **To view addresses**

1. In the **Reference Panel** navigation bar, click **Available Panels** and then click **Address**.

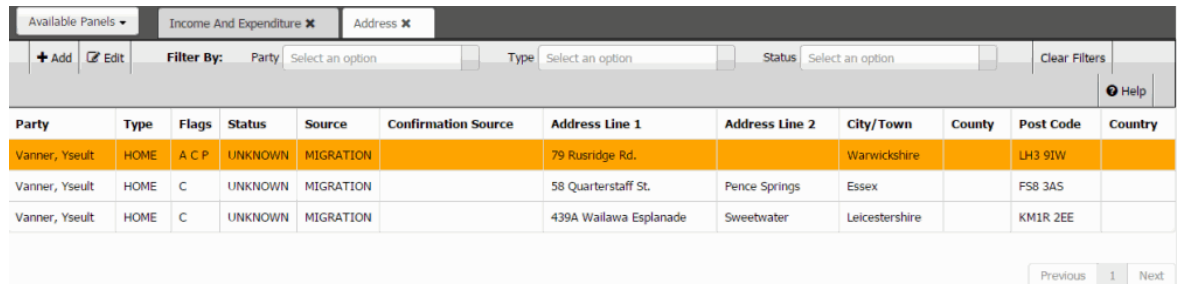

**Party:** Person associated to the address.

**Type:** Type of address, such as home or work.

**Flags:** Flags set for the address. Valid values are:

**A** = Active (address is in use)

**C** = Correspondence (users and the system can send correspondence to this address)

**P** = Primary (address is the primary address on the account)

**Status:** Status of the address, such as good, bad, or unknown.

**Source:** Source who provided the address, such as customer, client, or credit bureau.

**Confirmation Source:** Source who confirmed the validity of the address.

**Address line 1:** Person's address line 1.

**Address line 2:** Person's address line 2.

**City/Town:** Person's city or town.

**County:** Person's county.

**Post Code:** Person's postal code.

**Country:** Person's country.

- 2. To display addresses that meet specific criteria only, do one or more of the following:
	- To limit the addresses to a specific person on the account, in the **Party** box, click the person's name.
	- To limit the addresses to a specific type, in the **Type** box, click the address type.
	- To limit the addresses to a specific status, in the **Status** box, click the status.

Only the addresses that match the selected criteria appear in the panel.

**Tip:** To clear the filters and display all addresses, click **Clear Filters**.

# **Add an Address**

Use the **Add Address** dialog box to add an address for the account displayed in the **Work Form**. You must have the Address Maintenance Permission.

#### **To add an address**

1. In the **Reference Panel** navigation bar, click **Available Panels** and then click **Address**.

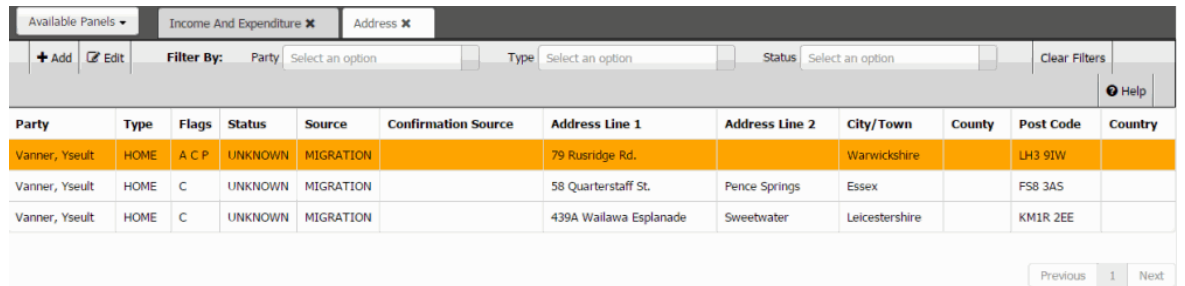

2. In the **Reference Panel** toolbar, click **Add**.

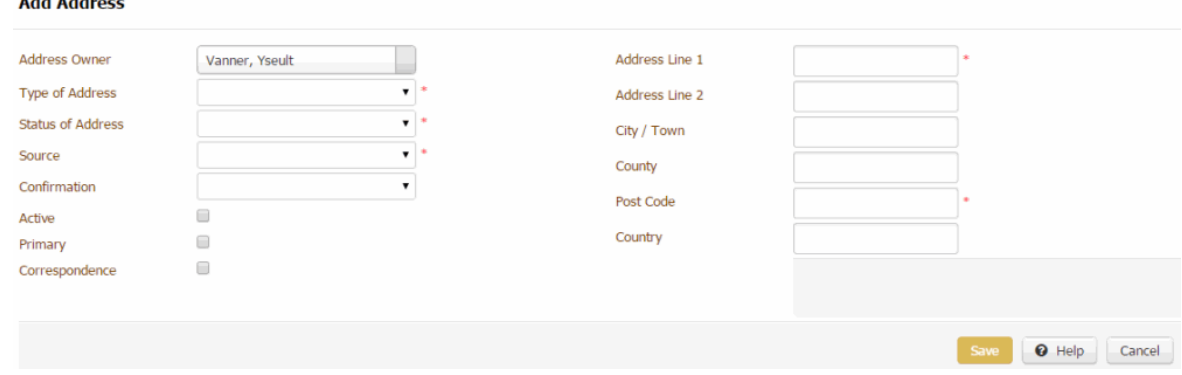

**Address Owner:** Person associated to the address.

**Type of Address:** Type of address, such as home or work.

**Status of Address:** Status of the address, such as good, bad, or unknown.

**Source:** Source who provided the address, such as customer, client, or credit bureau.

**Confirmation:** Source who confirmed the validity of the address.

**Active:** If selected, the address is in use.

**Primary:** If selected, the address is the primary (main) address on the account.

**Correspondence:** If selected, you can send correspondence to this address.

**Address line 1:** Person's address line 1.

**Address line 2:** Person's address line 2.

**City/Town:** Person's city or town.

**County:** Person's county.

**Post Code:** Person's postal code.

**Country:** Person's country.

3. Complete the information and then click **Save**.

### **Modify an Address**

Use the **Edit Address** dialog box to modify an address for the account displayed in the **Work Form**. You must have the Address Maintenance Permission.

### **To modify an address**

1. In the **Reference Panel** navigation bar, click **Available Panels** and then click **Address**.

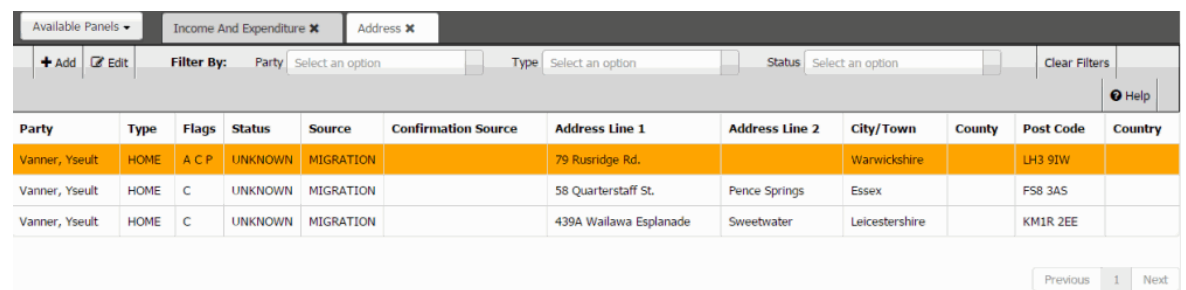

2. In the data grid, click the address and then, in the **Reference Panel** toolbar, click **Edit**.

**Edit Address** 

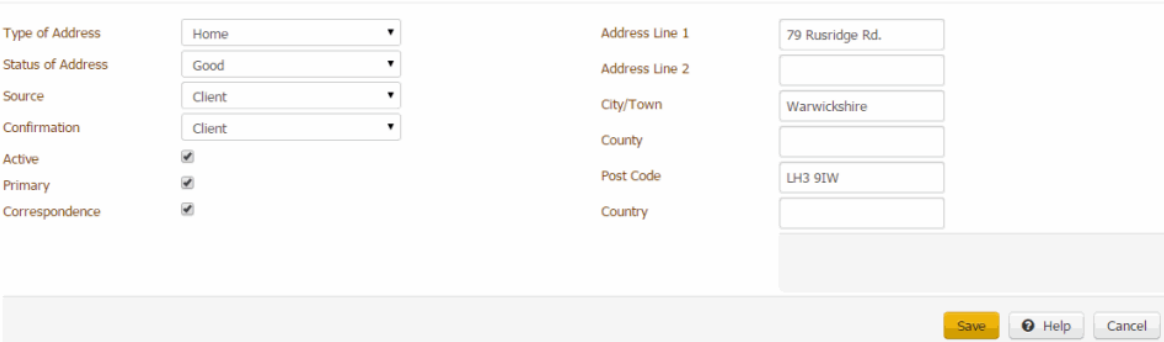

**Type of Address:** Type of address, such as home or work.

**Status of Address:** Status of the address, such as good, bad, or unknown.

**Source:** Source who provided the address, such as customer, client, or credit bureau.

**Confirmation:** Source who confirmed the validity of the address.

**Active:** If selected, the address is in use.

**Primary:** If selected, the address is the primary (main) address on the account.

**Correspondence:** If selected, you can send correspondence to this address.

**Address line 1:** Person's address line 1.

**Address line 2:** Person's address line 2.

**City/Town:** Person's city or town.

**County:** Person's county.

**Post Code:** Person's postal code.

**Country:** Person's country.

3. Modify the information and then click **Save**.

**Note:** If the person whose address you modified has other accounts, Latitude updates the address on those accounts also.

# **AIM**

# **AIM**

Use the **AIM** panel to view information from the Agency Interface Module (AIM) program. AIM allows you to track and maintain information for the accounts that clients placed with outside collection agencies or attorneys.

# **View General AIM Information**

Use the **General** tab in the **AIM** panel to view general information pulled from the AIM program for the account displayed in the **Work Form**.

### **To view general AIM information**

- 1. In the **Reference Panel** navigation bar, click **Available Panels** and then click **AIM**.
- 2. In the **AIM** panel, click the **General** tab.

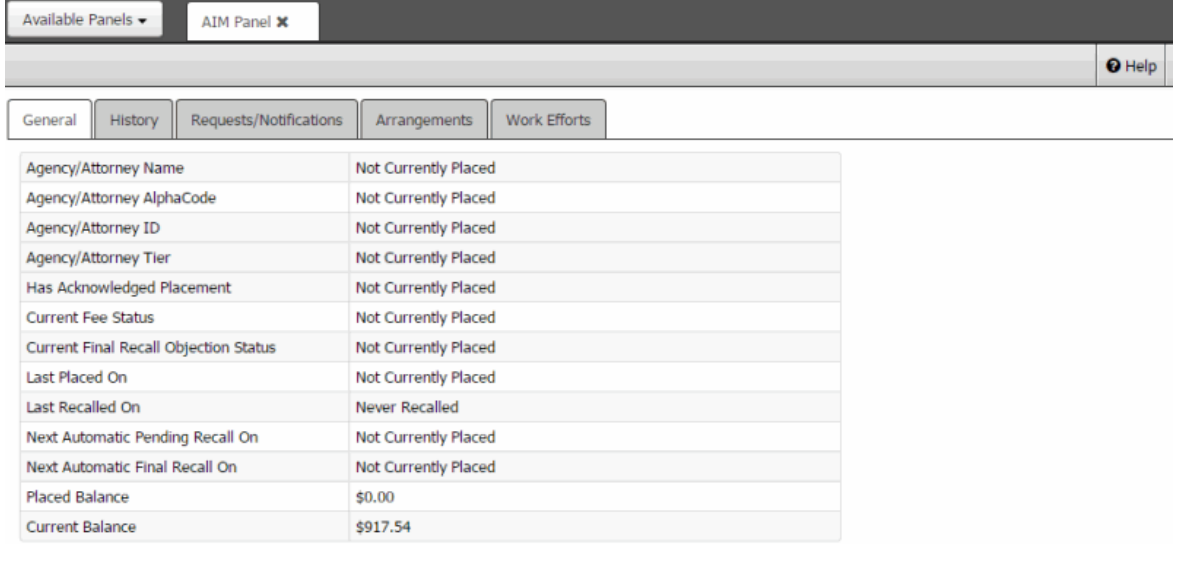

**Agency/Attorney Name:** Name of the outside collection agency or attorney where the client placed the account.

**Agency/Attorney AlphaCode:** External code that identifies the outside collection agency or attorney where the client placed the account. The system uses this code when creating files and folders for the agency or attorney.

**Agency/Attorney ID:** Code that the system assigns to identify the outside collection agency or attorney where the client placed the account.

**Agency/Attorney Tier:** Number used to group the outside collection agency or attorney where the client placed the account based on performance or preference.

**Has Acknowledged Placement:** Indicates whether the outside collection agency or attorney confirmed receipt of the account.

**Current Fee Status:** Fee schedule or commission percentage for applying commissions.

**Current Final Recall Objection Status:** Indicates whether the system received a final recall objection from the outside collection agency or attorney.

**Last Placed On:** Date the client last placed the account with an outside collection agency or attorney.

**Last Recalled On:** Date the system last recalled the account from the outside collection agency or attorney.

**Next Automatic Pending Recall On:** Date of the next automatic pending recall.

**Next Automatic Final Recall On:** Date of the next automatic final recall.

**Placed Balance:** Balance on the account when the client placed the account with the outside collection agency or attorney.

**Current Balance:** Current account balance.

### **View AIM History**

Use the **History** tab in the **AIM** panel to view transaction history pulled from the AIM program for the account displayed in the **Work Form**.

### **To view AIM history**

- 1. In the **Reference Panel** navigation bar, click **Available Panels** and then click **AIM**.
- 2. In the **AIM** panel, click the **History** tab.

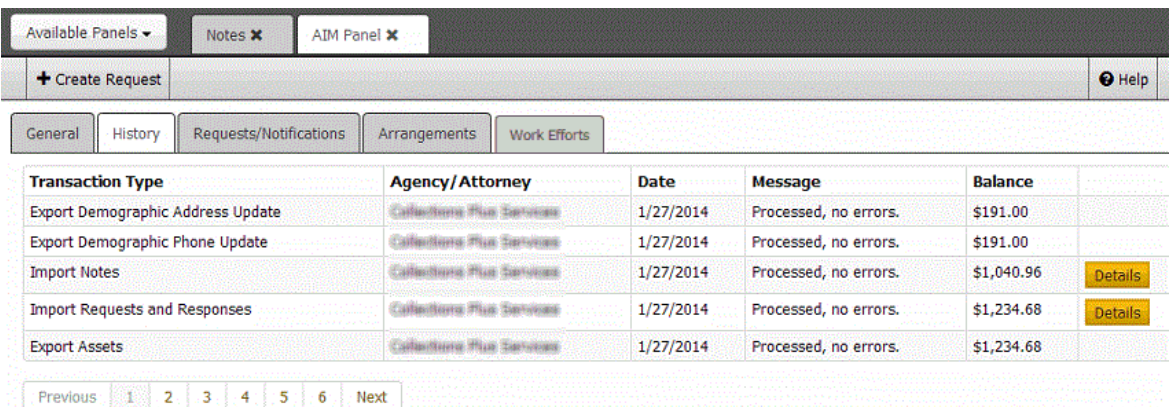

**Transaction Type:** Type of AIM transaction.

**Agency/Attorney:** Outside collection agency or attorney that held the account when AIM processed the transaction.

**Date:** Date that AIM processed the transaction.

**Message:** Information regarding the transaction.

**Balance:** Balance on the account when AIM processed the transaction.

### **View AIM History Details**

Use the **AIM History Details** dialog box to view transaction history details pulled from the AIM program for the account displayed in the **Work Form**.

#### **To view AIM history details**

- 1. In the **Reference Panel** navigation bar, click **Available Panels** and then click **AIM**.
- 2. In the **AIM** panel, click the **History** tab.
- 3. In the data grid, click **Details**.

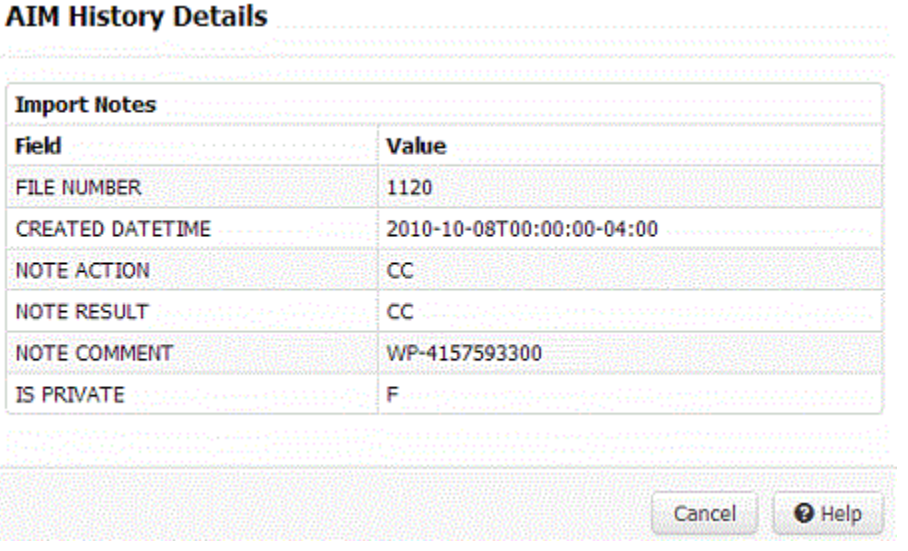

**Field:** Transaction detail data item.

**Value:** Value associated to the transaction detail data item.

### **View AIM Requests and Notifications**

Use the **Requests/Notifications** tab in the **AIM** panel to view requests and notifications pulled from the AIM program for the account displayed in the **Work Form**.

### **To view AIM requests and notifications**

- 1. In the **Reference Panel** navigation bar, click **Available Panels** and then click **AIM**.
- 2. In the **AIM** panel, click the **Requests/Notifications** tab.

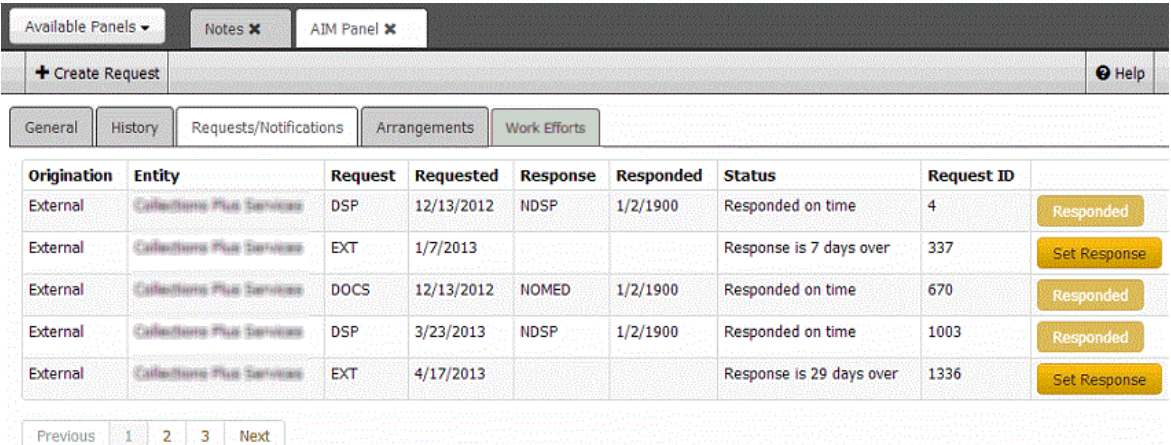

**Origination:** Source where the request or notification originated.

**Entity:** Organization or individual that sent the request or notification.

**Request:** Code that identifies the type of request or notification.

**Requested:** Date of the request or notification.

**Response:** Code that identifies the response to the request or notification.

**Responded:** Date of the response to the request or notification.

**Status:** Status of the response to the request or notification.

**Request ID:** Code that identifies the request.

### **Create an AIM Request**

Use the **New Request** dialog box to create a request for the outside collection agency or attorney that holds the account displayed in the **Work Form**. If an outside collection agency or attorney doesn't hold the account, you cannot create a request.

#### **To create an AIM request**

- 1. In the **Reference Panel** navigation bar, click **Available Panels** and then click **AIM**.
- 2. In the **Reference Panel** toolbar, click **Create Request**.

#### **New Request**

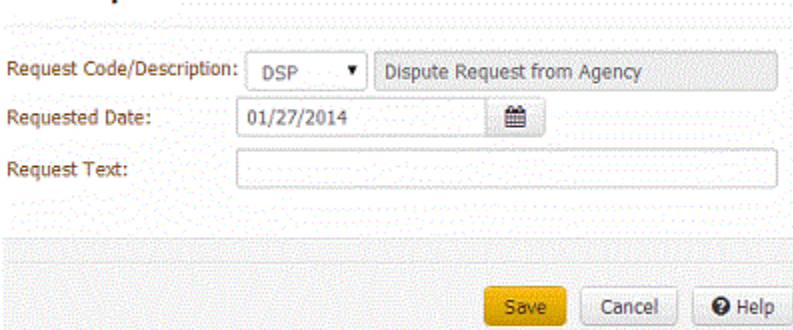

**Request Code/Description:** Code and description that identify the type of request.

**Requested Date:** Date of the request.

**Request Text:** More information regarding the request.

3. Complete the information and click **Save**. The system adds the request to the data grid on the **Requests/Notifications** tab.

### **Create an AIM Response**

Use the **New Response** dialog box to create a response to a request for the outside collection agency that holds the account displayed in the **Work Form**.

#### **To create an AIM response**

- 1. In the **Reference Panel** navigation bar, click **Available Panels** and then click **AIM**.
- 2. In the **AIM** panel, click the **Requests/Notifications** tab.
- 3. In the data grid, click **Set Response**.

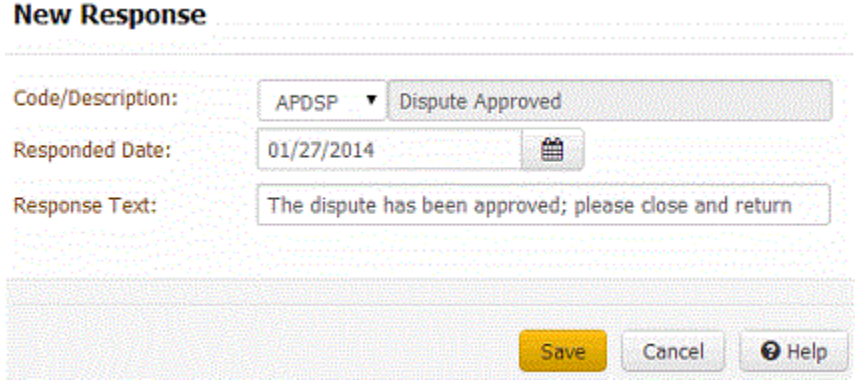

**Code/Description:** Code and description that identify the type of response.

**Responded Date:** Date of the response.

**Response Text:** More information regarding the response.

4. Complete the information and click **Save**. The system adds the response to the data grid on the **Requests/Notifications** tab, and sets the status to "responded."

### **View AIM Arrangements**

Use the **Arrangements** tab in the **AIM** panel to view payment arrangement information pulled from the AIM program for the account displayed in the **Work Form**.

#### **To view AIM arrangements**

- 1. In the **Reference Panel** navigation bar, click **Available Panels** and then click **AIM**. The **AIM** panel appears.
- 2. In the **AIM** panel, click the **Arrangements** tab. The **Arrangements** tab appears.

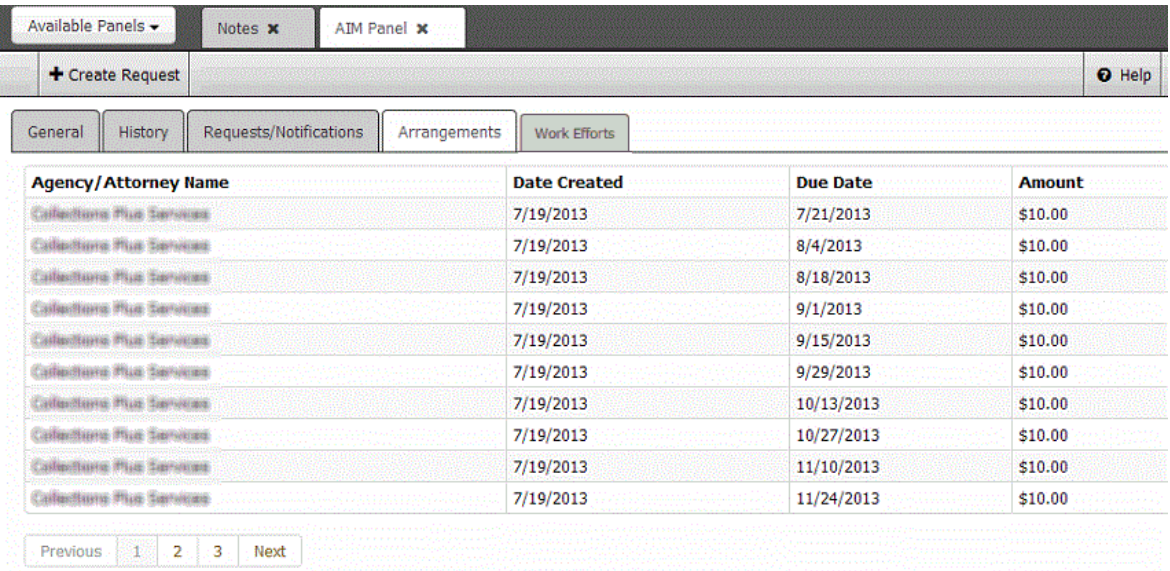

**Agency/Attorney Name:** Outside collection agency or attorney that holds the account.

**Date Created:** Date a user created the payment arrangement.

**Due Date:** Date the payment is due.

**Amount:** Payment amount due.

# **View AIM Work Efforts**

Use the **Work Efforts** tab in the **AIM** panel to view work effort information pulled from the AIM program for the account displayed in the **Work Form**.

### **To view AIM work efforts**

- 1. In the **Reference Panel** navigation bar, click **Available Panels** and then click **AIM**. The **AIM** panel appears.
- 2. In the **AIM** panel, click the **Work Efforts** tab. The **Work Efforts** tab appears.

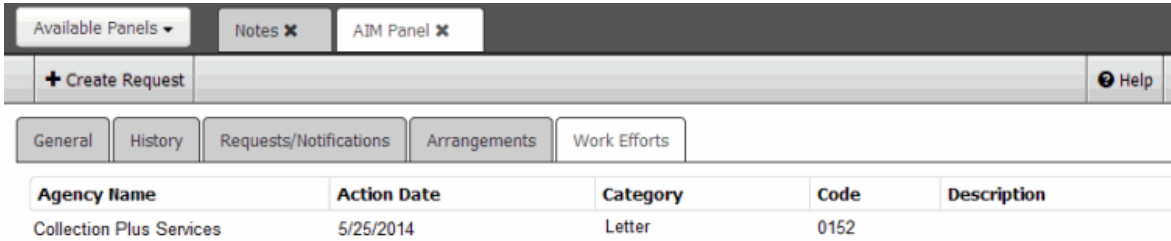

**Agency Name:** Outside collection agency or attorney that holds the account.

**Action Date:** Date the work effort occurred.

**Category:** Type of work effort.

**Code:** Code that identifies the work effort.

**Description:** Description of the work effort.

# **View Arrangement History**

Use the **Arrangement History** panel to view historical payment arrangement information for the account displayed in the **Work Form**.

#### **To view arrangement history**

• In the **Reference Panel** navigation bar, click **Available Panels** and then click **Arrangement History**.

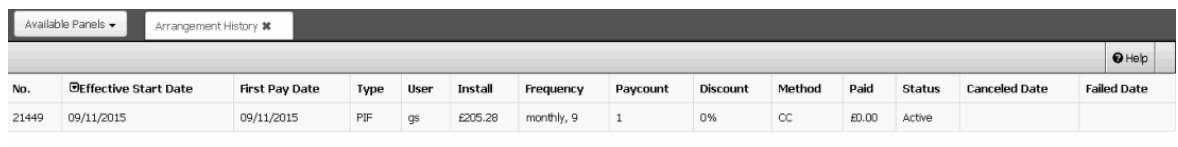

Previous 1 Next

**No.:** Unique number that the system assigns to identify an arrangement.

**Effective Start Date:** Date the arrangement starts.

**First Pay Date:** Date the first payment is due.

**Type:** Type of arrangement, such as SIF or PIF.

**User:** User who created the arrangement.

**Install:** Amount of each payment.

**Frequency:** How often each payment is due.

**Paycount:** Number of payments in the arrangement.

**Discount:** Percent discount offered.

**Method:** Method to use to process the payment, such as credit card or check.

**Paid:** Amount paid toward the arrangement to date.

**Status:** Status of the payment.

**Canceled Date:** Date the user canceled the arrangement.

**Failed Date:** Payment decline date.

# **Automotive**

### **Automotive**

Use the **Automotive** panel to maintain automotive information for the account displayed in the **Work Form**.

### **Maintain Vehicle Collateral Information**

Use the **Collateral** tab in the **Automotive** panel to maintain vehicle collateral information for the account displayed in the **Work Form**.

#### **To maintain vehicle collateral information**

1. In the **Reference Panel** navigation bar, click **Available Panels** and then click **Automotive**.

### 2. Click the **Collateral** tab.

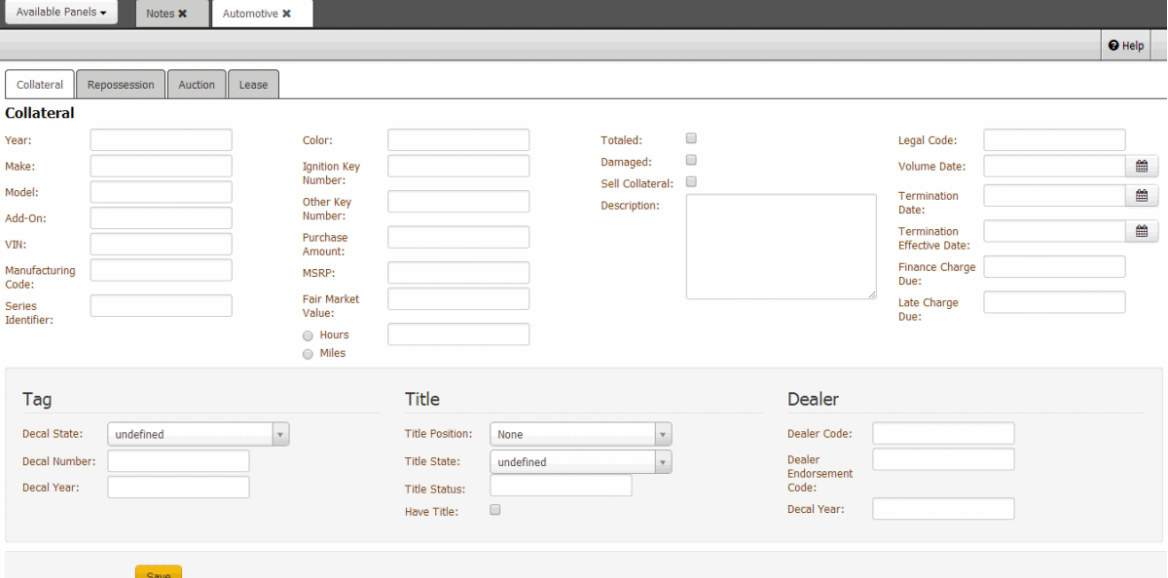

#### **Collateral**

**Year:** Vehicle model year.

**Make:** Vehicle manufacturer.

**Model:** Vehicle model.

**Add-On:** Optional features on the vehicle.

**VIN:** Vehicle Identification Number.

**Manufacturing Code:** Code that identifies the vehicle manufacturer.

**Series Identifier:** Series code that identifies the vehicle.

**Color:** Color of the vehicle.

**Ignition Key Number:** Number that identifies the ignition key.

**Other Key Number:** Number that identifies an extra vehicle key, such as the valet key.

**Purchase Amount:** Purchase amount the vehicle.

**MSRP:** Manufacturer Suggested Retail Price.

**Fair Market Value:** Amount the vehicle would sell for on the open market.

**Hours:** If selected, the number of hours on the vehicle.

**Miles:** If selected, the number of miles on the vehicle.

**Totaled:** If selected, the lien holder considers the vehicle totaled.

**Damaged:** If selected, the lien holder considers the vehicle damaged.

**Sell Collateral:** If selected, the lien holder intends to sell the vehicle for collateral.

**Description:** Description of the condition of the vehicle.

**Legal Code:** Legal code that grants the lien holder or credit agency the right to repossess the vehicle when the borrower defaults on the loan or lease agreement.

### **Volume Date:**

**Termination Date:** Termination date of the loan contract.

**Termination Effective Date:** Date the termination of the loan contract became effective.

**Finance Charge Due:** Finance charge due on the loan.

**Late Charge Due:** Late charge due on the loan.

#### **Tag**

**Decal State:** State listed on the vehicle's license plate.

**Decal Number:** Vehicle's license plate number.

**Decal Year:** Vehicle's license plate year.

#### **Title**

**Title Position:** Position of the title (for example, original, duplicate).

**Title State:** State listed on the vehicle's title.

**Title Status:** Status of the vehicle's title (for example, salvage, rebuilt, junk).

**Have Title:** If selected, indicates that your organization has the title.

#### **Dealer**

**Dealer Code:** Dealer's license number.

**Dealer Endorsement Code:** Code that identifies the dealer's auto-broker endorsement.

**Dealer Reserve Charge Back:** Amount the finance company charged back to the dealer for early payoff of a loan.

3. Complete the information and then click **Save**.

# **Maintain Repossession Information**

Use the **Repossession** tab in the **Automotive** panel to maintain vehicle repossession information for the account displayed in the **Work Form**.

#### **To maintain repossession information**

- 1. In the **Reference Panel** navigation bar, click **Available Panels** and then click **Automotive**.
- 2. Click the **Repossession** tab.

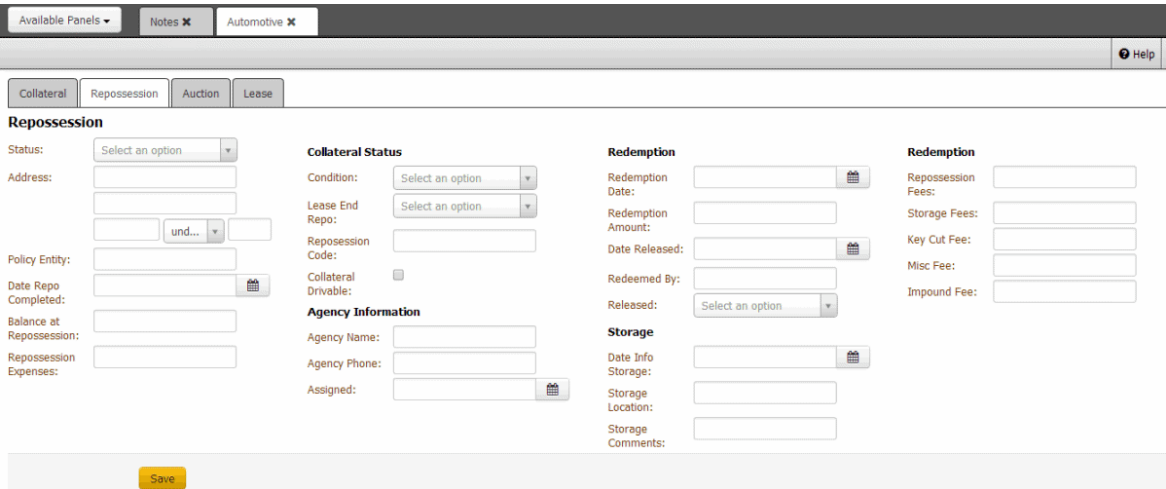

**Status:** Status of the vehicle repossession.

#### **Repossession**

**Address:** Location of the vehicle.

**Policy Entity:** Insurance agency where the repossession company has an insurance policy.

**Date Repo Completed:** Date the agency repossessed the vehicle.

**Balance at Repossession:** Balance due on the loan or lease when the vehicle was repossessed.

**Repossession Expenses:** Cost of repossessing the vehicle.

#### **Collateral Status**

**Condition:** Condition of the vehicle when the agency repossessed it.

**Lease End/Repo:** Indicates whether the lease ended or the agency repossessed the vehicle.

**Repossession Code:** Vehicle factory key code that allows the repossession agency to drive the vehicle away rather than tow it.

**Collateral Drivable:** If selected, the vehicle was drivable when the agency repossessed it.

### **Agency Information**

**Agency Name:** Name of the repossession agency.

**Agency Phone:** Repossession agency's phone number.

**Assigned:** Repossession agency assignment date.

#### **Redemption**

**Redemption Date:** Last date the customer has to redeem the vehicle.

**Redemption Amount:** Amount the customer must remit to redeem the vehicle. This amount can include past due amounts, total remainder of the debt, and any fees incurred from the repossession.

**Date Released:** Vehicle release date to customer.

**Redeemed by:** Person who redeemed the vehicle.

**Released:** Method of release.

### **Storage**

**Date Into Storage:** Repossessed vehicle's storage date.

**Storage Location:** Storage location of the repossessed vehicle.

**Storage Comments:** Comments regarding storage of the repossessed vehicle.

### **Redemption**

**Repossession Fees:** Repossession fees incurred.

**Storage Fees:** Storage fees incurred.

**Key Cut Fee:** Fee for having a key made.

**Misc Fees:** Miscellaneous fees related to the repossession.

**Impound Fee:** Impound fee incurred.

3. Complete the information and then click **Save**.

# **Auction**

### **Auction**

Use the **Auction** panel to maintain vehicle repair, bid, appraisal, and auction information for the account displayed in the **Work Form**.

### **Maintain Auction Information**

Use the **Main** tab on the **Auction** tab in the **Automotive** panel to maintain vehicle auction information for the account displayed in the **Work Form**.

### **To maintain auction information**

- 1. With an account displayed in the **Work Form**, in the **Reference Panel** navigation bar, click **Available Panels** and then click **Automotive**.
- 2. Click the **Auction** tab and then click the **Main** tab.

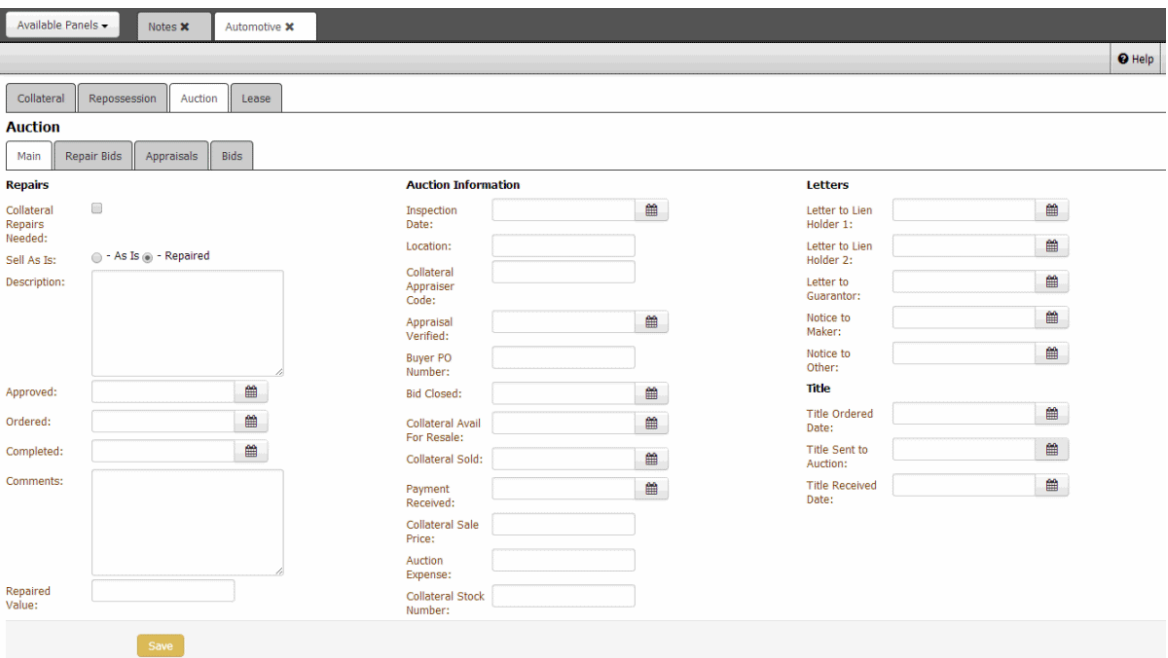

#### **Repairs**

**Collateral Repairs Needed:** If selected, the vehicle needs repairs.

**Sell as is:** Indicates whether the vehicle is selling in "as is" or "repaired" condition.

**Description:** Description of the needed repairs.

**Approved:** Repair approval date.

**Ordered:** Repair order date.

**Completed:** Repair completion date.

**Comments:** Comments regarding the repairs.

**Repaired Value:** Monetary value of the vehicle after repairs.

### **Auction Information**

**Inspection Date:** Date the auction house inspected the vehicle.

**Location:** Location of the auction house.

**Collateral Appraiser Code:** Code that identifies the appraiser.

**Appraisal Verified:** Appraisal verification date.

**Buyer PO Number:** Vehicle buyer's purchase order number.

**Bid Closed**: Date bidding on the vehicle closed.

**Collateral Avail for Resale:** Date the vehicle became available for resale.

**Collateral Sold:** Date the vehicle sold at auction.

**Payment Received:** Date your organization received the payment from the auction house.

**Collateral Sale Price:** Amount the vehicle sold for.

**Auction Expense:** Fees associated with auctioning the vehicle.

**Collateral Stock Number:** Stock number the auction house assigned to the vehicle.

#### **Letters**

**Letter to Lien Holder 1:** Date your organization sent a letter to the first lien holder regarding auctioning of the vehicle.

**Letter to Lien Holder 2:** Date your organization sent a letter to the second lien holder regarding auctioning of the vehicle.

**Notice to Guarantor:** Date your organization sent a notice to the guarantor regarding auctioning of the vehicle.

**Notice to Maker:** Date your organization sent a notice to the lender regarding auctioning of the vehicle.

**Notice to Other:** Date your organization sent a notice to another party regarding auctioning of the vehicle.

# **Title**

**Title Ordered Date:** Date your organization ordered the vehicle title.

**Title Sent to Auction:** Date your organization sent the vehicle title to the auction house.

**Title Received Date**: Date the auction house received the vehicle title.

3. Complete the information and then click **Save**.

### **View Repair Bids**

Use the **Repair Bids** tab on the **Auction** tab in the **Automotive** panel to view vehicle repair bids for the account displayed in the **Work Form**.

### **To view repair bids**

- 1. With an account displayed in the **Work Form**, in the **Reference Panel** navigation bar, click **Available Panels** and then click **Automotive**.
- 2. Click the **Auction** tab and then click the **Repair Bids** tab.

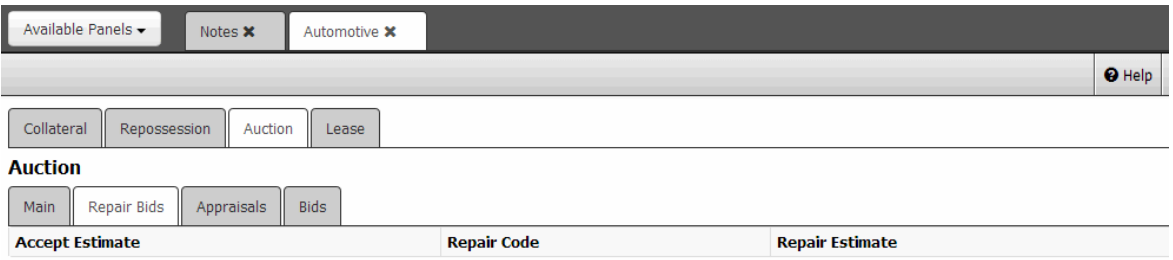

**Accept Estimate:** Indicates whether your organization accepted the repair estimate.

**Repair Code:** Code that identifies the type of repair.

**Repair Estimate:** Estimated cost of repair.

### **View Appraisals**

Use the **Appraisals** tab on the **Auction** tab in the **Automotive** panel to view vehicle appraisals for the account displayed in the **Work Form**.

### **To view appraisals**

- 1. With an account displayed in the **Work Form**, in the **Reference Panel** navigation bar, click **Available Panels** and then click **Automotive**.
- 2. Click the **Auction** tab and then click the **Appraisals** tab.

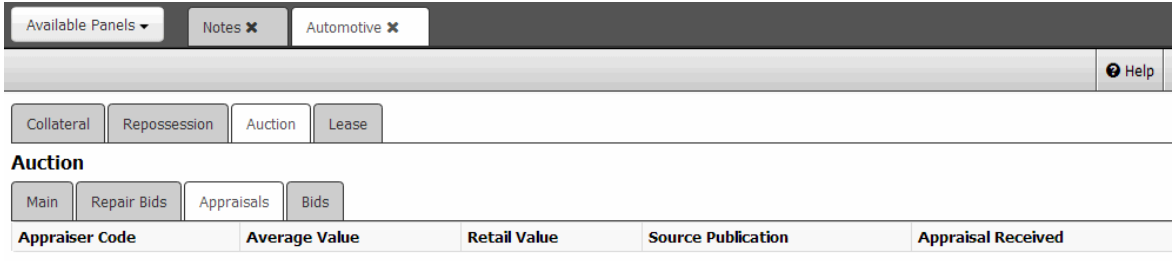

**Appraiser Code:** Code that identifies the appraiser.

**Average Value:** Average value of the vehicle.

**Retail Value:** Retail value of the vehicle.

**Source Publication:** Source from which your organization obtained the appraisal (for example, Kelley Blue Book).

**Appraisal Received:** Date your organization received the appraisal.

### **View Purchasing Bids**

Use the **Bids** tab on the **Auction** tab in the **Automotive** panel to view vehicle purchasing bids for the account that is displayed in the **Work Form**.

### **To view purchasing bids**

- 1. With an account displayed in the **Work Form**, in the **Reference Panel** navigation bar, click **Available Panels** and then click **Automotive**.
- 2. Click the **Auction** tab and then click the **Bids** tab.

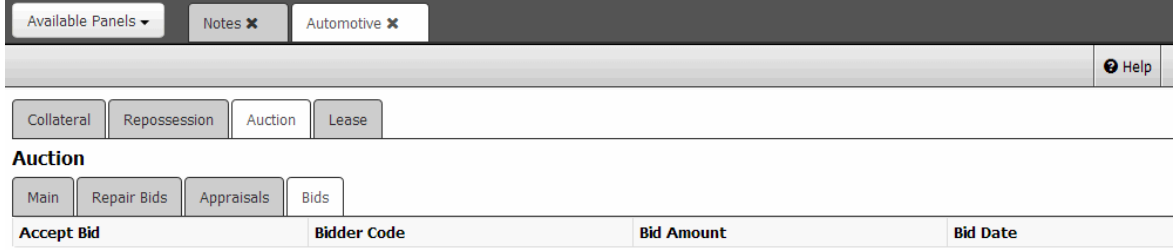

**Accept Bid:** Indicates whether your organization accepted the bid.

**Bidder Code:** Code that identifies the bidder.

**Bid Amount:** Amount of the bid.

**Bid Date:** Date the buyer placed the bid.

### **Maintain Lease Information**

Use the **Lease** tab in the **Automotive** panel to maintain vehicle lease information for the account displayed in the **Work Form**.

#### **To maintain lease information**

- 1. In the **Reference Panel** navigation bar, click **Available Panels** and then click **Automotive**.
- 2. Click the **Lease** tab.

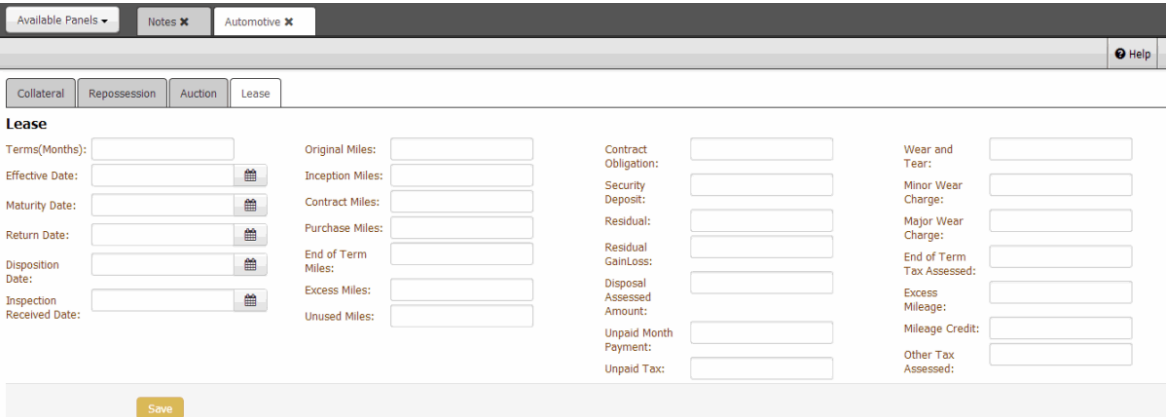

**Term (Months):** Length of the lease, in months.

**Effective Date:** Date the lease became effective.

**Maturity Date:** Date the lease matured.

**Return Date:** Date the leasing agency received the vehicle.

**Disposition Date:** Date the leasing agency determined the status of the returned vehicle.

**Inspection Received Date:** Date the leasing agency inspected the vehicle.

**Original Miles:** Original mileage on the leased vehicle.

**Inception Miles:** Mileage at the beginning of the lease term.

**Contract Miles:** Mileage allowed under the leasing contract.

**Purchase Miles:** Number of extra miles purchased.

**End of Term Miles:** Mileage at the end of the lease term.

**Excess Miles:** Number of miles in excess of the contract and purchased miles.

**Unused Miles:** Number of unused contract and purchased miles.

**Contract Obligation:** Total amount due under the lease agreement. This amount excludes the security deposit, sales tax, and any other fees and taxes paid to a third party.

**Security Deposit:** Amount the lessee paid as a security deposit.

**Residual:** Lease-end value of the vehicle.

**Residual Gain/Loss:** Difference between the residual value and the end-of-lease purchase price.

**Disposal Assessed Amount:** Amount charged to dispose of the vehicle.

**Unpaid Month Payment:** Number of months during the lease term that the lessee did not make a payment.

**Unpaid Tax:** Amount in unpaid taxes that the lessee owes.

**Wear and Tear:** Total amount charged for wear and tear on the vehicle.

**Minor Wear Charge:** Amount charged for minor wear on the vehicle.

**Major Wear Charge:** Amount charged for major wear on the vehicle.

**End of Term Tax Assessed:** Tax assessed at the end of the lease.

**Excess Mileage:** Amount charged for each mile in excess of the mileage limit.

**Mileage Credit:** Amount credited for unused mileage.

**Other Tax Assessed:** Amount charged for other taxes (for example, property tax).

3. Complete the information and then click **Save**.

# **Communication**

# **Communication**

Use the **Communication** panel to view historical communication for the account displayed in the **Work Form**. If a call has an audio recording associated to it, you can play the recording. If a letter has a file associated to it, you can view the letter.

Available communications are:

- Outbound call initiated manually within Latitude or through a desktop phone
- Outbound call initiated through a Dialer calling list
- Inbound call from the customer delivered through the Dialer or a desktop phone
- Written communication or electronic message, such as:
	- o Outbound letter sent from within Latitude
	- $\circ$  Outbound letter sent from outside Latitude that a user attached to the account
	- o Inbound document that a user attached to the account

# **View Account Communications**

Use the **Communication** panel to view communication activities associated to the account displayed in the **Work Form**.

**To view account communications**

1. In the **Reference Panel** navigation bar, click **Available Panels** and then click **Communication**.

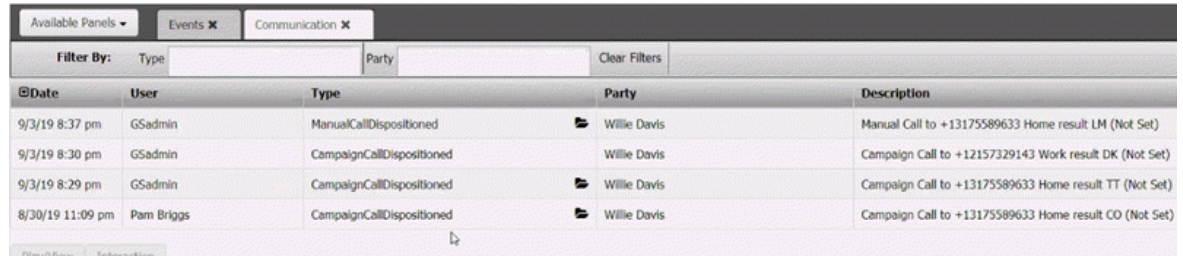

### **Filter by:**

**Type:** If selected, only displays communications that match the specified communication type.

**Party:** If selected, only displays communications for the specified party.

**Clear Filters:** Clears the specified filters and displays all communications.

**Date:** Date and time the communication occurred. To change the sort order, click the arrow in the Date column heading.

**User:** ID and name of the user associated to the communication.

**Type:** Type of communication.

**Party:** Name of the party who received the communication from or sent the communication to your organization.

**Description:** Description of the communication.

- 2. To filter communications, do the following:
	- To display communications for a specific communication type, in the **Type** box in the **Communication** panel toolbar, click the communication type. Only communications that match the specified type appear in the panel.
	- To display communications for a specific party, in the **Party** box in the **Communication**  panel toolbar, click the party. Only communications for the specified party appear in the panel.

П

**Tip:** To clear the filter and display all communications, click **Clear Filters**.

# **Play a Call Recording**

Use the **Play Recordings** dialog box to play an audio recording of a call.

### **To play a call recording**

1. In the **Reference Panel** navigation bar, click **Available Panels** and then click **Communication**.

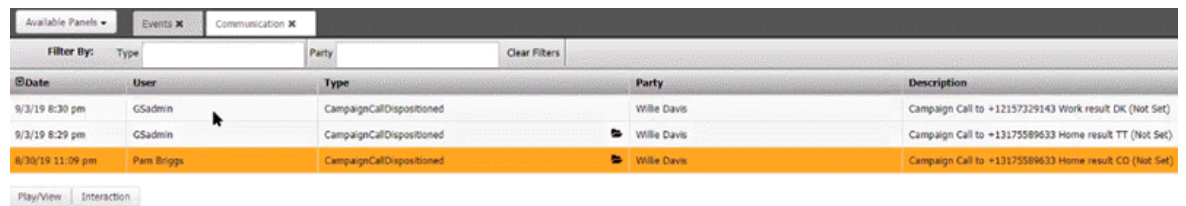

If a call has a recording associated to it, a Folder image appears in the **Type** column.

2. In the data grid, click the communication to play and then click **Play/View**. The **Play Recordings** dialog box appears.

**Play Recordings** 

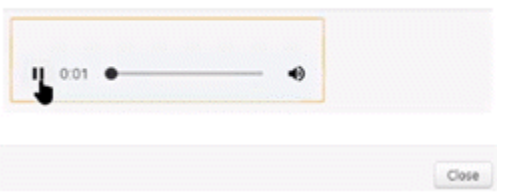

3. When finished, click **Close**.

### **View a Sent Letter**

Use the **Communication** panel to view a letter that a user sent to a party on the account. If a user didn't save the letter output when sending the letter, the option to view the letter file isn't available.

#### **To view a sent letter**

1. In the **Reference Panel** navigation bar, click **Available Panels** and then click **Communication**.

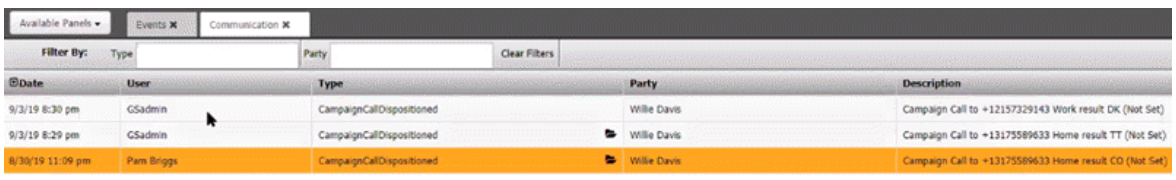

Play/View | Interaction

If a sent letter has an output file associated to it, a Folder image appears in the **Type** column.

- 2. In the data grid, click the letter to view and then click **Play/View**. The letter appears minimized beneath the status bar.
- 3. Click the letter to open it in the associated program (for example, Word or Adobe Acrobat Reader).

### **View Interaction Details for a Communication**

Use the **Interactions** panel to view the interaction details associated to a communication.

#### **To view interaction details for a communication**

1. In the **Reference Panel** navigation bar, click **Available Panels** and then click **Communication**.

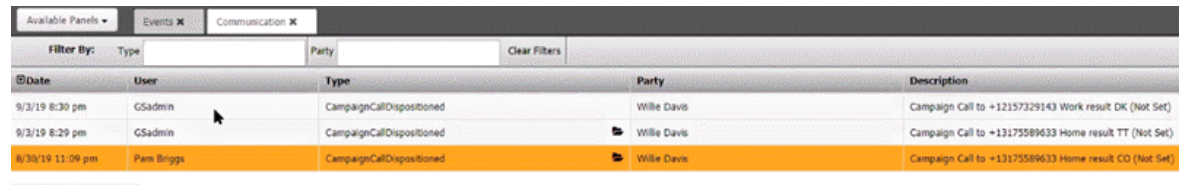

- Play/View | Interaction
- 2. In the data grid, click the communication and then click **Interaction**. The **Interactions** panel opens to the entry associated to the communication.

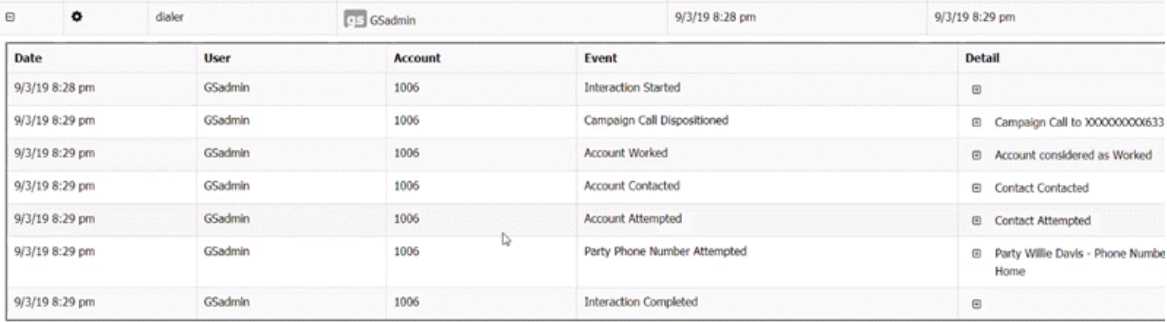

# **Credit Bureau Reporting**

# **Credit Bureau Reporting**

Use the **CB Reporting** panel to view pending and historical credit bureau reporting information for the responsible parties on the account displayed in the **Work Form**. You can also manage reporting of accounts to credit bureaus.

# **Reporting files**

Latitude credit reporting files are in compliance with the Metro2 reporting guidelines.

- Metro2 file is in 426 character format, variable length.
- Responsible parties are in the J2 segments of the Metro2 file.
- Original creditor information is in the K1 segment of the Metro2 file.

# **Reporting options**

Depending on your system configuration, you can:

- Report principal only, instead of the total account balance.
- Report responsible parties, instead of just the primary customer on the account.
- Extend the reporting of an account beyond the configured wait days. This feature allows you to suspend reporting while you are in negotiations with a customer.
- Flag returned accounts for deletion from the credit bureaus.

# **Configure a Responsible Party for Credit Reporting**

To include a responsible party in credit bureau reporting, the system requires certain settings.

# **To configure a responsible party for credit reporting**

- 1. On the **Contact Information** tab in the **Customer** panel, ensure that the responsible party to report has the following settings:
	- **Relation to Account** list box is set to "Debtor" for the primary responsible party and "Co-debtor" for secondary responsible parties.
	- **Is Responsible** box is set to "Yes" or the check box is selected.
	- **National ID** box is populated with a valid social security number.
- 2. On the **Address** panel, ensure that the responsible party to report has the following settings:
	- **Type of Address** list box is set to "Home."
	- **Status of Address** list box is set to "Good."
	- **Active** check box is selected.
	- **Primary** check box is selected.
	- **Correspondence** check box is selected.
	- **Address Line 1**, **City/Town**, **State**, and **Post Code** boxes have a valid address.

3. On the **Customer Configuration** pane in Credit Bureau Reporting Console, ensure that **Include codebtors** check box is selected.

# **View Credit Bureau Reporting Summary**

Use the **Summary** tab on the **CB Reporting** panel to view pending and historical credit bureau reporting summary for a responsible party on the account displayed in the **Work Form**.

# **To view credit bureau reporting summary**

- 1. In the **Reference Panel** navigation bar, click **Available Panels** and then click **CB Reporting**.
- 2. Click the **Summary** tab.

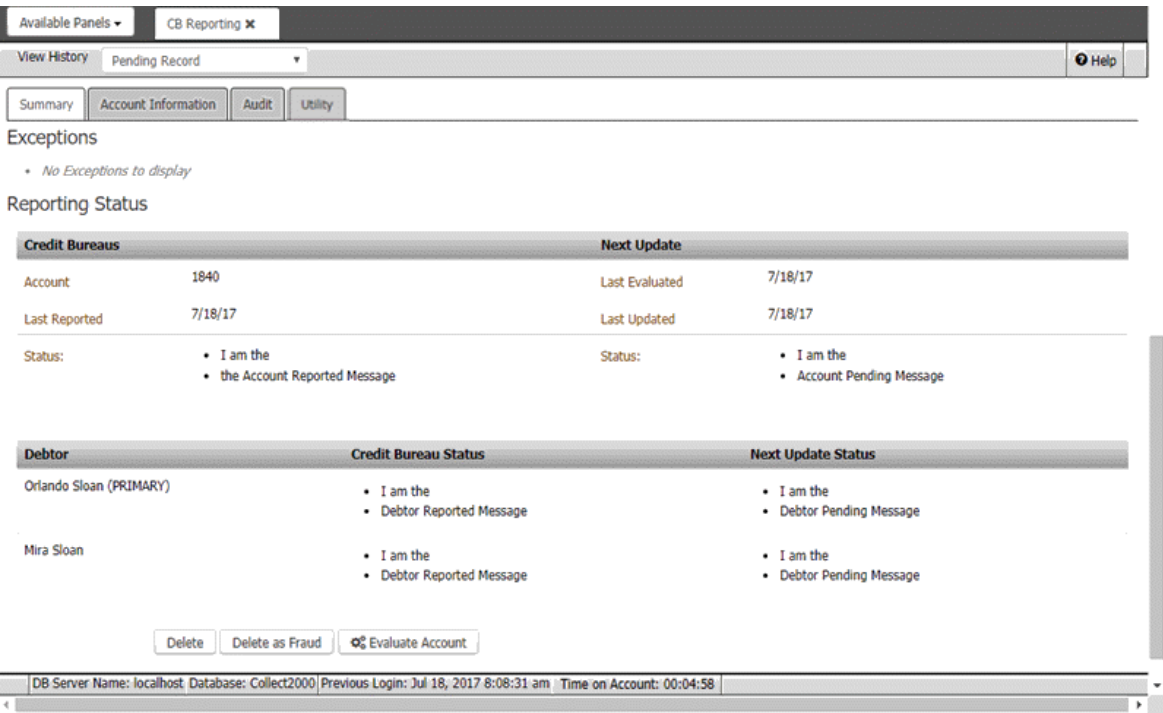

#### **Exceptions**

**Debtor:** Unique code that identifies the customer on the account. This value displays for debtor exception types only.

**Description:** Description of the exception.

#### **Reporting Status**

**Note:** If insurance is paying or paid the medical debt in full, the message, "Prevent Flag is ON," appears in this section.

**Account:** Code that Latitude assigned to identify the account.

**Last Reported:** Date your organization last reported the account to the credit bureaus.

**Status:** Status of the last report to the credit bureaus.

**Last Evaluated:** Last date the system evaluated the account for credit bureau reporting purposes.

**Last Updated:** Date the system or a user last updated the account.

**Status:** Status of the next report to the credit bureaus.

**Debtor:** Name of the customer on the account. If the customer is the primary party on the account, the system displays "(PRIMARY)" next to the customer's name.

**Credit Bureau Status:** Status of the last report to the credit bureaus.

**Next Update Status:** Status of the next report to the credit bureaus.

3. In the **View History** list box, click the type of record to view (pending or historical).

# **View Credit Bureau Reporting Account Information**

Use the **Account Information** tab on the **CB Reporting** panel to view pending and historical credit bureau reporting information for a responsible party on the account displayed in the **Work Form**.

#### **To view credit bureau reporting account information**

- 1. In the **Reference Panel** navigation bar, click **Available Panels** and then click **CB Reporting**.
- 2. Click the **Account Information** tab.

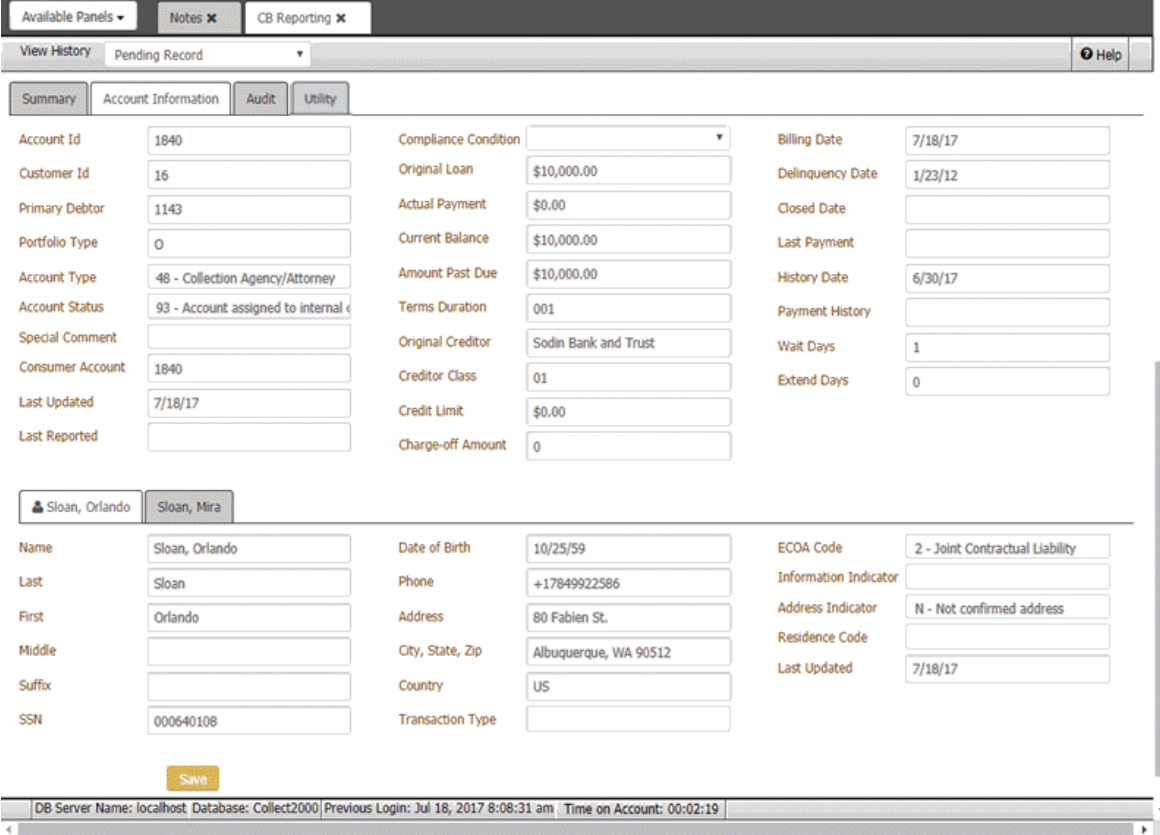

**View History:** Type of credit bureau reporting information to display.

**Account ID:** Code that the system assigned to identify the account.

**Customer ID:** Code that identifies the client on the account.

**Primary Debtor:** Code that identifies the primary customer on the account.

**Portfolio Type:** Code that identifies the portfolio to which the account belongs. For more information, see [Portfolio Types.](#page-273-0)

**Account Type:** Code that identifies the account type, such as collection agency or business credit card. For more information, see **Account Types**.

**Account Status:** Code that identifies the reporting status of the account, such as assigned to internal or external collections. For more information, se[e CBR Account Status Codes.](#page-268-0)

**Special Comment:** Code that identifies a note about the account, such as "debt paid through insurance." For more information, se[e Special Comment Codes.](#page-273-1)

**Consumer Account:** Code that the client assigned to identify the account.

**Last Updated:** Date the system or a user last updated the account.

**Last Reported:** Date the system or a user last reported the account to a credit bureau.

**Compliance Condition:** Code that identifies the compliance condition, such as "account information disputed by consumer under FCRA." For more information, see [Compliance Condition](#page-269-0)  [Codes.](#page-269-0)

**Original Loan:** Original loan amount.

**Actual Payment:** Monthly payment amount.

**Current Balance:** Current balance on the account.

**Amount Past Due:** Amount of the current balance that is past due.

**Terms Duration:** Terms for repayment of the account, such as number of months.

**Original Creditor:** Original creditor assigned to the account.

**Creditor Class:** Class of business assigned to the account for reporting to credit bureaus. For more information, see [Creditor Classification Code.](#page-271-0)

**Credit Limit:** Maximum credit amount granted to the customer.

**Charge-off Amount:** Amount of the customer's debt that the client charged off.

**Billing Date:** Date the client billed the customer.

**Delinquency Date:** Date the account became delinquent.

**Closed Date:** Date the system or a user closed the account.

**Last Payment:** Amount the customer last paid on the account.

**History Date:** Date the system posted the payment history.

**Payment History:** Payment history codes that identify the monthly payment status for the past 24 months (for example, 30 days late).

**Wait Days:** Number of days to wait after receiving an account before reporting it to the credit bureaus.

**Extend Days:** Number of days to delay reporting an account to the credit bureaus.

**[Name] tab:** Displays a separate tab for each reported party on the account. The first tab with the Person icon is the primary party on the account.

**Name:** Party's full name.

**Last:** Party's last name.

**First:** Party's first name.

**Middle:** Party's middle name.

**Suffix:** Party's name suffix.

**SSN:** Party's Social Security Number.

**Date of Birth:** Party's date of birth.

**Phone:** Party's phone number.

**Address:** Party's street address.

**City, State, Zip:** Party's city, state, and postal code.

**Country:** Country where the party resides.

**Transaction Type:** Code that identifies the type of account transaction, along with a description. If you can't see the entire description, rest your mouse on the **Transaction Type** box. For more information, see [Transaction Types.](#page-275-0)

**ECOA Code:** Equal Credit Opportunity Act code that identifies who is responsible for repayment of the debt, such as individual or joint. For more information, se[e ECOA Codes.](#page-272-0)

**Information Indicator:** Credit bureau consumer information indicator, such as reaffirmation of debt or petition for Chapter 7 bankruptcy.

**Address Indicator:** Type of address, such as home, business, or military. For more information, se[e Address Indicator.](#page-267-0)

**Residence Code:** Residence status, such as owns or rents. For more information, see [Residence](#page-273-2)  [Codes.](#page-273-2)

**Last Updated:** Date of the last update on the account.

**Tip:** To view the entire contents of a box when they aren't visible (for example, **Account Status**), rest your mouse on the box.

- 3. In the **View History** list box, click the type of record to view (pending or historical).
- 4. To view another party on the account, click the tab that corresponds to the party's name.
- 5. To modify the compliance condition, in the **Compliance Condition** list box, click the condition and then click **Save**.

# **View Credit Bureau Reporting Audit Trail**

Use the **Audit** tab on the **CB Reporting** panel to view the credit bureau reporting audit trail for the account displayed in the **Work Form**.

### **To view the credit bureau reporting audit trail**

- 1. In the **Reference Panel** navigation bar, click **Available Panels** and then click **CB Reporting**.
- 2. Click the **Audit** tab.

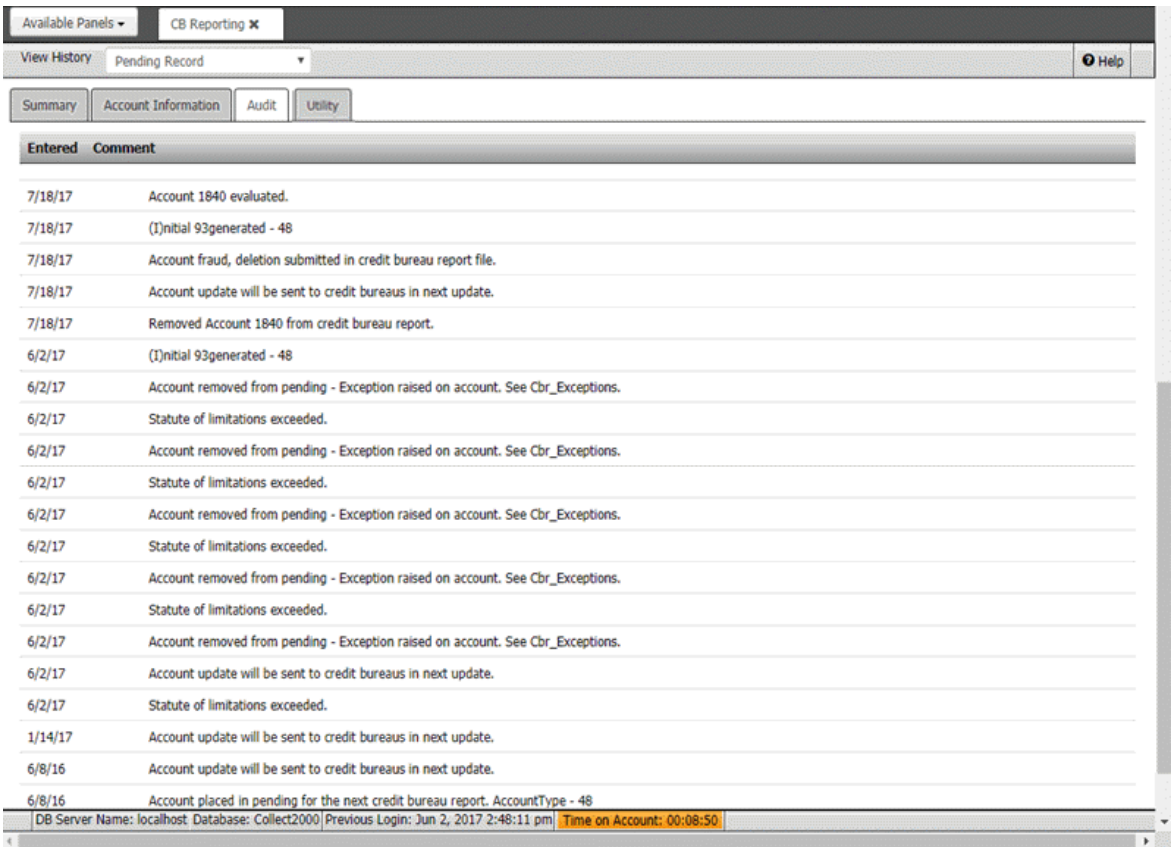

**Entered:** Date the system added the audit record.

**Comment:** Description of the audit trail entry. If this box includes the message, "See Cbr\_Exceptions," the system added details to the CBR\_Exceptions table. For assistance with viewing the table, see your System Administrator.

# **Manage Miscellaneous CBR Settings**

Use the **Utility** tab on the **CB Reporting** panel to manage miscellaneous credit bureau reporting settings for an account. You can specify whether an account is under a voluntary debt repayment plan filed in Wisconsin (Chapter 128) and whether the customer withdrew a filed bankruptcy. For first-party accounts, you can remove an authorized party from the account entirely. An authorized party has authorization from the primary customer to use a credit card or other device. You must have the Utility Tab permission.

# **To manage miscellaneous CBR settings**

- 1. In the **Reference Panel** navigation bar, click **Available Panels** and then click **CB Reporting**.
- 2. Click the **Audit** tab.

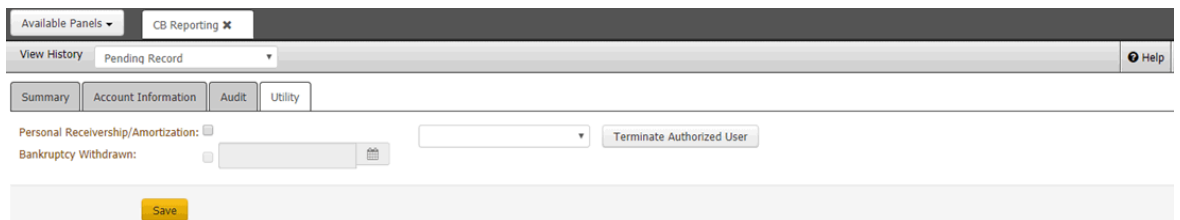

**Personal Receivership/Amortization:** If selected, the account is under a voluntary debt repayment plan filed in Wisconsin (Chapter 128).

**Bankruptcy Withdrawn:** If selected, the customer withdrew a filed bankruptcy. This check box only appears for accounts reported to the credit bureaus as a bankruptcy.

**[Bankruptcy Withdrawn Date]:** Date the customer withdrew the filed bankruptcy. This box only appears for accounts reported to the credit bureaus as a bankruptcy.

**[Authorized User Name]**: List of authorized users on the account.

**Terminate Authorized User:** Removes an authorized party and all the party's information from the account. This option only appears for first-party accounts that have an authorized party on the account.

- 3. To modify the personal receivership/amortization, do one of the following:
	- If the account is under a voluntary debt repayment plan filed in Wisconsin (Chapter 128), select the **Personal Receivership/Amortization** check box.
	- If the account is no longer under a voluntary debt repayment plan filed in Wisconsin (Chapter 128), clear the **Personal Receivership/Amortization** check box.
- 4. If the account reported to the credit bureaus as a bankruptcy and the customer withdrew the bankruptcy, do the following:
- a. Select the **Bankruptcy Withdrawn** check box.

b. In the **[Bankruptcy Withdrawn Date]** box, specify the date the customer withdrew the bankruptcy.

5. To remove an authorized user from the account, do the following:

. In the **[Authorized User Name]** drop-down, click the name of the authorized user to remove from the account.

a. Click **Terminate Authorized User**. The system removes the authorized user and all the user's information from the account.

### **Report an Account to Credit Bureaus**

Use the **Summary** tab on the **CB Reporting** panel to report the account displayed in the **Work Form** to credit bureaus when a report is not due. When reporting accounts to credit bureaus, ensure that your organization is in compliance with Federal and State laws regarding credit reporting.

### **To report an account to credit bureaus**

1. In the **Reference Panel** navigation bar, click **Available Panels** and then click **CB Reporting**.

2. Click the **Summary** tab.

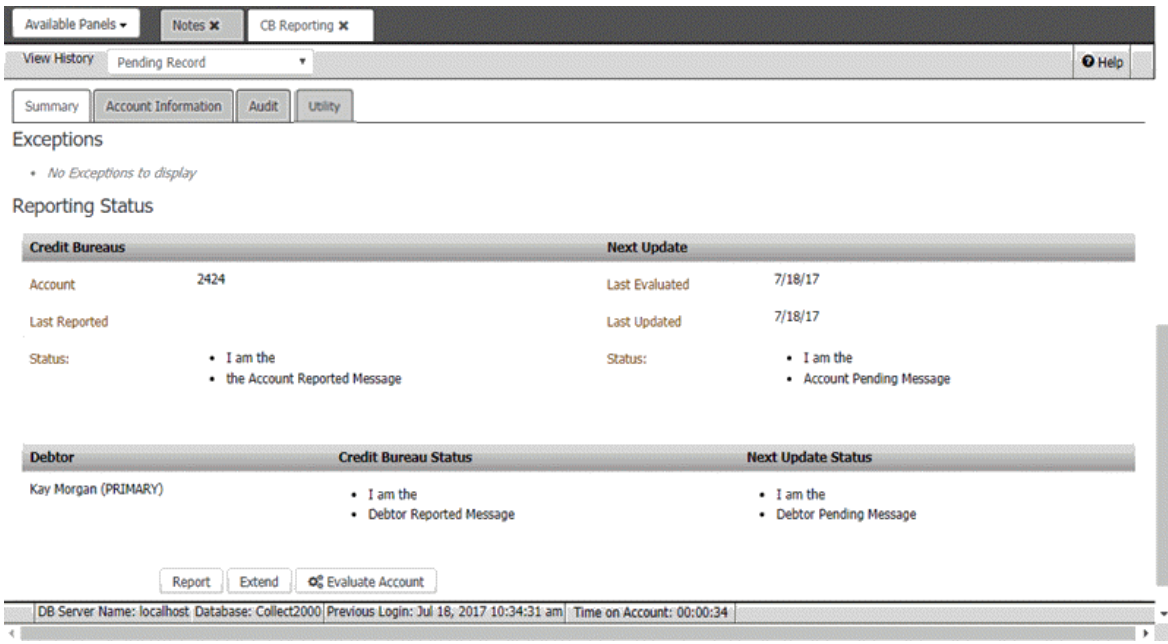

3. Click **Report**. The system includes the account in the next file that you create and send to the credit bureaus.

# **Delay Reporting an Account to Credit Bureaus**

Use the **Extend Days** dialog box to extend the number of days to delay reporting the account displayed in the **Work Form** to credit bureaus. This option is available when reporting an account for the first time only.

# **To delay reporting an account to credit bureaus**

- 1. In the **Reference Panel** navigation bar, click **Available Panels** and then click **CB Reporting**.
- 2. Click the **Summary** tab.
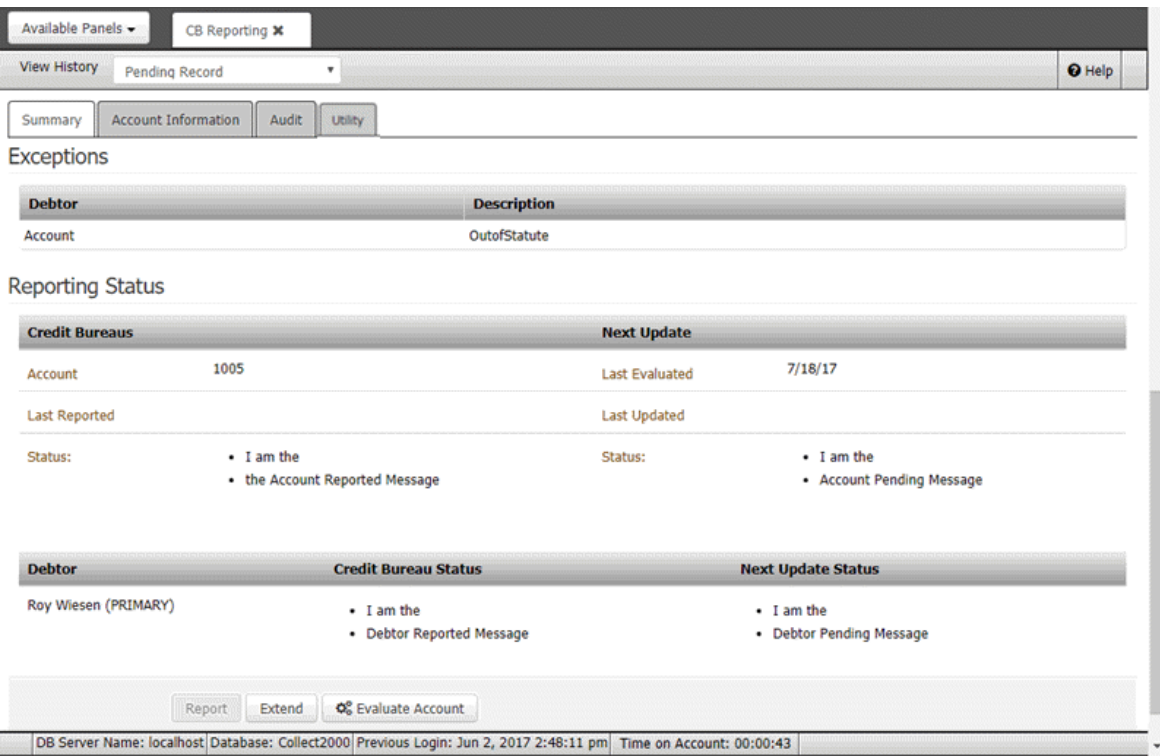

### 3. Click **Extend**.

## **Extend Days**

Enter the number of days you wish to extend the delay of reporting this account to the credit bureaus.

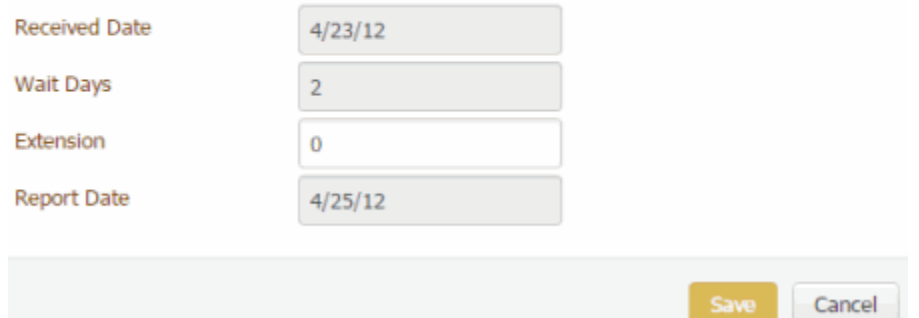

**Received Date:** Date your organization received the account.

**Wait Days:** Number of days after receiving the account to wait before reporting the account to the credit bureaus.

**Extension:** Number of days beyond the "wait days" to delay reporting the account to the credit bureaus.

**Report Date:** Date to report the account to the credit bureaus.

- 4. In the **Extension** box, type the number of days beyond the "wait days" to delay reporting.
- 5. Click **OK**.

## **Evaluate an Account for Credit Reporting**

Use the **Summary** tab in the **CB Reporting** panel to evaluate the account displayed in the **Work Form** for credit bureau reporting purposes. This process evaluates the account for actions such as a user included a responsible party in reporting or flagged a responsible party as deceased. You must have the Allow Manual Evaluation Permission.

**Note:** If you have a large database, this process is time-consuming so use it sparingly. Keep in mind that Custodian also runs this process automatically each night so you may want to skip the manual evaluation.

## **To evaluate an account for credit reporting**

- 1. In the **Reference Panel** navigation bar, click **Available Panels** and then click **CB Reporting**.
- 2. Click the **Summary** tab.

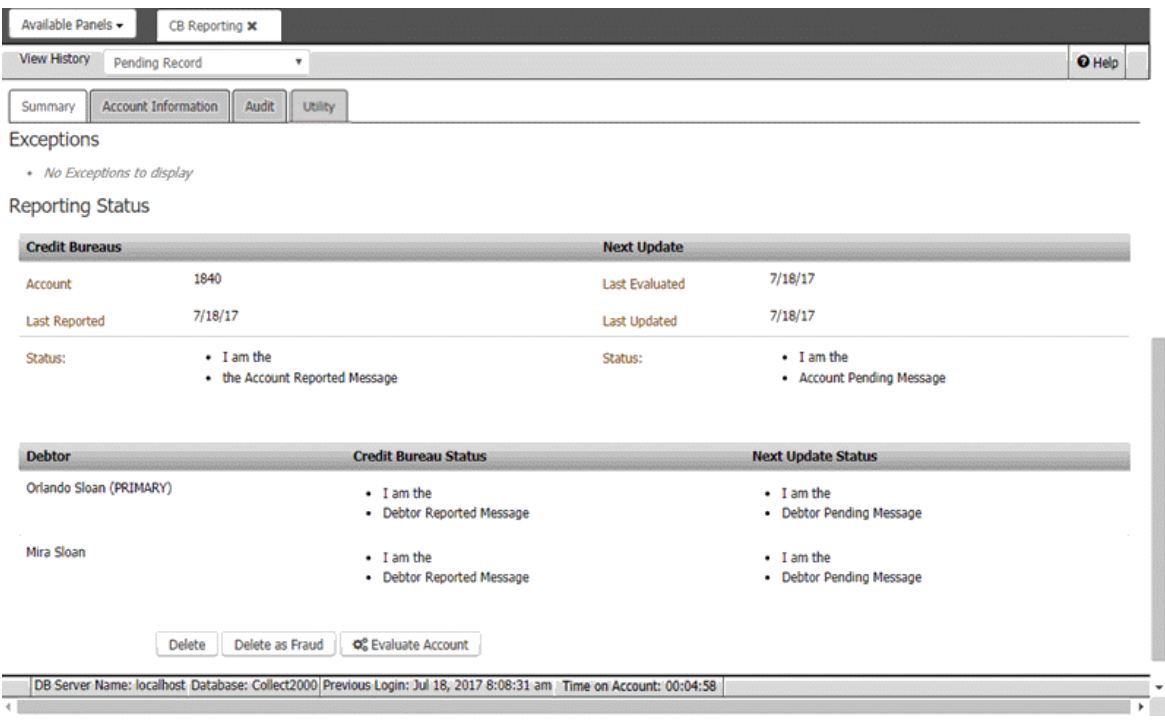

3. Click **Evaluate Account**. The system displays a message indicating that the evaluation started. When finished, it displays a message indicating that the evaluation completed.

## **Remove a Responsible Party From Credit Bureau Reporting**

Use the **Account Information** tab on the **CB Reporting** panel to remove a responsible party associated to the account displayed in the **Work Form** from credit bureau reporting.

#### **To remove a responsible party from credit bureau reporting**

- 1. In the **Reference Panel** navigation bar, click **Available Panels** and then click **CB Reporting**.
- 2. Click the **Account Information** tab.

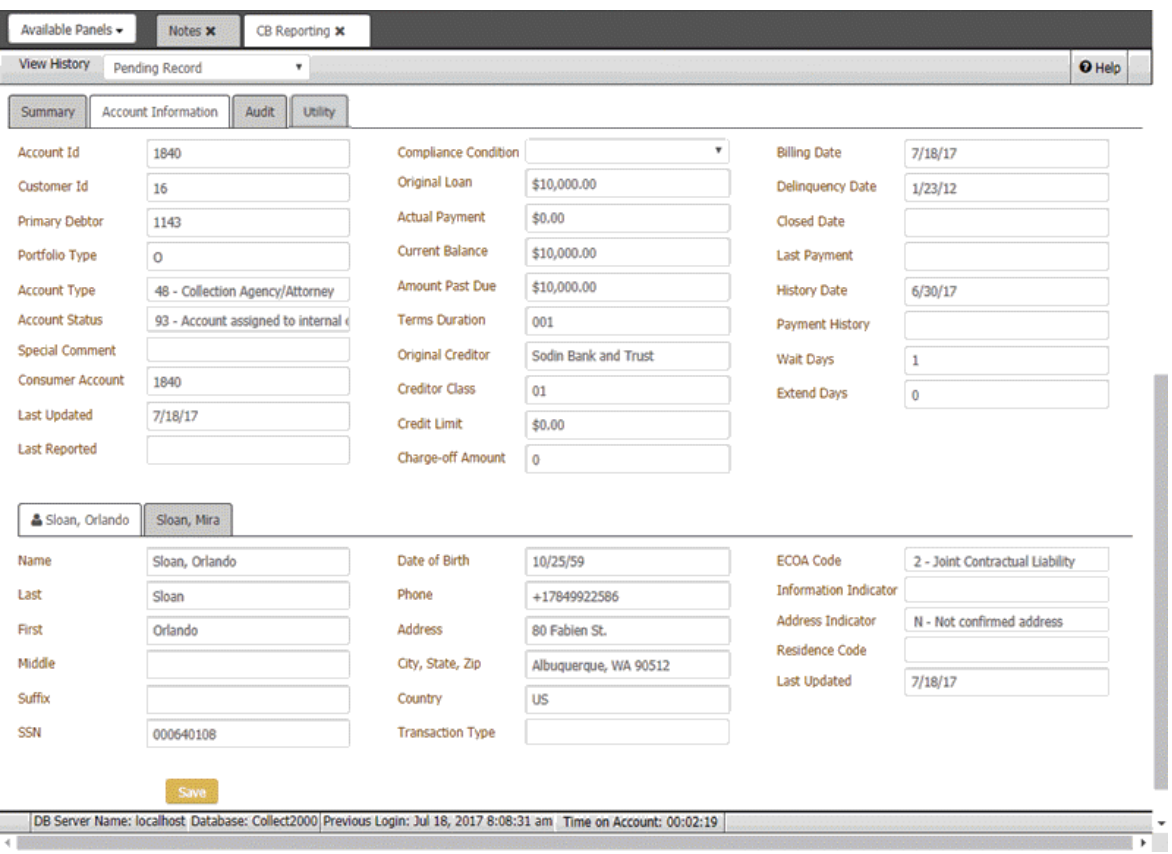

3. Click the tab that corresponds to the party's name.

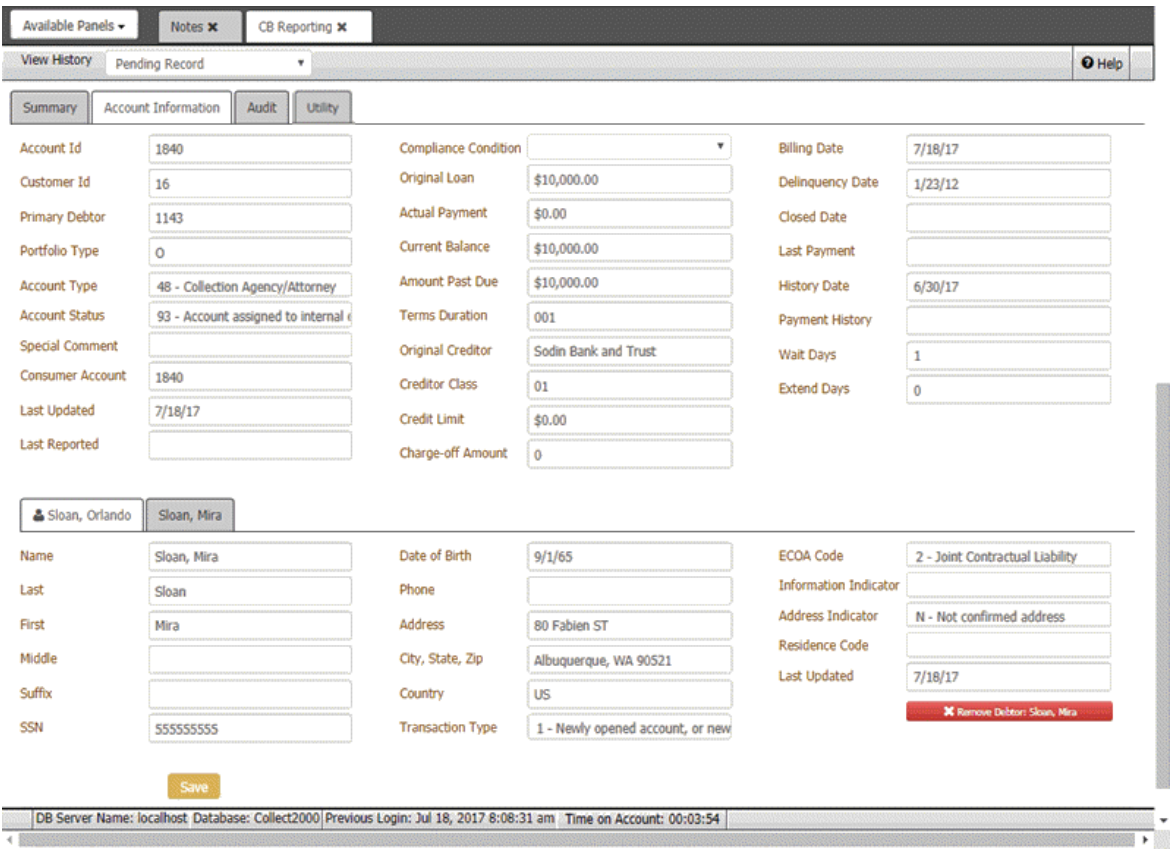

- 4. Click **Remove Debtor - [Debtor Name]**.
- 5. In the confirmation dialog box, click **OK**. The system adds an audit trail record to Latitude.
- 6. In the **Task Panel** navigation tree, click **Customer** and then click the party's name.
- 7. Clear the **Is Responsible** check box and then click **Save**.

## **Send Delete Request for Account Reported in Error**

Use the **Summary** tab on the **CB Reporting** panel to send a delete request to the credit bureaus for the account displayed in the **Work Form**. You can send the delete request if the account reported previously and one of the following is true:

- Account reported in error.
- Agency closed and returned the account to the creditor.
- Debt buyer forwarded or sold the account.
- Account reported as disputed and your agency couldn't verify the dispute before the FCRA 30 day window.
- Customer is deceased and no other party on the account is responsible for the account.
- Responsible party has a discharged bankruptcy Chapter 7 or is in a Chapter 13 repayment plan currently.

You must have the Allow Delete Options Permission.

#### **To send delete request for account reported in error**

- 1. With an account displayed in the **Work Form**, in the **Reference Panel** navigation bar, click **Available Panels** and then click **CB Reporting**.
- 2. Click the **Summary** tab.

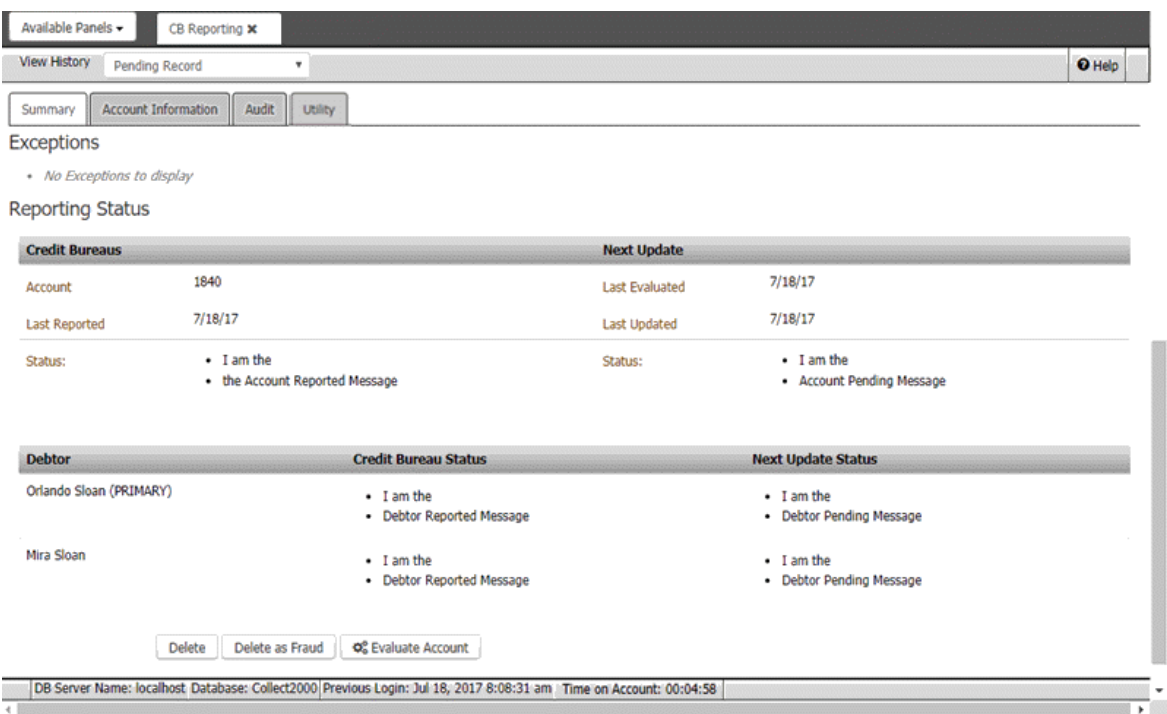

- 3. Click **Delete**.
- 4. In the confirmation dialog box, click **OK**. The system displays a message indicating that the account is deleted from reporting and adds an audit trail record. The system sends a delete request for the account in the next CBR file that your organization creates and excludes the account from subsequent credit reporting.

**Note:** If you remove the account from reporting and the account is not yet reported, you can undo the delete. For more information, se[e Undo a Credit Reporting Delete Request.](#page-258-0)

## **Send Delete Request for Account Reported Based on Fraud**

Use the **Summary** tab on the **CB Reporting** panel to send a delete request to the credit bureaus for the account displayed in the **Work Form**. You can send the delete request when the customer is a victim of fraud and the account reported previously. You must have the Allow Delete Options Permission.

#### **To send delete request for account reported based on fraud**

- 1. In the **Reference Panel** navigation bar, click **Available Panels** and then click **CB Reporting**.
- 2. Click the **Summary** tab.

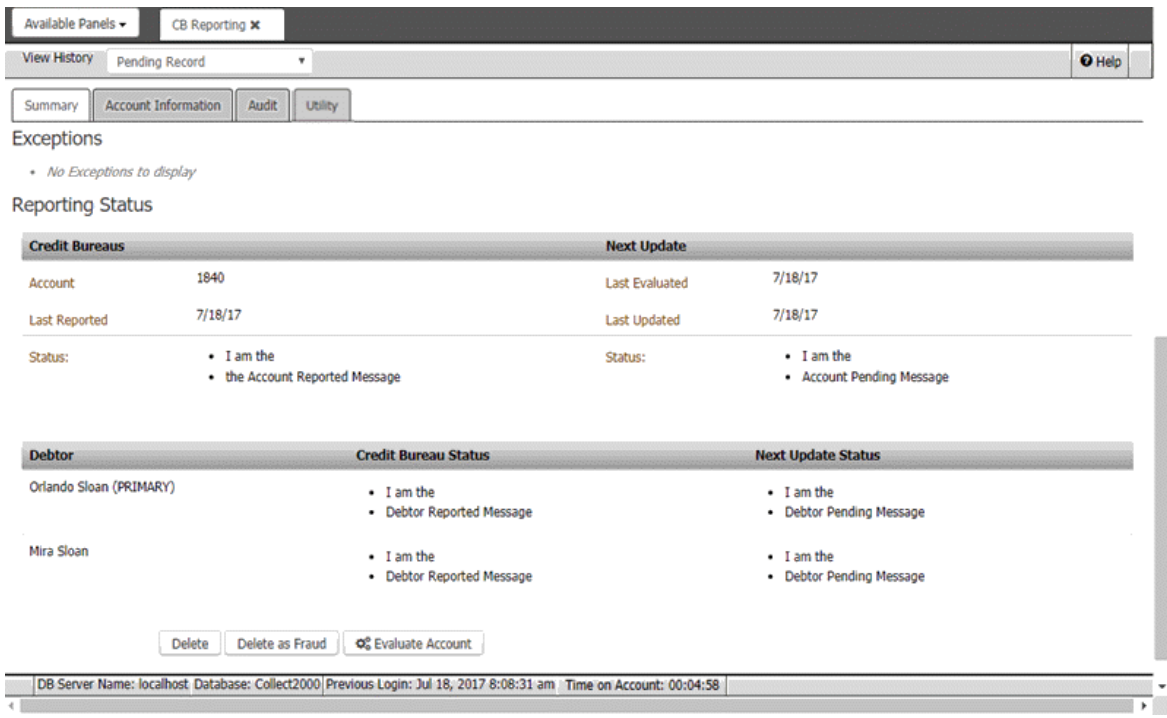

- 3. Click **Delete as Fraud**.
- 4. In the confirmation dialog box, click **OK**. The system displays a message indicating that the account is deleted from reporting and adds an audit trail record. The system sends a delete request for the account in the next CBR file that your organization creates and excludes the account from subsequent credit reporting.

**Note:** If you remove the account from reporting and the account is not yet reported, you can undo the delete. For more information, se[e Undo a Credit Reporting Delete Request.](#page-258-0)

## **Send Delete Request for Medical Account**

Use the **Summary** tab on the **CB Reporting** panel to send a delete request to the credit bureaus for the account displayed in the **Work Form**. You can send the delete request when insurance is paying or paid the medical debt in full and the account reported previously. You must have the You must have the Allow Delete Options Permission..

#### **To send delete request for medical account**

- 1. In the **Reference Panel** navigation bar, click **Available Panels** and then click **CB Reporting**.
- 2. Click the **Summary** tab.

<span id="page-258-0"></span>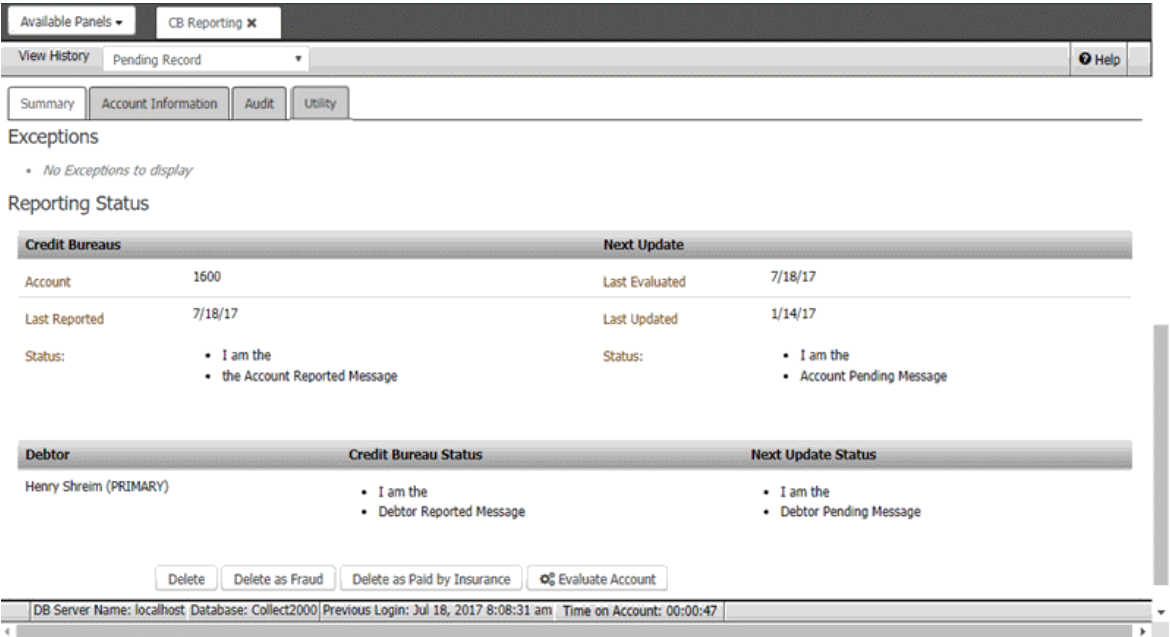

- 3. Click **Delete as Paid by Insurance**.
- 4. In the confirmation dialog box, click **OK**. The system displays a message indicating that the account is deleted from reporting and adds an audit trail record. The system sends a delete request for the account in the next CBR file that your organization creates and excludes the account from subsequent credit reporting.

**Note:** If you remove the account from reporting and the account is not yet reported, you can undo the delete. For more information, se[e Undo a Credit Reporting Delete Request.](#page-258-0)

#### **Undo a Credit Reporting Delete Request**

Use the **Summary** tab to undo the credit reporting delete request for the account displayed in the **Work Form** if you haven't sent the delete request to the credit bureaus. You can undo the following:

- Delete requests for accounts reported in error.
- Delete requests for customers who are a victim of fraud.
- Delete requests for accounts that insurance is paying or paid in full.

You must have the Allow Prevent Flag and Undo Delete Permission.

#### **To undo a credit reporting delete request**

- 1. In the **Reference Panel** navigation bar, click **Available Panels** and then click **CB Reporting**.
- 2. Click the **Summary** tab.

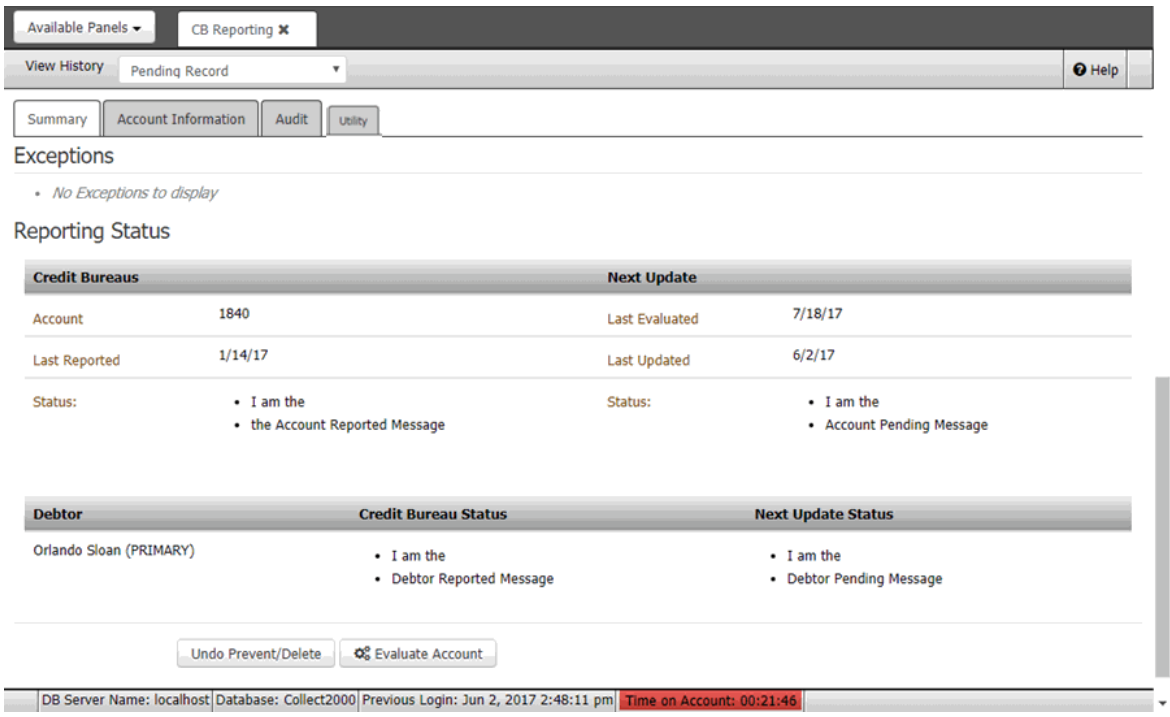

- 3. Click **Undo Prevent/Delete**.
- 4. In the confirmation dialog box, click **OK**. The system includes the account in subsequent credit reporting evaluations.

## **Credit Bureau Reporting Codes**

#### **Credit Bureau Reporting Codes**

The following topics describe the credit bureau reporting codes that Latitude supports.

#### **Credit Bureau Reporting Exceptions**

Exceptions prevent an account from reporting to the credit bureaus. More than one exception can exist simultaneously for the primary customer, responsible parties, and authorized parties. Account level errors that include the primary customer prevent the respective account from reporting. Errors at the responsible or authorized party level don't prevent the account from reporting but the system excludes them from reporting for the respective account. Accounts with exceptions don't report again until you correct the exceptions.

The following table lists the exceptions that prevent an account from reporting to the credit bureaus.

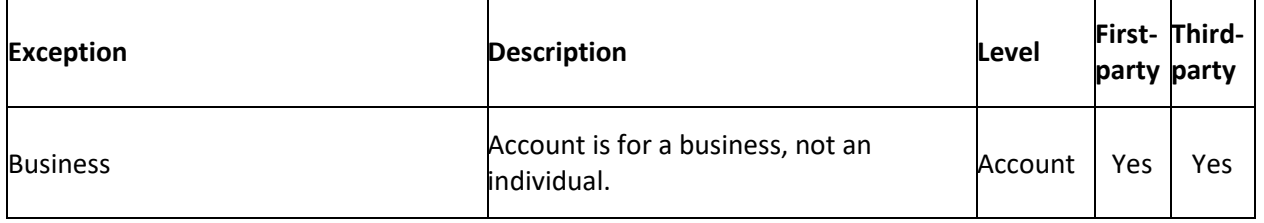

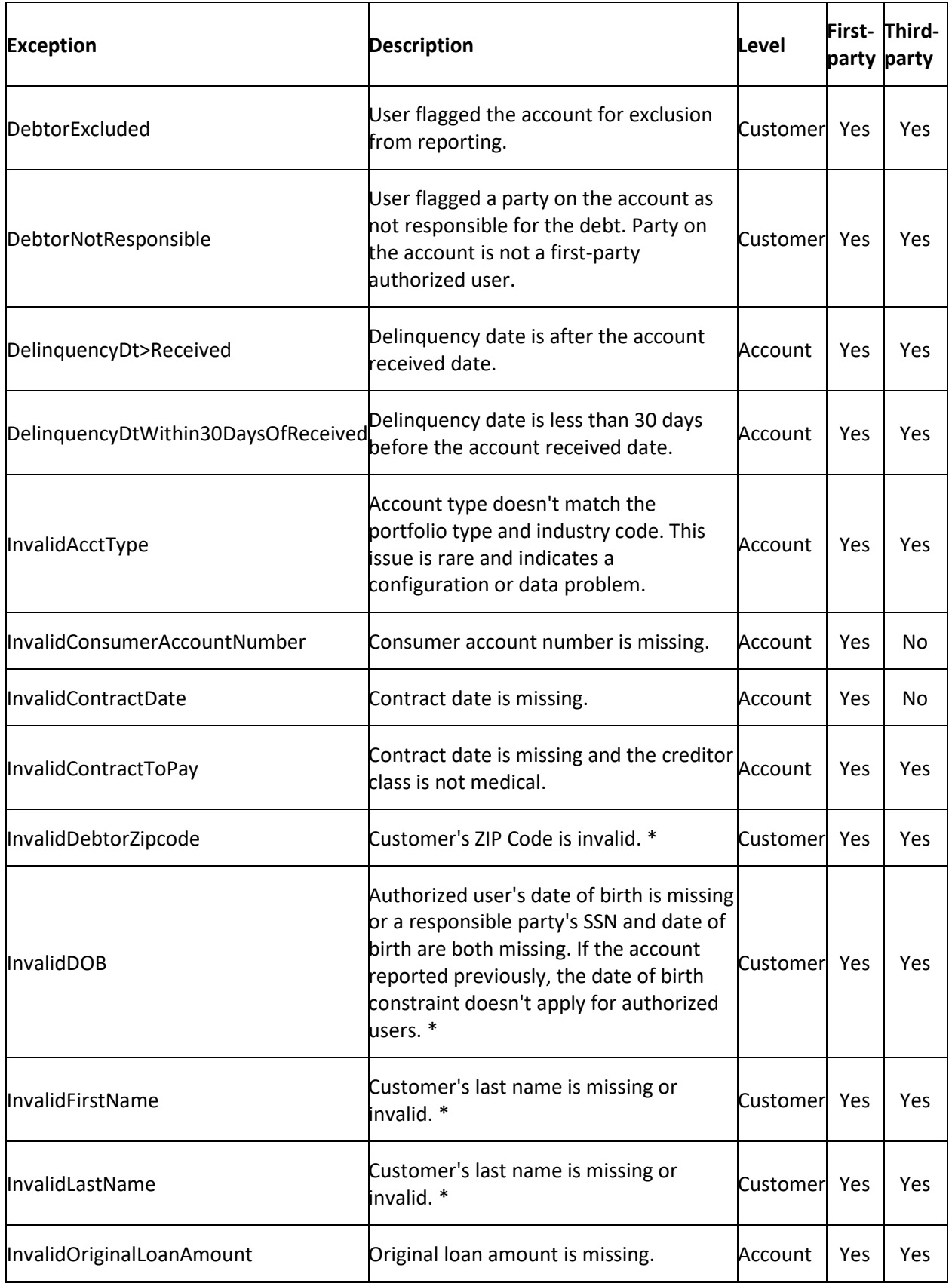

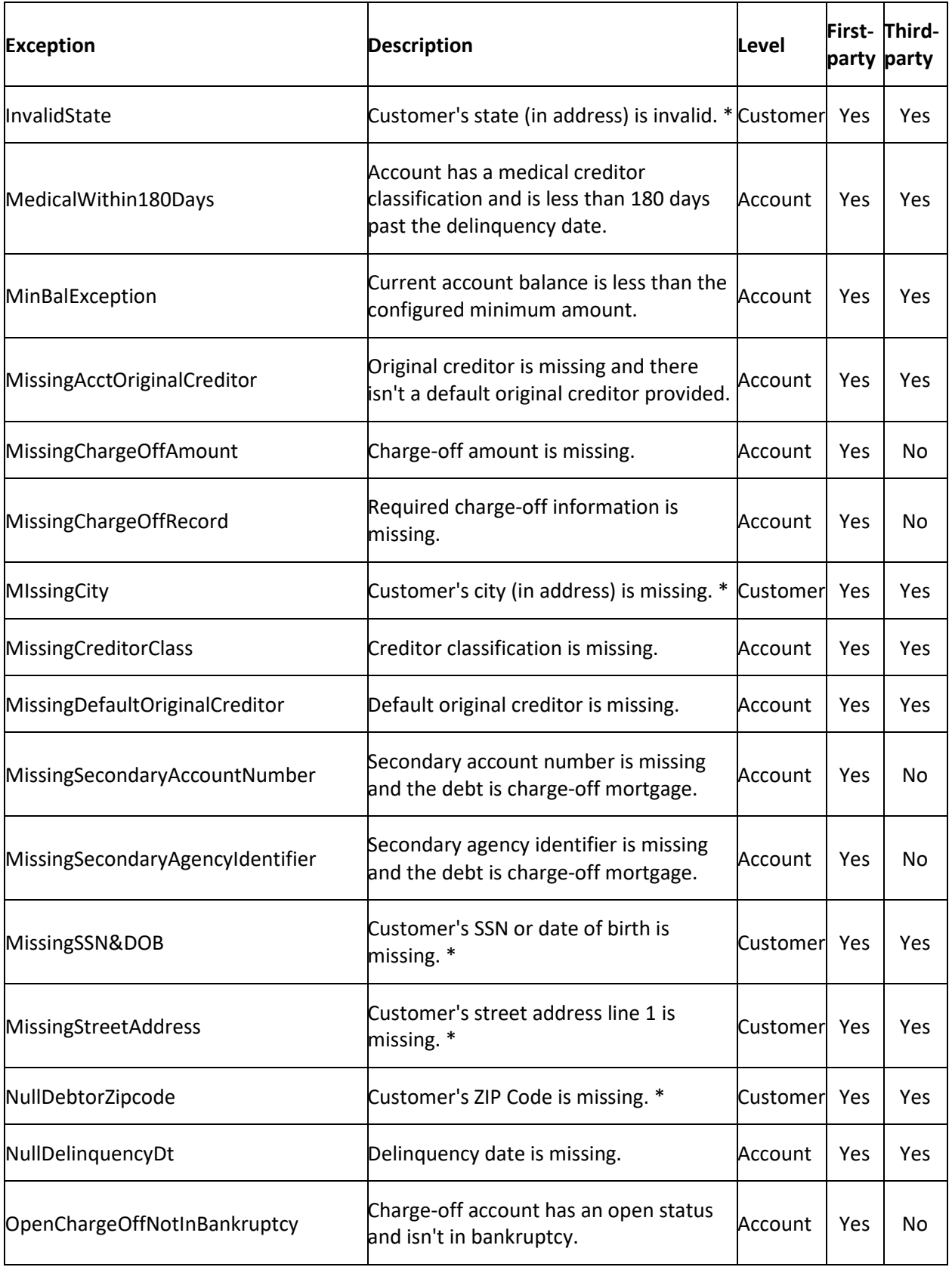

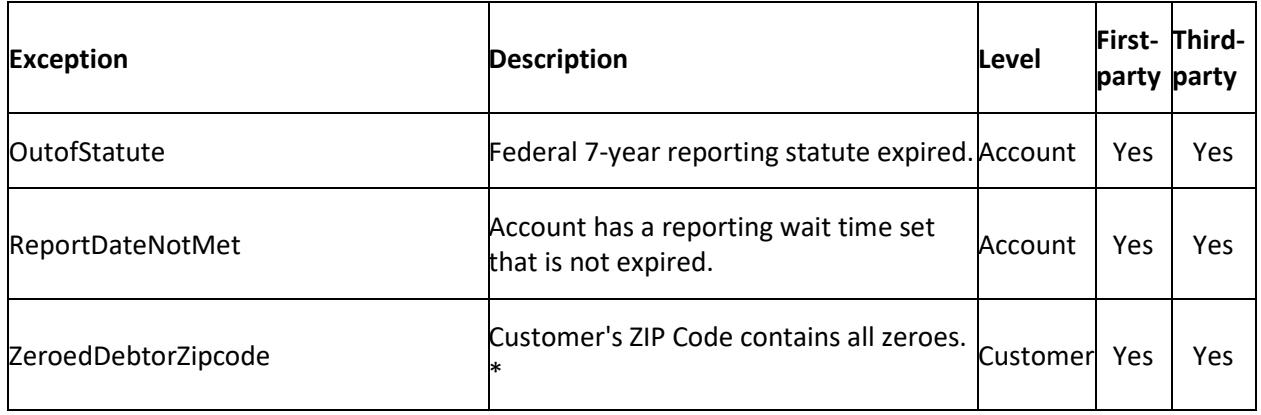

\* Applies to reported accounts with an open date after September 15, 2017.

## **Supported Reporting Codes**

The following table lists the reporting codes that Latitude by Genesys supports b[y industry](#page-273-0) and portfolio [type.](#page-273-1)

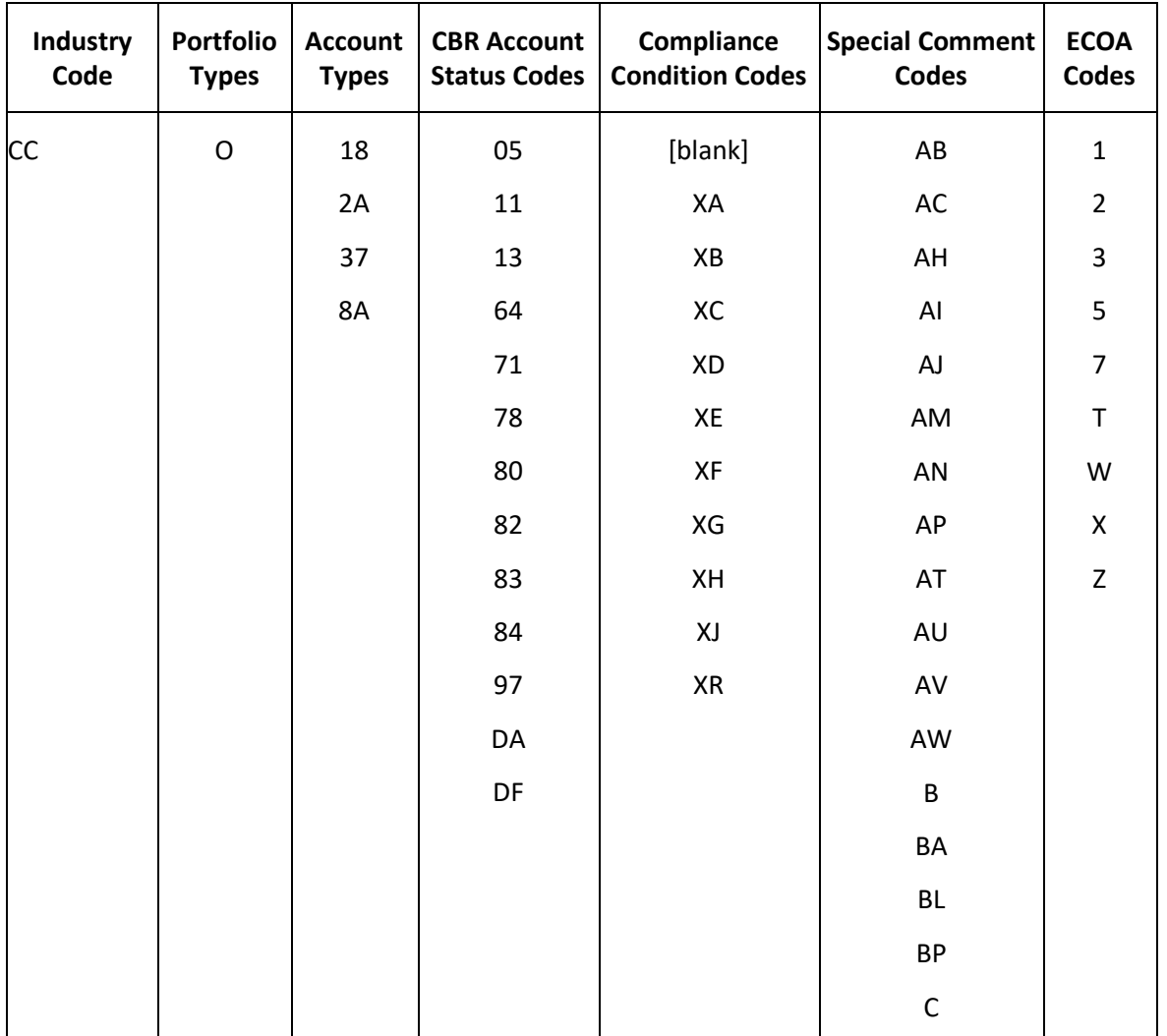

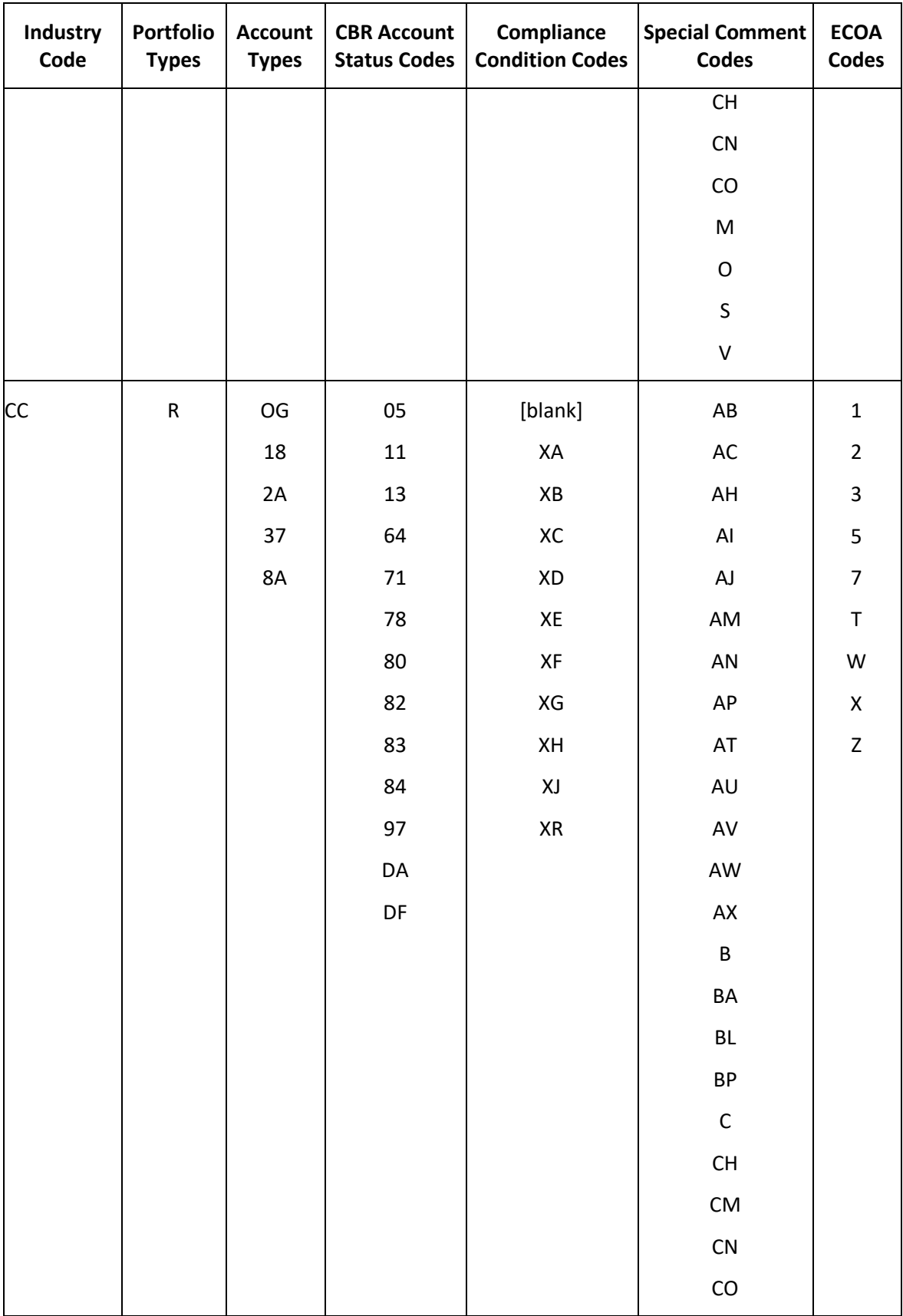

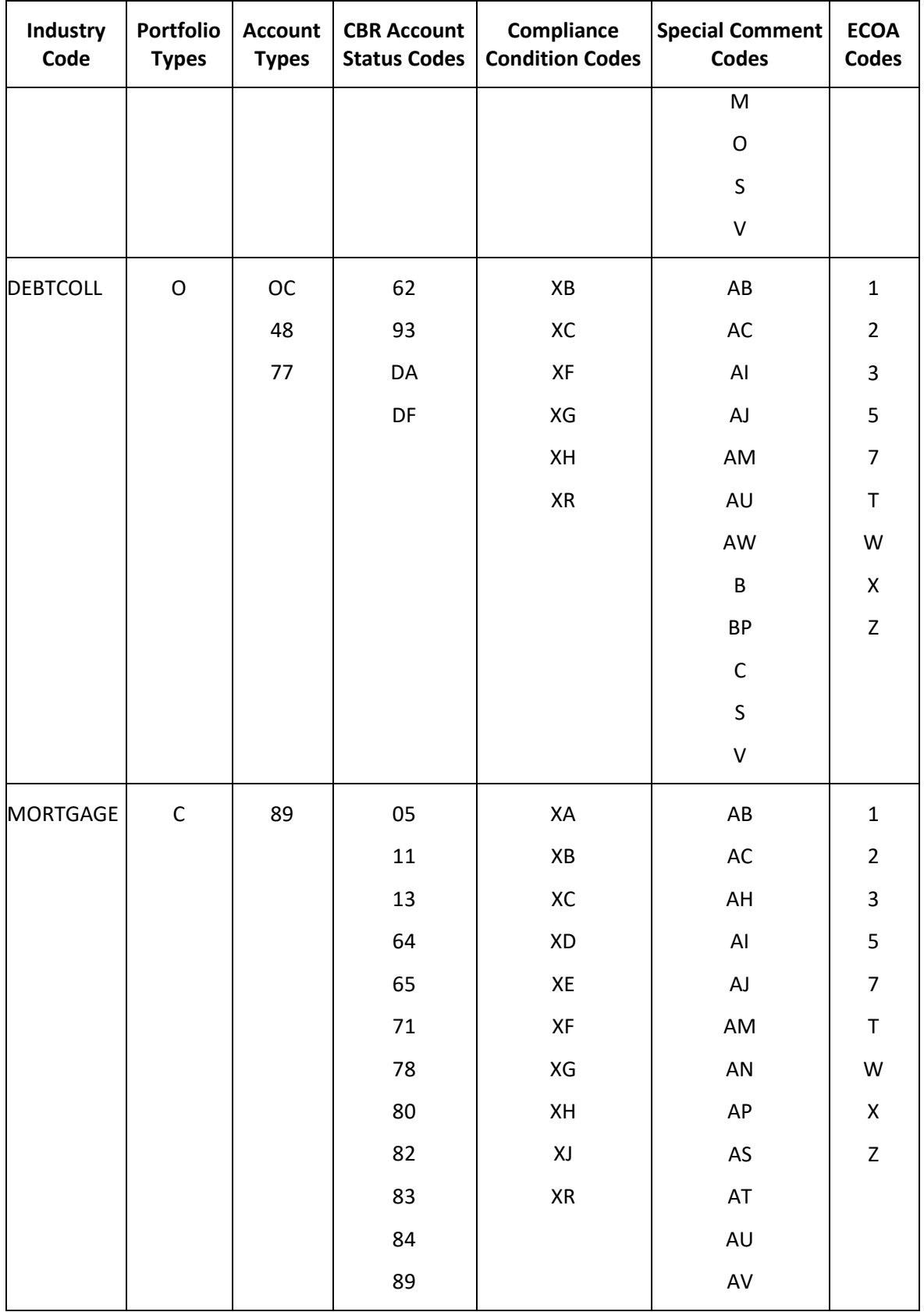

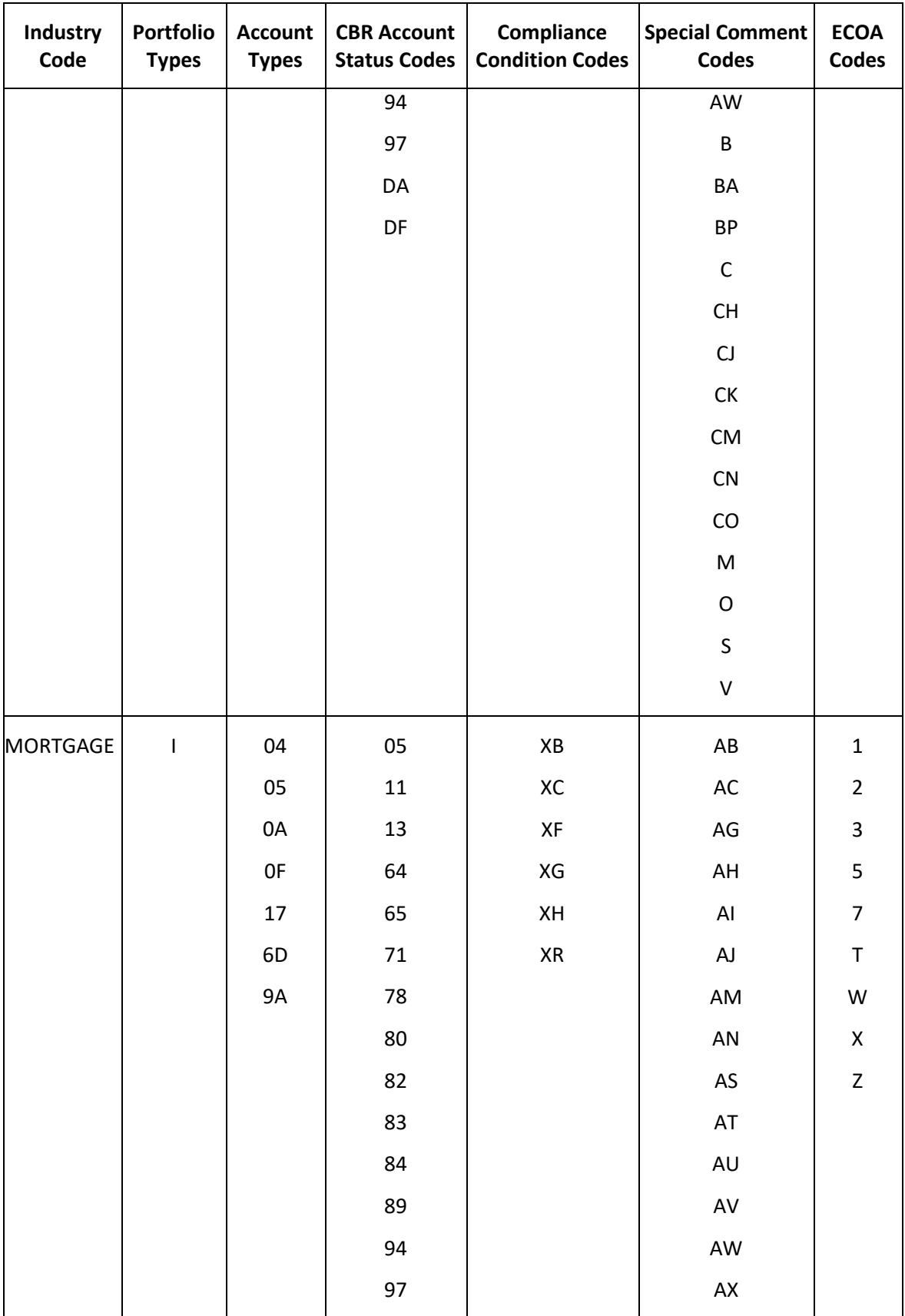

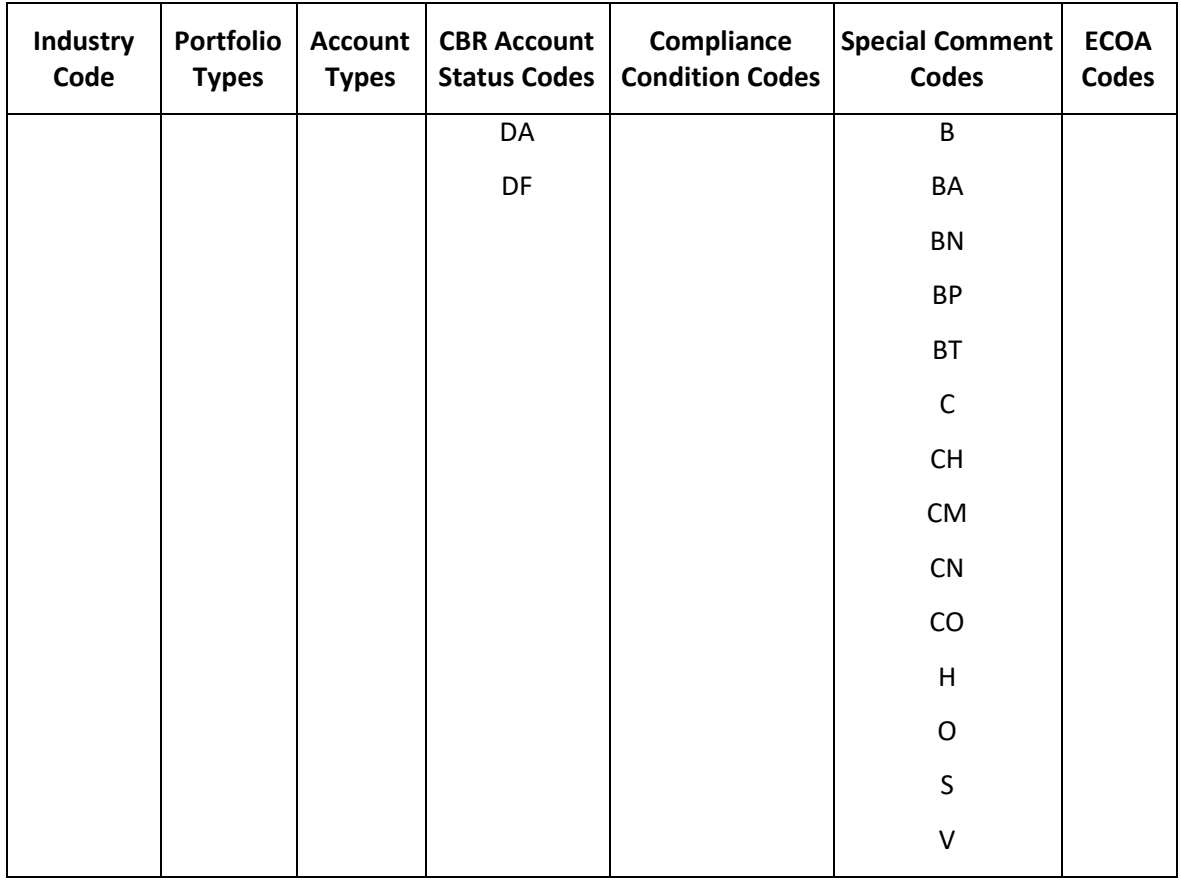

# **Account Types**

The following table lists the account types that Latitude supports.

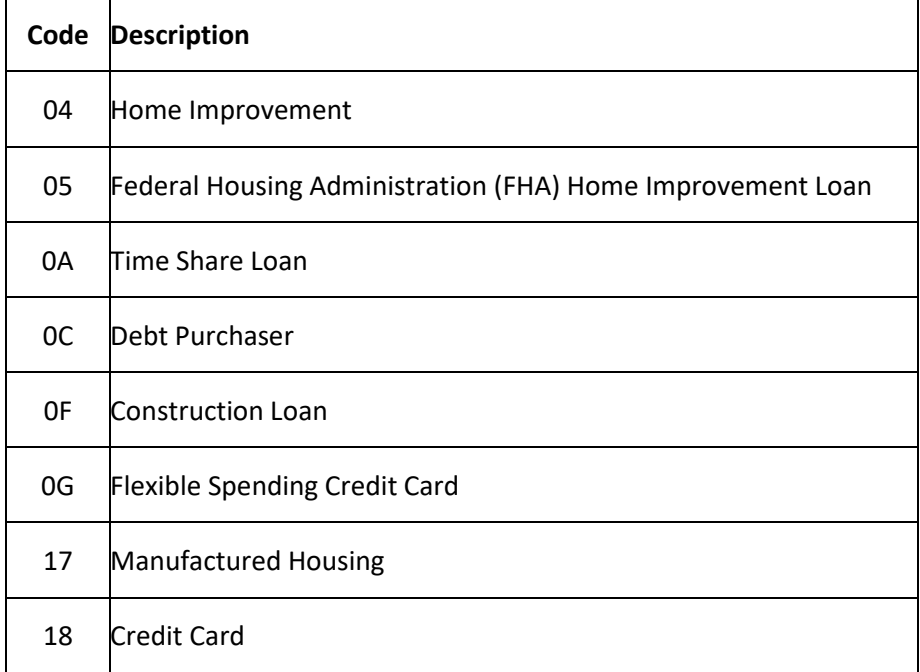

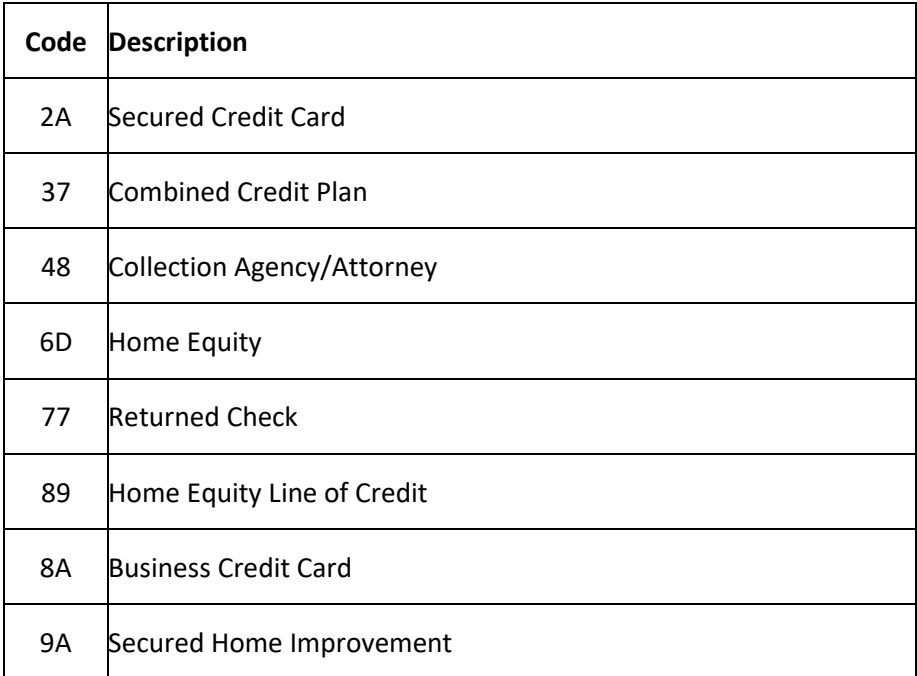

## **Address Indicator**

The following table lists the address codes that Latitude supports.

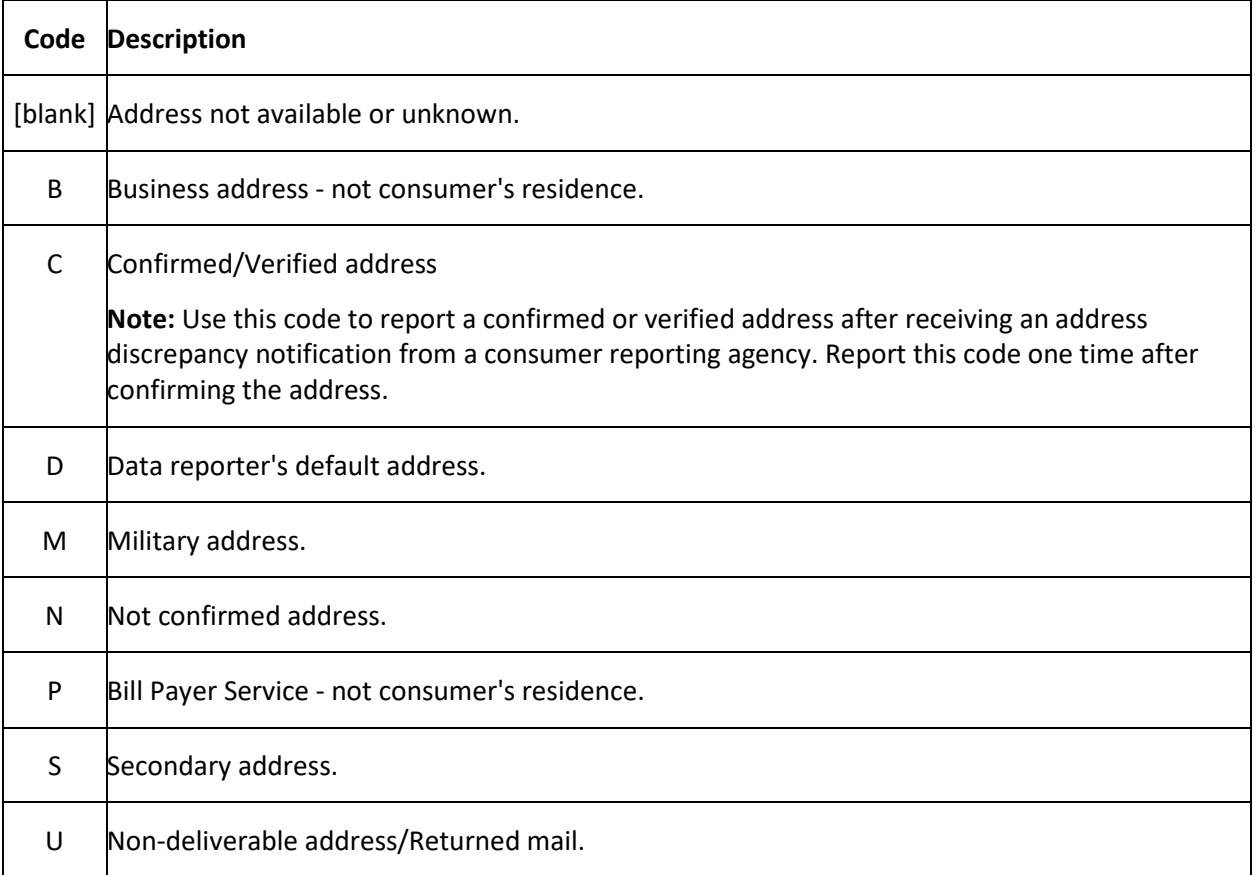

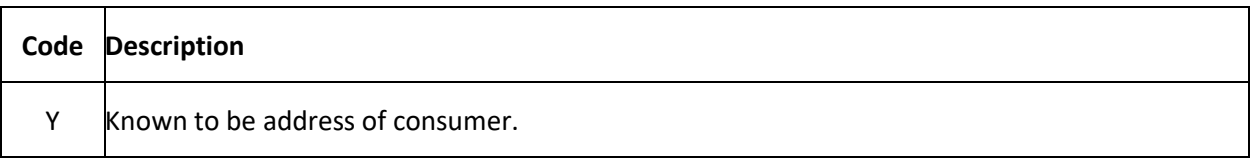

# **CBR Account Status Codes**

The following table lists the CBR account status codes that Latitude supports.

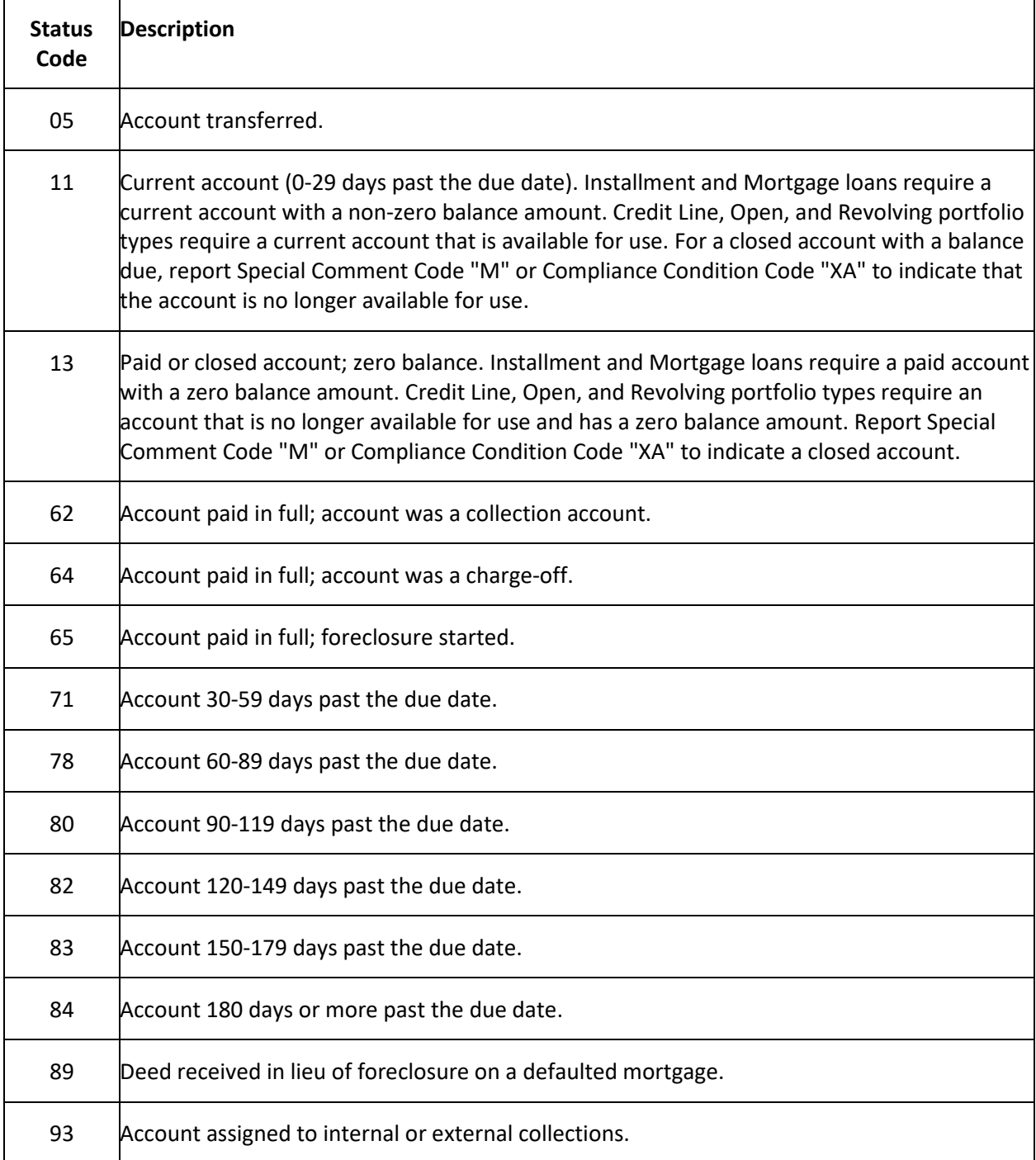

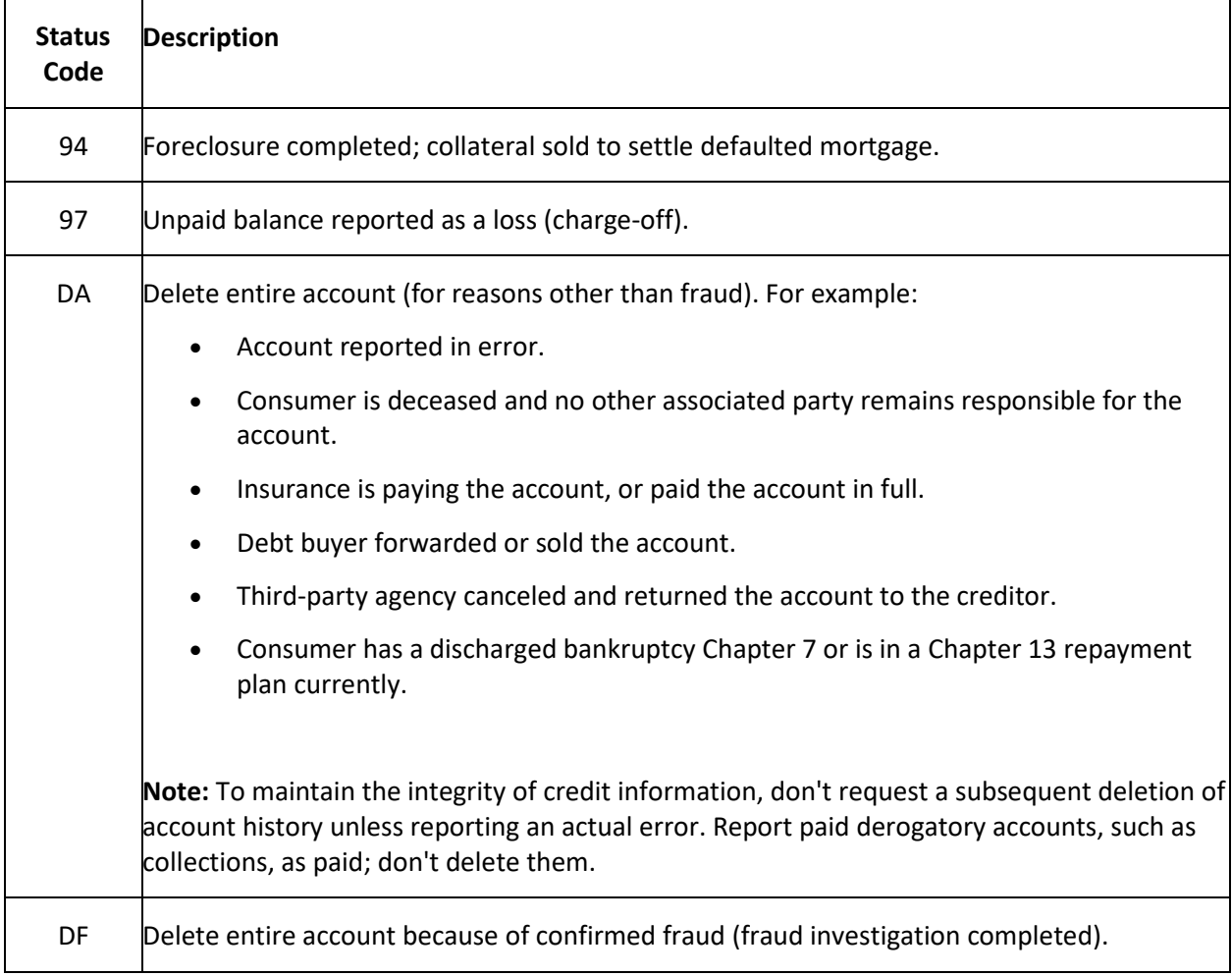

## **Compliance Condition Codes**

The following table lists the compliance condition codes that Latitude supports.

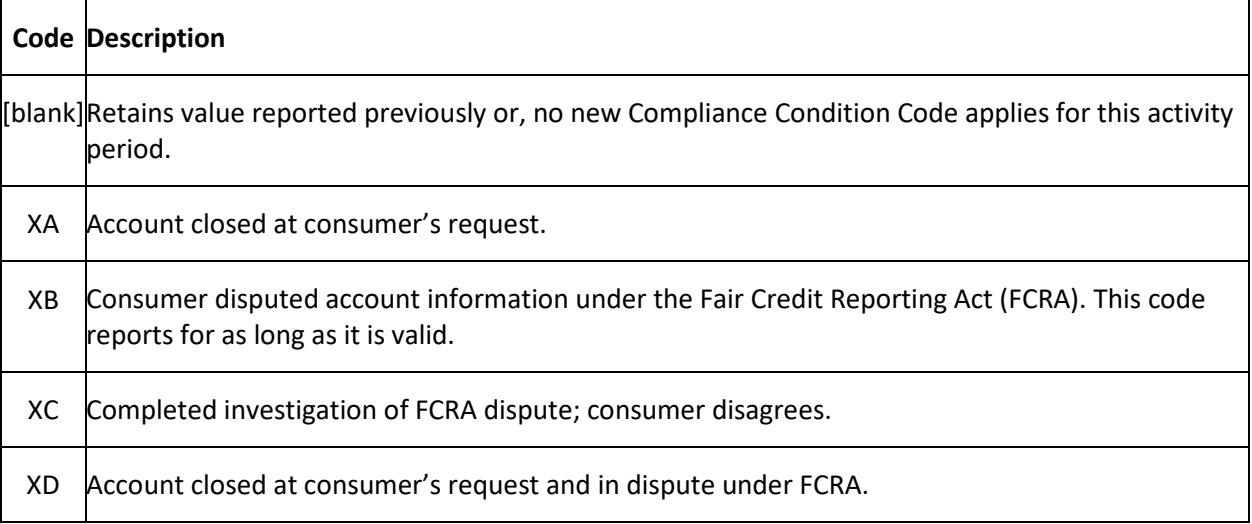

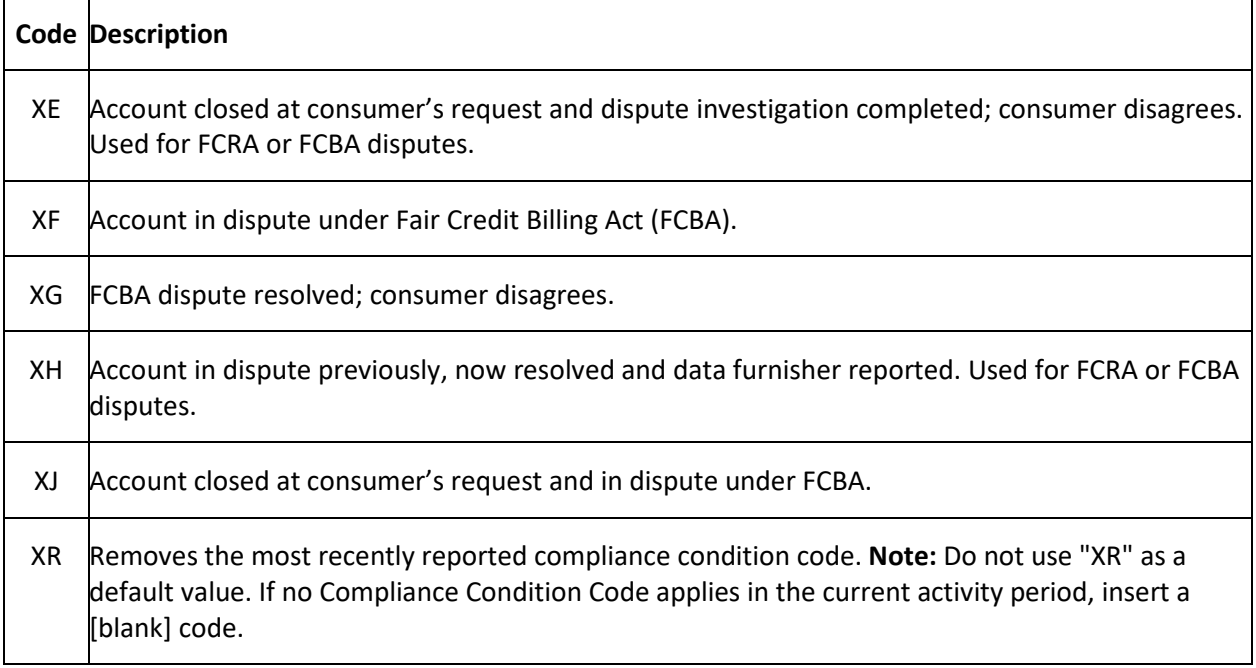

# **Consumer Information Indicator (Bankruptcy) Codes**

The following table lists the Consumer Information Indicator (bankruptcy) codes that Latitude supports. Your organization can add other codes as needed. The system determines the code using the legal bankruptcy milestone dates specified for the account. The system uses a default code for accounts with a bankruptcy chapter but no legal milestone dates.

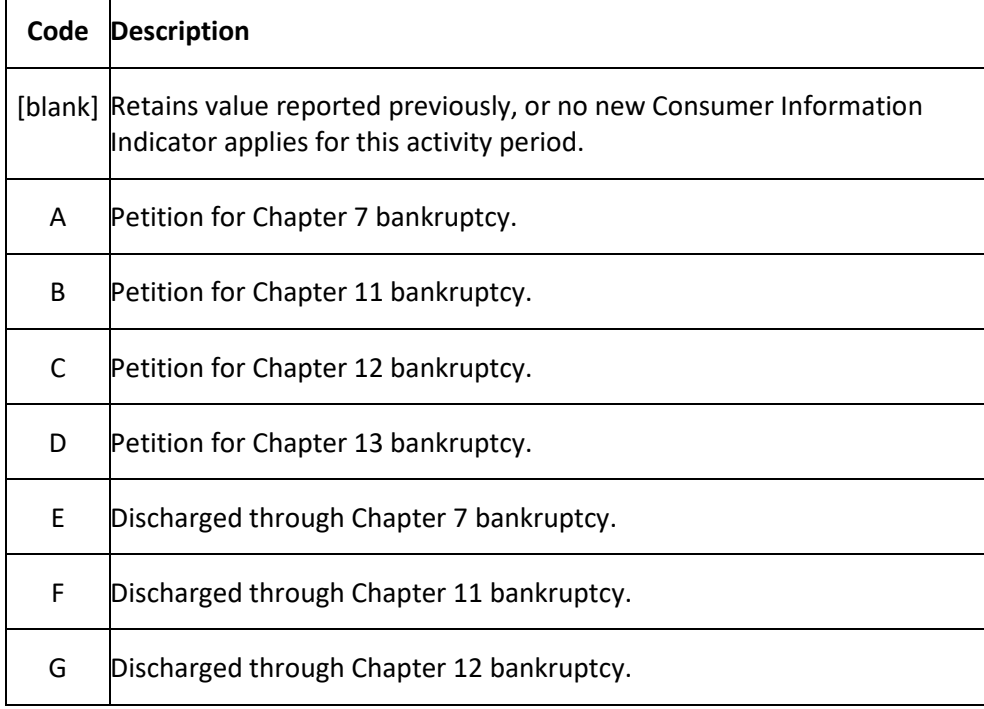

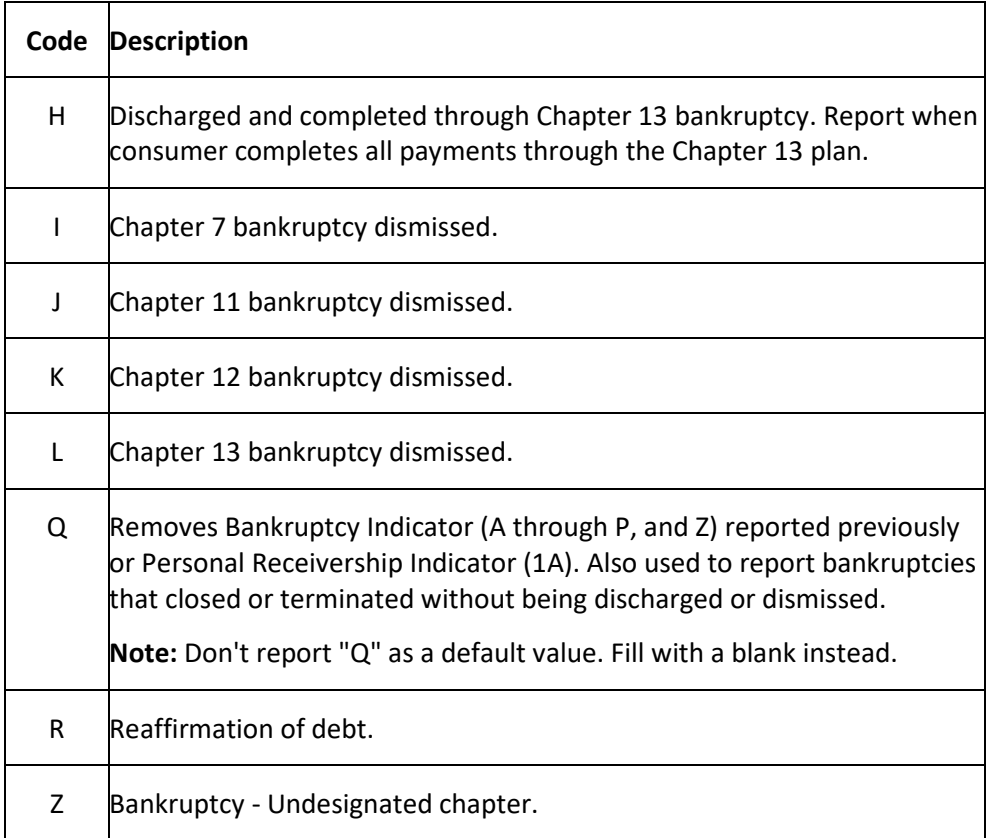

## **Creditor Classification Code**

The following table lists the creditor classification codes that Latitude by Genesys supports.

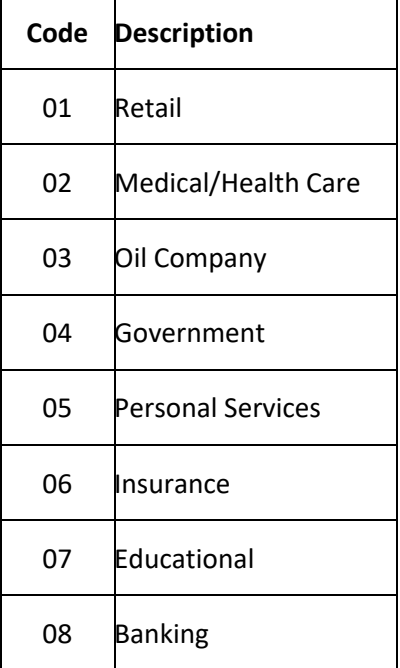

 $\overline{ }$ 

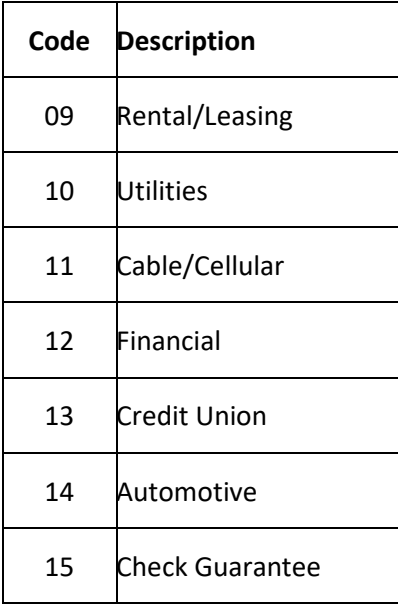

# **ECOA Codes**

The following table lists the Equal Credit Opportunity Act (ECOA) codes that Latitude by Genesys supports.

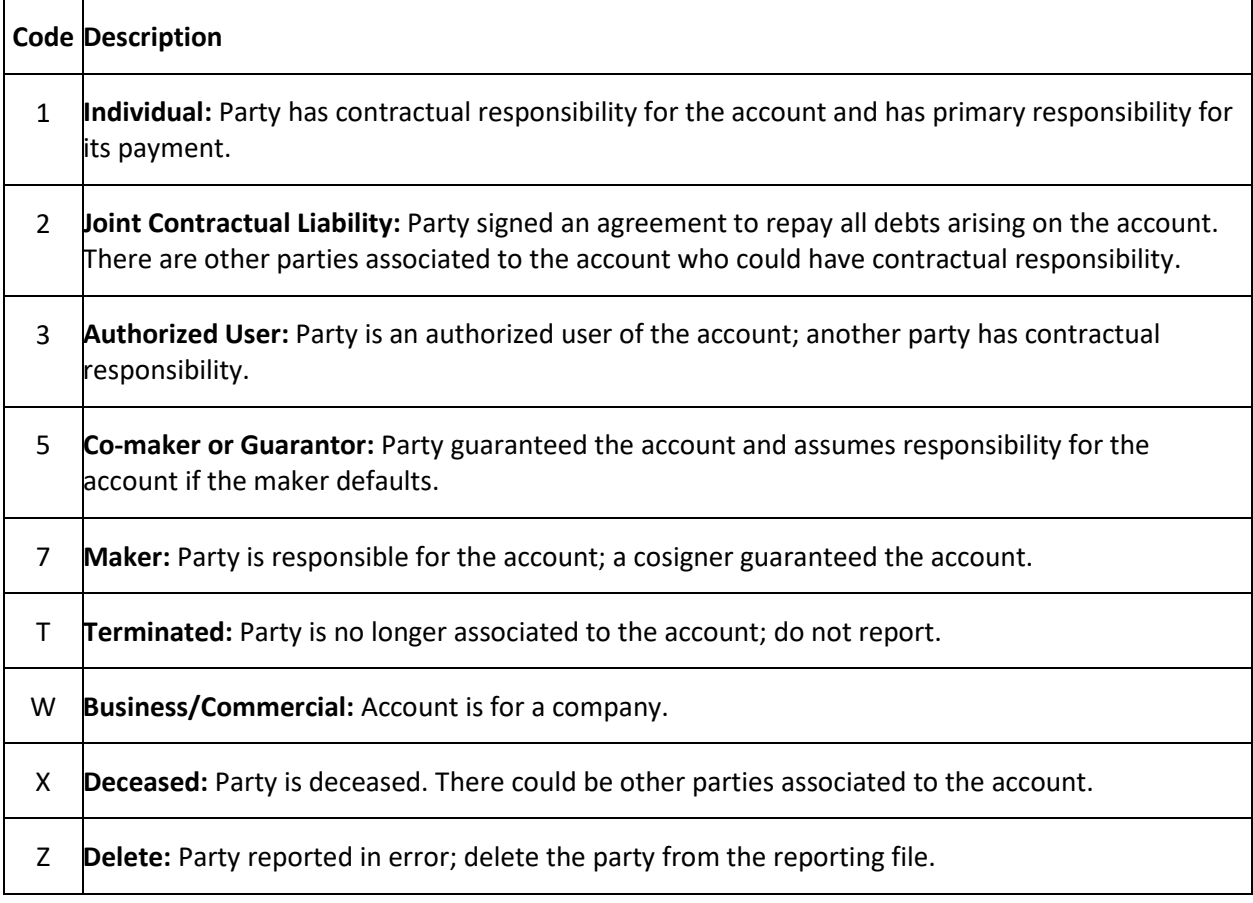

Latitude Printable Help for Users

## <span id="page-273-0"></span>**Industry Codes**

The following table lists the industry codes that Latitude by Genesys supports.

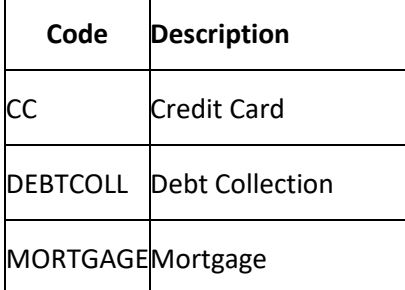

## <span id="page-273-1"></span>**Portfolio Types**

The following table lists the portfolio types that Latitude by Genesys supports.

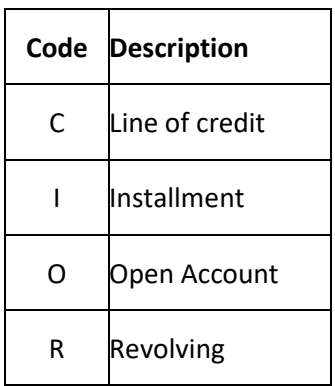

#### **Residence Codes**

The following table lists the residence codes that Latitude by Genesys supports.

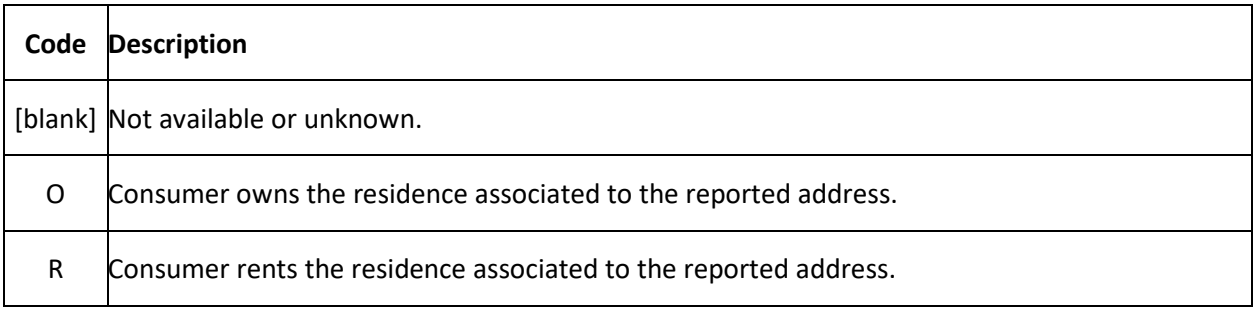

## **Special Comment Codes**

The following table lists the special comment codes that Latitude by Genesys supports.

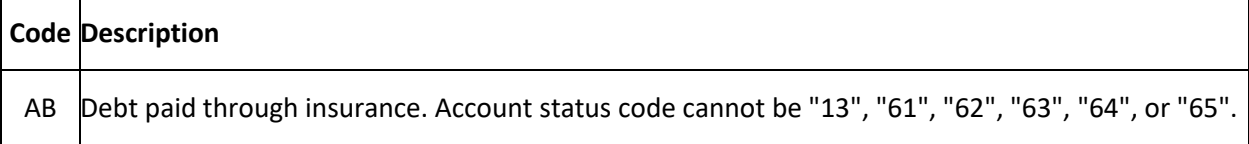

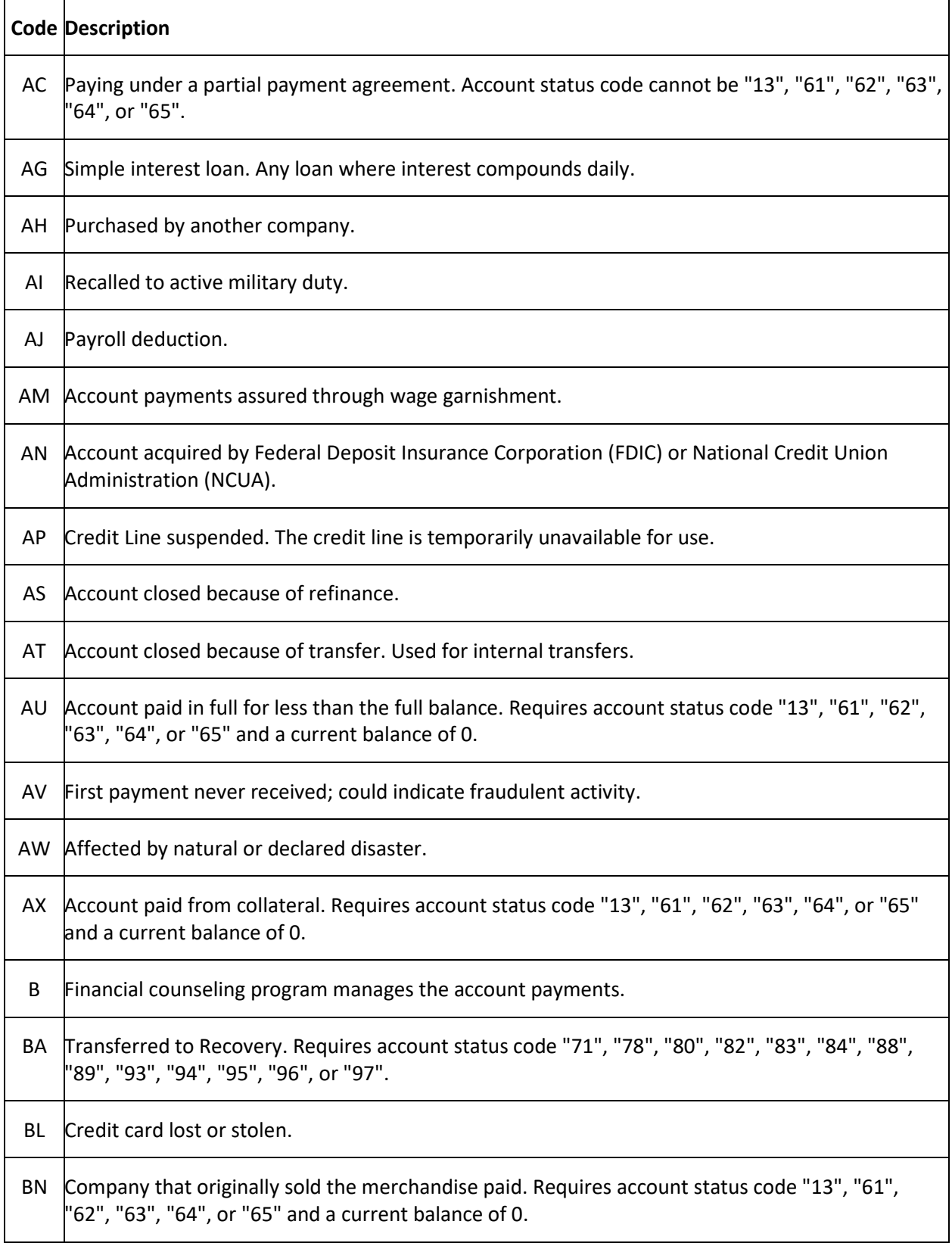

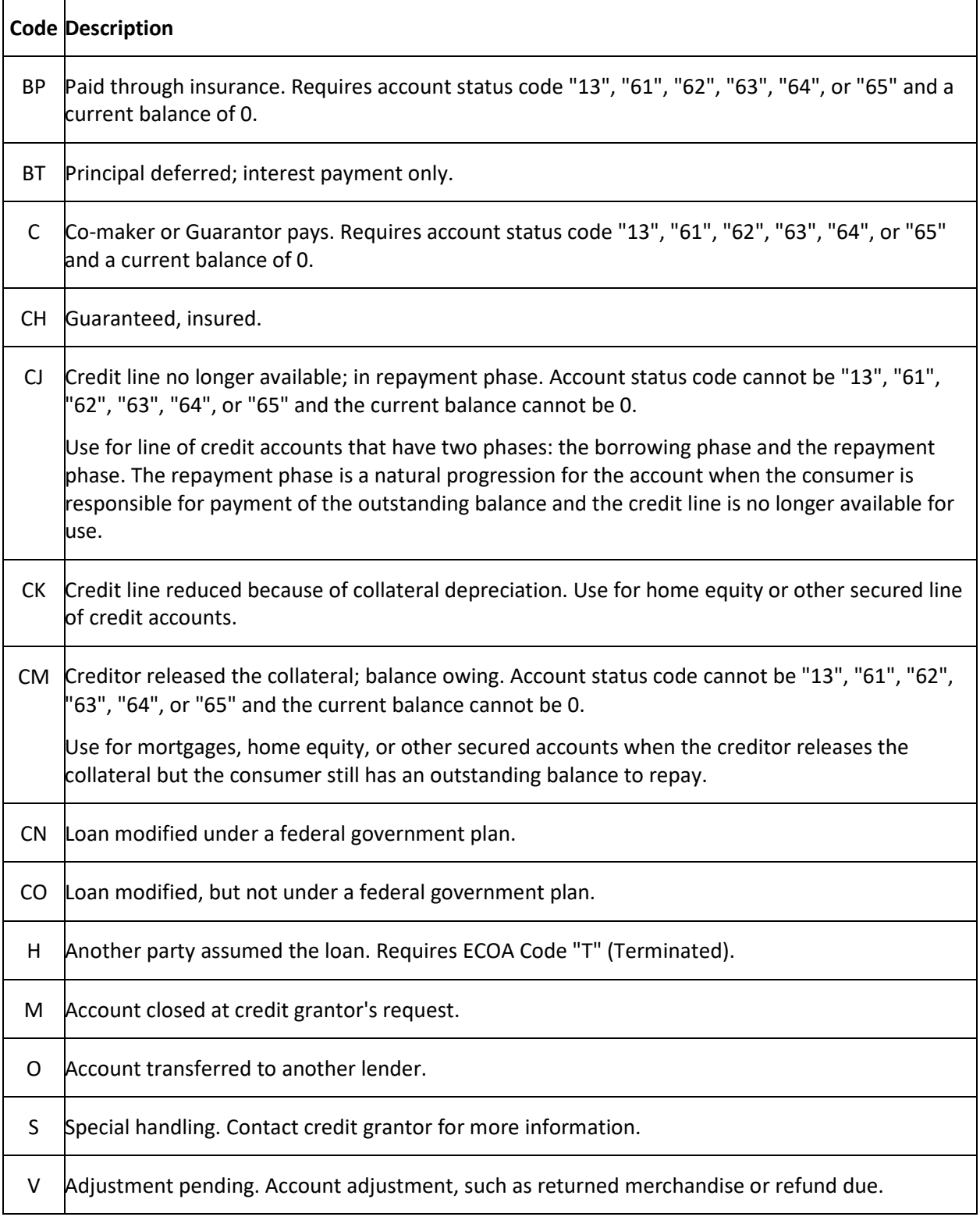

# **Transaction Types**

The following table lists the transaction types that Latitude by Genesys supports.

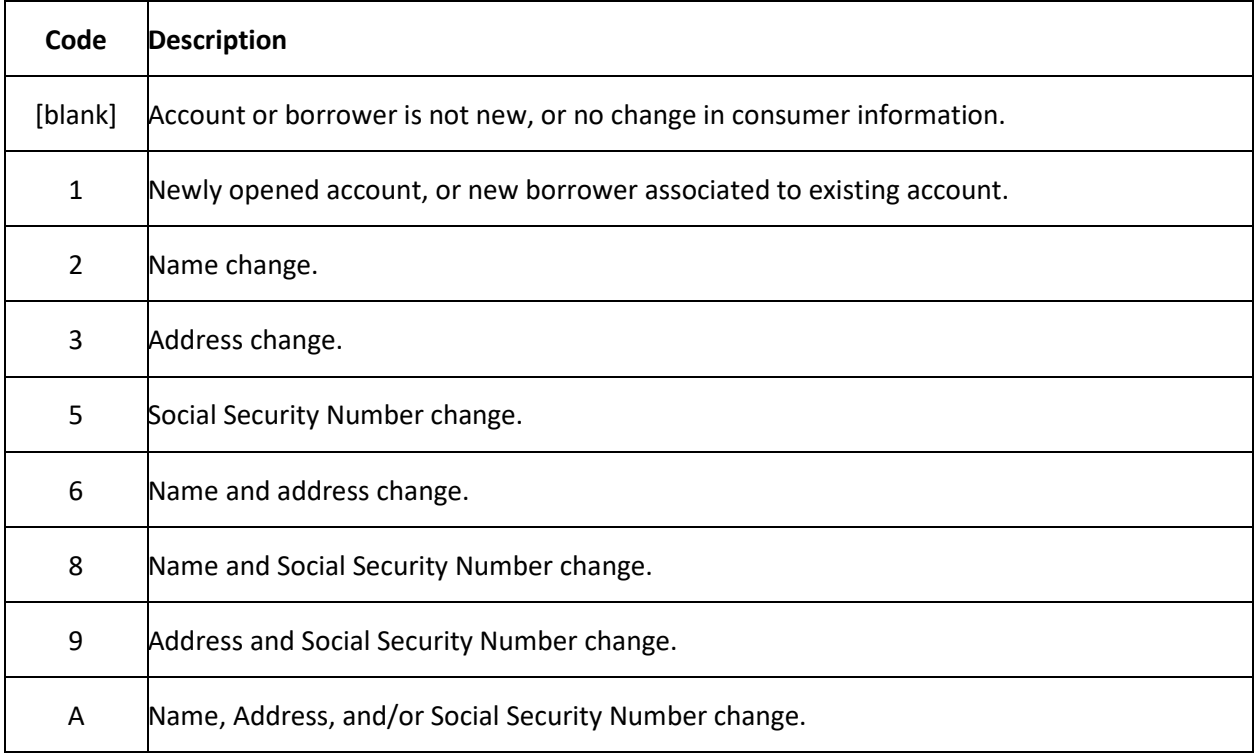

## **Custom Panel**

## **Custom Panel**

Use custom panels to view information that your organization specifies for the account displayed in the **Work Form**. For each panel, your organization specifies a panel name, the data to display, and whether users can view the panel in the **Work Form**.

## **Create a Custom Panel**

Administrators can create a custom panel to display read-only data for an account displayed in the **Work Form**. An administrator specifies a name for the panel, the data to display, and whether users can view the panel in the **Work Form**. Administrators can create as many custom panels as necessary.

#### **To create a custom panel**

1. Create a stored procedure that takes in the @accountid parameter as an INT and specifies the data to display in the panel. The @accountid parameter is the file number. The following example shows a procedure that pulls data from the lat.Note table:

```
CREATE PROCEDURE dbo.TestNotes
(
   @accountid INT
)
AS
```
## BEGIN

SELECT [UserName], [ActionCode], [ResultCode], [Comment], [DateCreated]

FROM [lat].[Note]

WHERE [AccountId] = @accountid

ORDER BY [DateCreated] DESC

END

GO

2. Insert a row into the lat.UserInterfacePlugins table that specifies the plug-in name, display name (panel name), and Sproc name. Don't change the "type" or "URL" values. See the following example:

INSERT INTO [lat].[UserInterfacePlugins]

```
 ( [Type] ,
      [PluginName] ,
      [DisplayName] ,
      [Url] ,
      [Parameters]
     )
VALUES ( 'PANEL' , -- Type - varchar(25)
      'GenericDataPanel' , -- PluginName - varchar(50)
      N'Generic Data Grid Panel' , -- DisplayName - nvarchar(100)
      N'workform/views/panel/genericPanel.tmpl.html' , -- Url - nvarchar(250)
      'dbo.TestNotes' -- Parameters - varchar(255)
     )
```
3. Enable the panel in the Reference Panels permission. When a user with the appropriate permissions opens the panel in the **Work Form**, Latitude calls the associated procedure, passes the file number, and displays the returned data in the associated panel.

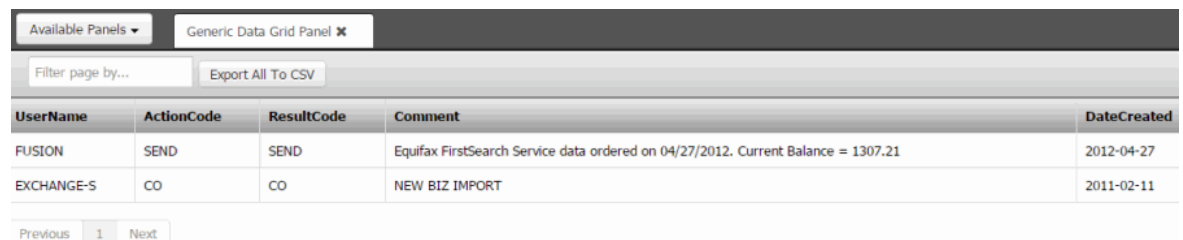

#### **View a Custom Panel**

Use a custom panel to view information that your organization configured to display for the account displayed in the **Work Form**. You can filter the data and also export the data to a Comma Separated Value (CSV) file. You must have the Reference Panels Permission to view the custom panel.

#### **To view a custom panel**

1. In the **Reference Panel** navigation bar, click **Available Panels** and then click the name of the custom panel. The following is an example of a custom panel.

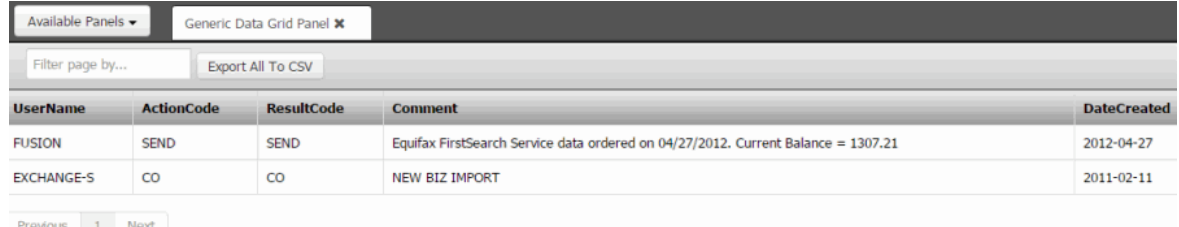

- 2. To display only the rows with data that meet specific criteria, in the **Filter page by** box, type a word or phrase. Only rows with data that match the specified criteria display in the data grid.
- 3. To export all the unfiltered data to a CSV file, click **Export All To CSV**. The system downloads all data to a CSV file. If you have Microsoft Excel, the system defaults to opening the file in Microsoft Excel.

**Tip:** To clear a filter, delete the content in the **Filter page by** box.

## **Documentation**

#### **Documentation**

Use the **Documentation** panel to attach electronic documents to the account displayed in the **Work Form**. You can also view, download, and detach documents. You must have the appropriate permissions to attach, view, and detach documents.

#### **Attach a Document to an Account**

Use the **Documentation** panel to attach an electronic document to the account displayed in the **Work Form**. Latitude supports any document type, such as a Word document, Excel file, text file, or image. You must have the Attach Documentation Permission.

#### **To attach a document to an account**

1. In the **Reference Panel** navigation bar, click **Available Panels** and then click **Documentation**.

П

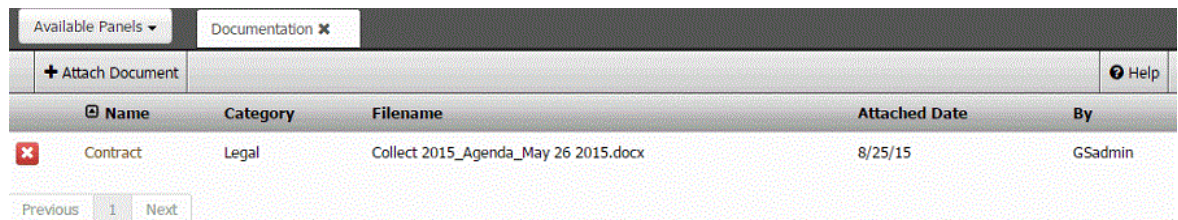

2. In the **Reference Panel** toolbar, click **Attach Document**.

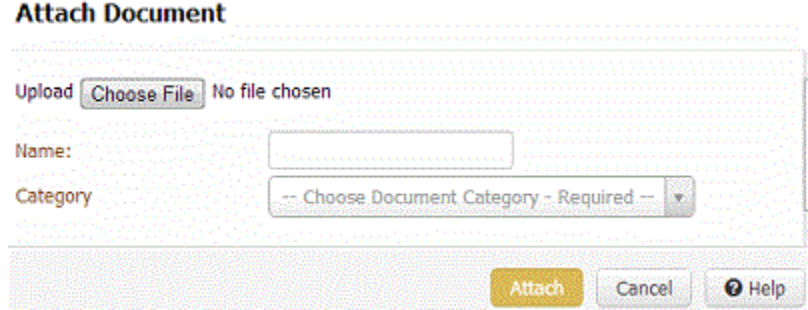

- 3. Do one of the following, depending on what your Internet browser allows:
	- Click **Choose File**. In the **Open** dialog box, locate the file to attach, click it, and then click **Open**.
	- Drag and drop a file onto **Choose File**.
- 4. In the **Name** box, type a name for the document.
- 5. In the **Category** list box, click the category to assign to the document.
- 6. Click **Attach**.

#### **View Documents Attached to an Account**

Use the **Documentation** panel to view a list of documents that are attached to the account displayed in the **Work Form**. You can also select a document and view it. You must have the View Attached Documents Permission.

#### **To view documents attached to an account**

1. In the **Reference Panel** navigation bar, click **Available Panels** and then click **Documentation**.

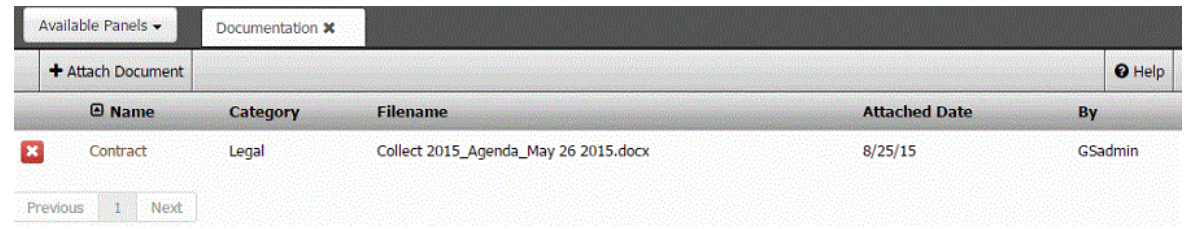

2. To view a document, in the Name column, click the link. The document appears minimized beneath the status bar. Click the document to open it in the associated program (for example, Word, Excel).

## **Download a Document**

Use the **Documentation** panel to download a document that is attached to the account displayed in the **Work Form**.

#### **To download a document**

1. In the **Reference Panel** navigation bar, click **Available Panels** and then click **Documentation**.

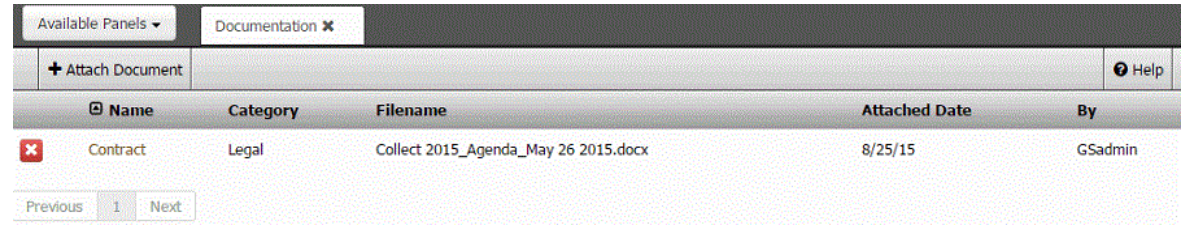

- 2. Do one of the following, depending on what your Internet browser allows:
	- In the **Name** column, right-click the link and then click **Save Target as...** Specify a location and file name and then click **Save**.
	- In the **Name** column, click the link. The document appears under the status bar. Click the document to open it in its associated program and then save the file.

#### **Delete a Document From an Account**

Use the **Documentation** panel to delete a document from the account displayed in the **Work Form**. You must have the Delete Documentation Permission.

#### **To delete a document from an account**

1. In the **Reference Panel** navigation bar, click **Available Panels** and then click **Documentation**.

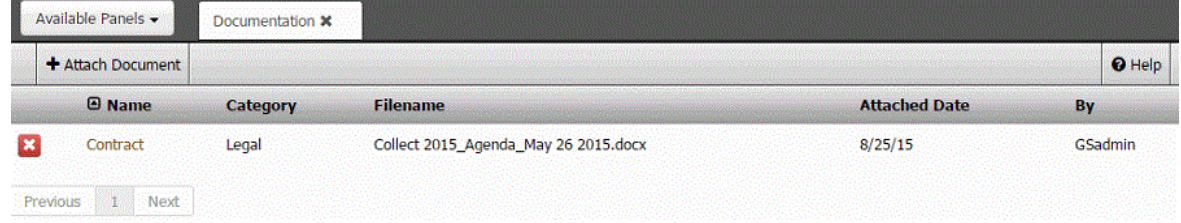

- 2. Click the Delete icon and then click **OK**.
- 3. In the confirmation dialog box, click **OK**.

## **Email Addresses**

#### **Email Addresses**

Use the **Email** panel to view, add, and modify email addresses associated to accounts. You can also indicate whether the contact person granted permission to send email messages to specific email addresses.

#### **View Email Addresses**

Use the **Email** panel to view email addresses associated to the account displayed in the **Work Form**.

#### **To view email addresses**

1. In the **Reference Panel** navigation bar, click **Available Panels** and then click **Email**.

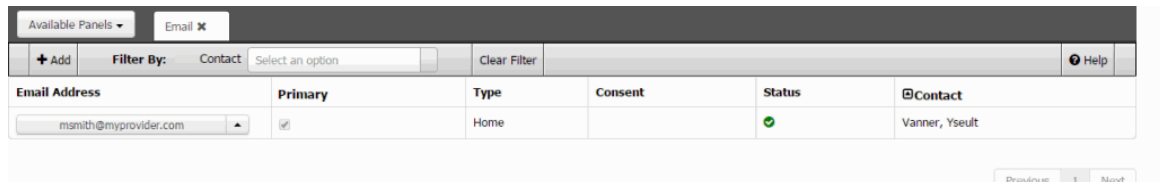

**Email Address:** Person's email address.

**Primary:** If selected, the email address is the person's primary (main) email address.

**Type:** Type of email, such as home or work.

**Consent:** Indicates whether the person granted permission to send email messages to the email address.

**Status:** Status of the email address, such as good, bad, or unknown.

**Contact:** Name of the person associated to the email address.

2. To display email addresses for a specific person only, in the **Contact** box in the **Reference Panel** toolbar, click the name of the person. Only the email addresses for the specified person appear in the panel.

**Tip:** To clear the filter and display all email addresses, click **Clear Filters**.

## **Add an Email Address**

Use the **Add Email Address** dialog box to add an email address to the account displayed in the **Work Form**.

#### **To add an email address**

1. In the **Reference Panel** navigation bar, click **Available Panels** and then click **Email**.

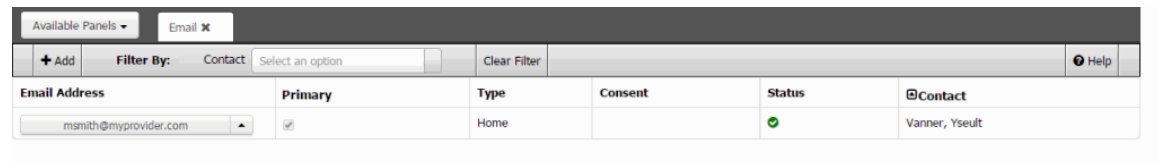

Ι

Previous 1 Next

2. In the **Reference Panel** toolbar, click **Add**.

# **Add Email Address**

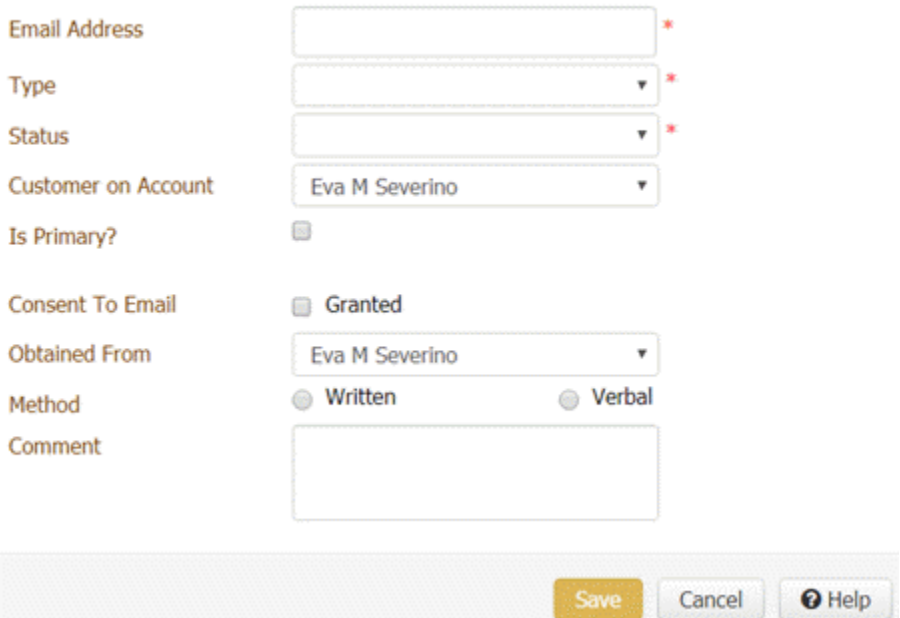

**Email Address:** Person's email address (for example, jdoe@myprovider.com).

**Type:** Type of email address, such as home or work.

**Status:** Status of the email address, such as good, bad, or unknown.

**Customer on Account:** Person associated to the email address.

**Is Primary:** If selected, the email address is the person's primary (main) email address.

**Consent To Email:** If selected, the person granted permission to send email messages to this email address. If cleared, the person denied permission to send email messages to this email address.

**Obtained From:** Name of the person who granted or denied permission to send email messages to this email address.

**Method:** Indicates whether the person granted permission verbally or in writing.

**Comment:** More information regarding the email address.

3. Complete the information and then click **Save**.

## **Modify an Email Address**

Use the **Edit Email Address** dialog box to modify an email address for the account displayed in the **Work Form**. You can also modify permissions for sending email messages to an email address.

#### **To modify an email address**

1. In the **Reference Panel** navigation bar, click **Available Panels** and then click **Address**.

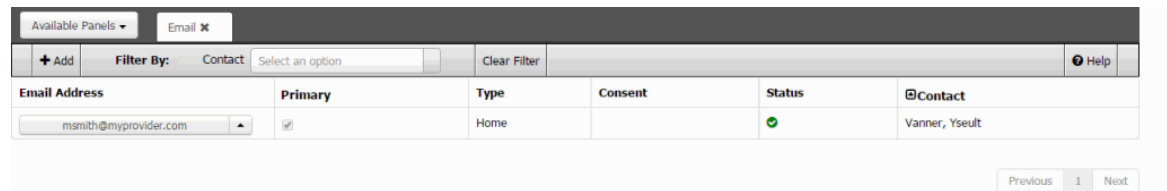

2. In the data grid, click the email address and then, in the **Email Address** list box, click **Edit**.

# **Edit Email Address**

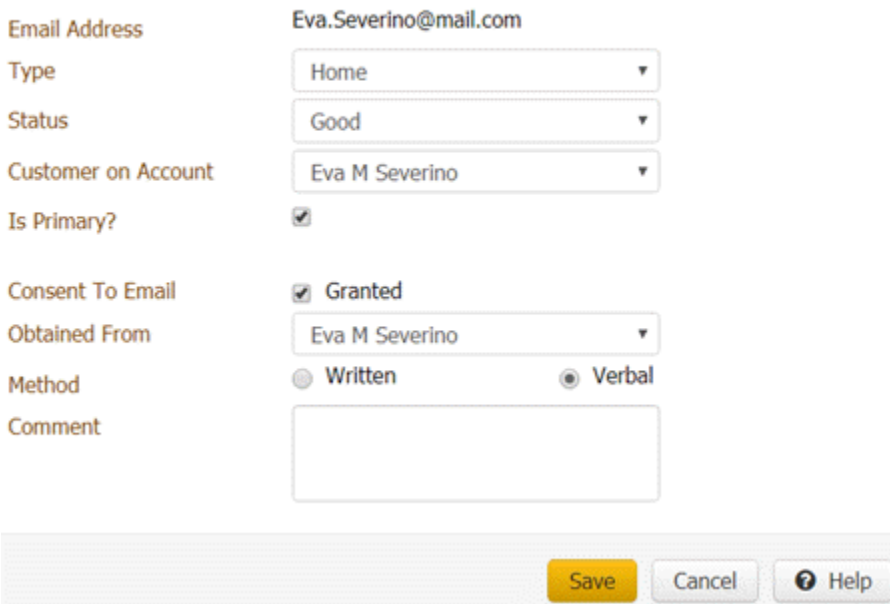

**Email Address:** Person's email address (for example, jdoe@myprovider.com).

**Type:** Type of email address, such as home or work.

**Status:** Status of the email address, such as good, bad, or unknown.

**Customer on Account:** Person associated to the email address.

**Is Primary:** If selected, the email address is the person's primary (main) email address.

**Consent To Email:** If selected, the person granted permission to send email messages to this email address. If cleared, the person denied permission to send email messages to this email address.

**Obtained From:** Name of the person who granted or denied permission to send email messages to this email address.

**Method:** Indicates whether the person granted permission verbally or in writing.

**Comment:** More information regarding the email address.

3. Modify the information and then click **Save**.

## **Change the Status of an Email Address**

Use the **Email** panel to change the status of an email address for the account displayed in the **Work Form**.

#### **To change the status of an email address**

1. In the **Reference Panel** navigation bar, click **Available Panels** and then click **Email**.

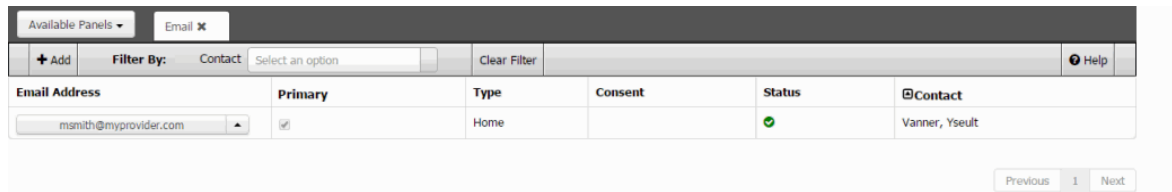

- 2. In the data grid, click the email address and then, in the **Email Address** list box, do one of the following:
	- If the email address is good, click **Good**.
	- If the email address is bad, click **Bad**.
	- If the email address is unknown, click **Unknown**.

## **Email Consent Icons**

The following table lists the email consent icons and their description.

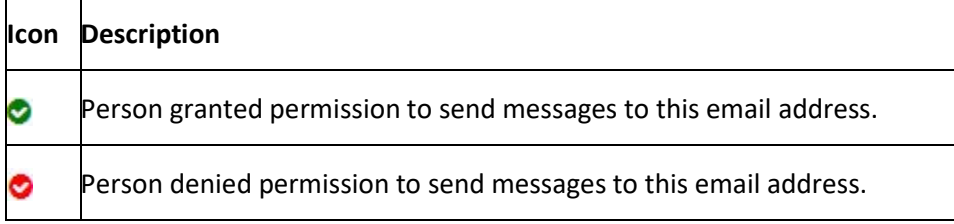

## **Email Status Icons**

The following table lists the email status icons and their description.

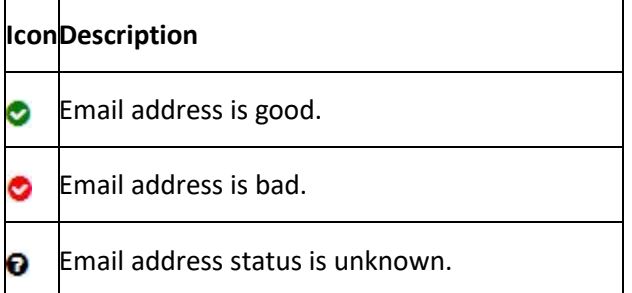

## **Extra Data**

## **Extra Data**

Use the **Extra Data** panel to view, add, and modify custom data for the account displayed in the **Work Form**.

## **Add Extra Data**

Use the **Extra Data** panel to add custom data to the account displayed in the **Work Form**. You must have the Create Extra Data Permission.

#### **To add extra data**

1. In the **Reference Panel** navigation bar, click **Available Panels** and then click **Extra Data**.

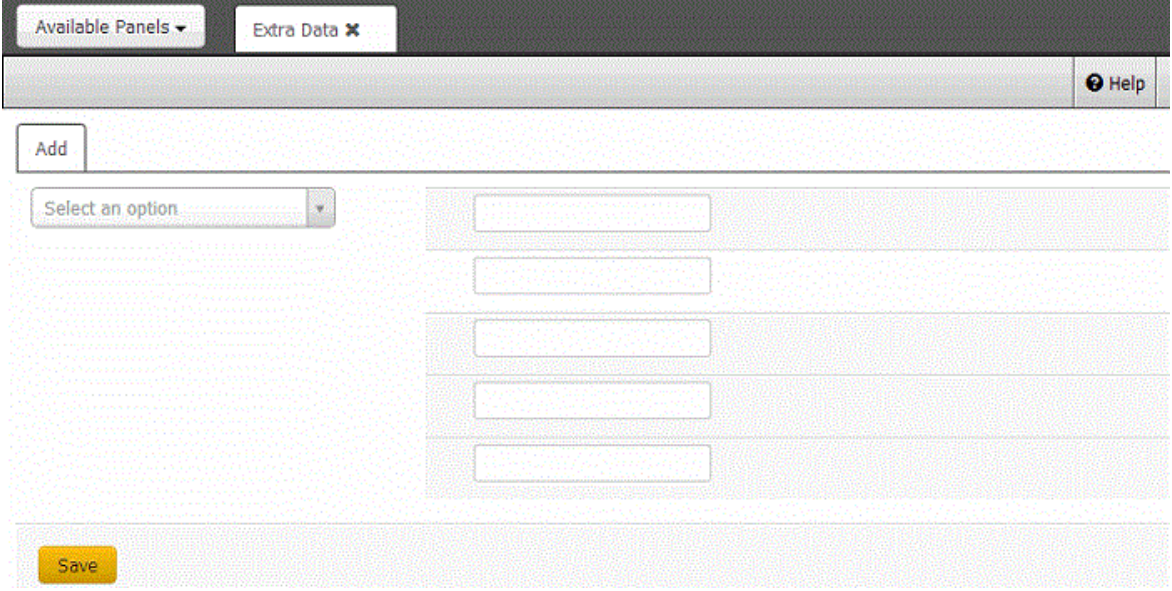

- 2. In the extra data code list box, click the code to add. Boxes appear for the selected code.
- 3. Complete the information for each box and then click **Save**. A new tab for the specified extra data code appears on the **Extra Data** panel.

#### **Modify Extra Data**

Use the **Extra Data** panel to modify extra data associated to the account displayed in the **Work Form**. A tab appears on the **Extra Data** panel for each extra data code associated to the account. You must have the Update Extra Data Permission.

#### **To modify extra data**

- 1. In the **Reference Panel** navigation bar, click **Available Panels** and then click **Extra Data**.
- 2. Click the tab for the extra data to modify.

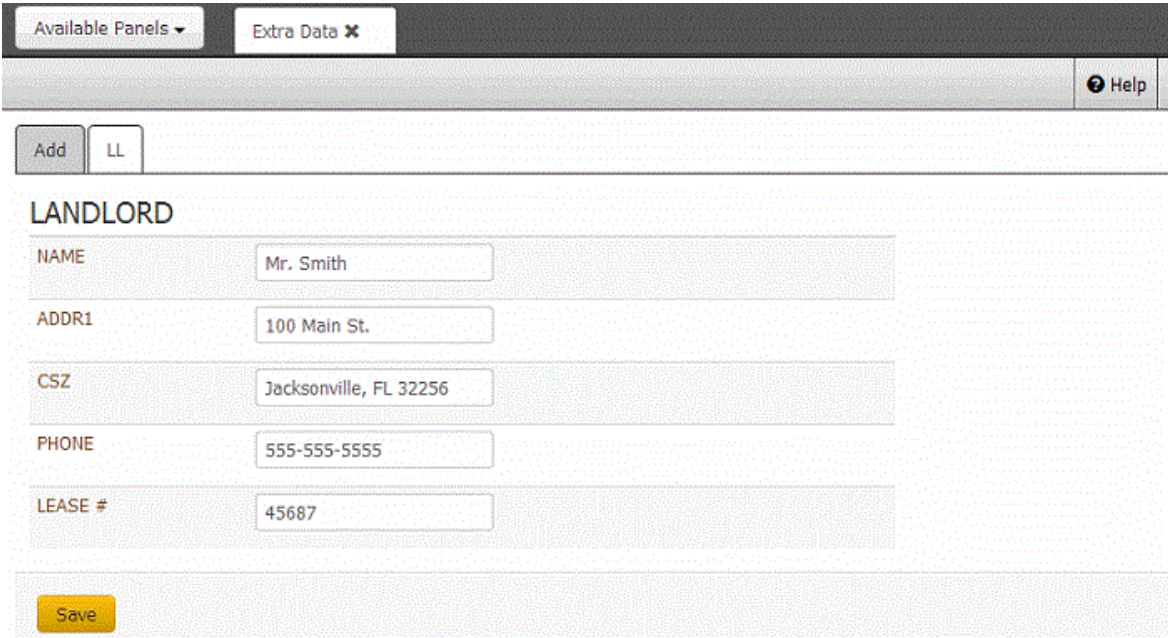

3. Modify the information and then click **Save**.

## **Fusion Service History**

#### **Fusion Service History**

Use the **Fusion Service History** panel to view service requests for all parties on the account displayed in the **Work Form** and the responses received from outside service providers. For example, your organization can request an address verification from an outside service. Users generate these requests and receive the responses using Fusion. For more information, see the *Fusion* documentation.

#### **View Fusion Service History**

Use the **Fusion Service History** panel to view service requests for all parties on the account displayed in the **Work Form** and the responses received from outside service providers.

#### **To view Fusion service history**

1. In the **Reference Panel** navigation bar, click **Available Panels** and then click **Fusion Service History**. The navigation tree is sorted by party name, service provider, and service request date and time.

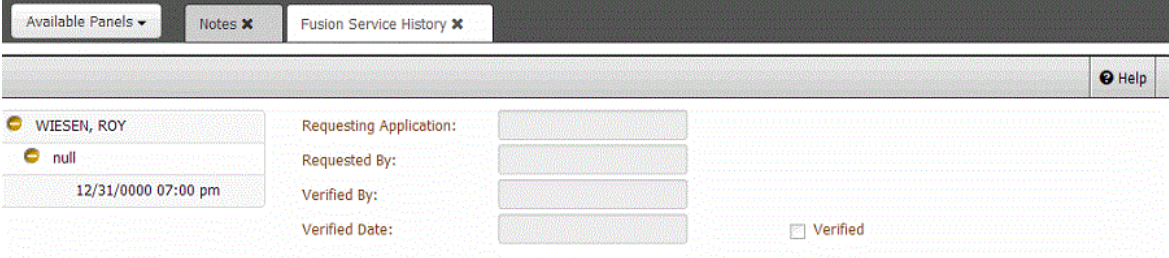

**[Name]:** Name of the party on the account for whom a user requested the service.

**[Provider]:** Name of the service provider.

**[Date]:** Date and time a user requested the service.

- 2. In the navigation tree, expand the party name and service provider nodes.
- 3. Click the date and time entry. The service history appears. If the system received a response from the service provide, it appears also.

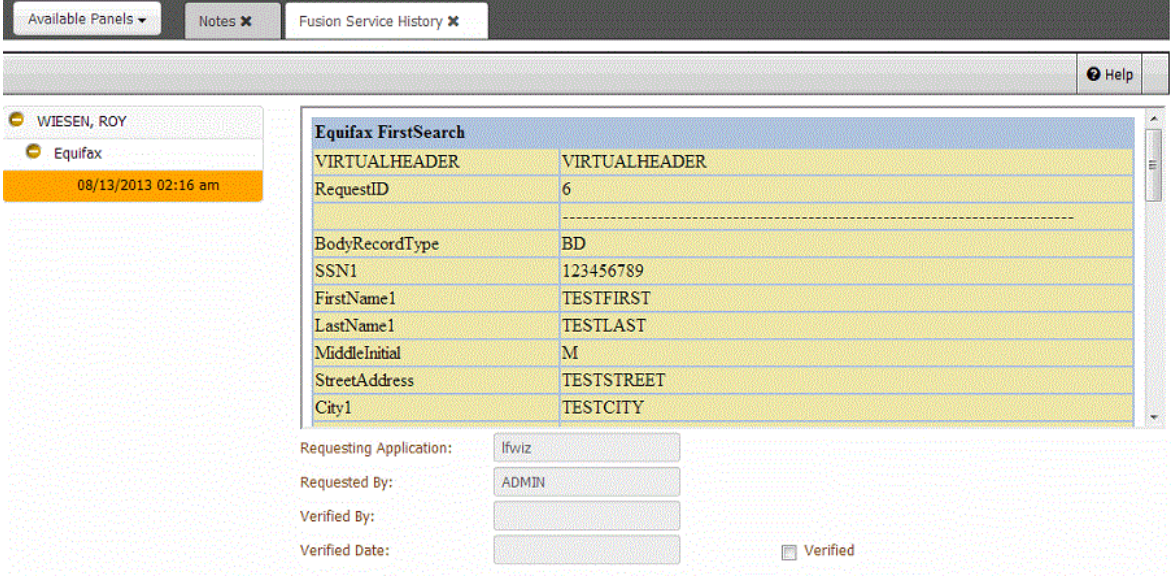

**[Data]:** Data submitted with the service request to the outside service provider.

**Requesting Application:** Program that requested the service.

**Requested by:** User who requested the service.

**Verified by:** User who verified the response from the service provider.

**Verified Date:** Date a user verified the response.

**Verified:** If selected, a user verified the response.

#### **Verify a Response From an Outside Service Provider**

Use the **Fusion Service History** panel to verify a response from an outside service provider for the account displayed in the **Work Form**. You must have the Fusion Services - Verify Responses Permission.

#### **To verify a response from an outside service provider**

1. In the **Reference Panel** navigation bar, click **Available Panels** and then click **Fusion Service History**.
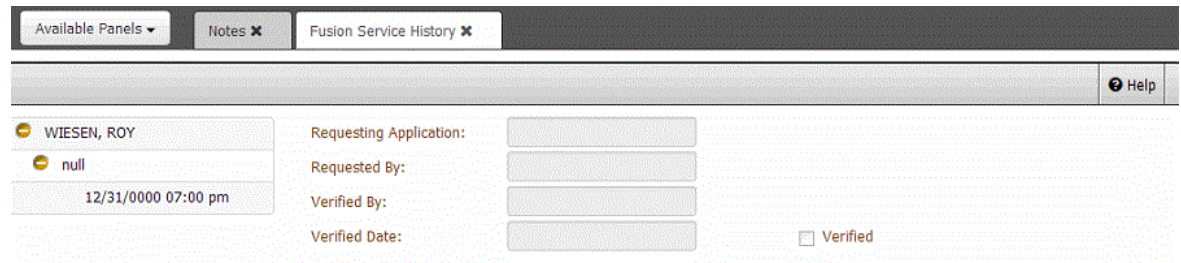

- 2. In the navigation tree, expand the party name and service provider nodes.
- 3. Click the date and time entry. The service history appears.
- 4. Select the **Verified** check box. The system populates the **Verified By** box with your user name and populates the **Verified Date** box with the current date and time.

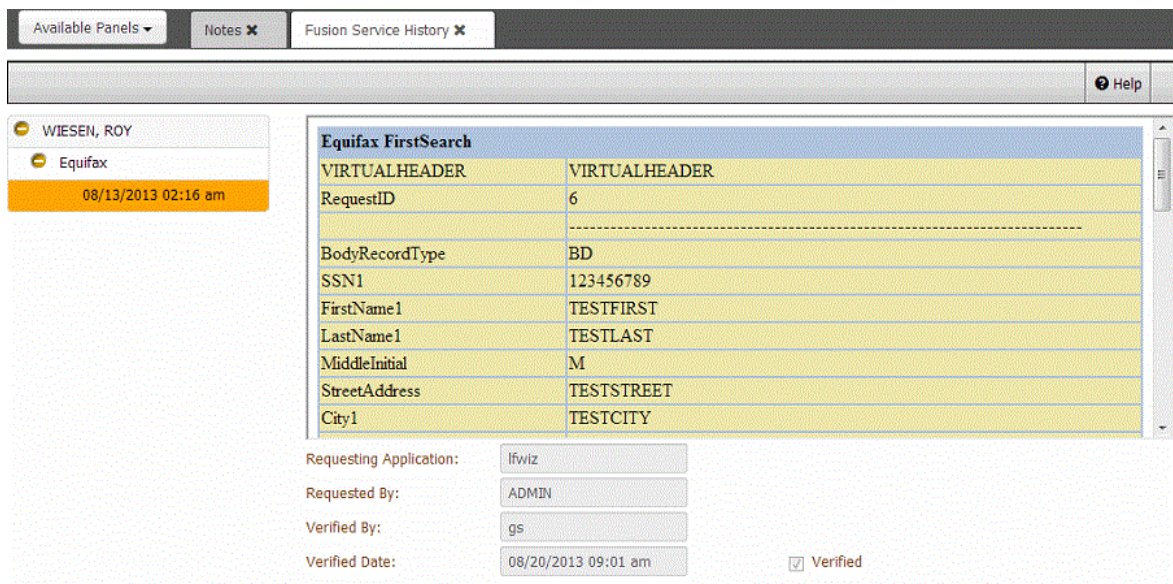

## **Income and Expenditures**

### **Income and Expenditures**

Use the **Income and Expenditure** panel to maintain a customer's income and expenditures. Latitude uses this information to calculate the customer's monthly disposable income. This information assists you in arranging a successful payment plan with the customer. You must have the Maintain Income and Expense items Permission.

For a linked account, this panel depends on the account having a Personal Unique Record Number (PURN) value. The system only allows one active income and expense record for an individual PURN. If a PURN is associated to more than one account, Latitude displays the income and expense record for the PURN regardless of which account you are viewing. You can update income and expenses from any of the linked accounts.

### **Add Financial Summary Information**

Use the **Summary** tab in the **Income and Expenditure** dialog box to add financial summary information for the account displayed in the **Work Form**.

### **To add financial summary information**

1. In the **Reference Panel** navigation bar, click **Available Panels** and then click **Income and Expenditure**.

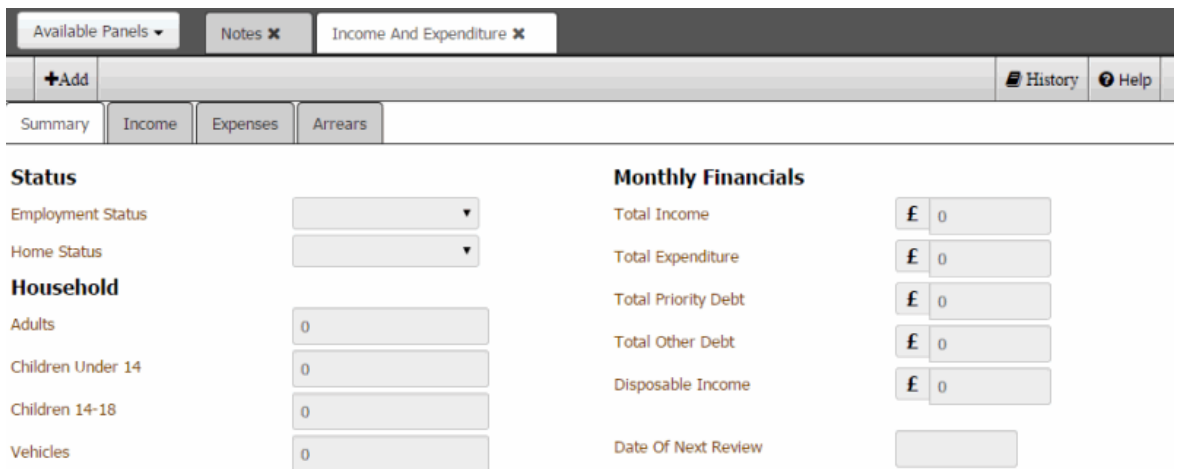

2. In the Reference Panel toolbar, click **Add** and then, in the **Income and Expenditure** dialog box, click the **Summary** tab.

## **Income and Expenditure**

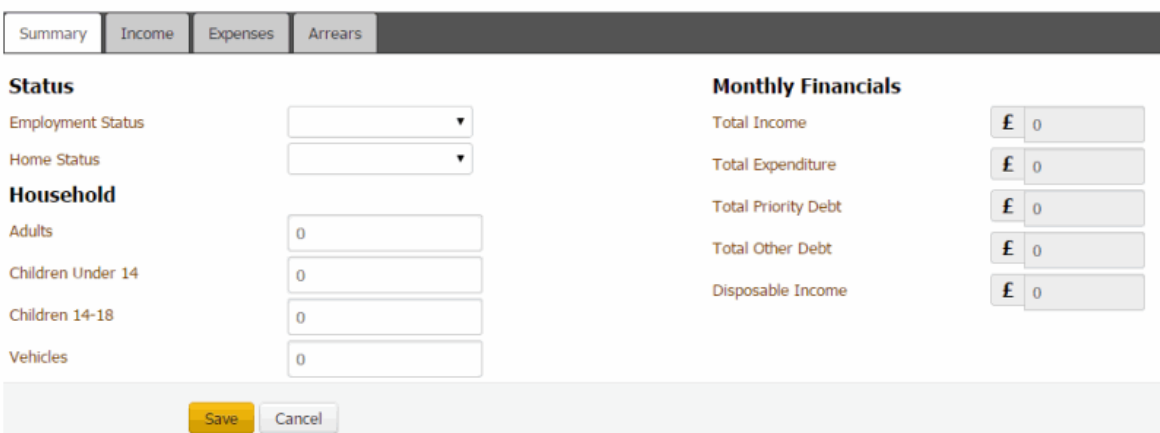

**Employment Status:** Customer's employment status.

**Home Status:** Customer's home ownership or living situation.

**Adults:** Number of household members who are over the age of 18.

**Children Under 14:** Number of household members who are under the age of 14.

**Children 14-18:** Number of household members who are 14-18 years of age.

**Vehicles:** Number of vehicles in use for the household.

**Total Income:** Total amount of income from the **Income** tab. Latitude populates this box.

**Total Expenditure:** Total amount of expenses from the **Expense** tab. Latitude populates this box.

**Total Priority Debt:** Total amount of priority debt from the **Arrears** tab. Latitude populates this box.

**Total Other Debt:** Total amount of other debt from the **Arrears** tab. Latitude populates this box.

**Disposable Income:** Amount of monthly disposable income. Latitude calculates this value using the following formula: Total Income - (Total Expenses + Total Priority Debt + Total Other Debt).

3. Complete the information and then click **Save**.

## **Add Income**

Use the **Income** tab to add income for the account displayed in the **Work Form**.

#### **To add income**

1. In the **Reference Panel** navigation bar, click **Available Panels** and then click **Income and Expenditure**.

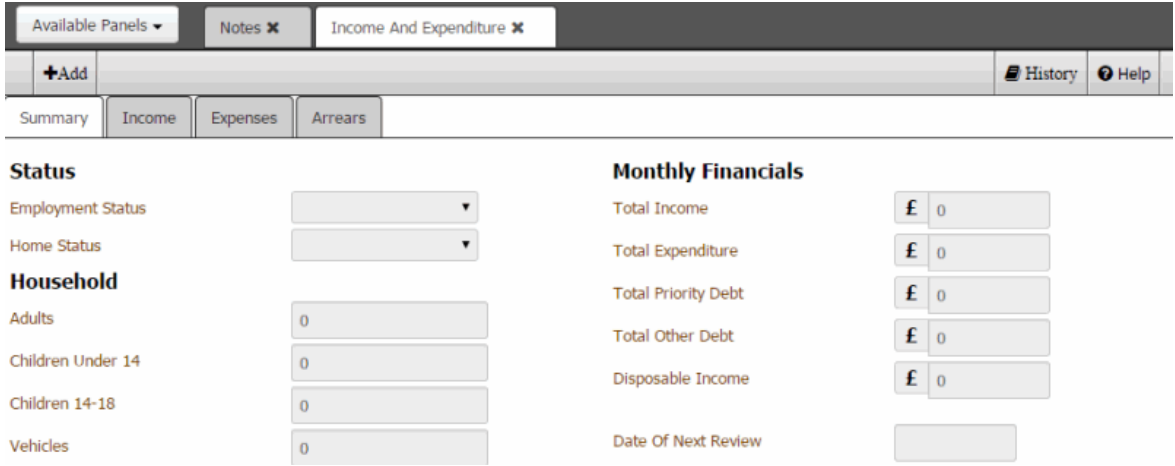

2. In the Reference Panel toolbar, click **Add** and then click the **Income** tab.

### **Income and Expenditure**

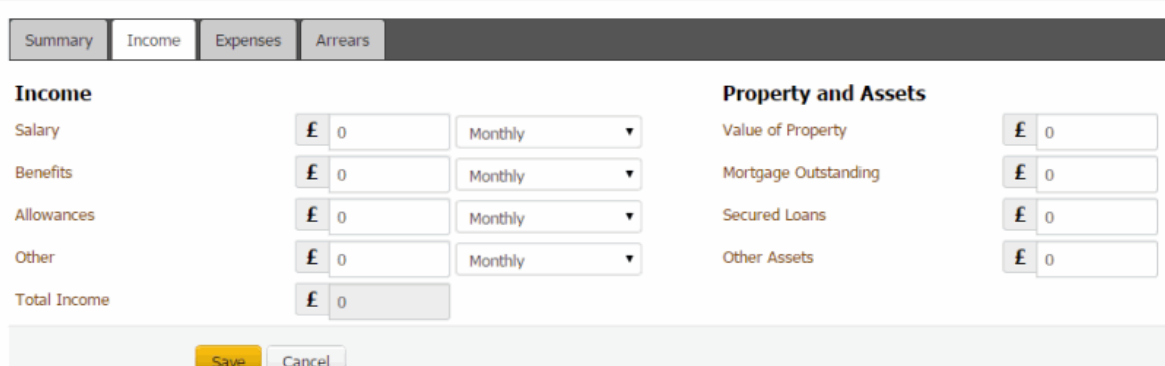

#### **Income**

**Salary:** Amount of money the customer receives from salary, and the frequency received.

**Benefits:** Amount of money the customer receives from benefits, and the frequency received.

**Allowances:** Amount of money the customer receives from allowances, and the frequency received.

**Other:** Amount of money the customer receives from other sources, and the frequency received.

**Total Income:** Total income that the customer receives.

**Property and Assets** - The system doesn't include these amounts in calculations.

**Value of Property:** Monetary value of the customer's property.

**Mortgage Outstanding:** Amount of the customer's mortgage that is outstanding.

**Secured Loans:** Balance of the customer's secured loans.

**Other Assets:** Monetary value of the customer's other assets.

3. Complete the information and then click **Save**.

### **Add Expenses**

Use the **Expenses** tab to add expenses for the account displayed in the **Work Form**. The **Trigger Figures** section displays the average expense amounts based on the number of people in the household and their ages. You must have the Trigger Values Permission to modify these amounts.

## **To add expenses**

1. In the **Reference Panel** navigation bar, click **Available Panels** and then click **Income and Expenditure**.

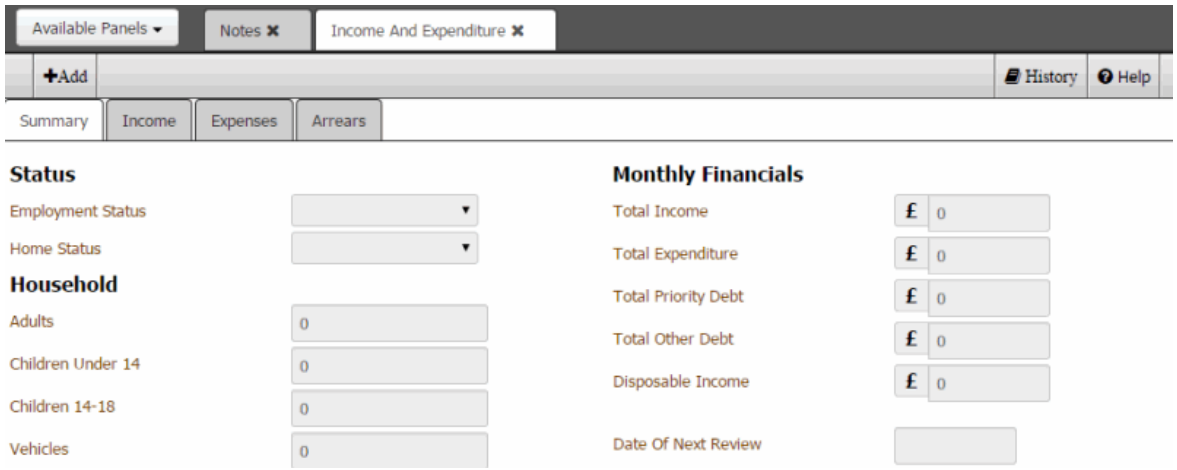

2. In the Reference Panel toolbar, click **Add** and then click the **Expenses** tab.

#### **Income and Expenditure**

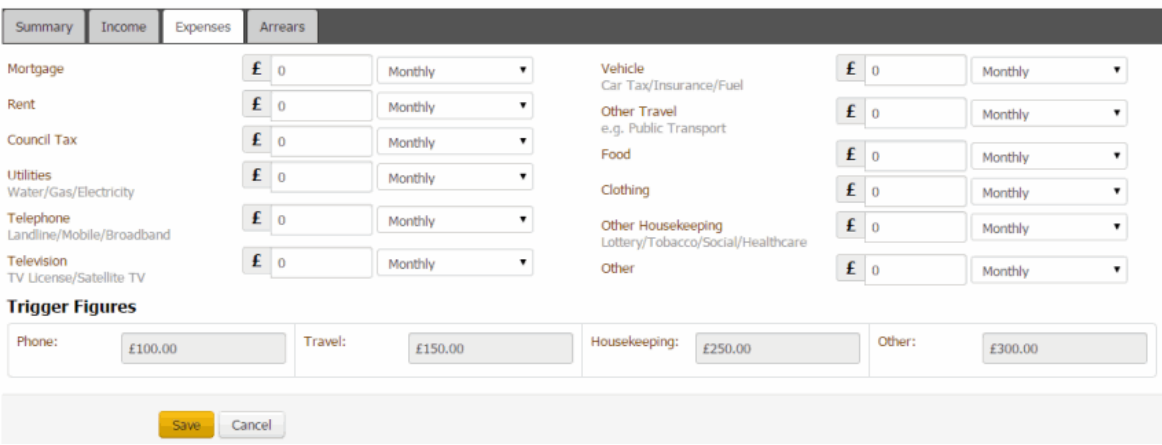

**Mortgage:** Mortgage expense and the frequency in which the customer incurs this expense.

**Rent:** Rent expense and the frequency in which the customer incurs this expense.

**Council Tax:** Council tax expense and the frequency in which the customer incurs this expense.

**Utilities:** Utilities expenses (including water, gas, and electricity) and the frequency in which the customer incurs this expense.

**Telephone:** Telephone expenses (including land line, mobile, and broadband) and the frequency in which the customer incurs this expense.

**Television:** Television expenses (including TV license and satellite TV) and the frequency in which the customer incurs this expense.

**Vehicle:** Vehicle expenses (including car tax, insurance, and fuel) and the frequency in which the customer incurs this expense.

**Other Travel:** Other travel expenses (such as public transportation) and the frequency in which the customer incurs this expense.

**Food:** Food expense and the frequency in which the customer incurs this expense.

**Clothing:** Clothing expenses and the frequency in which the customer incurs this expense.

**Other Housekeeping:** Other housekeeping expenses and the frequency in which the customer incurs this expense.

**Other:** Other expenses and the frequency in which the customer incurs this expense.

**Trigger Figures** - Trigger figures with a red background indicate that the actual expense exceeds the trigger value.

**Phone:** Maximum amount that your organization considers normal for telephone expenses.

**Travel:** Maximum amount that your organization considers normal for travel expenses. Travel expenses include car tax, insurance, fuel, and other travel expenses such as public transport.

**Housekeeping:** Maximum amount that your organization considers normal for housekeeping expenses. Housekeeping expenses include food, clothing, lottery, tobacco, social, and healthcare.

**Other:** Maximum amount that your organization considers normal for other expenses.

3. Complete the information and then click **Save**.

### **Add Arrears**

Use the **Arrears** tab to add past due debt for the account displayed in the **Work Form**.

### **To add arrears**

1. In the **Reference Panel** navigation bar, click **Available Panels** and then click **Income and Expenditure**.

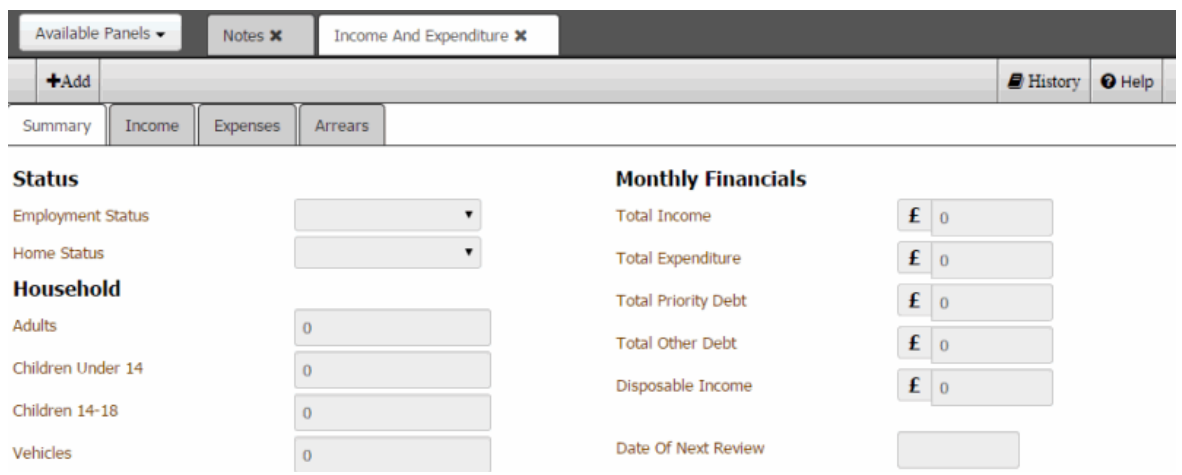

2. In the Reference Panel toolbar, click **Add** and then click the **Arrears** tab.

## **Income and Expenditure**

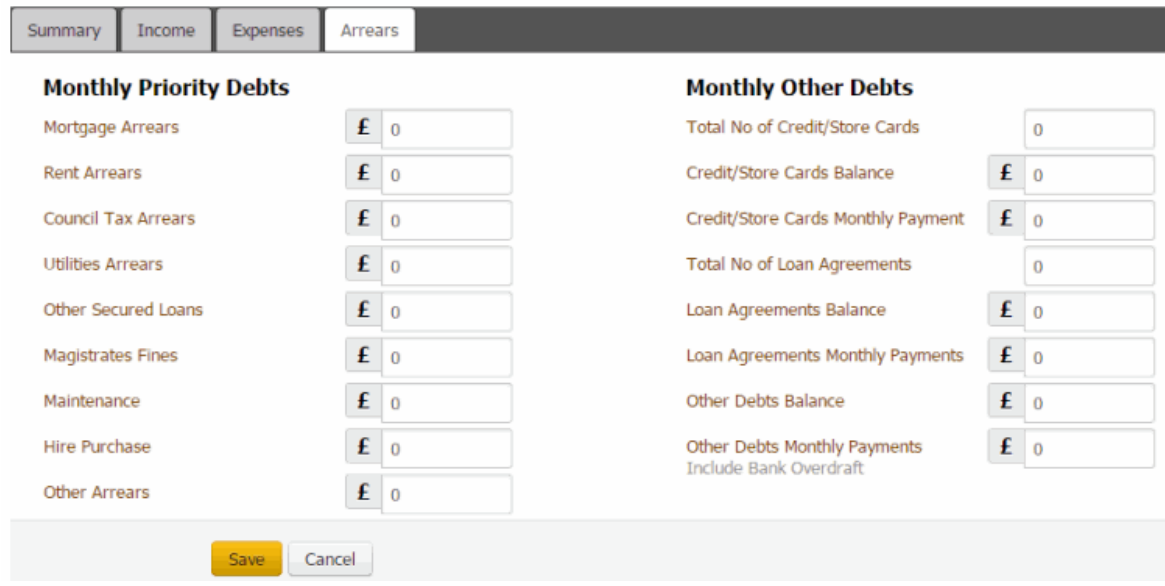

**Mortgage Arrears:** Overdue mortgage amount.

**Rent Arrears:** Overdue rent amount.

**Council Tax Arrears:** Overdue council tax amount.

**Utilities Arrears:** Overdue utilities amount.

**Other Secured Loans:** Overdue secured loan amount.

**Magistrates Fines:** Overdue magistrate fines.

**Maintenance:** Overdue maintenance amount.

**Hire Purchase:** Overdue vehicle "hire purchase" amount.

**Other Arrears:** Overdue other amount.

**Total No of Credit/Store Cards:** Total number of credit cards and store cards.

**Credit/Store Cards Balance:** Total balance owed on the credit cards and store cards.

**Credit/Store Cards Monthly Payment:** Monthly payment amount for the credit cards and store cards.

**Total No of Loan Agreements:** Total number of loan agreements.

**Loan Agreements Balance:** Total balance owed on the loan agreements.

**Loan Agreements Monthly Payments:** Monthly payment amount for the loan agreements.

**Other Debts Balance:** Balance of other debts.

**Other Debts Monthly Payments:** Monthly payment amount for other debts.

3. Complete the information and then click **Save**.

## **View Income and Expenditure History**

Use the **Income and Expenditure History** dialog box to view income and expenditure history for a specific date for the account displayed in the **Work Form**. You can also replace information on the tabs in the **Income and Expenditures** panel with historical information.

**To view income and expenditure history**

1. In the **Reference Panel** navigation bar, click **Available Panels** and then click **Income and Expenditure**.

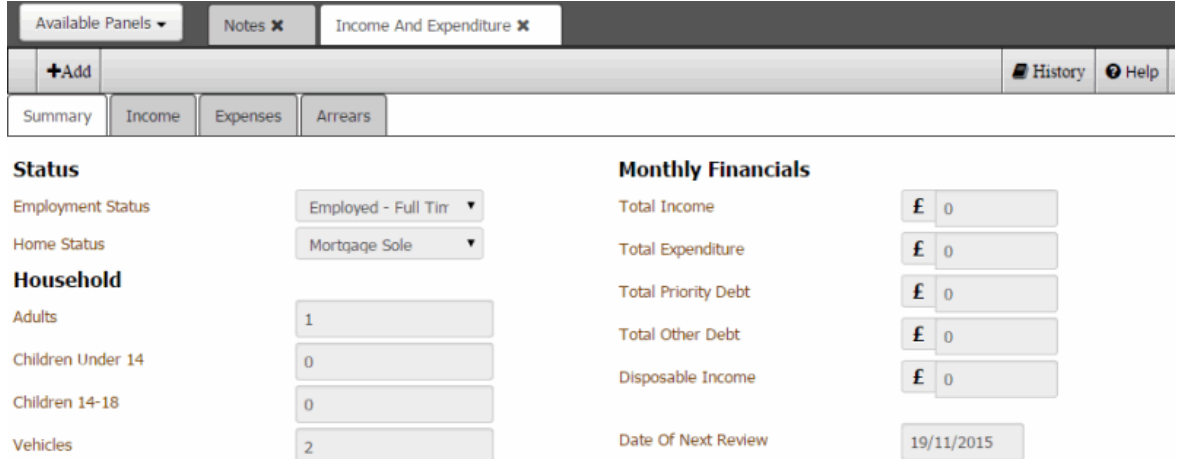

- 2. In the **Reference Panel** toolbar, click **History**. The **Income and Expenditure History** dialog box appears.
- 3. In the **Select a Date** list box, click a date. Historical information for the specified date appears.

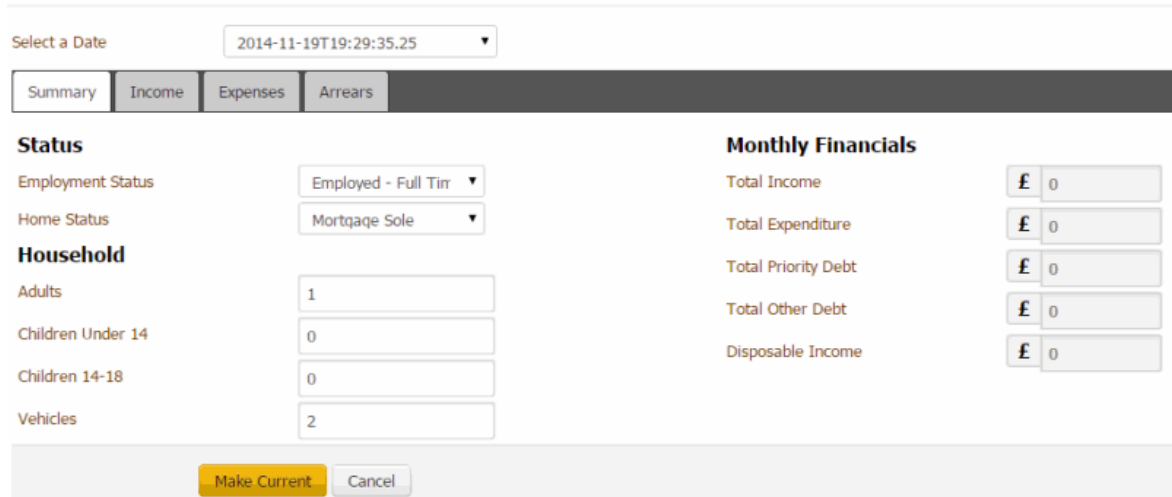

**Income and Expenditure History** 

- 4. Click a tab to view its information.
- 5. To replace information on the **Income and Expenditures** panel with this historical information, click **Make Current**.

# **Interactions and Events**

# **Interactions and Events**

Use the **Interactions** panel to view interactions with the account displayed in the **Work Form** (for example, the system or a user added a note). An interaction is a group of events that occur while an account is open in the **Work Form**. Use the **Events** panel to view the actions that occurred on an account (for example, a user changed the account status). You can use this information for auditing purposes.

## **View Account Interactions**

Use the **Interactions** panel to view interactions for the account displayed in the **Work Form**. Interactions include phone calls, texts, email messages, and letters.

### **To view account interactions**

1. In the **Reference Panel** navigation bar, click **Available Panels** and then click **Interactions**. The **Interactions** panel appears.

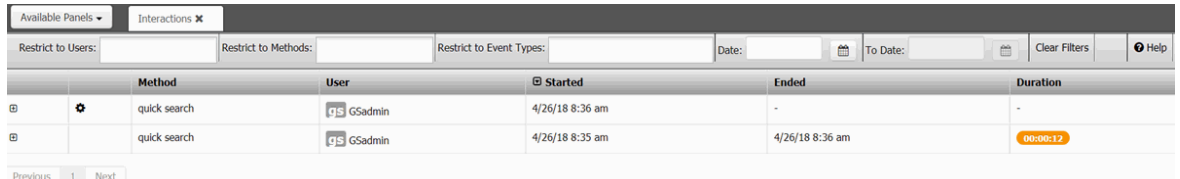

**Restrict to Users:** If selected, only displays the interactions that the specified user created.

**Restrict to Methods:** If selected, only displays the interactions that match the specified method.

**Restrict to Event Types:** If selected, only displays the interactions that match the specified event type.

**Date:** If selected, only displays the interactions that match the specified date.

**To Date:** When used with the **Date** filter, only displays the interactions that fall within the specified date range. For example, if the Date value is 01/01/2018 and the To Date value is 04/24/2018, only interactions with a date that falls on or between 01/01/2018 and 04/24/2018 display.

**Clear Filters:** Clears the specified filters and displays all interactions.

**Icons**: Icons that indicate whether a user worked the account, attempted to contact a party on the account, or contacted a party on the account based on the interaction. For more information, se[e Interaction Icons.](#page-298-0)

**Method:** Interaction that occurred.

**User:** User who started the interaction.

**Started:** Date and time the interaction started.

**Ended:** Date and time the interaction ended.

**Duration:** Length of time between the start and end of the interaction.

- 2. To display only the interactions that meet specific criteria, do one or more of the following:
	- To limit the interactions to a specific user, in the **Restrict to Users** box, click the user.
	- To limit the interactions to a specific method, in the **Restrict to Methods** box, click the method.
	- To limit the interactions to a specific event type, in the **Restrict to Event Types** box, click the event type.
	- To limit the interactions to a specific date, click in the **Date** box and then select the date from the calendar.

• To limit the interactions to a specific date range, click in the **Date** box and then select the start date from the calendar. Click in the **To Date** box and then select the end date from the calendar.

I

П

Only the interactions that match the selected criteria appear in the panel.

**Tip:** To clear the selected filters, click **Clear Filters**. All interactions appear in the panel.

3. To view more information for an interaction, click the plus sign (**+**) in the first column. More information for the interaction appears.

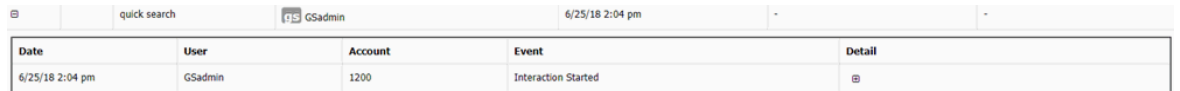

4. To view details for an interaction, click the plus sign (**+**) in the Detail column. Detailed information for the interaction appears.

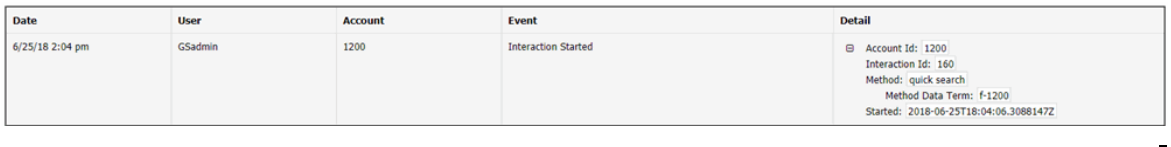

**Tip:** To hide the details, click the minus sign (**-**).

### **View Events for an Account**

Use the **Events** panel to view events that occurred for the account displayed in the **Work Form**.

#### **To view events for an account**

1. In the **Reference Panel** navigation bar, click **Available Panels** and then click **Events**.

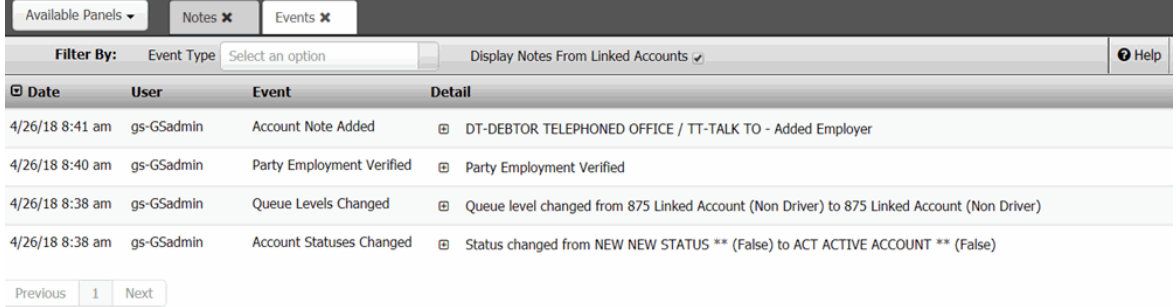

**Event Type:** If selected, only displays events that match the specified event type.

**Display Notes From Linked Accounts:** If selected, displays notes for this account and the accounts linked to this account. If cleared, displays notes for this account only.

**Date:** Date and time the event occurred. To change the sort order, click the arrow in the Date column heading.

**User:** ID and name of the user who started the event.

**Event:** Event that occurred.

**Detail:** Information about the event.

<span id="page-298-0"></span>2. To limit the interactions to a specific event type, in the **Event Type** box, click the event type. Only the events that match the specified event type appear in the panel.

**Tip:** To clear the filter, click in the **Event Type** box and then click the blank option. All events appear in the panel.

3. To view details for an event, in the Detail column, click the plus sign (+). The event details appear.

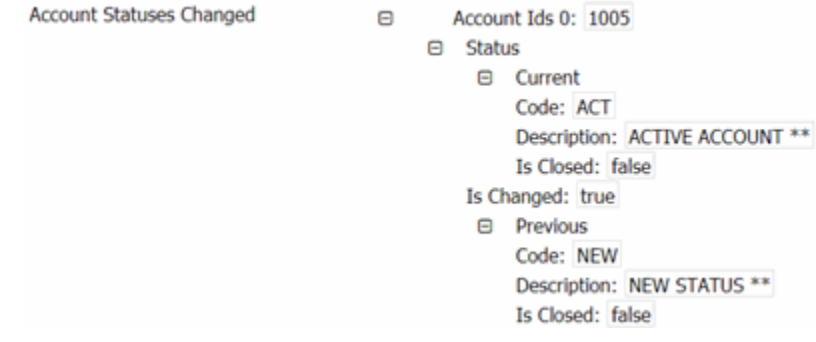

**Tip:** To hide the details, click the minus sign (**-**).

### **Interaction Icons**

The following table lists the interaction icons and their description. An interaction can have up to three icons.

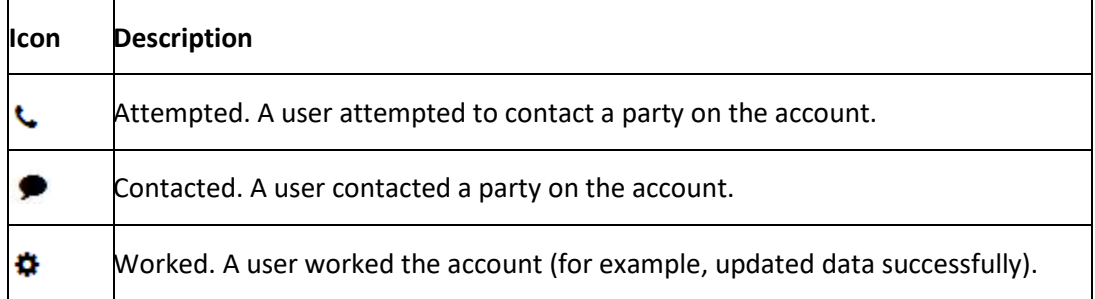

# **Medical**

## **Medical**

Use the **Medical** panel to add and modify medical patient, medical insurance, next of kin, and medical facility information for the account displayed in the **Work Form**.

## **Add Patient Information**

Use the **Patient Information** tab in the **Medical** panel to add patient information for the account displayed in the **Work Form**.

### **To add patient information**

- 1. In the **Reference Panel** navigation bar, click **Available Panels** and then click **Medical**.
- 2. Click the **Patient Information** tab.

Ι

### Latitude Printable Help for Users

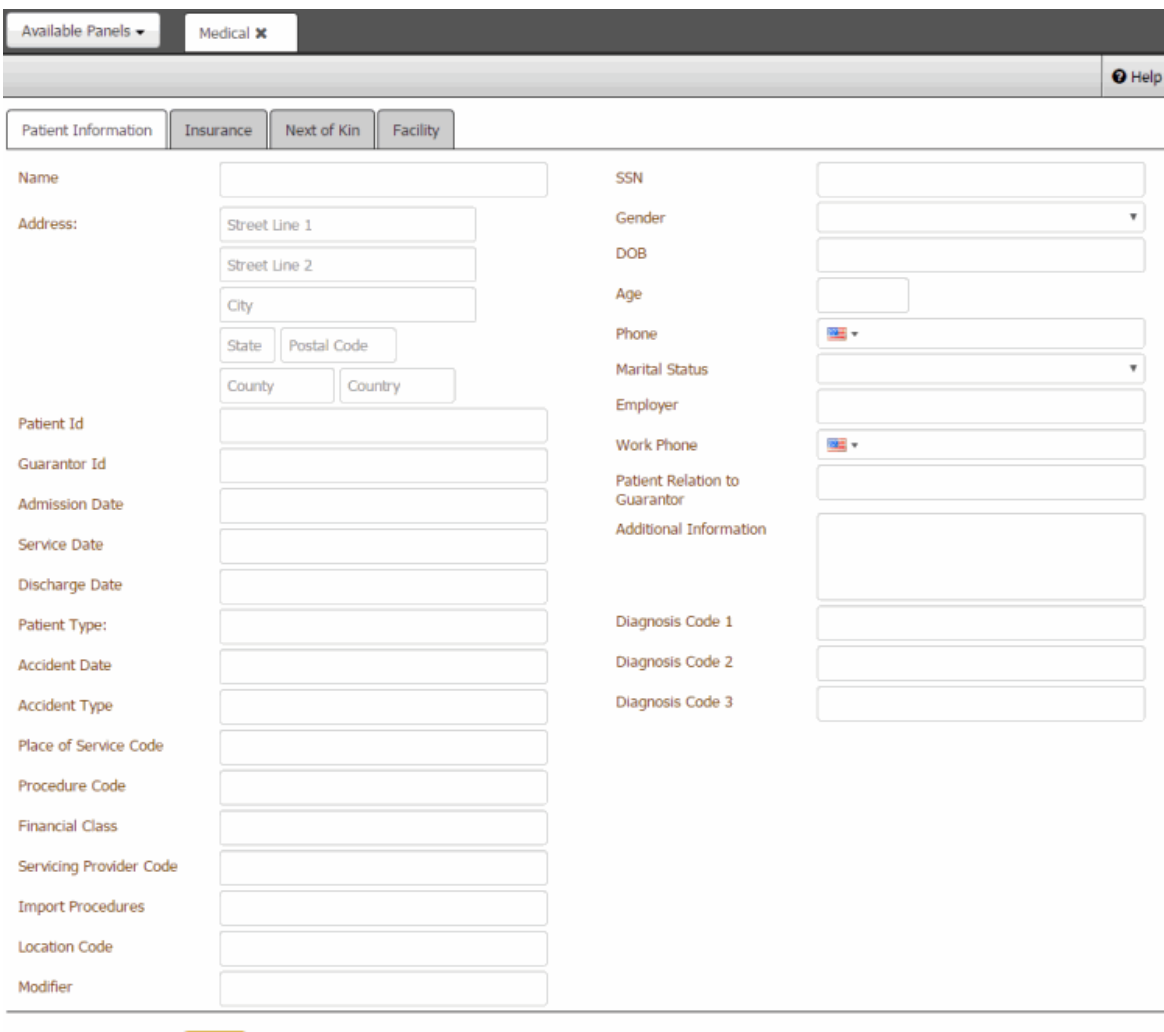

**Name:** Patient's name.

Save

**Address:** Patient's street address line 1, line 2, city, state, postal code, county, and country.

**Patient ID:** Code that the medical facility assigned to identify the patient.

**Admission Date:** Date the medical facility admitted the patient.

**Service Date:** Date the patient received medical care.

**Discharge Date:** Date the medical facility discharged the patient.

**Patient Type:** Code assigned during the registration or admission process to identify the type of patient (for example, emergency or day surgery).

**Accident Date:** Date the patient had an accident that required medical attention.

**Accident Type:** Type of accident that the patient had.

**Place of Service Code:** Code that identifies the place that rendered service to the patient.

**Procedure Code:** Code that identifies the medical procedure that the patient received.

**Financial Class:** Code that identifies the patient's primary insurance to bill first for services.

**Servicing Provider Code:** Code that identifies the health care provider.

**Import Procedures:** Code that identifies a specific surgical, medical, or diagnostic intervention.

**Location Code:** Code that identifies the location where the patient received medical care.

**Modifier:** Code that identifies a medical service or procedure.

**SSN:** Patient's social security number.

**Gender:** Patient's gender.

**DOB:** Patient's date of birth.

**Age:** Patient's age.

**Phone:** Patient's phone number.

**Marital Status:** Patient's marital status.

**Employer:** Name of patient's employer.

**Work Phone:** Patient's work phone number.

**Patient Relation to Guarantor:** Patient's relationship to the person guaranteeing payment for medical care.

**Additional Information:** More information regarding the patient.

**Diagnosis Code 1-3:** Code that identifies the patient's medical diagnosis.

3. Complete the information and then click **Save**.

### **Modify Patient Information**

Use the **Patient Information** tab in the **Medical** panel to modify patient information for the account displayed in the **Work Form**.

#### **To modify patient information**

- 1. In the **Reference Panel** navigation bar, click **Available Panels** and then click **Medical**.
- 2. Click the **Patient Information** tab.

### Latitude Printable Help for Users

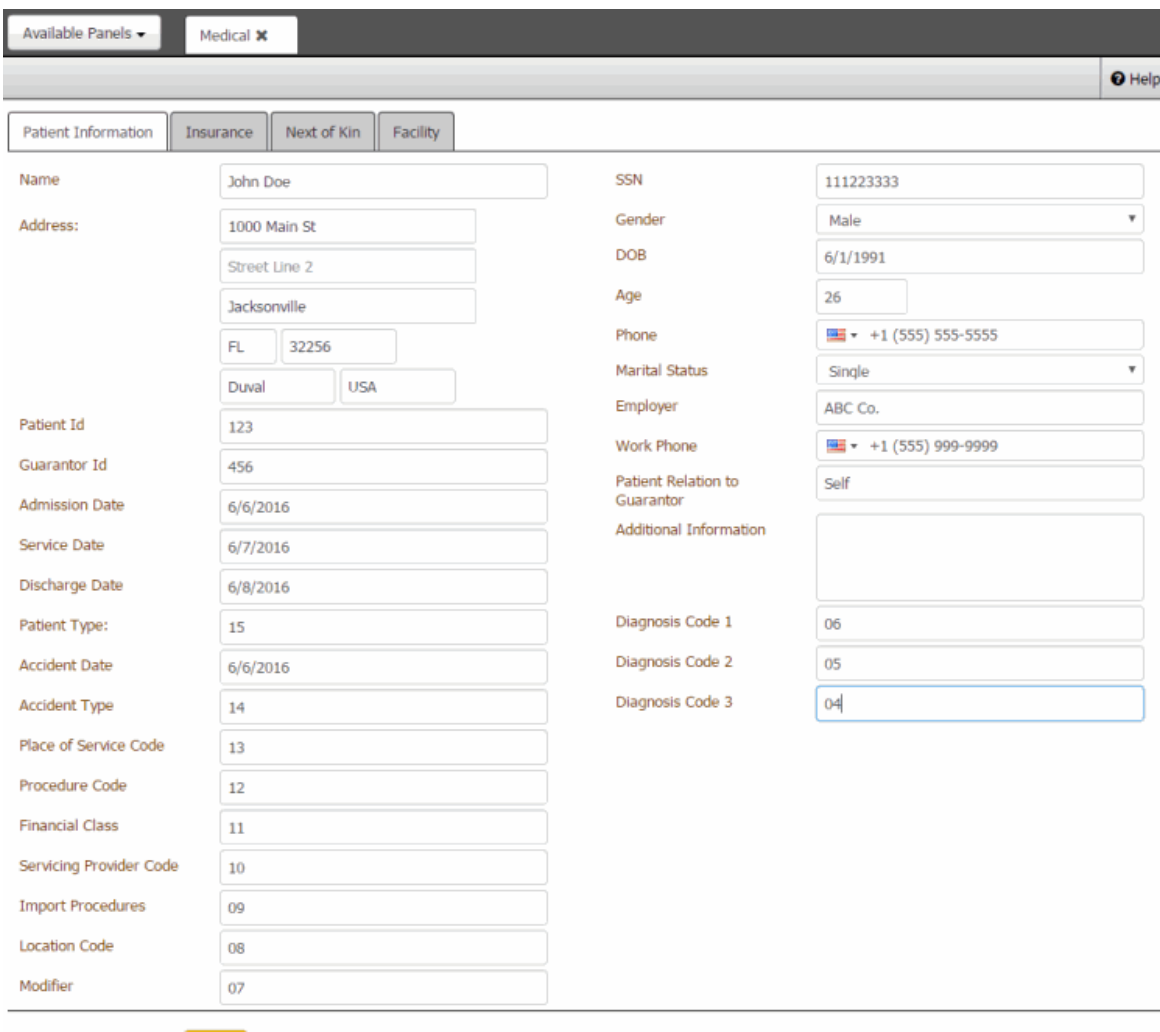

**Name:** Patient's name.

Save

**Address:** Patient's street address line 1, line 2, city, state, postal code, county, and country.

**Patient ID:** Code that the medical facility assigned to identify the patient.

**Admission Date:** Date the medical facility admitted the patient.

**Service Date:** Date the patient received medical care.

**Discharge Date:** Date the medical facility discharged the patient.

**Patient Type:** Code assigned during the registration or admission process to identify the type of patient (for example, emergency or day surgery).

**Accident Date:** Date the patient had an accident that required medical attention.

**Accident Type:** Type of accident that the patient had.

**Place of Service Code:** Code that identifies the place that rendered service to the patient.

**Procedure Code:** Code that identifies the medical procedure that the patient received.

**Financial Class:** Code that identifies the patient's primary insurance to bill first for services.

**Servicing Provider Code:** Code that identifies the health care provider.

**Import Procedures:** Code that identifies a specific surgical, medical, or diagnostic intervention.

**Location Code:** Code that identifies the location where the patient received medical care.

**Modifier:** Code that identifies a medical service or procedure.

**SSN:** Patient's social security number.

**Gender:** Patient's gender.

**DOB:** Patient's date of birth.

**Age:** Patient's age.

**Phone:** Patient's phone number.

**Marital Status:** Patient's marital status.

**Employer:** Name of patient's employer.

**Work Phone:** Patient's work phone number.

**Patient Relation to Guarantor:** Patient's relationship to the person guaranteeing payment for medical care.

**Additional Information:** More information regarding the patient.

**Diagnosis Code 1-3:** Code that identifies the patient's medical diagnosis.

3. Modify the information and then click **Save**.

### **Add an Insurance Policy**

Use the **Insurance** tab in the **Medical** panel to add an insurance policy for the account displayed in the **Work Form**.

#### **To add an insurance policy**

- 1. In the **Reference Panel** navigation bar, click **Available Panels** and then click **Medical**.
- 2. Click the **Insurance** tab.

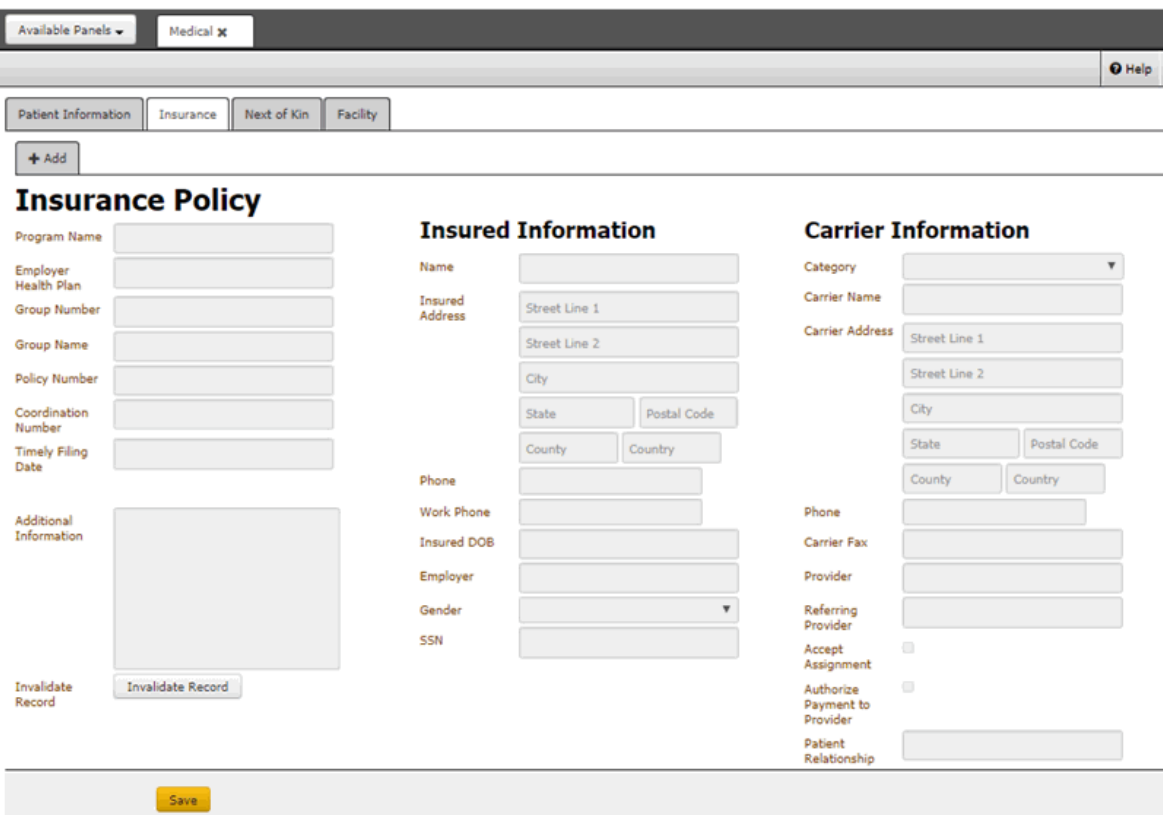

3. Click the plus sign (+).

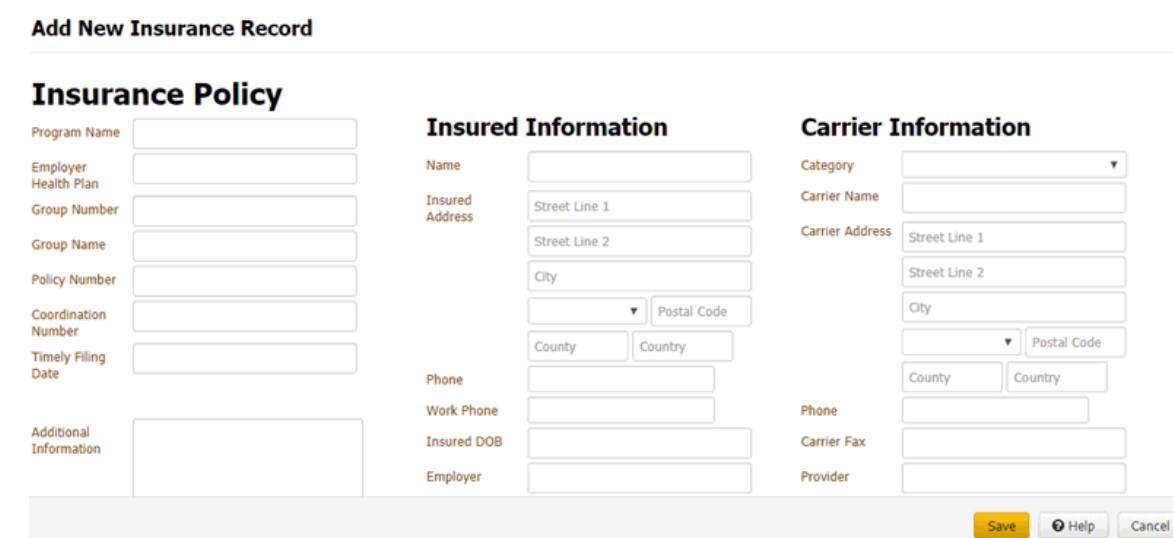

**Program Name:** Name of the insured person's insurance program.

**Employer Health Plan:** Name of the employer's healthcare plan.

**Group Number:** Number that identifies the employer's group insurance plan.

**Group Name:** Name of the employer's group insurance plan.

**Policy Number:** Number that the insurance company assigned to identify the insured person's health insurance policy.

**Coordination Number:** Number that identifies the health insurance plan when a patient has more than one (for example, a primary and secondary healthcare plan).

**Timely Filing Date:** Deadline for billing the insurance company.

**Additional Information:** More information about the patient's health insurance.

**Name:** Insured person's name.

**Insured Address:** Insured person's street address line 1, line 2, city, state, postal code, county, and country.

**Phone:** Insured person's phone number.

**Work Phone:** Insured person's work phone number.

**Insured DOB:** Insured person's date of birth.

**Employer:** Name of Insured person's employer.

**Gender:** Insured person's gender.

**SSN:** Insured person's social security number.

**Category:** Type of insurance (for example, primary or secondary). The values available in the list box are based on what your organization defined using List Codes.

**Carrier Name:** Insurance carrier's name.

**Carrier Address:** Insurance carrier's street address line 1, line 2, city, state, postal code, county, and country.

**Phone:** Insurance carrier's phone number.

**Carrier Fax:** Insurance carrier's fax number.

**Provider:** Name of the healthcare provider.

**Referring Provider:** Name of the referring healthcare provider.

**Accept Assignment:** If selected, the healthcare provider agreed to accept assignment from the insurance provider.

**Authorize Payment to Provider:** If selected, the insurance provider authorized payment to the healthcare provider.

**Patient Relationship:** Patient's relationship to the insured person.

4. Complete the information and then click **Save**. The system adds a tab for the insurance policy on the **Insurance** tab in the **Medical** panel.

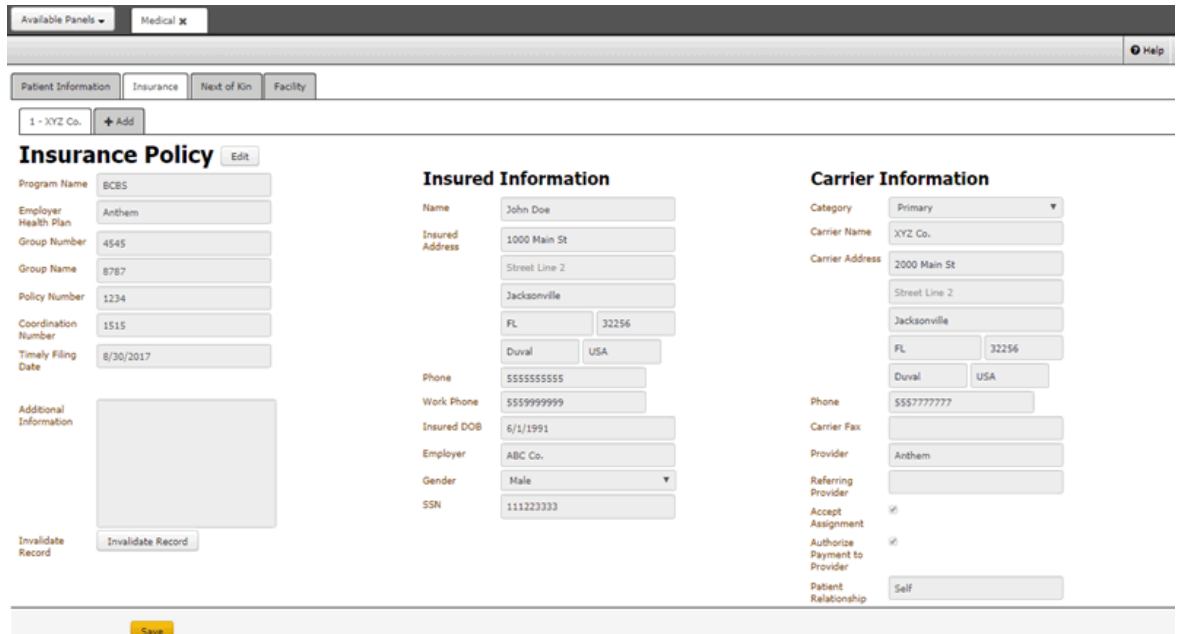

# **Modify an Insurance Policy**

Use the **Insurance** tab in the **Medical** panel to modify an insurance policy for the account displayed in the **Work Form**.

# **To modify an insurance policy**

- 1. In the **Reference Panel** navigation bar, click **Available Panels** and then click **Medical**.
- 2. Click the **Insurance** tab.
- 3. Click the tab for the policy to edit.

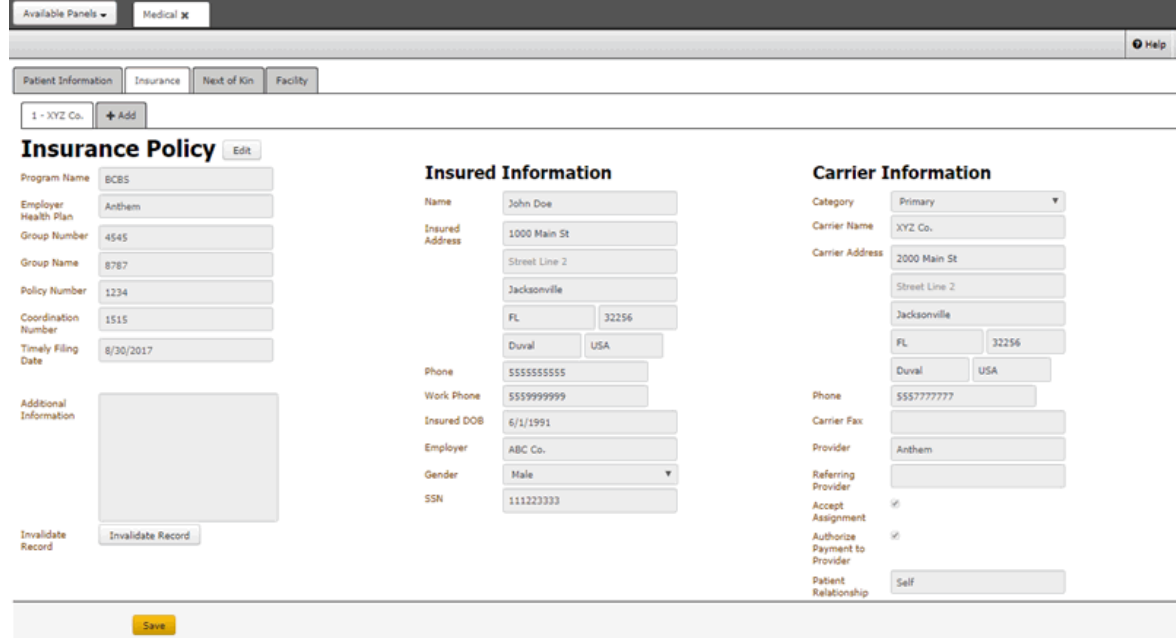

### 4. Click **Edit**.

**Update Insurance Record** 

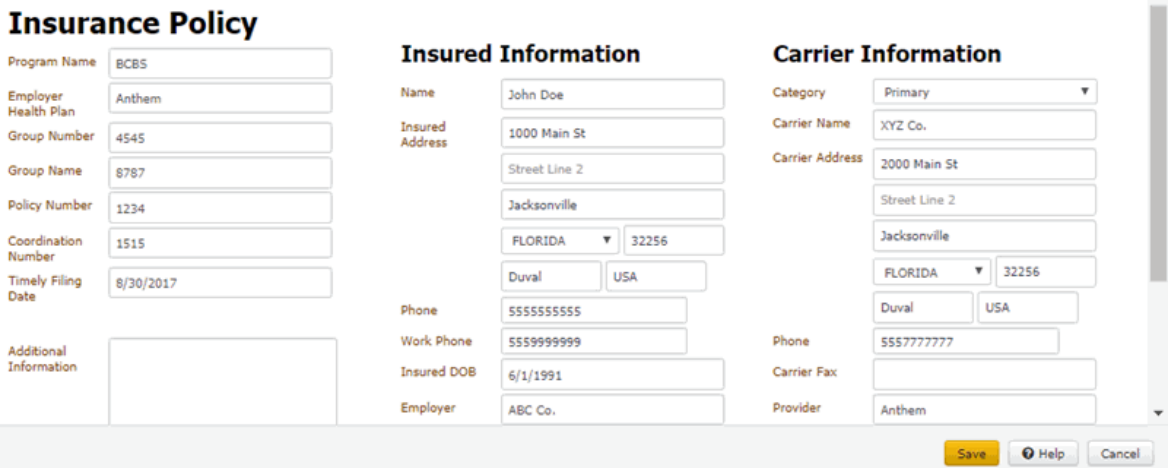

**Program Name:** Name of the insured person's insurance program.

**Employer Health Plan:** Name of the employer's healthcare plan.

**Group Number:** Number that identifies the employer's group insurance plan.

**Group Name:** Name of the employer's group insurance plan.

**Policy Number:** Number that the insurance company assigned to identify the insured person's health insurance policy.

**Coordination Number:** Number that identifies the health insurance plan when a patient has more than one (for example, a primary and secondary healthcare plan).

**Timely Filing Date:** Deadline for billing the insurance company.

**Additional Information:** More information about the patient's health insurance.

**Name:** Insured person's name.

**Insured Address:** Insured person's street address line 1, line 2, city, state, postal code, county, and country.

**Phone:** Insured person's phone number.

**Work Phone:** Insured person's work phone number.

**Insured DOB:** Insured person's date of birth.

**Employer:** Name of Insured person's employer.

**Gender:** Insured person's gender.

**SSN:** Insured person's social security number.

**Category:** Type of insurance (for example, primary or secondary). The values available in the list box are based on what your organization defined using List Codes.

**Carrier Name:** Insurance carrier's name.

**Carrier Address:** Insurance carrier's street address line 1, line 2, city, state, postal code, county, and country.

**Phone:** Insurance carrier's phone number.

**Carrier Fax:** Insurance carrier's fax number.

**Provider:** Name of the healthcare provider.

**Referring Provider:** Name of the referring healthcare provider.

**Accept Assignment:** If selected, the healthcare provider agreed to accept assignment from the insurance provider.

**Authorize Payment to Provider:** If selected, the insurance provider authorized payment to the healthcare provider.

**Patient Relationship:** Patient's relationship to the insured person.

5. Modify the information and then click **Save**.

### **Invalidate an Insurance Policy**

Use the **Insurance** tab in the **Medical** panel to flag an insurance policy as invalid for the account displayed in the **Work Form**.

#### **To invalidate an insurance policy**

- 1. In the **Reference Panel** navigation bar, click **Available Panels** and then click **Medical**.
- 2. Click the **Insurance** tab.
- 3. Click the tab for the policy to invalidate.

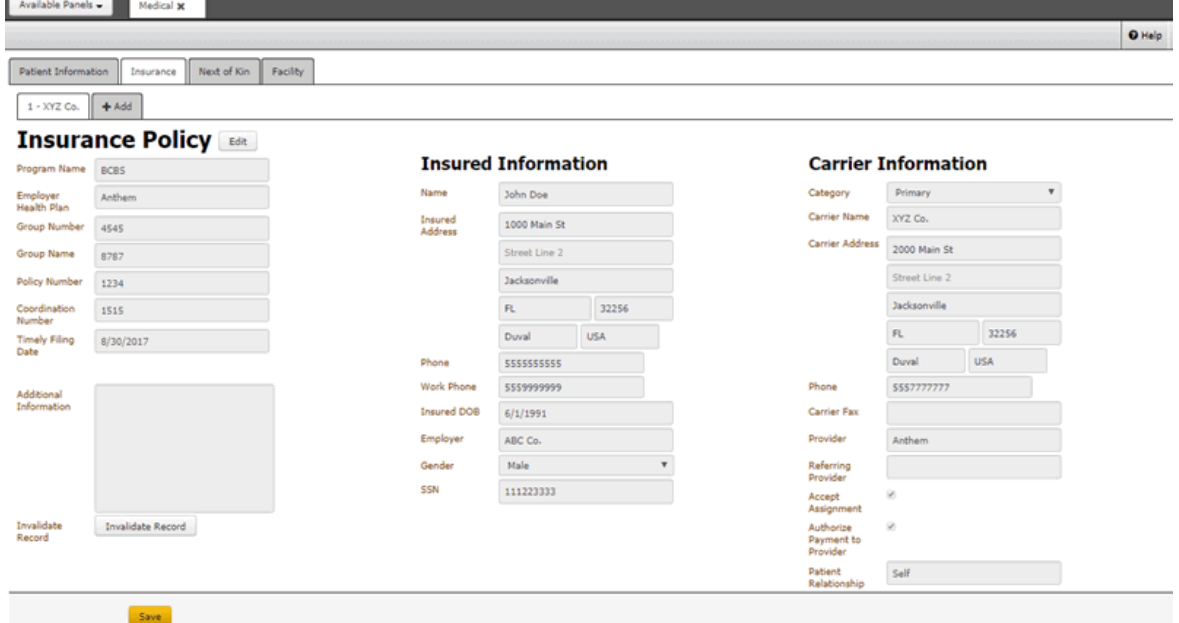

4. Click **Invalidate Record**.

# **Invalidate Insurance**

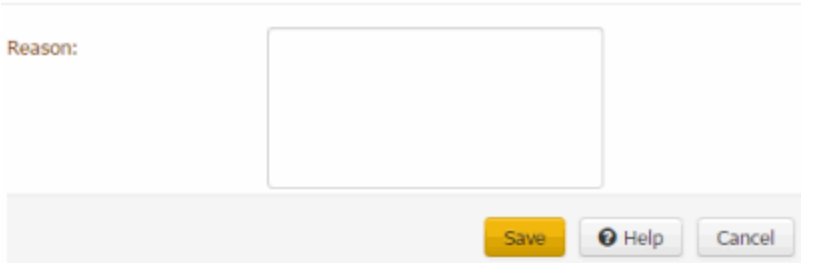

5. In the **Reason** box, type the reason the policy is invalid and then click **Save**. The system displays a red bar and a message across the top of the policy tab to indicate that the policy is invalid.

## **Add Next of Kin**

Use the **Next of Kin** tab in the **Medical** panel to add next of kin information for the account displayed in the **Work Form**.

### **To add next of kin**

- 1. In the **Reference Panel** navigation bar, click **Available Panels** and then click **Medical**.
- 2. Click the **Next of Kin** tab.

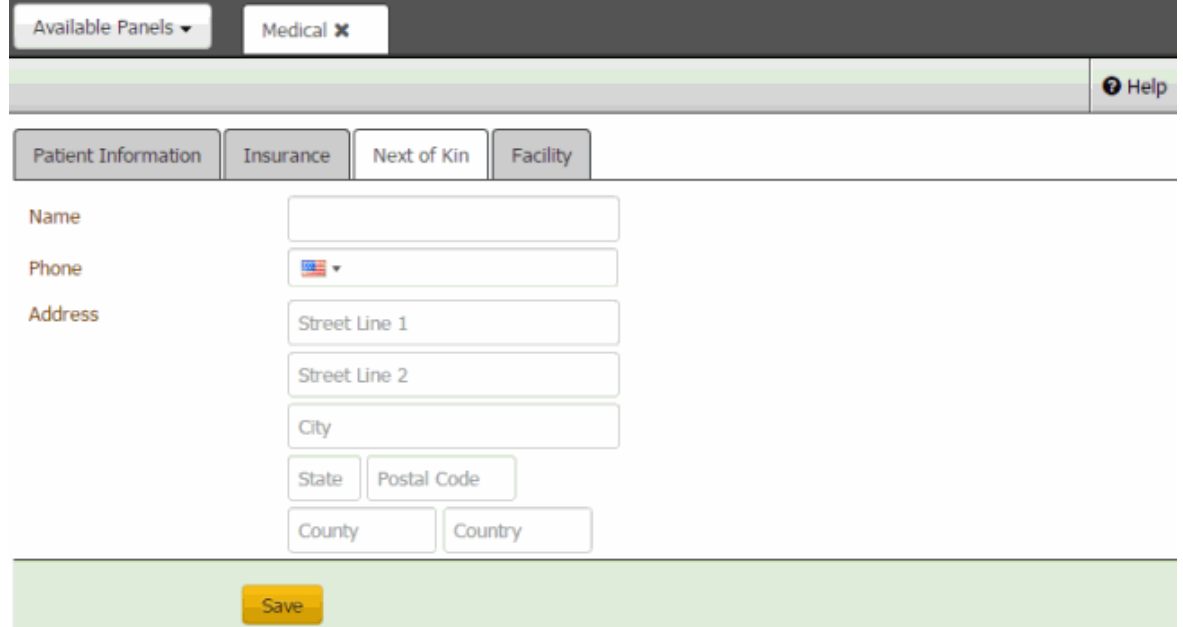

**Name:** Full name of the patient's next of kin.

**Phone:** Phone number of the patient's next of kin.

**Address:** Street address line 1, line 2, city, state, postal code, county, and country of the patient's next of kin.

3. Complete the information and then click **Save**.

# **Modify Next of Kin**

Use the **Next of Kin** tab in the **Medical** panel to modify next of kin information for the account displayed in the **Work Form**.

### **To modify next of kin**

- 1. In the **Reference Panel** navigation bar, click **Available Panels** and then click **Medical**.
- 2. Click the **Next of Kin** tab.

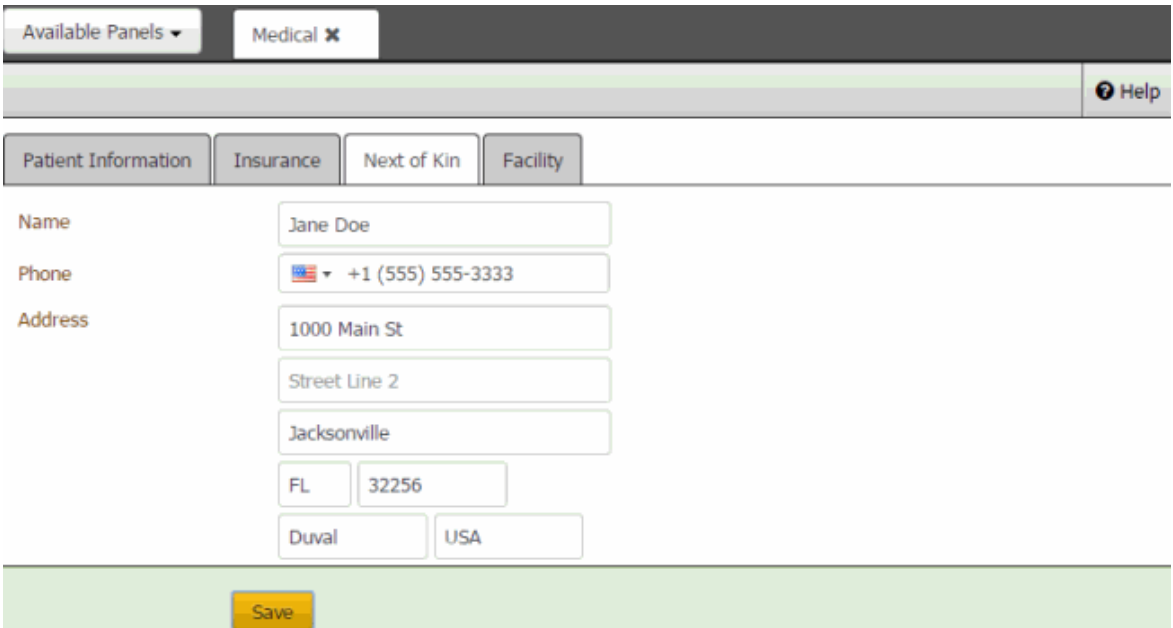

**Name:** Full name of the patient's next of kin.

**Phone:** Phone number of the patient's next of kin.

**Address:** Street address line 1, line 2, city, state, postal code, county, and country of the patient's next of kin.

3. Modify the information and then click **Save**.

# **Add a Medical Facility**

Use the **Facility** tab in the **Medical** panel to add a medical facility for the account displayed in the **Work Form**.

### **To add a medical facility information**

- 1. In the **Reference Panel** navigation bar, click **Available Panels** and then click **Medical**.
- 2. Click the **Facility** tab.

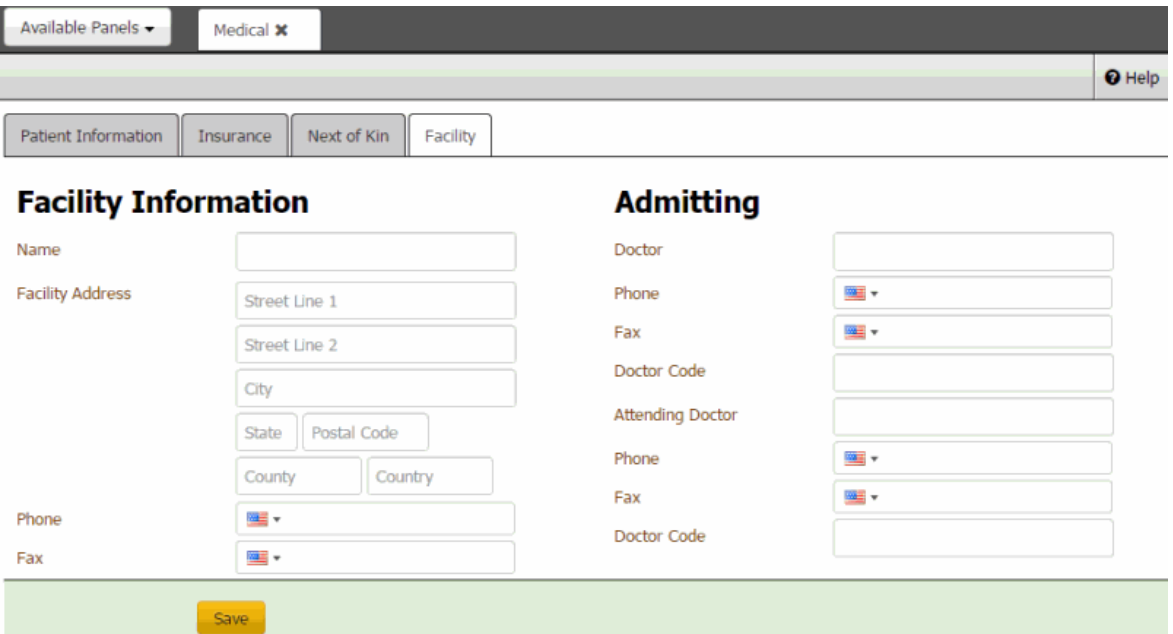

**Name:** Name of the medical facility.

**Facility Address:** Medical facility's street address line 1, line 2, city, state, postal code, county, and country.

**Phone:** Medical facility's phone number.

**Fax:** Medical facility's fax number.

**Doctor:** Name of the doctor who admitted the patient.

**Phone:** Admitting doctor's phone number.

**Fax:** Admitting doctor's fax number.

**Doctor Code:** Code that the medical facility assigned to identify the admitting doctor.

**Attending Doctor:** Name of the doctor who is rendering service to the patient.

**Phone:** Attending doctor's phone number.

**Fax:** Attending doctor's fax number.

**Doctor Code:** Code that the medical facility assigned to identify the attending doctor.

3. Complete the information and then click **Save**.

### **Modify a Medical Facility**

Use the **Facility** tab in the **Medical** panel to modify a medical facility for the account displayed in the **Work Form**.

#### **To modify a medical facility information**

- 1. In the **Reference Panel** navigation bar, click **Available Panels** and then click **Medical**.
- 2. Click the **Facility** tab.

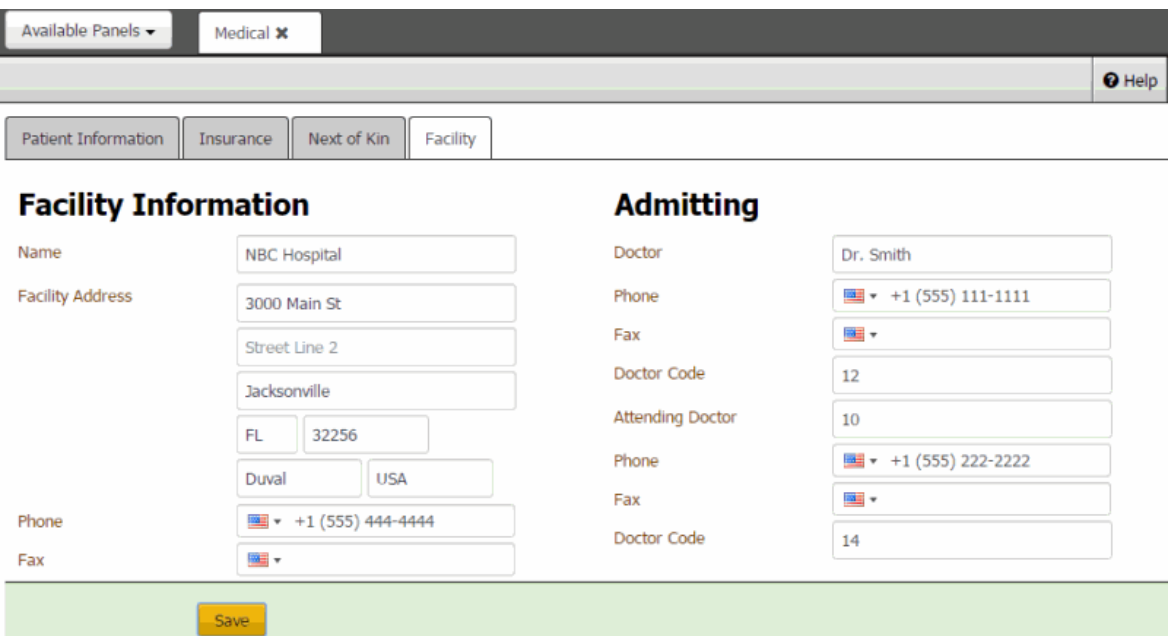

**Name:** Name of the medical facility.

**Facility Address:** Medical facility's street address line 1, line 2, city, state, postal code, county, and country.

**Phone:** Medical facility's phone number.

**Fax:** Medical facility's fax number.

**Doctor:** Name of the doctor who admitted the patient.

**Phone:** Admitting doctor's phone number.

**Fax:** Admitting doctor's fax number.

**Doctor Code:** Code that the medical facility assigned to identify the admitting doctor.

**Attending Doctor:** Name of the doctor who is rendering service to the patient.

**Phone:** Attending doctor's phone number.

**Fax:** Attending doctor's fax number.

**Doctor Code:** Code that the medical facility assigned to identify the attending doctor.

3. Modify the information and then click **Save**.

### **Miscellaneous Extra Data**

### **Miscellaneous Extra Data**

Use the **Misc Extra** panel to view, add, and modify miscellaneous data associated to the account displayed in the **Work Form**. Miscellaneous extra data is any type of information related to the account that you cannot record elsewhere within the system. The ability to add or modify miscellaneous extra data is based on your permissions.

## **Add Miscellaneous Extra Data**

Use the **Add Misc Extra** dialog box to add miscellaneous extra data for the account displayed in the **Work Form**. You can add miscellaneous information manually, or it can come from an import of customer data (including unmapped data). You must have the Create Misc Extra Data Permission.

### **To add miscellaneous extra data**

1. In the **Reference Panel** navigation bar, click **Available Panels** and then click **Misc Extra**.

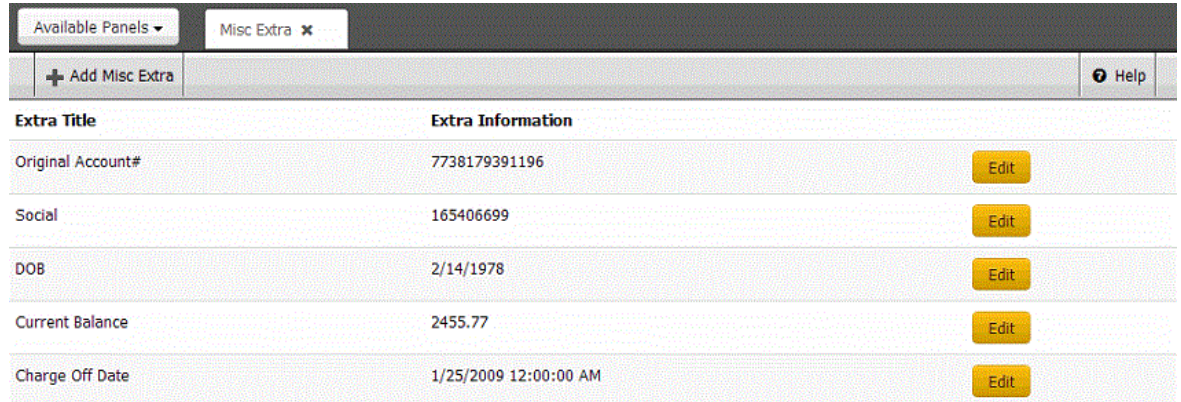

2. In the **Reference Panel** toolbar, click **Add Misc Extra**.

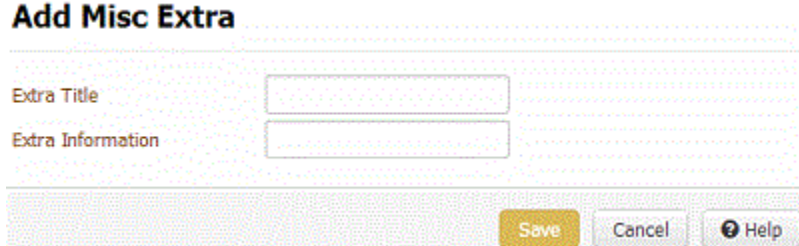

**Extra Title:** Label that represents the extra data.

**Extra Information:** Extra data value.

3. Complete the information and then click **Save**.

## **Modify Miscellaneous Extra Data**

Use the **Edit Misc Extra** dialog box to modify miscellaneous extra data for the account displayed in the **Work Form**. You must have the Update Misc Extra Data Permission.

#### **To modify miscellaneous extra data**

1. In the **Reference Panel** navigation bar, click **Available Panels** and then click **Misc Extra**.

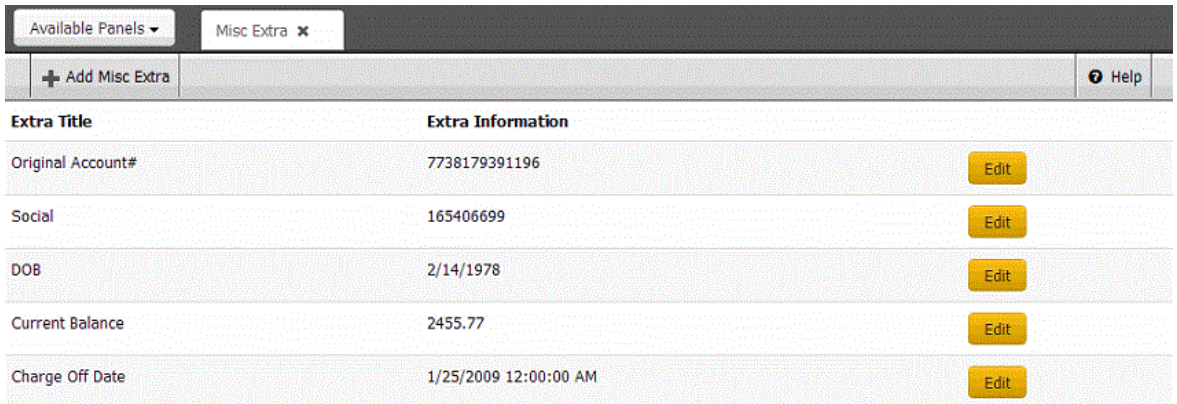

2. Click **Edit** for the extra data to modify.

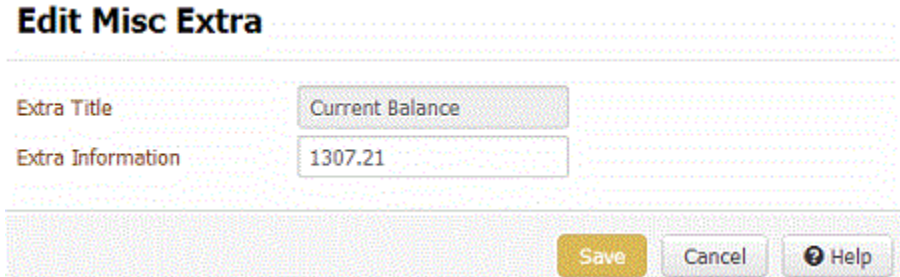

**Extra Title:** Label that represents the extra data.

**Extra Information:** Extra data value.

3. Modify the information and then click **Save**.

## **Notes**

## **Notes**

Use the **Notes** panel to view notes and the **Add Note** dialog box to add notes to the account displayed in the **Work Form**. The ability to view, add, or modify notes is based on your permissions.

## **View Account Notes**

Use the **Notes** panel to view notes for the account displayed in the **Work Form**. You can filter notes by action code, result code, joined account, system-created, or user-created. You must have the View Private Notes Permission to view private notes.

### **To view account notes**

1. In the **Reference Panel** navigation bar, click **Available Panels** and then click **Notes**.

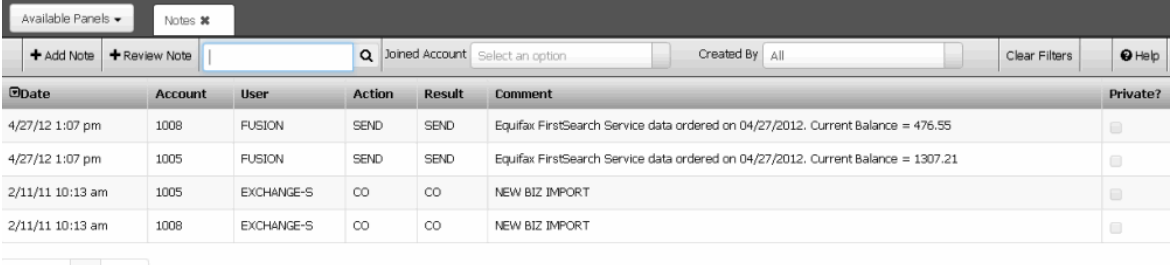

Previous 1 Next

**Joined Account:** If selected, only displays notes for the specified joined account.

**Created By:** If selected, only displays notes for the specified user that created the note.

**Clear Filters:** Clears the specified filters and displays all notes.

**Date:** Date and time the system or a user created the note. Dates and times are based on your time zone.

**Account:** Number that the client assigned to identify the account.

**User:** User who created the note.

**Action:** Code that identifies the action taken on the account.

**Result:** Code that identifies the result of the action taken on the account.

**Comment:** Note detail.

**Private:** If selected, indicates that unauthorized users cannot view the note.

- 2. To display only the notes that meet specific criteria, in the **Search** box, type a word or phrase and then click the Search icon. Only notes that match the search criteria display in the data grid.
- 3. To display notes for a specific joined account only, in the **Joined Account** list box, click the joined account. Only notes for the specified joined account display in the data grid.
- 4. To display notes based on who created them, in the **Created by** list box, do the following:
	- To display only the notes that the system created, click **System**. Only notes that the system created display in the data grid.
	- To display only the notes that users created, click **Users**. Only notes that users created display in the data grid.
	- To display all notes, click **All**. Notes that the system or users created display in the data grid.

**Tip:** To clear the filters, click **Clear Filters**.

## **Add an Account Note**

Use the **Add Note** dialog box to add a note to the account displayed in the **Work Form**. You can add an unlimited number of notes to an account. You must have the Create Notes Permission. To flag a note as private, you must also have the Create Private Notes Permission.

### **To add an account note**

П

- 1. In the **Reference Panel** navigation bar, click **Available Panels** and then click **Notes**.
- 2. In the **Reference Panel** toolbar, click **Add Note**.

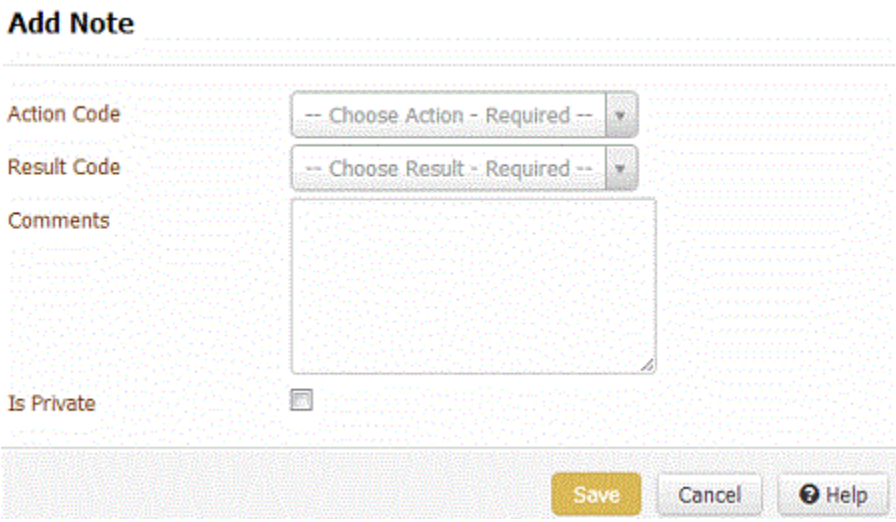

**Action Code:** Code that identifies the action taken on the account.

**Result Code:** Code that identifies the result of the action taken on the account. The system adds text to the **Comment** box for certain result codes.

**Comments:** Note detail. You can type an unlimited number of characters in this box.

**Is Private:** If selected, unauthorized personnel cannot view the note.

3. Complete the information and then click **Add Note**.

### **Redact an Account Note Comment**

Use the **Review Note** dialog box to redact (obscure) all or a portion of a note comment for the account displayed in the **Work Form**. You must have the Allow Redaction Permission.

### **To redact an account note comment**

- 1. In the **Reference Panel** navigation bar, click **Available Panels** and then click **Notes**.
- 2. In the data grid, click a note.
- 3. In the **Reference Panel** toolbar, click **Review Note**.

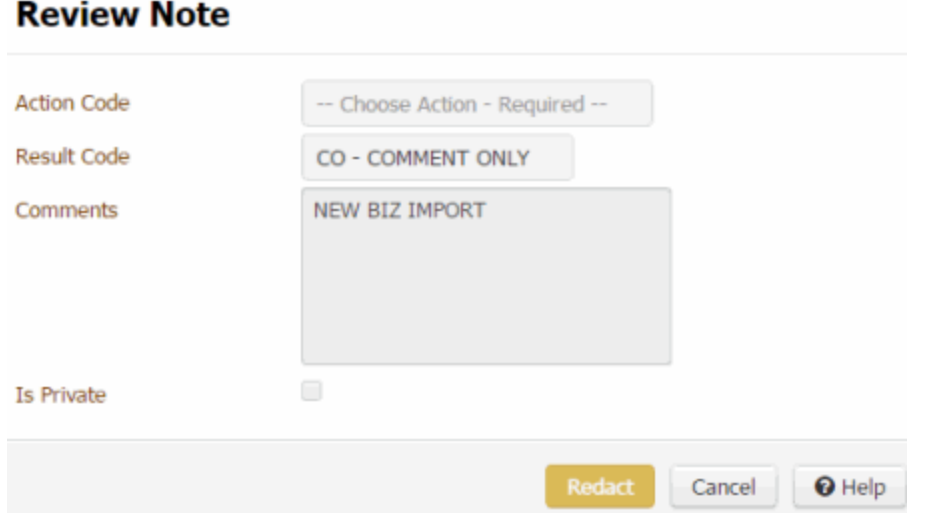

- 4. In the **Comments** box, select the text to obscure and then click **Redact**.
- 5. In the confirmation dialog box, click **OK**. The system displays each character in the selected text as an "X". The original text remains untouched in the database.

## **Action and Result Codes**

Action and result codes classify the work done on an account. The system and users attach notes to accounts. Action codes indicate the action on an account, while result codes indicate what happened as a result of the action. The system also uses result codes to count the number of accounts each collector works and contacts.

The following tables list the standard action and result codes.

### **Standard action codes**

\* Indicates system-utilized action codes.

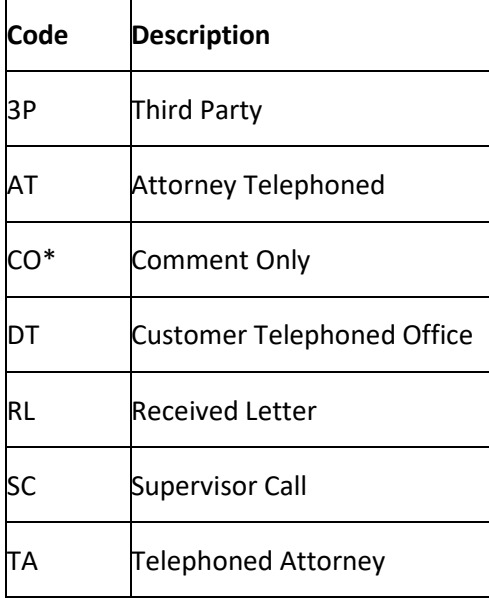

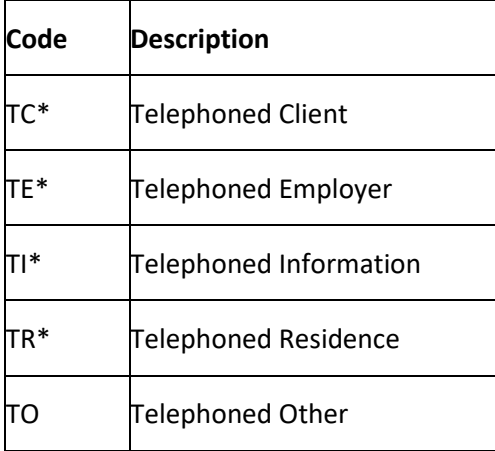

# **Standard result codes**

\* Indicates system-utilized action codes.

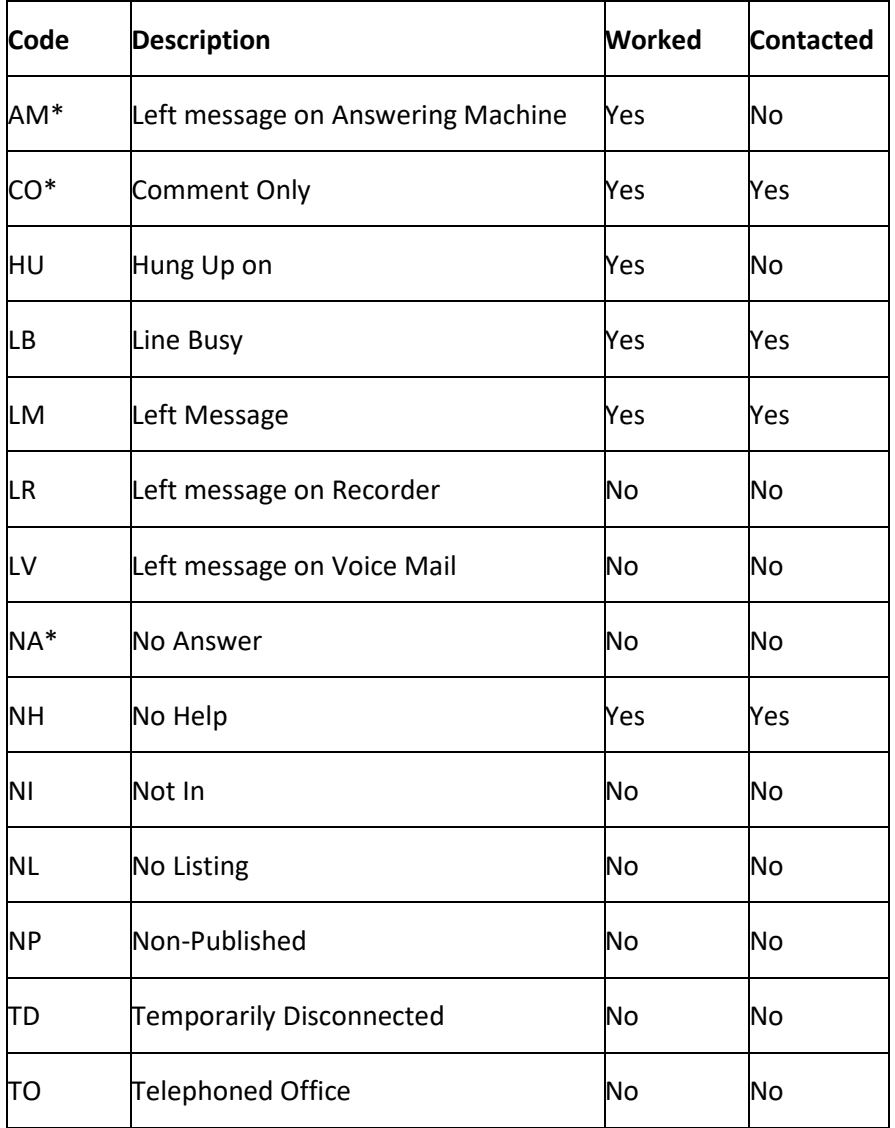

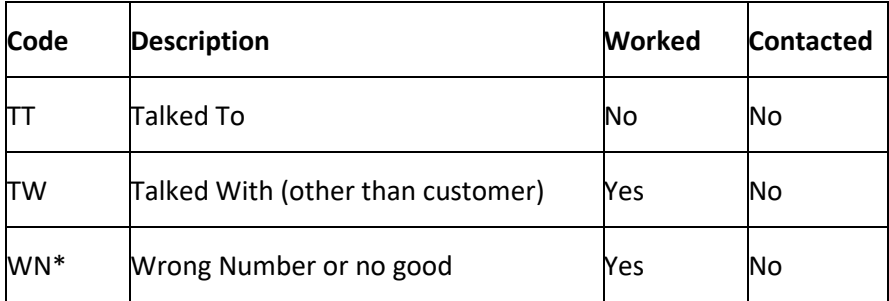

# **Payment History**

## **Payment History**

Use the **Payment History** panel to view payment history for the account displayed in the **Work Form**.

## **View Payment History for an Account**

Use the **Payment History** panel to view payment history for the account displayed in the **Work Form**.

### **To view payment history for an account**

• In the **Reference Panel** navigation bar, click **Available Panels** and then click **Payment History**.

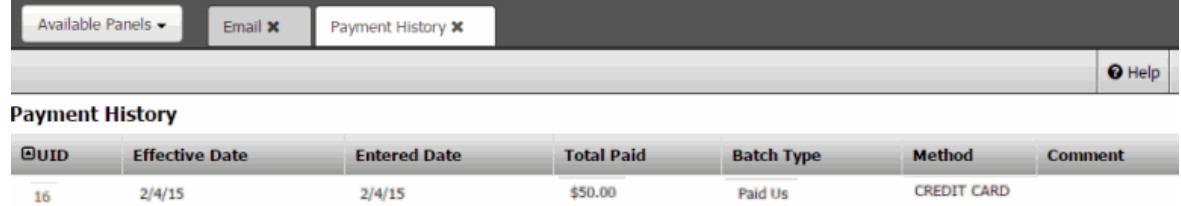

**UID:** Code that identifies the payment transaction. Click the link in this column to view payment details.

**Effective Date:** Date and time the payment transaction occurred.

**Entered Date:** Date and time a user added the payment transaction to the system.

**Total Paid:** Payment amount.

**Batch Type:** Type of batch associated to the payment transaction.

**Method:** Payment method.

**Comment:** More information regarding the payment transaction.

## **View Payment History Detail for an Account**

Use the **Transaction Detail** dialog box to view payment detail for the account displayed in the **Work Form**.

### **To view payment history detail for an account**

1. In the **Reference Panel** navigation bar, click **Available Panels** and then click **Payment History**.

 $\tau$  and  $\mu$  is the limit of the state.

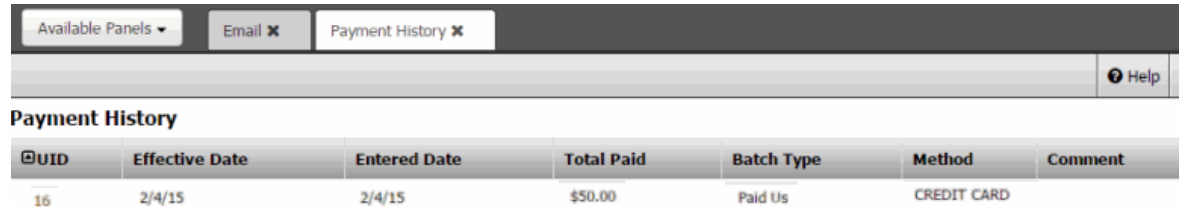

2. In the UID column, click the link. The **Transaction Detail** dialog box appears.

![](_page_319_Picture_93.jpeg)

**System Month:** Processing month associated to the payment.

**Date Entered:** Date a user added the payment arrangement to the system.

**Entered By:** User who added the payment arrangement to the system. If you set up an API key and create a payment using another program (such as Exchange Manager), the user associated to the API key displays here.

**Batch Type:** Type of batch associated to the payment, which is also the payment type. For more information, see [Payment Type Codes.](#page-155-0)

**Batch Number:** Number that Latitude assigned to identify the payment batch.

**Processed By:** User who processed the payment batch. If you set up an API key and process a payment using another program (such as Exchange Manager), the user associated to the API key displays here.

**UID:** Code that identifies the payment transaction.

**Matched:** Indicates whether the system matched the payment to a reversal and, therefore, didn't include it on the invoice.

**Date Paid:** Payment date.

**Date Invoiced:** Date the system invoiced the customer.

**Customer:** Customer associated to the account.

**Desk Code:** Code that identifies the desk that added the payment.

**Check Number:** Check number associated to the payment.

**Payment Method:** Form of payment (for example, cash, check, credit card).

**Invoice Number:** Invoice number for the payment.

**Comment:** More information regarding the payment.

**Money Buckets:** Money buckets associated to the payment.

**Paid:** Amount of the payment assigned to the money bucket.

**Fee:** Collection fee associated to the money bucket amount.

**Overpaid:** Overpayment amount (amount paid less the account balance).

**Total:** Totals for payment and fee amounts.

**Collector Fee:** Total collector fees (sum of the fees for all the money buckets).

**Agency Fee:** Total agency fees.

3. When finished viewing the information, click **Close**.

## **Phones**

### **Phones**

Use the **Phones** panel to view phone numbers associated to the account displayed in the **Work Form** and use the **Add Phone Number** dialog box to add contact phone numbers.

## **View Phone Numbers for an Account**

Use the **Phones** panel to view phone numbers for the parties on the account displayed in the **Work Form**.

### **To view phone numbers for an account**

• In the **Reference Panel** navigation bar, click **Available Panels** and then click **Phones**.

![](_page_320_Picture_179.jpeg)

**Number:** Person's phone number. If a call is on hold, a Hold icon and a message appear next to the phone number.

**Type:** Type of phone number.

**Consent:** Indicates whether the customer granted permission to call or send a text message to the phone number. For more information, see [Phone Usage Consent Icons.](#page-180-0)

**Status:** Status of the phone number. For more information, see [Phone Number Status Icons.](#page-180-0)

**Customer:** Customer on the account.

**Attempts:** Number of times you attempted to call or text the phone number.

**Last Attempt:** Date and time you last attempted to call or text the phone number.

**Name:** Name of the person associated to the phone number.

**On Hold:** If the phone number is on hold, the hold icon appears.

**Hold Expiration Date:** Date the hold expires. If the phone number is on hold and there isn't an expiration date, the hold remains until a user or a process removes the hold.

## **Add a Phone Number to an Account**

Use the **Add Phone Number** dialog box to add a phone number to the account displayed in the **Work Form**. To add a phone number, you need the Create Phone Numbers Permission.

### **To add a phone number to an account**

- 1. Do one of the following:
	- In the **Task Panel** navigation tree, click **Customer** and then click a name. In the **Contact Information** tab, click **Add Phone**.
	- In the **Reference Panel** navigation bar, click **Available Panels** and then click **Phones**. In the **Phones** panel, in the **Panel** toolbar, click **Add Phone**.

The **Add Phone Number** dialog box appears.

![](_page_322_Picture_113.jpeg)

# **Add Phone Number**

**Phone Number:** Person's phone number, including the country code. You can select the country from the list box or type a plus sign (+) and then the country code (for example, "+44" for United Kingdom).

**Phone Extension:** Phone extension.

**Type:** Type of phone number.

**Status:** Status of the phone number.

**Customer on Account:** Customer on the account.

**Name:** Name of the person associated to the phone number.

**On Hold:** If selected, the phone number is on hold.

**Hold Expiration Date:** Date the hold expires. If you don't specify a date, the hold remains until you clear the **On Hold** check box or remove the hold using another process.

**Consent To Call:** If selected, the person granted permission to call this phone number.

**Consent To Auto Dial:** If selected, the person granted permission to call this phone number using a dialer campaign.

**Consent To SMS:** If selected, the person granted permission to send a text message to this phone number.

**Consent to fax:** If selected, the person granted permission to send a fax to this phone number.

**Obtained From:** Person who granted or denied permission to contact this phone number.

**Method:** Indicates whether the person granted permission verbally or in writing.

**Comment:** More information regarding the phone number.

2. Complete the information and then click **Save**.

## **Modify a Phone Number on an Account**

Use the **Edit Phone Number** dialog box to modify phone information for a party on the account displayed in the **Work Form**. To modify phone numbers, you need the Update Phone Numbers Permission. To modify phone consent options, you need the Change Phone Consent Permission. The system records phone number changes in the **Notes** panel.

**Note:** If the system administrator enabled the Mask Phone Numbers Permission, the system replaces all or parts of the phone number with asterisks (\*), depending on the configuration.

#### **To modify a phone number on an account**

- 1. Do one of the following:
	- In the **Task Panel** navigation tree, click **Customer** and then click a name. The **Contact Information** tab appears.

![](_page_323_Picture_116.jpeg)

• In the **Reference Panel** navigation bar, click **Available Panels** and then click **Phones**. The **Phones** panel appears.

![](_page_323_Picture_117.jpeg)

2. Click the arrow next to the phone number and then click **Edit**.
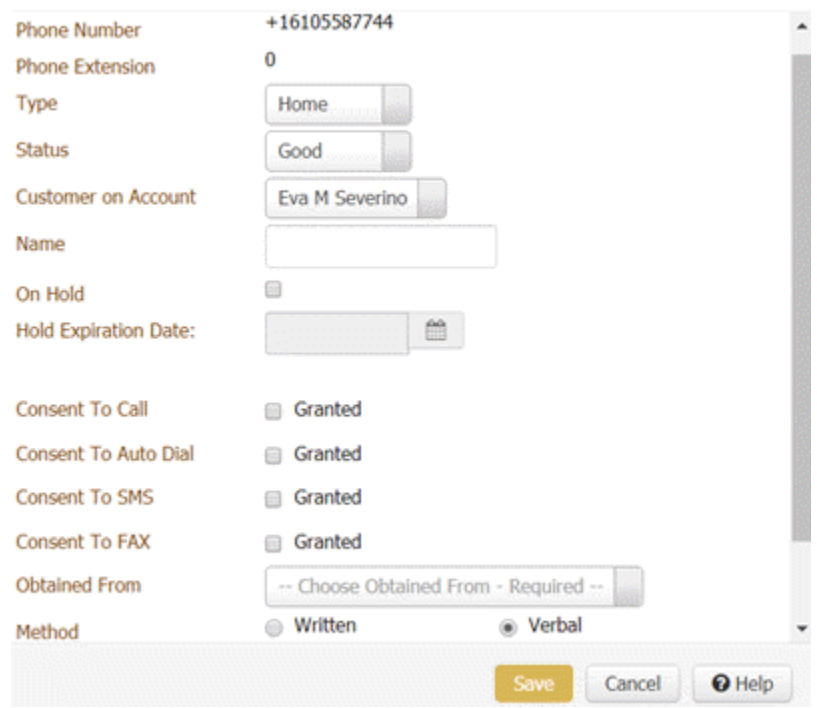

### **Edit Phone Number**

**Phone Number:** Person's phone number, including the country code. You can select the country from the list box or type a plus sign (+) and then the country code (for example, "+44" for United Kingdom). You cannot modify the phone number.

**Phone Extension:** Phone extension. You cannot modify the phone extension.

**Type:** Type of phone number. To modify the phone type, you must have the Update Phone Type Permission.

**Status:** Status of the phone number. To modify the phone status, you must have the Update Phone Status Permission.

**Customer on Account:** Customer on the account.

**Name:** Name of the person associated to the phone number.

**On Hold:** If selected, the phone number is on hold.

**Hold Expiration Date:** Date the hold expires. If you don't specify a date, the hold remains until you clear the **On Hold** check box or remove the hold using another process.

**Consent To Call:** If selected, the person granted permission to call this phone number.

**Consent To Auto Dial:** If selected, the person granted permission to call this phone number using a dialer campaign.

**Consent To SMS:** If selected, the person granted permission to send a text message to this phone number.

**Consent to fax:** If selected, the person granted permission to send a fax to this phone number.

**Obtained From:** Person who granted or denied permission to contact this phone number.

**Method:** Indicates whether the person granted permission verbally or in writing.

**Comment:** More information regarding the phone number.

3. Modify the information and then click **Save**.

### **Change the Status of an Account Phone Number**

Use the **Contact Information** tab or the **Phones** panel to change the status of a phone number on the account displayed in the **Work Form**. You must have the Update Phone Status Permission.

#### **To change the status of an account phone number**

- 1. Do one of the following:
	- In the **Task Panel** navigation tree, click **Customer** and then click a name. The **Contact Information** tab appears.

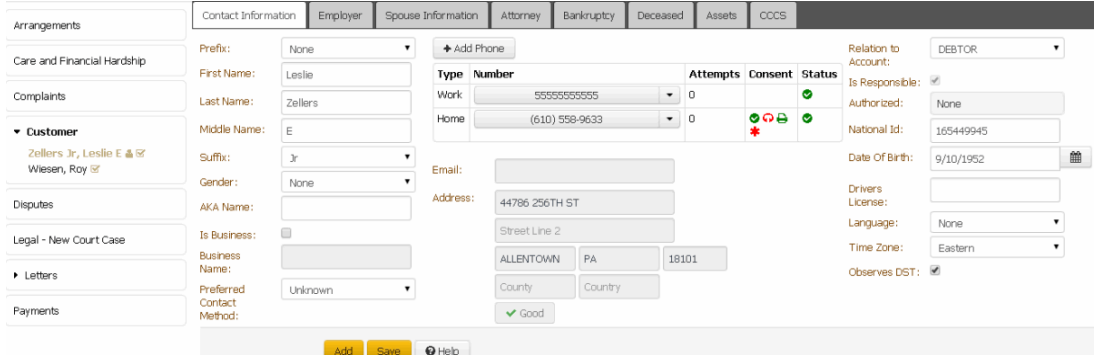

• In the **Reference Panel** navigation bar, click **Available Panels** and then click **Phones**. The **Phones** panel appears.

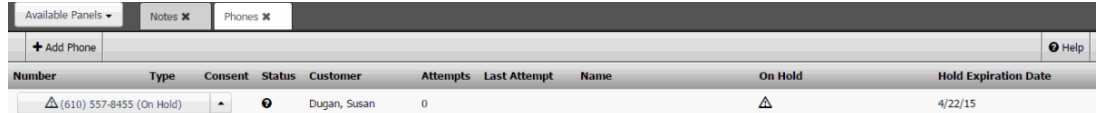

2. Click the arrow next to the phone number and then click the status (**Good** or **Bad**).

### **Dial a Phone Number**

Use the **Contact Information** tab or the **Phones** panel to dial a phone number on the account displayed in the **Work Form**. You can dial a phone number directly from the **Work Form** under the following conditions:

- Dialer is present.
- User is not on a call currently through manual or campaign dialing.
- **Consent To Call** option is selected, indicating that the person granted permission to call the phone number.
- Phone status is "Good."

#### **To dial a phone number**

1. Do one of the following:

• In the **Task Panel** navigation tree, click **Customer** and then click a name. The **Contact Information** tab appears.

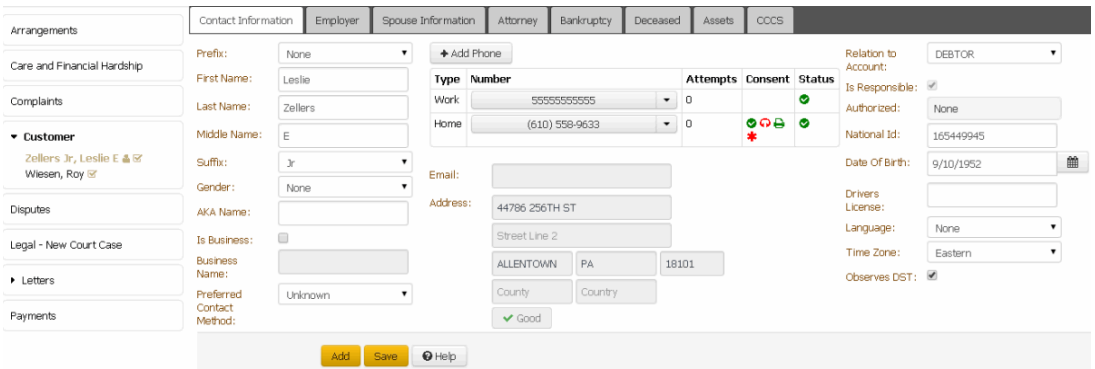

• In the **Reference Panel** navigation bar, click **Available Panels** and then click **Phones**. The **Phones** panel appears.

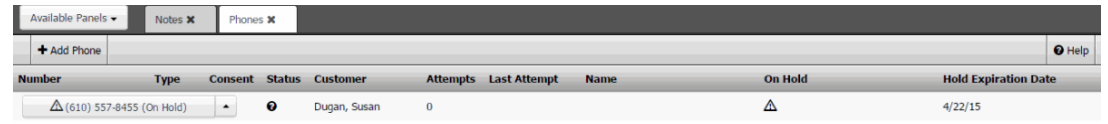

2. Click the arrow next to the phone number and then click **Dial Number**. If the conditions for dialing a phone number are met, Latitude places the call.

### **Add a Phone Contact Result**

Use the **Contact Information** tab or the **Phones** panel to add the result of contacting a phone number on the account displayed in the **Work Form**. The system records these changes in the **Notes** panel.

### **To add a phone contact result**

- 1. Do one of the following:
	- In the **Task Panel** navigation tree, click **Customer** and then click a name. The **Contact Information** tab appears.

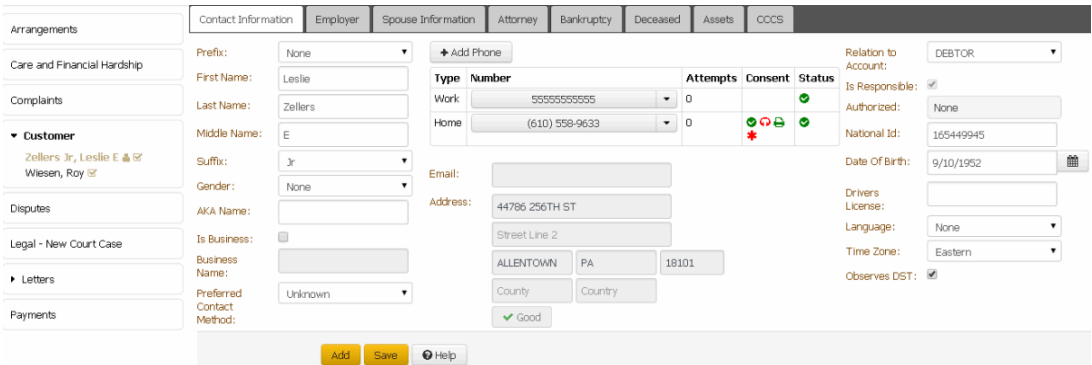

• In the **Reference Panel** navigation bar, click **Available Panels** and then click **Phones**. The **Phones** panel appears.

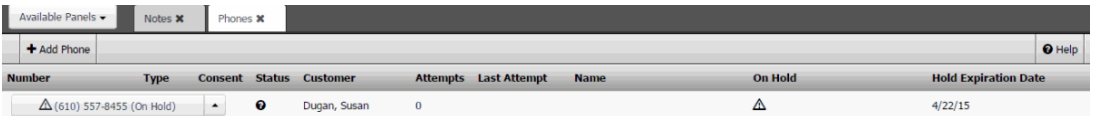

2. Click the arrow next to the phone number and then click the contact result. For example, No Answer, Line Busy, Bad Number, Left Message Person, and Left Message Machine.

#### **Phone Number Status Icons**

The status indicates the state of an account phone number. The following table lists the phone number status icons and their description.

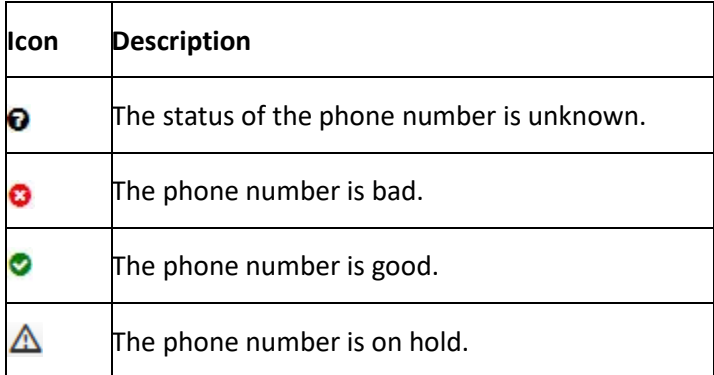

### **View Process and Stage History**

Use the **Processes** panel to view the processes and stages to which a user moved the account displayed in the **Work Form**. The panel displays the information in ascending date and time order.

#### **To view process and stage history**

• In the **Reference Panel** navigation bar, click **Available Panels** and then click **Processes**. The **Processes** panel appears.

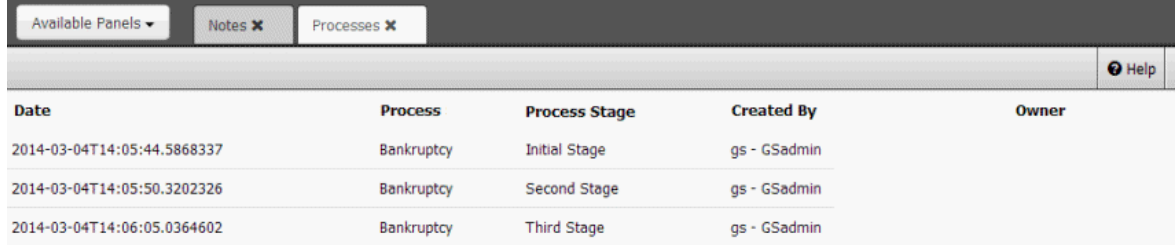

**Date:** Date and time the user moved the account to the process and stage.

**Process:** Process to which the user moved the account.

**Process Stage:** Stage within the process to which the user moved the account.

**Created by:** User who moved the account to the process and stage.

**Owner:** Scope owner of the stage (for example, Desk, Team, Department, Branch). A supervisor or manager can create work queues for specific stages based on the owner.

# <span id="page-328-0"></span>**Arrangements**

## **Payment Type Codes**

Payment type codes identify payment types. The following table lists the payment type codes and their description.

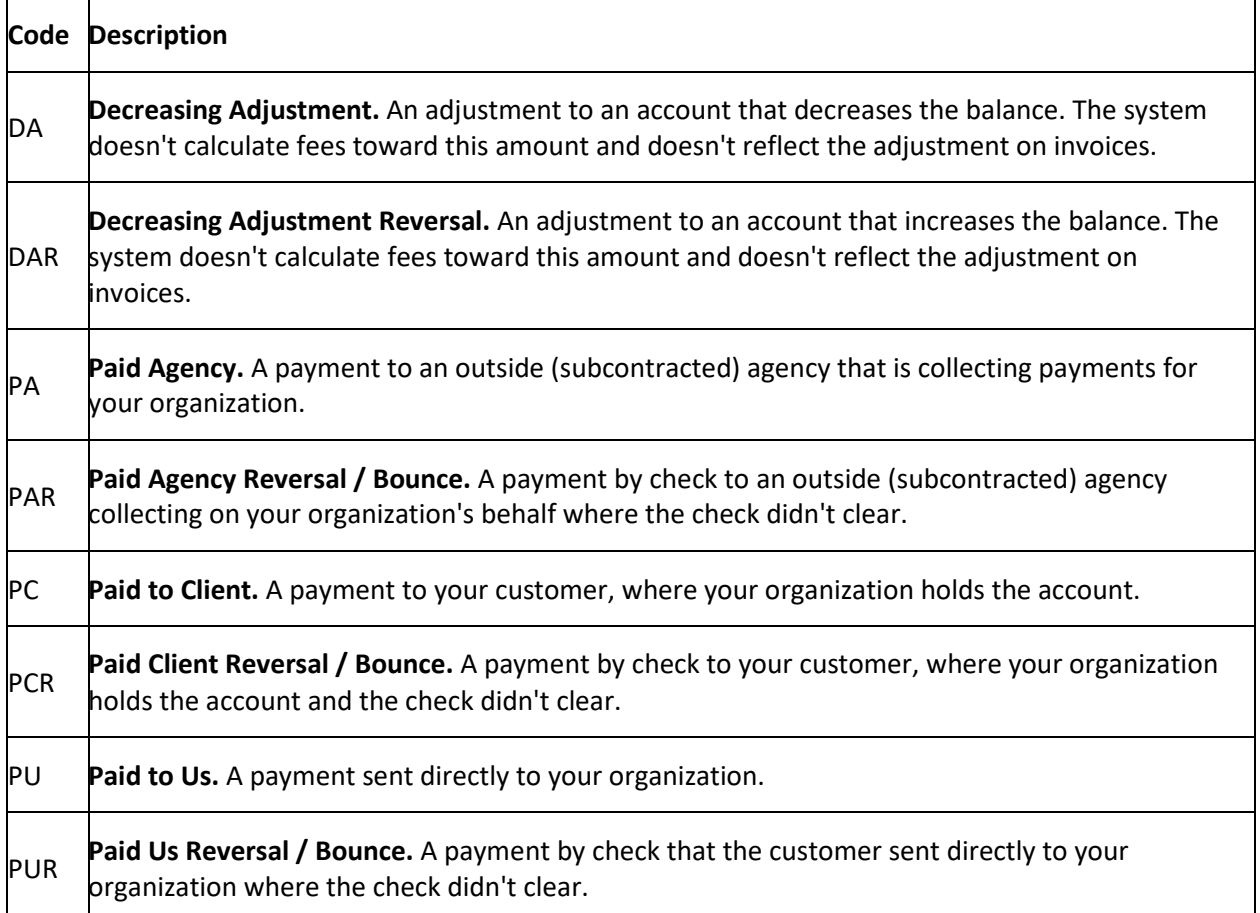

# **Data Grids**

# **Data Grids**

A data grid displays information in a table format (rows and columns). Each row represents a single record and each column represents a single data item. If a column in a data grid contains no data, either the user or the system didn't provide that data. If the number of records in a data grid exceeds the maximum allowed to display on a single page, a navigation bar appears at the bottom of the data grid.

Some data grids allow you to:

- Sort the data by a single column in ascending or descending order. For more information, see [Sort Data in a Data Grid.](#page-328-0)
- Limit the data that displays based on one or more criteria you specify. For more information, see [Filter Data in a Data Grid.](#page-329-0)

# <span id="page-329-0"></span>**Sort Data in a Data Grid**

Some data grids allow you to sort the data by a single column in ascending or descending order.

#### **To sort data in a data grid**

- 1. Click a column heading to sort the data grid in ascending order by that column. An "up" arrow appears next to the column heading.
- 2. Click the column heading again to sort the data grid in descending order by that column. A "down" arrow appears next to the column heading.

### **Filter Data in a Data Grid**

Some data grids allow you to limit the data that displays based on one or more criteria. If you set a filter for a column, the filter icon has a white background color. You can set a filter for more than one column at a time.

#### **To filter data in a data grid**

1. Select the check box for the column to set limits. A **Filter** box appears.

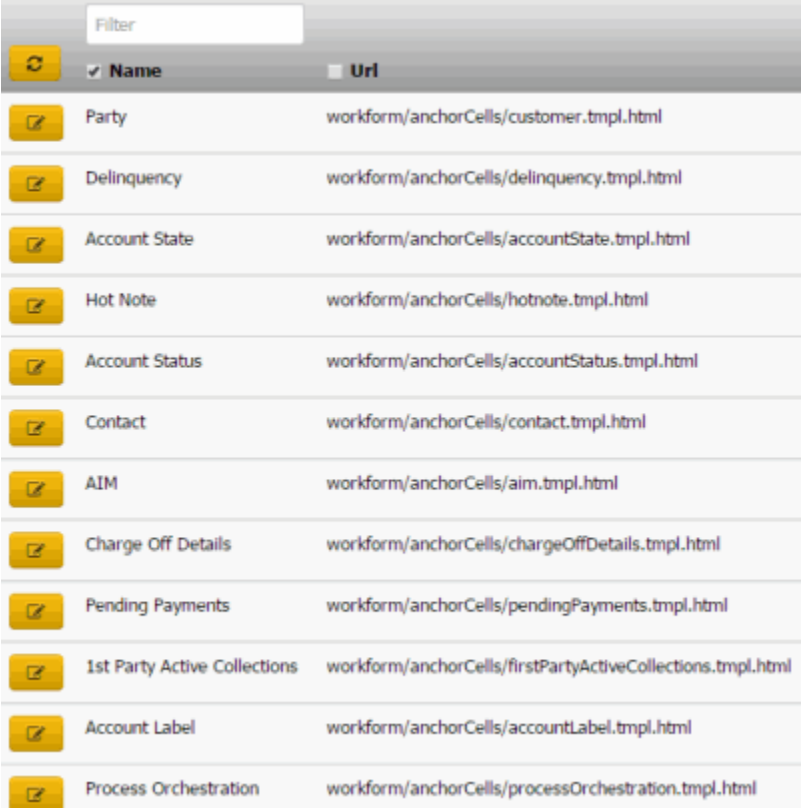

- 2. In the **Filter** box, type one or more characters and then click the Refresh icon. The system only displays the rows that match the specified criteria.
- 3. To set more filters, select a check box and specify the criteria in the corresponding **Filter** box.
- 4. To remove a filter, clear the check box and then click the Refresh icon.

# **Move Between Pages of a Data Grid**

Sometimes the number of records in a data grid exceeds the maximum allowed to display on a single page. In that case, the system displays a navigation bar at the bottom of the data grid to allow you to move between pages of the data grid.

### **To move between pages of a data grid**

- 1. Click a page number to display that specific page.
- 2. Click **Previous** to display the previous page.
- 3. Click **Next** to display the next page.